# <span id="page-0-0"></span>**National Quality Agenda IT System**

- 1 [Register and](#page-1-0) Log-In
- 2 [Portal Overview](#page-8-0)
- 3 [Applying for CCS](#page-35-0)
- 4  **[Processing Times](#page-37-0)**
- 5  **[Applications](#page-39-0)**
- 6 [Notifications](#page-188-0)

<span id="page-1-0"></span>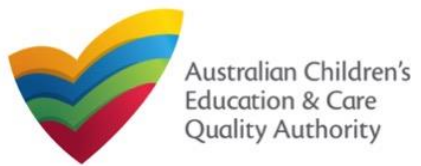

This **Quick Reference Guide (QRG)** provides details about registering on and logging in to the **National Quality Agenda IT System (NQA IT System)** portal.

**Prerequisites:** Before you start performing the tasks mentioned in this QRG, ensure that you have:

- Any up-to-date browser
- An existing email account

# **Introduction Table of Contents**

- **[Access NQA IT System](#page-3-0)**
	- Methods of accessing the **NQA IT System** portal.

#### • **[Create Account](#page-3-0)**

- Register a new account / email address.
- **[Set Password](#page-4-0)**
	- As part of creating an account on the **NQA IT System** portal, set a password for the account.
- **[Sign In](#page-5-0)**
	- Steps to log in the **NQA IT System** portal with the account and password credentials.
- **[Reset Password](#page-6-0)**
	- Steps to change the password (if needed).

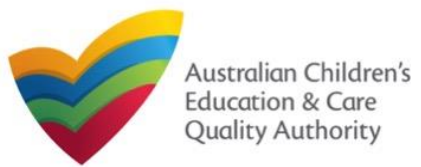

# **Access NQA IT System**

Access the **NQA IT System**, by performing the following steps:

**1.** In your Web browser, enter the URL of ACECQA Website in the **Address Bar**  <http://www.acecqa.gov.au/>. Press **Enter**.

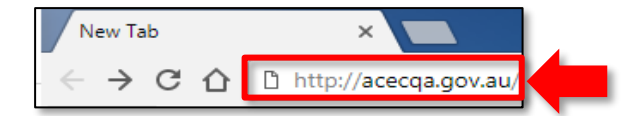

#### **2.** In the top-right corner, click **NQA IT System Log In**.

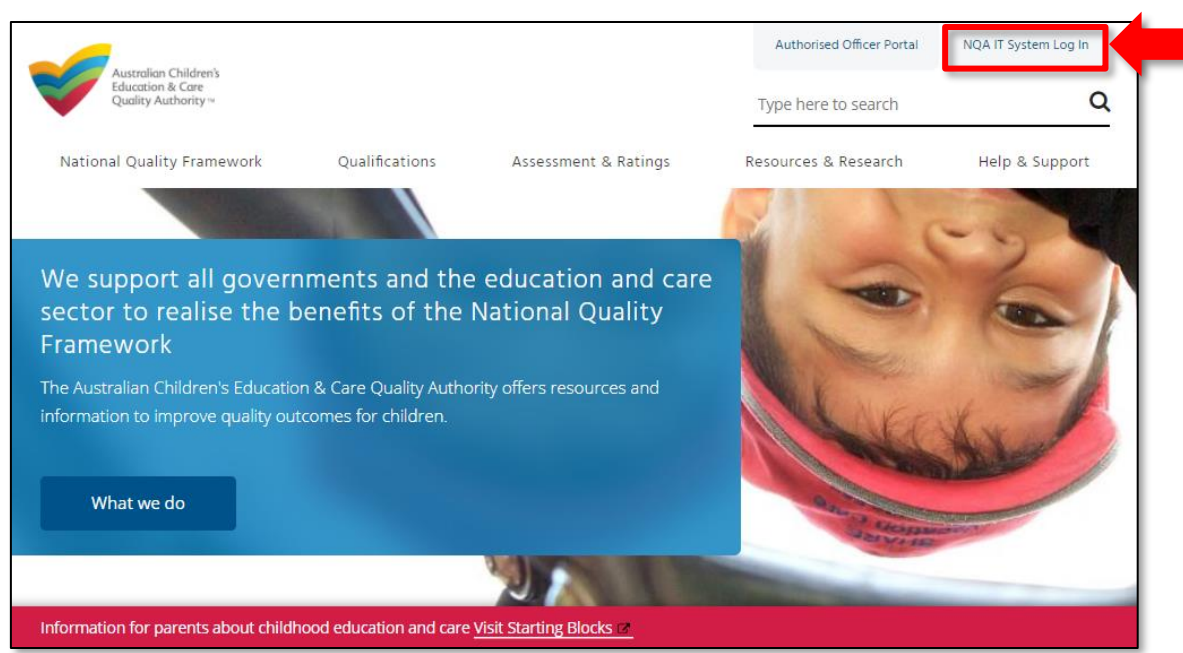

# The **National Quality Agenda IT System** (**NQA IT System**) portal opens.

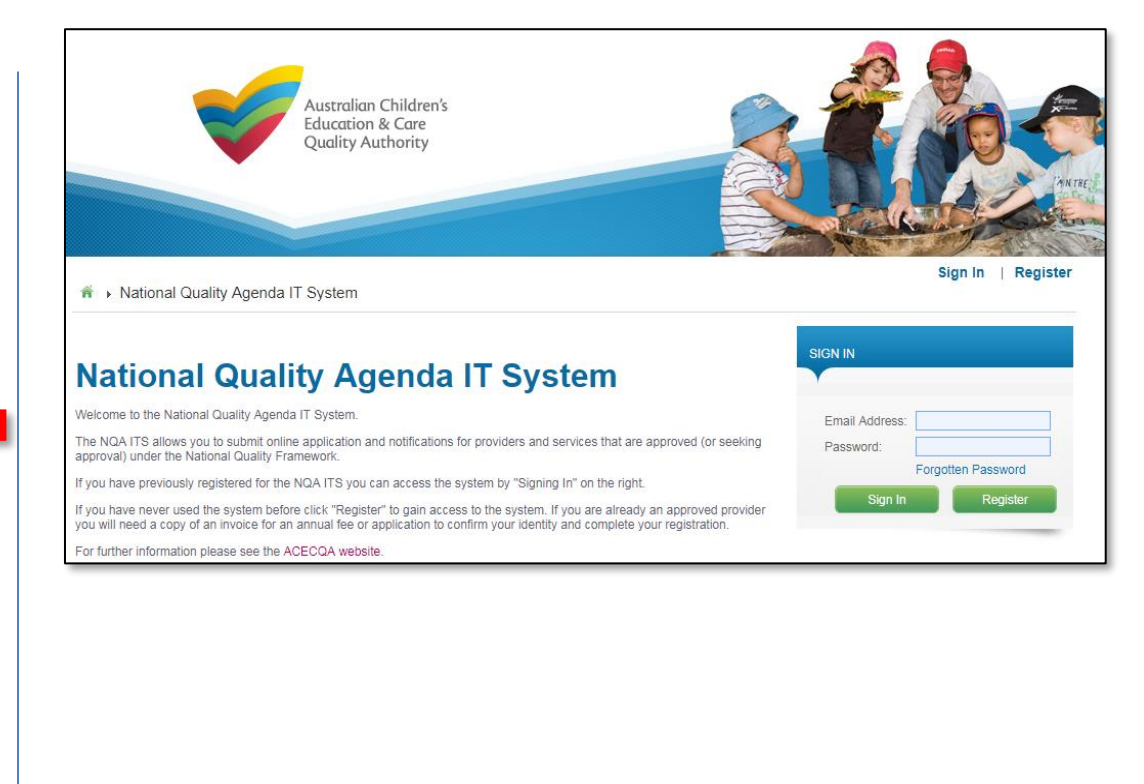

3

<span id="page-3-0"></span>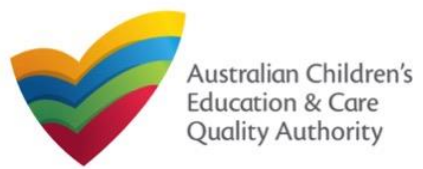

# **Create Account**

As a first-time user of the **NQA IT System**, you need to register to the portal.

### **1.** Click **Register**.

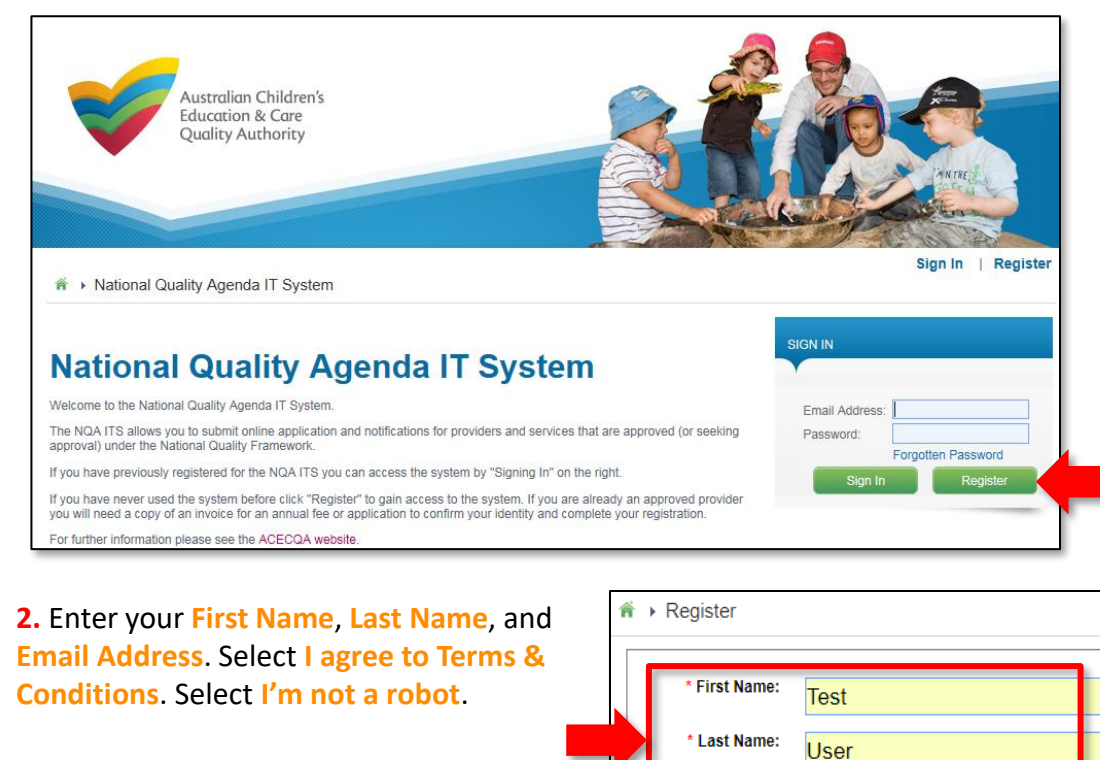

**Email Address:** 

testuser2102@gmail.com

I agree to Terms & Conditions

**3.** Select I'm not a robot. Follow the instructions on the screen to verify that you are not a robot. Click **Verify**.

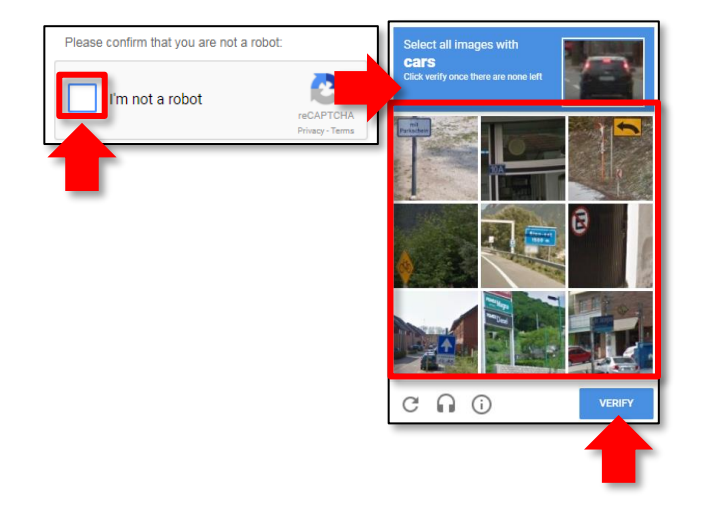

**4.** Click **Register**. An email with login instructions is sent to the email address supplied in **Step 2**.

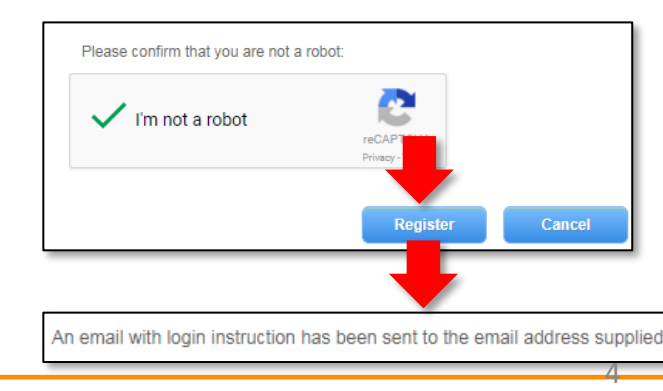

Note: Check your Junk or Spam folder should you not find the email in your inbox.

<span id="page-4-0"></span>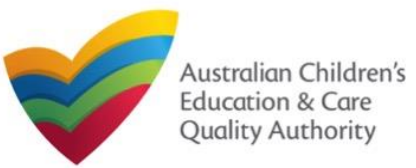

# **Set Password**

After creating an account, set up password.

#### **1.** From your email account, open the **NQA ITS Confirmation of Registration** email.

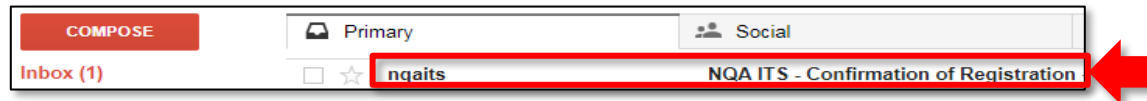

**2.** Check if the details in the **Confirmation of Registration** email are correct and follow the instructions to set the password. Click the **Set Password** link.

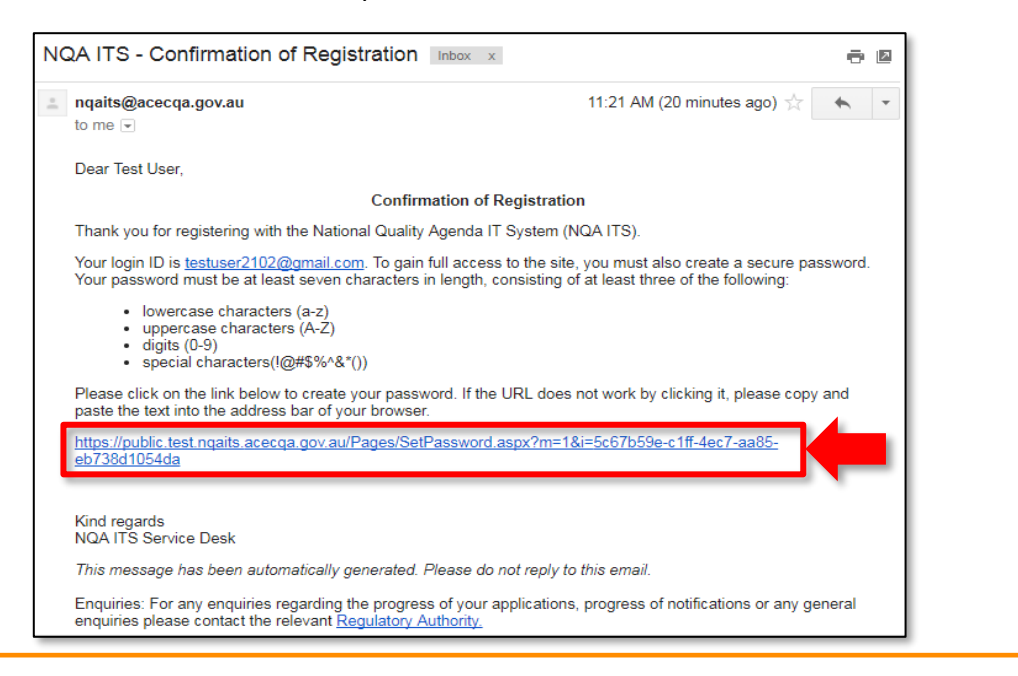

**3.** Enter password in the **Password** field based on the selection criteria displayed on the screen and enter the same password in the **Re-enter Password** field. Click **Submit**.

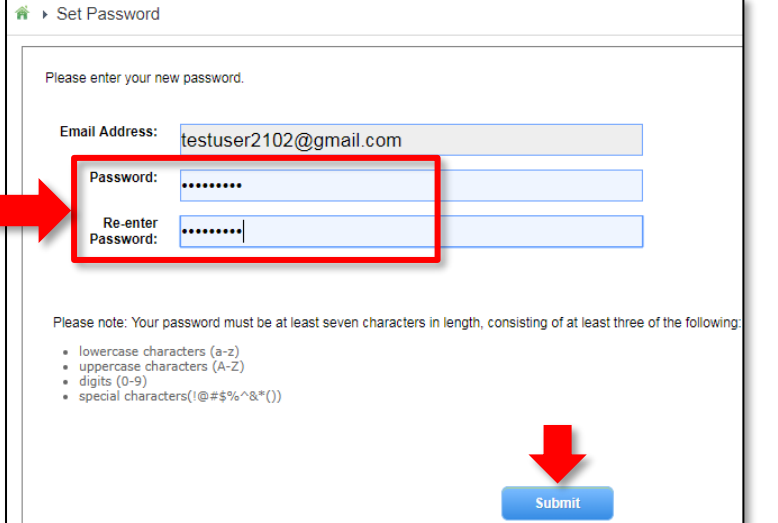

**4.** After successful password update, the screen displays the **Password changed successfully** message. Click **OK**. The **My Details** page is displayed.

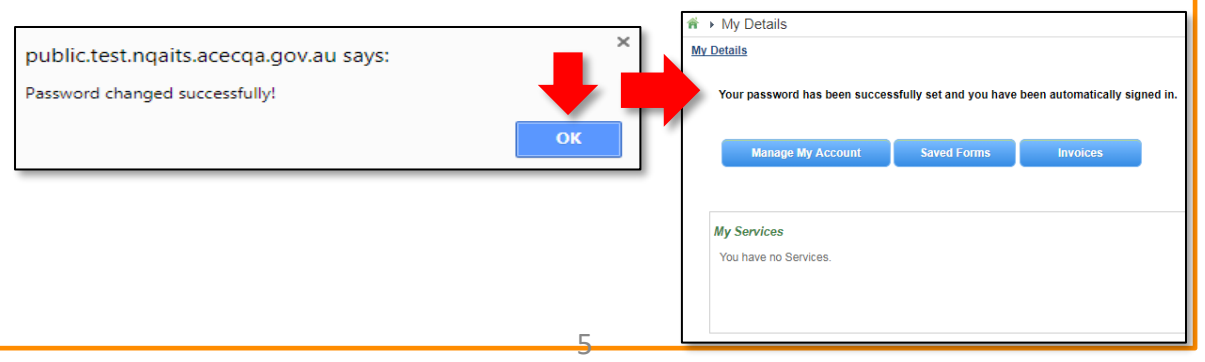

<span id="page-5-0"></span>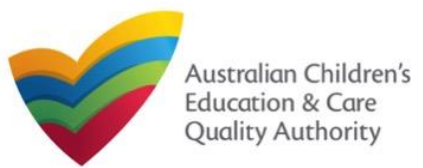

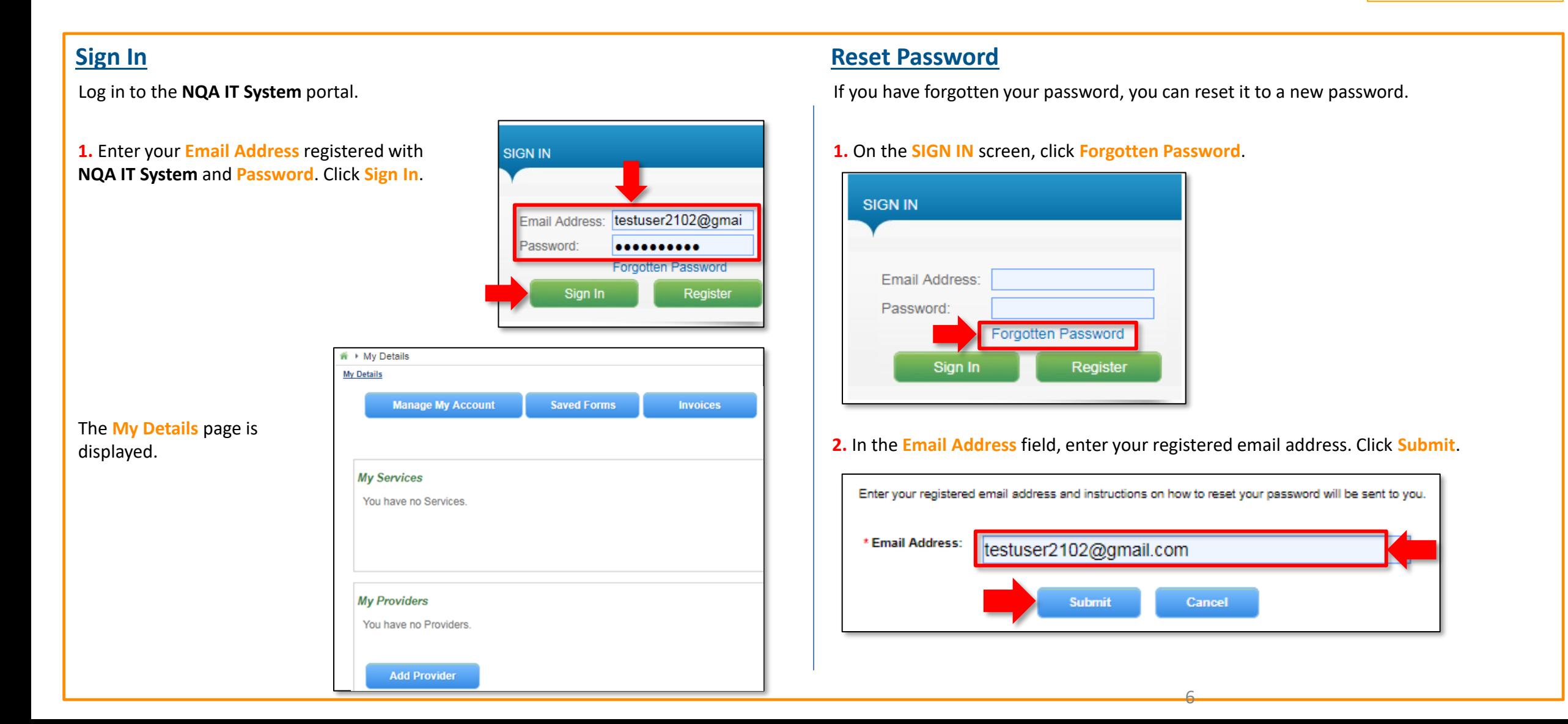

<span id="page-6-0"></span>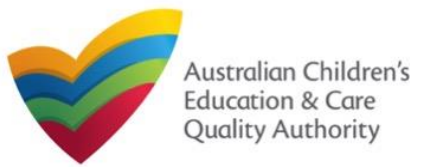

## **Reset Password**

**3.** The **Password Reset Confirm** message is displayed with the following text: "**An email with Password Reset Instructions has been sent to the email address supplied**". Click **Ok**.

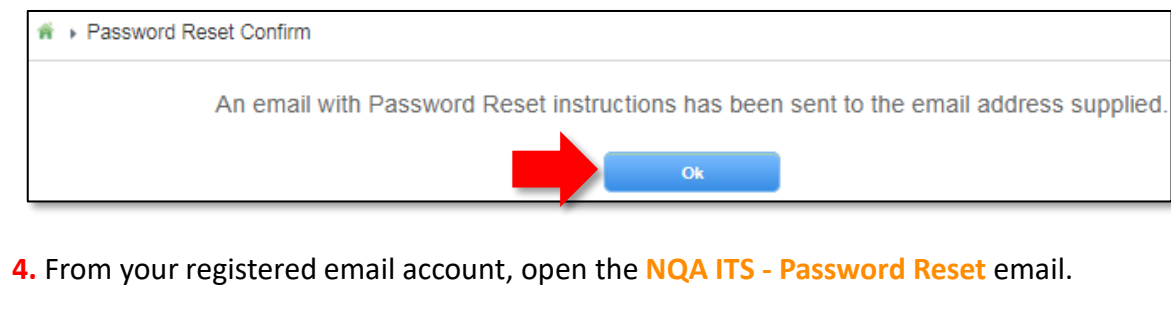

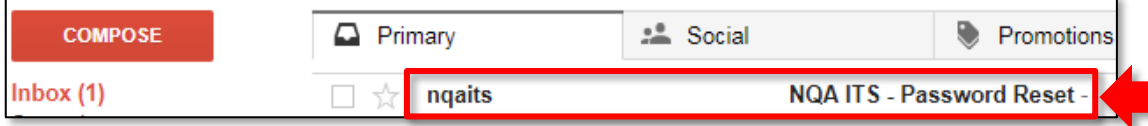

Reset the password according to the instructions in the **Forgotten Password** email.

**5.** Check if the details in the **Forgotten Password** email are correct and follow the instructions to reset the password. Click the **Set Password** link.

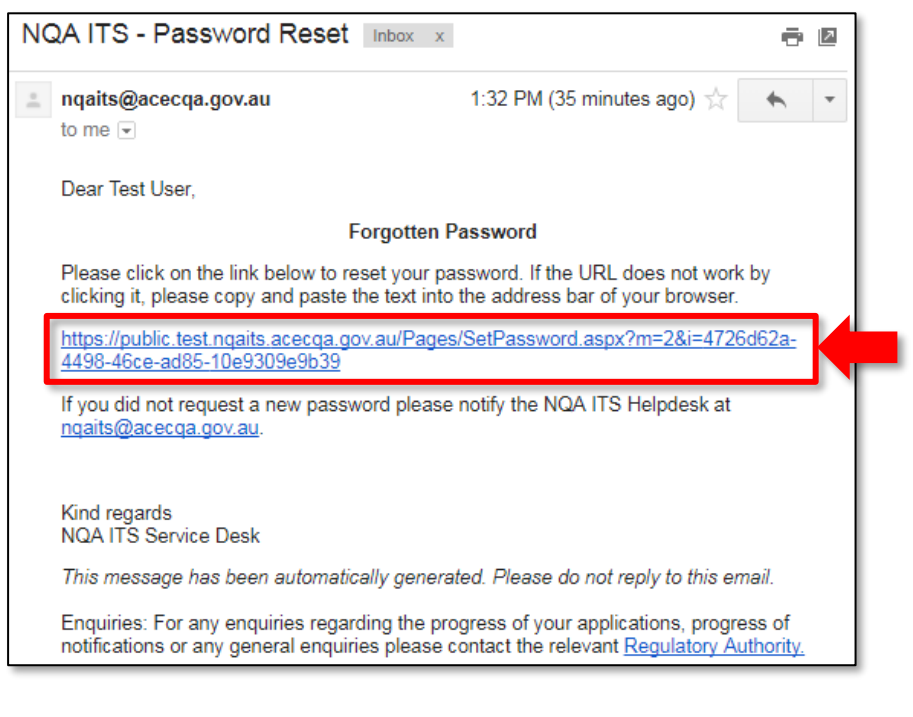

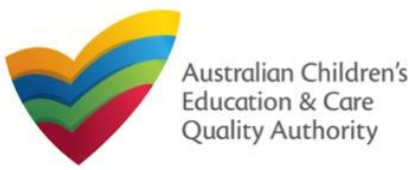

# **Reset Password**

**6.** Enter password in the **Password** field based on the selection criteria displayed on the screen and enter the same password in the **Re-enter Password** field. Click **Submit**.

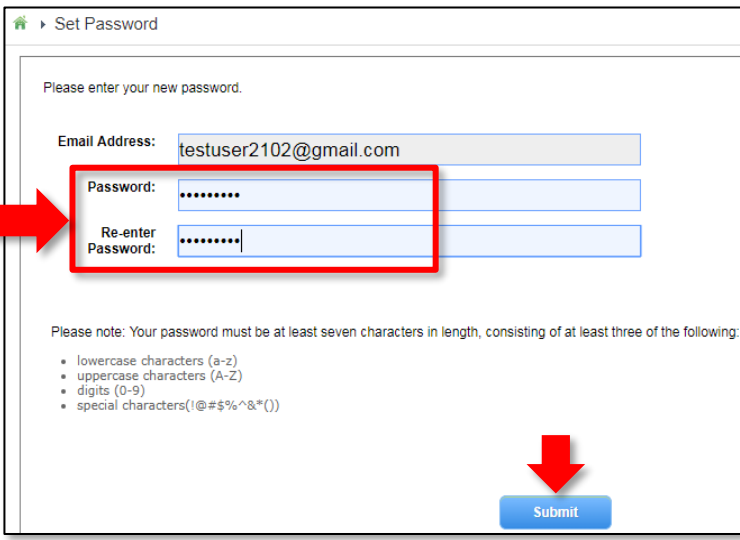

**7.** After successful password update, the screen displays the **Password changed successfully** message. Click **OK**.

public.test.nqaits.acecqa.gov.au says: Password changed successfully!

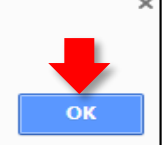

#### **Further References:**

• To learn how to navigate the **NQA IT System** portal, refer to the **Portal Overview**  section, which is next.

8

<span id="page-8-0"></span>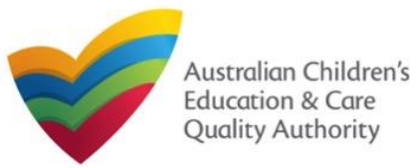

# **Introduction**

This **Quick Reference Guide (QRG)** provides an overview of the **National Quality Agenda IT System (NQA IT System)** portal.

**Prerequisites:** Before you start performing the tasks mentioned in this QRG, ensure that you have:

- Any modern browser
- An existing email account that is already registered on the **NQA IT System** portal, refer the **Register and Log-In** QRG.
- Logged in to the **NQA IT System** portal, refer the **Register and Log-In** QRG.

# **Table of Contents**

- **[Navigate the Portal](#page-9-0)**
	- Components of the My Details page with portal navigation
- **[Manage Account Details](#page-11-0)**
	- Account details management, such as editing user's name and changing password
- **[Work with Saved Forms](#page-12-0)**
	- Viewing the list of saved forms
	- Editing a saved form
	- Deleting a saved form
	- Submitting a saved form

# **Table of Contents**

#### • **[Work with Invoices](#page-13-0)**

- [Viewing the list of all paid / unpaid invoices](#page-13-0)
- [Searching invoices based on a search criteria](#page-14-0)
- **[Making payments](#page-15-0)**
- **[Work with My Services](#page-16-0)**
	- [Viewing service details and editing details](#page-16-0)
	- [Adding new services](#page-17-0)
	- **[Changing Nature of Care](#page-19-0)**
	- [Opening and submitting new application and notification forms](#page-20-0)
	- **[Viewing submitted forms](#page-22-0)**
	- **[Reporting incidents](#page-23-0)**
	- **[Filing complaints](#page-24-0)**
	- **[Managing users](#page-25-0)**
	- [Viewing the list of all services](#page-26-0)
- **[Work with My Providers](#page-27-0)**
	- [Viewing provider details and editing details](#page-27-0)
	- [Adding new providers](#page-29-0)
	- [Link an existing provider](#page-31-0)
	- [Opening and submitting new application and notification forms](#page-32-0)
	- **[Viewing submitted forms](#page-32-0)**
	- **[Managing users](#page-33-0)**
	- **EXECUTE:** [Viewing the list of all providers](#page-34-0)
- 9

<span id="page-9-0"></span>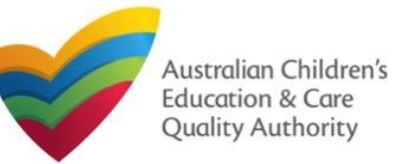

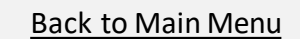

# **Navigate the Portal**

On logging in to the public portal, the **My Details** page is displayed as the landing page. It provides your account details and access to various forms.

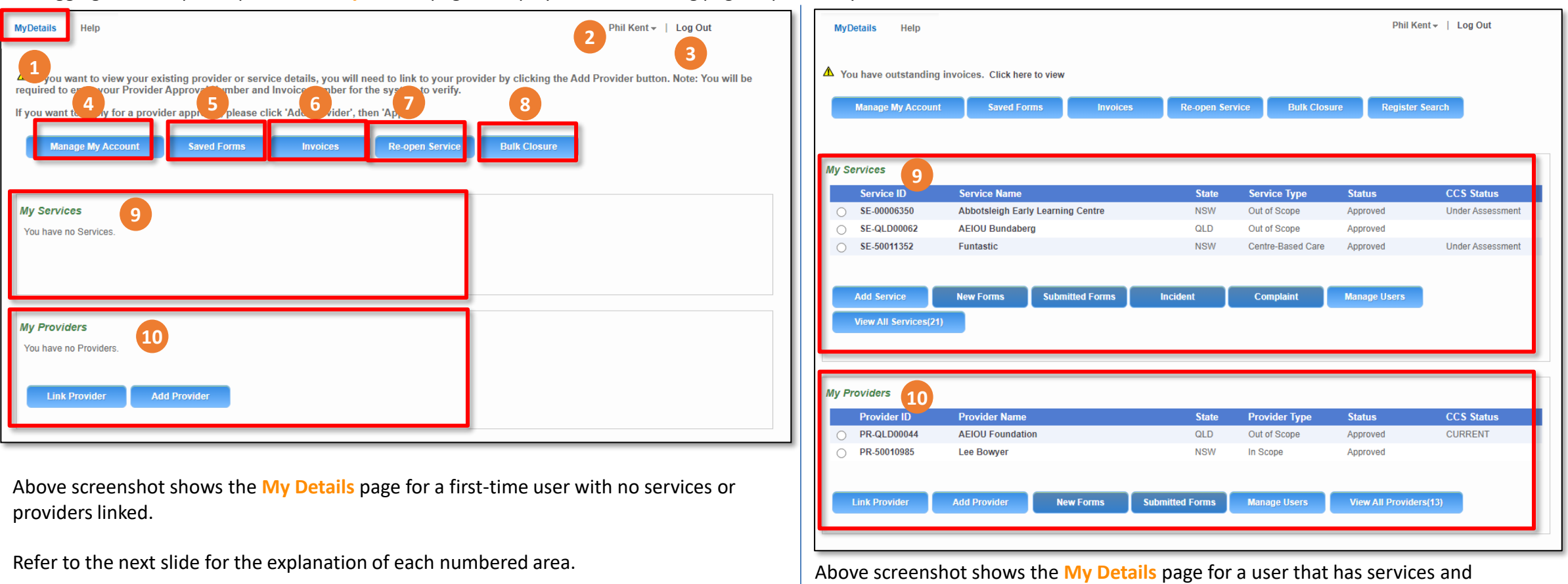

providers linked.

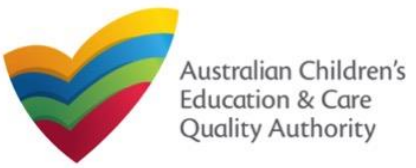

# **Navigate the Portal**

- Various components of the **My Details** page are listed and described below.
- **1. My Details**: takes you the landing page from any other page in the portal.
- **2. Name of the User**: displays the user name and a menu for signing in as a different user or for signing out.
- **3. Log Out**: logs you out of the portal.
- **4. Manage My Account**: displays the page for managing account details, such as editing first and last name, and changing password.
- **5. Saved Forms**: displays the list of forms that you started but saved for completing later. You can view, edit, and submit these forms within 90 days from the start date of the form.
- **6. Invoices**: displays the list of paid or unpaid invoices based on the search criteria provided and the filter selected.
- **7. Re-Open Service**: allows for the re-opening of a temporarily closed service.
- **8. Bulk Closures**: allows for the selection of services for notification of temporary closure (per Regulation 175 (2)(b)).
- **9. My Services**: displays the list of all linked services and all action buttons to perform various functions related to these services. The action buttons include: **Add Service**, **New Forms**, **Submitted Forms**, **Incident**, **Complaint**, and **Manage Users**.

#### **Notes:**

- If you have no provider and no service already linked, the **My Services** section displays the message '**You have no Services**' and does not display any action button.
- If you have one or more providers, but no services linked, this section displays the message '**You have no Services**' along with the **Add Service** action button and all other action buttons are unavailable.
- **10. My Providers**: displays the list of all linked providers and all action buttons to perform various functions related to these providers. The action buttons include: **Add Provider**, **New Forms**, **Submitted Forms**, and **Manage Users**.
- **Note:**
- If you have no provider already linked, this section displays the message '**You have no Providers**' along with the **Link Provider** and **Add Provider** action buttons and all other action buttons are unavailable.

<span id="page-11-0"></span>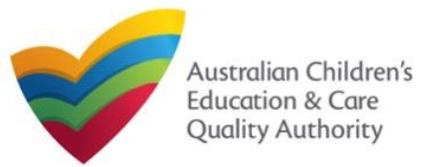

# **Manage Account Details**

You can manage your contact details and password through **Manage My Account** button.

**1.** Click **Manage My Account** to open the **Edit Personal Details** page. On this page, you can save your details as default contact or change your password.

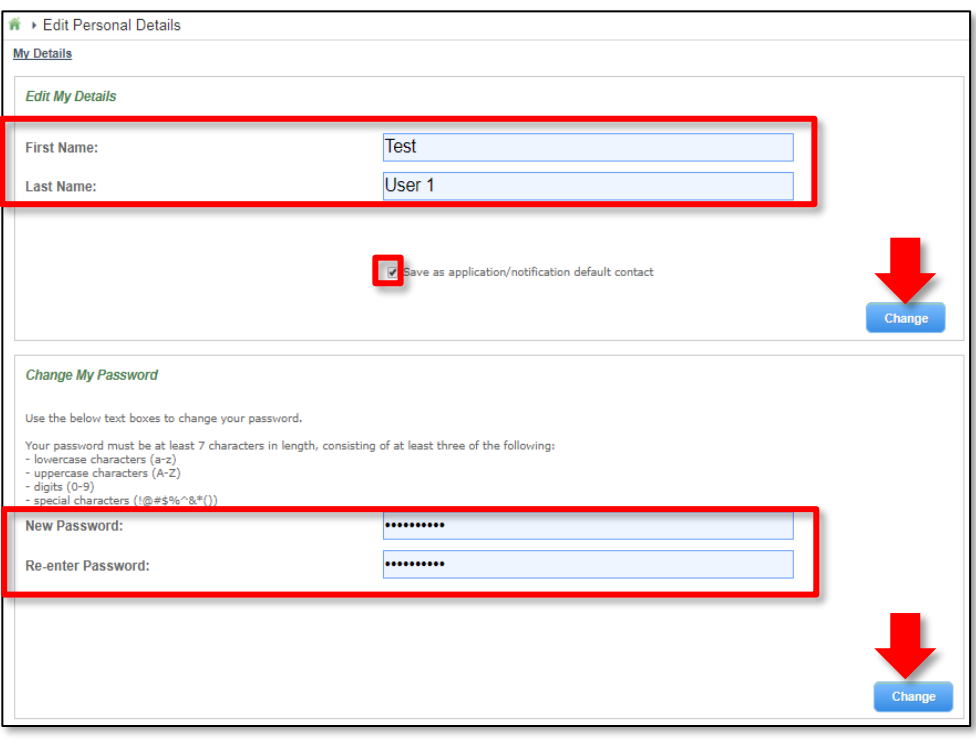

**1.1.** If required, edit the **First Name** and **Last Name** details. To save these details as default contact, select **Save as application/notification** default contact. To save the edited details, click **Change**.

**1.2.** To change your password, enter the new password in the **New Password** field and re-enter it in the **Re-enter Password** field. To save the edited details, click **Change**.

<span id="page-12-0"></span>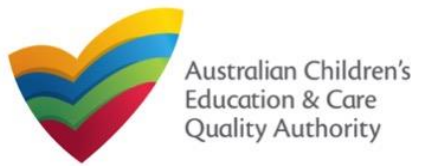

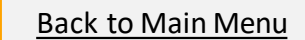

# **Work with Saved Forms**

**1.** You need to have at least one saved form to view the list of saved forms (incomplete / pending), click **Saved Forms**.

**NOTE:** Forms not submitted within 90 days from the start date will be deleted from the system.

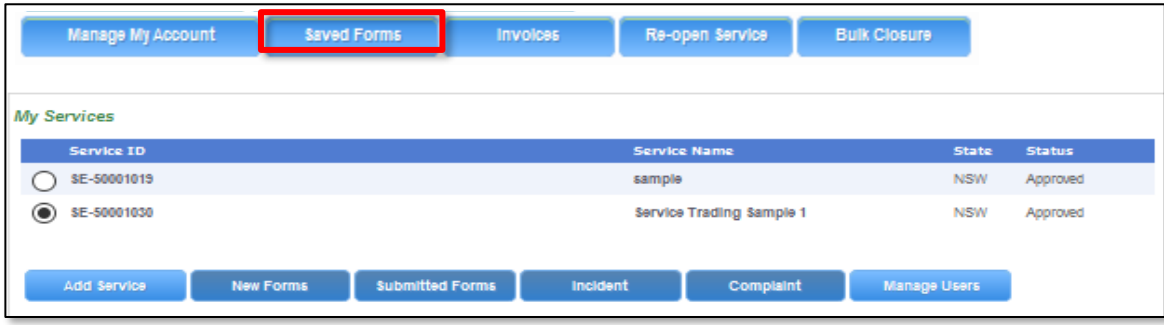

**1.a.** To resume and edit a saved form, click that form or click the corresponding **Resume**. This resumes the form as editable. Edit the details as required and **Submit** the form when complete.

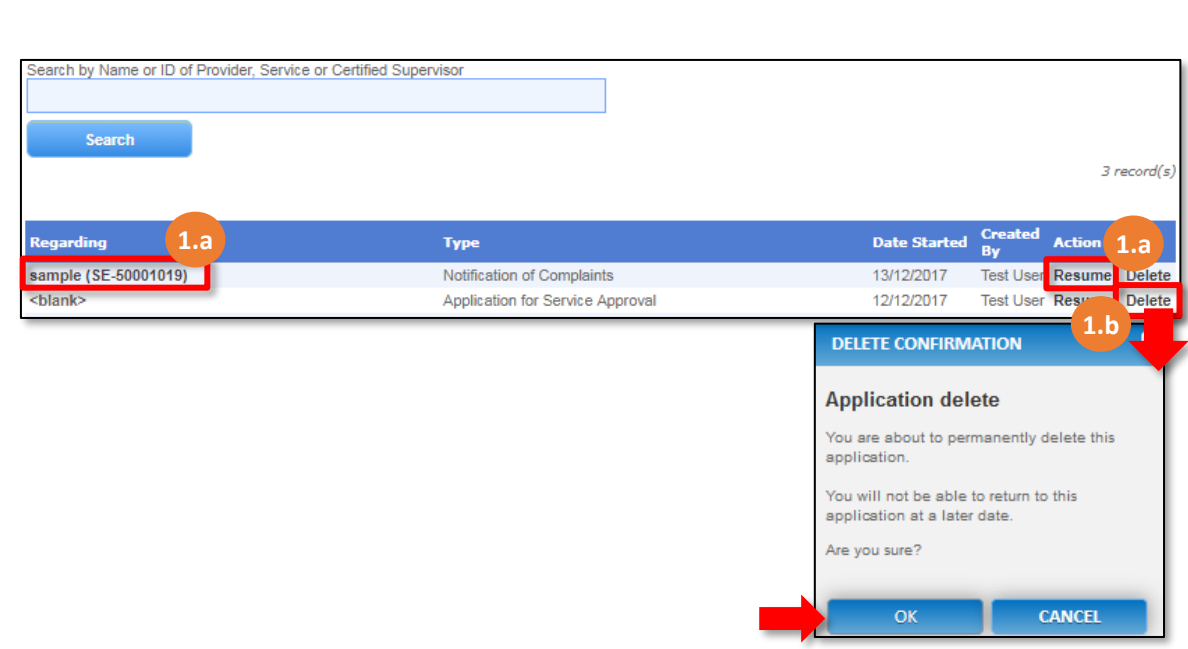

**1.b.** To delete the specific saved form, click the corresponding **Delete**. The **DELETE COMFIRMATION** pop-up is displayed. To confirm deletion, click **OK**.

<span id="page-13-0"></span>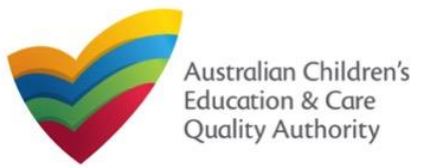

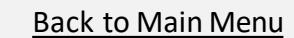

# **Work with Invoices**

**1.** You need to have at least one paid or unpaid invoice for viewing invoices and their details. To view paid / unpaid invoices, click **Invoices**.

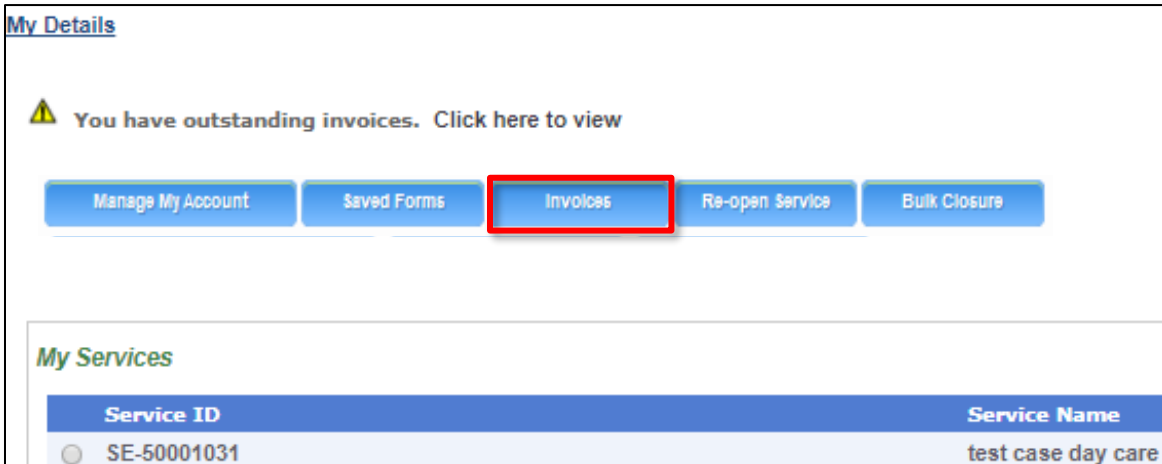

The **My Fees** page opens and displays the list of paid or unpaid invoices based on the filter selected by default.

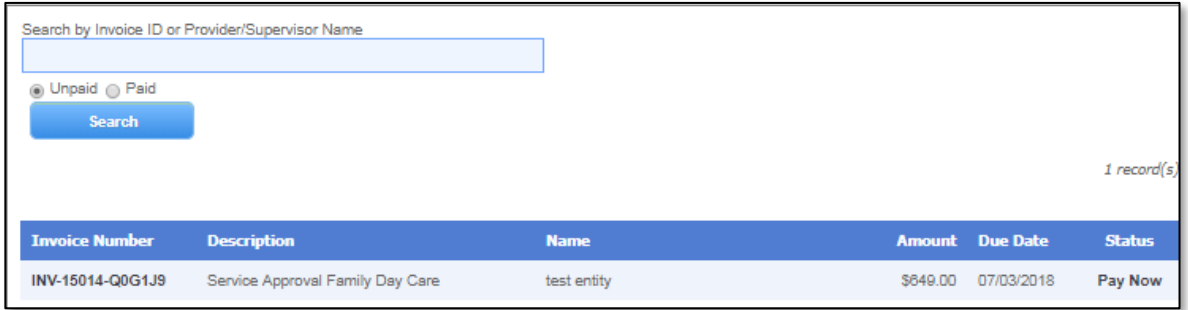

**2.** To view the list of all paid invoices, select **Paid**. The list of paid invoices is displayed. To open an invoice and view its details, click its **Invoice Number**.

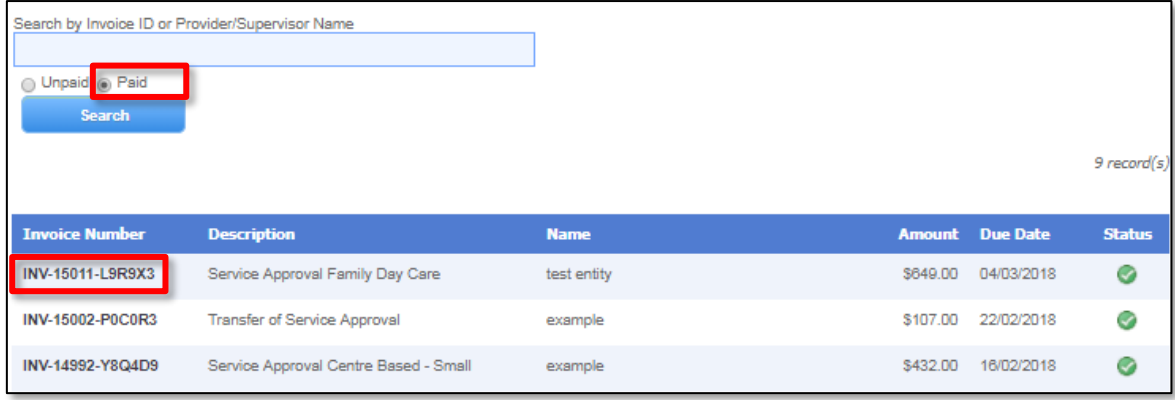

Similarly, to view the list of all unpaid invoices, select **Unpaid**. The list of unpaid invoices is displayed. To open an invoice and view its details, click its **Invoice Number**.

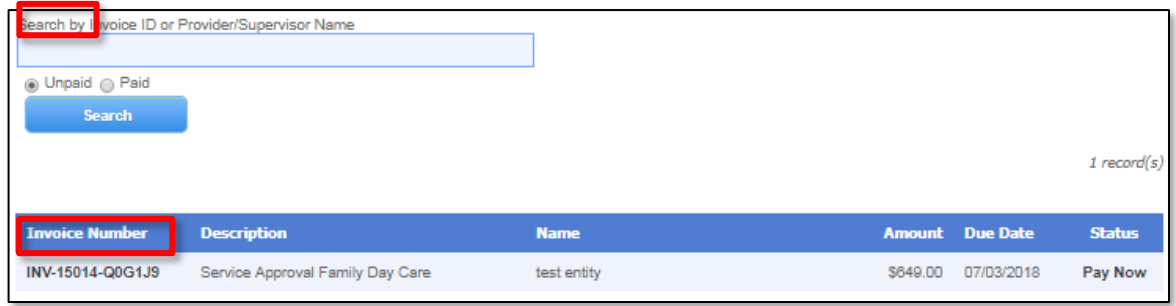

<span id="page-14-0"></span>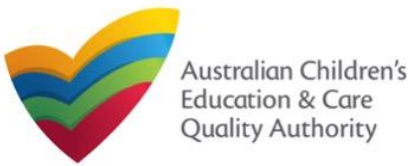

# **Work with Invoices**

**1.** To search for invoices with a specific search criteria, enter the search text in the **Search by Invoice ID or Provider/Supervisor Name** field, select **Paid** or **Unpaid** and click **Search**. The search result is displayed based on the criteria entered and the **Paid** / **Unpaid** toggle selected.

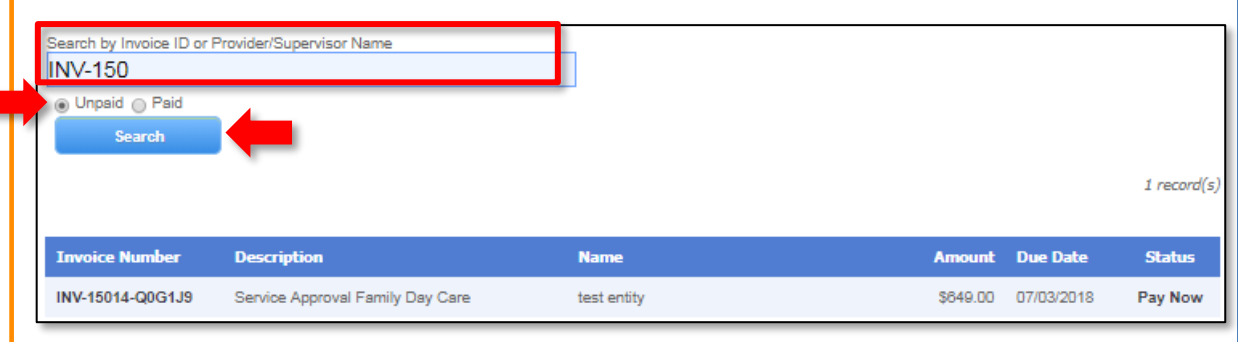

**Note:** Invoice Number / ID can be of the following format:

#### **INV–<Part1>–<Part2>**

#### Where,

- **Part1** = Combination of **six** / **five** digits.
- **Part2** = Combination of six characters (only alphabets and digits).

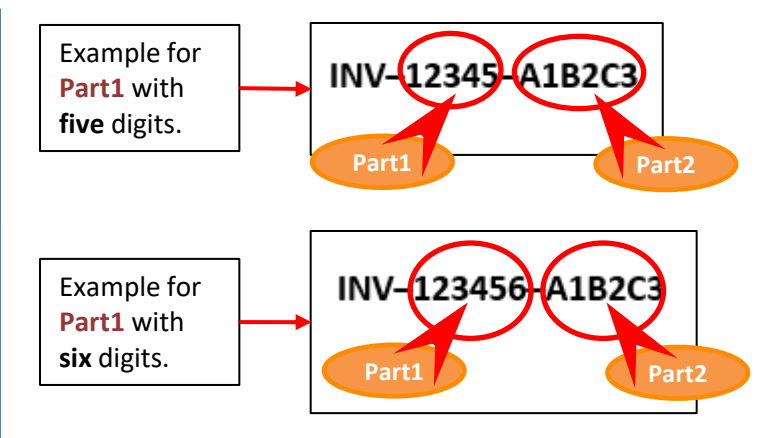

**Important:** You need to have at least one invoice matching the search criteria, otherwise the "**No records match the search criteria entered**" message is displayed.

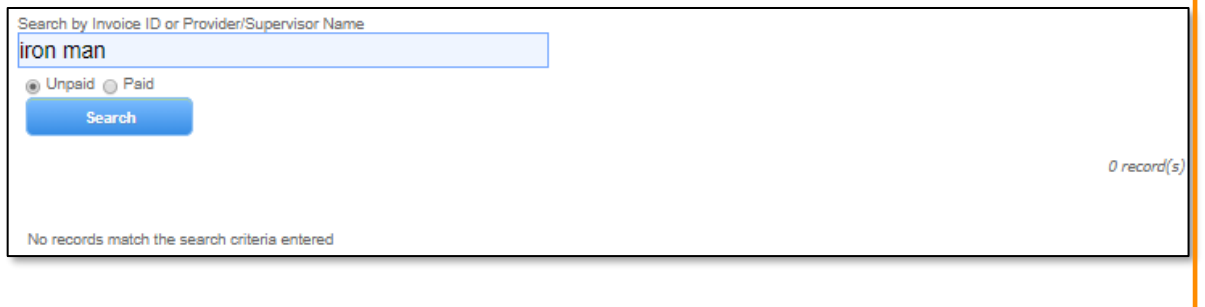

<span id="page-15-0"></span>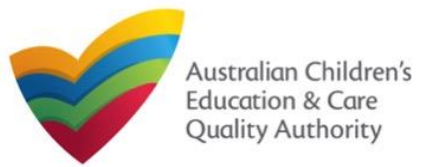

# **Work with Invoices**

**1.** To make the payment for an unpaid invoice, from the list of **Unpaid** invoices, click **Pay Now** for that unpaid invoice.

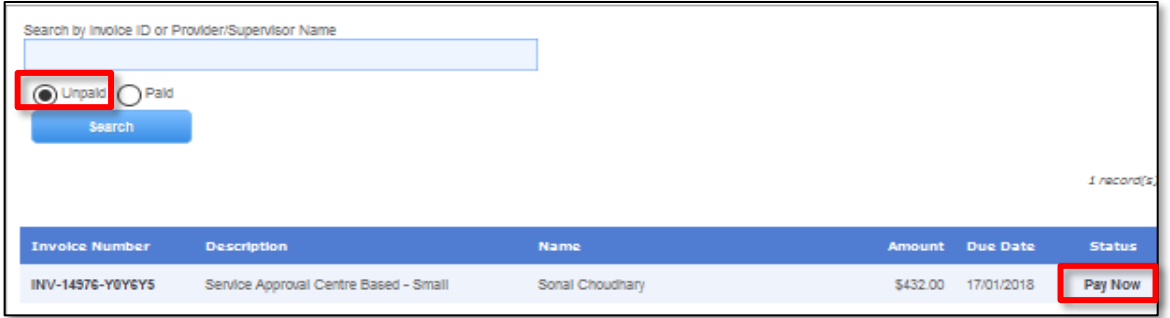

ur payn stered e-

#### **2.** Follow the payment instructions to fill the **MAKE PAYMENT** form, click **Continue**.

#### **MAKE PAYMENT**

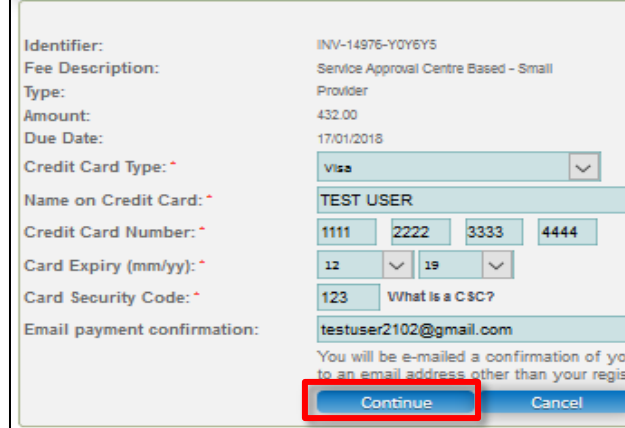

**Note:** You can make online payments only if your regulatory authority allows the same. The following regulatory authorities allow online payments: NSW, Qld, SA, Tas, Vic, and WA.

**3.** Review payment details filled on the **PAYMENT COMPLETION** page. To complete the payment, click **Complete Payment**.

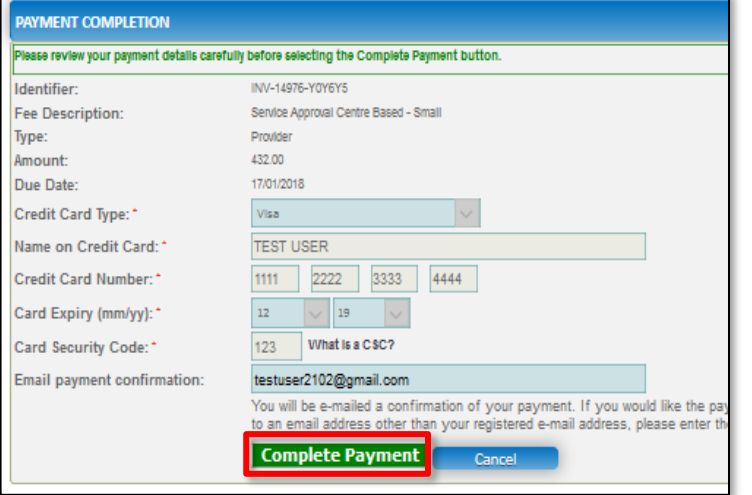

**4.** On successful payment, the payment receipt is displayed. Click **OK** to close the form or click **Print** to print the receipt.

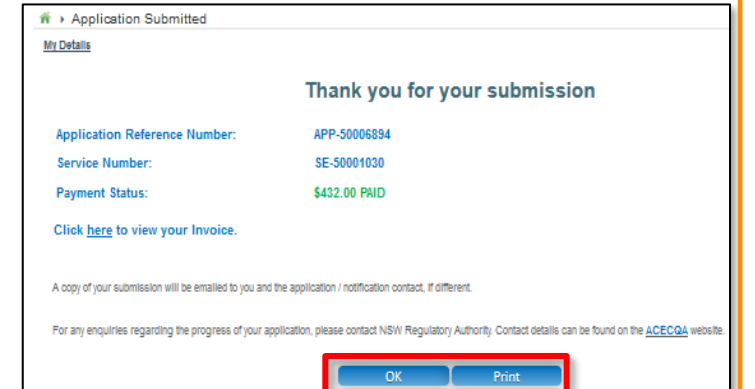

<span id="page-16-0"></span>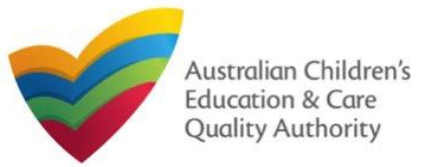

# **Work with My Services: Viewing and Editing Service Details**

The **My Services** section displays the list of services linked to your profile (if any) along with various action buttons to perform functions with the existing services. The action buttons include: **Add Service**, **Re-open Service**, **New Forms**, **Submitted Forms**, **Incident**, **Complaint**, and **Manage Users**.

#### **Important:**

- You should have at least one provider to add a new service.
- You should have at least one service to be able to open new forms and perform other functions related to services.

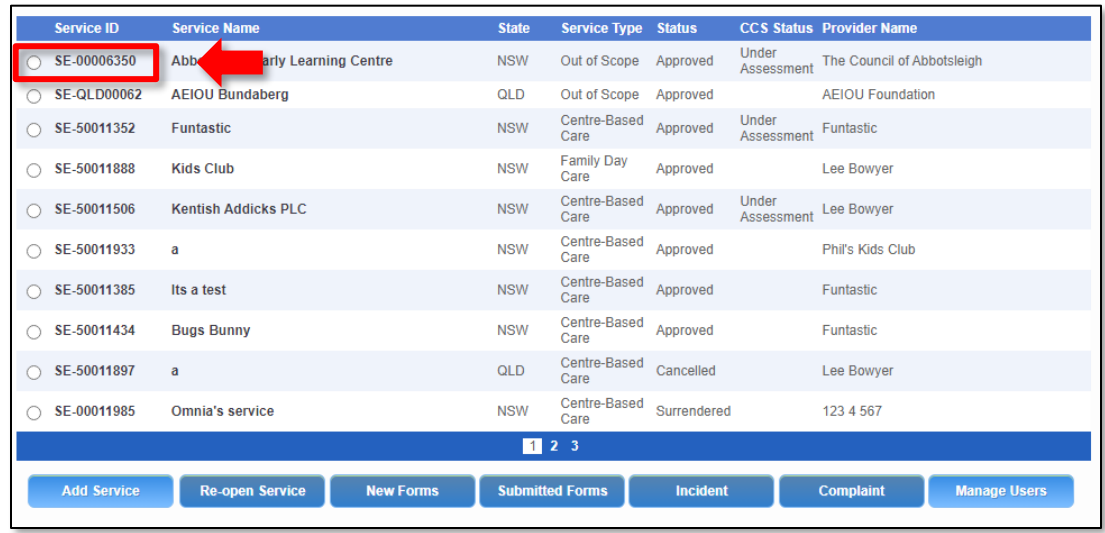

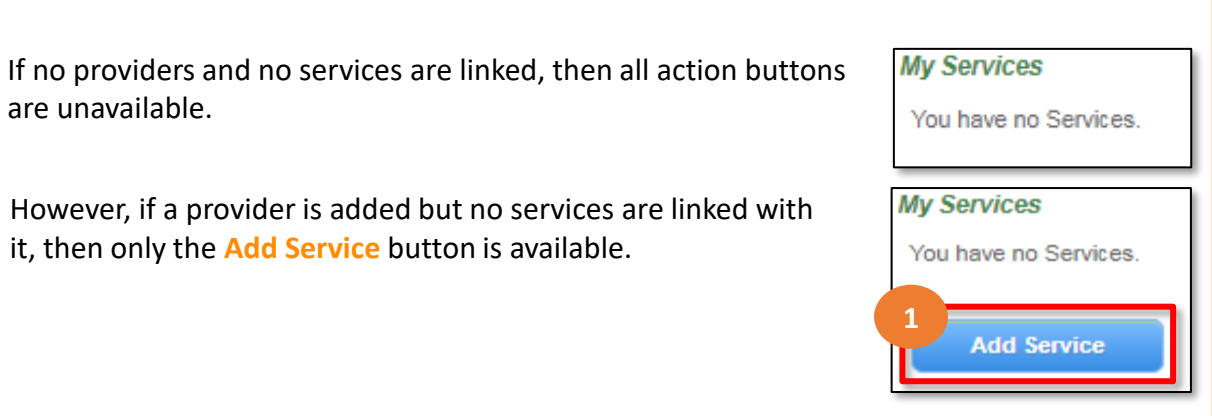

You can see the **CCS Status** of any linked services.

The **Service Type** column shows if a service is centre-based, family day care or out of scope.

If you click the **Service ID** of a service in the list of services, the **Service Detail** page opens.

The **Service Detail** page provides the information about the service, such as linked provider details, details of the family day care/center based care, name and contact details, management details etc.

This page also provides the **New Forms**, **Submitted Forms**, and **Manage Users** buttons.

These action buttons perform the same actions as the corresponding buttons on the **My Details** page in the **My Services** section.

17

Further details on these action buttons are provided in the following slides.

<span id="page-17-0"></span>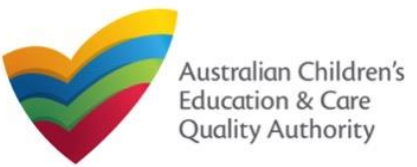

# **Work with My Services: Adding New Services**

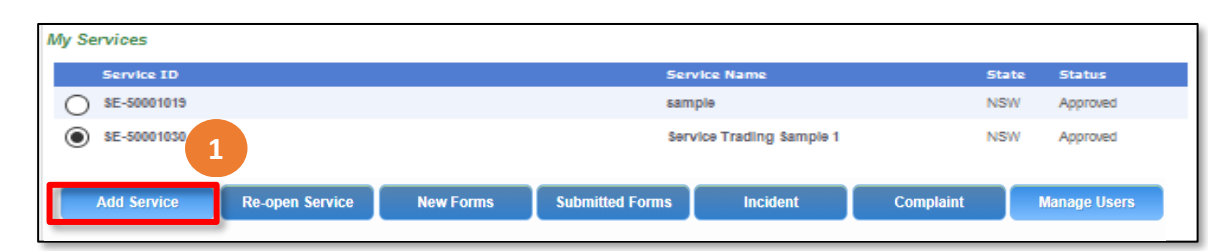

#### **Notes:**

- You should have at least one provider to add a new service.
- You should have at least one service to be able to open new forms and perform other functions related to services.

#### **1.** To add a new service, click **Add Service**

**1.a** The **My Providers** page opens. Select a provider for which you need to add a service and then click **New Service**.

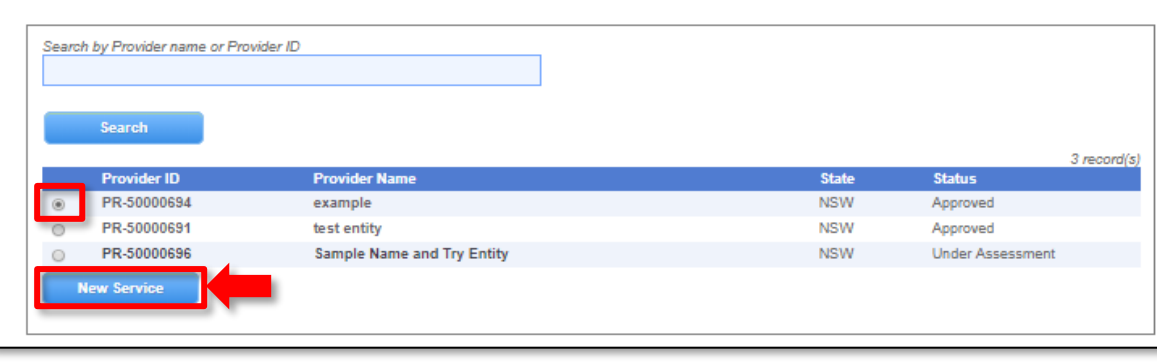

## **1.b** In the **Application for Service Approval** (**SA01/02**) form, on the **INSTRUCTIONS** page, click **Begin**.

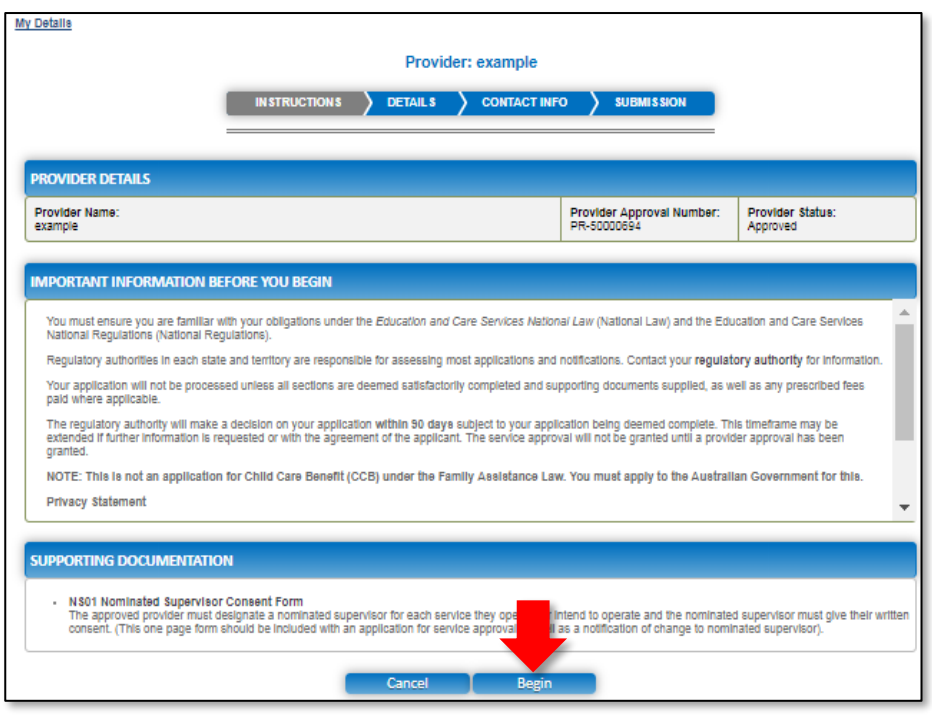

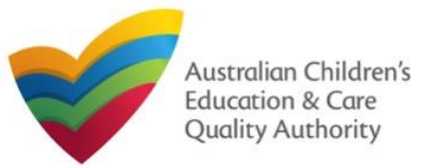

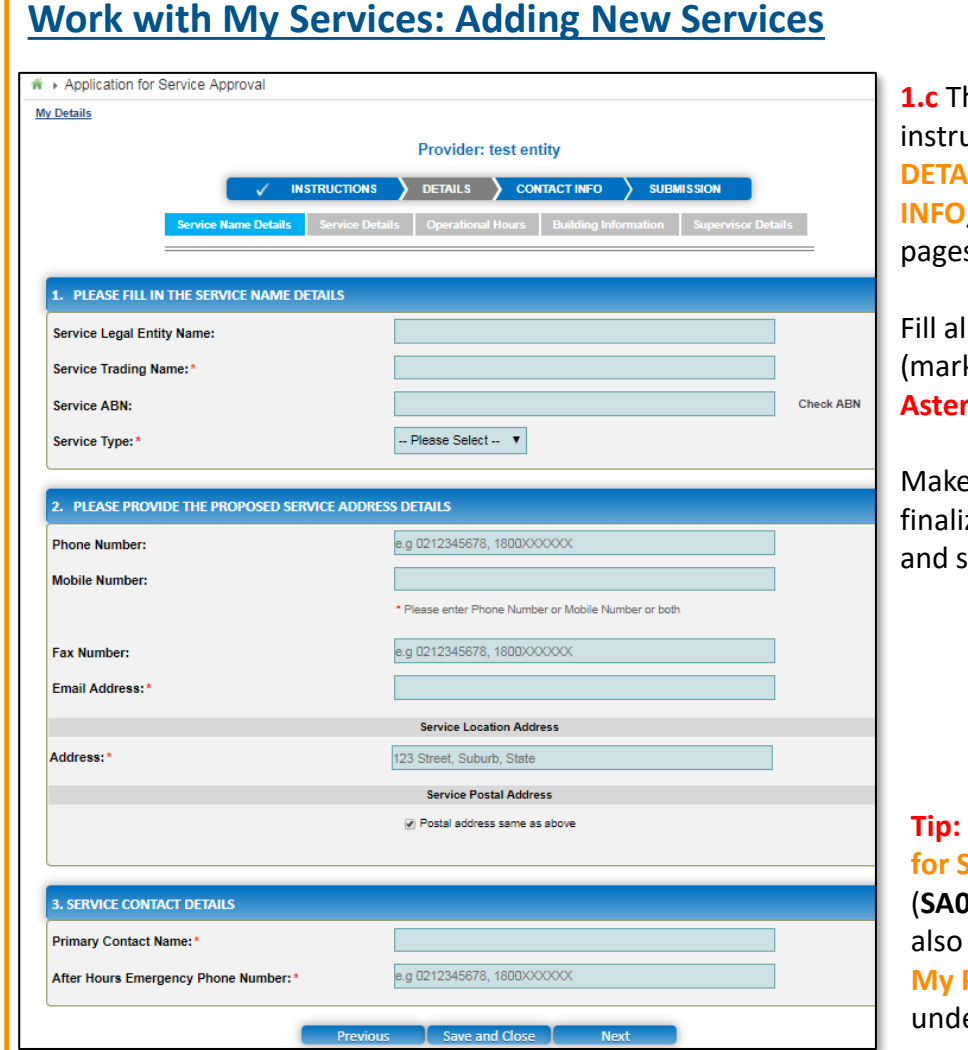

#### **hen, follow the** ▶ Service Detail uctions to fill the My Details

**DETAILS**, **CONTACT INFO**, and **SUBMISSION** es of the form.

Il mandatory fields ked with a **Red Asterisk \***).

e the payment, ize the information. submit the form.

**The Application Service Approval** (**SA01/02**) form is available in the **Providers** section er **New Forms**.

#### Sample User | Log Out Go through the pages to enter the requested New Forms | Submitted Forms | Manage Users information. **PROVIDER DETAILS** Provider Name: test entity If you need to **Provider Number** PR-5000069 make some **Provider Status:** Approved changes to a **FAMILY DAY CARE DETAILS** section of the **Managing Jurisdiction: NSW Service Detail Service Approval Number** SE-50001031 page, click **Edit** Service Status: Approved corresponding Service Approval Granted<br>Date: to that section **Trading Name:** test case day care (see arrow ABN below). **Service Type:** Family Day Care **NAME AND CONTACT DETAILS** You can then **Service Phone Number** 0400000000 edit the Service Mobile Number 041111111 contents of the Service Fax Number section. Service Email: testuser2102@gmail.com After Hours Number: 0411111111 **Primary Contact Name:** test case use **Location Address:** 26 Lydbrook St, WESTMEAD, NSW 2145 26 Lydbrook St, WESTMEAD, NSW 2145 Postal Address:

19

Edit

# **Work with My Services: Editing**

<span id="page-19-0"></span>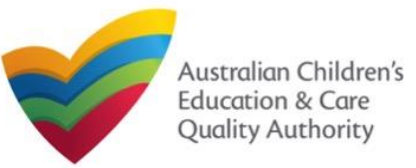

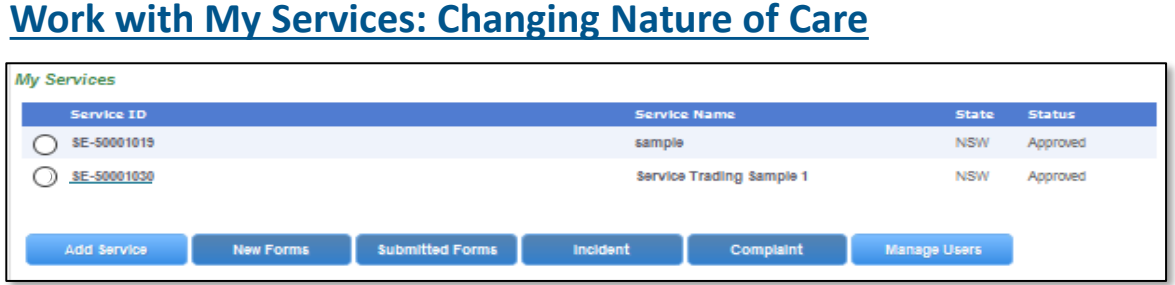

**1.** To change Nature of Care for a service, click on the Service ID (see underlined above)

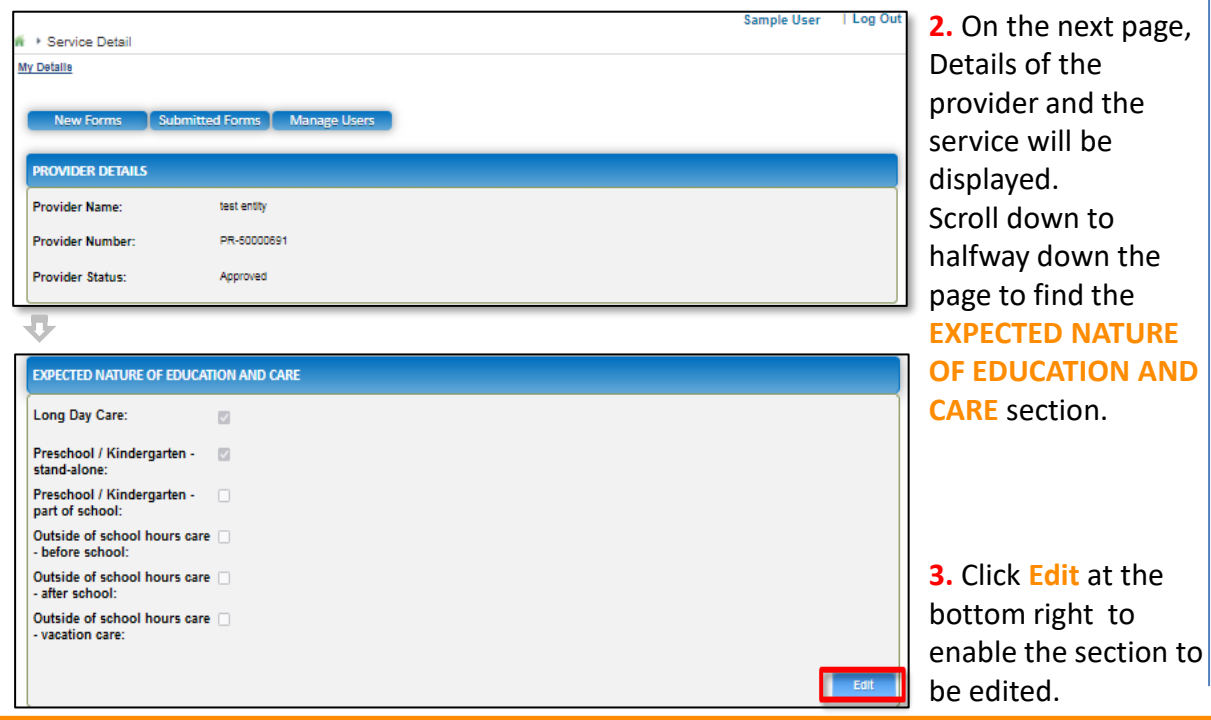

- **4.** There should already be at least one Nature of Care option already selected.
	- To remove an option, un-tick the box for it.
	- To add an option, tick the box for it.

**5.** The notifier's contact details will display along with a declaration that should be read.

click the **Submit**

button.

- To retain an existing option, leave the tick box as it is.

**EXPECTED NATURE OF EDUCATION AND CARE** 

When you have finished, click the **Proceed** button.

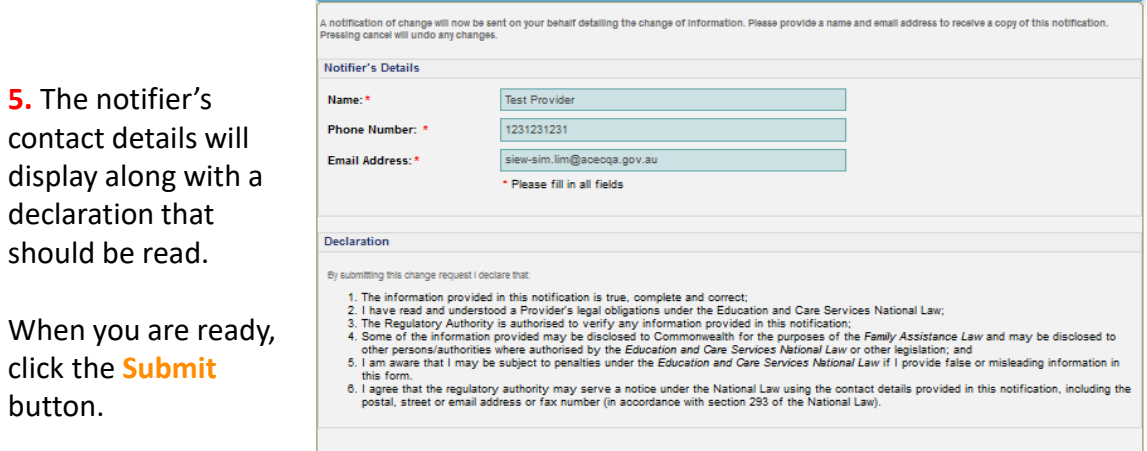

**6.** Note that approval from the regulatory authority must be granted before the change can go ahead.

A popup will appear that states that the changes will only apply when approved.

Your regulatory authority will contact the notifier to discuss the relevant details necessary for granting approval. Click **OK** to complete the submission.

20

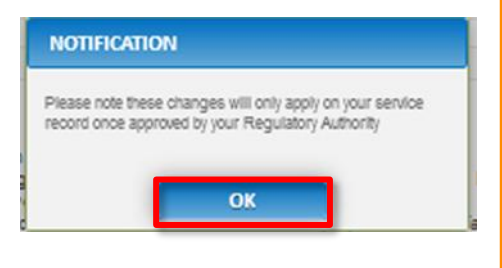

<span id="page-20-0"></span>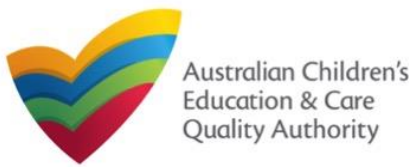

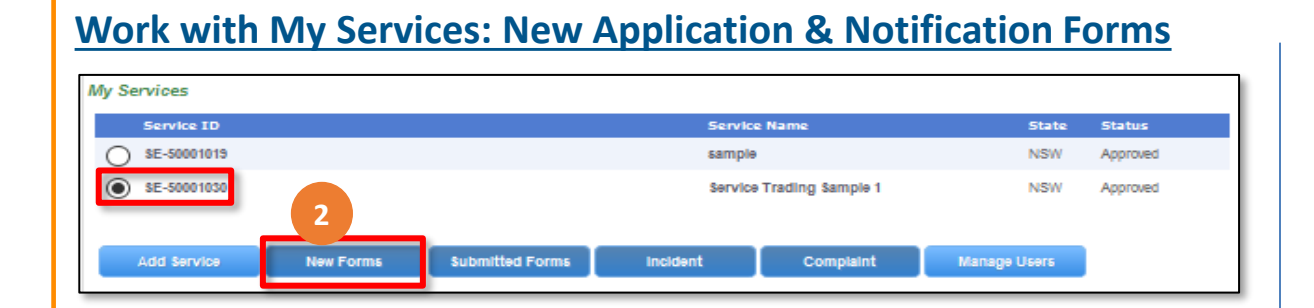

**Note:** You should have at least one service to be able to open new forms.

**2.** To fill an application related to a service or to add a notification, select the **Service ID**, and click **New Forms**. The list of relevant forms is displayed with **Form #**, **Form Name**, and **Description** columns.

- **2.a.** To fill a particular application form, click **Apply** next to the application.
- **2.b.** To file a particular type of notification, click **Notify** next to the notification.

#### **Further References:**

- For details on applications, refer the **Applications** QRG.
- For details on notifications, refer the **Notifications** QRG.

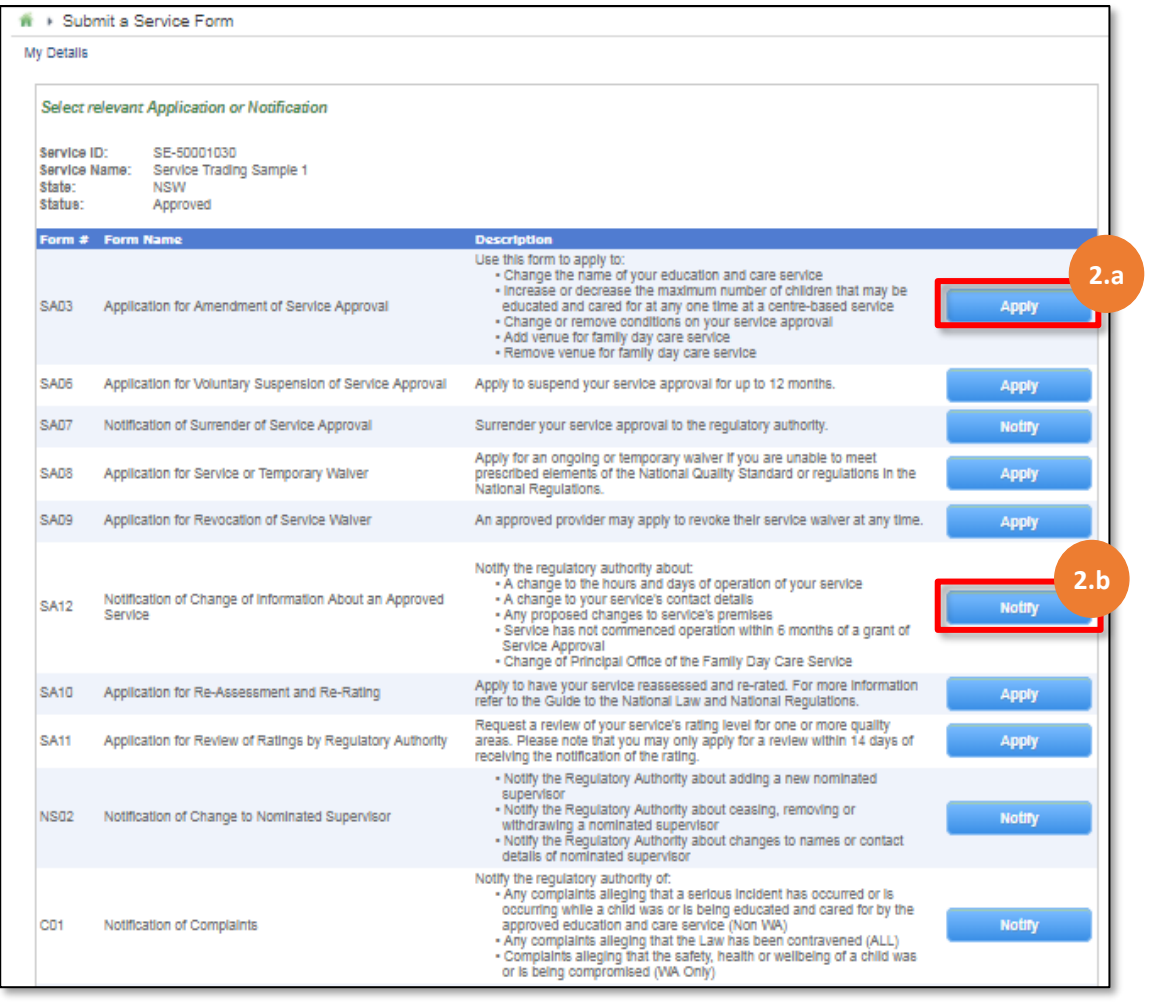

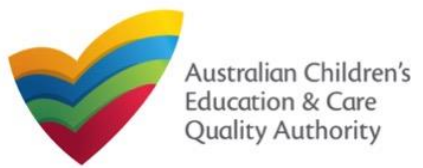

# **Work with My Services: New Application for out of scope services**

Providers with out of scope services must apply to and notify their regulatory authority directly. However, the following forms for Child Care Subsidy applications are available.

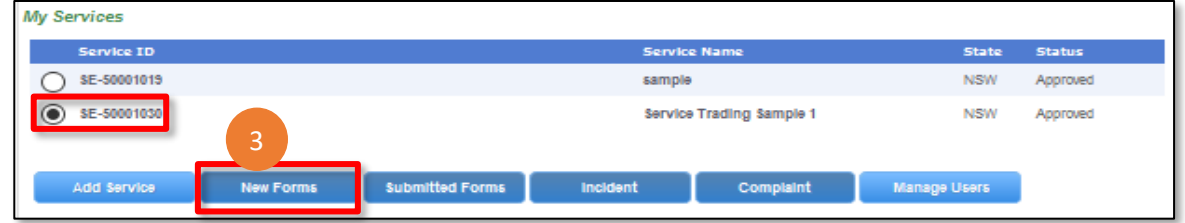

**Note:** You should have at least one service to be able to open new forms.

**3.** To fill an application related to a service or to add a notification, select the **Service ID**, and click **New Forms**. The list of relevant forms is displayed with **Form #**, **Form Name**, and **Description** columns.

**3.a.** To fill a particular application form, click **Apply** next to the application.

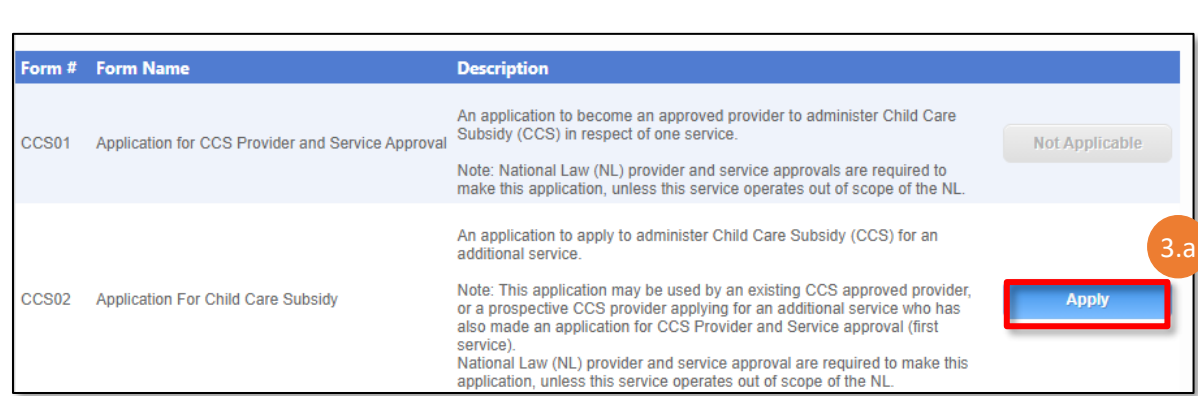

<span id="page-22-0"></span>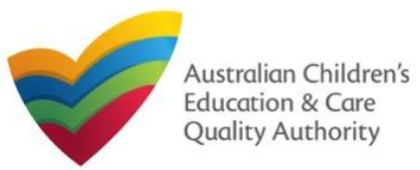

#### **Work with My Services: Viewing Submitted Forms** My Services Service ID Service Name **State Status** SE-50001019 sample ∩ SE-50001030 Service Trading Sample 1 4 Manage Users Add Service **New Forms Submitted Forms** Incident Complaint

**Note:** You should have at least one service to be able to open related submitted forms.

**4.** To view the list of already submitted forms, select the **Service ID** and click **Submitted Forms**.

The list of submitted forms is displayed based on the filter selected, **Application** or **Notification**.

**4.a.** To open the submitted application / notification form and view its details, click the corresponding **Identifier**. The form is opened in read-only mode.

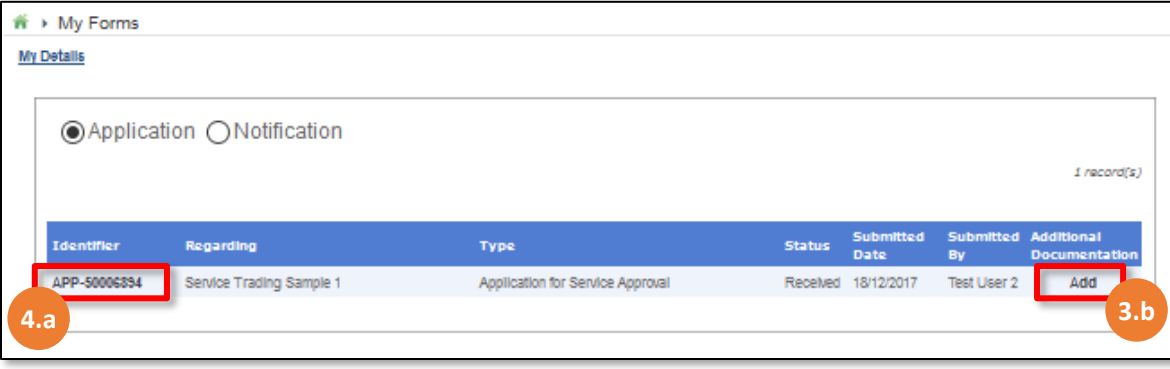

**4.b.** To add more documentation (if required) to the submitted form, click **Add**. The additional documents page is displayed.

**4.b.(i) Browse** the additional documents you need to attach, add description in the **Document Description** field, and click **Upload**. Click **Submit**.

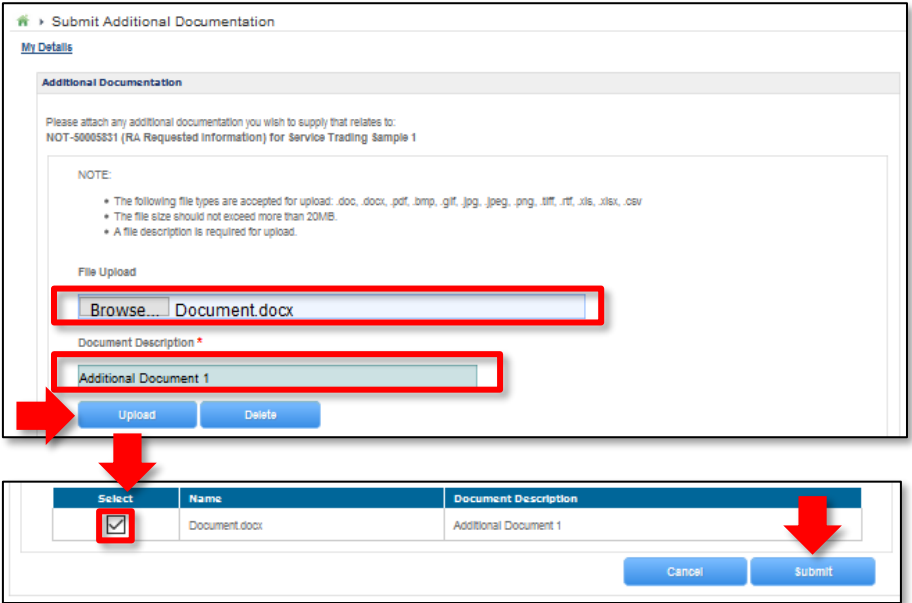

#### **4.b.** A thank you message is displayed. Click **OK**.

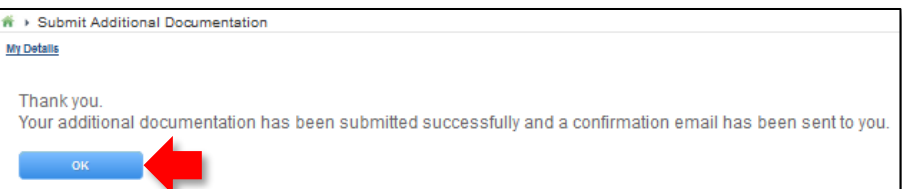

23

<span id="page-23-0"></span>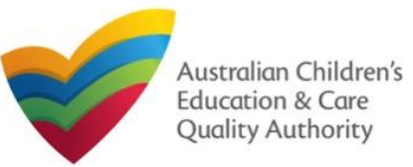

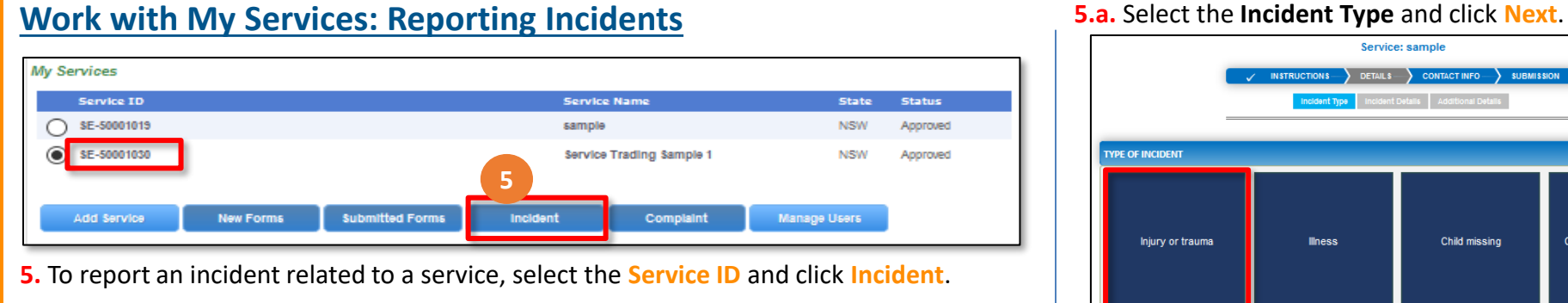

The **Notification of Incident** (**I01**) form is displayed. To start filling the form, click **Begin**.

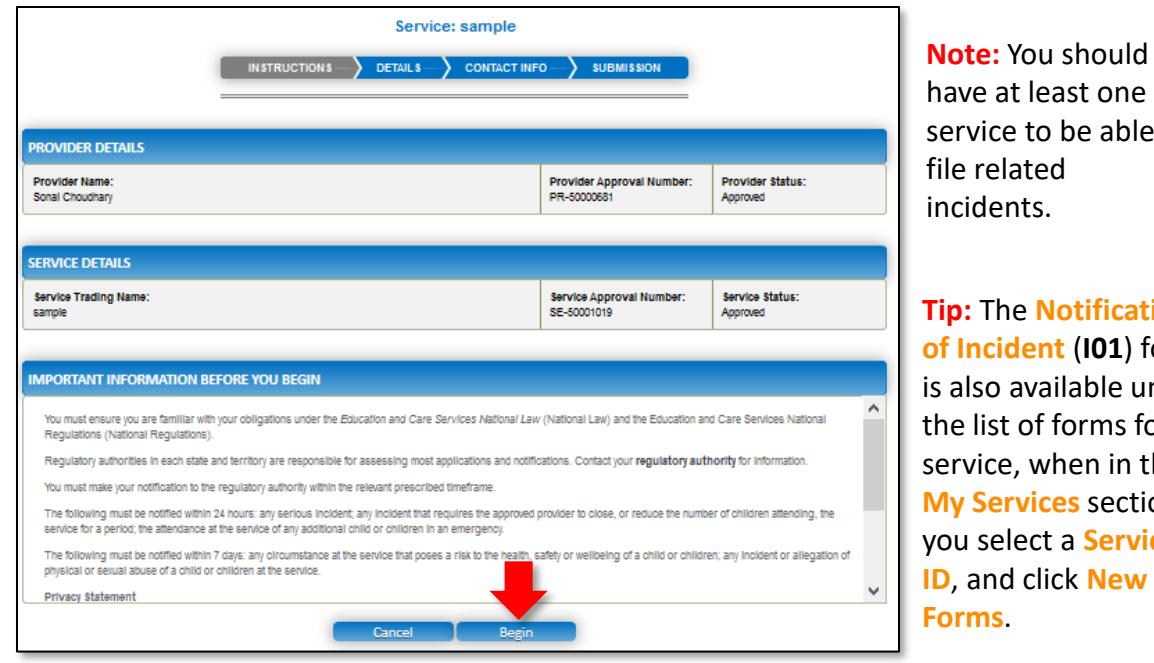

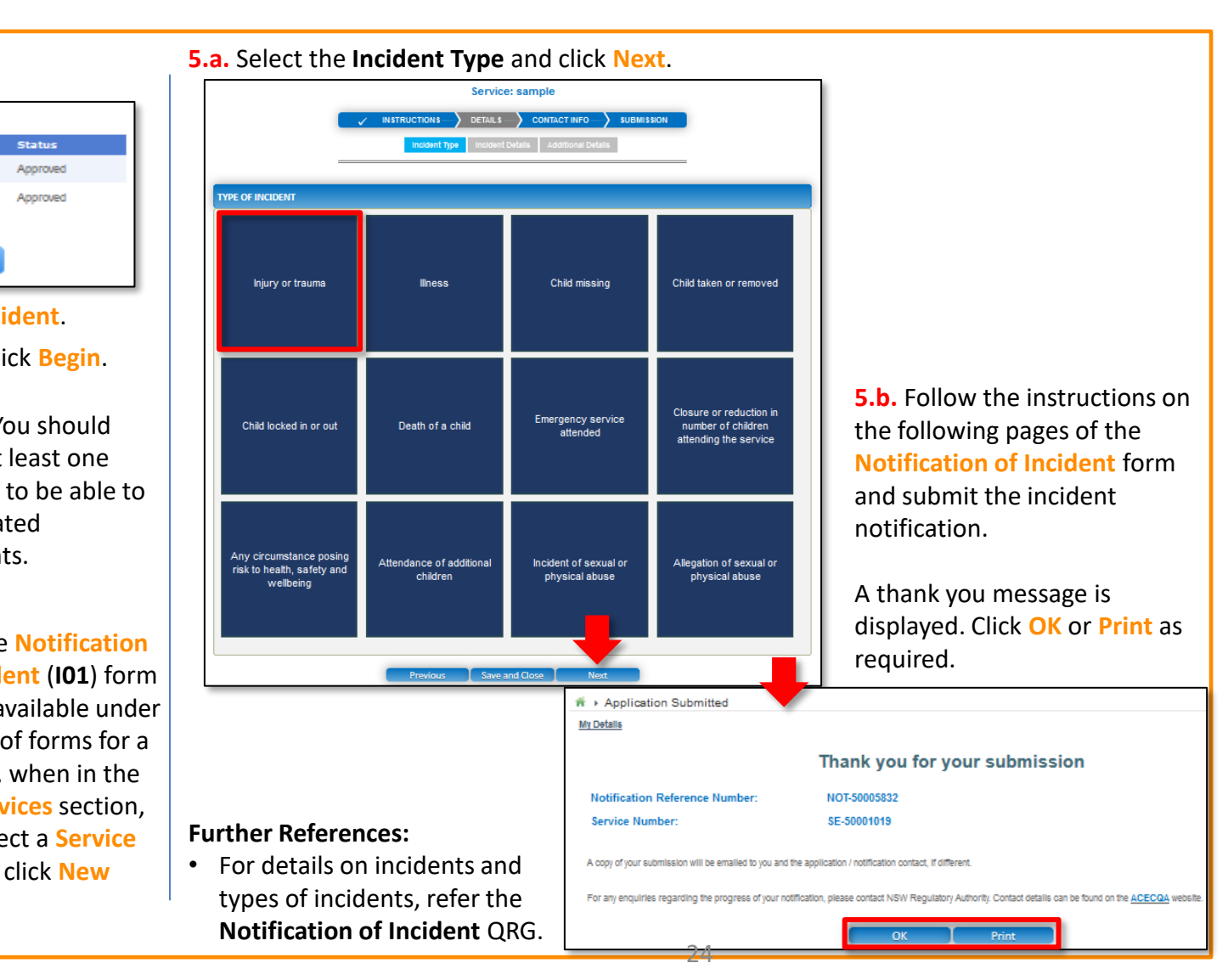

<span id="page-24-0"></span>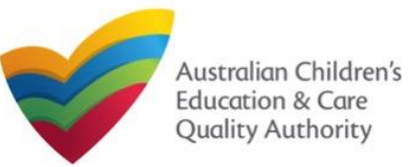

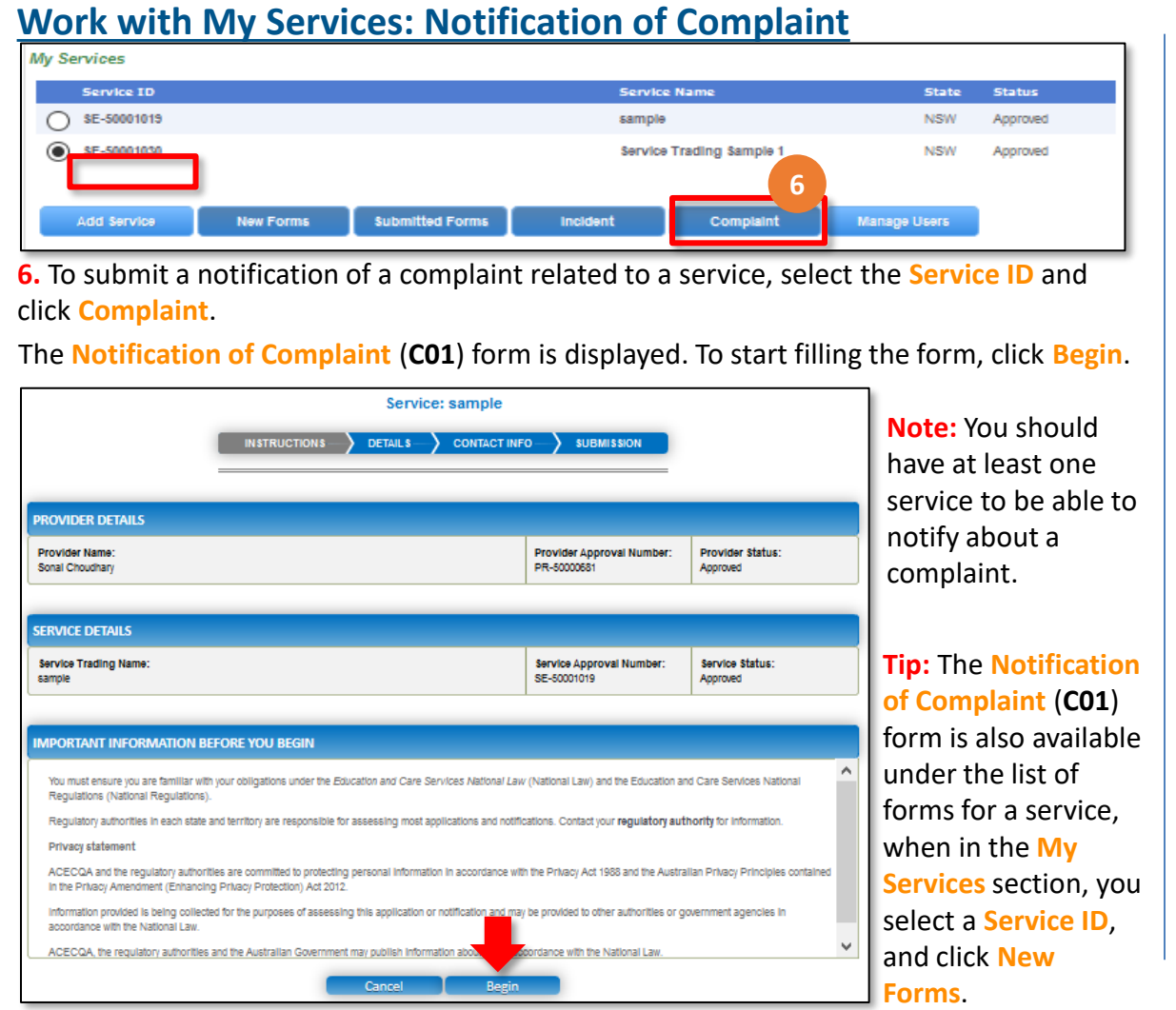

#### **6.a.** Select the **Complaint Type** and click **Next**.

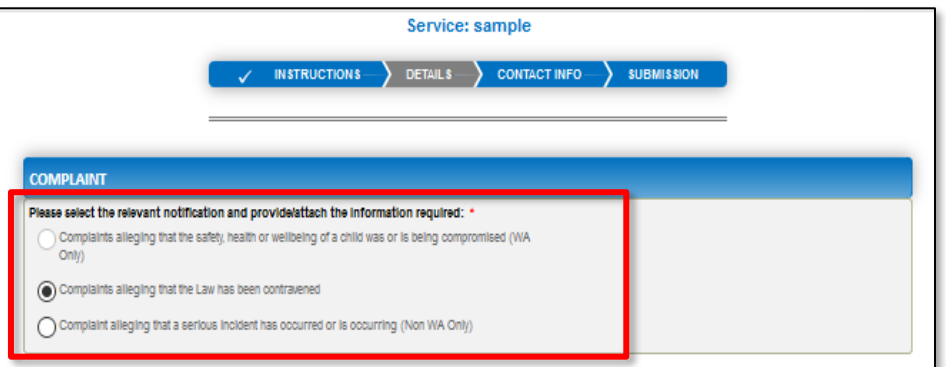

**6.b.** Follow the instructions on the following pages of the **Notification of Complaint** form and submit the notification of complaint.

A thank you message is displayed. Click **OK** or **Print** as required.

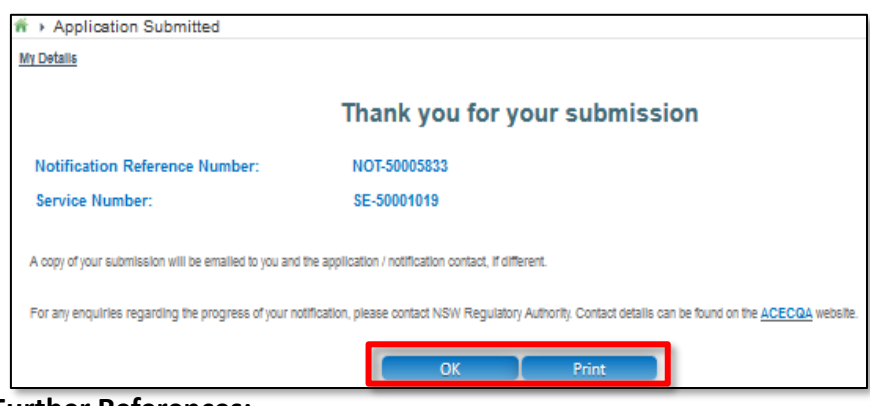

#### **Further References:**

• For details on complaints and types of complaints, refer the **Notification of Complaint** QRG.  $25$ 

<span id="page-25-0"></span>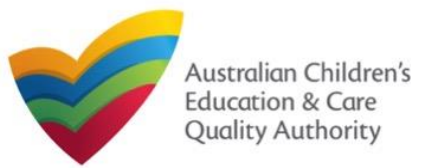

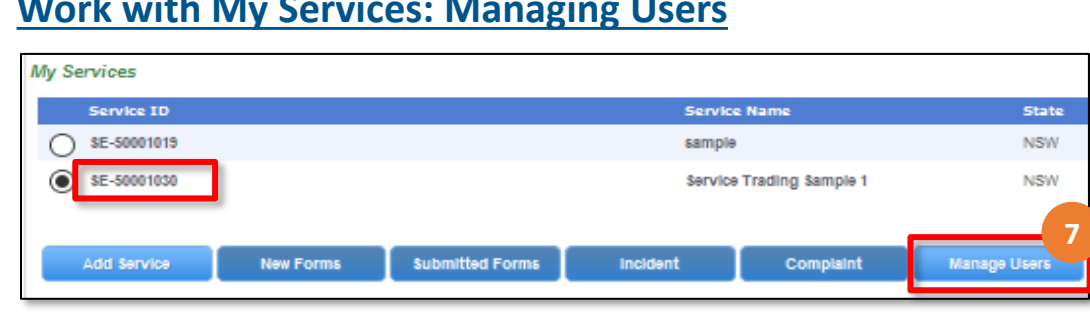

#### **Notes:**

- You should have at least one service to be able to manage users for the service.
- The user being added must have already registered with their email address and the current user must have admin access.
- **7.** To manage user(s) access for a service, select the **Service ID** and click **Manage Users**. The **Service User Administration** form is displayed.
- **7.a.** To add a new user, fill the **Email Address** field and click **Add User**. The new user is displayed in the list of users.

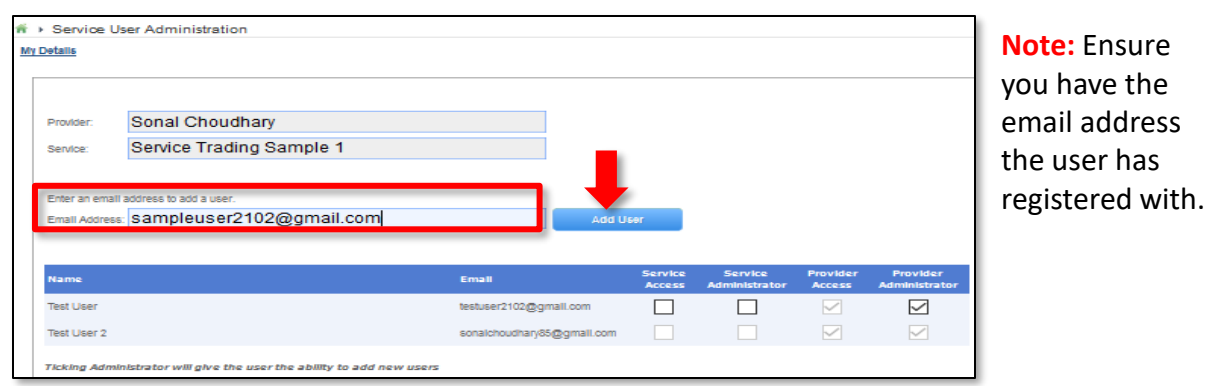

**7.b.** Make required changes to the different access types for the listed users.

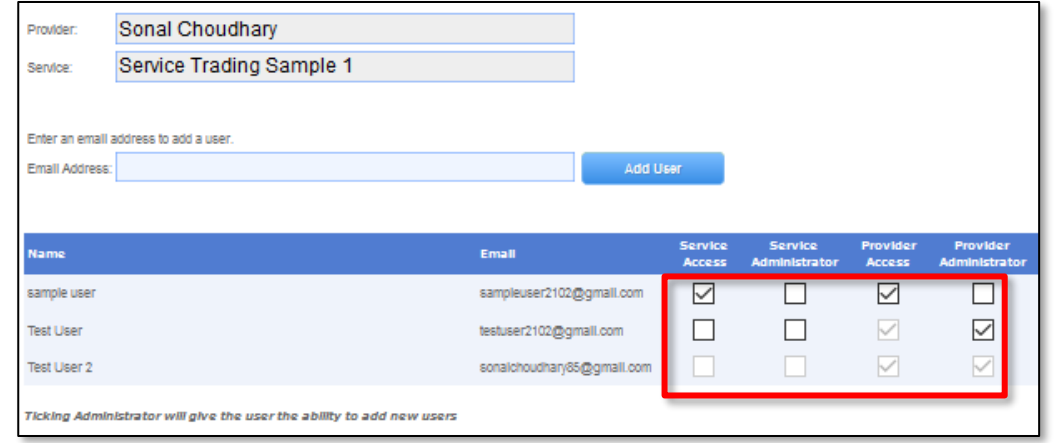

When a user is linked to a provider, they are automatically linked to all services for that provider. You may also give access to a specific service. Here you can choose the access level that a user has:

- **Service Access**
	- User can submit Application and Notification forms for this service.

#### • **Service Administrator**

- User can submit Application and Notification forms for this service.
- User can add other users to this service.

<span id="page-26-0"></span>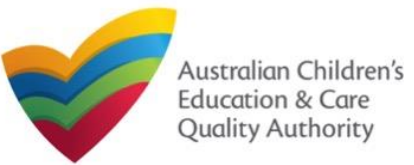

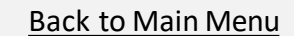

# **Work with My Services: Viewing All Services**

- **Provider Access**
	- User can submit Application and Notification forms for this provider and all services related to the provider.
	- User can view and pay invoices.
- **Provider Administrator**
	- User can submit Application and Notification forms for this provider and all services related to the provider.
	- User can view and pay invoices.
	- User can add other users to this provider and services.

# **Work with My Services: View All Serivces**

**7.** When there are more than three services, to view the list of all services, click **View All Services(x)**. Where, **x** = number of services.

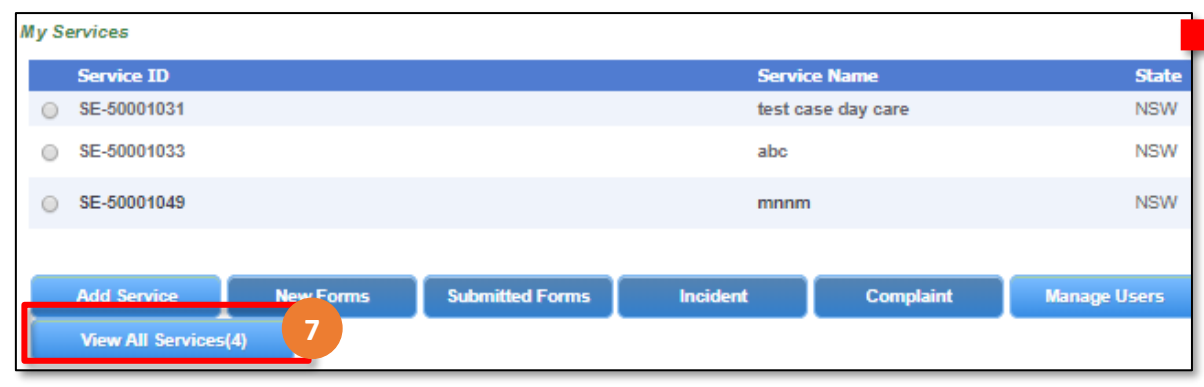

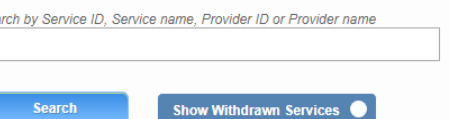

21 record(s)

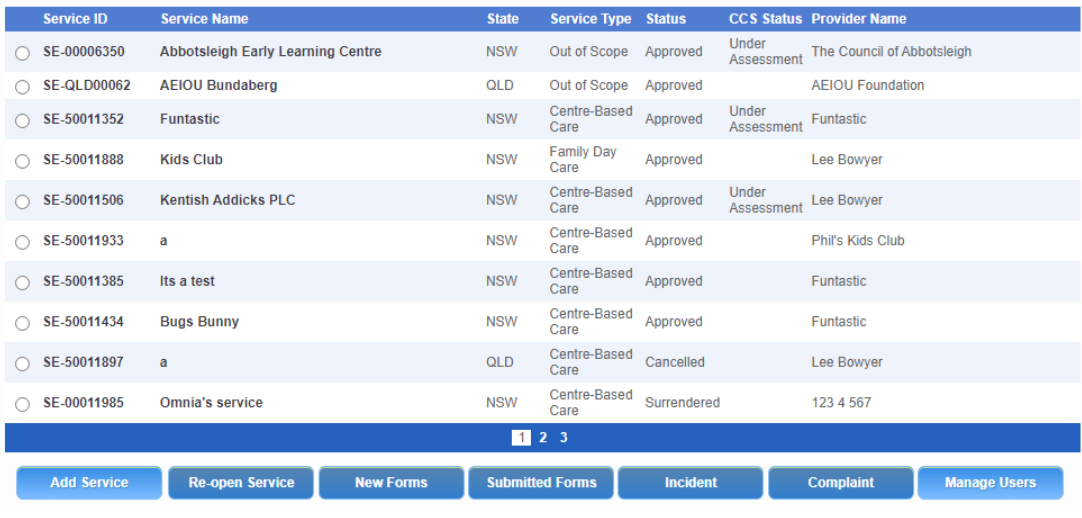

<span id="page-27-0"></span>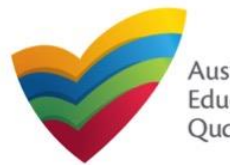

# **Work with My Providers**

The **My Providers** section displays the list of providers linked to your profile (if any) along with various action buttons to perform functions with the existing providers. The action buttons include: **Add Provider**, **New Forms**, **Submitted Forms**, and **Manage Users**.

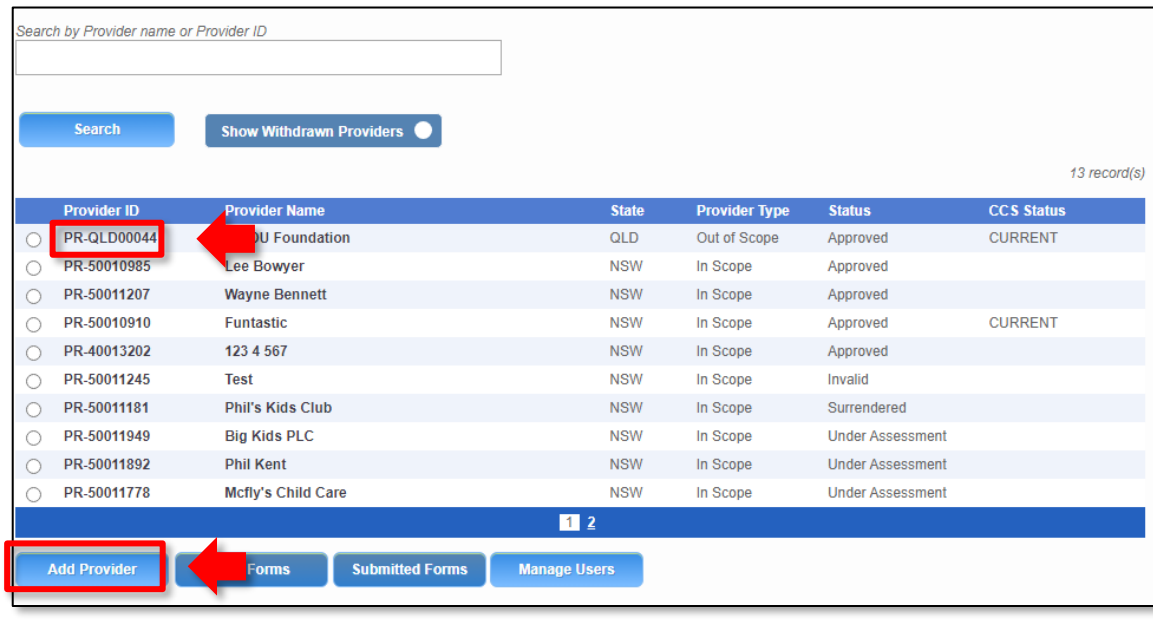

#### **Notes:**

- For adding a new provider, you need to have a registered account.
- You should have at least one provider to perform various provider related functions.

If no providers are linked, then no action buttons are displayed (except **Add Provider**).

You can see the **CCS Status** of the provider on this page.

The **Service Type** column shows if a service is centre-based, family day care or out of scope.

If you click the **Provider ID** of a provider in the list of providers, the **Provider Detail** page opens. See the **Work with My Providers: Provider Detail page** for more information.

If you click Add Provider, a list of application forms opens. See the **Work with my Providers: Add Provider** page for more information.

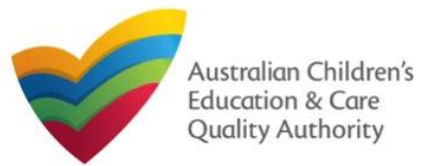

# The **Provider Detail** page provides the information about the provider, such as entity details, name and contact details, management details etc. This page also provides the **New Forms**, **Submitted Forms**, and **Manage Users** buttons. These action buttons perform the same actions as the corresponding buttons on the **My Details** page in the **My Providers** section. Further details on these action buttons are provided in the following slides. You can edit the **NAME AND CONTACT DETAILS** section and the following sections on this page. **Work with My Providers: Provider Detail page**

To make changes to an editable section of the **Provider Detail** page, click **Edit** corresponding to that section. You can then edit the contents of the section.

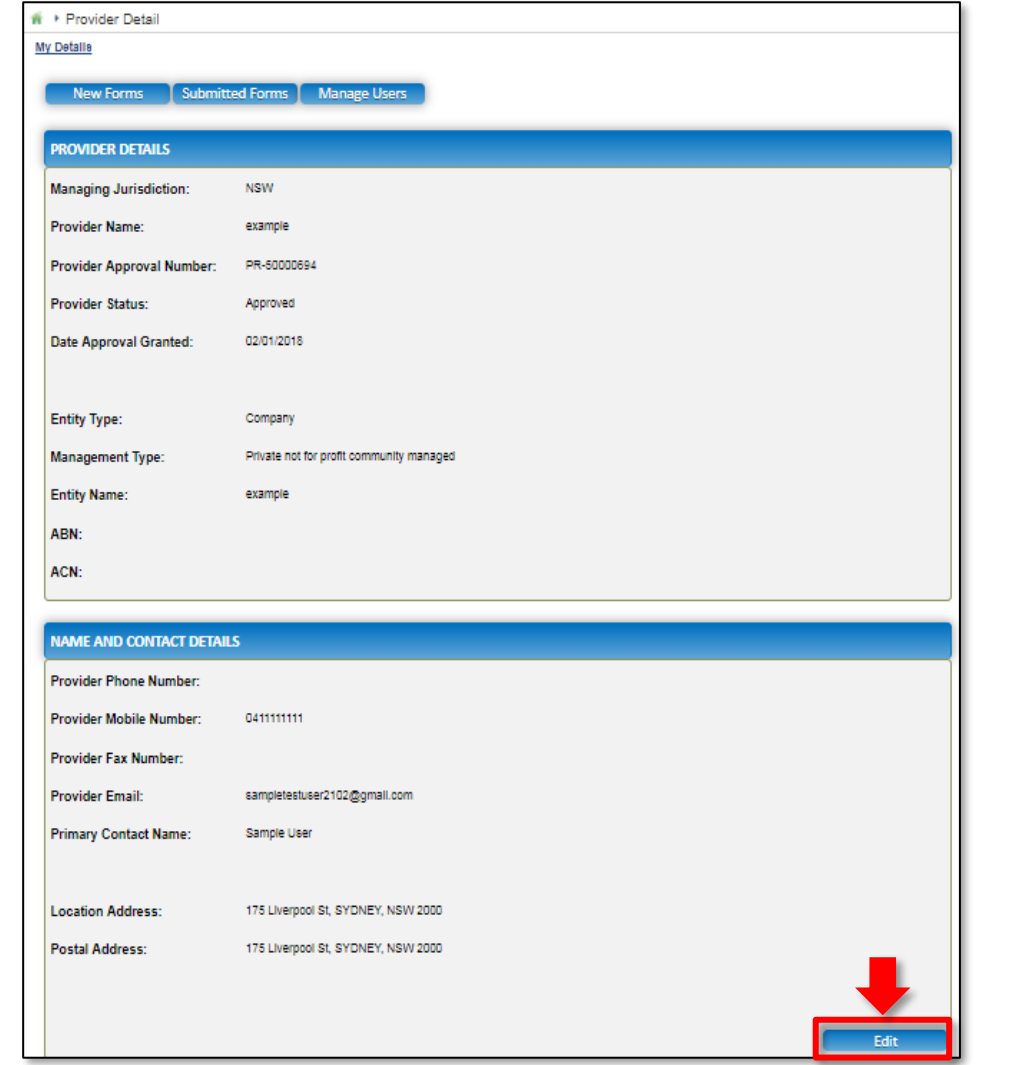

<span id="page-29-0"></span>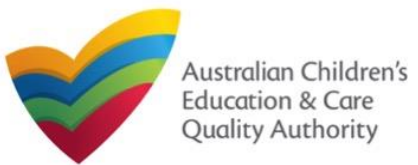

# **Work with My Providers: Add Provider**

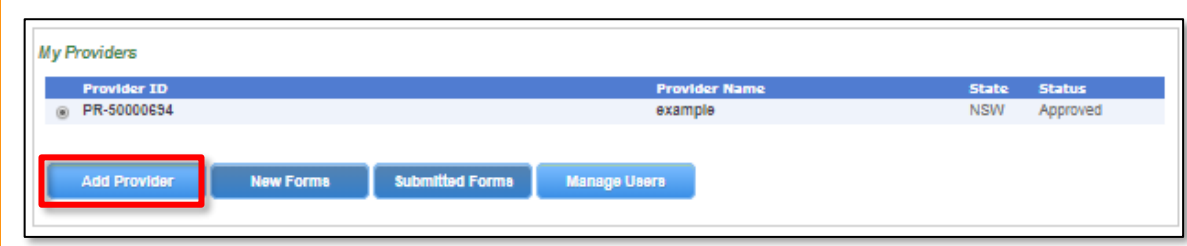

**Note:** You should have a registered account to add a new provider.

To add a new provider, click **Add Provider**. You can either apply for new provider approval or link an existing provider.

To apply for a new provider approval, on the next page, in the top section **Application for a Provider Approval**, click **Apply**.

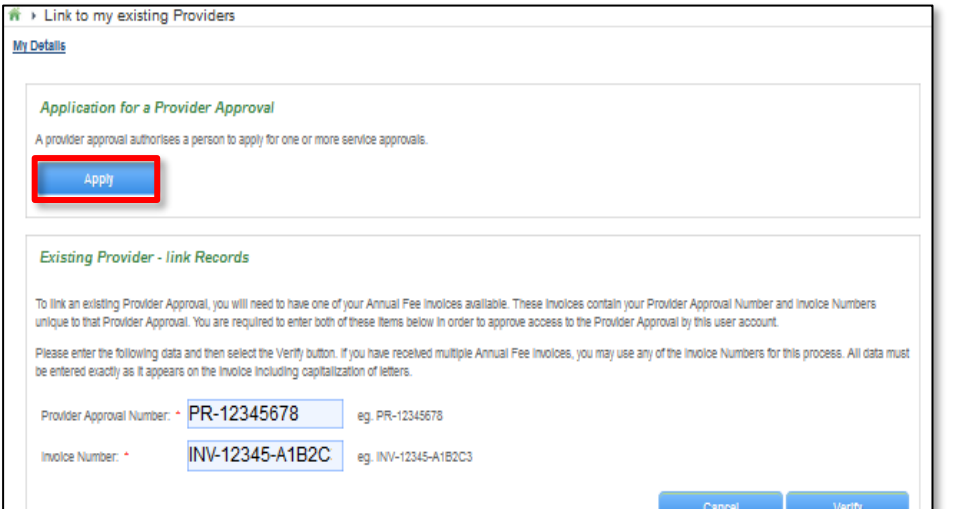

#### There are several ways to apply for provider approval. Descriptions of each application type are below and on the next page.

To apply for a new provider approval, click **Apply** next to the relevant form.

#### **Application for Approval**

**1**

If you are seeking National Law (NL) and/or Child Care Subsidy (CCS) approval please select the relevant application below. Alternatively, if you wish to link an existing Provider to your NQA ITS account please return to the home screen and select the Link Provider button.

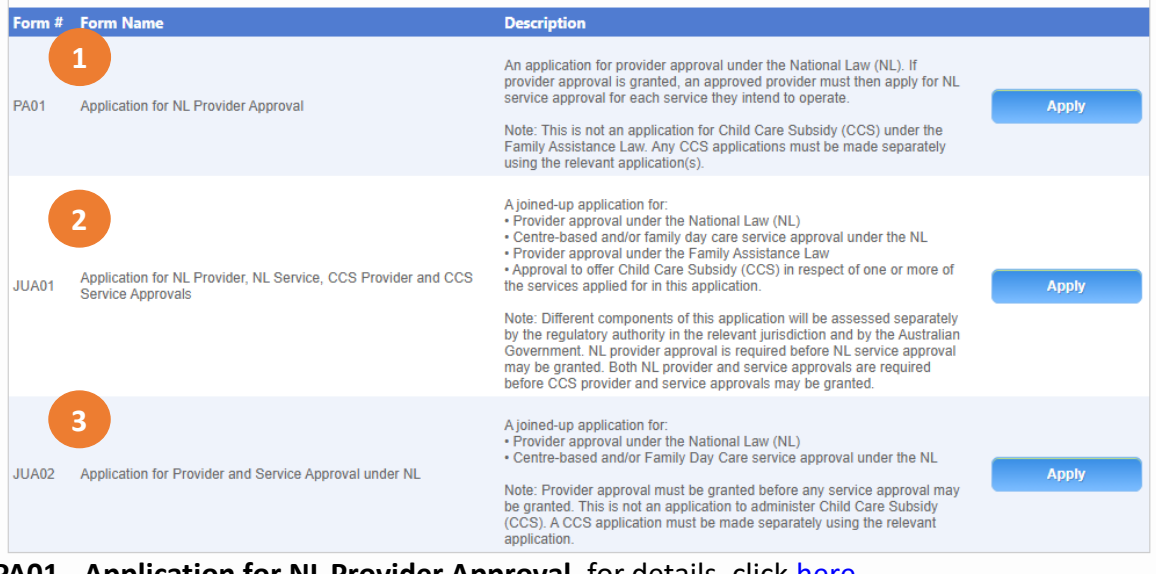

**PA01 - Application for NL Provider Approval,** for details, click [here](#page-42-0)

An application for provider approval under the National Law (NL). If provider approval is granted, an approved provider must then apply for NL service approval for each service they intend to operate.

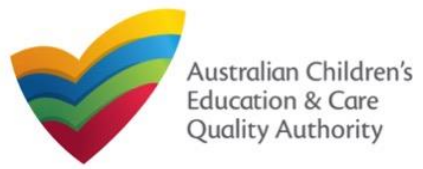

**2**

**3**

#### [Back to Main](#page-0-0) Menu

# **Work with My Providers: Add Provider**

- **JUA01 - Application for NL Provider, NL Service, CCS Provider and CCS Service Approvals**
- A joined-up application for:
- Provider approval under the National Law (NL)
- Centre-based and/or family day care service approval under the NL
- Provider approval under the Family Assistance Law
- Approval to offer Child Care Subsidy (CCS) in respect of one or more of the services applied for in this application.

Note: Different components of this application will be assessed separately by the regulatory authority in the relevant jurisdiction and by the Australian Government. NL provider approval is required before NL service approval may be granted. Both NL provider and service approvals are required before CCS provider and service approvals may be granted.

**JUA02 - Application for Provider and Service Approval – NL only** A joined-up application for:

- Provider approval under the National Law (NL)
- Centre-based and/or Family Day Care service approval under the NL

Note: Provider approval must be granted before any service approval may be granted. This is not an application to administer Child Care Subsidy (CCS). A CCS application must be made separately using the relevant application.

# **Work with My Providers: Link to an existing provider**

There are two types of records that can be linked:

- **1a:** To an existing in scope provider
- 1b: To an existing out of scope provider.

An in scope provider falls under the National Law. An out of scope provider falls under the law of a participating jurisdiction. Please check with your regulatory authority to confirm your provider type.

To add an existing provider, click the **Provider Type**, then click **Verify**.

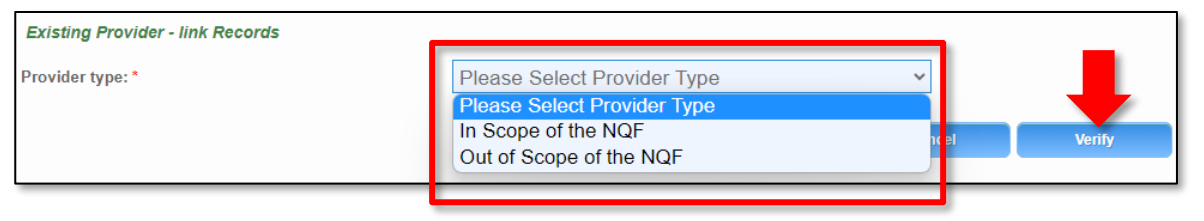

**Note:** You should have a registered account and an existing provider number to link the provider.

The application forms are displayed in edit mode. Fill the correct form, finalise the information, make the payment, and submit the form.

<span id="page-31-0"></span>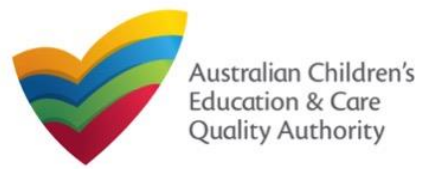

# **Work with My Providers: Link to an in scope provider**

To link records of an in scope existing provider, on the **Link to my existing Providers** page, in the **Existing Provider – link Records** section, enter a provider number in the **Provider Approval Number** field and enter the corresponding invoice number in the **Invoice Number** field. To verify the details entered, click **Verify**.

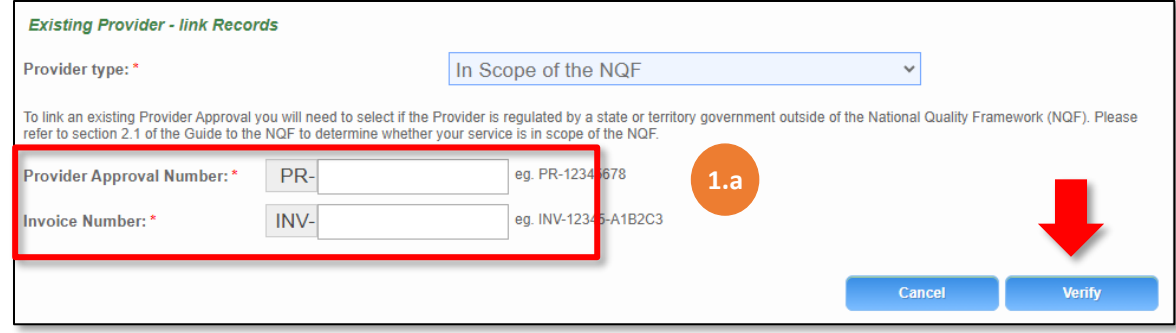

A message is displayed with text "**The Provider record has now been successfully linked to your current portal user account and may be accessed from the My Providers page.**" Click **Finished** (or, if required, click **Link to Another Provider** to link more providers).

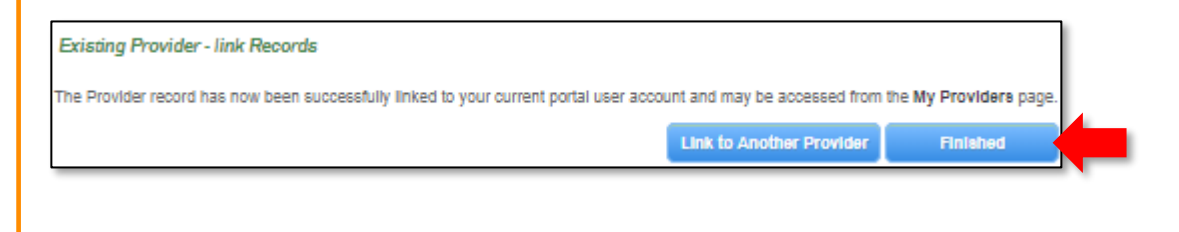

# **Work with My Providers: Link to an out of scope provider**

To link records of an out of scope existing provider, on the **Link to my existing Providers**  page, in the **Existing Provider – link Records** section, enter a provider number in the **Provider Approval Number** field and enter the registered email address of the approved provider in the **Email Address** field. To verify the details entered, click **Verify**.

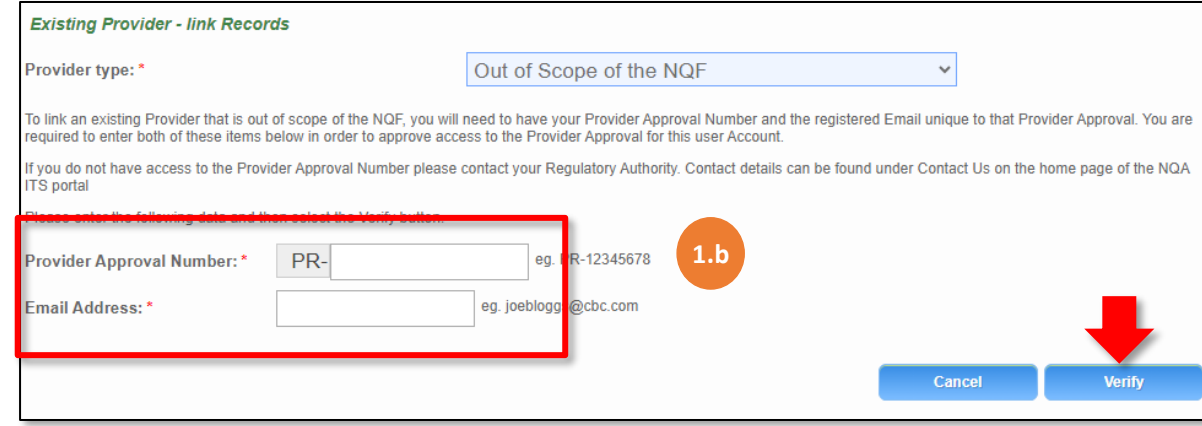

An email will be sent to the registered email address. Click on the link in the email to verify and continue. The link will expire after 24 hours.

<span id="page-32-0"></span>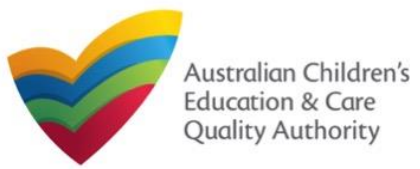

# **Work with My Providers: Forms**

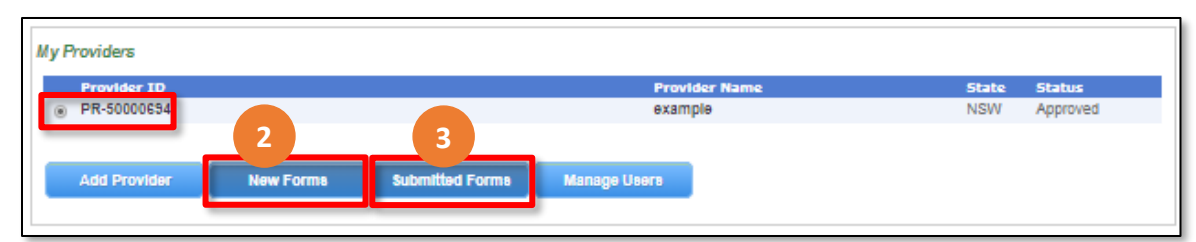

**Note:** You should have at least one provider to open and submit new forms and submitted related to provider.

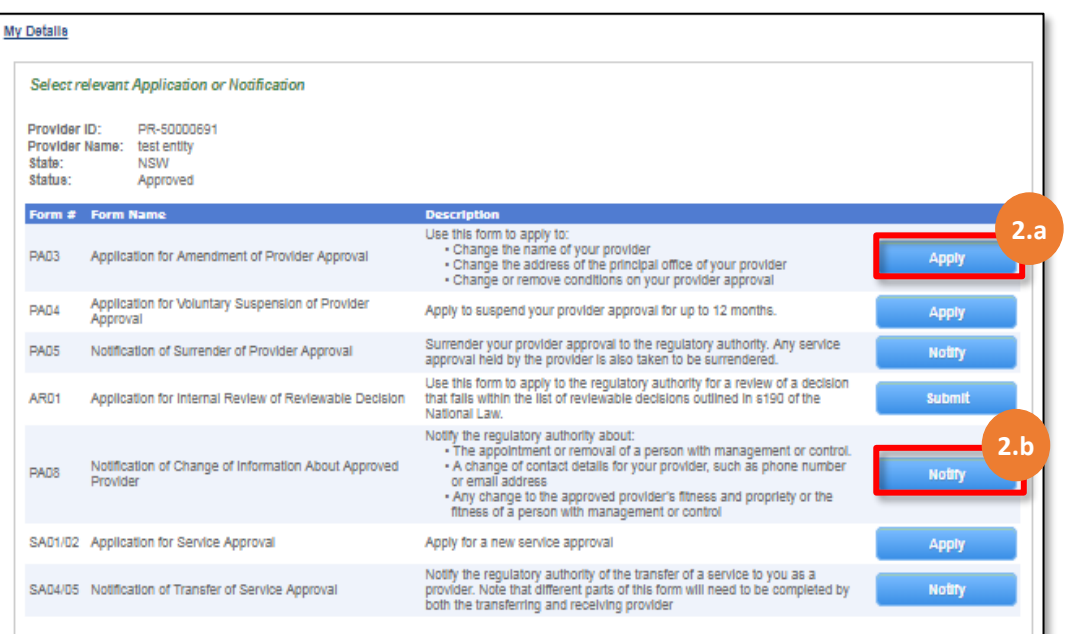

**2.** To fill an application related to a provider or to add a notification, select the **Provider ID**, and click **New Forms**. The list of relevant forms is displayed with **Form #**, **Form Name**, and **Description** columns.

- **2.a.** To fill a particular application form, click **Apply** next to the application.
- **2.b.** To file a particular type of notification, click **Notify** next to the notification.
- **3.** To view the list of already submitted forms, select the **Provider ID** and click **Submitted Forms**.

The list of submitted forms is displayed based on the filter selected, **Application** or **Notification**.

**3.a.** To open the submitted application / notification form and view its details, click the corresponding **Identifier**. The form is opened in read-only mode.

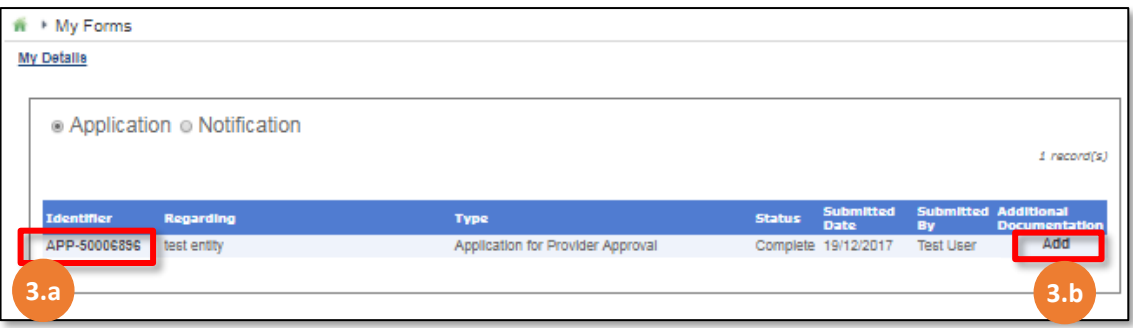

**3.b.** To add more documentation (if required) to the submitted form, click **Add**. The additional documents page is displayed.

Follow the instructions provided on the form to attach additional documents.

#### **Further References:**

- For details on applications, refer the **Applications** QRG.
- For details on notifications, refer the **Notifications** QRG. 33

<span id="page-33-0"></span>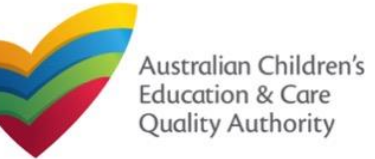

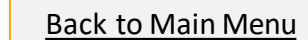

#### **Work with My Providers: Manage Users 4.b.** Make required changes to the different access types for the listed users. **Mv Providers Provider Nat** Status @ PR-50000694 example Approved 4 **New Forms Submitted Forms Add Provider Manage Users**

#### **Notes:**

- You should have at least one provider to manage users for a provider.
- The user being added must have already registered with their email address and the current user must have admin access.
- **4.** To manage user(s) access for a provider, select the **Provider ID** and click **Manage Users**. The **Provider User Administration** form is displayed.
- **4.a.** To add a new user, fill the **Email Address** field and click **Add User**. The new user is displayed in the list of users.
- **Note:** Ensure you have the email address the user has registered with.

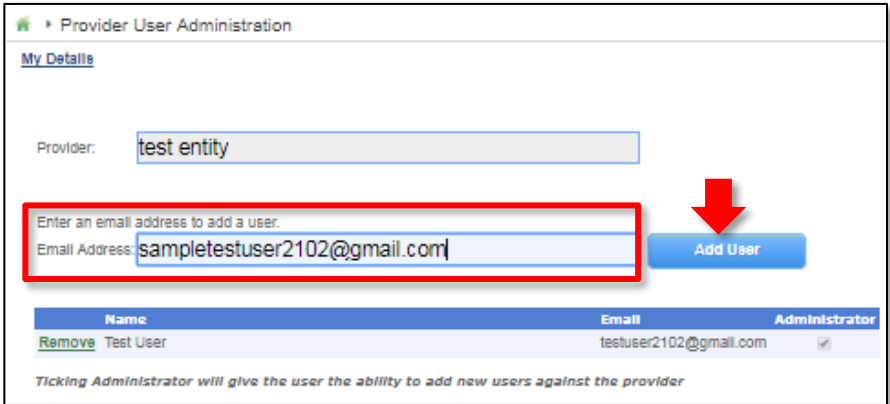

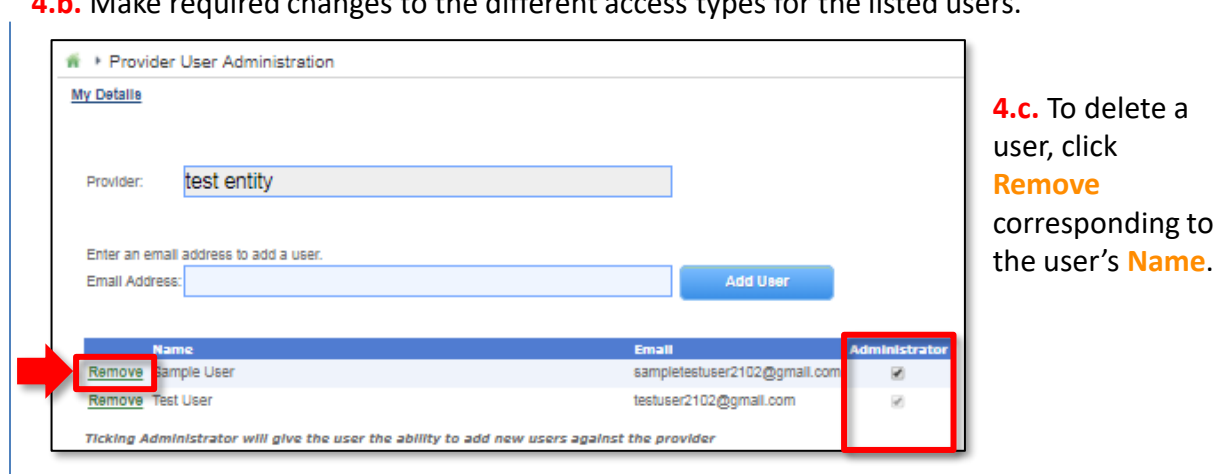

When a user is linked to a provider, they are automatically linked to all services for that provider. You may choose whether to give the user Provider **Administrator** access.

- A Provider **Administrator** can:
- Submit Application and Notification forms for this provider and all services related to the provider.
- View and pay invoices.

Add other users to this provider and linked services.

If you choose not to give the Provider **Administrator** access to the user, by default the regular Provider Access is granted to the user. In this case, the user can:

- Submit Application and Notification forms for this provider and all services related to the provider.
- View and pay invoices.

34 However, this type of user cannot add other users to this provider and linked services.

<span id="page-34-0"></span>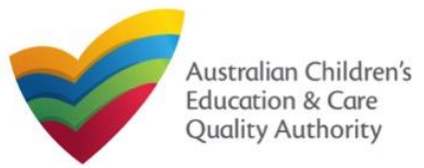

# **Work with My Providers: View all Providers**

**5.** When there are more than two providers, to view the list of all providers, click **View All Providers(x)**. Where, **x** = number of providers.

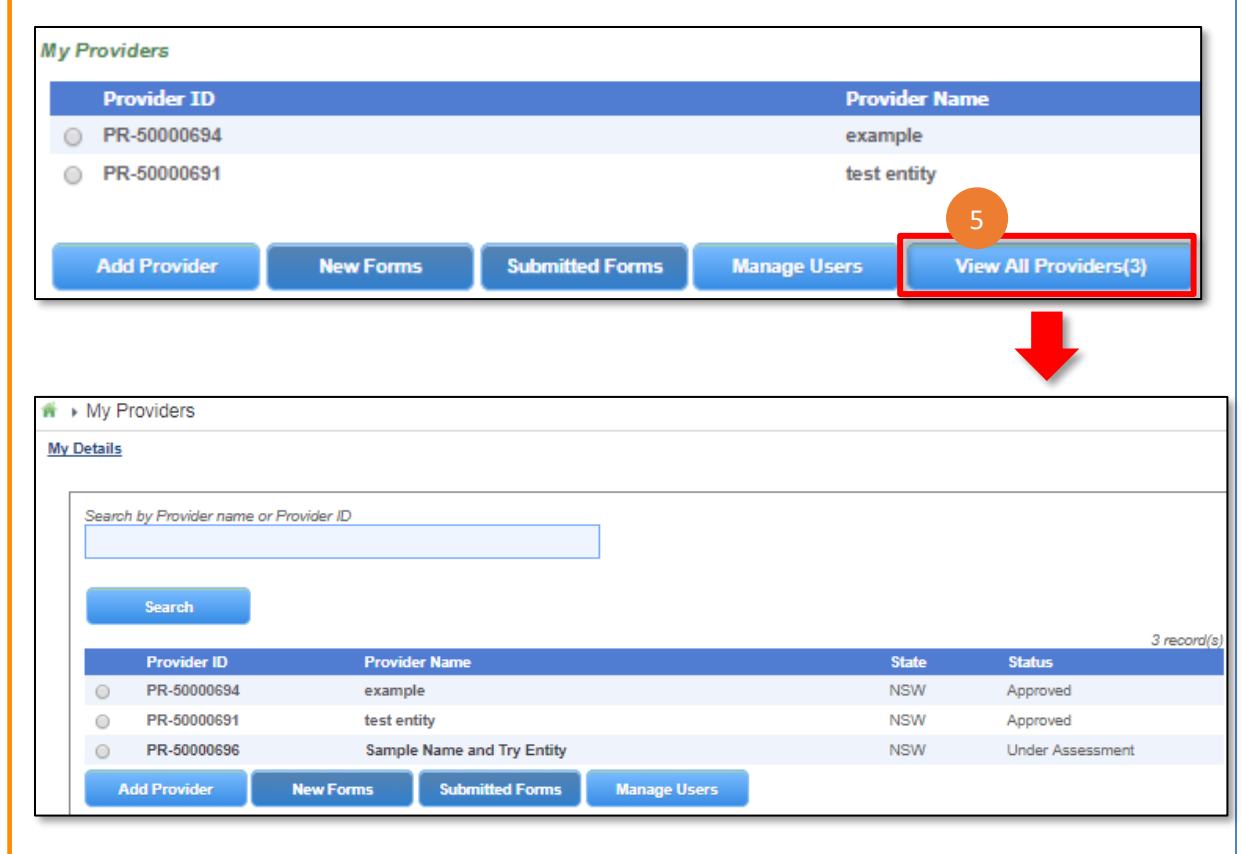

<span id="page-35-0"></span>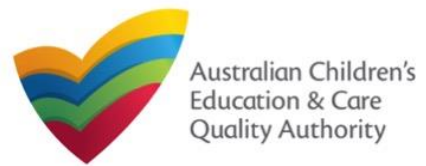

# **The Application Process**

From July 2023, National Law and Child Care Subsidy (CCS) approval applications will be submitted through the National Quality Agenda IT System (NQA IT System). You can apply for National Law (NL) and the CCS at the same time following the steps below.

# **Register with PRODA**

A **PRODA** (Provider Digital Access) may be required for NL provider and/or service approval applications, as well as applications to administer the CCS under the Family Assistance Law (FAL).

**PRODA** is an online identity verification and authentication system. It allows organisations to securely access government online services for which they are the providers. CCS approved providers need to access the CCS System and to do this must be verified in the PRODA system.

You will need to create an organisation account and individual accounts for certain people in your organisation before starting your application. Preparing your documentation can take time so it is recommended you start the process as soon as possible.

Services Australia has instructions on [how to register in PRODA.](https://www.servicesaustralia.gov.au/proda-provider-digital-access)

You need to register for a PRODA account if you are applying for:

## **CCS Provider and Service Approval or CCS Add Service application**

- An organisation PRODA account is required for a provider application and individual PRODA accounts for certain people in your organisation. Read more information here: Get ready to apply - Department of Education, Australian Government
- The 'National Quality Agenda IT System' must be added as a Service Provider in PRODA.

#### **National Law Provider Approval application**

• An individual PRODA account is required for each Person with Management or Control (PMC). Including existing approved providers notifying of a new PMC through the existing PA08 - Notification of Change of Information About Approved Provider (appointment or removal of a PMC) form.

The following applications do **not** require a PRODA account:

- An individual account is not required for nominated supervisors in a NL only Service Approval application
- An organisation account is not required in a NL only Provider Approval application.
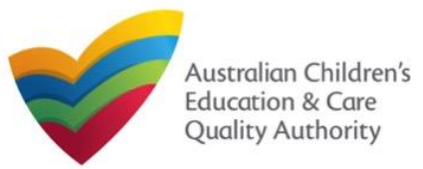

## **Submit an application for CCS in the NQA ITS**

Provider and Service approval applications to administer the CCS for NL and FAL are submitted through the NQA IT System.

There are different combinations of approvals available. For instructions on how to complete each form, use the **Click here** button to view the relevant **QRG.**

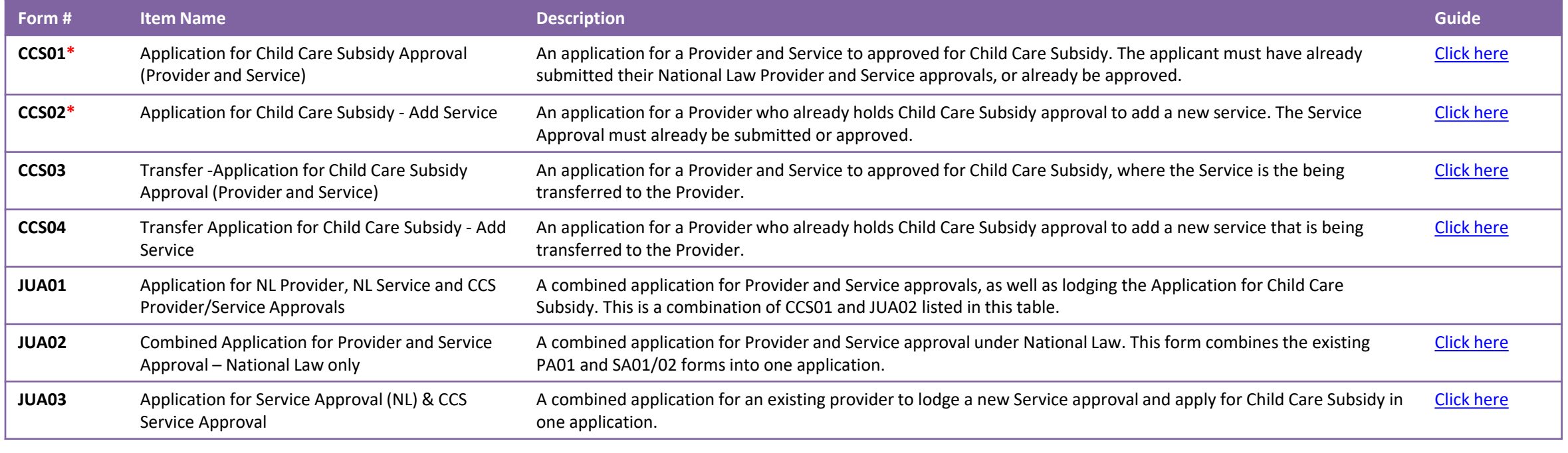

\* Out-of Scope providers / services can only use the NQA ITS to apply for CCS so will only have access to CCS01 and CCS02. NQF providers / services will have access to all forms.

For directions on how to link a provider to an account, see the **[Portal Overview QRG](#page-8-0)**.

**Note:** the **JUA** identifier indicates that this form also includes one or more NL approvals.

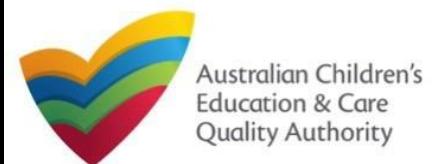

## **Processing Times**

#### [Back to Main](#page-0-0) Menu

#### **Processing times – National Law**

It is important to ensure the health, safety and wellbeing of children attending early childhood education and care services. Therefore, the Regulatory Authority in your State or Territory has the responsibility of assessing the suitability of all applicants.

The Education and Care Services [National Law and Regulations](https://www.acecqa.gov.au/nqf/national-law-regulations) have set the maximum processing times that a regulatory authority should take for making a decision on a completed application.

The processing timeframes are listed in the following table:

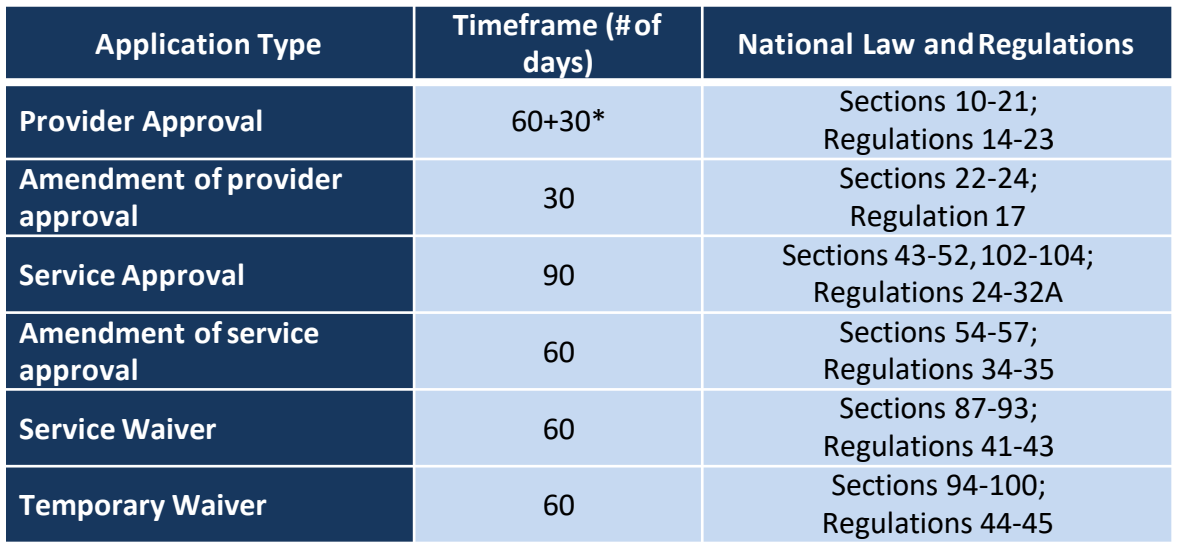

\* Extension of time frame is permissible if the applicant agrees.

To operate a service, you will need to apply for provider approval and service approval.

You can apply for these online after registering an account on the **National Quality Agenda IT System (NQA ITSystem)**.

Steps to register an account are listed in the **Register and Log-In** chapter.

The procedures to apply for these forms are given in subsequentchapters.

Ensure that all relevant documents have been submitted with your application to avoid unnecessary delays in processing times.

**Note:** An application is not considered complete until all documents have beenreceived.

If further information is requested by the regulatory authority, the period between the making of the request and the provision of the information is not included in the application processing time (that is, the time for assessing theapplication).

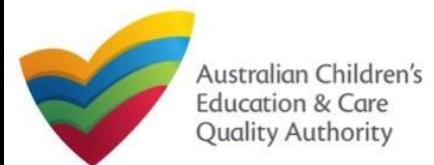

## **Processing Times**

#### [Back to Main](#page-0-0) Menu

#### **Processing times – Child Care Subsidy**

The Australian Government Department of Education is responsible for the decision on your application for approval to administer Child Care Subsidy (CCS) under the Family Assistance Law. They will contact you about your application as required.

The Australian Government will not commence its assessment until the application is complete. You are responsible for ensuring your application is complete.

A complete application must include all required information and documents relevant for assessing the application.

There are no statutory timeframes for decisions on applications under the Family Assistance Law, and an estimated timeframe cannot be provided.

The [Australian Government Department of Education's](https://www.education.gov.au/child-care-package/child-care-subsidy/approval) website provides information about the application assessment process for Child Care Subsidy.

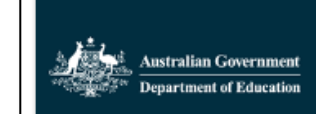

#### Become an approved child care provider

We're making it simpler to apply to become an early childhood education and care provider. From July 2023,...

www.education.gov.au

.

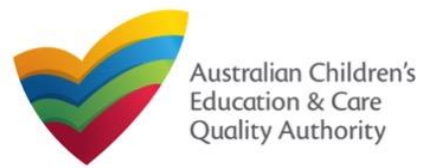

### **Introduction**

This **Quick Reference Guide (QRG)** provides an overview of the Application forms available in the **National Quality Agenda IT System (NQA IT System)** portal for providers and services.

**Prerequisites:** Before you start performing the tasks mentioned in this QRG, ensure that you have:

- Any up-to-date browser.
- An email account that is already registered on the **NQA IT System** portal.
- Logged in to the **NQA IT System** portal refer to the **Register and Log-In** QRG.
- Navigated the **NQA IT System** portal and access the Application Forms refer to the **Portal Overview** QRG.

## **Application Types**

With application forms you can apply for the following:

- Provider and service approvals.
- Applications for Child Care Subsidy Approval
- Amendment of provider and service approvals.
- Suspension of provider and service approvals.
- Service, waivers, temporary waivers, and extension of an existing temporary waiver.
- Re-assessment, re-rating, review of ratings by regulatory authority, review of a decision that falls in the category of reviewable decisions.

These listed functions are the basis for categorising applications into different types.

#### **Provider Applications Form Name Description Guide PA01** Application for NL Provider Approval **An application for provider approval under** the National Law (NL). If provider approval is granted, an approved provider must then apply for NL service approval for each service they intend to operate. [Click here](#page-42-0) **PA03** Application for Amendment of Provider Approval Use this form to apply to: • Change the name of your provider • Change the address of the principal office of your provider • Change or remove conditions on your provider approval [Click here](#page-52-0) **PA04** Application for Voluntary Suspension of Provider Application for voluntary suspension of Frovider apply to suspend your provider approval for up to 12 months.<br>Approval **AR01** Application for Internal Review of Reviewable Decision Use this form to apply to the regulatory authority for a review of a decision that falls within the list of reviewable decisions outlined in s190 of the National Law. **CCS03** Application for CCS Provider and Service Approval (Transferred NL Service) An application for a Provider and Service to approved for Child Care Subsidy, where the Service is the being transferred to the Provider. [Click here](#page-122-0) **CCS04** Application for CCS – Add Service (Transferred NL Service) An application to apply to administer Child Care Subsidy (CCS) for an additional service that is being received as part of a Transfer of Service Approval under the National Law. [Click here](#page-138-0) **JUA01** Application for NL Provider, NL Service, CCS Provider and CCS Service Approvals A joined-up application for: Provider approval under the National Law (NL), Centre-based and/or family day care service approval under the NL, Provider approval under the Family Assistance Law & Approval to offer Child Care Subsidy (CCS) in respect of one or more of the services applied for in this application. **JUA02** Application for Provider and Service Approval under NL A joined-up application for: Provider approval under the National Law (NL) & Centre-based and/or Family Day Care service approval under the NL [Click here](#page-151-0) **JUA03** Application for NL Service Approval and CCS Service Approval A joined-up application for: Centre-based and/or Family Day Care service approval under the National Law (NL) & Approval to administer CCS in respect of one or more of the services applied for in this application. [Click here](#page-170-0)

#### 41

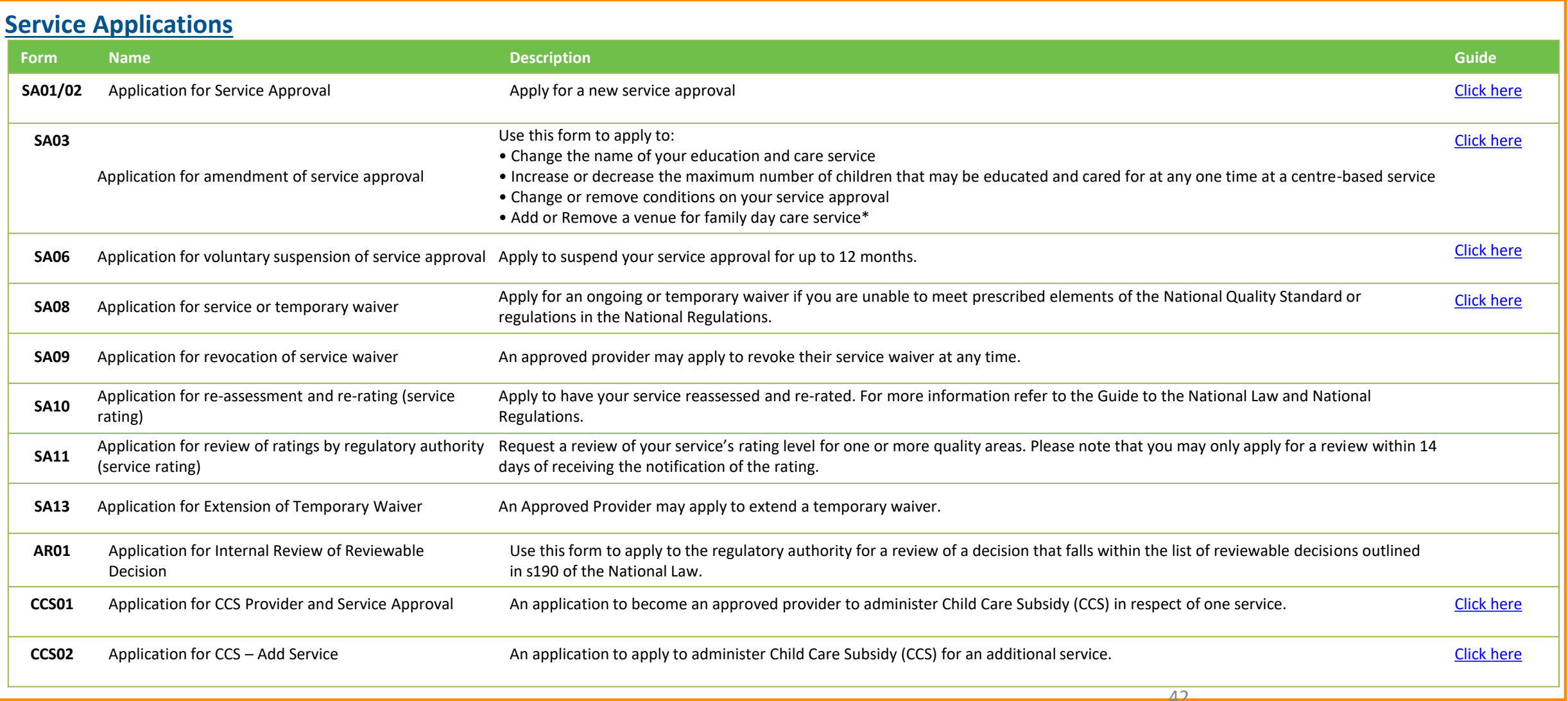

<span id="page-42-0"></span>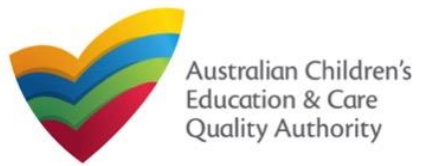

#### [Back to Main](#page-0-0) Menu

### **Introduction**

This **Quick Reference Guide (QRG)** provides details about the **Application for Provider Approval (PA01)** form available in **National Quality Agenda IT System (NQA IT System)**.

**Prerequisites:** Before you start performing the tasks mentioned in this QRG, ensure that you have:

- Any modern browser.
- An existing email account that is already registered on the **NQA IT System** portal.
- Logged in to the **NQA IT System** portal, refer the **Register and Log-In** QRG.
- Navigated the **NQA IT System** portal, refer the **Portal Overview** QRG.
- Each PMC must have registered for a **PRODA ID** and provided their details to be added to the application.
- You should have the **PA02 Declaration of fitness and propriety** document ready for each PMC to be attached when asked.
- You may be asked to attach **Evidence of Legal Status** and other documents based on the options you select for the service type and the entity type (provider organization type, such as Company, Sole proprietor, Partnership, etc.)

## **Table of Contents**

- **[Access Application for Provider Approval Form](#page-43-0)**
	- Steps to add a provider by accessing the **Application for Provider Approval** form.
- **[Begin Application for Provider Approval Form](#page-43-0)**
	- Steps to start working on the **Application for Provider Approval** form.
- **[Fill Details in Application for Provider Approval Form](#page-44-0)**
	- Steps to add the following requested information in the form:
		- o [Entity details](#page-44-0)
		- o [Address details](#page-44-0)
		- o [Financial declaration](#page-44-0)
		- o [Persons with management or control](#page-45-0)
	- Steps to add requested information regarding [additional applicants](#page-47-0) (if any).
- **[Provide Contact Details in Application for Provider Approval Form](#page-99-0)**
	- Steps to add requested contact information.
- **[Submit Application for Provider Approval Form](#page-100-0)**
	- Steps to submit and finalise the form by completing the following:
		- o [Adding attachments](#page-48-0)
		- o [Reviewing summary and finalising the form](#page-49-0)
		- o [Making payment and submitting the form](#page-50-0)
- **[Print or Close Application for Provider Approval Form](#page-51-0)**
	- Steps to print and close the form.

<span id="page-43-0"></span>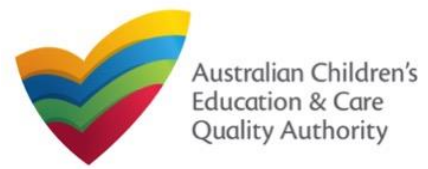

[Back to Main](#page-0-0) Menu

#### **Access Application for Provider Approval Form Begin Application for Provider Approval Form 1.** From the **My Details** page, in the **My Providers** section, click **Add Provider**. **1.** In the **INSTRUCTIONS** stage, carefully read the information provided in the **IMPORTANT INFORMATION BEFORE YOU BEGIN section. My Services** Application for Provider Approval Service ID **Service Name State** Status **My Details** @ \$E-50001031 test case day care **NSW Under assessmer IN STRUCTIONS DETAILS CONTACT INFO SUBMISSION Submitted Forms** Add Service **New Forms** Incident Complaint **Manage Users IMPORTANT INFORMATION BEFORE YOU BEGIN My Providers** You must ensure you are familiar with your obligations under the Education and Care Services National Law (National Law) and the Education and Care Services National Regulations (National Regulations) **Provider ID Provider N:** Status @ PR-50000694 example Approved Requiatory authorities in each state and territory are responsible for assessing most applications and notifications. Contact your regulatory authority for information @ PR-50000691 test entity Approved Your application will not be processed unless all sections are deemed satisfactorily completed and supporting documents supplied, as well as any prescribed fees paid where applicable. The requiatory authority will make a decision on your application within 60 days subject to your application being deemed complete. This timeframe may be **Add Provider New Forms Submitted Forms** Manage Users extended if further information is requested or with the agreement of the applicant. NOTE: This is not an application for Child Care Benefit (CCB) under the Family Assistance Law. You must apply to the Australian Government for this. Privacy statement Application for Approval If you are seeking National Law (NL) and/or Child Care Subsidy (CCS) approval please select the relevant application below. Alternatively, if you wish to ACECQA and the regulatory authorities are committed to protecting personal information in accordance with the Privacy Act 1988 and the Australian Privacy Provider to your NOA ITS account please return to the home screen and select the Link Provider button **SUPPORTING DOCUMENTATION** provider approval is granted, an approved provider must then apply ! ervice approval for each service they intend to operate PA01 Application for NL Provider Approval PA02 Declaration of fitness and propriety lote: This is not an application for Child Care Subsidy (CCS) unde (Compulsory for individual provider applicants, persons with management or control of a service and certified supervisor applicants) Family Assistance Law, Any CCS applications must be made s This form is to be completed by an individual provider applicant and in the case of an entity provider applicant, all persons with management or control of a service. Cancel

**2.** To start entering the details in the **Provider Approval** application, click **Begin**.

**2.** Click **Apply** next to the **Application for Provider Approval (PA01)** form opens. This form has the following four stages: **INSTRUCTIONS**, **DETAILS**, **CONTACT INFO**, and **SUBMISSION**.

<span id="page-44-0"></span>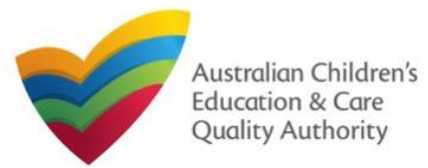

#### [Back to Main](#page-0-0) Menu

### **Fill Details in Application for Provider Approval Form**

In the **DETAILS** stage, the applicant information is categorised into four sections: **ENTITY DETAILS**, **ADDRESS DETAILS**, **FINANCIAL DECLARATION**, and **PERSONS WITH MANAGEMENT OR CONTROL**.

**1.** Start filling the **PLEASE FILL IN THE APPLICANT ENTITY DETAILS** section.

In this section, fill the details of your legal entity, such as entity type, management type, type of service (**Centre-based Care** or **Family Day Care**), entity name, trading name, etc.

#### **Notes:**

- The fields provided on the form in this section may slightly differ based on the entity type, management type, and service (care) type selections.
- Ensure that you fill all the mandatory fields that are marked with a **Red Asterisk \***.

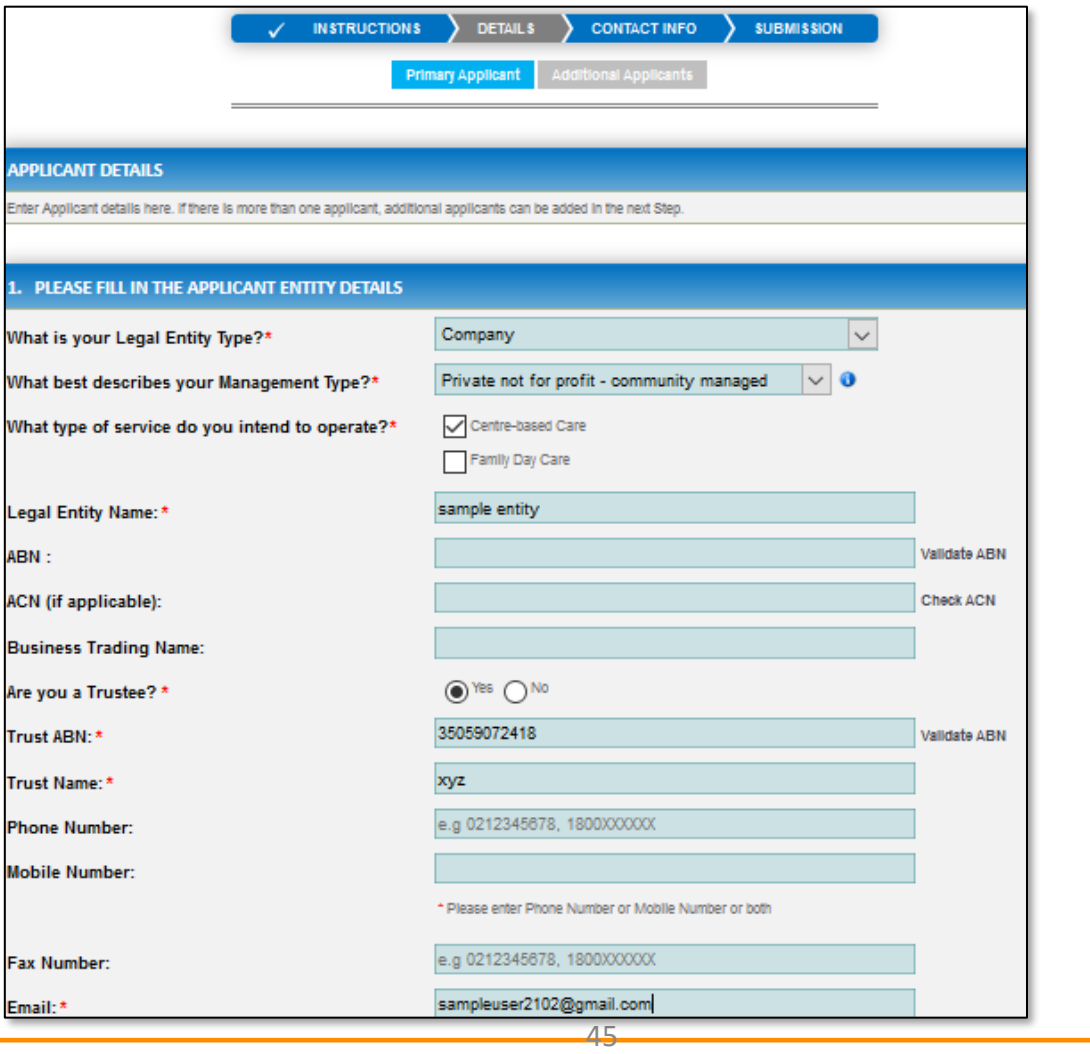

<span id="page-45-0"></span>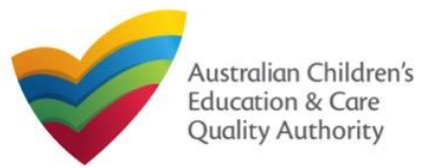

#### [Back to Main](#page-0-0) Menu

### **Fill Details in Application for Provider Approval Form**

**2.** In the **PLEASE FILL IN THE APPLICANT ADDRESS DETAILS** section fill your entity's address and postal address (if different). Ensure you provide complete address with street, suburb, state, and post code information.

**2.a.** When you start filling the address, if you do not see the address in the auto-fill list of addresses, click **Cannot find address, click here to manually enter it** and then fill the address manually.

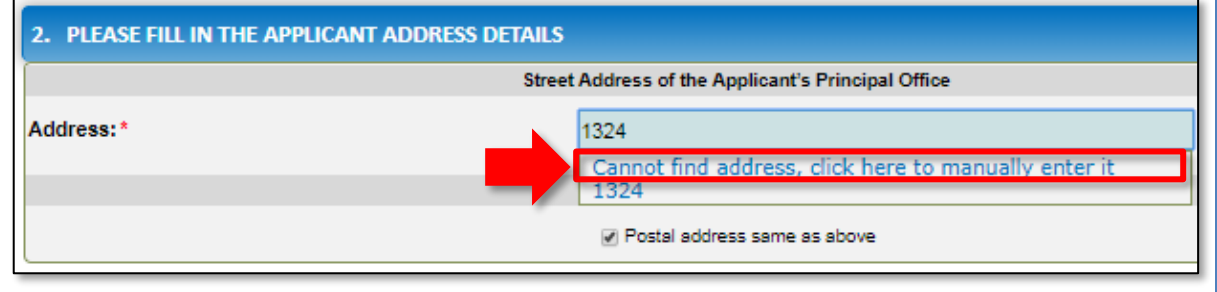

OR

**2.b.** When you start filling the address, if the address is available in the auto-fill list of addresses, select the correct address and the address will be auto-populated in the fields.

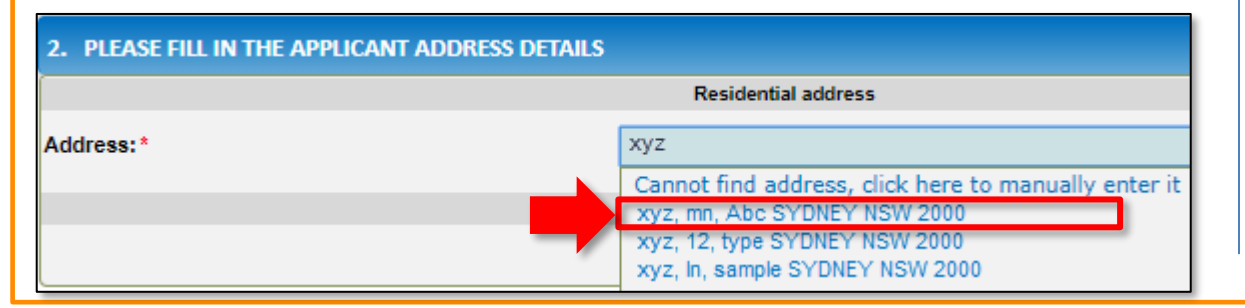

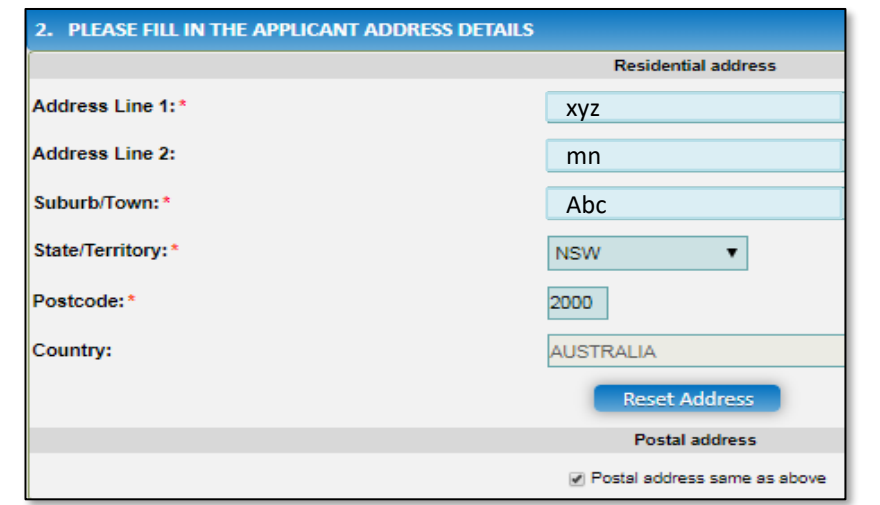

#### **Notes:**

- The **Reset Address** button clears the details filled in the address fields. Therefore, do not click **Reset Address** unless you need to clear the complete address and fill it again.
- If the postal address is same as residential address, select **Postal address same as above**, else clear the checkbox and fill the address.

46

• Ensure that you fill all the mandatory fields that are marked with a **Red Asterisk \***.

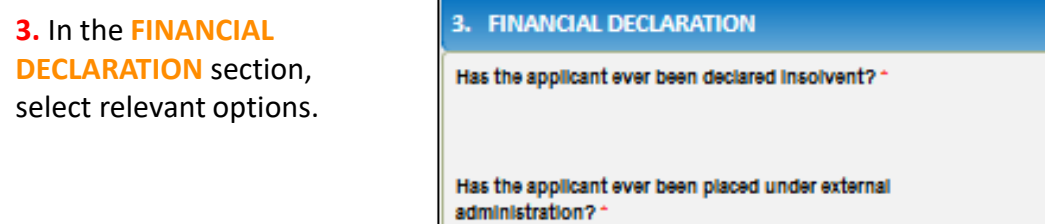

 $_{\odot}$ U

Yes

 $_{\odot}$ 

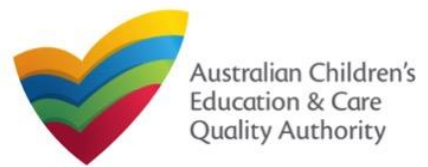

and Propriety and

#### [Back to Main](#page-0-0) Menu

### **Fill Details in Application for Provider Approval Form**

**4.** In the **PERSONS WITH MANAGEMENT OR CONTROL** section, add details about the persons who are in the management or have control of your legal entity. To add these details, click **Add PMC** and fill the details as requested.

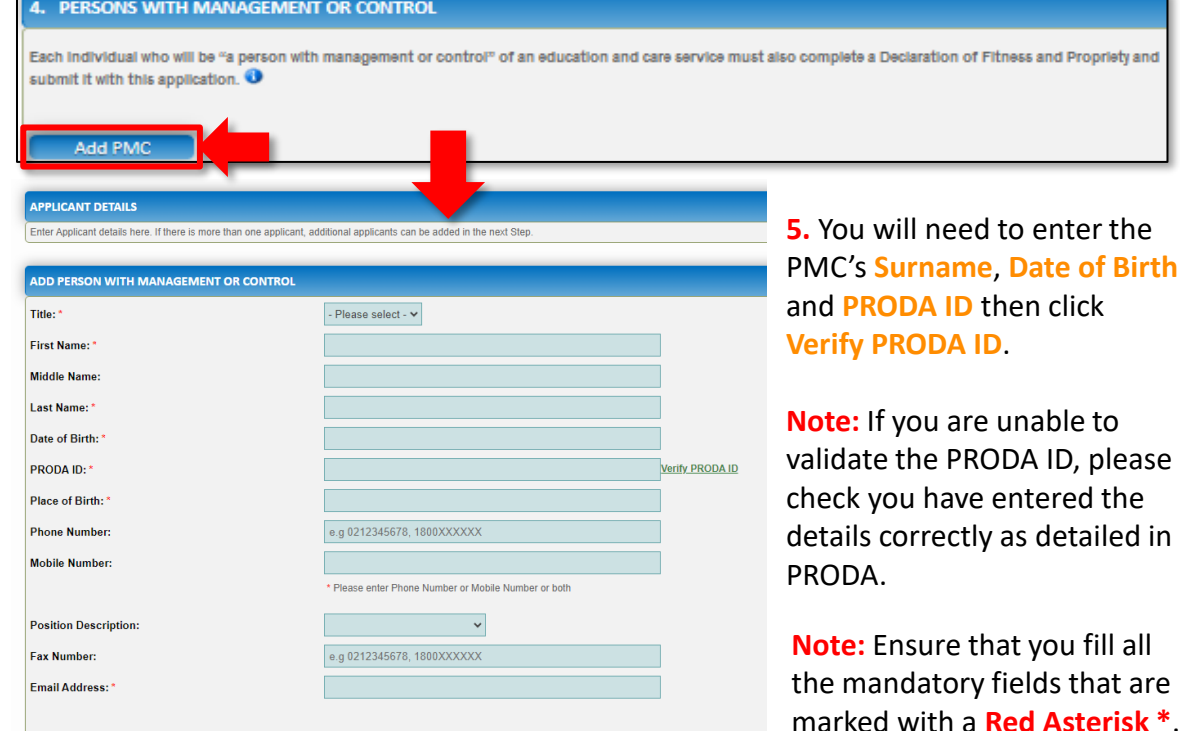

address (if different). Click **Save**.

**6.** Complete the residential address details of the management person and the postal

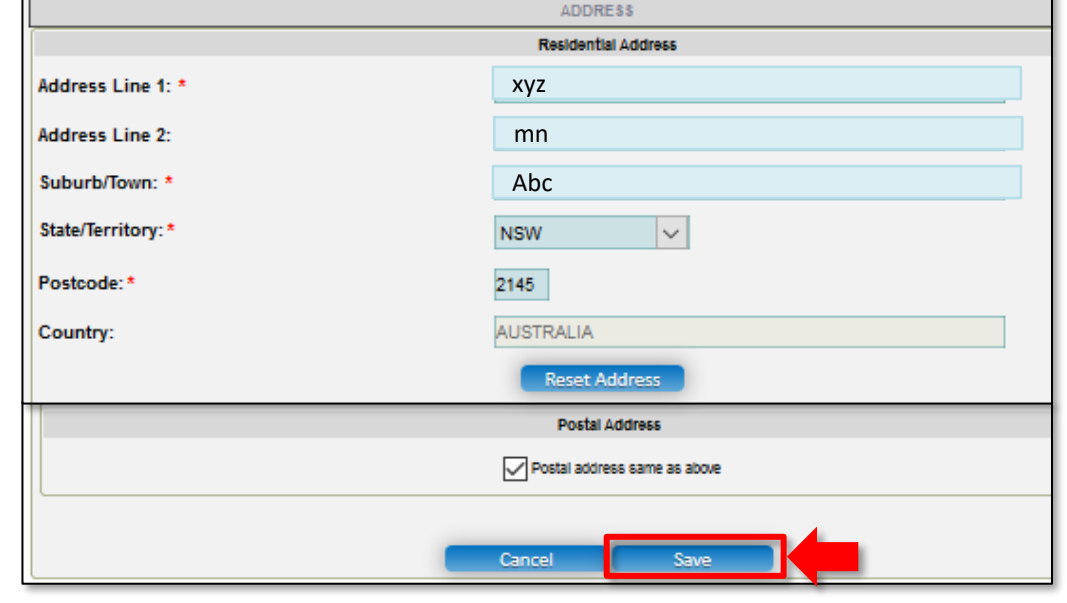

**Note:** For filling in the address, follow instructions provided in step 2 on slide 4.

<span id="page-47-0"></span>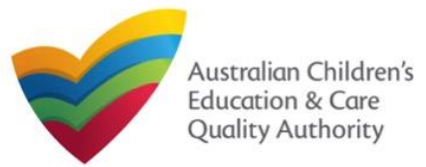

[Back to Main](#page-0-0) Menu

#### **7.** After adding all PMCs, Click **Next**.

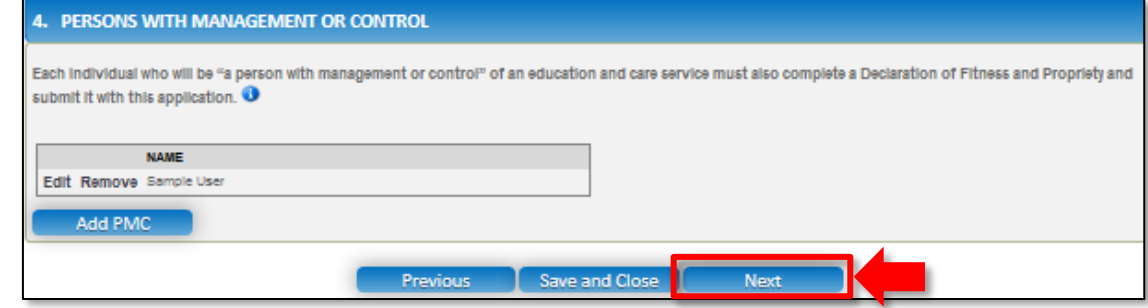

### **Provide Contact Details in Application for Provider Approval Form**

**1.** The **CONTACT INFO** stage of the form is available. Enter the contact information. Fill name, phone number, and email address of the contact person for the provider and select **Save as application/notification default contact** (if required). Click **Next**.

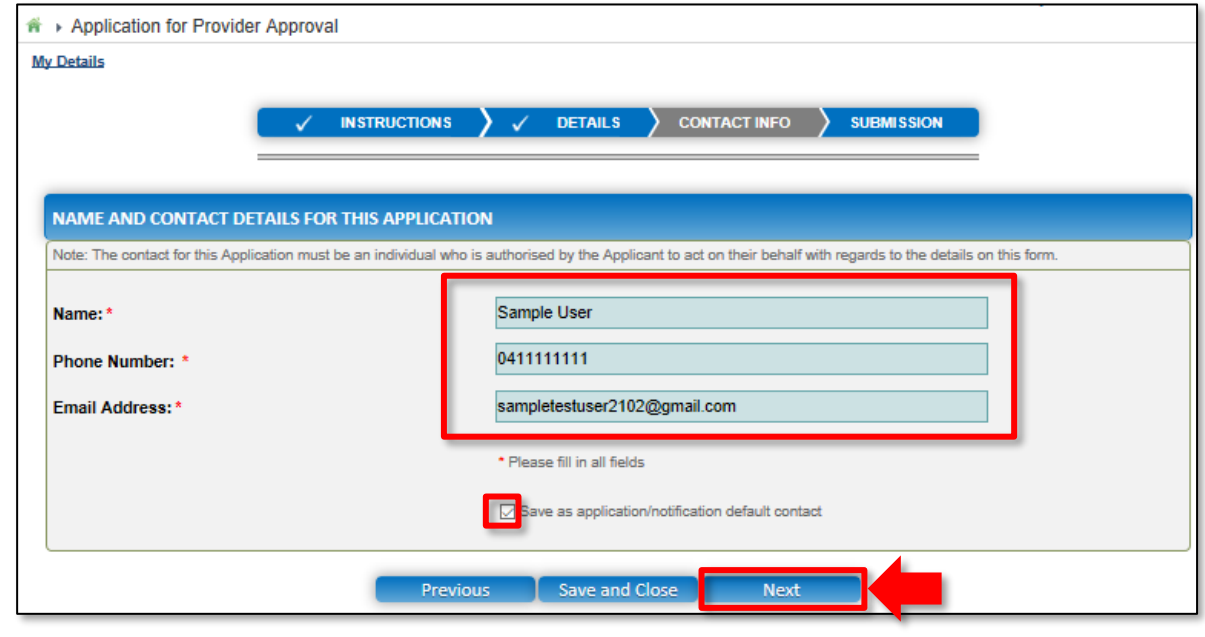

**Note:** Ensure that you fill all the mandatory fields that are marked with a **Red Asterisk \***.

<span id="page-48-0"></span>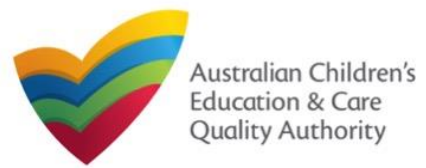

[Back to Main](#page-0-0) Menu

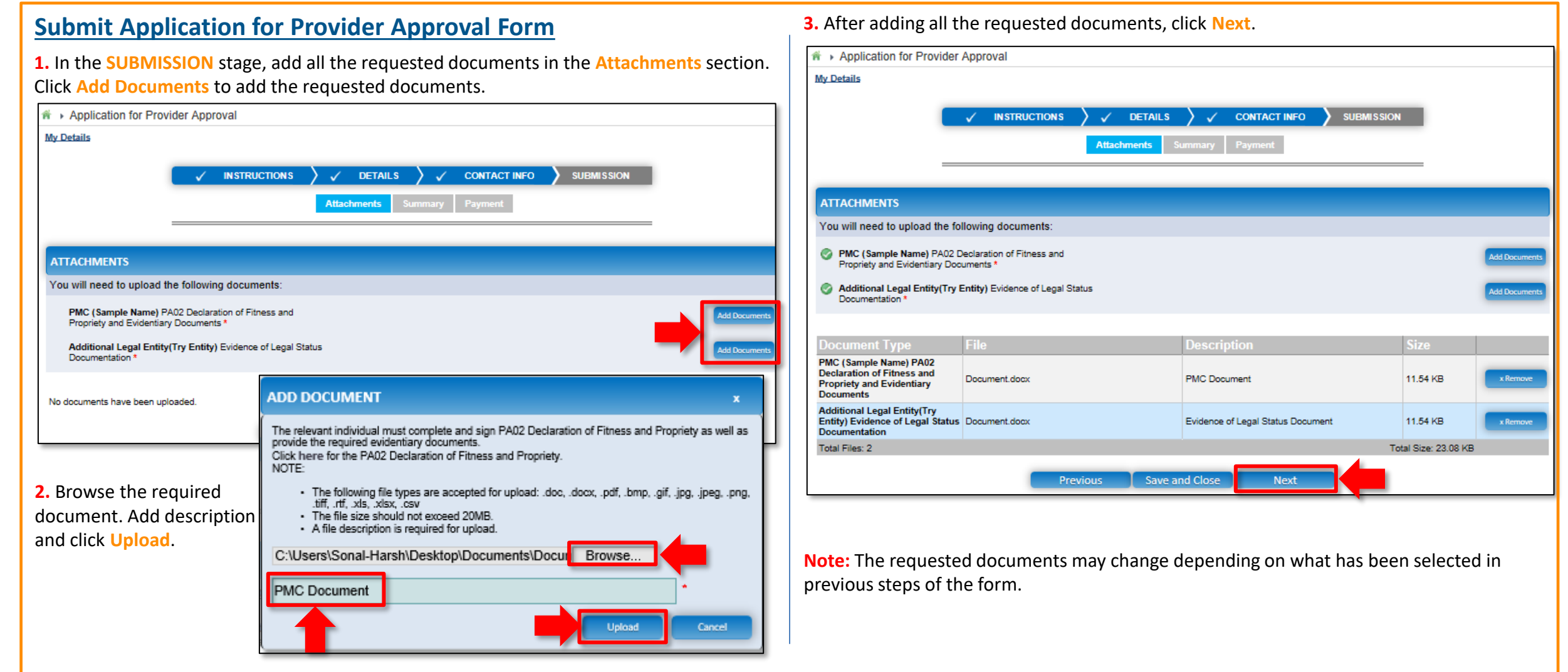

<span id="page-49-0"></span>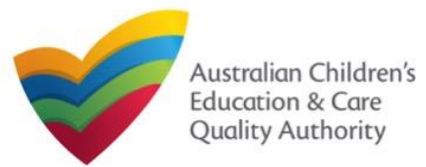

#### [Back to Main](#page-0-0) Menu

Edit

50

**Email Address** 

sampletestuser2102@gmail.com

PLACE OF BRIDE

#### **Submit Application for Provider Approval Form** PER 3ON & WITH MANAGEMENT OR CONTROL **NAME** DATE OF BRITE **4.** In the **Summary** section, review the information submitted. If you need to modify any of Mrs Sample Name 21/02/1985 the provided details or if you need to add more information, click **Edit**. **ADDITIONAL ENTITIES DETAILS INSTRUCTIONS**  $\checkmark$  DETAILS  $\checkmark$  CONTACT INFO **SUBMISSION APPLICANT DETAIL 8 Logal Entity Type** Incorporated entity/body **Summary** Paymen **Management Type** Private for profit **Logal Entity Name Try Entity Bucinecc Trading Nam ARM SUMMARY Phone Number Mobile Number** 0422222222 Here is a summary of the information you are about to submit. If you need to make changes, please click on the EdIt link of the corresponding section you want to amend. **Fax Number** Note: You cannot make further changes beyond this point. **Email Address** testuser2102@gmail.com Warning: Forms not submitted within 90 days from the start date will be deleted from the system **Applicant is a Trustee** No. **Street address of the Xyz, mn, Abc SYDNEY NSW 2000** Applicant's principal office **Xyz, mn, Abc SYDNEY NSW 2000** Postal address of the Applicant **PRIMARY ENTITY DETAILS** Edit **FINANCIAL DECLARATION APPLICANT DETAILS** Has the Applicant ever been declared incolvent? No Has the Applicant ever been placed under external No **Legal Entity Type** Sole proprietor administration? **Management Type** Private for profit Service Type(s) Intended Centre-Based Care Family Day Care **Business Trading Name ABN Phone Number APPLICATION CONTACT DETAILS** 0411111111 **Mobile Number Name** Phone Number<br>0411111111 **Fax Number** Sample User **Email Address** sampletestuser2102@gmail.com **Applicant is a Trustee** No **ATTACHMENT DETAILS** Title **Mrs First Name** Sample **Dooument Type Description File Name Middle Name** PMC(Sample Name) PA02 **PMC Document** Document docv **Last Name** Name **Declaration of Fitness and** Propriety and Evidentiary **Birth Details** 21/02/1985, Sydney Doouments Residential address **Xyz, mn, Abc SYDNEY NSW 2000** Additional Logal Entity(Try Entity) Evidence of Legal Status Document Document.docx Evidence of Legal Status Postal address **Xyz, mn, Abc SYDNEY NSW 2000** Dooumentation

<span id="page-50-0"></span>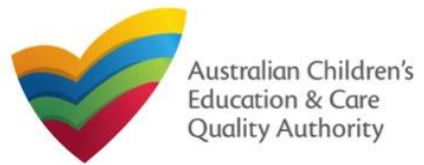

[Back to Main](#page-0-0) Menu

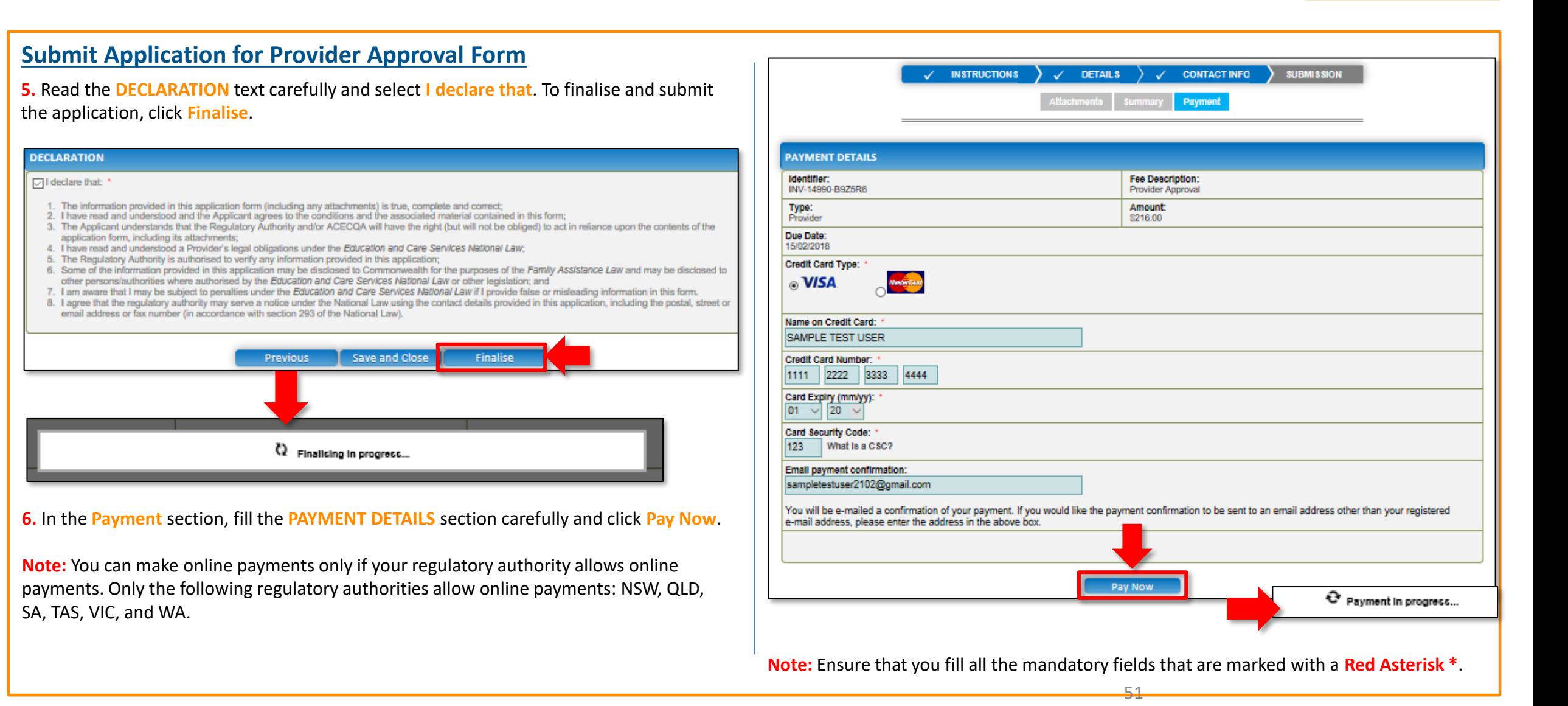

<span id="page-51-0"></span>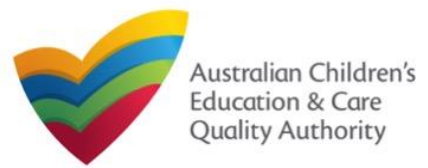

Quick Reference Guide Author: ACECQA

[Back to Main](#page-0-0) Menu

## **Print or Close Application for Provider Approval Form**

- 1. Application is submitted and the **Thank you for your submission** message is displayed with **Application Reference Number**, **Provider Number**, and **Payment Status** details.
- 2. Click **OK** to close the application or **Print** to print the application.

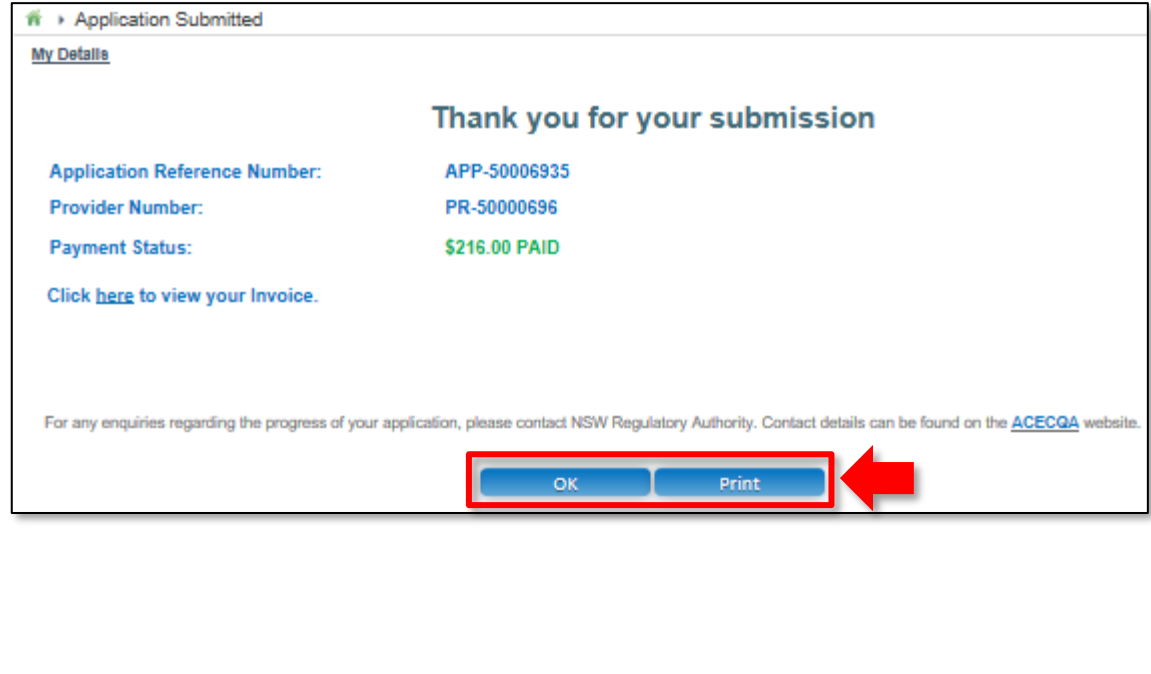

#### **Further References:**

• To understand the procedure for adding a new service, refer the **Application for Service Approval** QRG.

<span id="page-52-0"></span>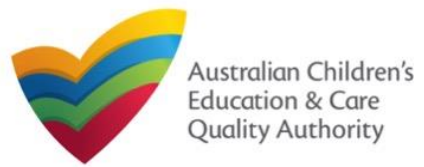

This **Quick Reference Guide (QRG)** provides details about the **Application for Amendment of Provider Approval (PA03)** form on the **National Quality Agenda IT System (NQA IT System)**.

**Prerequisites:** Before you start performing the tasks mentioned in this QRG, ensure that you have:

- Any modern browser.
- An existing email account that is registered on the portal.
- Logged in to the **NQA IT System** portal, refer the **Register and Log-In** QRG.
- Navigated the **NQA IT System** portal, refer the **Portal Overview** QRG.
- At least one provider, refer the **Application for Provider Approval** QRG.
- Supporting document(s) that may be needed to be attached with the application.

### **Introduction Table of Contents**

- **[Access Application for Amendment of Provider Approval Form](#page-53-0)**
	- Steps to access the **Application for Amendment of Provider Approval** form for requesting an amendment in provider approval.
- **[Begin Application for Amendment of Provider Approval Form](#page-53-0)**
	- Steps to start working on the **Application for Amendment of Provider Approval** form.
- **[Fill Details in Application for Amendment of Provider Approval Form](#page-54-0)**
	- Steps to add the requested information in the form.
- **[Provide Contact Details in Application for Amendment of Provider Approval Form](#page-57-0)**
	- Steps to add requested contact information.
- **[Submit Application for Amendment of Provider Approval Form](#page-57-0)**
	- Steps to submit and finalise the form by completing the following:
		- o [Adding attachments](#page-57-0)
		- o [Reviewing summary and finalising the form](#page-58-0)
- **[Print or Close Application for Amendment of Provider Approval Form](#page-59-0)**
	- Steps to print and close the form.

<span id="page-53-0"></span>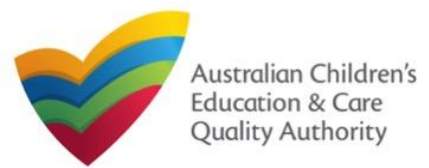

#### [Back to Main](#page-0-0) Menu

### **Access Application for Amendment of Provider Approval Form**

**1.** From the **My Details** page, in the **My Providers** section, select a **Provider ID** and click **New Forms**.

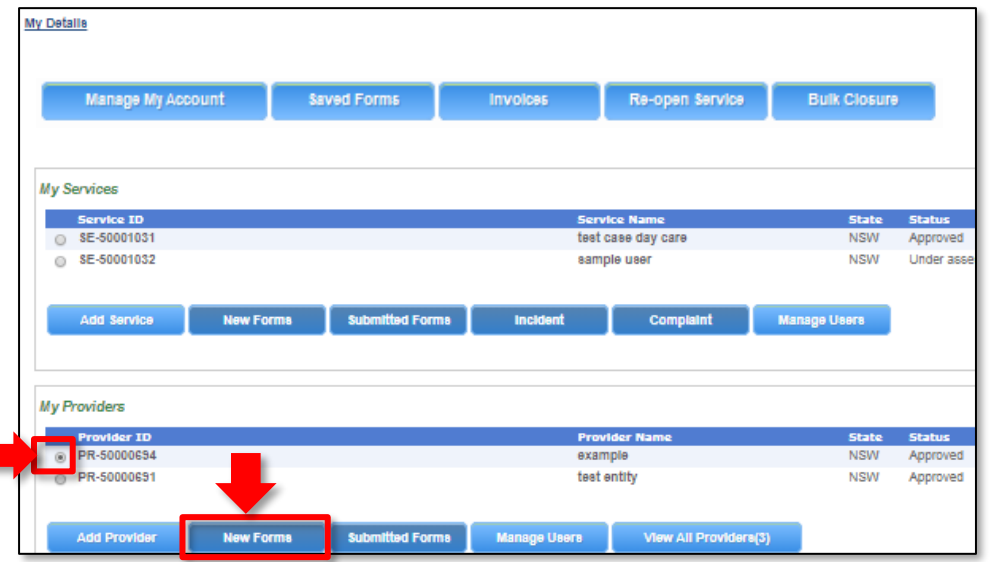

**2.** On the **Submit a Provider Form** page, click **Apply** corresponding to the **Form #** : **PA03** (**Form Name** : **Application for Amendment of Provider Approval** form).

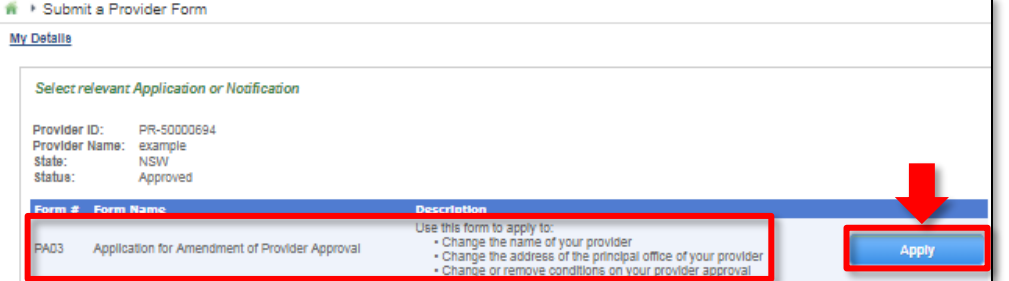

#### **Begin Application for Amendment of Provider Approval Form**

**1.** In the **INSTRUCTIONS** stage, carefully read the information provided in the **IMPORTANT INFORMATION BEFORE YOU BEGIN section.** 

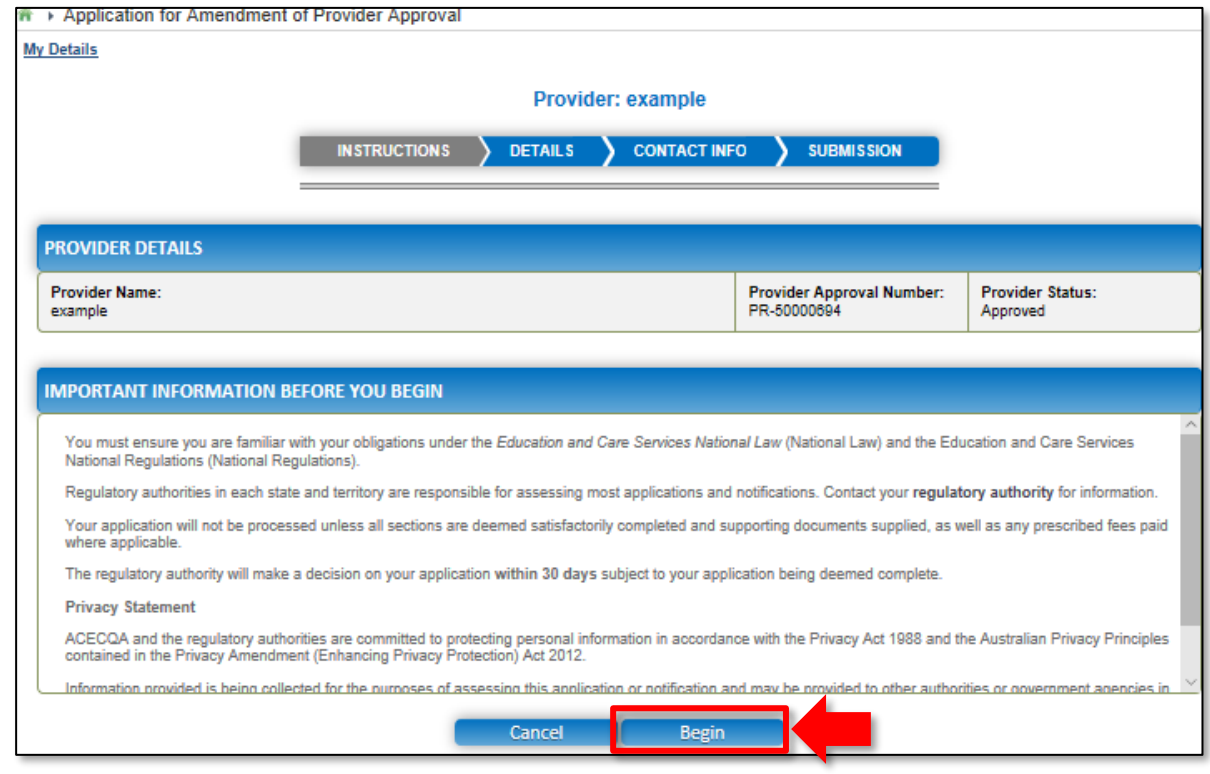

**2.** To start entering the details in the **Amendment of Provider Approval** application, click **Begin**.

<span id="page-54-0"></span>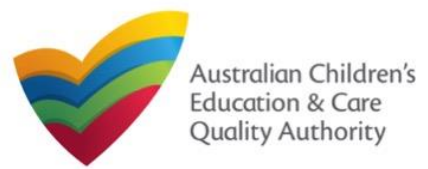

#### [Back to Main](#page-0-0) Menu

### **Fill Details in Application for Amendment of Provider Approval Form**

**1.** In the **DETAILS** stage, in the **AMENDMENT DETAILS** section, select the relevant option as the part of provider approval that you wish to amend.

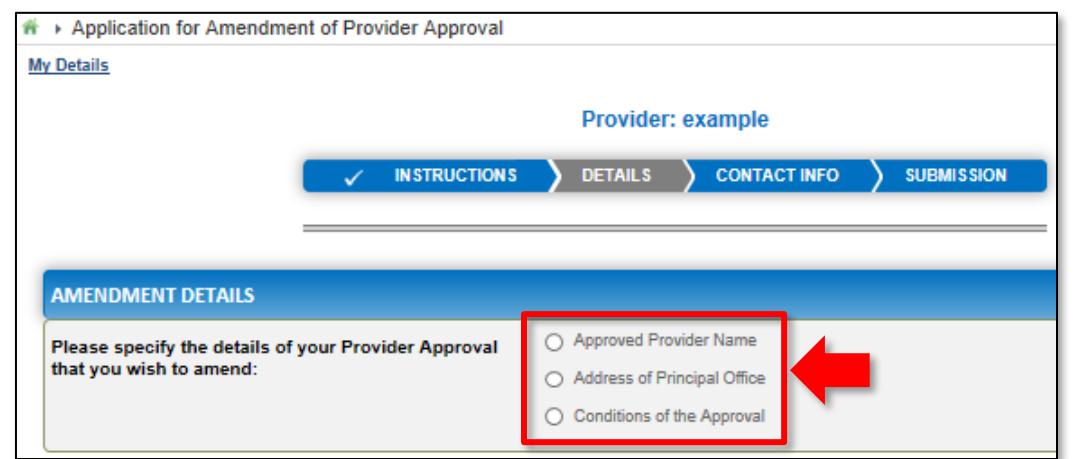

**1.a.** If you want to change the name of the provider, select **Approved Provider Name**. **1.b.** If you want to change the address of your provider's principal office, select **Address of Principal Office**. (**Note:** This option is not available to Sole Properitor providers.) **1.c.** If you want to change the conditions applied to the provider approval, select **Conditions of the Approval**.

#### **Notes:**

- The fields and sections rendered on the form in the **DETAILS** stage may slightly differ based on the options selected in the **AMENDMENT DETAILS** selection.
- You can only update one of the three **AMENDMENT DETAILS** options through one **Application for Amendment of Provider Approval** form.
- **2.** Based on the option you select in the **AMENDMENT DETAILS** section, other sections and fields are displayed as follows:
- **2.a.** If you select the **Approved Provider Name** option, the **APPROVED PROVIDER NAME**  section is displayed. Fill the new legal name and/or the new business trading name you want to update.

Also, fill the supporting details in the **SUPPORTING INFORMATION** section (optional) and click **Next**.

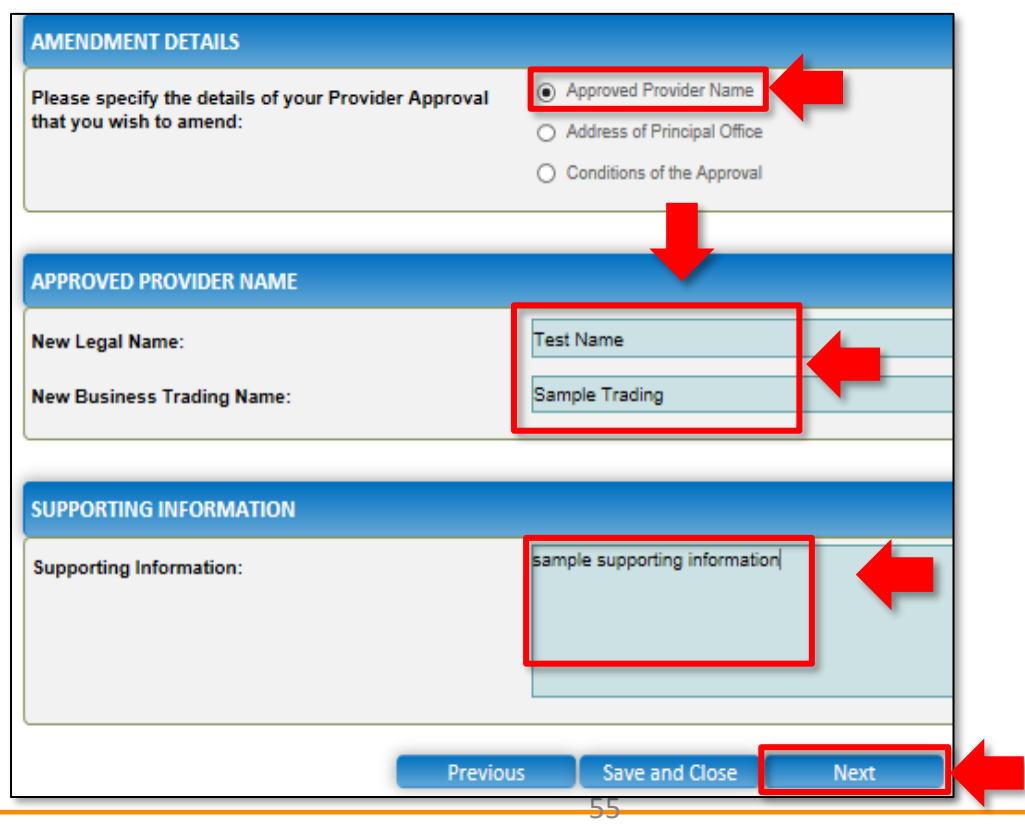

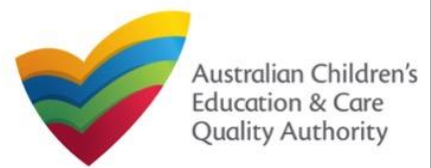

#### [Back to Main](#page-0-0) Menu

### **Fill Details in Application for Amendment of Provider Approval Form**

**2.b.** If you select the **Address of Principal Office** option, the **ADDRESS OF PRINCIPAL OFFICE** section is displayed. Fill the new address of the provider's principal office. Also, fill the supporting details in the **SUPPORTING INFORMATION** section and click **Next**.

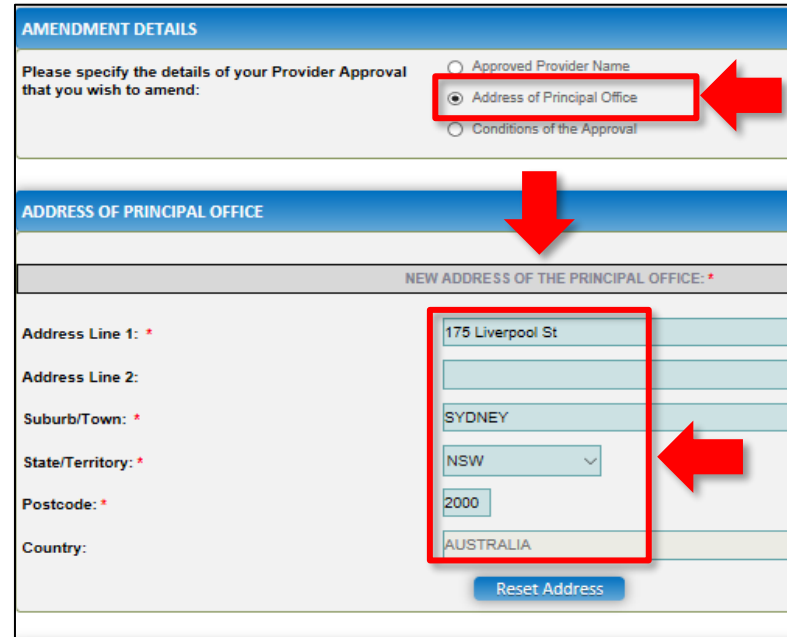

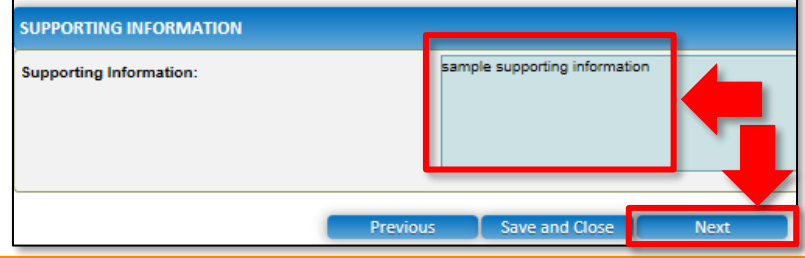

When you start filling the address, if you do not see the address in the auto-fill list of addresses, click **Cannot find address, click here to manually enter it** and then fill the address manually.

#### OR

When you start filling the address, if the address is available in the auto-fill list of addresses, select the correct address and the address will be autopopulated in the fields. The **Reset Address** button clears the details filled in the address fields. Therefore, do not click **Reset Address** unless you need to clear the complete address

and fill it again.

**2.c.** If you select the **Conditions of the Approval** option, the **CONDITIONS OF THE APPROVAL** section is displayed. Select the condition of approval you need to amend. You can only amend one condition through one **Application for Amendment of Provider Approval** form.

(**Note:** This option is only applicable if there are conditions.)

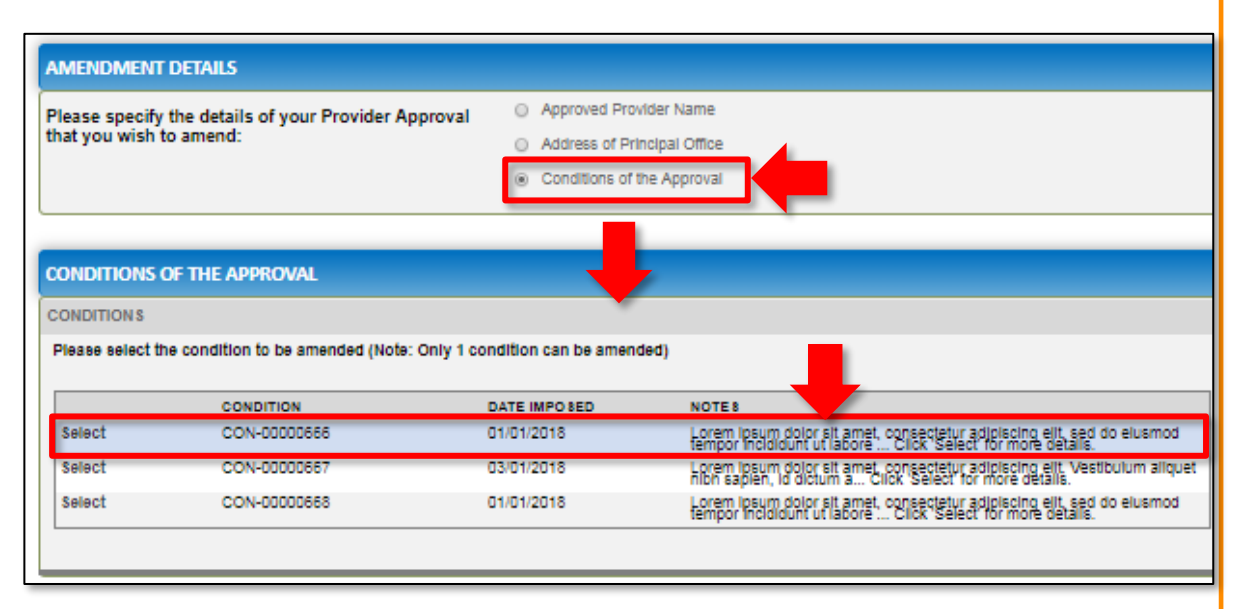

When you select a condition, the **CONDITION DETAILS** sub-section is displayed with the fields, such as, **Condition** ID, **Notes**, **Date Imposed** etc.

**Note:** Ensure that you fill all the mandatory fields that are marked with a **Red Asterisk \***.

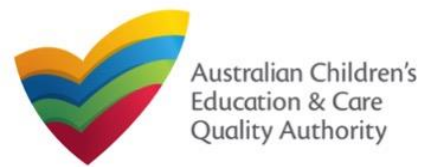

#### **Fill Details in Application for Amendment of Provider Approval Form**

**2.c.1.** In the **CONDITION DETAILS** sub-section, enter details of your change request in the **Please provide details of your requested change** field.

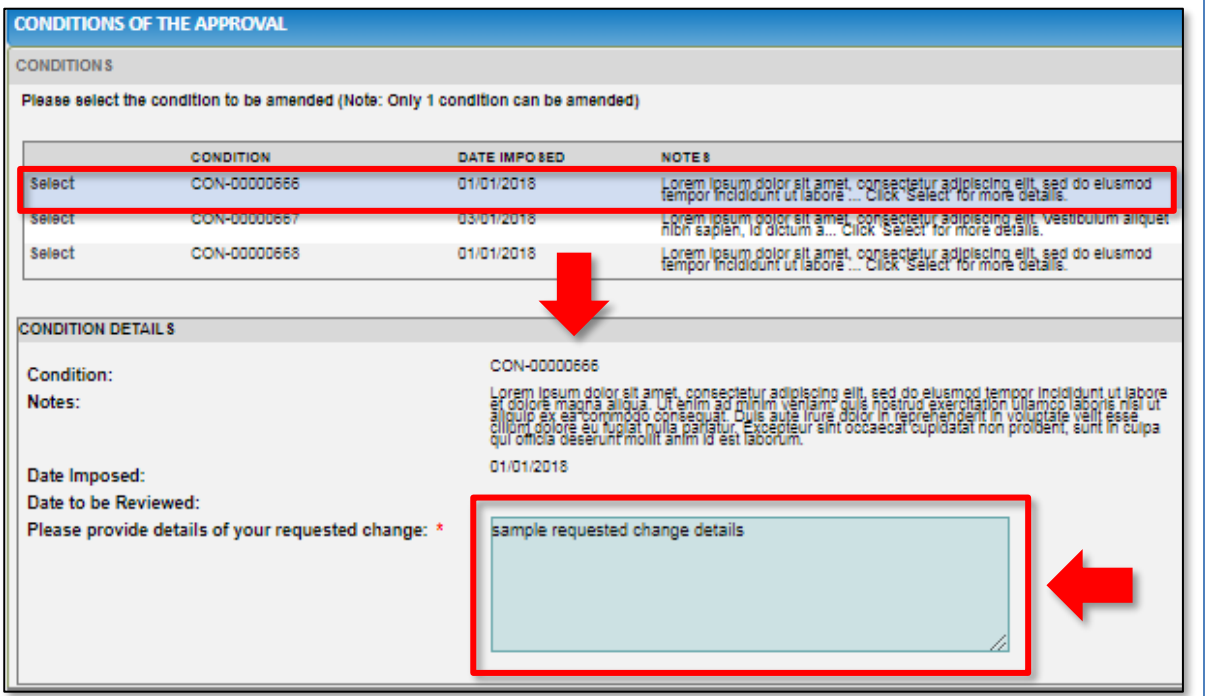

**2.c.2.** Add supporting details in the **Supporting Information** field and click **Next**.

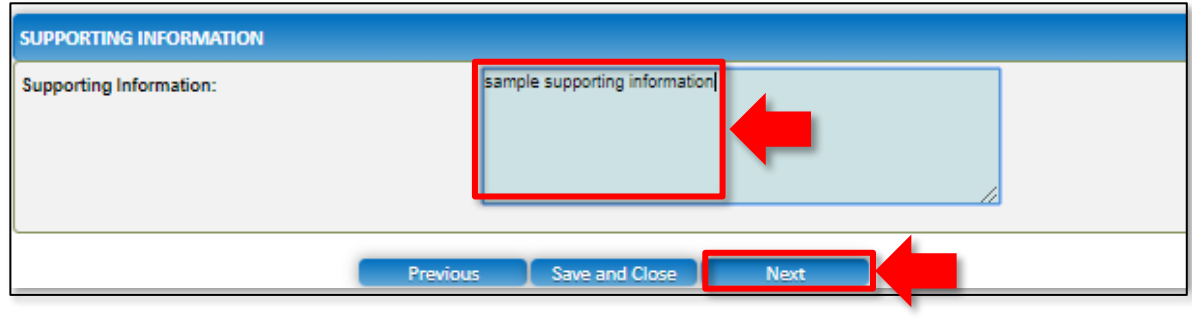

**Note:** Ensure that you fill all the mandatory fields that are marked with a **Red Asterisk \***.

<span id="page-57-0"></span>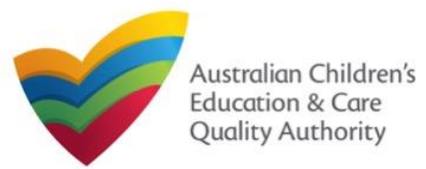

#### [Back to Main](#page-0-0) Menu

#### **Fill Contact Info in Application for Amendment of Provider Approval Form**

**1.** The **CONTACT INFO** stage of the form is available. Enter the contact information. Fill name, phone number, and email address of the contact person for the provider and select **Save as application/notification default contact** (if required).

#### **2.** Click **Next** to move to the **SUBMISSION** stage.

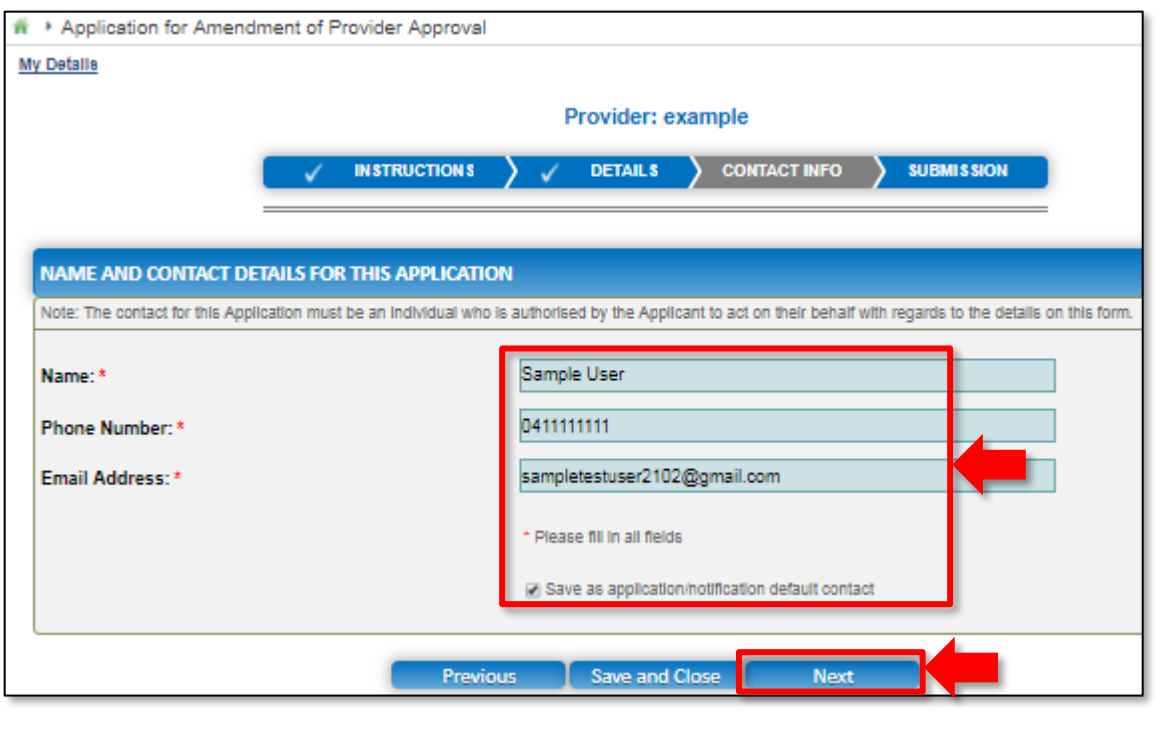

**Note:** Ensure that you fill all the mandatory fields that are marked with a **Red Asterisk \***.

#### **Submit Application for Amendment of Provider Approval Form**

**1.** In the **SUBMISSION** stage, in the **Attachments** section, add all the requested documents. Click **Add Documents** to add the requested documents.

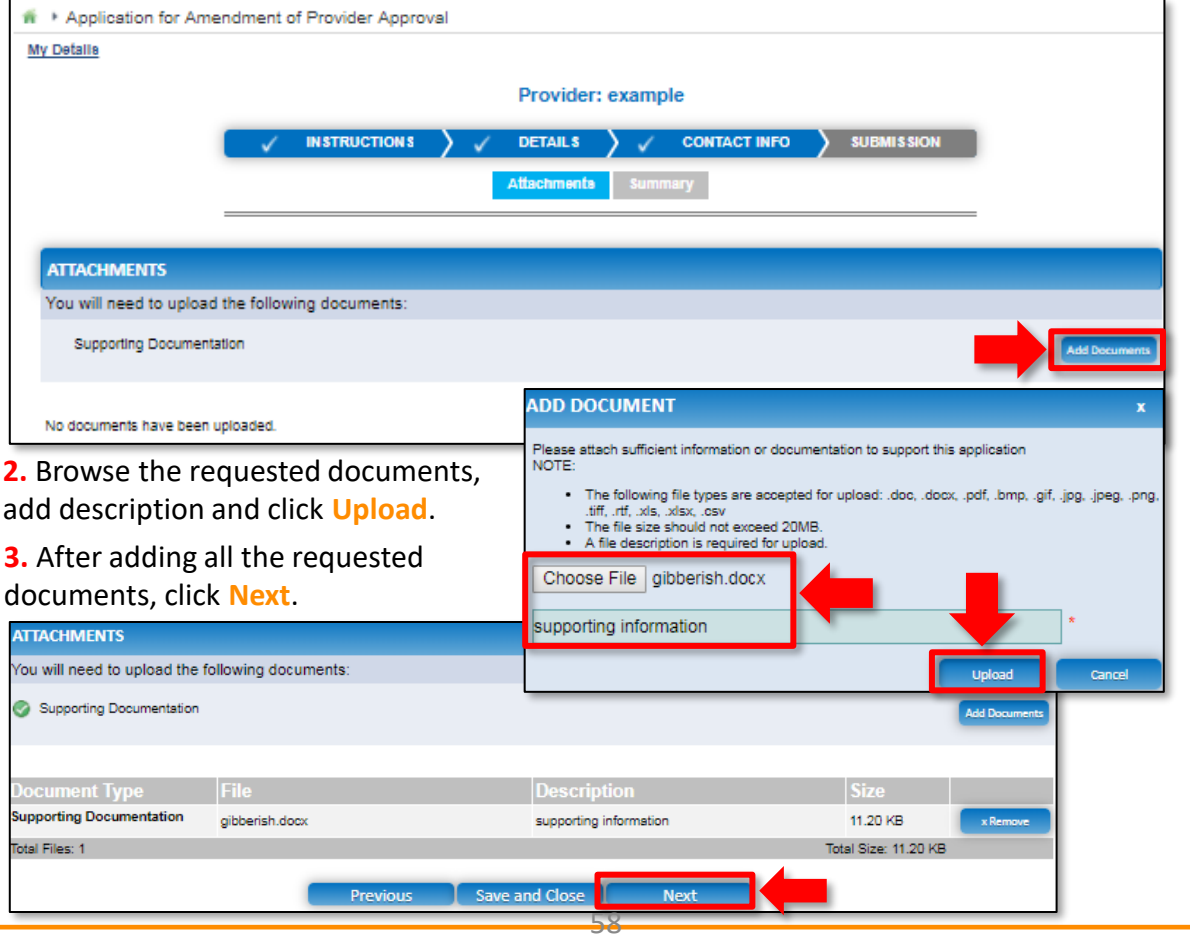

<span id="page-58-0"></span>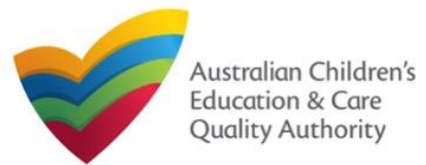

[Back to Main](#page-0-0) Menu

#### **Submit Application for Amendment of Provider Approval Form** 5. Read the **DECLARATION** text carefully and select I declare that. To finalise and submit the application, click **Submit**. **4.** In the **Summary** section, review the information submitted. If you need to modify any of the provided details or if you need to add more information, click **Edit**. **ATTACHMENT DETAILS Document Type Description File Name Note:** The details displayed in the **Summary** section are rendered based on the **Supporting Documentation Supporting Information** Document docx **AMENDMENT DETAILS** option you selected in the **DETAILS** stage. **INSTRUCTIONS**  $\checkmark$  DETAILS  $\sqrt{C}$  CONTACT INFO **SUBMISSION DECLARATION Summary**  $\sqrt{}$  I declare that: The information provided in this application form (including any attachments) is true, complete and correct; 2. I have read and understood and the Applicant agrees to the conditions and the associated material contained in this form; **SUMMARY** 3. The Applicant understands that the Regulatory Authority and/or ACECQA will have the right (but will not be obliged) to act in reliance upon the contents of the application form, including its attachments; 4. I have read and understood a Provider's legal obligations under the Education and Care Services National Law; Here is a summary of the information you are about to submit. If you need to make changes, please click on the Edit link of the corresponding section you want to amend. 5. The Regulatory Authority is authorised to verify any information provided in this application; 6. Some of the information provided in this application may be disclosed to Commonwealth for the purposes of the Family Assistance Law and may be disclosed to Note: You cannot make further changes beyond this point other persons/authorities where authorised by the Education and Care Services National Law or other legislation; and 7. I am aware that I may be subject to penalties under the Education and Care Services National Law if I provide false or misleading information in this form. Warning: Forms not submitted within 90 days from the start date will be deleted from the system. 8. I agree that the regulatory authority may serve a notice under the National Law using the contact details provided in this application, including the postal, street or email address or fax number (in accordance with section 293 of the National Law). **PROVIDER DETAILS** Edit Save and Close **Previous PROVIDER DETAILS Provider Name: Provider Number: Provider Approval Status:** test entity PR-50000691 Approved **AMENDMENT DETAILS** C submission in progress... PRINCIPAL OFFICE ADDRESS **New Principle Office Address:** 175 Liverpool St, SYDNEY, 2000 **SUPPORTING INFORMATION** The **Submission in progress** message is displayed. Wait till it disappears and the thank you Sample supporting information message is displayed. **APPLICATION CONTACT DETAILS** Edit **Name Phone Number Email Address** Sample User 0411111111 sampletestuser2102@gmail.com

 $59$ 

<span id="page-59-0"></span>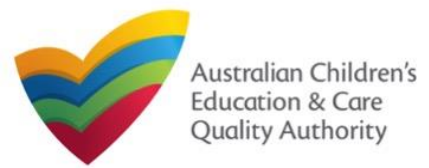

[Back to Main](#page-0-0) Menu

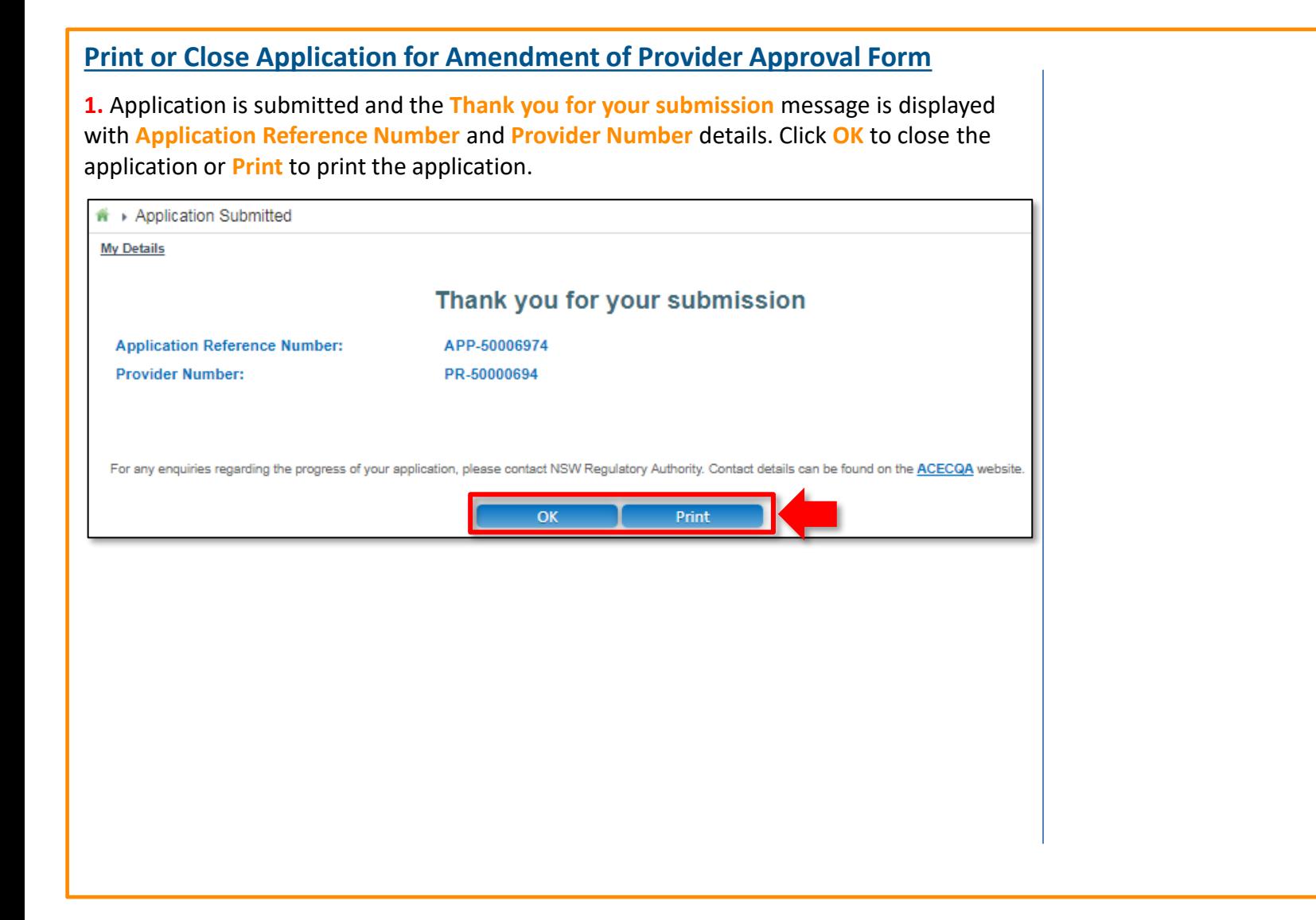

<span id="page-60-0"></span>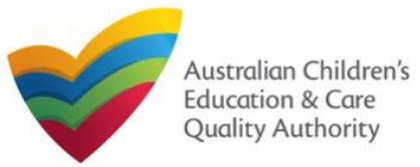

### **Introduction**

This **Quick Reference Guide (QRG)** provides details about the **Application for Service Approval (SA01/02)** form available in **National Quality Agenda IT System (NQA IT System)**.

**Prerequisites:** Before you start performing the tasks mentioned in this QRG, ensure that you have:

- Any up-to-date browser and an existing email account that is registered on the portal.
- Logged in to the **NQA IT System** portal, refer the **Register and Log-In** QRG.
- Navigated the **NQA IT System** portal, refer the **Portal Overview** QRG.
- At least one provider, refer the **Application for Provider Approval** QRG.
- The **NS01 Nominated supervisor** consent form available to be scanned and then attached to the form on the portal.

You may be asked to attach one or more of the following documents based on the service type you select:

For **Centre-based care**, you may be asked for the one or more of the following documents:

- **Building and premises plans**
- **Soil information/statement**
- **Planning permit** (optional based on building information selected)
- **Swimming pool or water hazard** (optional based on building information selected)
- **Right to occupy premises** (optional based on building information selected)
- **Building certificate or statement** (optional based on building information selected)

For **Family day care**, you may be asked for the one or more of the following documents:

- **FDC venue info** (optional based on building information selected)
- **FDC educators info** (optional based on building information selected)

## **Table of Contents**

- **[Access Application for Service Approval Form](#page-61-0)**
	- Steps to add a service by accessing the **Application for Service Approval** form.
- **[Begin Application for Service Approval Form](#page-61-0)**
	- Steps to read the instructions and begin working on the **Application for Service Approval** form.

### • **[Fill Details in Application for Service Approval Form](#page-62-0)**

- Steps to add the following requested information in the form:
	- o [Service name details](#page-62-0)
	- o [Service details](#page-64-0)
	- o [Operational hours](#page-65-0)
	- o [Building information](#page-66-0)
	- o [Supervisor details](#page-68-0)
- **[Provide Contact Details in Application for Service Approval Form](#page-69-0)**
	- Steps to add requested contact information.
- **[Submit Application for Service Approval Form](#page-70-0)**
	- Steps to submit and finalise the form by completing the following:

61

- o [Adding attachments](#page-70-0)
- o [Reviewing summary and finalising the form](#page-72-0)
- o [Making payment and submitting the form](#page-74-0)
- **[Print or Close Application for Service Approval Form](#page-74-0)**
	- Steps to print and close the form.

<span id="page-61-0"></span>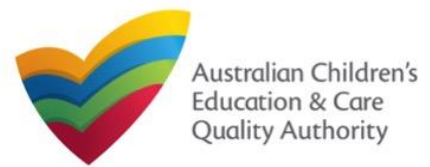

[Back to Main](#page-0-0) Menu

#### **Access Application for Service Approval Form Begin Application for Service Approval Form 1.** From the **My Details** page, in the **My Services** section, click **Add Service**. **INFORMATION BEFORE YOU BEGIN section. My Services** Note: In case you do not have any services, the list will be empty **Service ID** but the **Add Service** button will SE-50001031 still be visible. SE-50001033 SE-50001049  $\circ$ <del>n</del> » My Providers **My Details Add Service New Forms** Search by Provider name or Provider ID test The **My Providers** page opens. **Search Provider ID Provider Name** PR-50000691 test entity **New Service 2.** Select a Provider for which a Service needs to be added from the Providers list and click **New Service**. The **Application for Service Approval (SA01/02)** form opens. This form has the following four stages: **INSTRUCTIONS**, **DETAILS**, **CONTACT INFO**, and **SUBMISSION**.

**Note:** You can select a Provider by using the **Search by Provider name or Provider ID** filter, the **Search** button, and the Providers list.

**1.** In the **INSTRUCTIONS** stage, carefully read the information provided in the **IMPORTANT** 

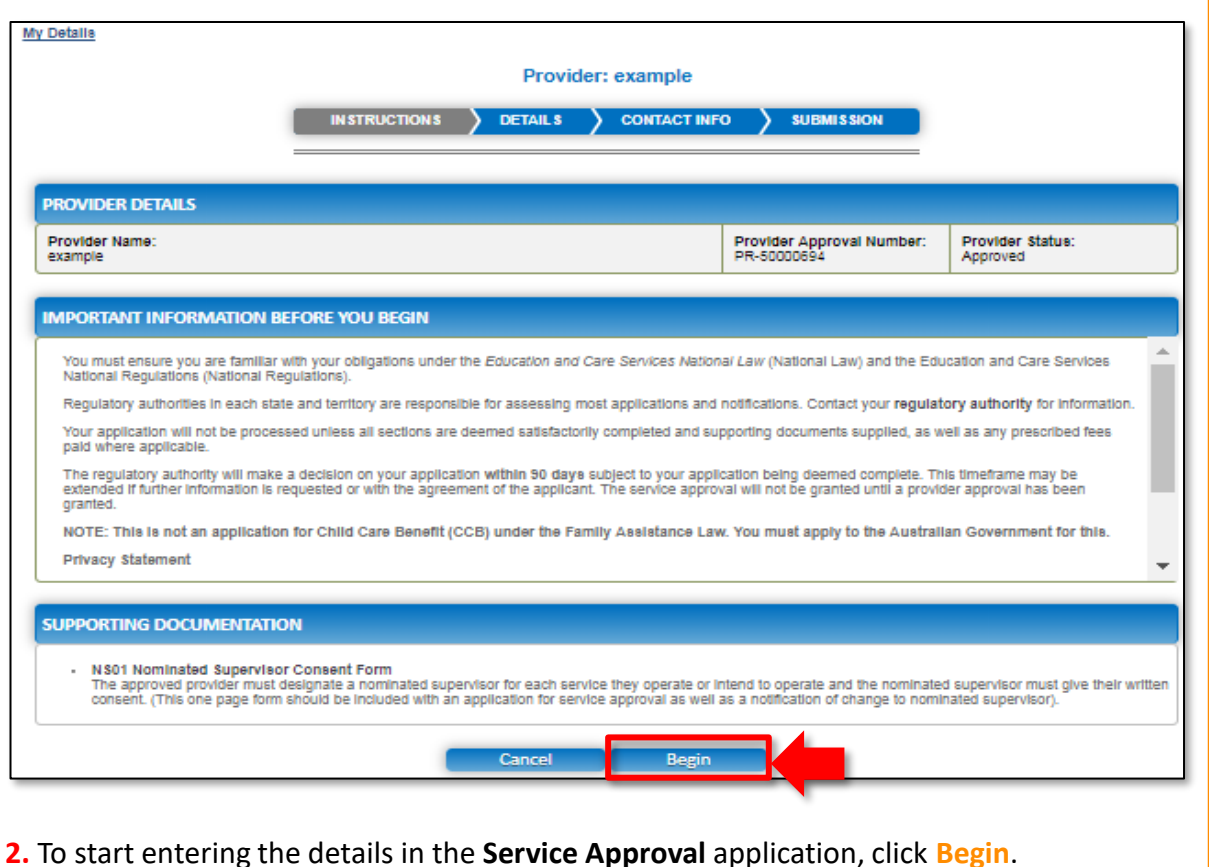

62

<span id="page-62-0"></span>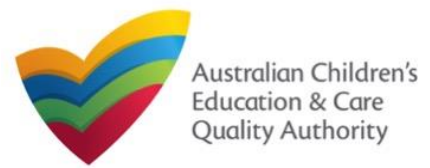

#### [Back to Main](#page-0-0) Menu

## **Fill Details in Application for Service Approval Form 1.** Start filling the **PLEASE FILL IN THE SERVICE NAME DETAILS** sub-section.

In the **DETAILS** stage, the applicant information is categorised into the following sections: **Service Name Details**, **Service Details**, **Operational Hours**, **Building Information**, and **Supervisor Details**.

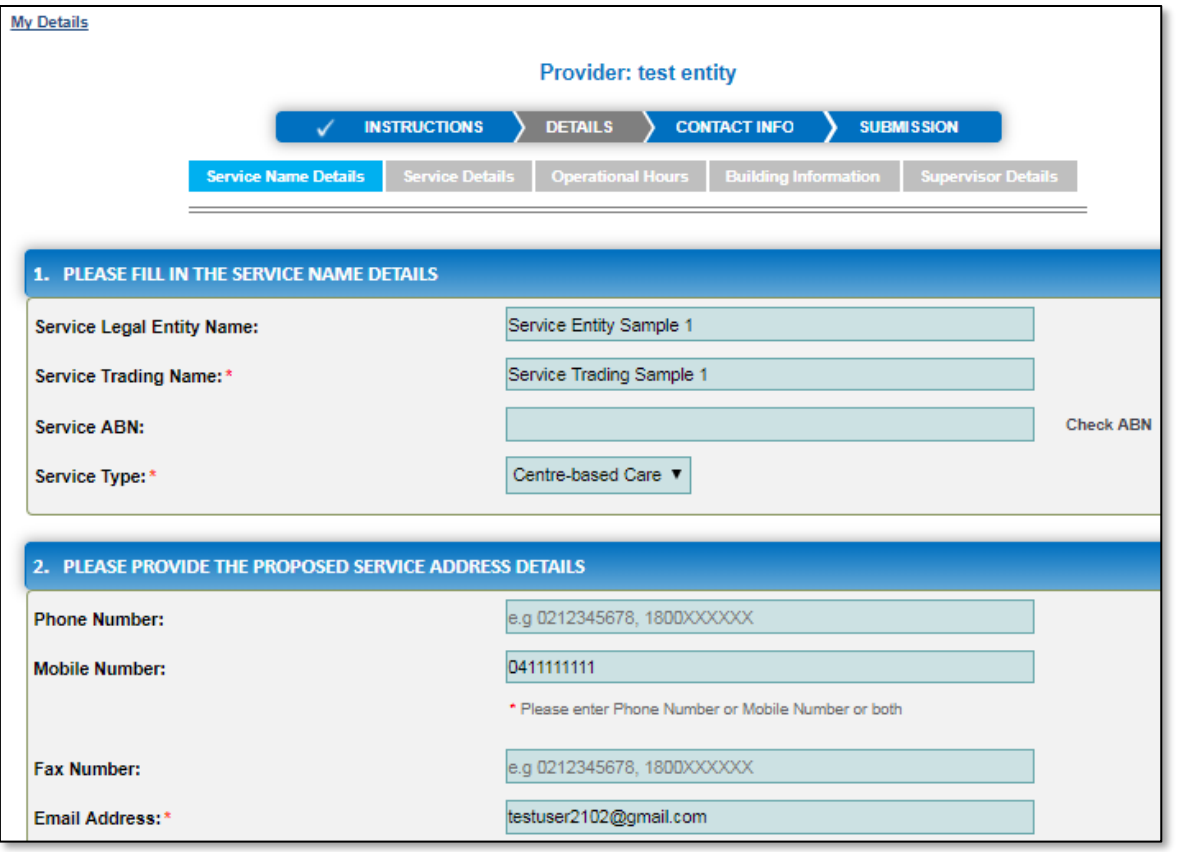

In this sub-section, fill the details of your legal entity, such as entity name, trading name, ABN, and service type (**Centre-based Care** or **Family Day Care**).

**Note:** Ensure that you fill all the mandatory fields that are marked with a **Red Asterisk \***.

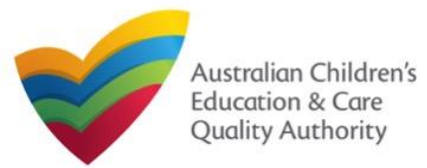

#### Quick Reference Guide Author: ACECQA

### [Back to Main](#page-0-0) Menu

## **Fill Details in Application for Service Approval Form**

**2.** Fill details in the **PLEASE PROVIDE THE PROPOSED SERVICE ADDRESS DETAILS** subsection. Details include contact details, such as, mobile/phone number and email address, along with the service location address and postal address (if different).

**2.a.** When you start filling the address, if you do not see the address in the auto-fill list of addresses, click **Cannot find address, click here to manually enter it** and then fill the address manually.

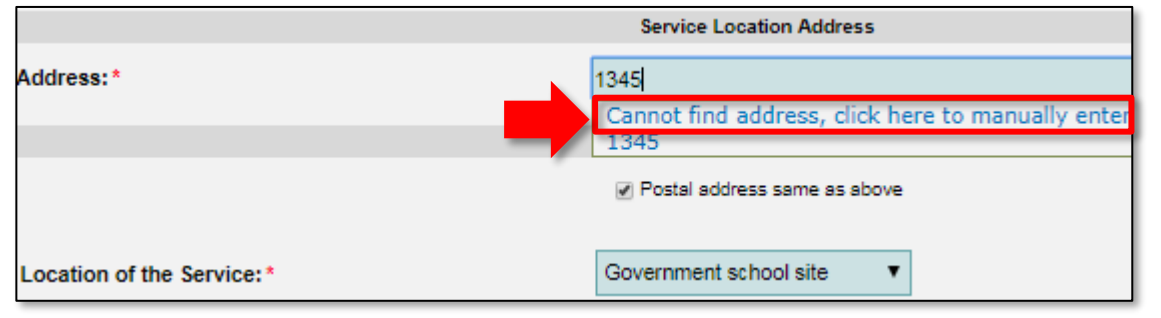

OR

**2.b.** When you start filling the address, if the address is available in the auto-fill list of addresses, select the correct address and the address will be auto-populated in the fields.

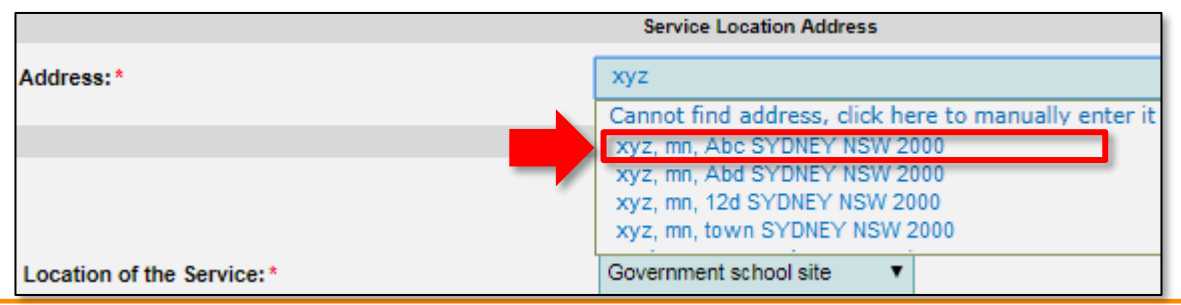

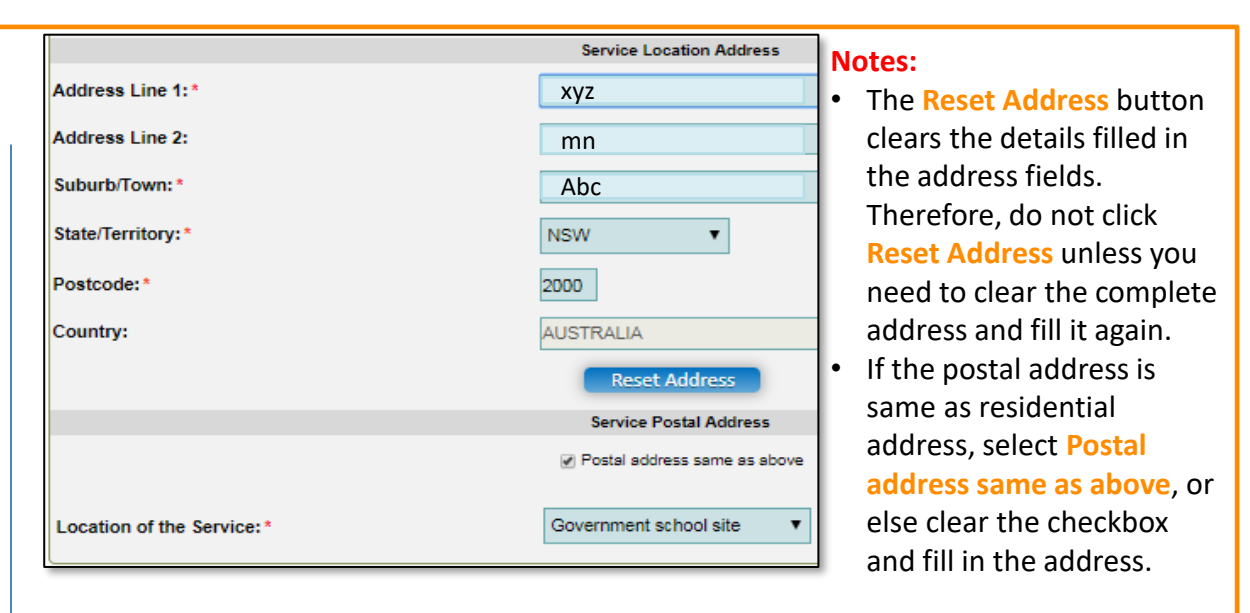

**3.** In the **SERVICE CONTACT DETAILS** section fill in contact details of the primary contact person and after-hours emergency number. A 'primary contact' is the immediate point of contact for the service i.e. service manager, approved provider.

**4.** On completing the **Service Contact Details** section, click **Next** to move to the **SERVICE DETAILS** section.

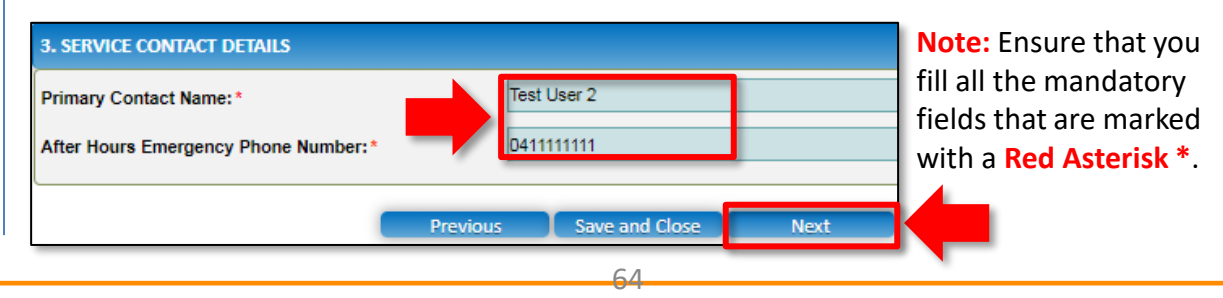

<span id="page-64-0"></span>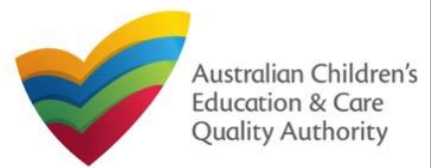

[Back to Main](#page-0-0) Menu

**5.** In the **Service Details** section, in the **NATURE OF EDUCATION AND CARE TO BE PROVIDED** sub-section, provide the proposed commencement date, and nature of education and care to be provided.

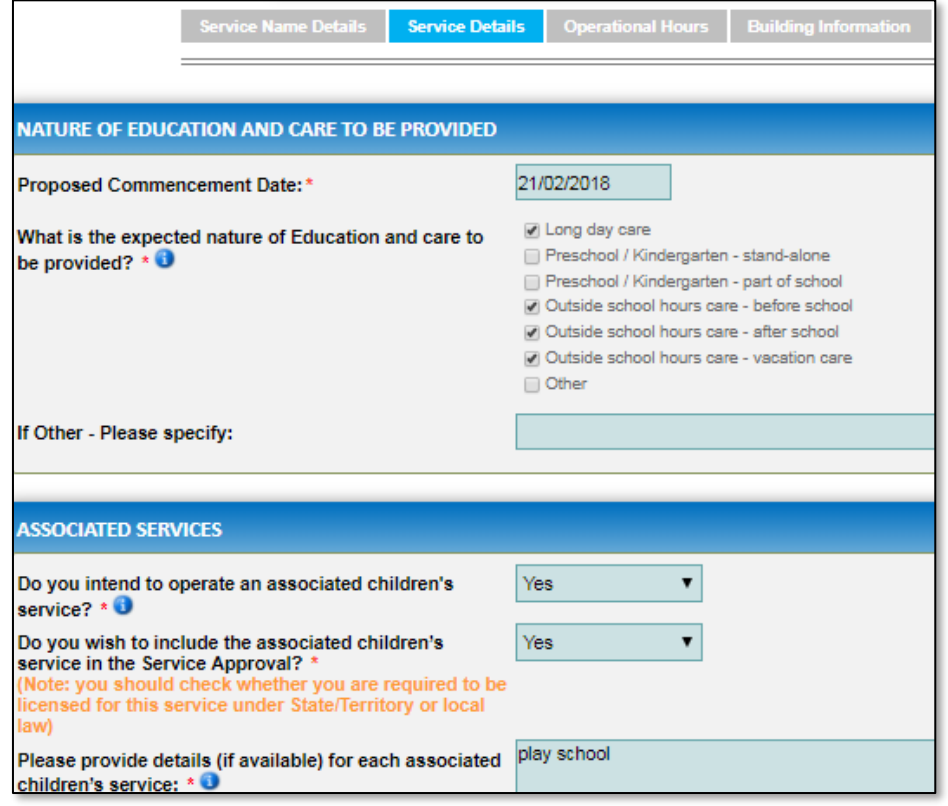

**6.** In the **ASSOCIATED SERVICES** sub-section, add details of the associated services you intend to provide.

**Fill Details in Application for Service Approval Form 7.** In the **PROPOSED AGES TO BE CATERED FOR** sub-section, provide details about the proposed age group of children for whom you intend to provide the care service. Also, provide the maximum number of children you want the service to cater to.

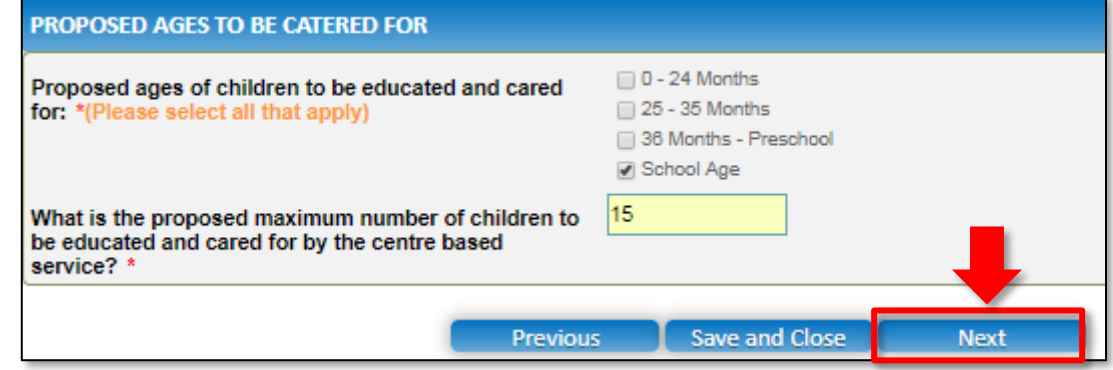

**Note:** Ensure that you fill all the mandatory fields that are marked with a **Red Asterisk \***.

**8.** Click **Next** to move to the **Operational Hours** section.

<span id="page-65-0"></span>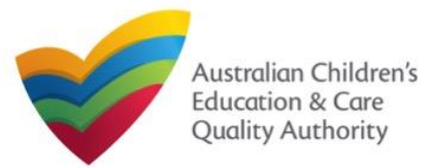

Quick Reference Guide Author: ACECQA

[Back to Main](#page-0-0) Menu

### **Fill Details in Application for Service Approval Form**

**9.** In the **Operational Hours** section, provide details of the timings in which you intend to operate the child care.

#### To expand **ANNUAL**, **HOLIDAY CARE**, and **SCHOOL TERMS ONLY** sub-sections, click **+**.

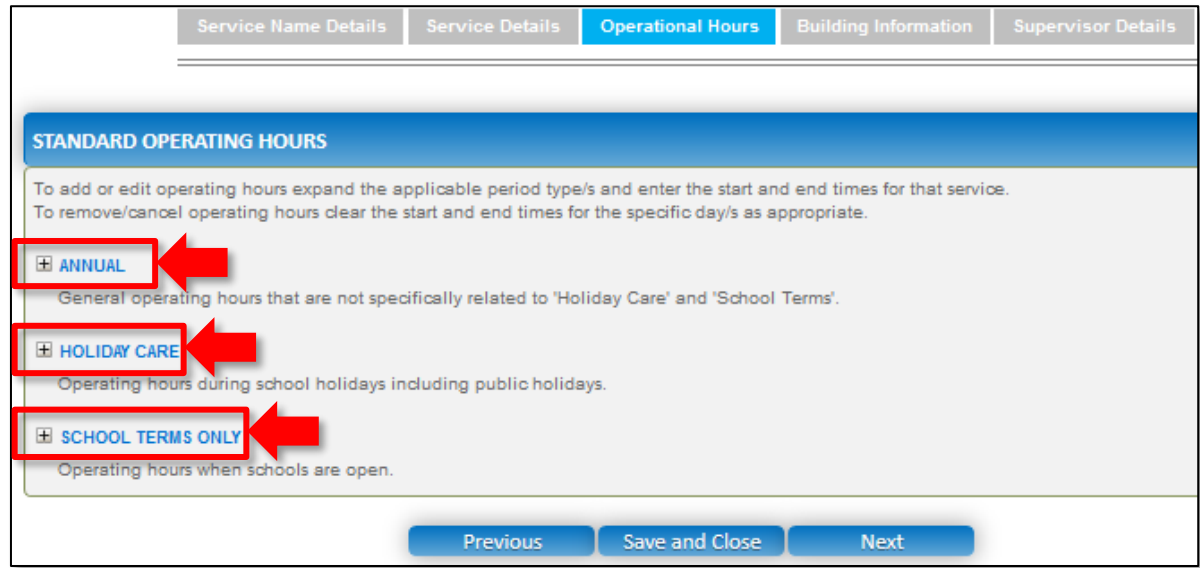

**10.** Add the **START TIME** and **END TIME** details for relevant days or select the checkbox under the **24 HOUR CARE**. Click **Next** to move to the **Building Information** section.

#### **STANDARD OPERATING HOURS**

To add or edit operating hours expand the applicable period type/s and enter the start and end times for that service. To remove/cancel operating hours clear the start and end times for the specific day/s as appropriate.

#### E ANNUAL

General operating hours that are not specifically related to 'Holiday Care' and 'School Terms'.

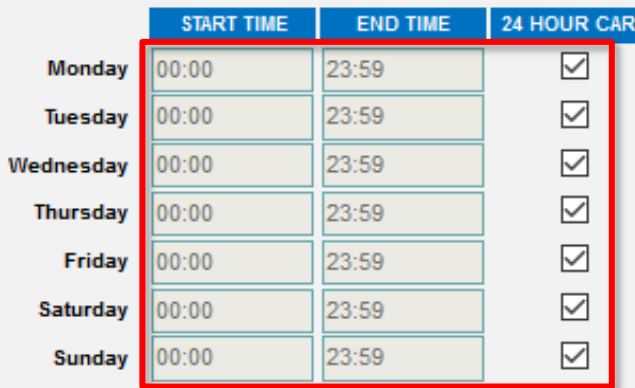

#### **H** HOLIDAY CARE

Operating hours during school holidays including public holidays.

#### E SCHOOL TERMS ONLY

Operating hours when schools are open.

66 **Note:** Ensure that you fill all the mandatory fields that are marked with a **Red Asterisk \***.

**Previous** 

Save and Close

**Next** 

<span id="page-66-0"></span>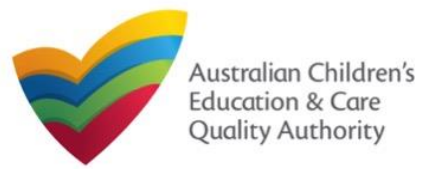

**National Quality Agenda IT System (NQA IT System)**

## **Application for Service Approval (SA01/02)**

Quick Reference Guide Author: ACECQA

#### [Back to Main](#page-0-0) Menu

## *- Centre-based Care Service Application -*

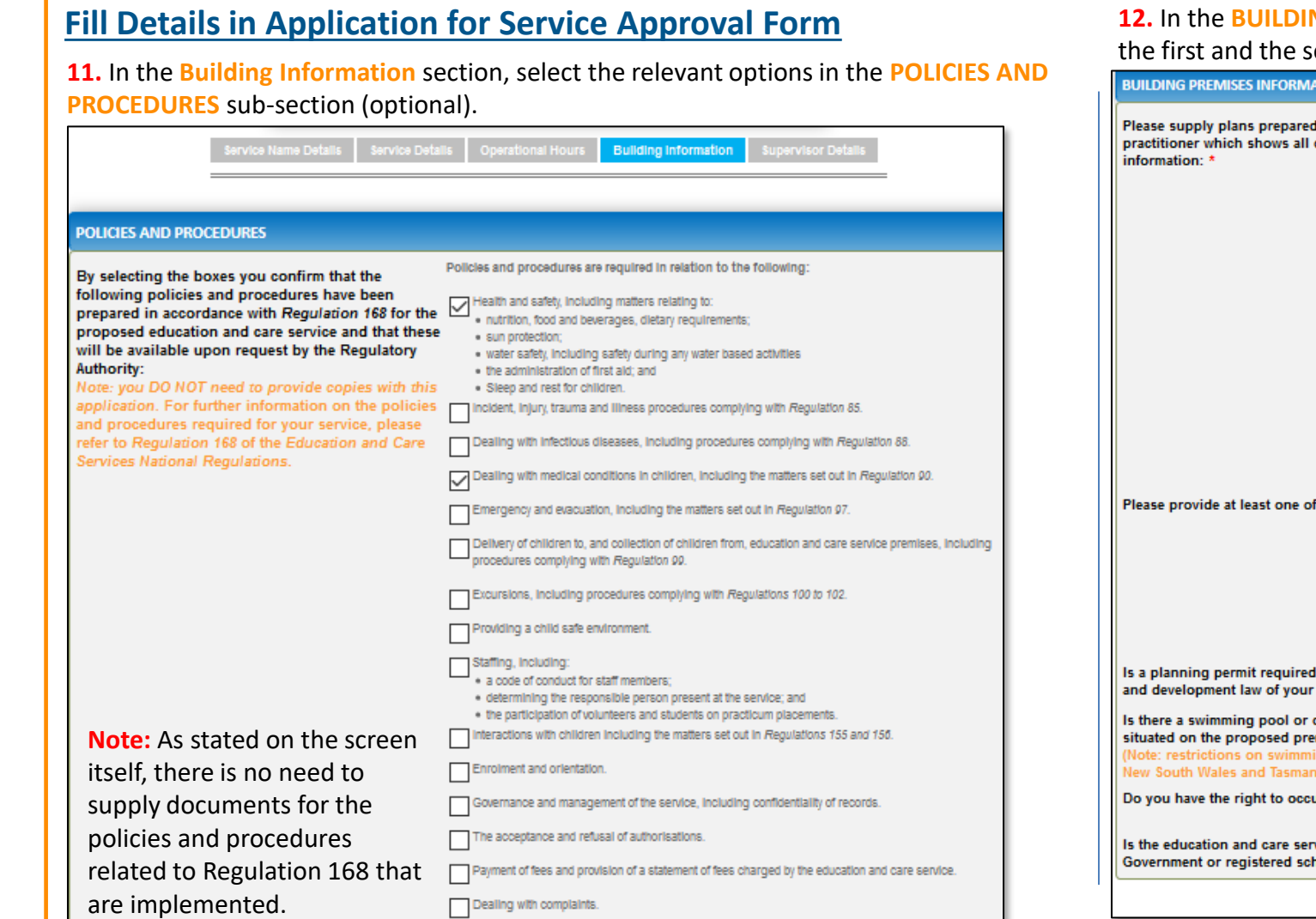

**NG PREMISES INFORMATION** sub-section, select at least one option in the first and select the right option from all other questions.

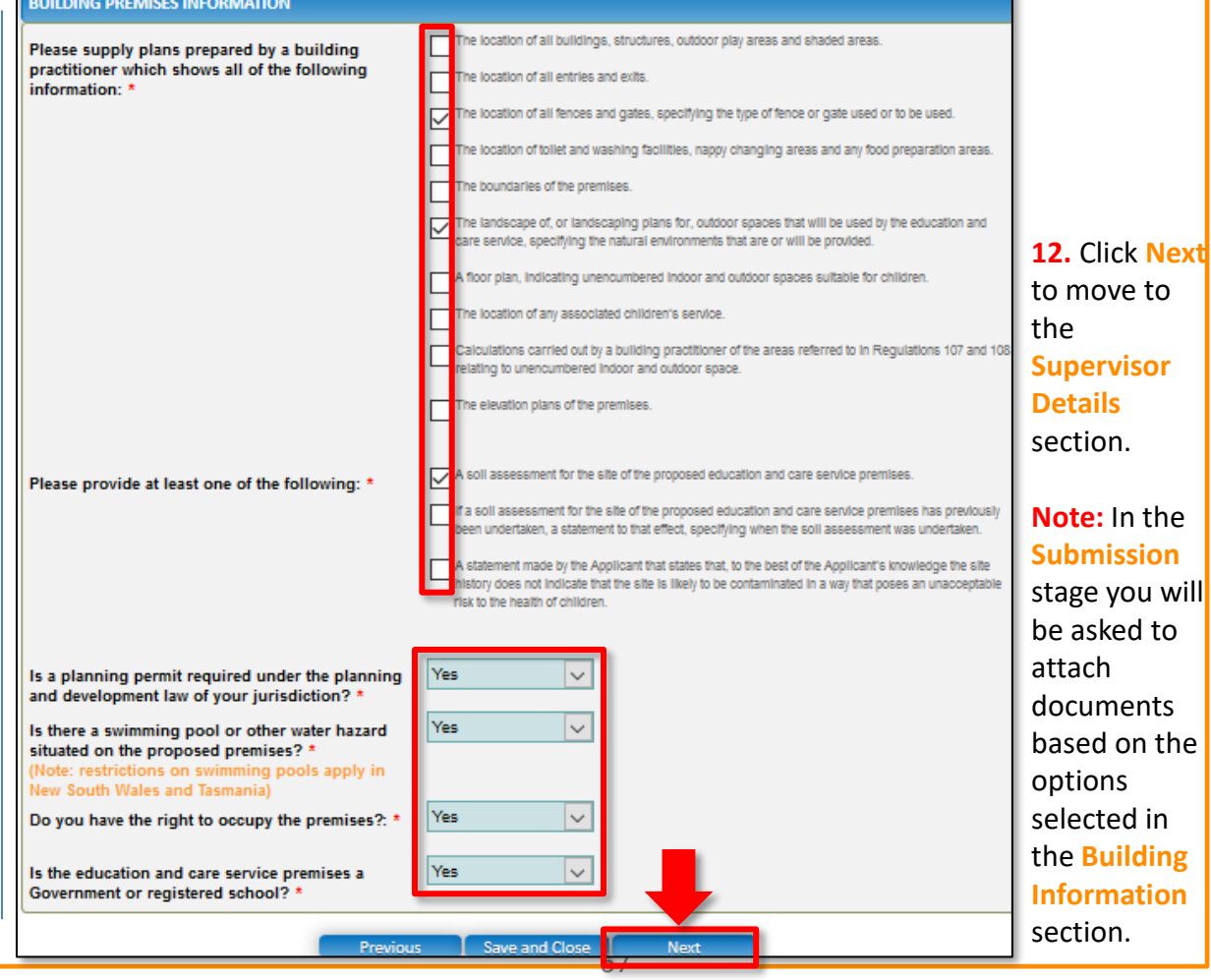

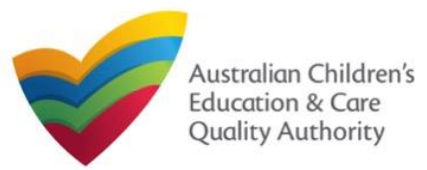

**National Quality Agenda IT System (NQA IT System)**

**Application for Service Approval (SA01/02)**

[Back to Main](#page-0-0) Menu

## *- Family Day Care Service Application -*

## **Fill Details in Application for Service Approval Form**

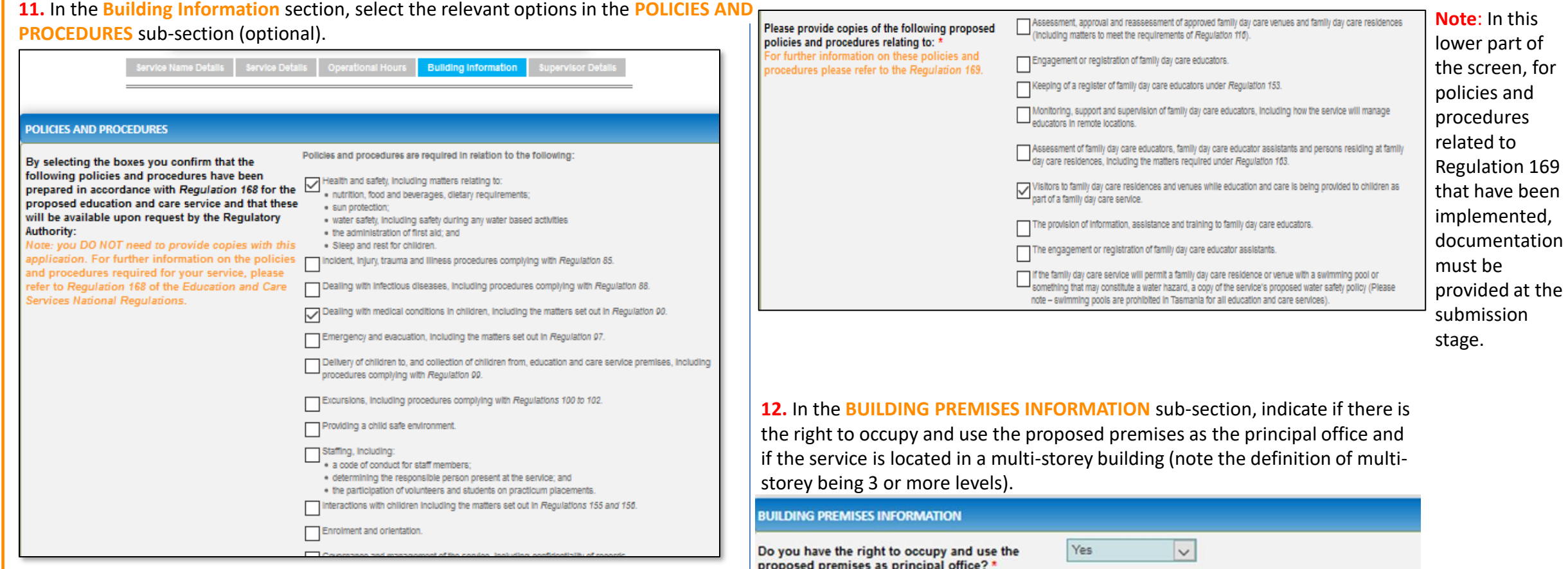

Is service located in multi-storey building? \* 0

**Note:** As stated on the screen itself, there is no need to supply documents for the policies and procedures related to Regulation 168 that are implemented.

68

 $\overline{\vee}$ 

No

<span id="page-68-0"></span>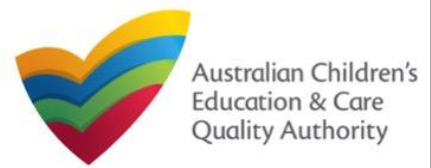

Quick Reference Guide Author: ACECQA

[Back to Main](#page-0-0) Menu

**13.** In the **Supervisor Details** section, in the **NOMINATED SUPERVISOR DETAILS** subsection, click **Add Nominated Supervisor** to nominate supervisor(s).

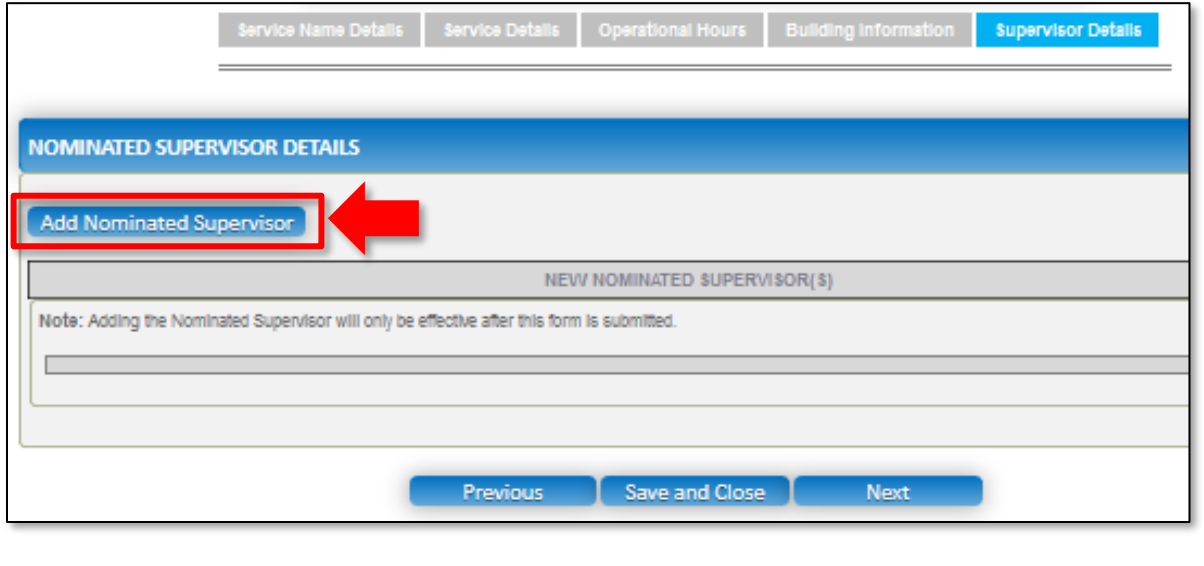

**Fill Details in Application for Service Approval Form 14.** In the **NOMINATED SUPERVISOR DETAILS** sub-section, fill full name, email, mobile number, day time number, and date of birth details. Select whether the person is the approved provider. Click **Save**.

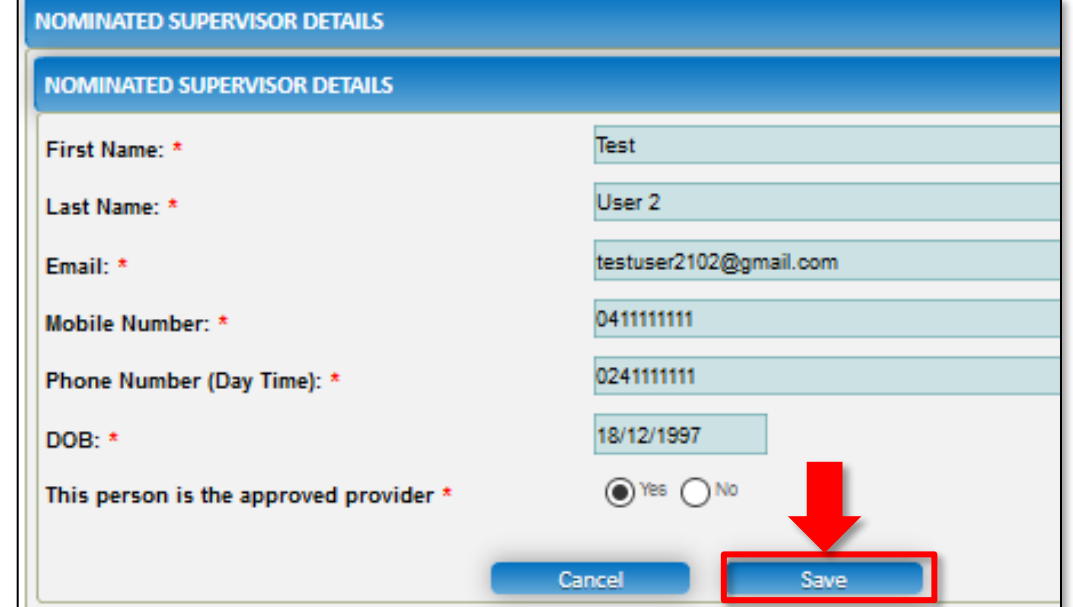

<span id="page-69-0"></span>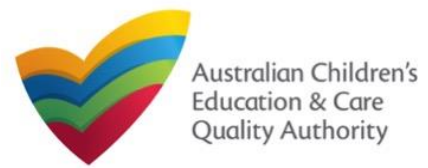

[Back to Main](#page-0-0) Menu

#### **Fill Details in Application for Service Approval Form Provide Contact Details in Application for Service Approval Form 15.** Click **Next** to move to the **CONTACT INFO** sub-section. **1.** The **CONTACT INFO** stage of the form is available. Enter the contact information. Fill name, phone number, and email address of the contact person for the provider and **NOMINATED SUPERVISOR DETAILS** select **Save as application/notification default contact** (if required). Click **Next**. **Add Nominated Supervisor CONTACT INFO INSTRUCTIONS**  $J$  DETAILS **SUBMISSION** NEW NOMINATED SUPERVISOR(\$) Note: Adding the Nominated Supervisor will only be effective after this form is submitted. **NAME AND CONTACT DETAILS FOR THIS APPLICATION** NEW NOMINATED SUPERVISOR NAME **APPROVED PROVIDER** 段直 Test User 2 Yes Note: The contact for this Application must be an individual who is authorised by the Applicant to act on their behalf with regards to the details on this form. **Test User 2** Name:\* 0423456789 Phone Number: \* Save and Close **Previous Next** Email Address:\* testuser2102@gmail.com **Note:** The contact whose details Please fill in all fields are to be provided (see right pane), is the individual who is to Save as application/notification default contact act as the contact point for the application. Where this individual Previous **Save and Close Next** is not the applicant, authorisation **Note:** Ensure that you fill all the mandatory fields that are marked with a **Red Asterisk \***. is required from the provider and written authorisation is to be attached at the submission stage.

<span id="page-70-0"></span>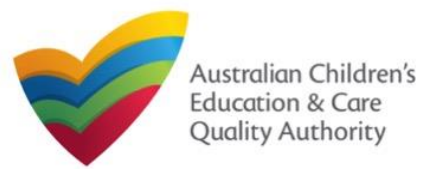

#### [Back to Main](#page-0-0) Menu

#### **1.** In the **SUBMISSION** stage, in the **Attachments** section, add all the requested documents. Click **Add Documents** to add the requested documents. V CONTACT INFO-**SUBMISSION**  $\checkmark$  INSTRUCTIONS  $\checkmark$  DETAILS -**Attachments ATTACHMENTS** NOTE: You will need to upload the following documents: Evidence of Approved Provider Documentation **Building Premises Information\*** Soll Information \* Evidence

**Submit Application for Service Approval Form**

**2.** Browse the requested documents, add description and click **Upload**.

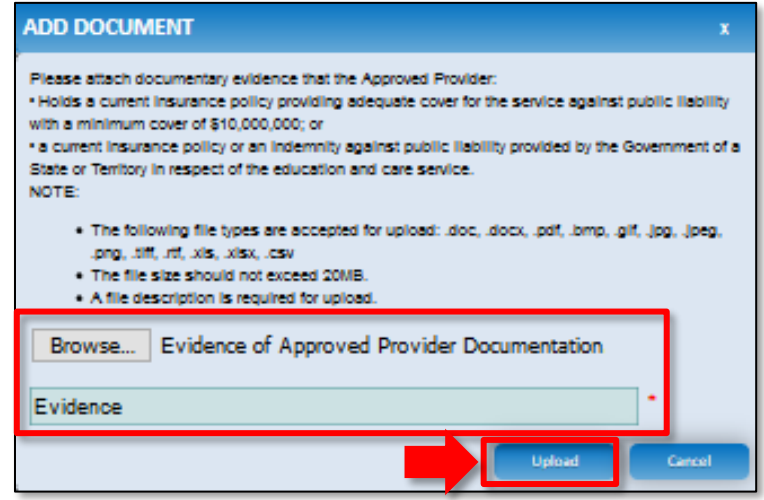

**Note:** The requested documents may change depending on what has been selected in previous steps of the form.

**3.** After adding all the requested documents, click **Next**.

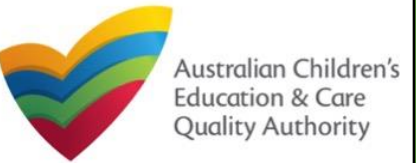

**National Quality Agenda IT System (NQA IT System)**

**Application for Service Approval (SA01/02)**

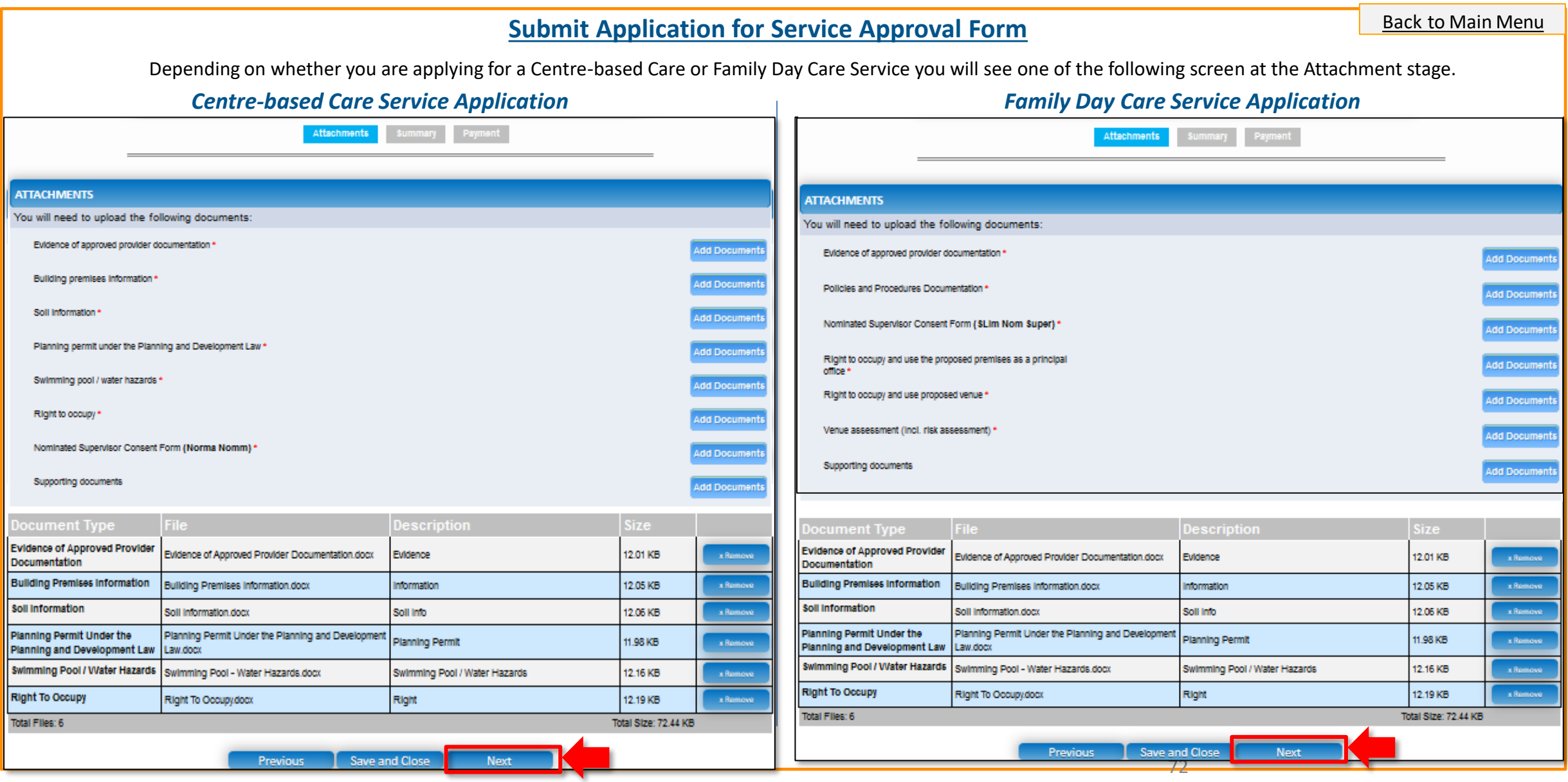
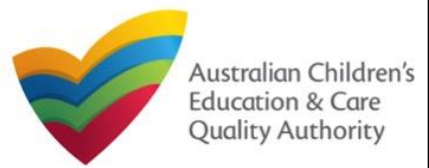

# **Application for Service Approval (SA01/02)**

#### Quick Reference Guide Author: ACECQA

#### [Back to Main](#page-0-0) Menu

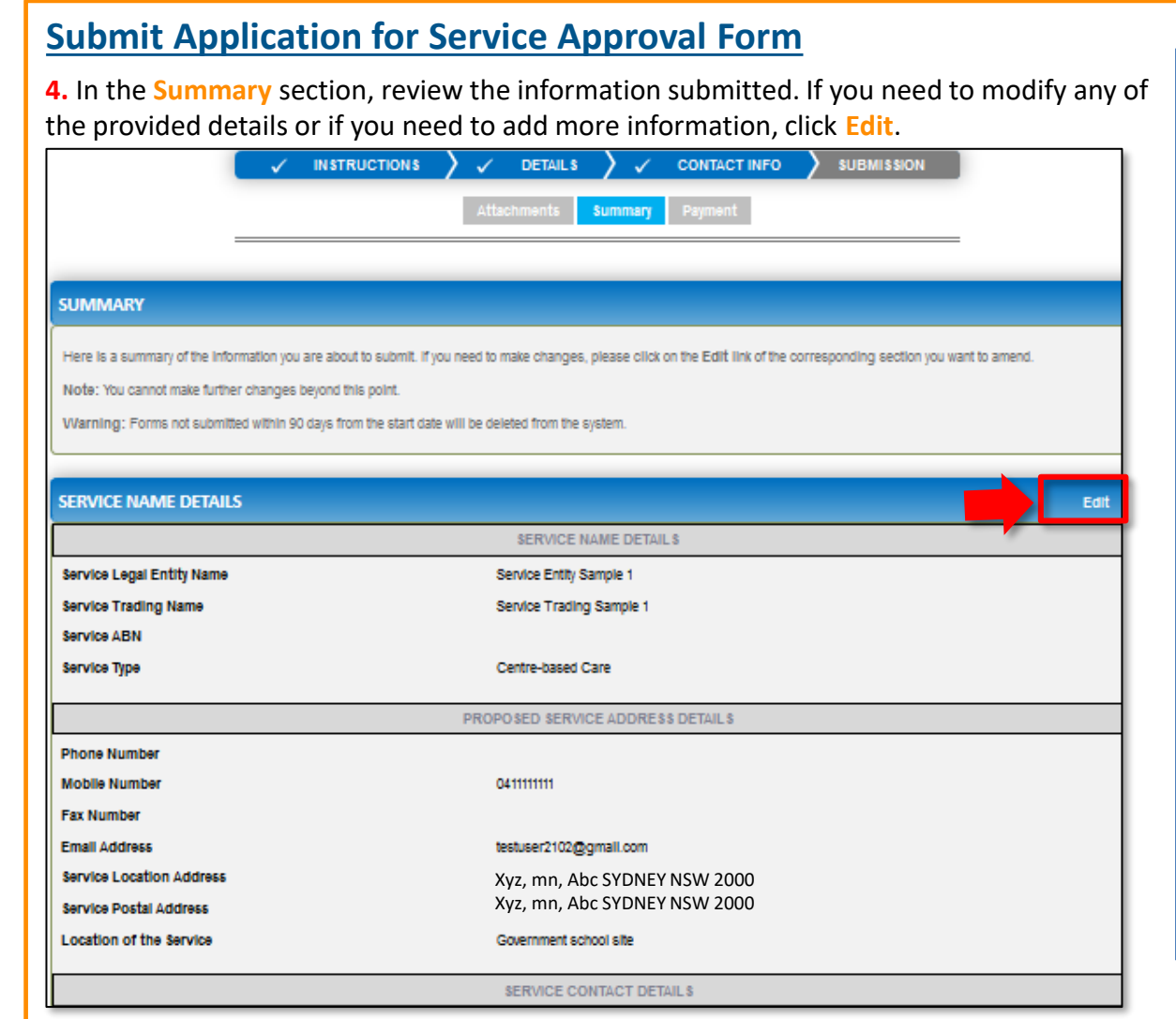

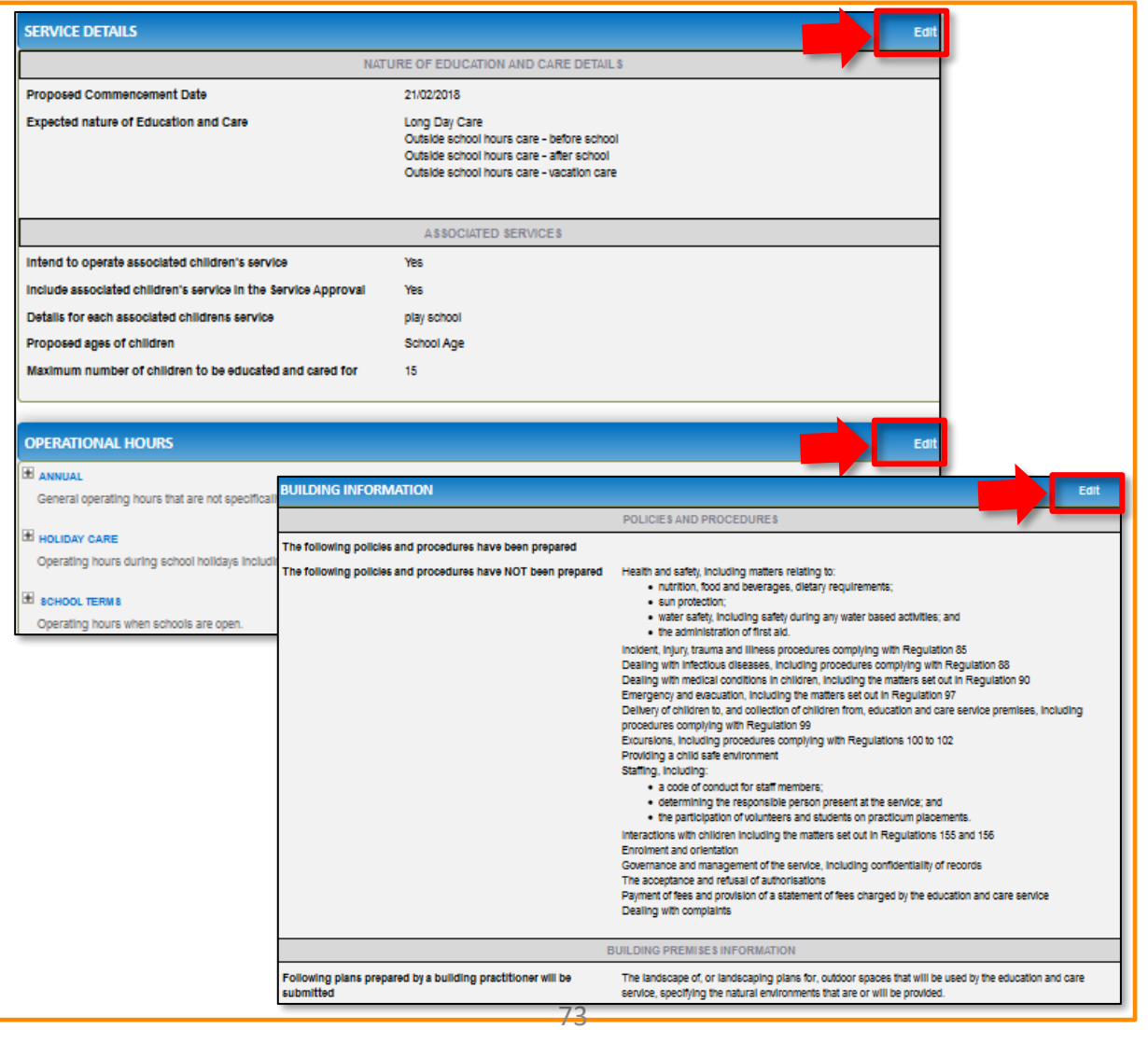

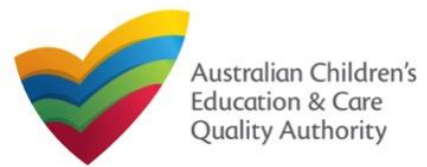

# **Application for Service Approval (SA01/02)**

[Back to Main](#page-0-0) Menu

#### **Submit Application for Service Approval Form 6.** Read the **DECLARATION** text carefully and select I declare that. To finalise and submit the application, click **Finalise**. **5.** Continue reviewing and editing (optional) the details in the **SUMMARY** section. **DECLARATION BUILDING PREMISES INFORMATION** | Videolare that + ↓ Following plans prepared by a building practitioner will be The landscape of, or landscaping plans for, outdoor spaces that will be used by the education and care submitted service, specifying the natural environments that are or will be provided. 1. The Information provided in this application form (including any attachments) is true, complete and correct 2. I have read and understood and the Applicant agrees to the conditions and the associated material contained in this form; 3. The Applicant understands that the Requiatory Authority and/or ACECQA will have the right (but will not be obliged) to act in reliance upon the contents of the application form, **NOMINATED SUPERVISOR DETAILS** Including its attachments: 4. I have read and understood a Provider's legal obligations under the Education and Care Services National Law; 5. The Regulatory Authority is authorised to verify any information provided in this application New Nominated Supervisors Details 6. Some of the information provided in this application may be disclosed to Commonwealth for the purposes of the Family Assistance Law and may be disclosed to other PHONE<br>NUMBER **NAME** DOB MOBILE<br>NUMBER **EMAIL** persons/authorities where authorised by the Education and Care Services National Law or other legislation; and 7. I am aware that I may be subject to penalties under the Education and Care Services National Law If I provide false or misleading information in this form. Test User 2 18/12/1997 024111111 testuser2102@gmail.co 8. I agree that the regulatory authority may serve a notice under the National Law using the contact details provided in this application, including the postal, street or email address or fax number (In accordance with section 293 of the National Law). **APPLICATION CONTACT DETAILS Name Phone Number Email Address** Previous Save and Close Test User 2 0423456789 testuser2102@gmail.com 2 Finalising in progress... **ATTACHMENT DETAILS** Document Type **Description File Name Evidence of Approved Provider** Evidence of Approved Provider Documentation.docx Evidence Documentation **Building Premises Information** Information Building Premises Information.docx **Soll Information** Soll Info Soil Information.docx Planning Permit Under the Planning Planning Permit Planning Permit Under the Planning and Development Law.docx and Development Law Swimming Pool / Water Hazards Swimming Pool - Water Hazards.docx Swimming Pool / Water Hazards **Right To Occupy** Right Right To Occupy.docx

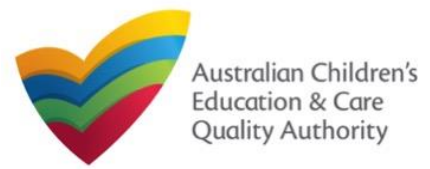

# **Submit Application for Service Approval Form**

**7.** In the **Payment** section, fill the **PAYMENT DETAILS** section carefully and click **Pay Now**. **Note:** You can make online payments only if your regulatory authority allows it. Only the following regulatory authorities allow online payments: NSW, QLD, SA, TAS, VIC, and WA.

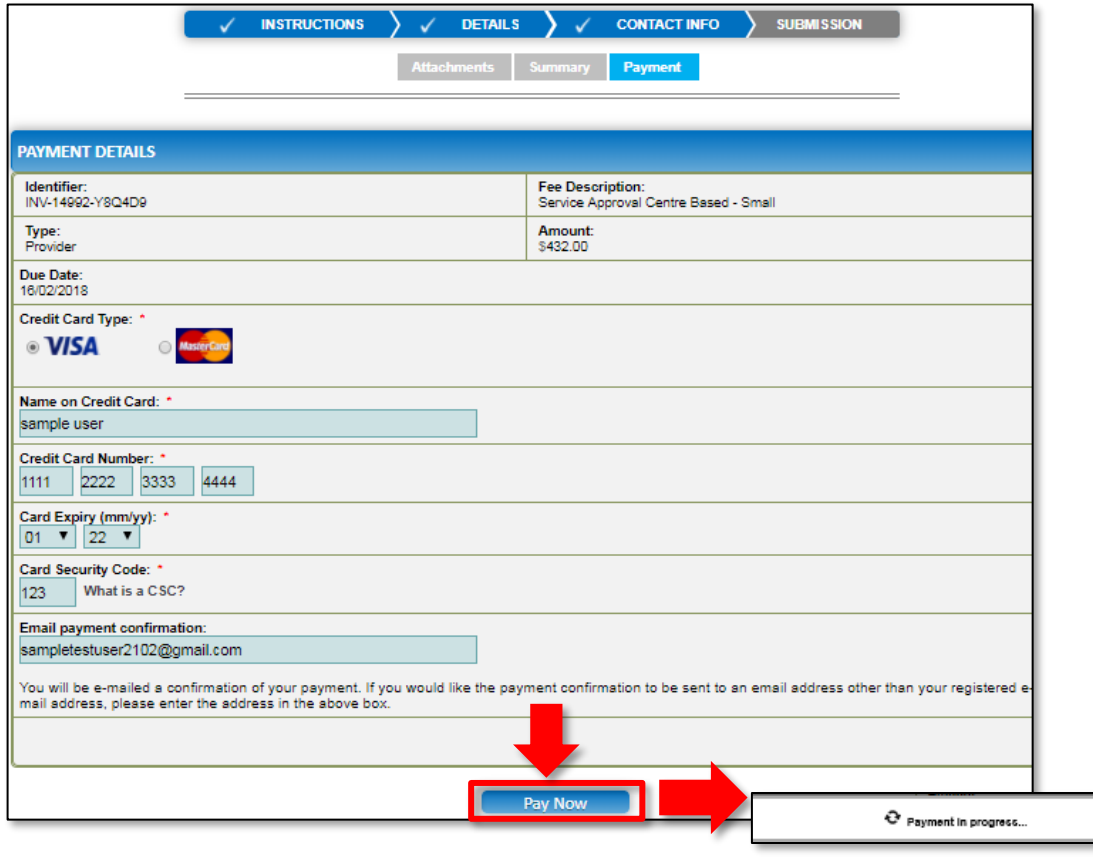

# **Print or Close Application for Service Approval Form**

**1.** Application is submitted and the **Thank you for your submission** message is displayed with **Application Reference Number**, **Service Number**, and **Payment Status** details. Click **OK** to close the application or **Print** to print the application.

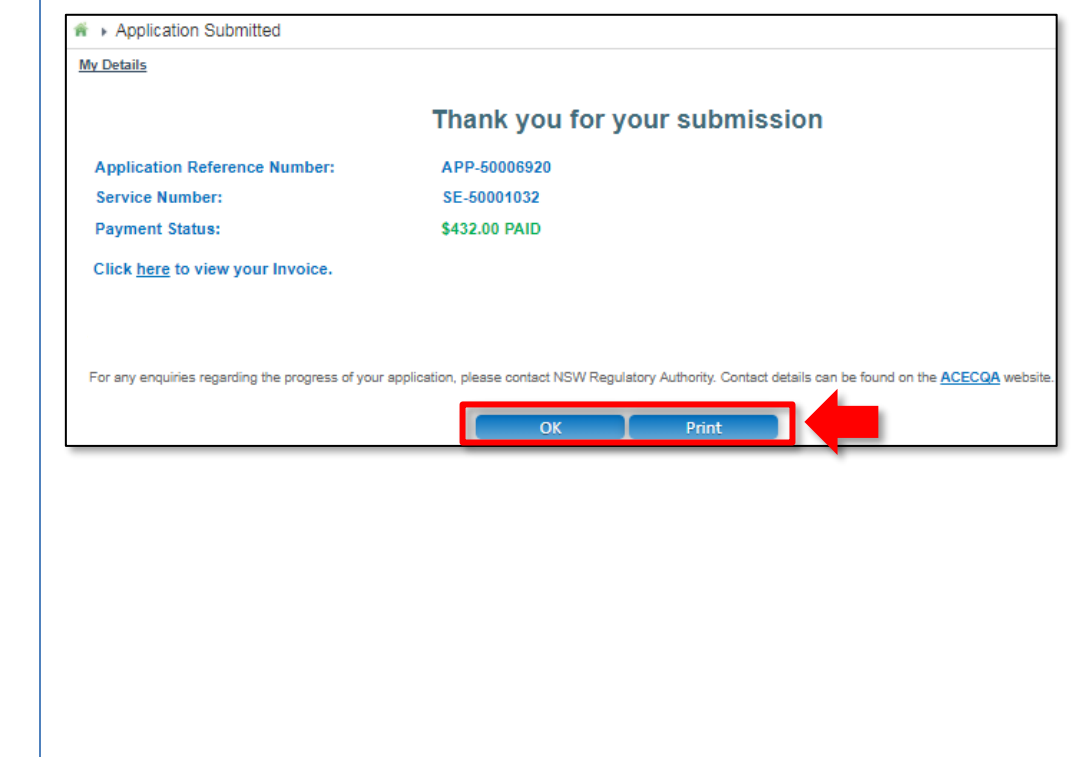

**Note:** Ensure that you fill all the mandatory fields that are marked with a **Red Asterisk \***.

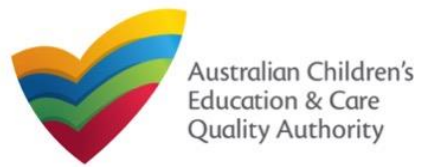

## **Introduction**

This **Quick Reference Card (QRG)** provides details about the **Application for Amendment of Service Approval (SA03)** form available in **National Quality Agenda IT System (NQA IT System).**

**Prerequisites:** Before you start performing the tasks mentioned in this QRG, ensure that you have:

- Any up-to-date browser.
- An existing email account that is registered on the portal.
- Logged in to the **NQA IT System** portal, refer the **Register and Log-In** QRG.
- Navigated the **NQA IT System** portal, refer the **Portal Overview** QRG.
- At least one provider, refer the **Application for Provider Approval** QRG.
- At least one service, refer the **Application for Service Approval** QRG.
- Supporting document(s) that may be needed to be attached with the application.

# **Table of Contents**

Note: the below forms can be accessed only by approved providers and services

- **[Access Application for Amendment of Service Approval Form](#page-76-0)**
	- Steps to access the **Application for Amendment of Service Approval** form for requesting an amendment in service approval.
- **[Begin Application for Amendment of Service Approval Form](#page-76-0)**
	- Steps to start working on the **Application for Amendment of Service Approval** form.
- **[Fill Details in Application for Amendment of Service Approval Form](#page-77-0)**
	- Steps to add the requested information in the form.
- **[Fill Contact Info in Application for Amendment of Service Approval Form](#page-81-0)**
	- Steps to add requested contact information.
- **[Submit Application for Amendment of Service Approval Form](#page-81-0)**
	- Steps to submit and finalise the form by completing the following:
		- o [Adding attachments](#page-81-0)
		- o [Reviewing summary and finalising the form](#page-82-0)
- **[Print or Close Application for Amendment of Service Approval Form](#page-83-0)**
	- Steps to print and close the form.

<span id="page-76-0"></span>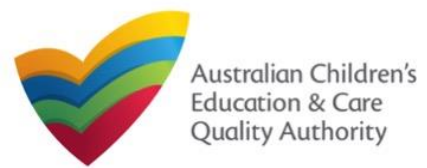

# **National Quality Agenda IT System (NQA IT System) Application for Amendment of Service Approval (SA03)**

Quick Reference Guide Author: ACECQA

### [Back to Main](#page-0-0) Menu

### **Access Application for Amendment of Service Approval Form**

**1.** From the **My Details** page, in the **My Services** section, select a **Service ID** and click **New Forms**.

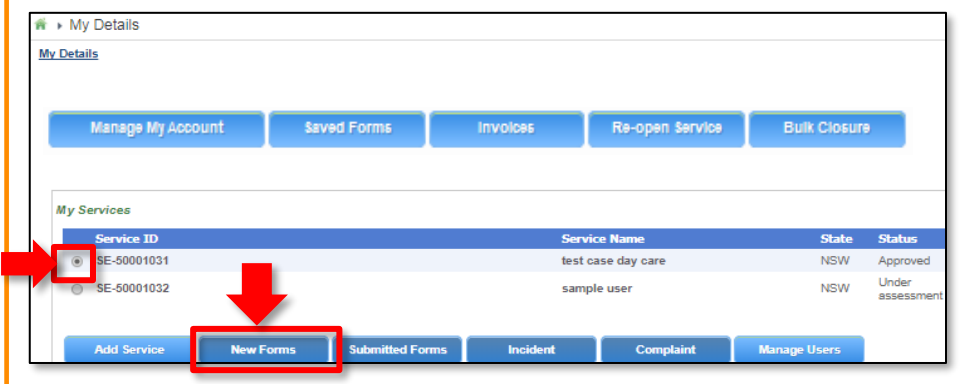

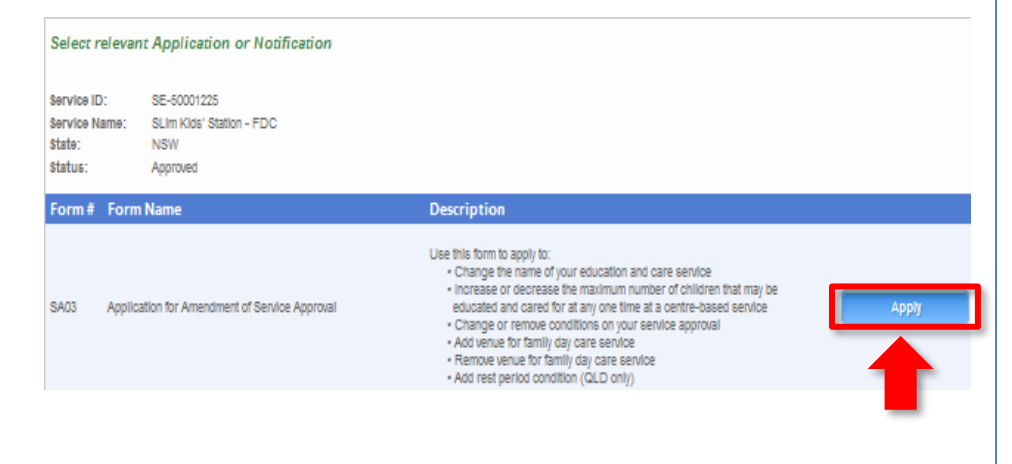

#### **2.** On the **Submit a Service Form** page, click **Apply** corresponding to the **Form #** : **SA03** (**Form Name** : **Application for Amendment of Service Approval Form**).

### **Begin Application for Amendment of Service Approval Form**

**1.** In the **INSTRUCTIONS** stage, carefully read the information provided in the **IMPORTANT INFORMATION BEFORE YOU BEGIN Section.** 

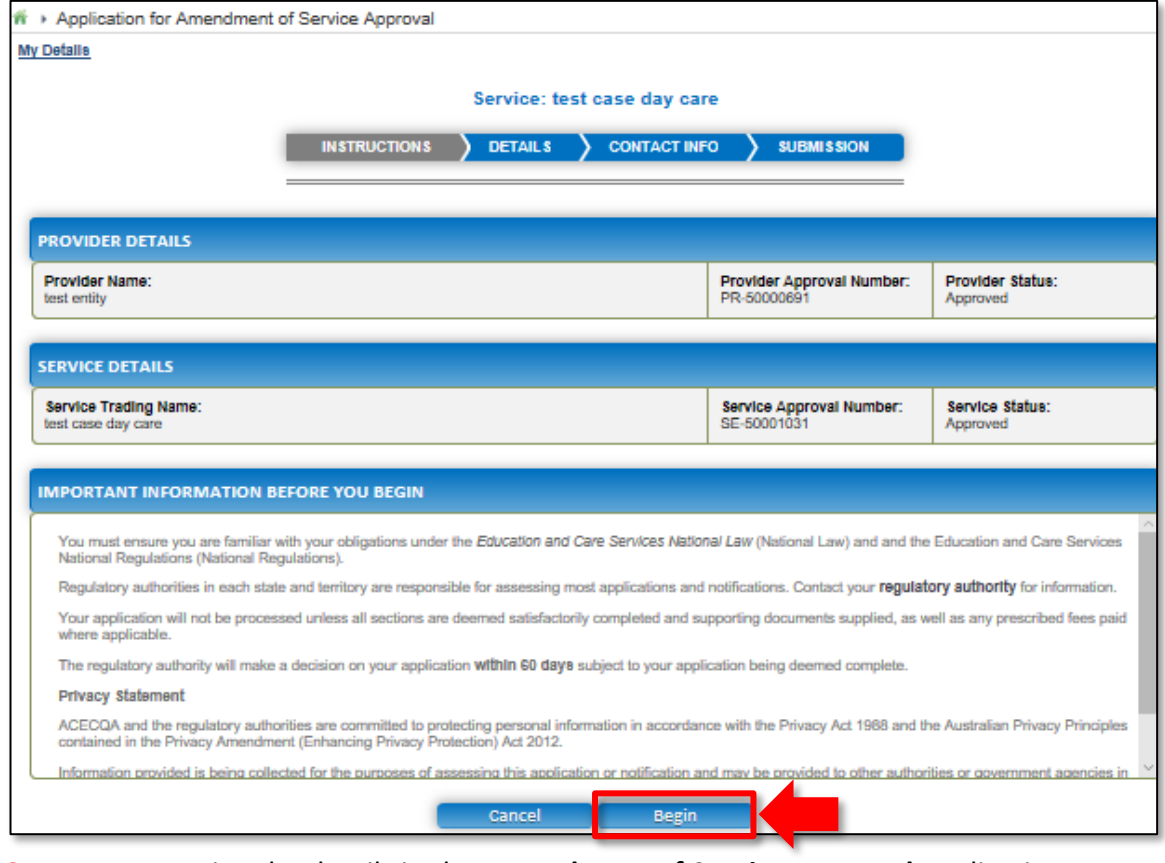

77 **2.** To start entering the details in the **Amendment of Service Approval** application, click **Begin**.

<span id="page-77-0"></span>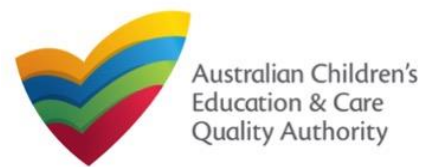

Quick Reference Guide Author: ACECQA

### [Back to Main](#page-0-0) Menu

### **Fill Details in Application for Amendment of Service Approval Form**

**1.** In the **DETAILS** stage, in the **AMENDMENT DETAILS** section, select the relevant option for **Which part of the Service Approval are you applying to amend?**. The selection you make should be based on what you want to change in the service, such as, conditions of approval, name of the service, or addition or removal of a family day care venue.

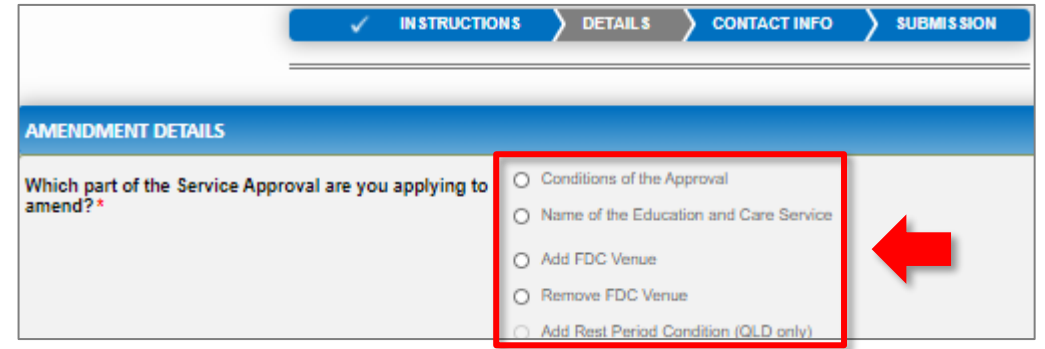

#### **Notes:**

- The fields and sections provided on the form in the **DETAILS** stage may slightly differ based on the options selected in the **AMENDMENT DETAILS** selection.
- You can only update one of the four **AMENDMENT DETAILS** options through one **Application for Amendment of Provider Approval** form.
- The above and following pages' screenshots apply to FDCs, and while the options for amendments of CBCs can differ, the concept behind the use of the screens is similar.

**2.** Based on the option you select in the **AMENDMENT DETAILS** section, other sections and fields are displayed as follows:

**2.a.** If you select the **Conditions of the Approval** option, the **CONDITIONS OF THE APPROVAL** section is displayed. Select the condition of approval you want to amend. You can only amend one condition through one **Application for Amendment of Provider Approval** form.

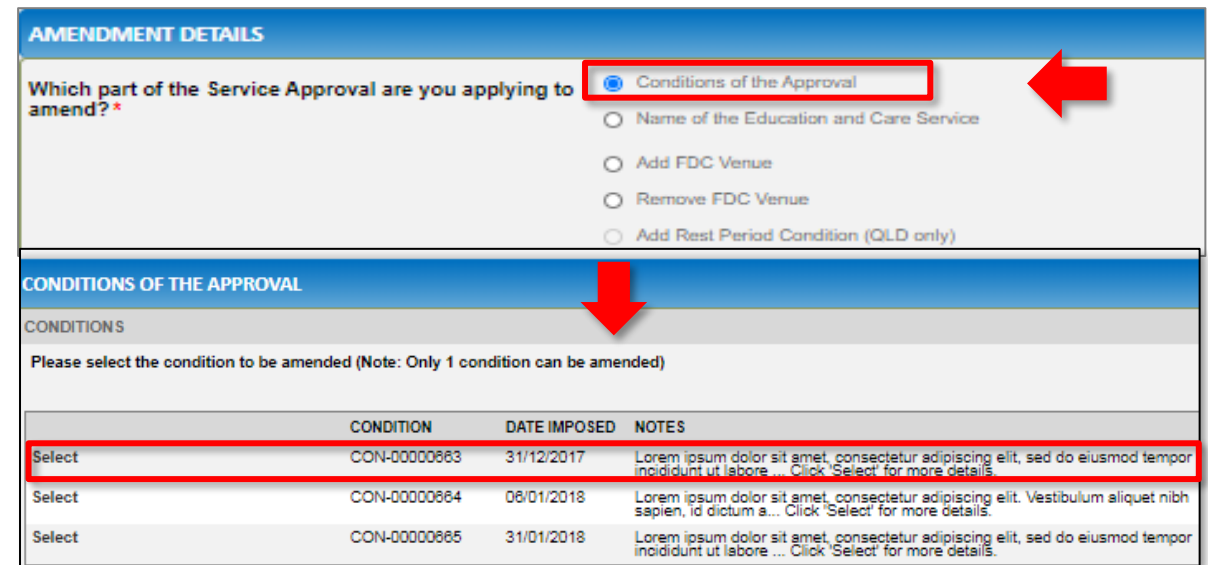

When you select a condition, the **CONDITION DETAILS** sub-section is displayed with the fields, such as, **Condition** ID, **Notes**, **Date Imposed** etc.

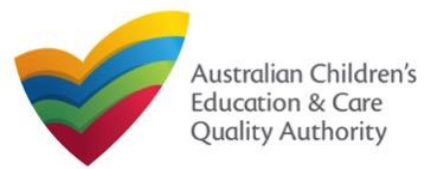

#### **2.b.** If you select the **Name of the Education and Care Service** option, the **NAME OF THE Fill Details in Application for Amendment of Service Approval Form EDUCATION AND CARE SERVICE** section is displayed. Fill the new trading name of the **2.a.1.** In the **CONDITION DETAILS** sub-section, enter details of what changes you want to service you want to update. request in the **Please provide details of your requested change** field. Also, fill the supporting details in the **SUPPORTING INFORMATION** section and click **Next**. **CONDITIONS OF THE APPROVAL CONDITIONS AMENDMENT DETAILS** Please select the condition to be amended (Note: Only 1 condition can be amended) ○ Conditions of the Approval Which part of the Service Approval are you applying to CONDITION DATE IMPOSED. NOTE: amend? C Name of the Education and Care Service Select CON-00000663 31/12/2017 Lorem ipsum dolor sit amet, consectetur adipiscing elit, sed do eiusmod tempo<br>.incididunt ut labore ... Click 'Select' for more details. **Select** CON-00000664 06/01/2018 Lorem ipsum dolor sit amet, consectetur adipiscing elit. Vestibulum aliquet nib<br>sapien, id dictum a... Click 'Select' for more details. ○ Add FDC Venue 31/01/2018 Lorem ipsum dolor sit amet, consectetur adipiscing elit, sed do eiusmod tempo<br>incididunt ut labore ... Click "Select" for more details. **Select** CON-00000665 ○ Remove FDC Venue Add Rest Period Condition (QLD only) **CONDITION DETAILS** CON-00000663 **Condition: NAME OF THE EDUCATION AND CARE SERVICE** Lorem ipsum dolor sit amet, consectetur adipiscing elit, sed do eiusmod tempor incididunt ut labore Notes: . et dolore magna alique. Ut enim ad minim veniam, quis nostrud exercitation ullamco laboris nisi ut<br>aliquip ex ea commodo consequat. Duis aute irure dolor in reprehendent in voluptate velit esse.<br>cilium dolore eu fugiat n qui officia deserunt mollit anim id est laborum New Service Trading Name: xyz 31/12/2017 Date Imposed: Date to be Reviewed: details of change requested Please provide details of your requested change: \* **SUPPORTING INFORMATION** sample information **Supporting Information: UPPORTING INFORMATION** sample supporting information **Supporting Information:** Save and Close **Previous** Save and Close **Next Previous** Next

<sup>79</sup> **2.a.2.** Add supporting details in the **Supporting Information** field and click **Next**.

**Note:** Ensure that you fill all the mandatory fields that are marked with a **Red Asterisk \***.

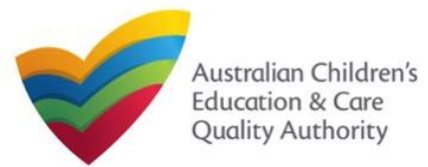

Quick Reference Guide Author: ACECQA

#### [Back to Main](#page-0-0) Menu

## **Fill Details in Application for Amendment of Service Approval Form**

**2.c.** If you select the **Add FDC Venue** option, the **FDC VENUE** section is displayed. Fill the new address of the family day care. Select **I declare that I have the right to occupy and use the proposed premises as a FDC venue**. Also, select relevant options (if needed) for amendment of policies and procedure documents.

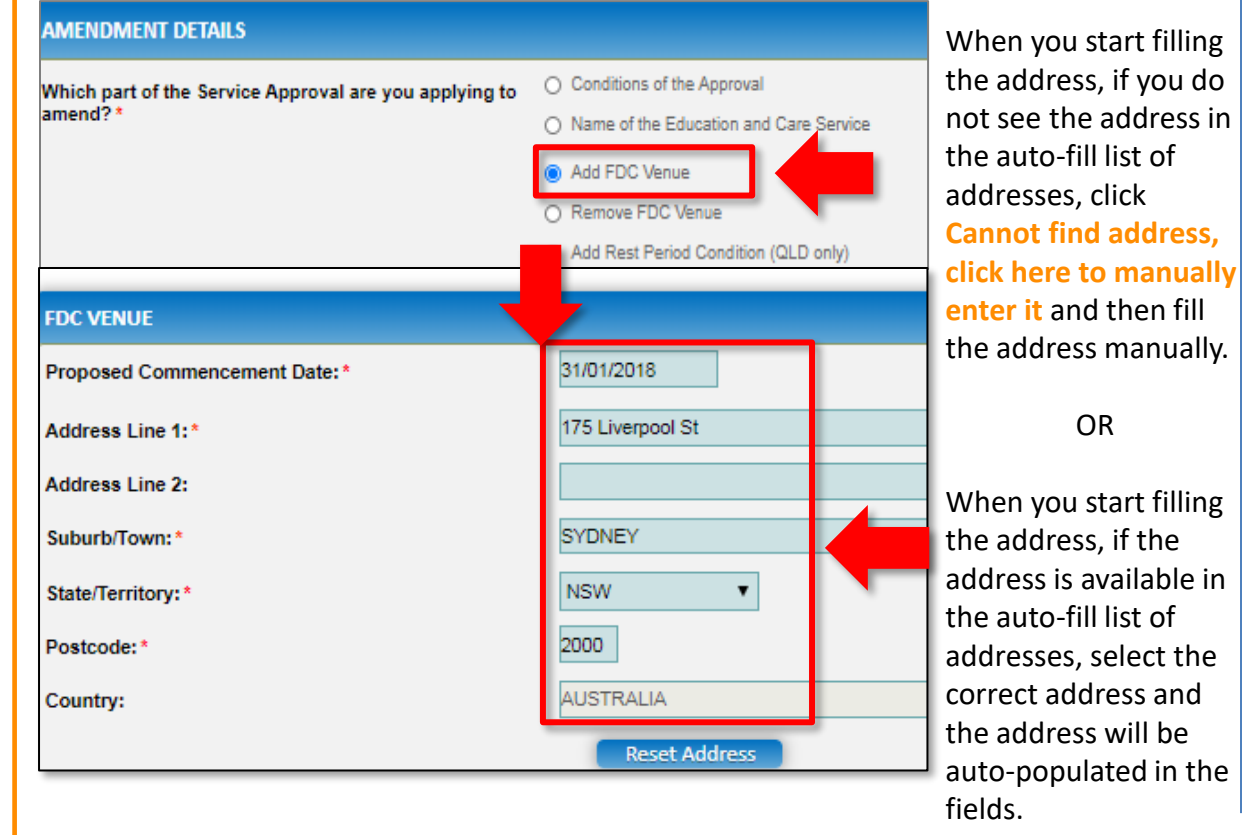

The **Reset Address** button clears the details filled in the address fields. Therefore, do not click **Reset Address** unless you need to clear the complete address and fill it again.

Also, fill any additional information about the changes you are requesting in the **SUPPORTING INFORMATION** section and click **Next**.

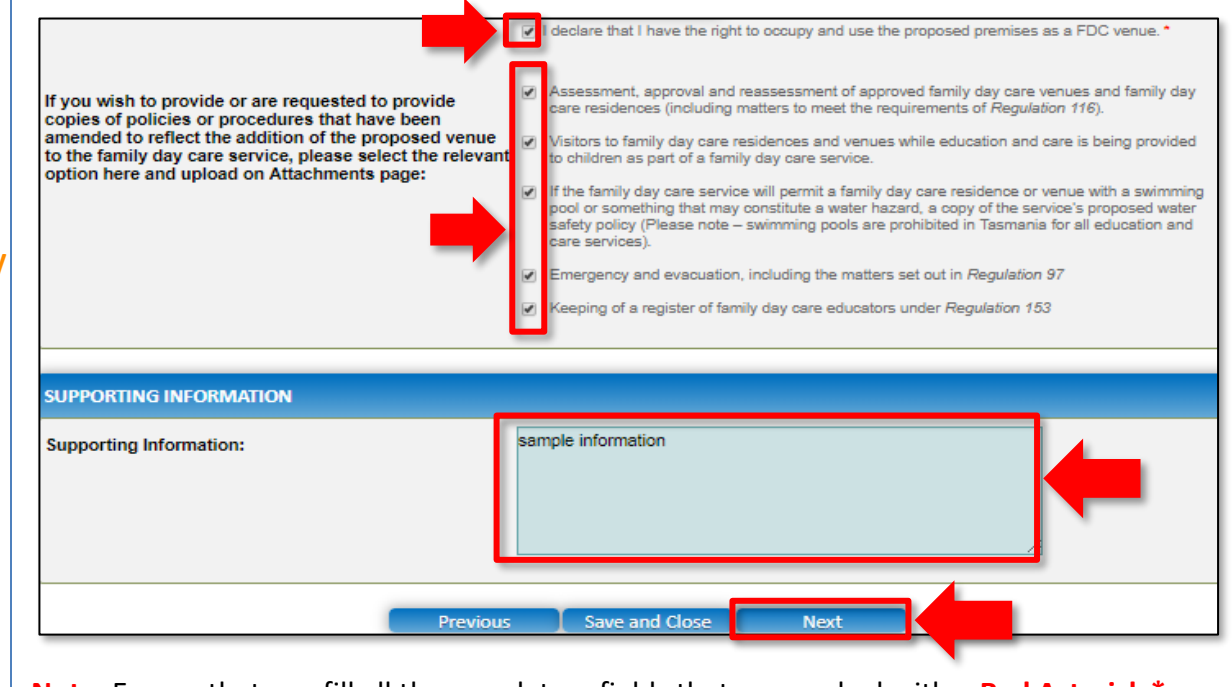

**Note:** Ensure that you fill all the mandatory fields that are marked with a **Red Asterisk \***.

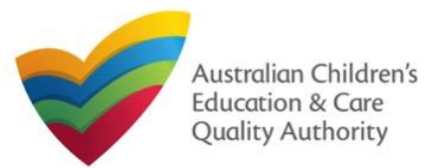

# **National Quality Agenda IT System (NQA IT System) Application for Amendment of Service Approval (SA03)**

Quick Reference Guide Author: ACECQA

### [Back to Main](#page-0-0) Menu

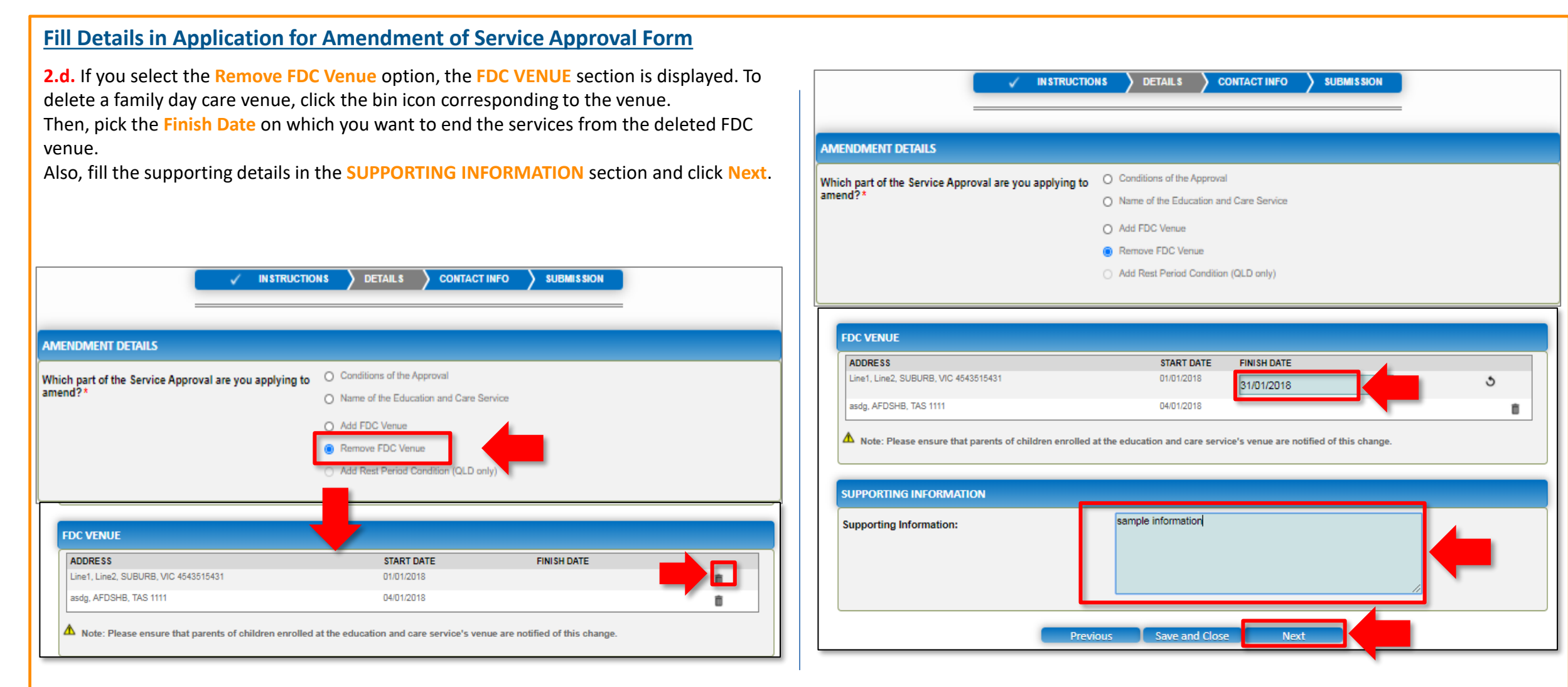

<span id="page-81-0"></span>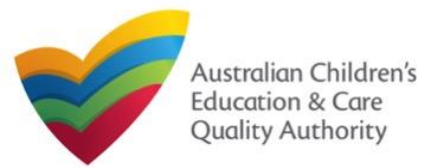

### **Fill Contact Info in Application for Amendment of Service Approval Form**

**1.** The **CONTACT INFO** stage of the form is available. Enter the contact information. Fill name, phone number, and email address of the contact person for the provider and select **Save as application/notification default contact** (if required).

#### **2.** Click **Next** to move to the **SUBMISSION** stage.

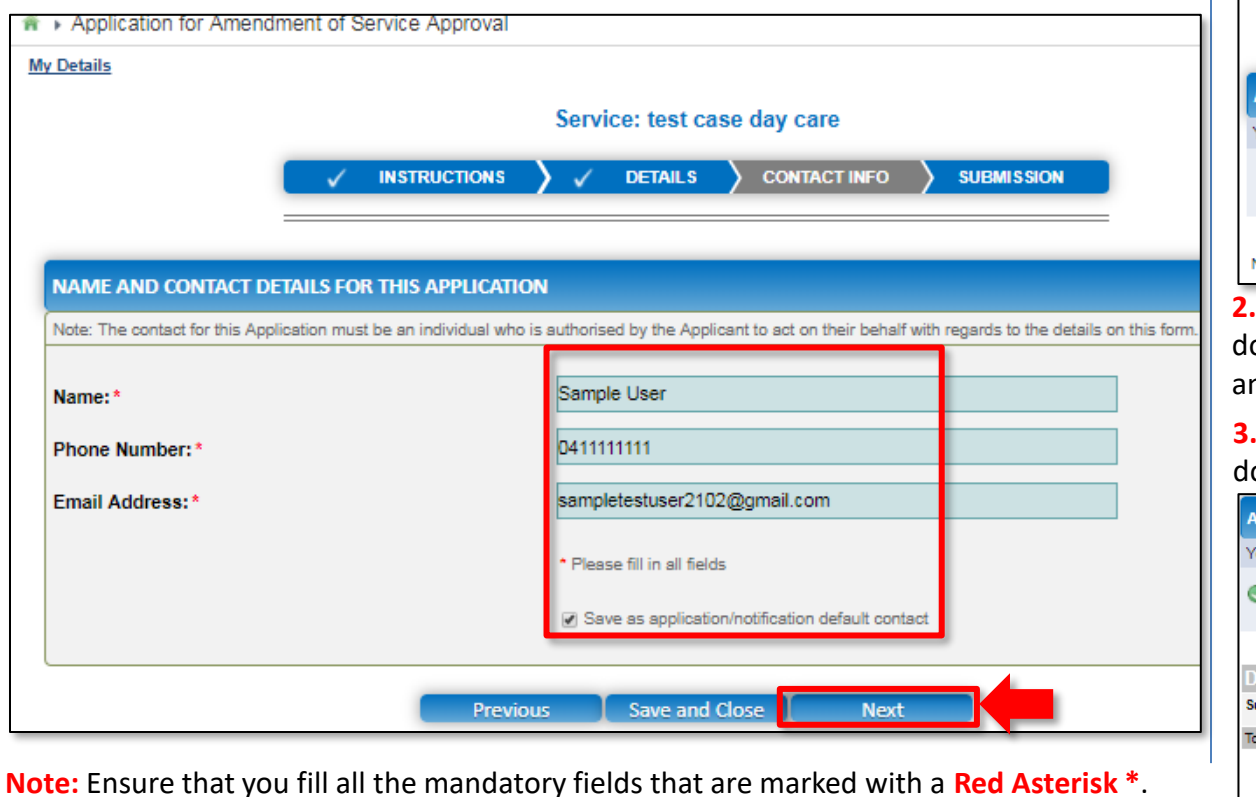

### **Submit Application for Amendment of Service Approval Form**

**1.** In the **SUBMISSION** stage, in the **Attachments** section, add all the requested documents. Click **Add Documents** to add the requested documents. (This step is optional).

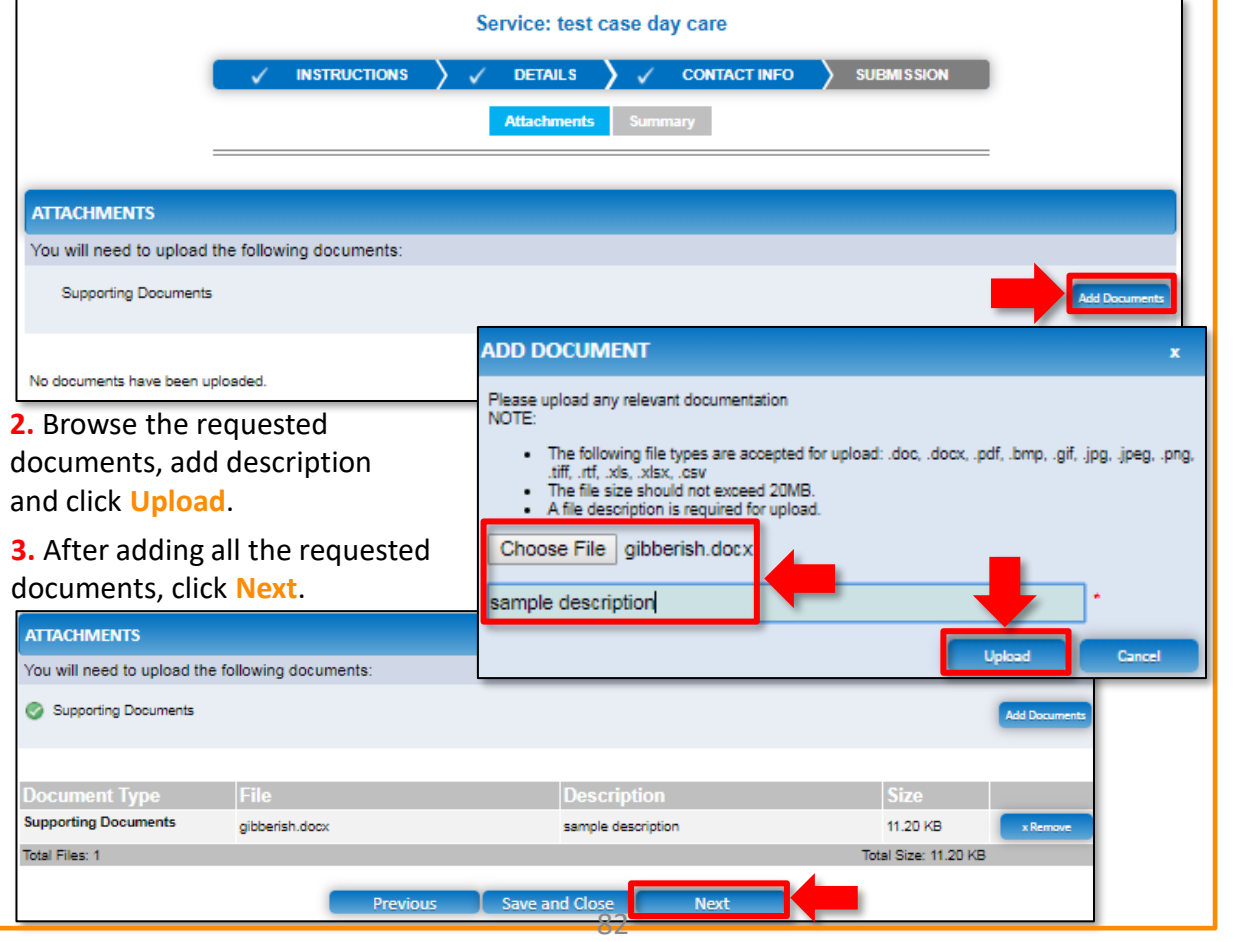

<span id="page-82-0"></span>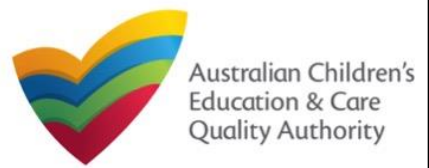

# **National Quality Agenda IT System (NQA IT System) Application for Amendment of Service Approval (SA03)**

Quick Reference Guide Author: ACECQA

[Back to Main](#page-0-0) Menu

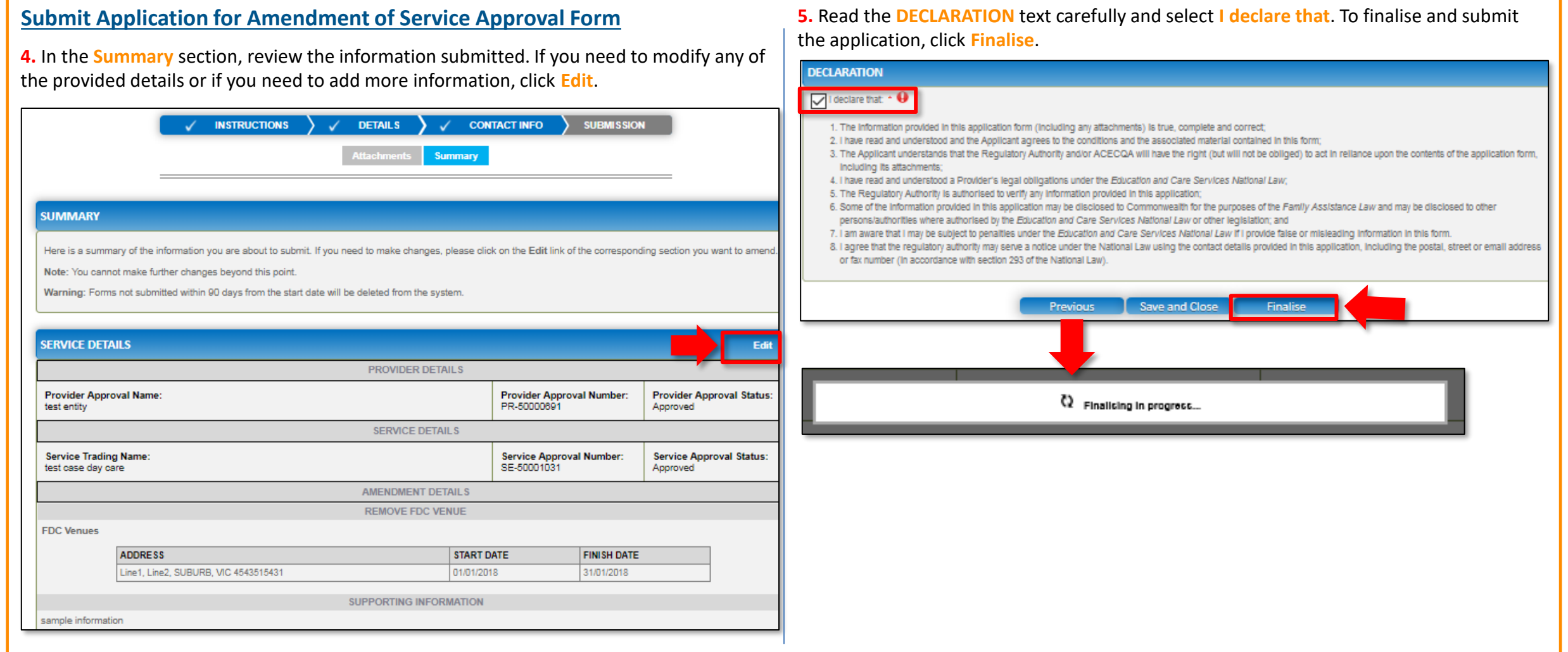

<span id="page-83-0"></span>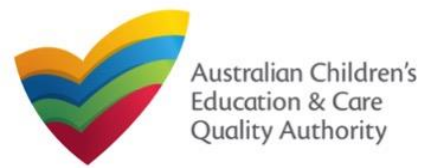

# **Submit Application for Service Approval Form**

**7.** In the **Payment** section, fill the **PAYMENT DETAILS** section carefully and click **Pay Now**. **Note:** You can make online payments only if your regulatory authority allows it. Only the following regulatory authorities allow online payments: NSW, QLD, SA, TAS, VIC, and WA.

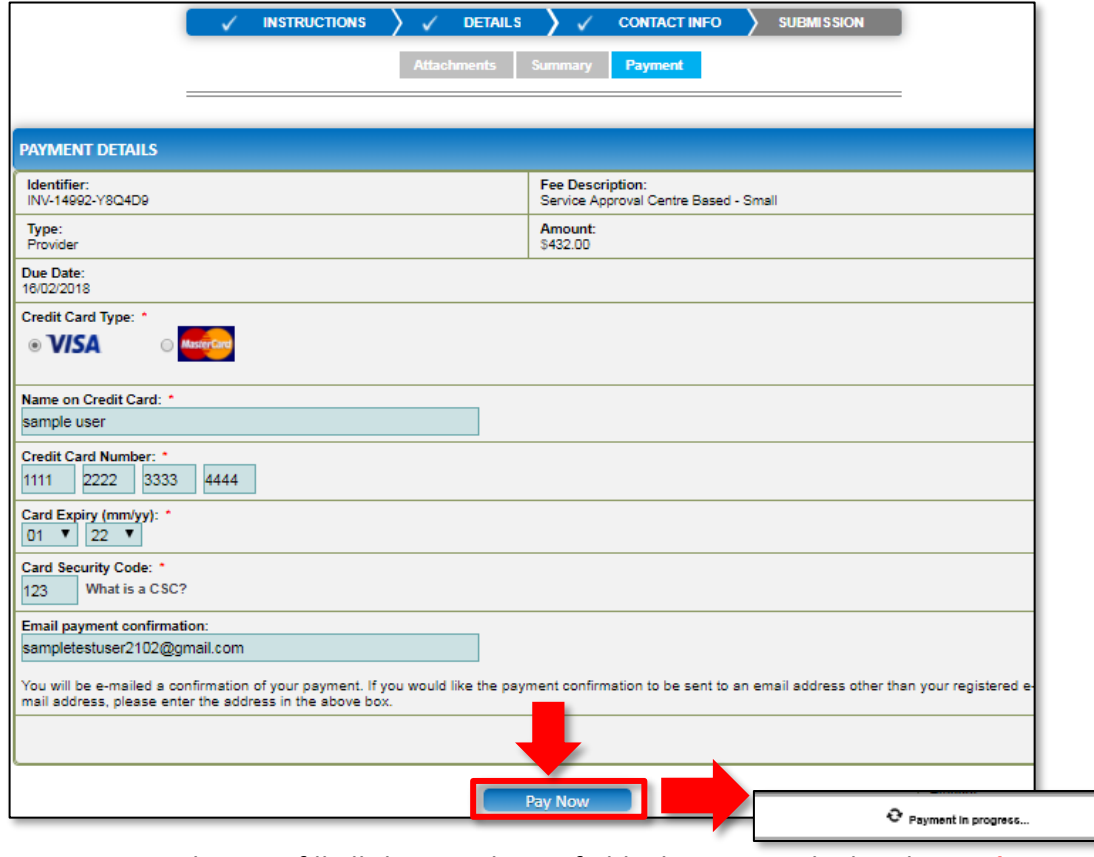

**Print or Close Application for Service Approval Form**

**1.** Application is submitted and the **Thank you for your submission** message is displayed with **Application Reference Number**, **Service Number**, and **Payment Status** details. Click **OK** to close the application or **Print** to print the application.

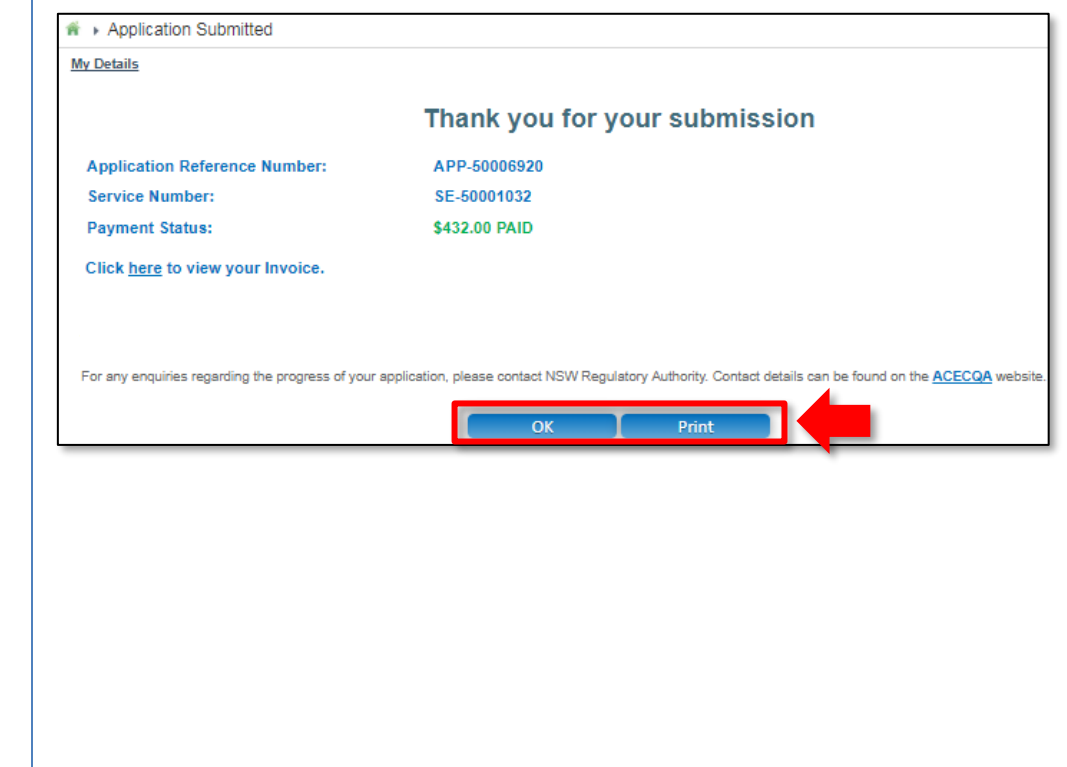

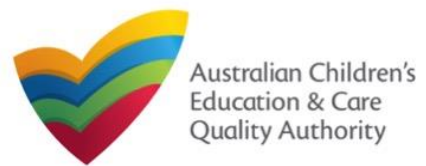

This **Quick Reference Card (QRC)** provides details about the **Application for Voluntary Suspension of Service Approval (SA06)** form available in the **National Quality Agenda IT System (NQA IT System)** portal.

**Prerequisites:** Before you start performing the tasks mentioned in this QRG, ensure that you have:

- Any up-to-date browser.
- An existing email account that is registered on the portal.
- Logged in to the **NQA IT System** portal, refer the **Register and Log-In** QRG.
- Navigated the **NQA IT System** portal, refer the **Portal Overview** QRG.
- At least one service, refer the **Application for Service Approval** QRG.
- The **Evidence of notice to parents** to be attached when asked in the application form.

# **Introduction Table of Contents**

- **[Access Application for Voluntary Suspension of Service Approval Form](#page-85-0)**
	- Steps to access the **Application for Amendment of Service Approval** form for requesting an amendment in service approval.
- **[Begin Application for Voluntary Suspension of Service Approval Form](#page-85-0)**
	- Steps to start working on the **Application for Amendment of Service Approval** form.
- **[Fill Details in Application for Voluntary Suspension of Service Approval Form](#page-86-0)**
	- Steps to add the requested information in the form.
- **[Fill Contact Info in Application for Voluntary Suspension of Service Approval Form](#page-86-0)**
	- Steps to add requested contact information.
- **[Submit Application for Voluntary Suspension of Service Approval Form](#page-87-0)**
	- Steps to submit and finalise the form by completing the following:
		- o [Adding attachments](#page-87-0)
		- o [Reviewing summary and finalising the form](#page-87-0)
- **[Print or Close Application for Voluntary Suspension of Service Approval Form](#page-88-0)**
	- Steps to print and close the form.

<span id="page-85-0"></span>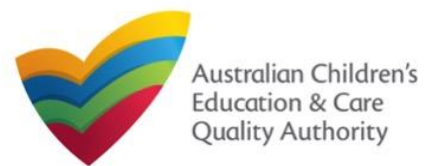

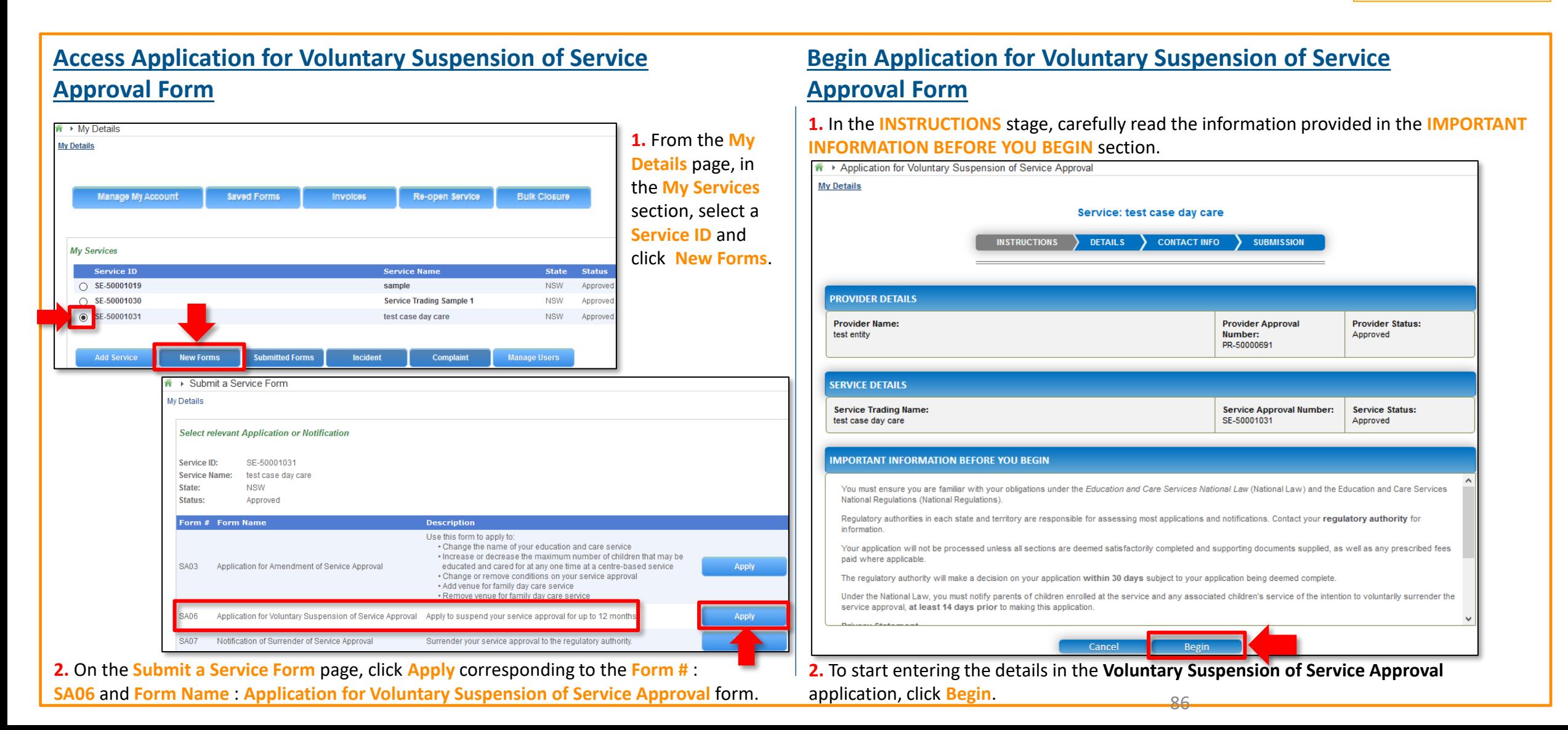

<span id="page-86-0"></span>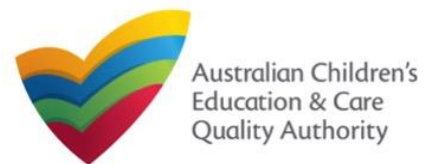

# **Fill Details in Application for Voluntary Suspension of Service Approval Form**

**1.** In the **DETAILS** stage, in the **SUSPENSION DETAILS** section, fill reasons for requesting suspension, proposed start and end date of suspension, arrangements made for the suspension period, and select whether you have notified parents regarding suspension.

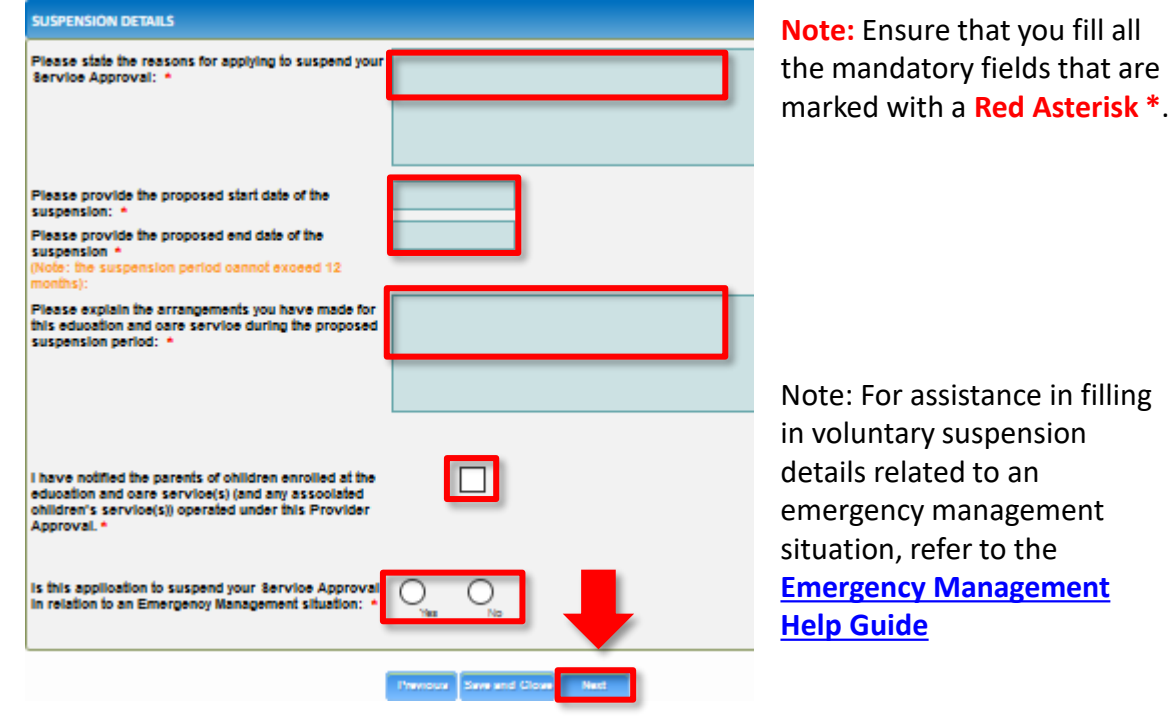

**2.** To finalise the information provided in the **DETAILS** stage and to move to the **CONTACT INFO** stage, click **Next**.

# **Fill Contact Info in Application for Voluntary Suspension of Service Approval Form**

**1.** The **CONTACT INFO** stage of the form is available. Enter the contact information. Fill name, phone number, and email address of the contact person for the provider and select **Save as application/notification default contact** (if required).

#### **2.** Click **Next** to move to the **SUBMISSION** stage.

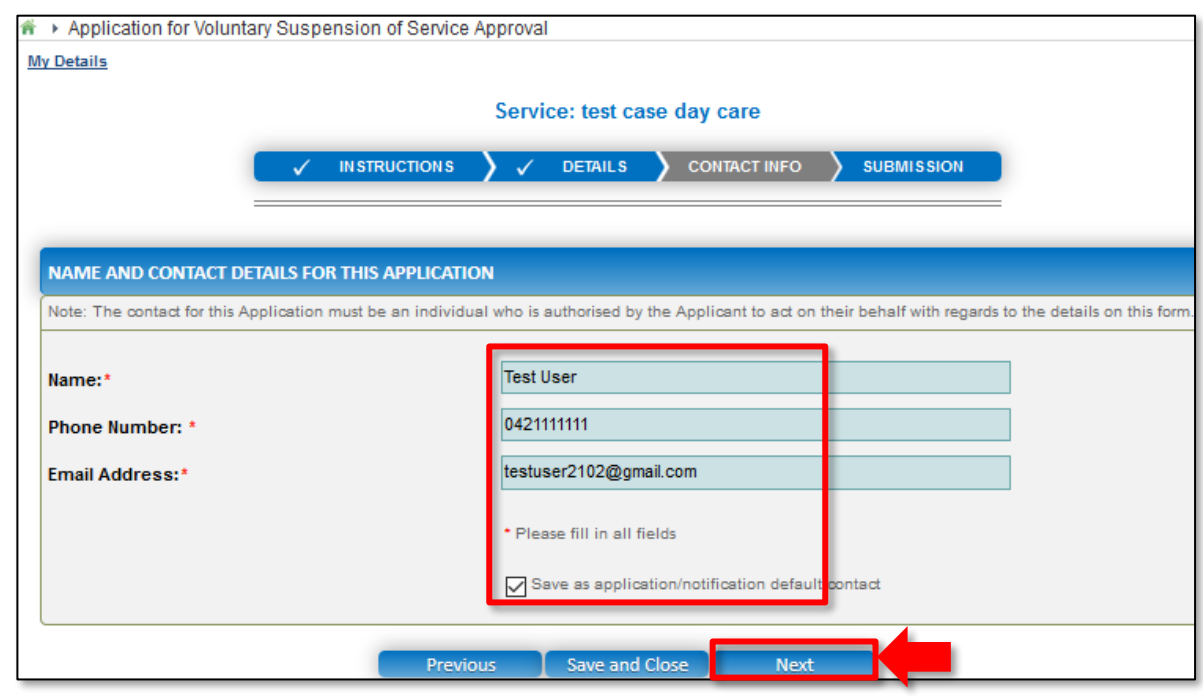

87 **Note:** Ensure that you fill all the mandatory fields that are marked with a **Red Asterisk \***.

<span id="page-87-0"></span>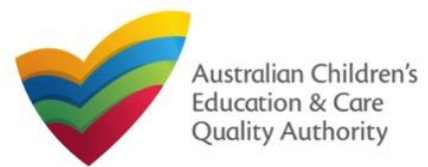

# **Submit Application for Voluntary Suspension of Service Approval Form**

**1.** In the **SUBMISSION** stage, in the **Attachments** section, add the requested document. Click **Add Documents** to add the **Evidence of the Notice Provided to Parents** document.

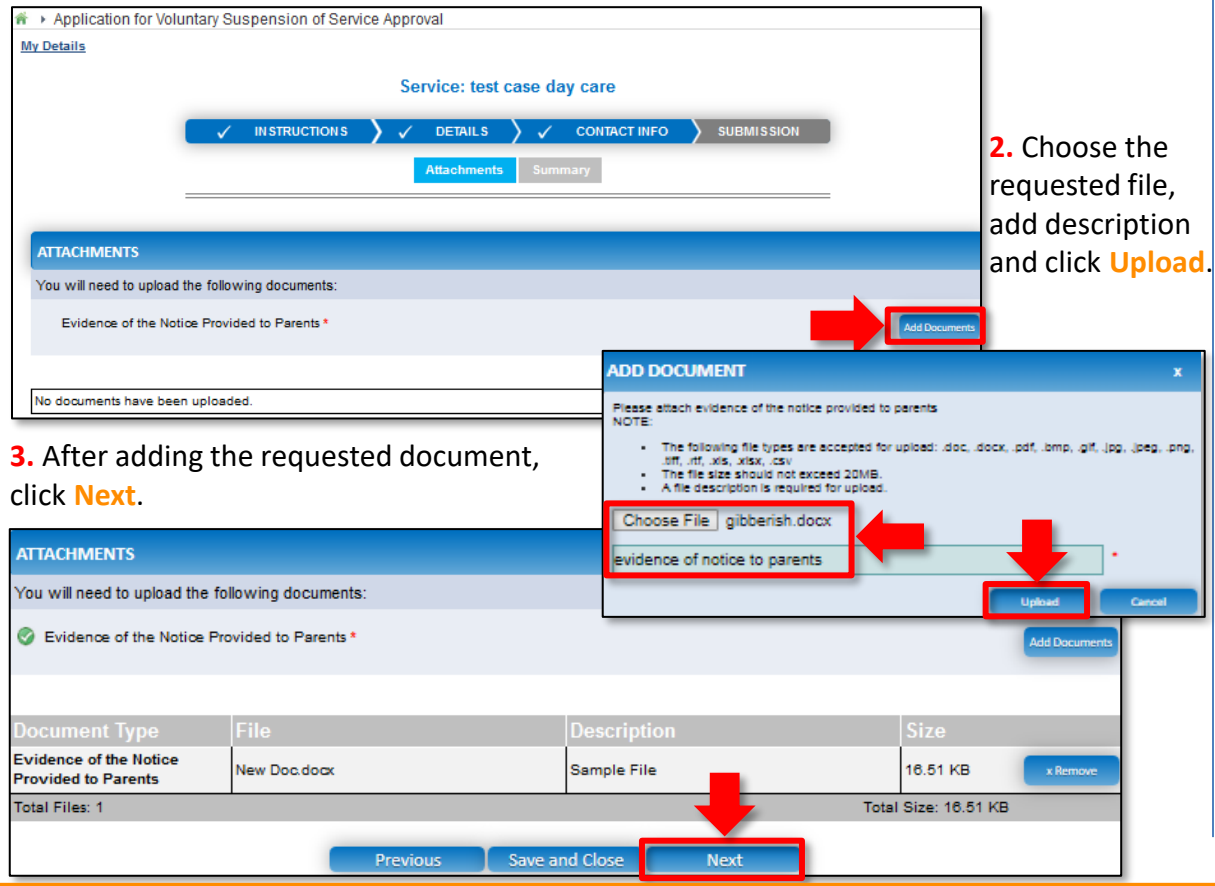

# **Submit Application for Voluntary Suspension of Service Approval Form**

**4.** In the **Summary** section, review the information submitted. If you need to modify any of the provided details or if you need to add more information, click **Edit**.

**Summary** 

#### **SUMMARY**

Here is a summary of the information you are about to submit. If you need to make changes, please click on the Edit link of the corresponding section you want to amend Note: You cannot make further changes beyond this point

Warning: Forms not submitted within 90 days from the start date will be deleted from the system

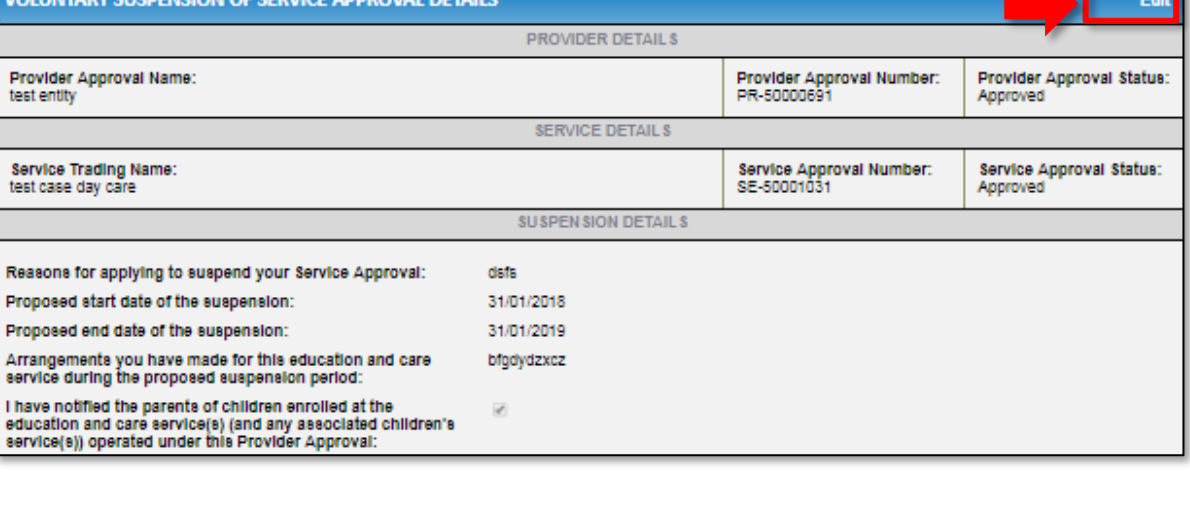

<span id="page-88-0"></span>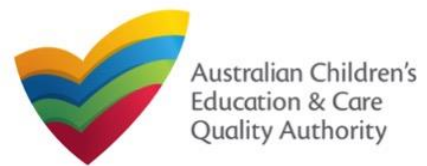

the application, click **Submit**.

#### [Back to Main](#page-0-0) Menu

#### **Submit Application for Voluntary Suspension of Service Print or Close Application for Voluntary Suspension of Service Approval Form Approval Form 1.** Application is submitted and the **Thank you for your submission** message is displayed **5.** Continue reviewing and editing (if needed) the provided information. with **Application Reference Number** and **Service Number** details. Click **OK** to close the application or **Print** to print the application. **NOTIFIER'S DETAILS** Edit ₩ Application Submitted Name **Phone Number Fmall Address Test User** 0421111111 testuser2102@gmail.com My Details **ATTACHMENT DETAILS** Thank you for your submission **Document Type Description File Name** APP-50006969 **Application Reference Number:** Evidence of the Notice Provided to Sample File New Doc.docx **Service Number:** SE-50001031 Parents **DECLARATION** For any enquiries regarding the progress of your application, please contact NSW Requiatory Authority. Contact details can be found on the ACECQA website. I declare that . The Information provided in this application form (including any attachments) is true, complete and correc OK. Print 2. I have read and understood and the Applicant agrees to the conditions and the associated material contained in this form; 3. The Applicant understands that the Regulatory Authority and/or ACECQA will have the right (but will not be obliged) to act in reliance upon the contents of the application form, including its attachments 4. I have read and understood a Provider's legal obligations under the Education and Care Services National Law, 5. The Regulatory Authority is authorised to verify any information provided in this application; 6. Some of the information provided in this application may be disclosed to Commonwealth for the purposes of the Family Assistance Law and may be disclosed to other persons/authorities where authorised by the Education and Care Services National Law or other legislation; and 7. I am aware that I may be subject to penalties under the Education and Care Services National Law If I provide false or misleading information in this form 8. I agree that the regulatory authority may serve a notice under the National Law using the contact details provided in this application, including the postal, street or email address or fax number (in accordance with section 293 of the National Law). **Previous** Save and Close Submit (2) Submiccion in progress.. **6.** Read the **DECLARATION** text carefully and select **I declare that**. To finalise and submit

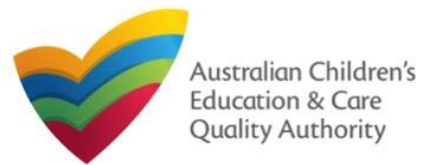

This **Quick Reference Guide (QRG)** provides details about the **Application for Service or Temporary Waiver (SA08)** form available in **National Quality Agenda IT System (NQA IT System)**.

**Prerequisites:** Before you start performing the tasks mentioned in this QRG, ensure that you have:

- Any up-to-date browser.
- An existing email account that is registered on the portal.
- Logged in to the **NQA IT System** portal, refer the **Register and Log-In** QRG.
- Navigated the **NQA IT System** portal, refer the **Portal Overview** QRG.
- At least one service, refer the **Application for Service Approval** QRG.
- The **Evidence of compliance attempts** and other supporting documents that you may be asked to attach with the application.

# **Introduction Table of Contents**

- **[Access Application for Service or Temporary Waiver Form](#page-90-0)**
	- Steps to request a service or temporary waiver by accessing the **Application for Service or Temporary Waiver** form.
- **[Begin Application for Service or Temporary Waiver Form](#page-90-0)**
	- Steps to start working on the **Application for Service or Temporary Waiver** form.
- **[Fill Details in Application for Service or Temporary Waiver Form](#page-91-0)**
	- Steps to add the requested information in the form.
- **[Provide Contact Details in Application for Service or Temporary Waiver Form](#page-92-0)**
	- Steps to add requested contact information.
- **[Submit Application for Service or Temporary Waiver Form](#page-92-0)**
	- Steps to submit and finalise the form by completing the following:
		- o [Adding attachments](#page-92-0)
		- o [Reviewing summary and finalising](#page-93-0) the form
		- o [Making payment and submitting the form](#page-94-0)
- **[Print or Close Application for Service or Temporary Waiver Form](#page-94-0)**
	- Steps to print and close the form.

<span id="page-90-0"></span>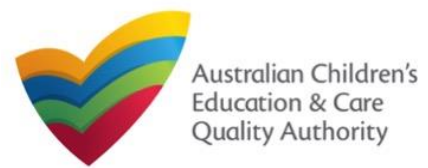

# **Access Application for Service or Temporary Waiver Form**

**1.** From the **My Details** page, in the **My Services** section, select a **Service ID** and click **New Forms**.

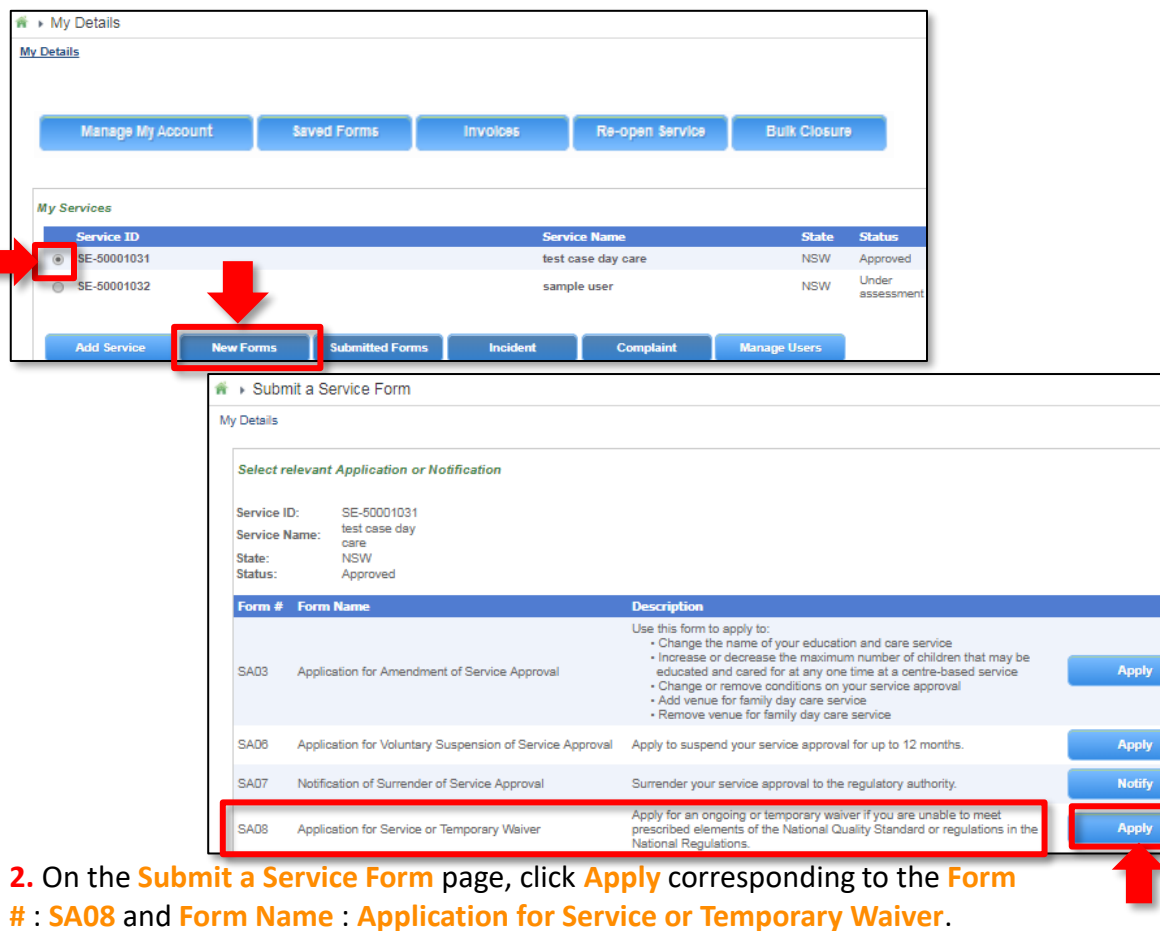

# **Begin Application for Service or Temporary Waiver Form**

**1.** In the **INSTRUCTIONS** stage, carefully read the information provided in the **IMPORTANT INFORMATION BEFORE YOU BEGIN section.** 

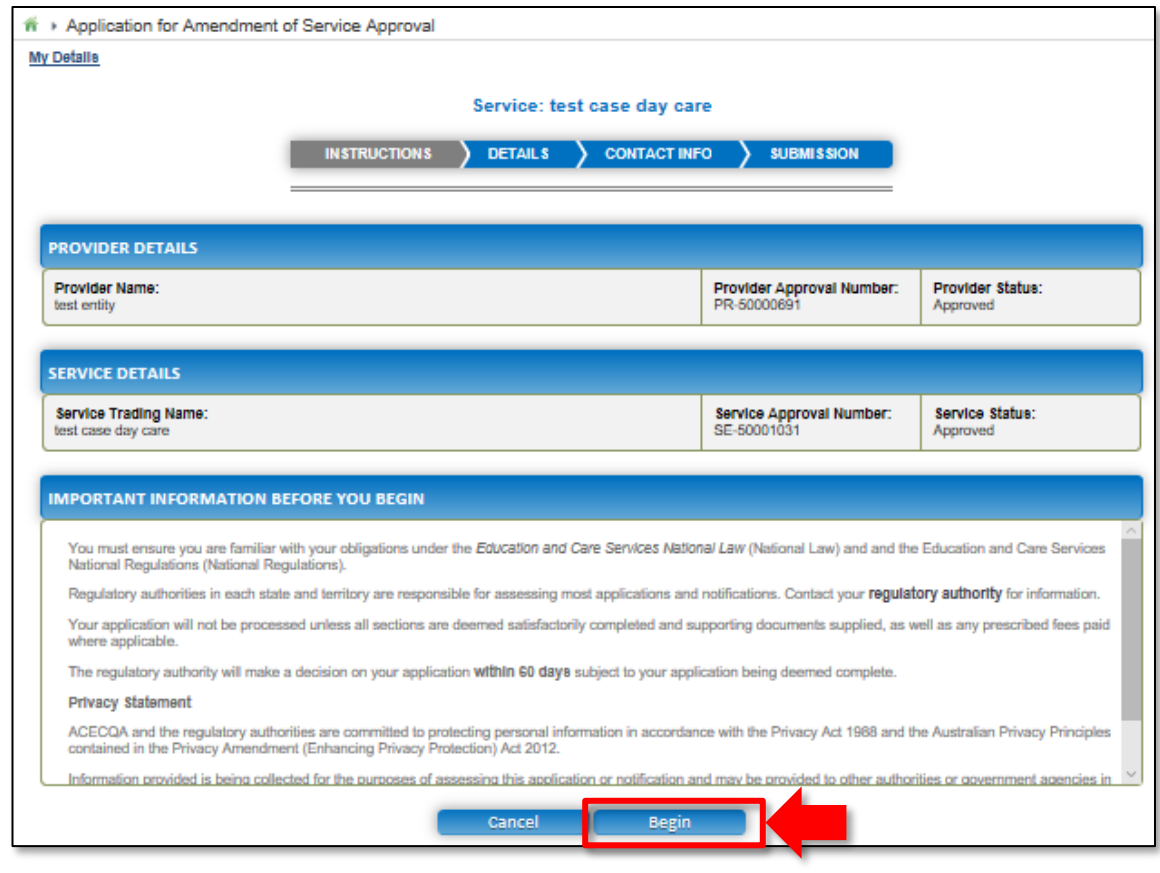

 $\Omega$ 1 **2.** To start entering the details in the **Service or Temporary Waiver** application, click **Begin**.

<span id="page-91-0"></span>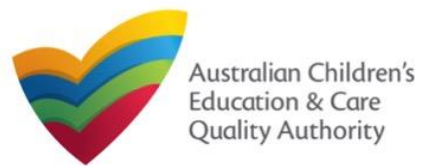

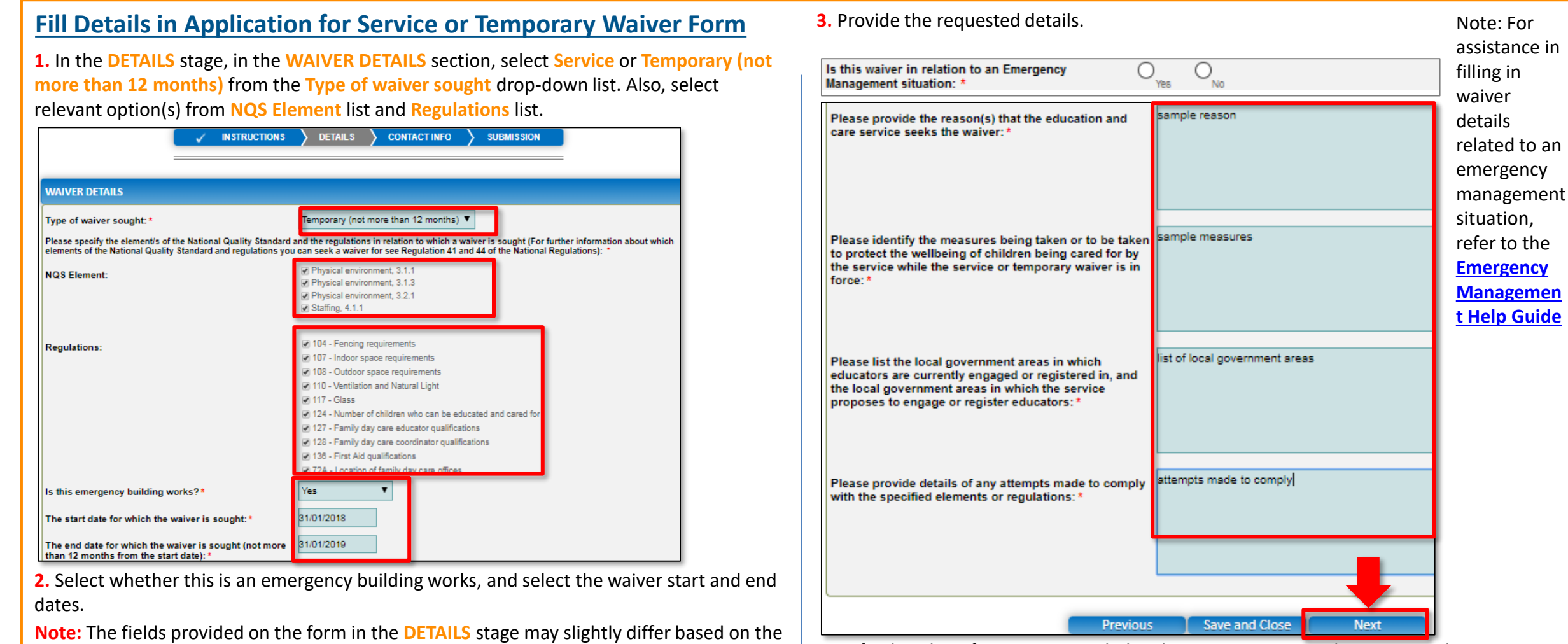

**Type of waiver sought** selection. (Start and end dates are only for temporary waiver).

Ensure that you fill all the mandatory fields that are marked with a **Red Asterisk \***.

 $\Omega$ **4.** To finalise the information provided in the **DETAILS** stage and to move to the **CONTACT INFO** stage, click **Next**.

<span id="page-92-0"></span>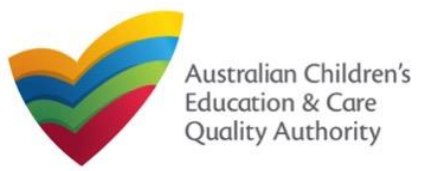

# **Fill Contact Info in Application for Service or Temporary Waiver Form Submit Application for Service or Temporary Waiver Form**

**1.** The **CONTACT INFO** stage of the form is available. Enter the contact information. Fill name, phone number, and email address of the contact person for the provider and select **Save as application/notification default contact** (if required).

# **2.** Click **Next** to move to the **SUBMISSION** stage. A + Application for Service or Temporary Waiver

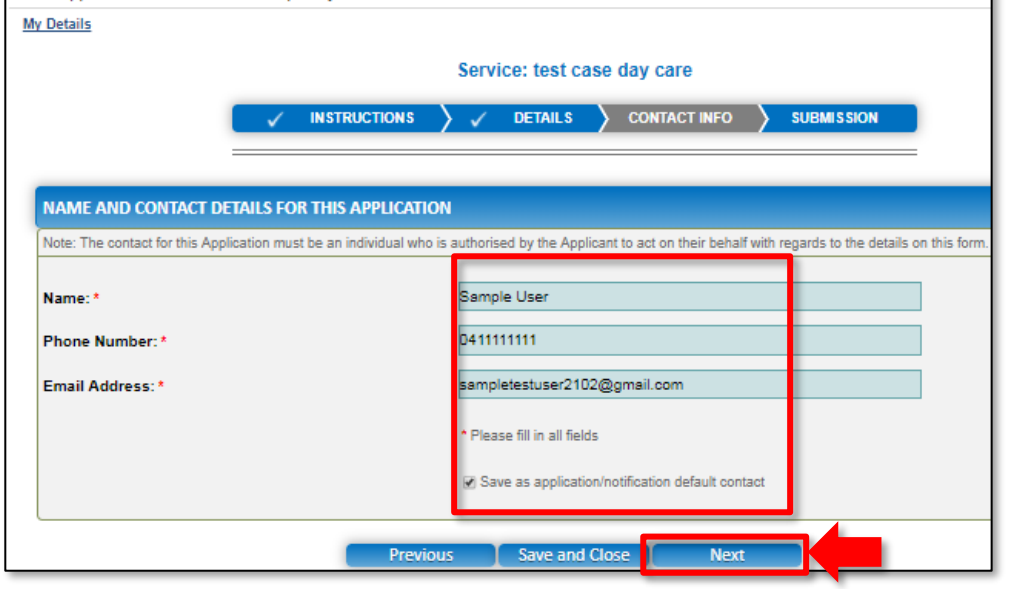

**Note:** Ensure that you fill all the mandatory fields that are marked with a **Red Asterisk \***.

**1.** In the **SUBMISSION** stage, in the **Attachments** section, add all the requested documents. Click **Add Documents** to add the requested documents.

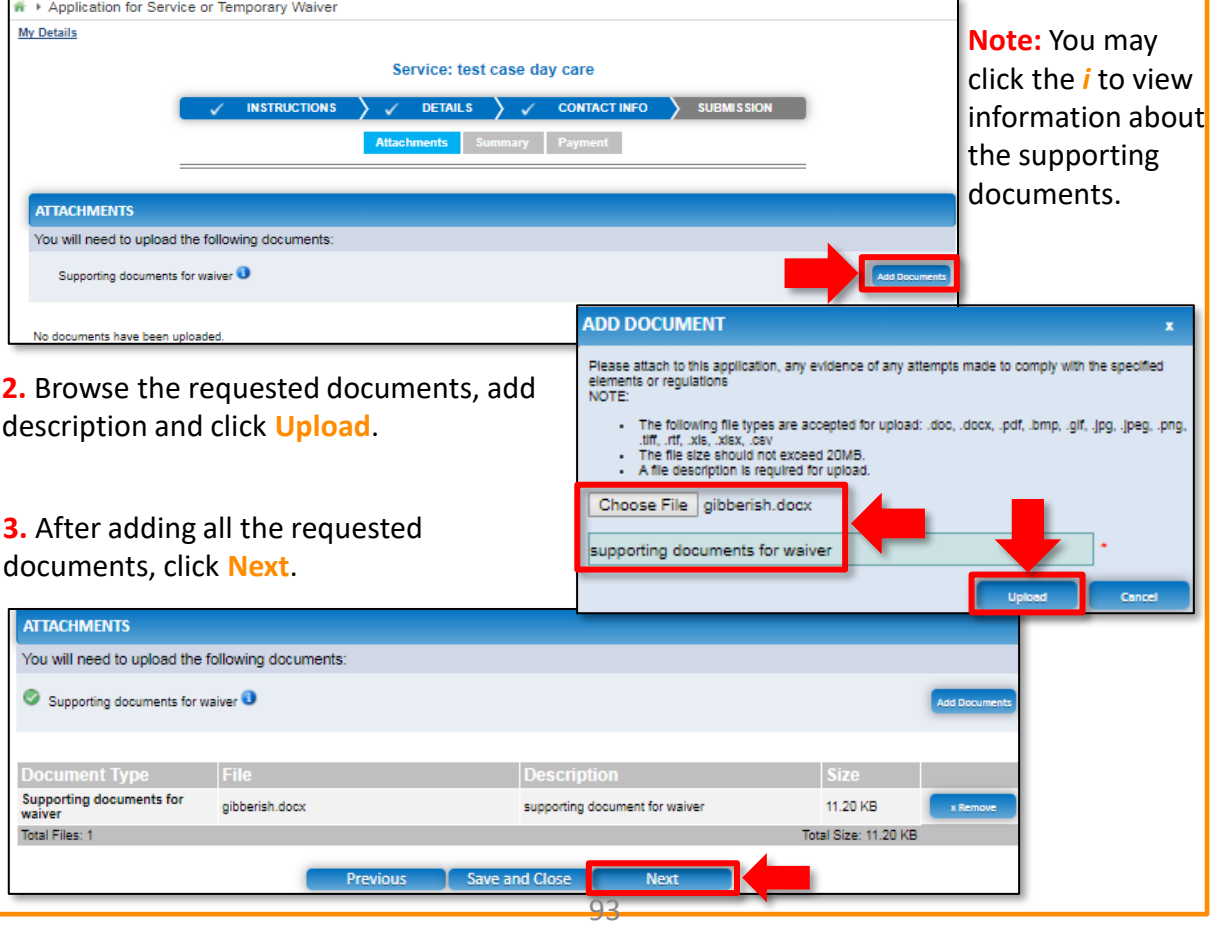

<span id="page-93-0"></span>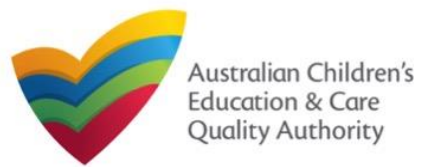

Edit

Edit

**Email Address** 

Finalise

sampletestuser2102@gmail.com

C) Finalising in progress...

#### [Back to Main](#page-0-0) Menu

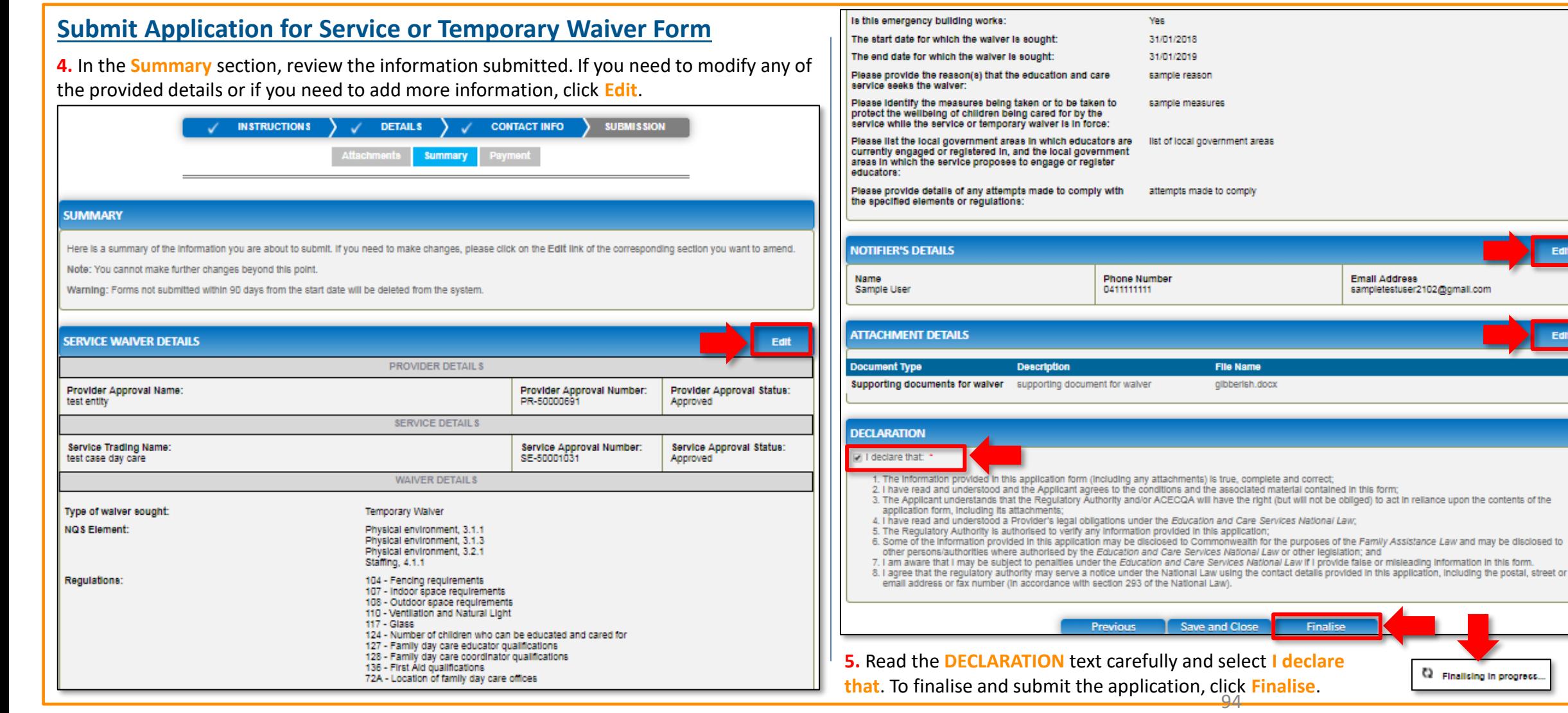

<span id="page-94-0"></span>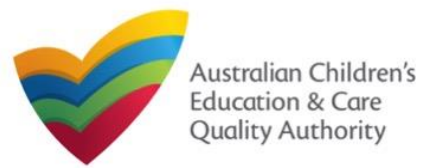

# **Submit Application for Service or Temporary Waiver Form**

**6.** In the **Payment** section, fill the **PAYMENT DETAILS** section carefully and click **Pay Now**. **Note:** You can make online payments only if your regulatory authority allows it. Only the following regulatory authorities allow online payments: NSW, QLD, SA, TAS, VIC, and WA.

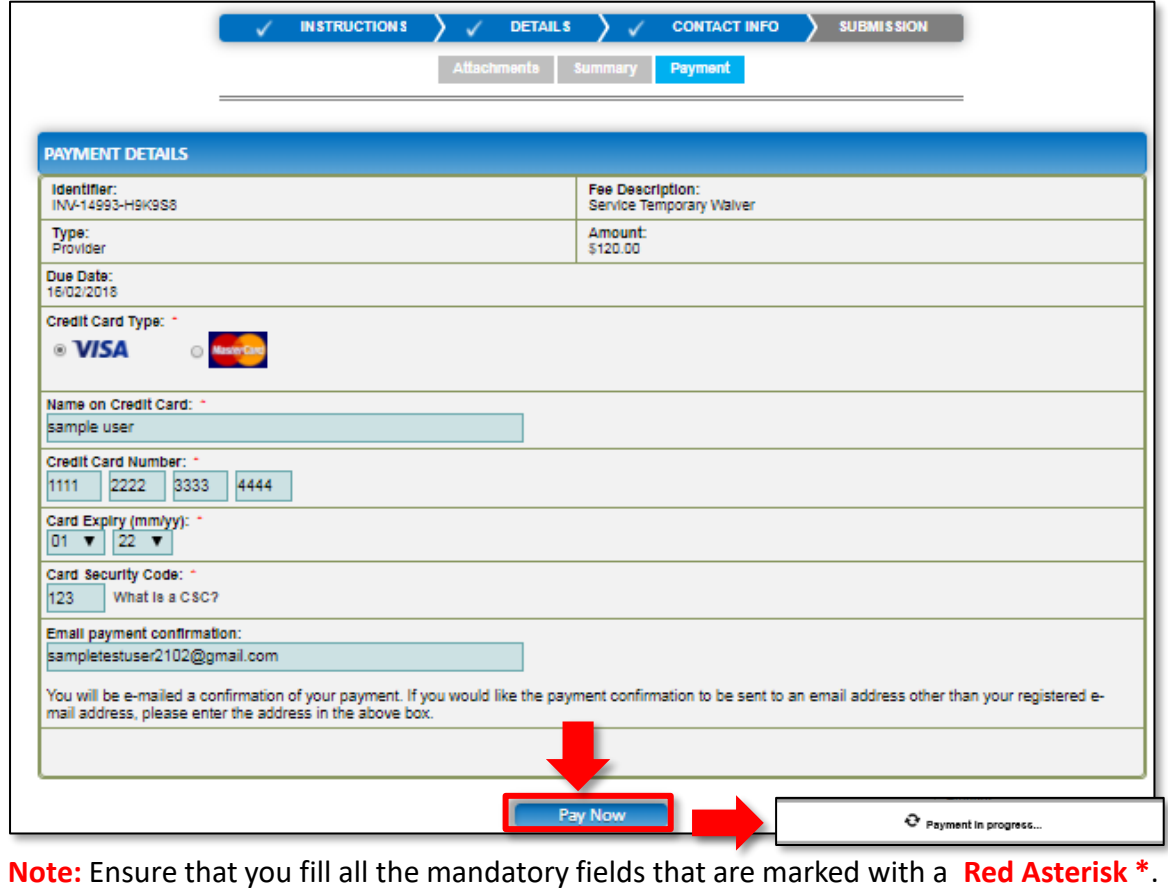

# **Print or Close Application for Service or Temporary Waiver Form**

**1.** Application is submitted and the **Thank you for your submission** message is displayed with **Application Reference Number**, **Provider Number**, and **Payment Status** details. Click **OK** to close the application or **Print** to print the application.

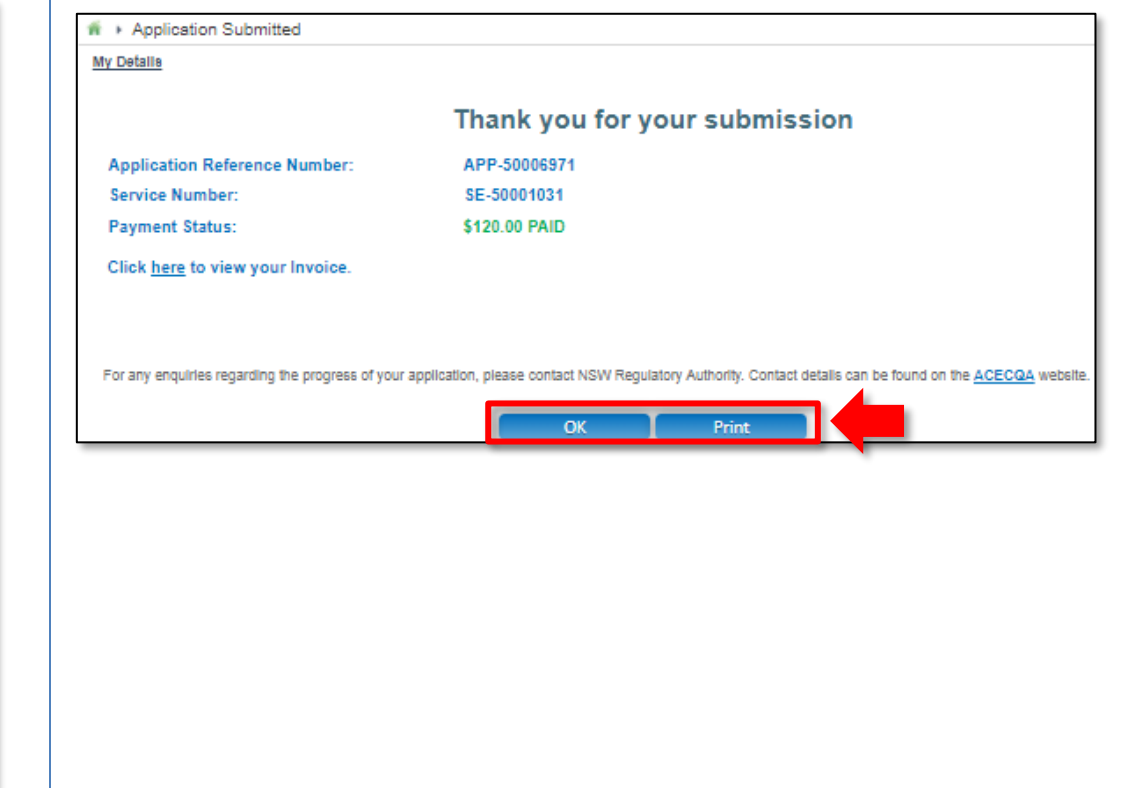

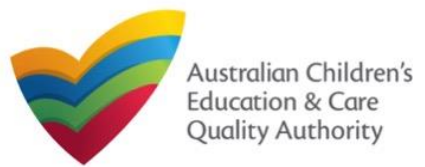

This **Quick Reference Guide (QRG)** provides details about the **Application for CCS Approval (Provider and Service) (CCS01)** form available in **National Quality Agenda IT System (NQA IT System)**.

**Prerequisites:** Before you start performing the tasks mentioned in this QRG, ensure that you have:

- Any modern browser.
- An existing email account that is already registered on the **NQA IT System** portal.
- Logged in to the **NQA IT System** portal, refer the **Register and Log-In** QRG.
- Navigated the **NQA IT System** portal, refer the **Portal Overview** QRG.
- You must have registered for a **PRODA Organisation ID**.
- Each PMC must have registered for a **PRODA ID** and provided their details to be added to the application.
- You should have the **PA02 Declaration of fitness and propriety** document ready for each PMC to be attached when asked.
- You may be asked to attach **Evidence of Legal Status** and other documents based on the options you select for the service type and the entity type (provider organisation type, such as Company, Sole proprietor, Partnership, etc.).
- The Provider must NOT already hold CCS approval.

# **Introduction Table of Contents**

- **Access Application for CCS Approval (Provider and Service)**
- **Begin Application for CCS Approval (Provider and Service)**
- **Provider and Service Eligibility**
- **Fill in Provider Details:**
	- o **Person with Management or Control (PMC)**
	- o **PMC for out of scope providers**
	- o **Partnership or Unincorporated Body**
	- o **Banking**
- **Fill in Service Details**
- **Fill in Trustee, Governance and Finance Details**
- **Fill in External Management Details**
- **Fill in Operational Details**
- **Fill in Operating Hours**
- **Fill in Australian Government Website Details**
- **Fill in Fees and Inclusions Details**
- **Fill in Service Personnel Details**
- **Provide Contact Details**
- **Upload Attachments**
- **Review a Summary**
- **Submit the application**
- **Print or Close Application for CCS Approval (Provider and Service) Form**

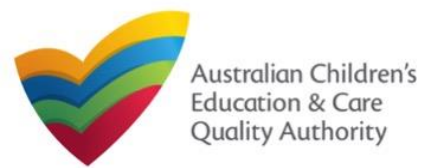

[Back to Main](#page-0-0) Menu

# **Access Application for CCS Approval (Provider and Service) Begin Application for CCS Approval (Provider and Service)**

From the **My Details** page, in the **My Services** section, click the correct **Service ID**, then click **New Forms**.

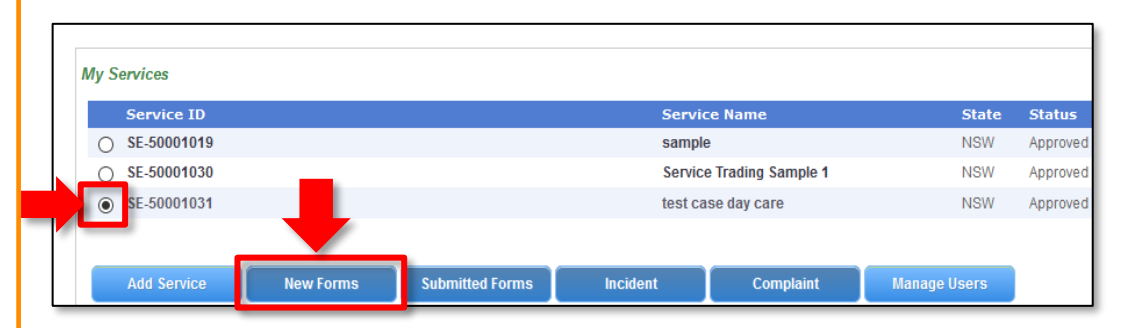

### To start the application, click **Apply.**

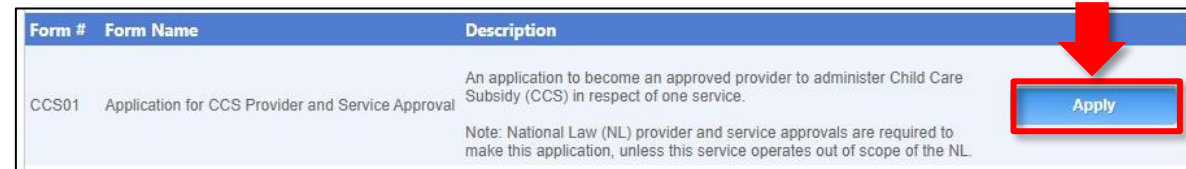

**1.** In the **INSTRUCTIONS** stage, carefully read the information provided in the **IMPORTANT INFORMATION BEFORE YOU BEGIN section.** 

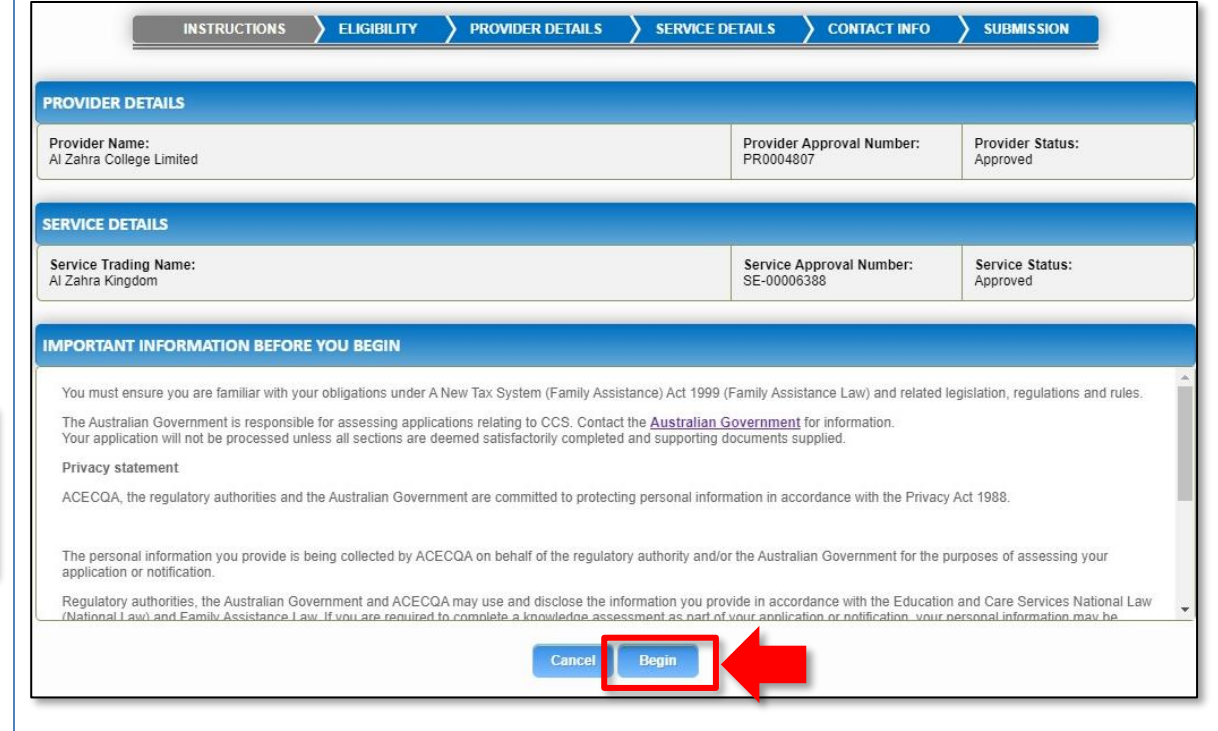

**2.** To start entering the details in the **Application for CCS Approval (Provider and Service)**  application, click **Begin**.

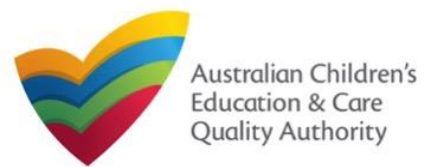

#### [Back to Main](#page-0-0) Menu

# **Provider and Service Eligibility**

**1.** Answer the questions about **Provider** and **Service Eligibility**. All questions are mandatory. Click **Next**.

#### **PROVIDER ELIGIBILITY**

As the provider applying under the Family Assistance Law do you confirm that

.<br>For each childcare Service in respect of which you are seeking CCS approval you hold (or have applied for) any approvals or licences required to operate a childcare Service under the law of the State or Territory in which the Service is situated"

#### **O** Yes ∩ N

You are a fit and proper person to be involved in the administration of Child Care Subsidy (CCS) and Additional Child Care Subsidy (ACCS)?

 $\odot$  Yes  $\odot$  N

Any person identified as having Provider Management or Control is a fit and proper person to be involved in the administration of CCS and ACCS?

#### $\odot$  Yes  $\odot$  No

Any person identified as having Provider Management or Control on the day your Provider approval takes effect, or the day your childcare Service approval takes effect, is a fit and proper person to be involved in the administration of CCS and ACCS?

#### nes ∩M

Any person with Provider Management or Control understands their obligations under the Family Assistance Law including the Family Assistance Legislation Amendment (Jobs for<br>Families Child Care Package) Bill 2016 Minister's

#### $\odot$  Yes  $\odot$  No

You will be a large centre-based day care Provider? \*

#### i Yes ONo

As a large centre-based day care Provider do you confirm that your entity is financially viable and likely to remain so? i Yes ∩ No

#### **SERVICE ELIGIBILITY**

As the approved Provider, will this child care Service provider any of the following types of care:

Informal care provided through personal arrangements? \*

#### ○ Yes ● No

A Service primarily conducted to provide instruction in an activity (such as sport or music)? \*

#### ◯ Yes ● N

A Service primarily conducted to provide a disability or early intervention Service? '

#### $O$  Yes  $\odot$  N

A Service where \* ?parent primarily provides care or is readily available and retains responsibility for the child while the service is provided (such as a play group)?

#### $OYes$   $\odot$

A Service primarily providing short-term irregular care at premises where the parent is a visitor or guest and the parent is readily available (such as a Service provided by a gym)? \*

#### ◯ Yes ● No

A Service that <mark>primarily</mark> provides an early educational program to children in the year that is two (2) years before Grade 1 of school (such as preschool or kindergarten)? ^ ◯ Yes ● No

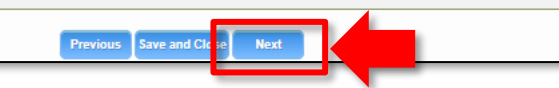

# **Fill in Provider Details**

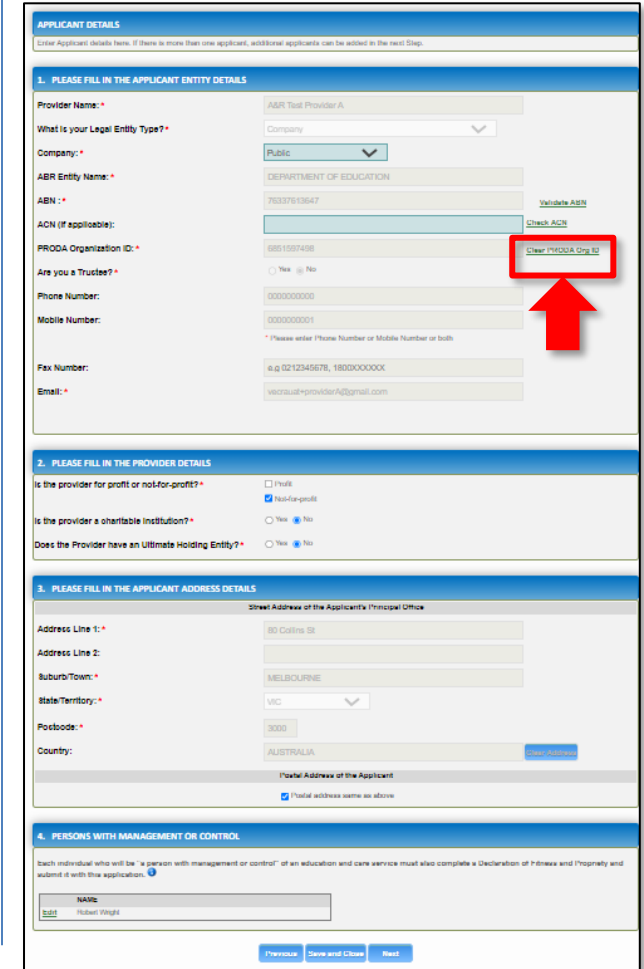

### **1.** Complete the available **Provider Details**. Some fields are prepopulated from previously supplied information.

**2.** This form will vary depending on the **Legal Entity Type** and whether the provider is in scope of the NQF or out of scope of the NQF.

**3.** You will need to validate the PRODA ID by clicking **Verify PRODA ORG ID**.

**Note**: If you are unable to validate your PRODA ID, please check you have entered the details correctly as detailed in PRODA and that the 'National Quality Agenda IT System' is a linked service provider in PRODA.

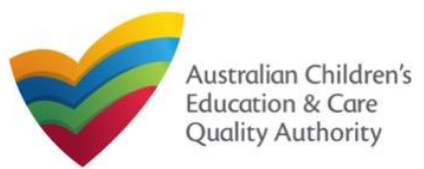

[Back to Main](#page-0-0) Menu

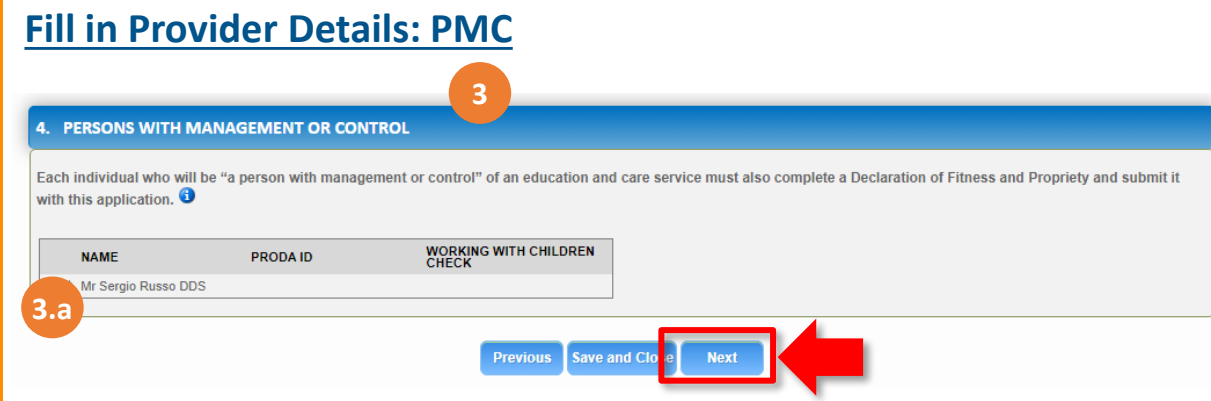

**4.** If the Provider is **in scope** of the NQF, Persons With Management or Control (PMCs) will be preloaded.

**4a.** If the **PMC ID** and **Working with Children Check** details are not displayed, you must click **Edit** to add those details.

**4b.** To add additional PMCs, please separately complete Notification of Change of Information About Approved Provider (PA08).

**5.** If the Provider is **out of scope** of the NQF, please add PMCs using the **Add PMC** button and complete the required details.

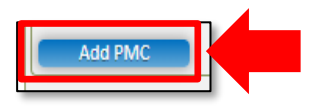

# **Fill in Provider Details: PMC for out of scope providers**

#### **6.** Complete the details for PMCs.

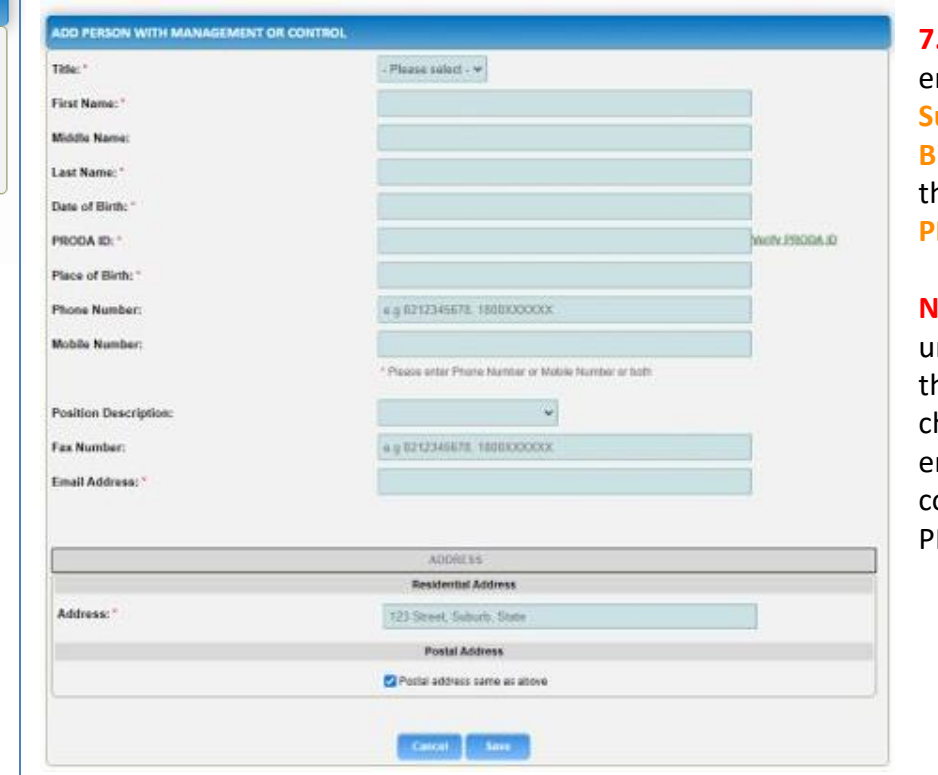

**7.** You will need to enter the PMC's **Surname**, **Date of Birth** and **PRODA ID**  then click **Verify PRODA ID**.

**lote**: If you are unable to validate he PRODA ID, please check you have entered the details correctly as detailed in PRODA.

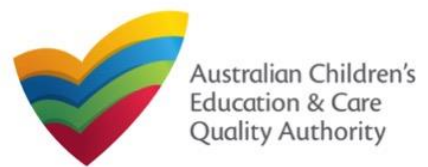

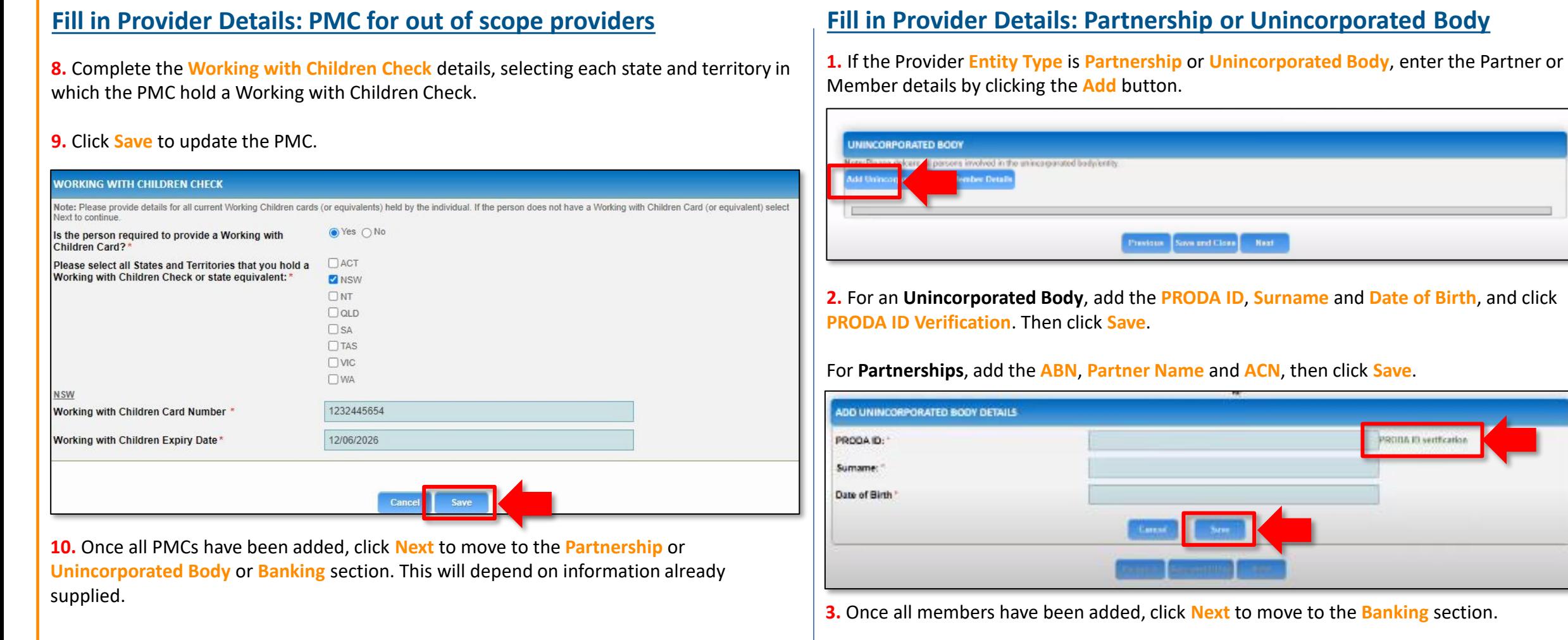

 $\sim$ 

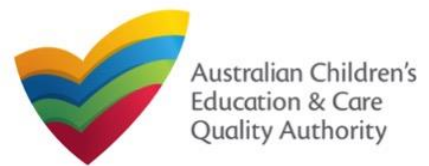

# **Fill in Provider Details: Banking**

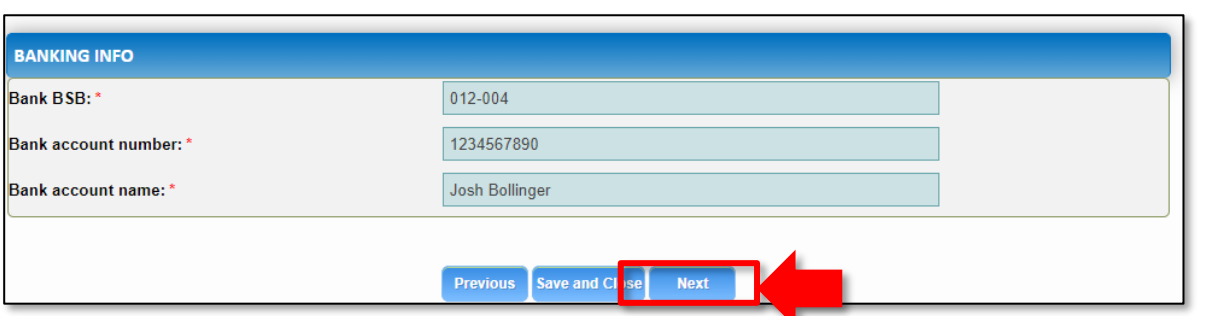

# **Fill in Service Details**

**1.** Add the **Bank BSB**, **Bank Account Number** and **Bank Account Name**, and click **Next.** In the **SERVICE DETAILS** stage, the applicant information is categorised into the following sub-sections: **SERVICE NAME DETAILS**, **TRUSTEE, GOVERNANCE AND FINANCE**, **EXTERNAL MANAGEMENT**, **OPERATIONAL DETALS**, **OPERATING HOURS**, **AUSTRALIAN GOVERNMENT WEBSITE**, **FEES** and **SERVICE PERSONNEL**.

> **Note:** Much of this information will be prepopulated. To edit prepopulated information use the appropriate application or notification form available in the NQA ITS.

**Note:** Ensure that you fill all the mandatory fields that are marked with a **Red Asterisk \***.

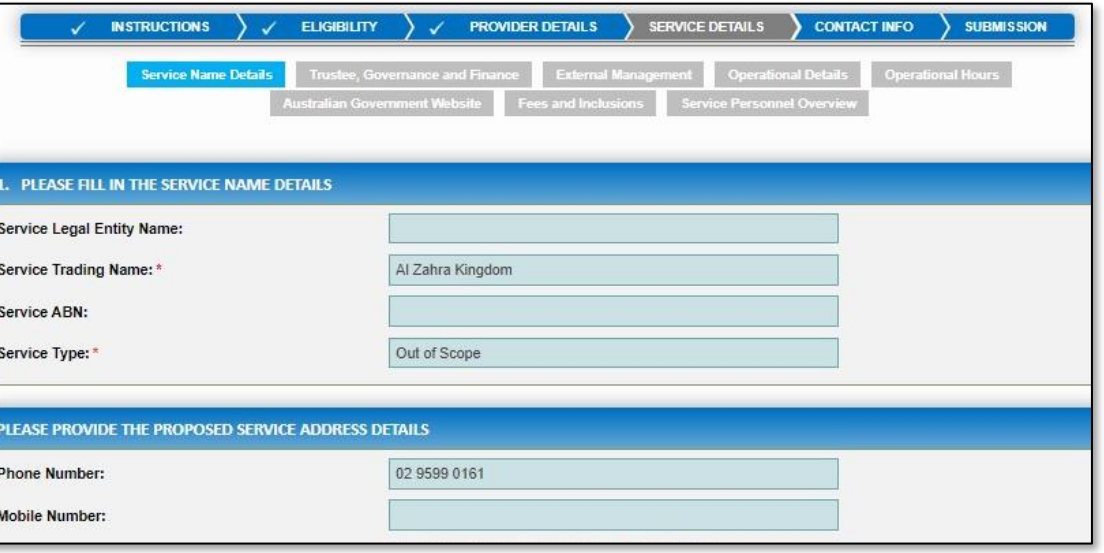

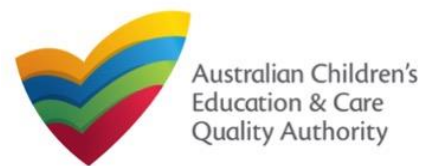

#### [Back to Main](#page-0-0) Menu

# **Fill in Trustee, Governance and Finance Details**

**1.** In the **Trustee, Governance and Finance** section, in the **TRUST/TRUSTEE** sub-section, click whether the provider is acting in the capacity of a trustee or not. If yes, add the **Trust ABN** and **Trust Name**. Click **Validate ABN**.

**2.** In the **GOVERNANCE** sub-section, outline the arrangements governing the day to day running of the service. You can either add information into the text box or upload a document later.

**3.** In the **SERVICE FINANCIAL DETAILS** sub-section, add the bank account details where CCS payments should be received.

Select **Use Provider Bank Account** to use the banking details previously entered for the Provider.

**4.** Click **Next** to move to the **External Management** section.

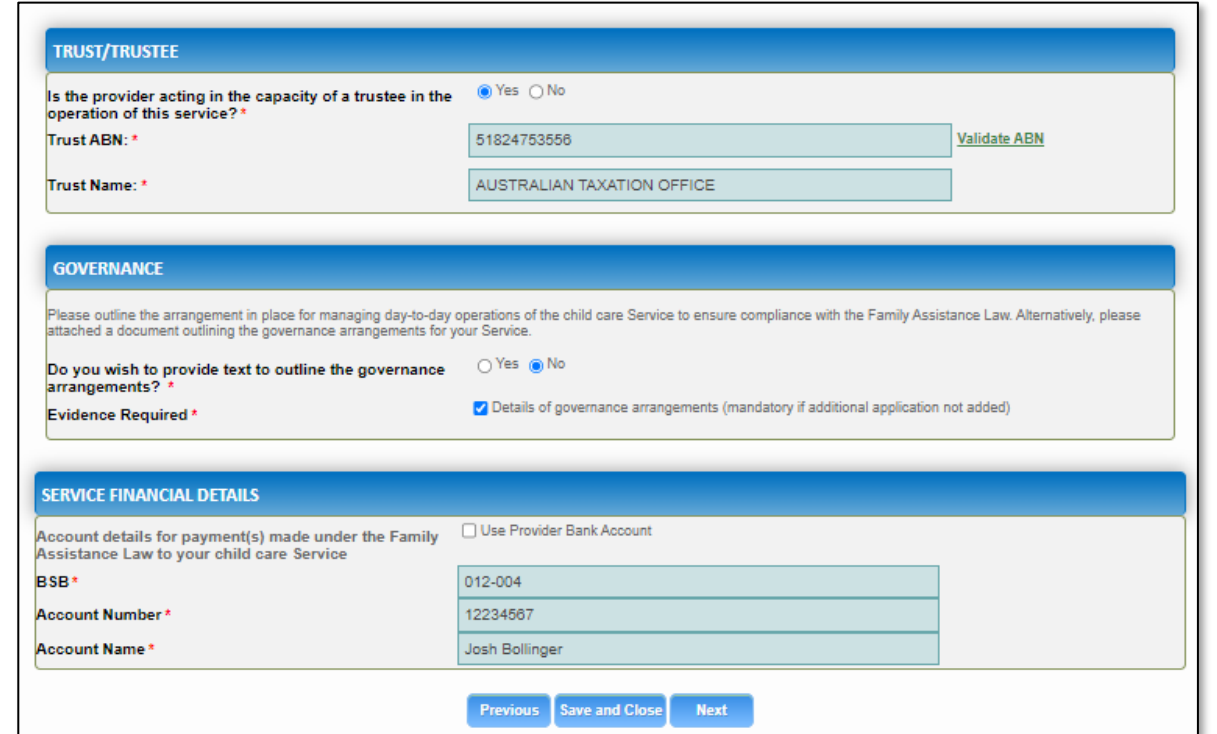

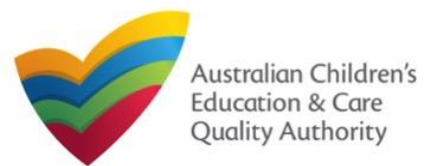

#### [Back to Main](#page-0-0) Menu

# **Fill in External Management Details**

**1.** In the **External Management** section, in the **EXTERNAL MANAGEMENT AGREEMENT**  sub-section, click whether the provider has or will have an agreement with an external management company or not. If yes, add the **Type of External Management**, **External Management ABN**, **External Management Name** and **External Management ACN**. Click **Validate ABN**.

**2.** In the **EXTERNAL MANAGEMENT ADDRESS** sub-section, add the address of the External Management Company.

**3.** In the **ADDITIONAL INFORMATION ABOUT YOUR EXTERNAL MANAGEMENT** subsection, outline the external management arrangements you have in place. You will be required to upload additional information later.

**4.** Click **Next** to move to the **Operational Details** section.

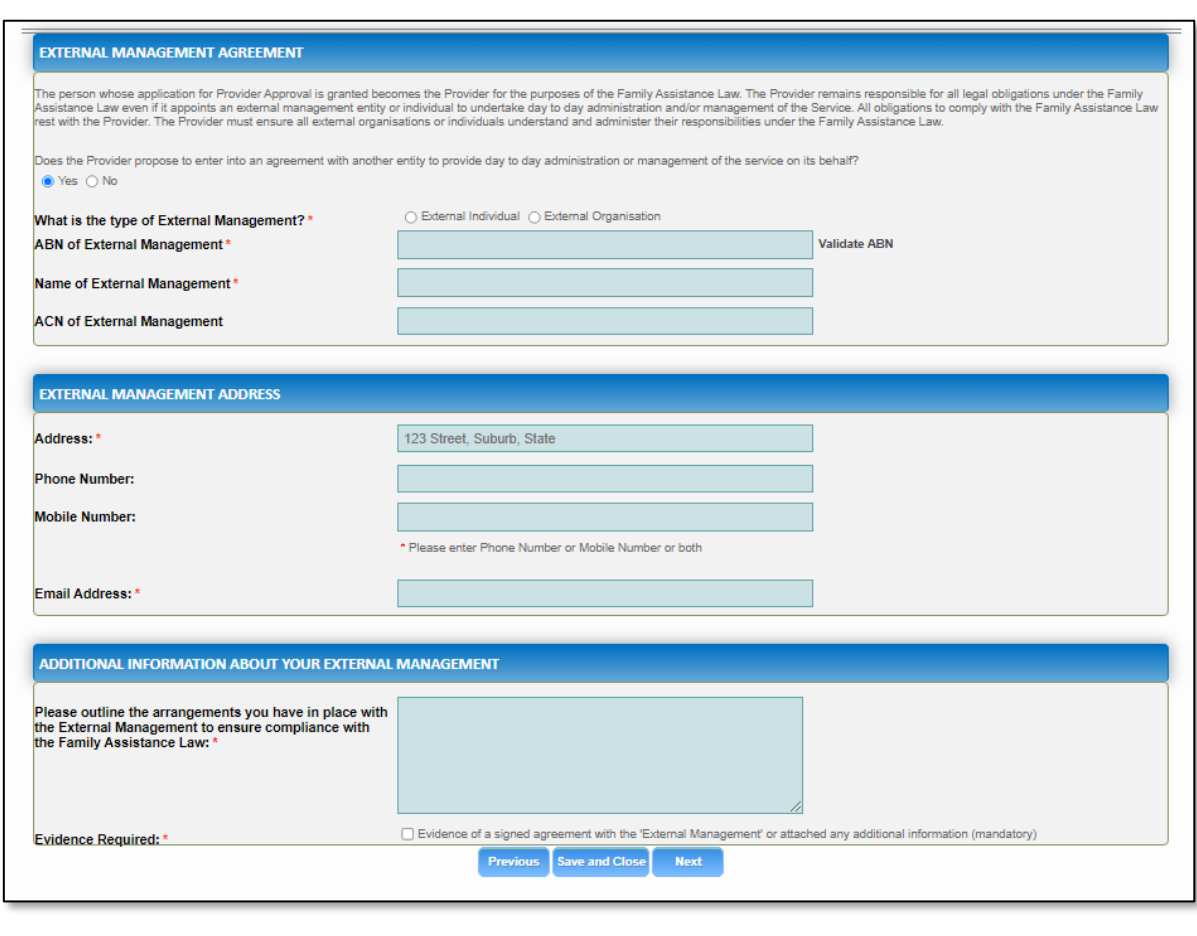

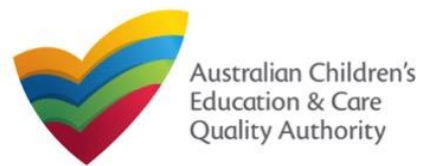

#### [Back to Main](#page-0-0) Menu

# **Fill in Operational Details**

**1.** In the **Operational Details** section, in the **PROPOSED COMMENCEMENT DATE** subsection, the date is prepopulated from information provided earlier. Select which type of service you want your CCS approved for.

If you are applying for Centre-Based Care, you must select **Centre-Based Care** OR **Outside School Hours Care**. Select the service type that you will primarily operate.

**2.** In the **NUMBER OF CHILD CARE PLACES OFFERED** sub-section, the number may be prepopulated from information provided earlier. If it is not, enter the number of places.

**3.** In the **NUMBER OF OPERATING WEEKS PER YEAR** sub-section, add the number of week per year the service will operate for.

**4.** The **CHANGE OF OWNERHSIP OF EXISTING SERVICE** sub-section is locked in this section.

**5.** Click **Next** to move to the **Operating Hours** section.

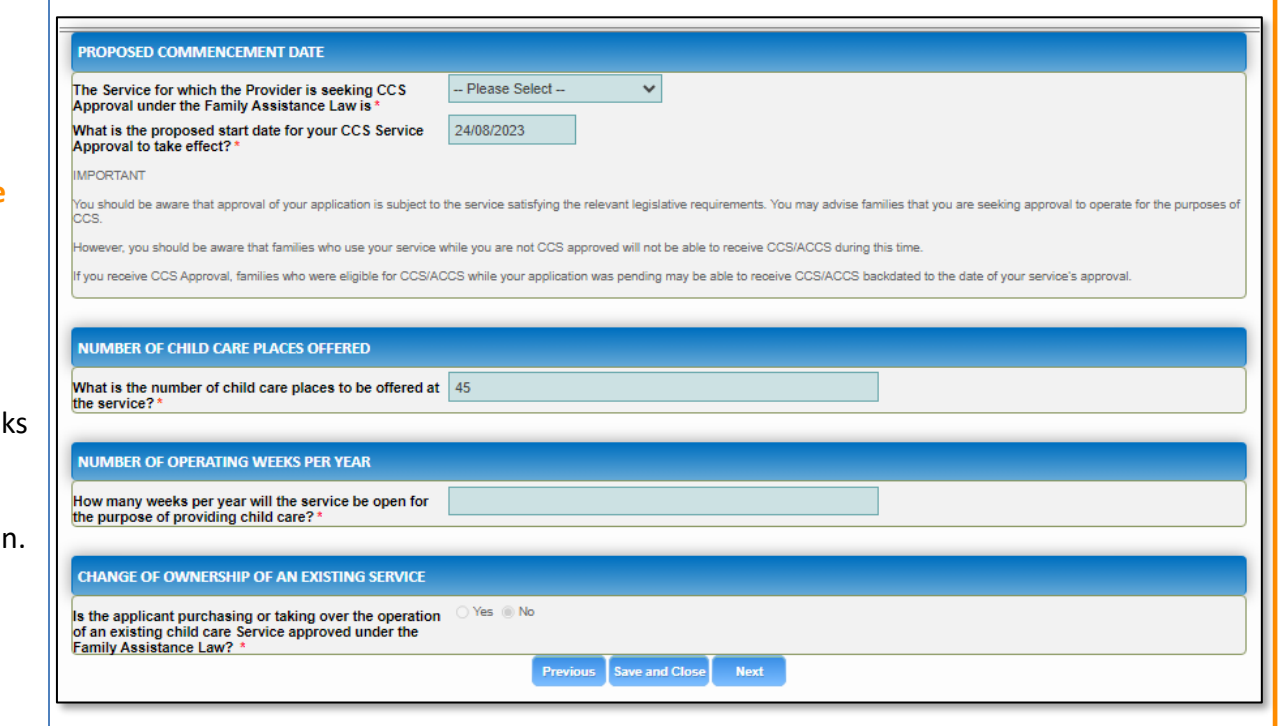

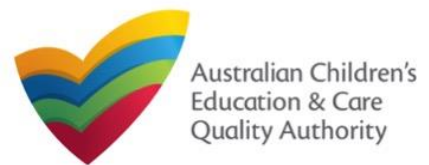

[Back to Main](#page-0-0) Menu

**1.** In the **Operational Hours** section, provide details of the timings in which you intend to operate the education and care service.

To expand **ANNUAL**, **HOLIDAY CARE**, and **SCHOOL TERMS ONLY** sub-sections, click **+**.

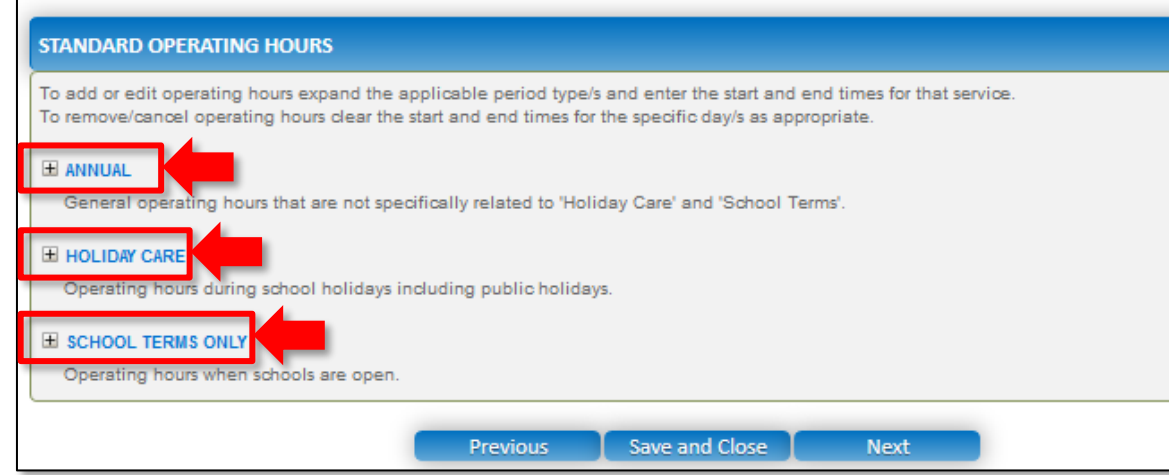

#### **Fill in Operating Hours 2. The START TIME** and **END TIME** details will be prepopulated. Click **Next** to move to the **Government Website** section.

#### **STANDARD OPERATING HOURS**

To add or edit operating hours expand the applicable period type/s and enter the start and end times for that service. To remove/cancel operating hours clear the start and end times for the specific day/s as appropriate.

#### E ANNUAL

General operating hours that are not specifically related to 'Holiday Care' and 'School Terms'.

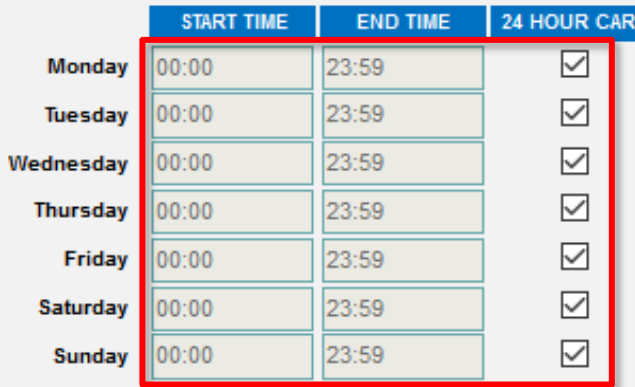

#### **E HOLIDAY CARE**

Operating hours during school holidays including public holidays.

#### E SCHOOL TERMS ONLY

Operating hours when schools are open.

Save and Close **Previous** 

**Next** 

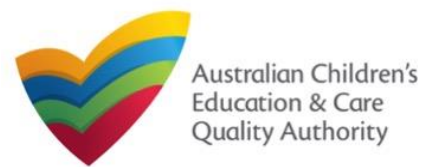

# **Fill in Australian Government Website Details**

**1.** In the **Display Details on Australian Government Website** section, provide details of the service that will be displayed on the Find Child Care section of the Starting Blocks website.

If you click **Yes** to the question **I will place my Fees and Inclusions on my website**, you must enter the website address where they will appear and you will not be required to complete the **FEES** section.

If you click **No** to the question **I will place my Fees and Inclusions details on my website**, you will be required to complete the **FEES** section.

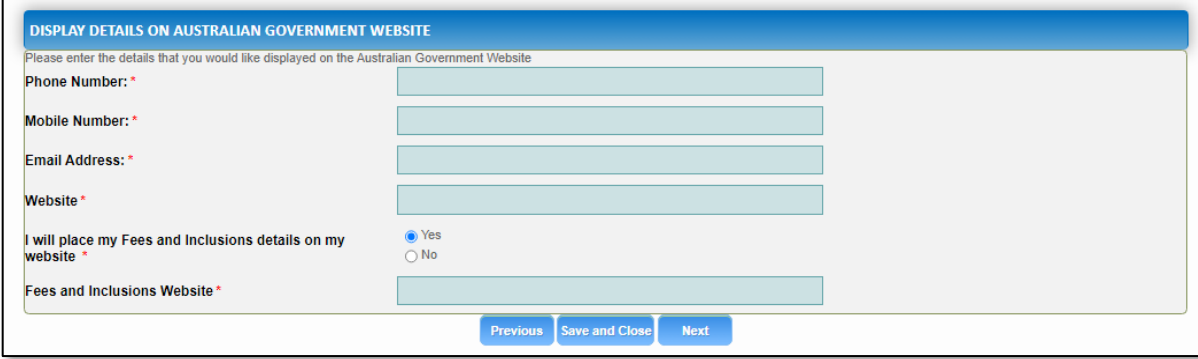

#### **2.** Click **Next** to move to the **Fees** section.

# **Fill in Fees and Inclusions Details**

**1.** In the **Fees and Inclusions** section, provide details of the fees that will be charged and what is included in the fees. These will be displayed on the Find Child Care section of the Starting Blocks website.

You must enter a usual fee for at least one age group.

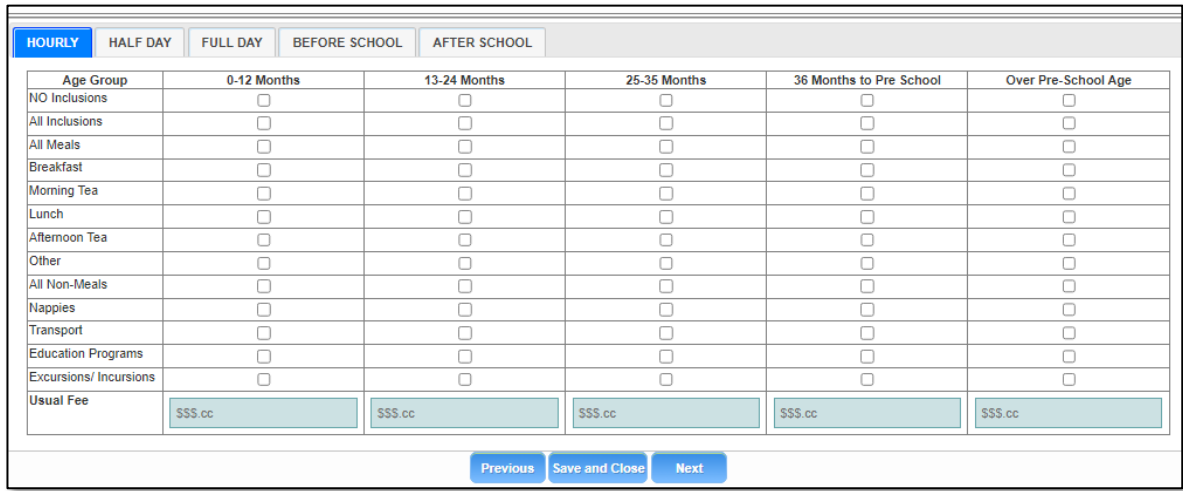

**2.** Click **Next** to move to the **Service Personnel** section.

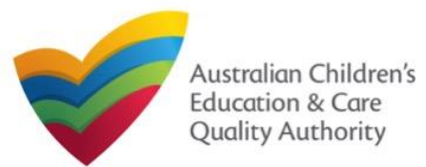

Is the person required to provide a Working with

Working with Children Check or state equivalent

**Working with Children Card Numbe** Working with Children Expiry Date

Please select all States and Territories that you hold a

Children Card?

[Back to Main](#page-0-0) Menu

# **Fill in Service Personnel Details**

**1.** In the **Service Personnel Details** section, in the **SERVICE PERSONNEL DETAILS** subsection, click **Add Service Personnel**.

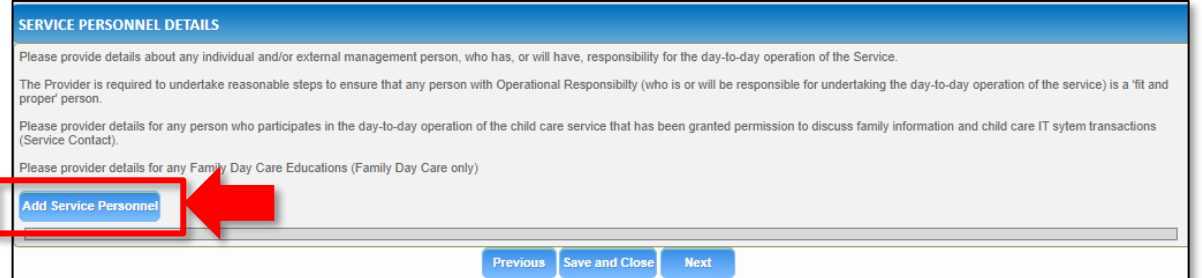

For a **Person with operational responsibility** provide details about any individual and/or external management person, who has, or will have, responsibility for the day-to-day operation of the Service

For a **Service contact** provide details for any person who participates in the day-to-day operation of the child care service that has been granted permission to discuss family information and child care IT system transactions.

For **Family Day Care only**, provide details for any Family Day Care Educators.

# **2.** Fill in the **SERVICE PERSONNEL DETAILS** and **WORKING WITH CHILDREN CHECK** subsections. Click **Save**.

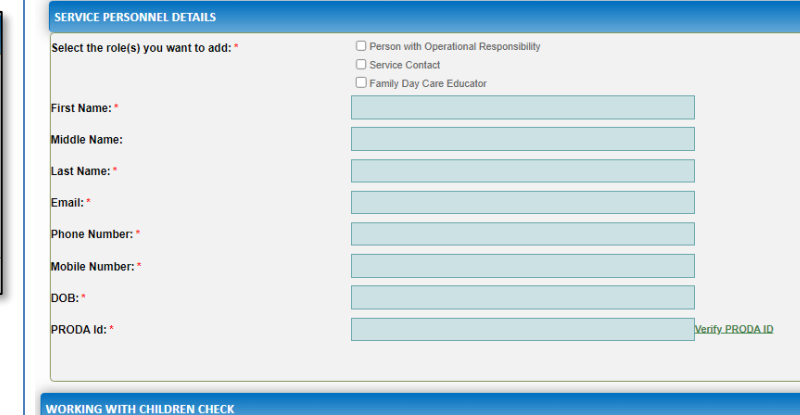

Note: Please provide details for all current Working Children cards (or equivalents) held by the individual. If the person does not have a Working with Children Card (or equivalents) ● Yes ○ No

 $\Box$  ACT

ZNSW  $\Box$ NT  $\Box$  QLD  $\Box$  SA  $\Box$ TAS  $\Box$  VIC **NWL** 

**3**. You will need to enter their **Surname**, **Date of Birth** and **PRODA ID** then click **Verify PRODA ID**.

**Note**: If you are unable to validate the PRODA ID, please check you have entered the details correctly as detailed in PRODA.

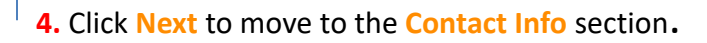

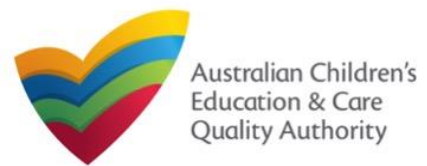

# **Provide Contact Details**

**1.** The **CONTACT INFO** stage of the form is available. Enter the contact information. Fill name, phone number, and email address of the contact person for the provider and select **Save as application/notification default contact** (if required). Click **Next**.

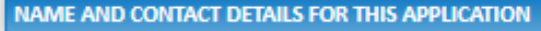

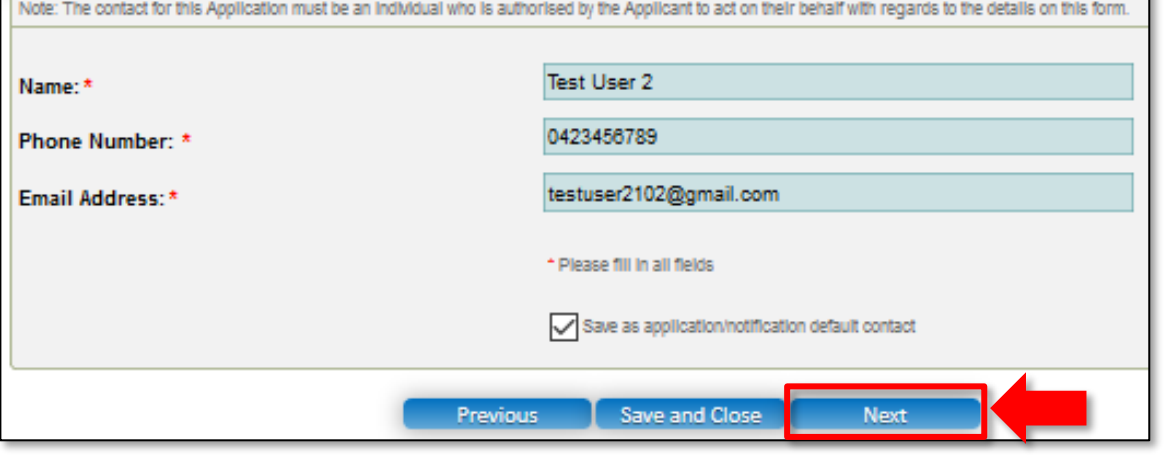

**Note:** Ensure that you fill all the mandatory fields that are marked with a **Red Asterisk \***.

# **Upload Attachments**

**1.** In the **SUBMISSION** stage, in the **Attachments** section, add all the requested documents. Click **Add Documents** to add the requested documents. Some requirements will appear multiple times, once for each PMC.

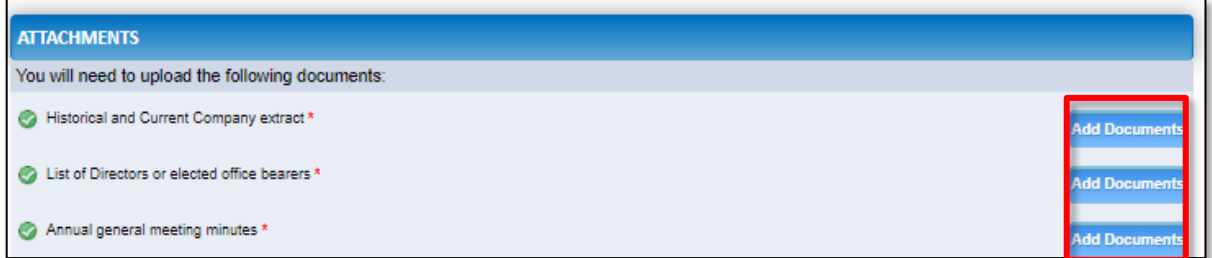

#### **2.** Browse the requested documents, add description and click **Upload**.

#### **ADD DOCUMENT**

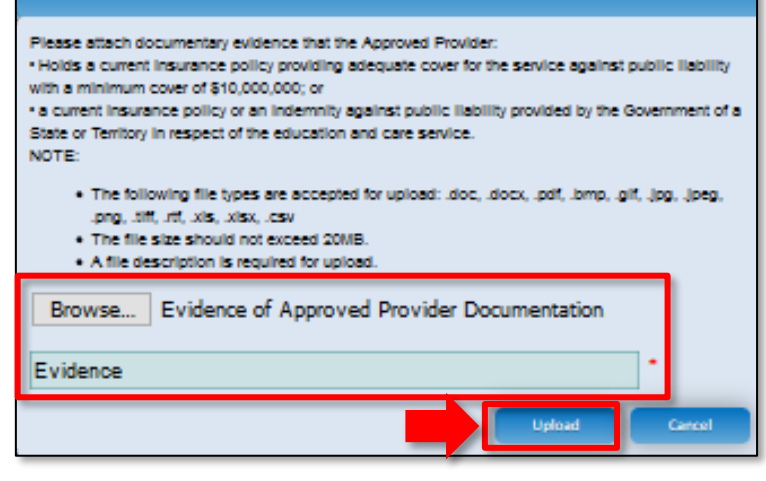

**Note:** The requested documents may change depending on what has been selected in previous steps of the form.

**3.** After adding all the requested documents, click **Next** to move to the **Summary**.
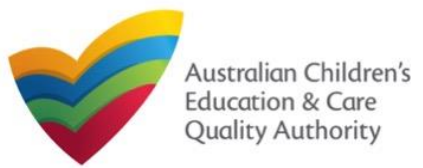

## Quick Reference Guide **Application for CCS Approval (Provider and Service) (CCS01)**Author: ACECQA **National Quality Agenda IT System (NQA IT System)**

#### [Back to Main](#page-0-0) Menu

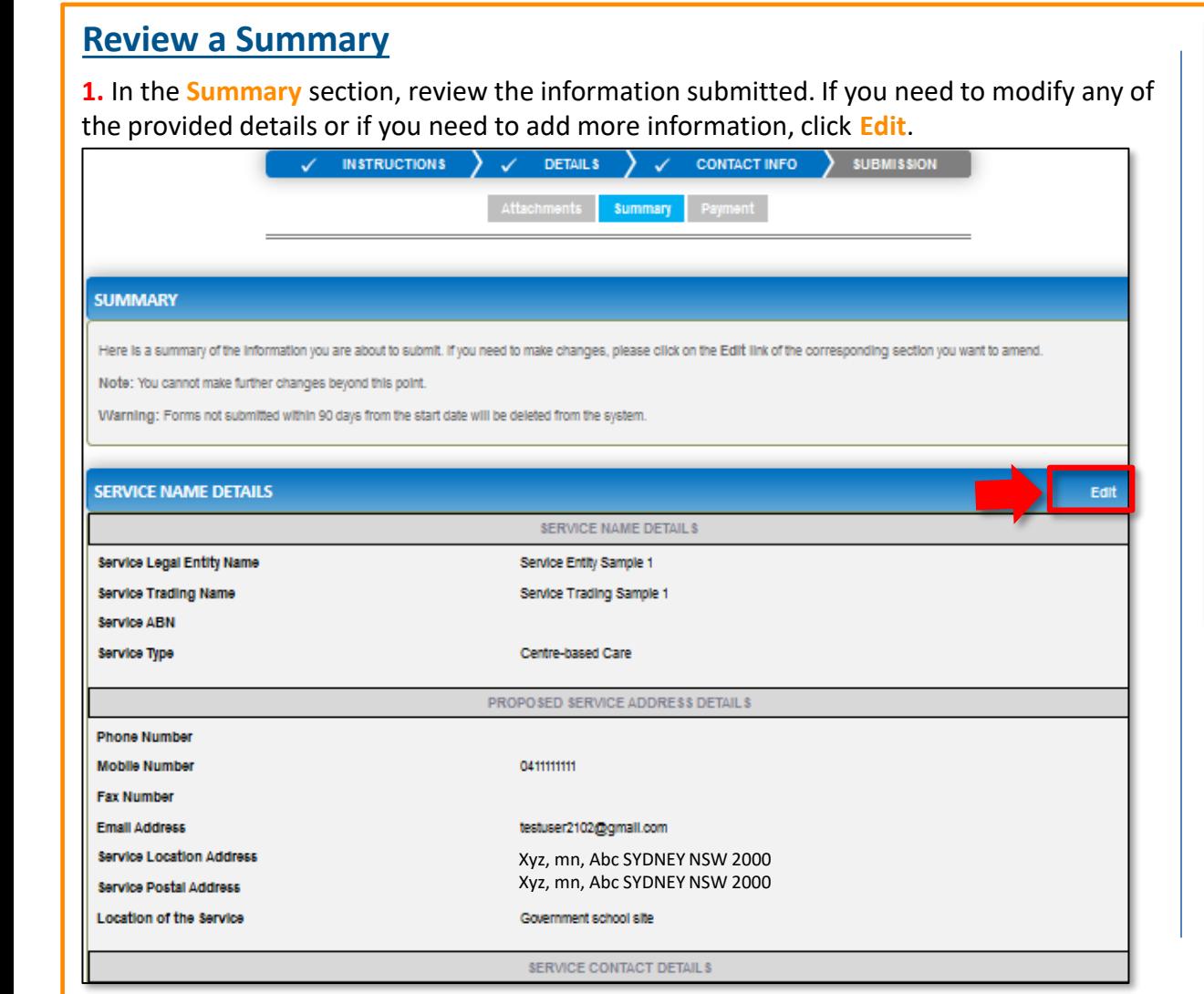

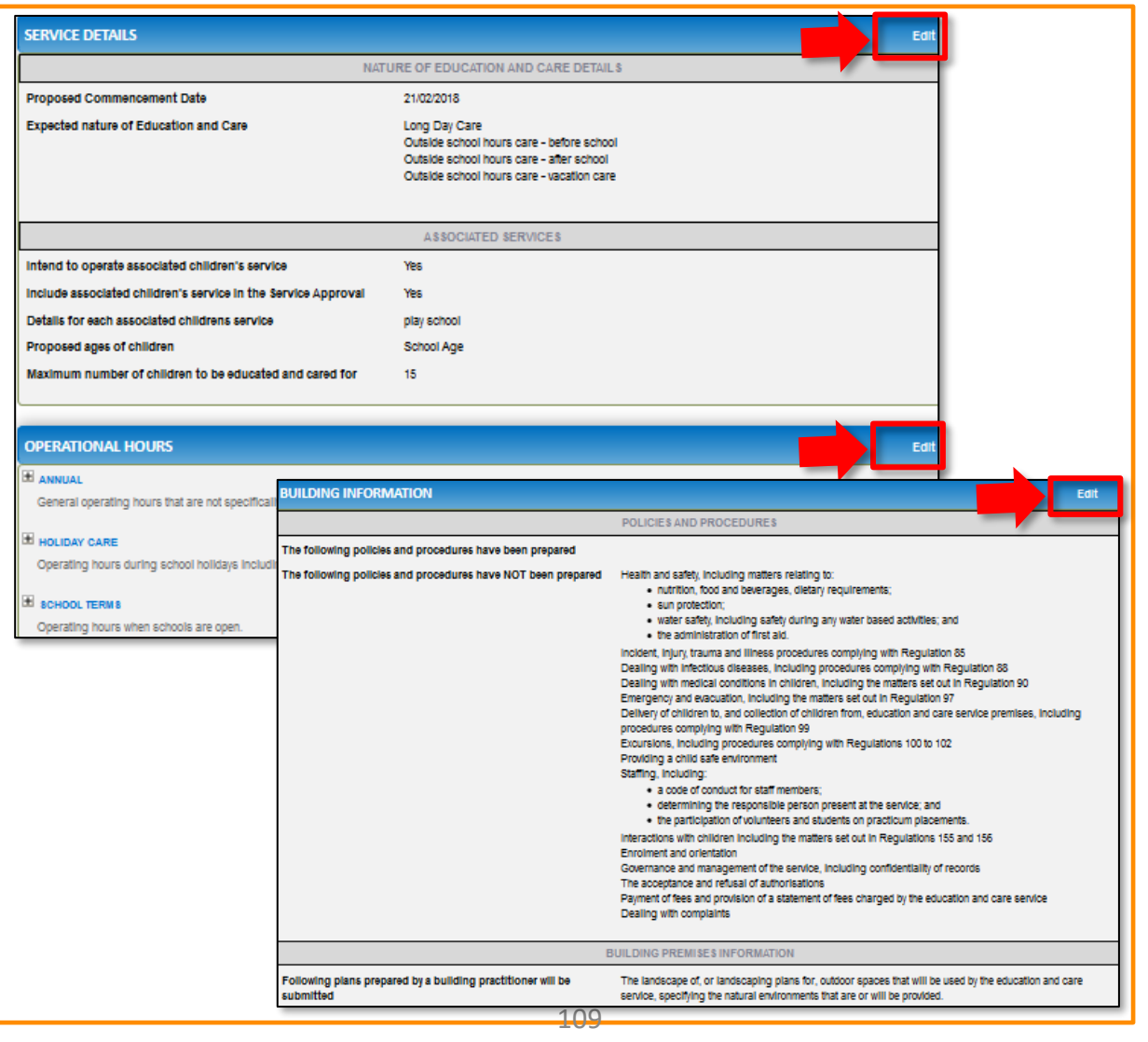

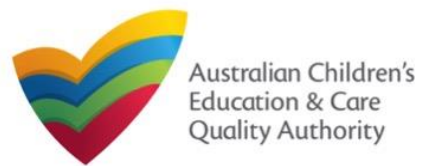

### **Submit the application**

**1.** Read the **DECLARATION** text carefully and select **I declare that**. To finalise and submit the application, click **Finalise**.

#### **DECLARATION**

**D** I declare that **+ 0** 

- 1. The Information provided in this application form (including any attachments) is true, complete and correct;
- 2. I have read and understood and the Applicant agrees to the conditions and the associated material contain
- 3. The Applicant understands that the Regulatory Authority and/or ACECQA will have the right (but will not be obliged) to act in reliance upon the contents of the application form, Including its attachments;
- 4. I have read and understood a Provider's legal obligations under the Education and Care Services National Law;
- 5. The Requiatory Authority is authorised to verify any information provided in this application
- 6. Some of the information provided in this application may be disclosed to Commonwealth for the purposes of the Family Assistance Law and may be disclosed to other persons/authorities where authorised by the Education and Care Services National Law or other legislation; and
- 7. I am aware that I may be subject to penalties under the Education and Care Services National Law If I provide false or misleading information in this form.
- 8. I agree that the requiatory authority may serve a notice under the National Law using the contact details provided in this application, including the postal, street or email address or fax number (In accordance with section 293 of the National Law).

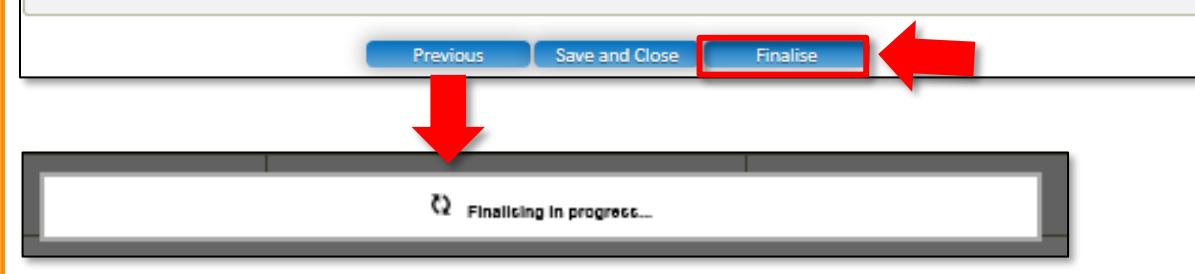

## **Print or Close Application for CCS Approval (Provider and Service) Form**

**1.** Application is submitted and the **Thank you for your submission** message is displayed with **Application Reference Number**, and **Service Number** details. Click **OK** to close the application or **Print** to print the application.

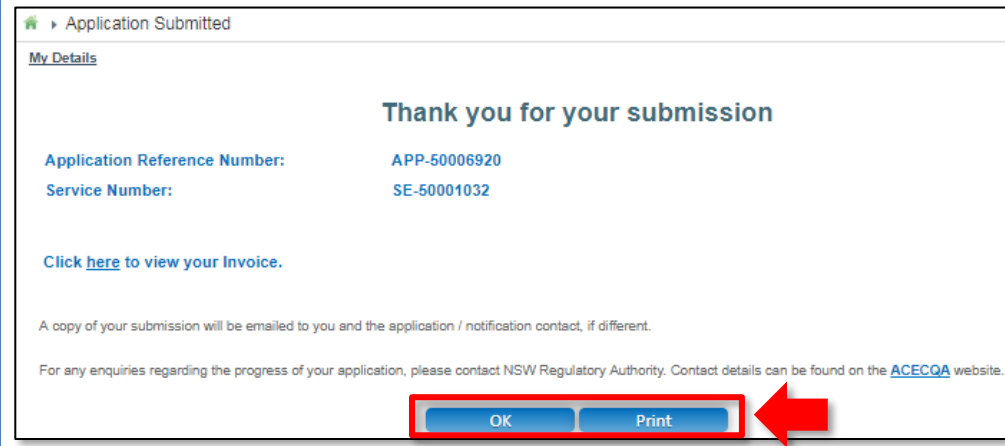

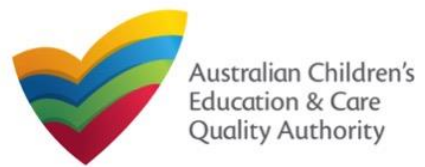

This **Quick Reference Guide (QRG)** provides details about the **Application for Child Care Subsidy (CCS) – Add Service (CCS02)** form available in **National Quality Agenda IT System (NQA IT System)**.

**Prerequisites:** Before you start performing the tasks mentioned in this QRG, ensure that you have:

- Any modern browser.
- An existing email account that is already registered on the **NQA IT System** portal.
- Logged in to the **NQA IT System** portal, refer the **Register and Log-In** QRG.
- Navigated the **NQA IT System** portal, refer the **Portal Overview** QRG.
- Each Service Personnel must have registered for a **PRODA ID** and provided their details to be added to the application.
- You may be asked to attach **Evidence of Legal Status** and other documents based on the options you select for the service type and the entity type (provider organisation type, such as Company, Sole proprietor, Partnership, etc.).
- The Provider must already hold CCS approval.

### **Introduction Table of Contents**

- **Access Application for Child Care Subsidy – Add Service**
- **Begin Application for Child Care Subsidy – Add Service**
- **Service Eligibility**
- **Fill in Service Details:**
	- **Fill in Trustee, Governance and Finance Details**
	- **Fill in External Management Details**
	- **Fill in Operational Details**
	- **Fill in Operating Hours**
	- **Fill in Australian Government Website Details**
	- **Fill in Fees and Inclusions Details**
	- **Fill in Service Personnel Details**
- **Provide Contact Details**
- **Upload Attachments**
- **Review a Summary**
- **Submit the Application for Child Care Subsidy – Add Service**
- **Print or Close Application for Child Care Subsidy – Add Service**

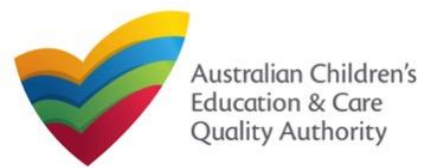

Quick Reference Guide Author: ACECQA

[Back to Main](#page-0-0) Menu

### **Access Application for Child Care Subsidy – Add Service Begin Application for Child Care Subsidy – Add Service**

From the **My Details** page, in the **My Services** section, click the correct **Service ID**, then click **New Forms**.

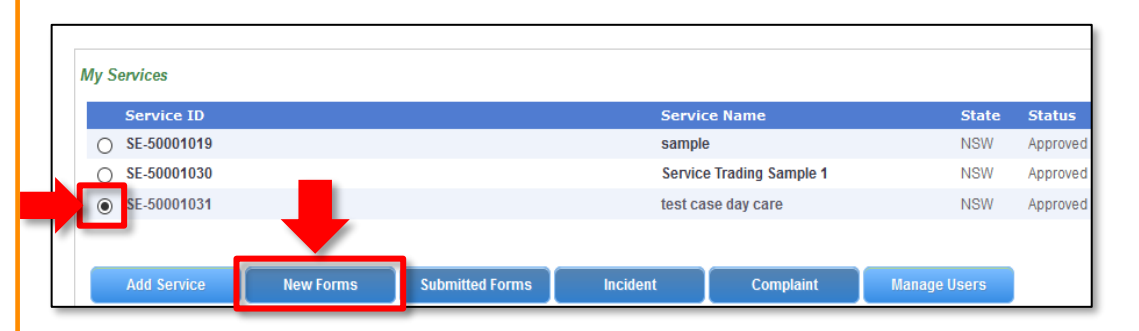

#### To start the application, click **Apply.**

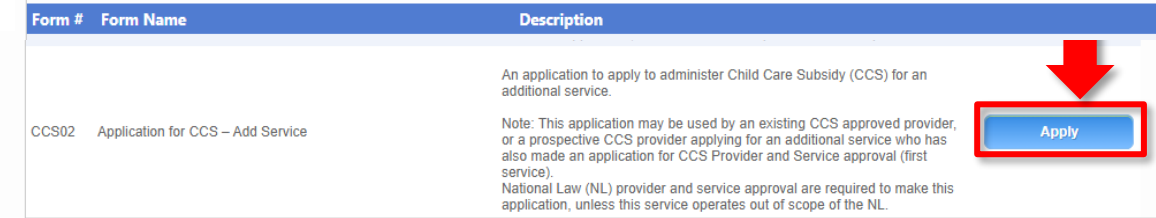

**1.** In the **INSTRUCTIONS** stage, carefully read the information provided in the **IMPORTANT INFORMATION BEFORE YOU BEGIN section.** 

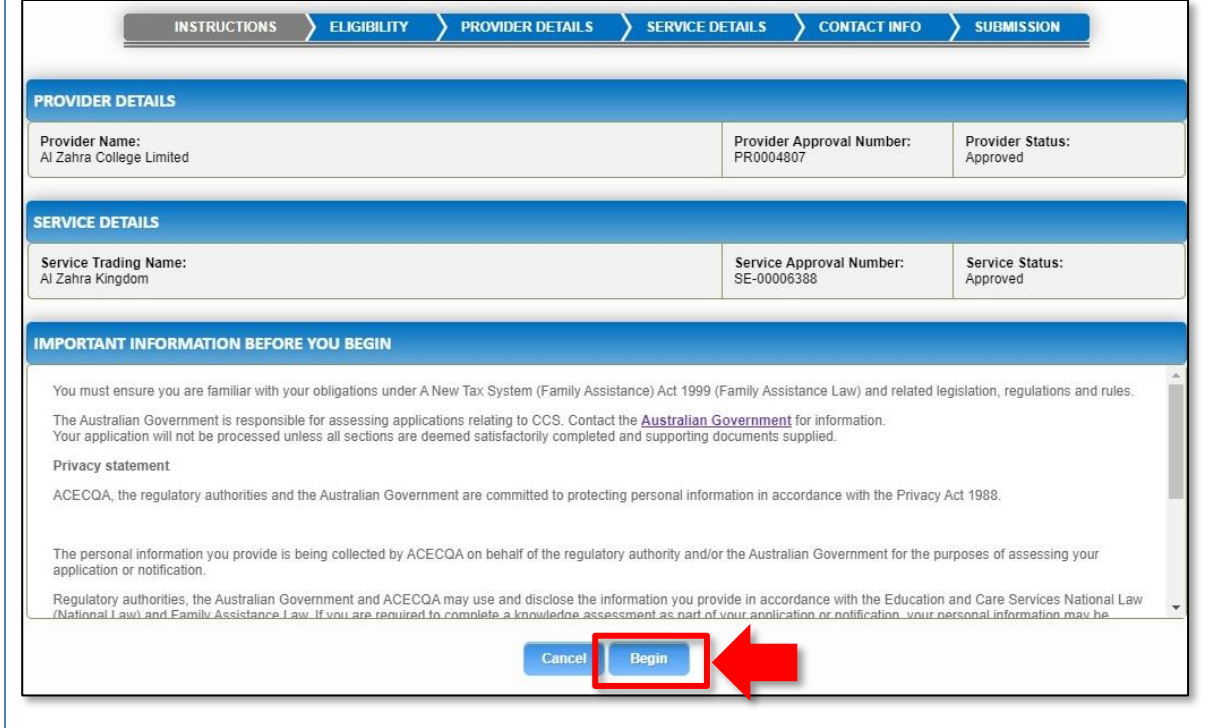

**2.** To start entering the details in the **Application for Child Care Subsidy – Add Service** application, click **Begin**.

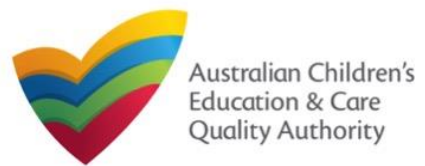

Quick Reference Guide Author: ACECQA

#### [Back to Main](#page-0-0) Menu

### **Service Eligibility**

**1.** Answer the questions about the **Service Eligibility**. All questions are mandatory. Click **Next**.

#### **SERVICE ELIGIBILITY**

As the approved Provider, will this child care Service provider any of the following types of care:

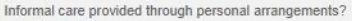

○Yes ●No A Service primarily conducted to provide instruction in an activity (such as sport or music)? '

#### ○ Yes ● No

A Service primarily conducted to provide a disability or early intervention Service? \*

#### ○Yes ●No

A Service where a parent primarily provides care or is readily available and retains responsibility for the child while the service is provided (such as a play group)? \* ○ Yes ● No

4 Service primarily providing short-term irregular care at premises where the parent is a visitor or guest and the parent is readily available (such as a Service provided by a gym)? \* ○Yes ●No

A Service that primarily provides an early educational program to children in the year that is two (2) years before Grade 1 of school (such as preschool or kindergarten)? \* ○Yes ●No

Previous Save and Ck

### **Fill in Service Details**

In the **SERVICE DETAILS** stage, the applicant information is categorised into the following sub-sections: **SERVICE NAME DETAILS**, **TRUSTEE, GOVERNANCE AND FINANCE**, **EXTERNAL MANAGEMENT**, **OPERATIONAL DETALS**, **OPERATING HOURS**, **AUSTRALIAN GOVERNMENT WEBSITE**, **FEES** and **SERVICE PERSONNEL**.

**Note:** Much of this information will be prepopulated. To edit prepopulated information use the appropriate application or notification form available in the NQA ITS.

**Note:** Ensure that you fill all the mandatory fields that are marked with a **Red Asterisk \***.

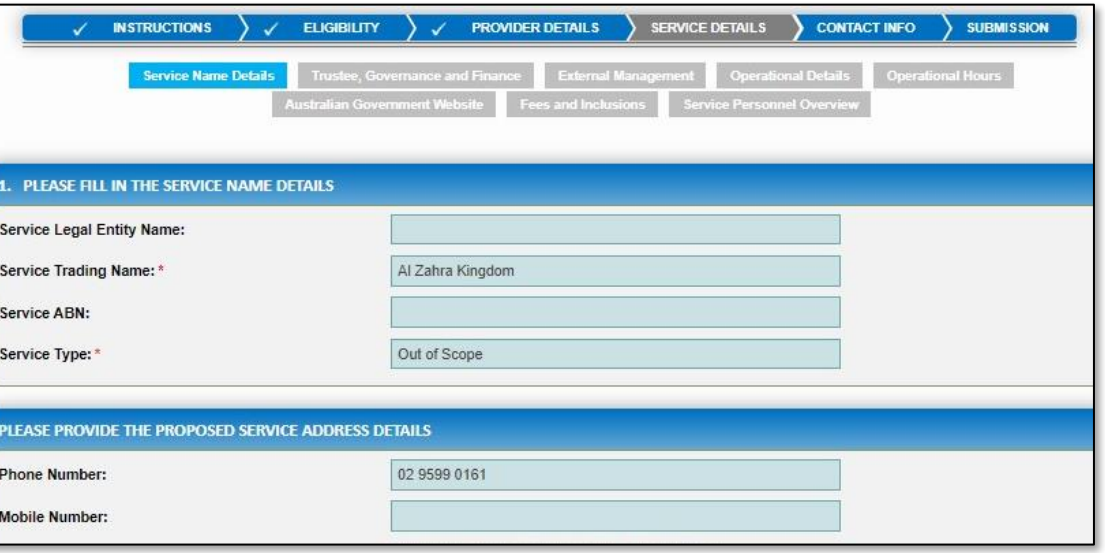

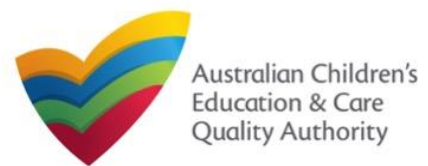

# **National Quality Agenda IT System (NQA IT System) Application for Child Care Subsidy – Add Service (CCS02)**

Quick Reference Guide Author: ACECQA

#### [Back to Main](#page-0-0) Menu

#### **Fill in Trustee, Governance and Finance Details**

**1.** In the **Trustee, Governance and Finance** section, in the **TRUST/TRUSTEE** sub-section, click whether the provider is acting in the capacity of a trustee or not. If yes, add the **Trust ABN** and **Trust Name**. Click **Validate ABN**.

**2.** In the **GOVERNANCE** sub-section, outline the arrangements governing the day to day running of the service. You can either add information into the text box or upload a document later.

**3.** In the **SERVICE FINANCIAL DETAILS** sub-section, add the bank account details where CCS payments should be received.

Select **Use Provider Bank Account** to use the banking details previously entered for the Provider.

**4.** Click **Next** to move to the **External Management** section.

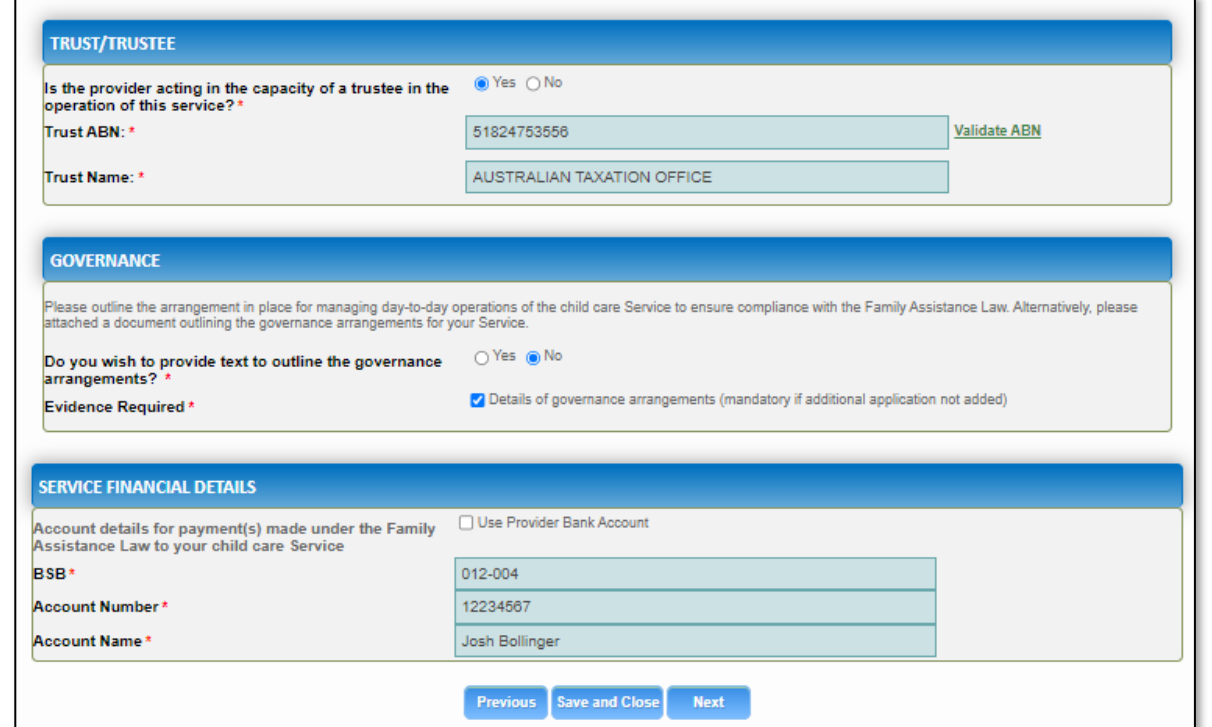

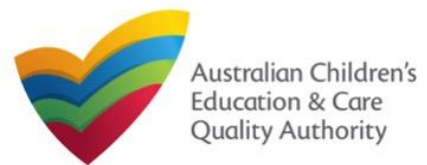

### **Fill in External Management Details**

**1.** In the **External Management** section, in the **EXTERNAL MANAGEMENT AGREEMENT**  sub-section, click whether the provider has or will have an agreement with an external management company or not. If yes, add the **Type of External Management**, **External Management ABN**, **External Management Name** and **External Management ACN**. Click **Validate ABN**.

**2.** In the **EXTERNAL MANAGEMENT ADDRESS** sub-section, add the address of the External Management Company.

**3.** In the **ADDITIONAL INFORMATION ABOUT YOUR EXTERNAL MANAGEMENT** subsection, outline the external management arrangements you have in place. You will be required to upload additional information later.

**4.** Click **Next** to move to the **Operational Details** section.

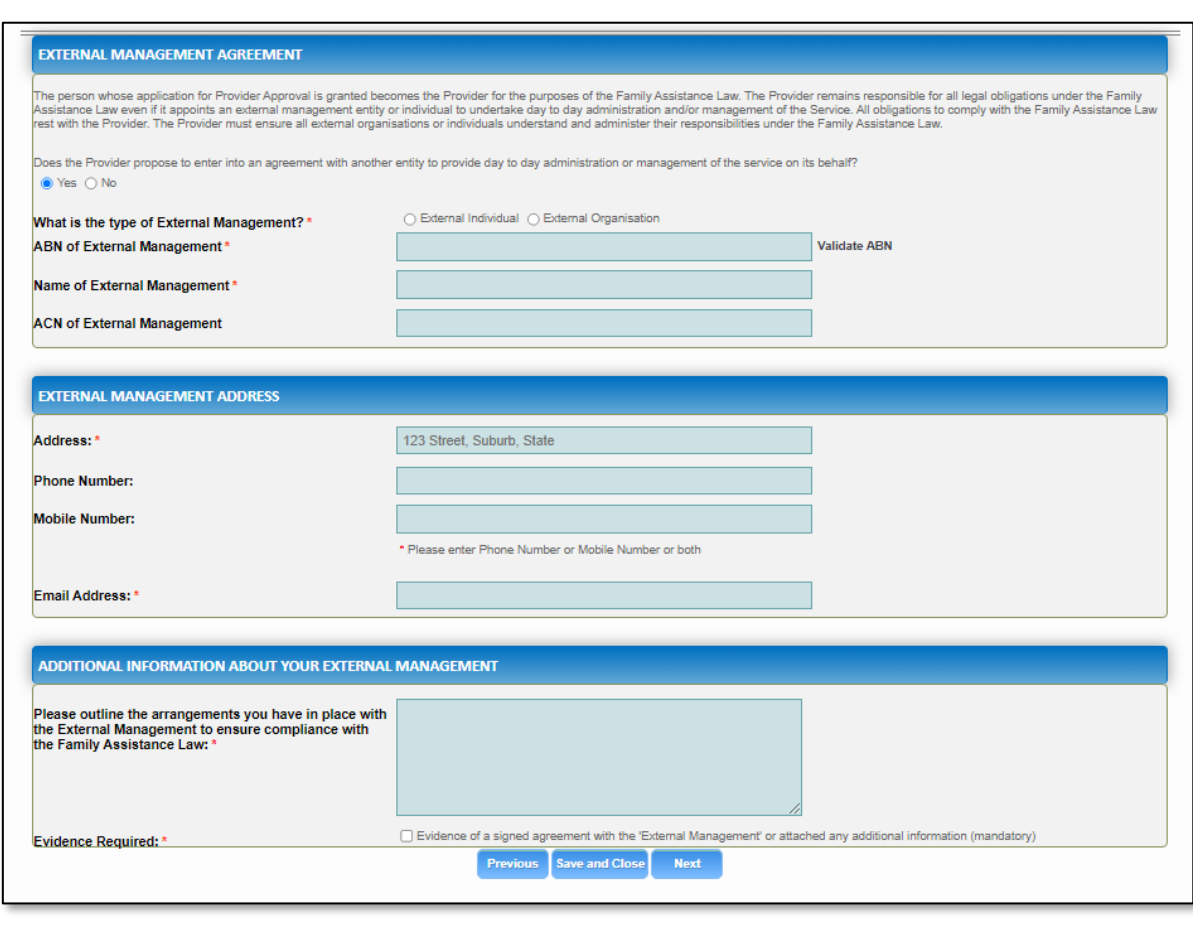

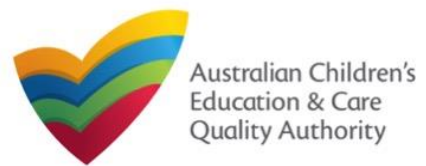

## **Fill in Operational Details**

**1.** In the **Operational Details** section, in the **PROPOSED COMMENCEMENT DATE** subsection, the date is prepopulated from information provided earlier. Select which type of service you want your CCS approved for.

If you are applying for Centre-Based Care, you must select **Centre-Based Care** OR **Outside School Hours Care**. Select the service type that you will primarily operate.

**2.** In the **NUMBER OF CHILD CARE PLACES OFFERED** sub-section, the number may be prepopulated from information provided earlier. If it is not, enter the number of places.

**3.** In the NUMBER OF OPERATING WEEKS PER YEAR sub-section, add the number of week per year the service will operate for.

**4.** The **CHANGE OF OWNERHSIP OF EXISTING SERVICE** sub-section is locked in this section.

**5.** Click **Next** to move to the **Operating Hours** section.

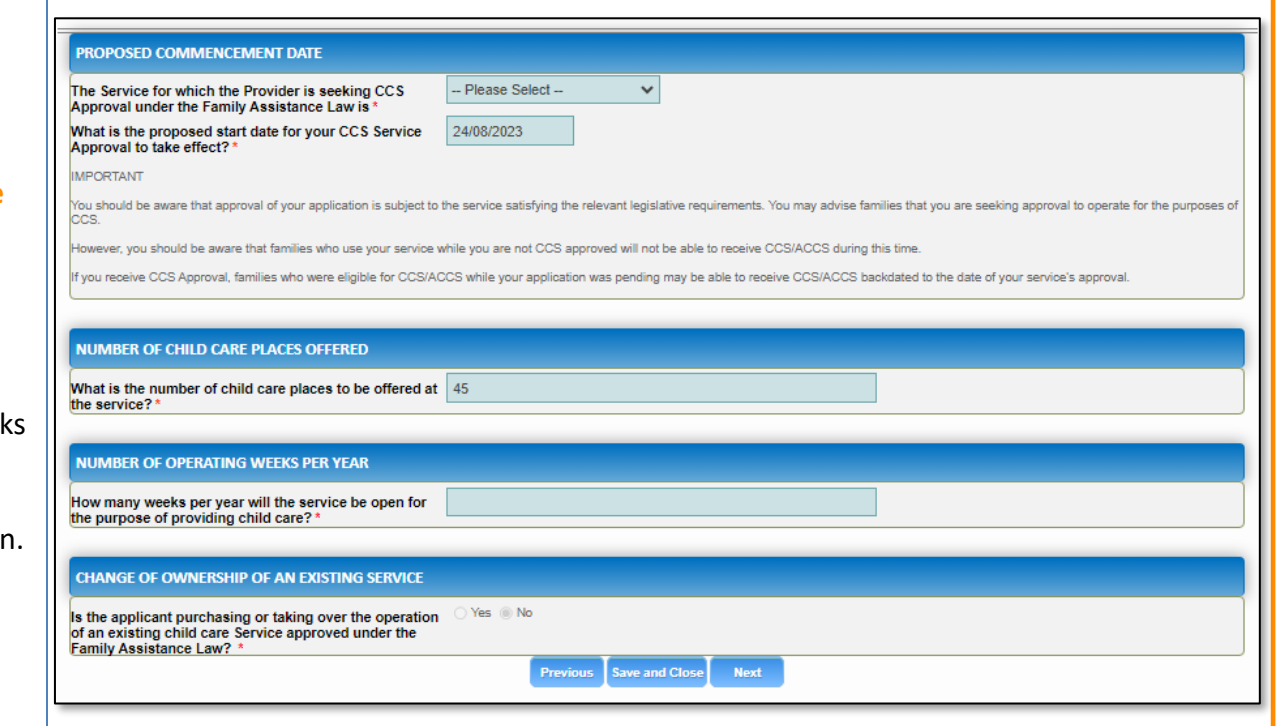

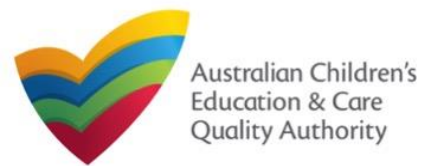

**1.** In the **Operational Hours** section, provide details of the timings in which you intend to operate the education and care service.

To expand **ANNUAL**, **HOLIDAY CARE**, and **SCHOOL TERMS ONLY** sub-sections, click **+**.

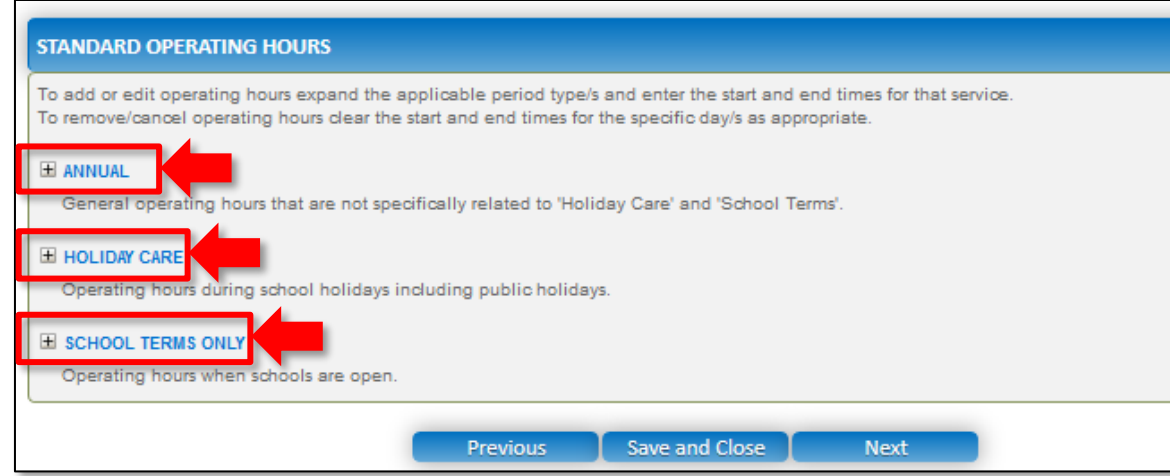

#### **Fill in Operating Hours 2. The START TIME** and **END TIME** details will be prepopulated. Click **Next** to move to the **Government Website** section.

#### **STANDARD OPERATING HOURS**

To add or edit operating hours expand the applicable period type/s and enter the start and end times for that service. To remove/cancel operating hours clear the start and end times for the specific day/s as appropriate.

#### E ANNUAL

General operating hours that are not specifically related to 'Holiday Care' and 'School Terms'.

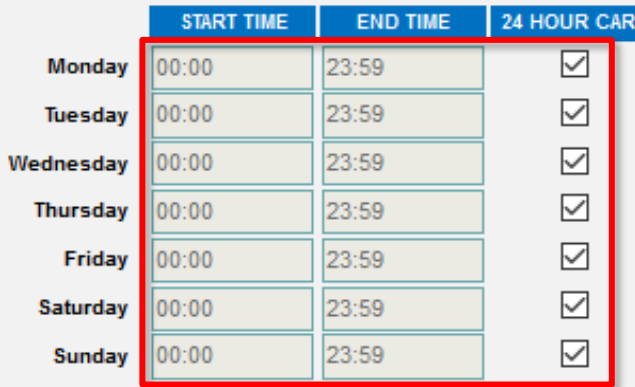

#### **E HOLIDAY CARE**

Operating hours during school holidays including public holidays.

#### E SCHOOL TERMS ONLY

Operating hours when schools are open.

Save and Close **Previous** 

Next

117

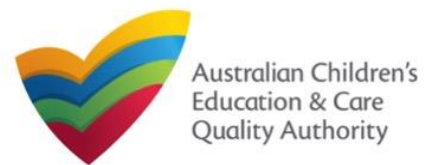

Quick Reference Guide

Author: ACECQA

### **Fill in Australian Government Website Details**

**1.** In the **Display Details on Australian Government Website** section, provide details of the service that will be displayed on the Find Child Care section of the Starting Blocks website.

If you click **Yes** to the question **I will place my Fees and Inclusions on my website**, you must enter the website address where they will appear and you will not be required to complete the **FEES** section.

If you click **No** to the question **I will place my Fees and Inclusions details on my website**, you will be required to complete the **FEES** section.

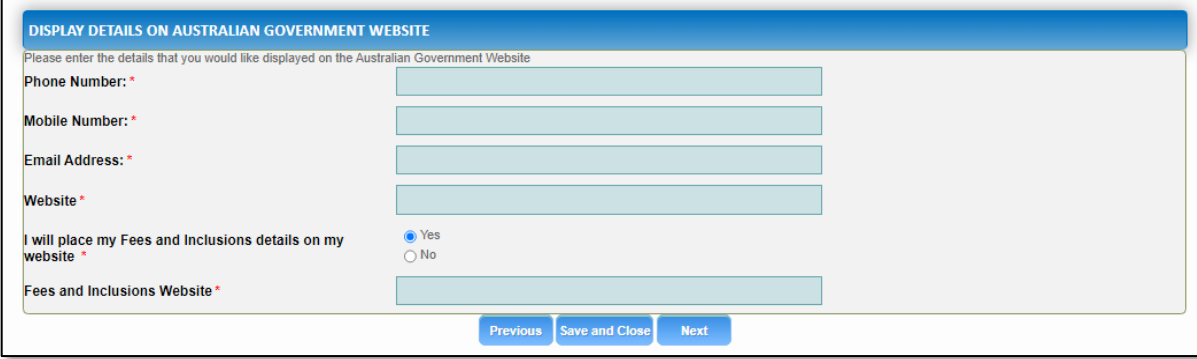

**2.** Click **Next** to move to the **Fees** section.

#### **Fill in Fees and Inclusions Details**

**1.** In the **Fees and Inclusions** section, provide details of the fees that will be charged and what is included in the fees. These will be displayed on the Find Child Care section of the Starting Blocks website.

You must enter a usual fee for at least one age group.

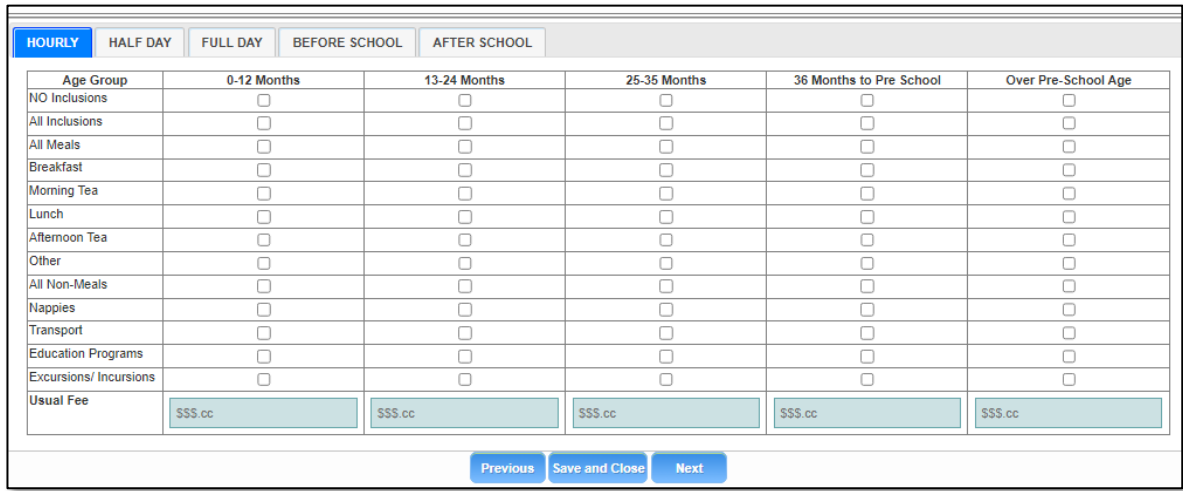

**2.** Click **Next** to move to the **Service Personnel** section.

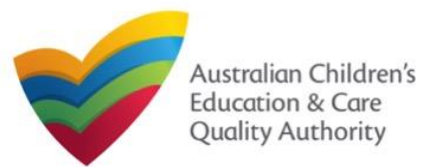

### **Fill in Service Personnel Details**

**1.** In the **Service Personnel Details** section, in the **SERVICE PERSONNEL DETAILS** subsection, click **Add Service Personnel**.

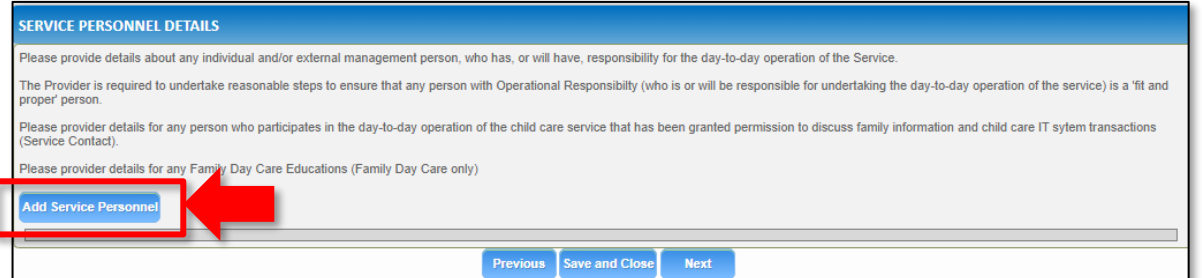

For a **Person with operational responsibility** provide details about any individual and/or external management person, who has, or will have, responsibility for the day-to-day operation of the Service

For a **Service contact** provide details for any person who participates in the day-to-day operation of the child care service that has been granted permission to discuss family information and child care IT system transactions.

For **Family Day Care only**, provide details for any Family Day Care Educators.

#### **2.** Fill in the **SERVICE PERSONNEL DETAILS** and **WORKING WITH CHILDREN CHECK** subsections. Click **Save**.

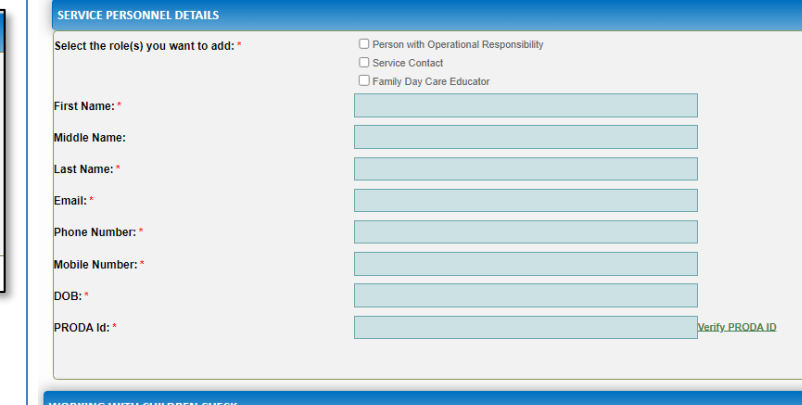

Note: Please provide details for all current Working Children cards (or equivalents) held by the individual. If the person does not have a Working with Children Card (or ● Yes ○ No

 $\Box$  ACT

**Z** NSW  $\Box$ NT  $\Box$  QLD  $\Box$  SA  $\Box$  TAS  $\Box$  VIC **NWL** 

Is the person required to provide a Working with

Working with Children Check or state equivalent

**Working with Children Card Number** Working with Children Expiry Date

Please select all States and Territories that you hold a

**Children Card?** 

**3**. You will need to enter their **Surname**, **Date of Birth** and **PRODA ID** then click **Verify PRODA ID**.

**Note**: If you are unable to validate the PRODA ID, please check you have entered the details correctly as detailed in PRODA.

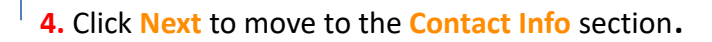

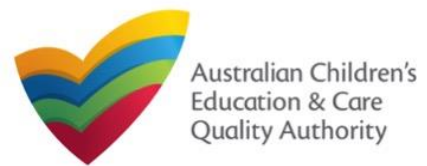

### **Provide Contact Details**

**1.** The **CONTACT INFO** stage of the form is available. Enter the contact information. Fill name, phone number, and email address of the contact person for the provider and select **Save as application/notification default contact** (if required). Click **Next**.

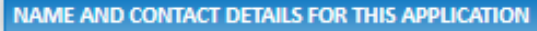

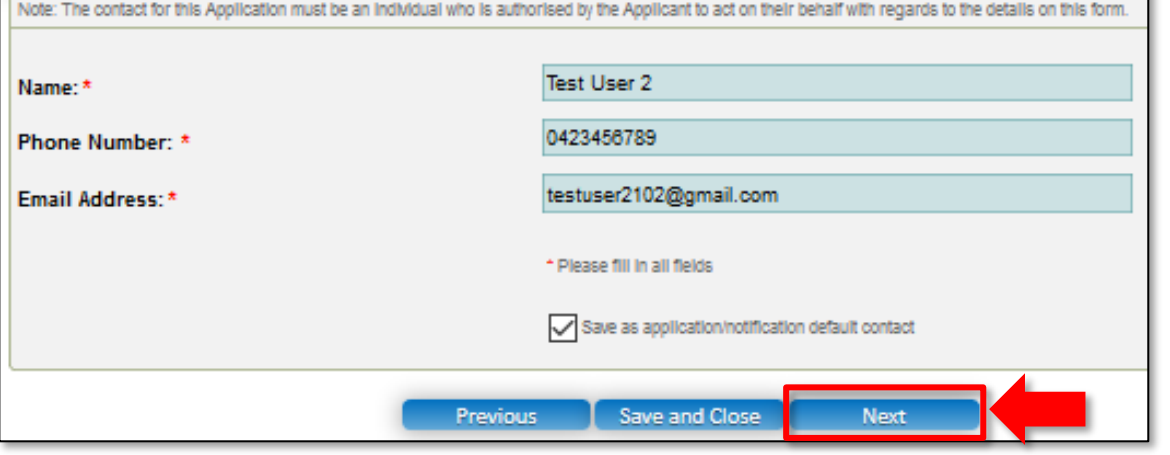

**Note:** Ensure that you fill all the mandatory fields that are marked with a **Red Asterisk \***.

### **Upload Attachments**

**1.** In the **SUBMISSION** stage, in the **Attachments** section, add all the requested documents. Click **Add Documents** to add the requested documents. Some requirements will appear multiple times, once for each PMC.

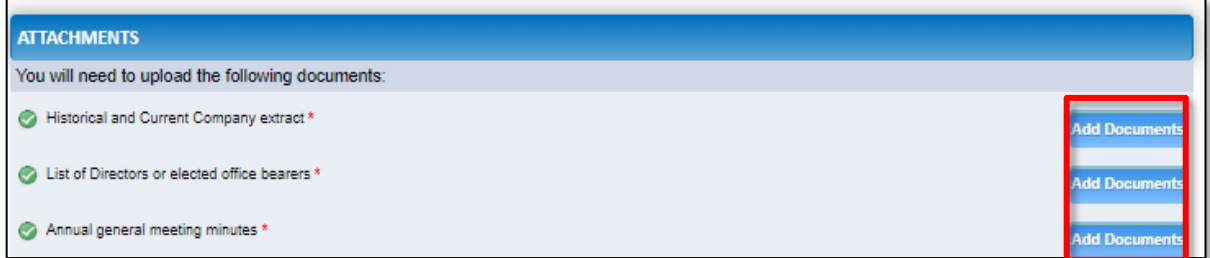

#### **2.** Browse the requested documents, add description and click **Upload**.

#### **ADD DOCUMENT**

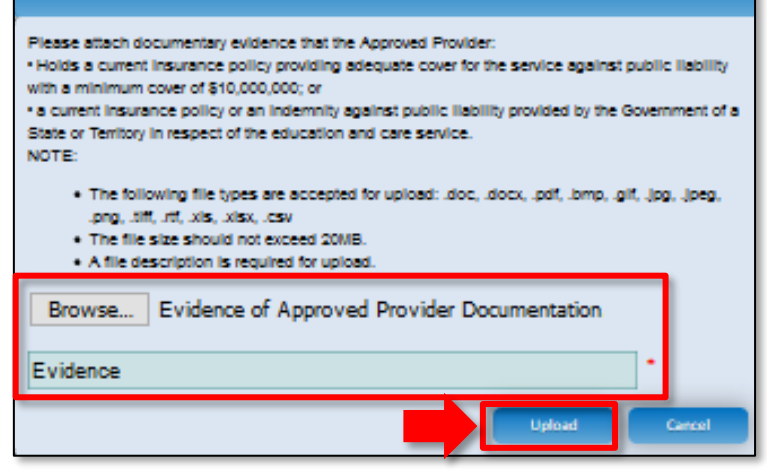

**Note:** The requested documents may change depending on what has been selected in previous steps of the form.

**3.** After adding all the requested documents, click **Next** to move to the **Summary**.

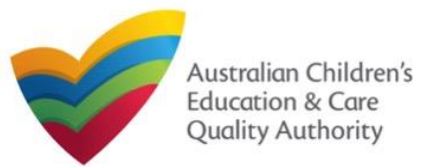

# **National Quality Agenda IT System (NQA IT System) Application for Child Care Subsidy – Add Service (CCS02)**

#### [Back to Main](#page-0-0) Menu

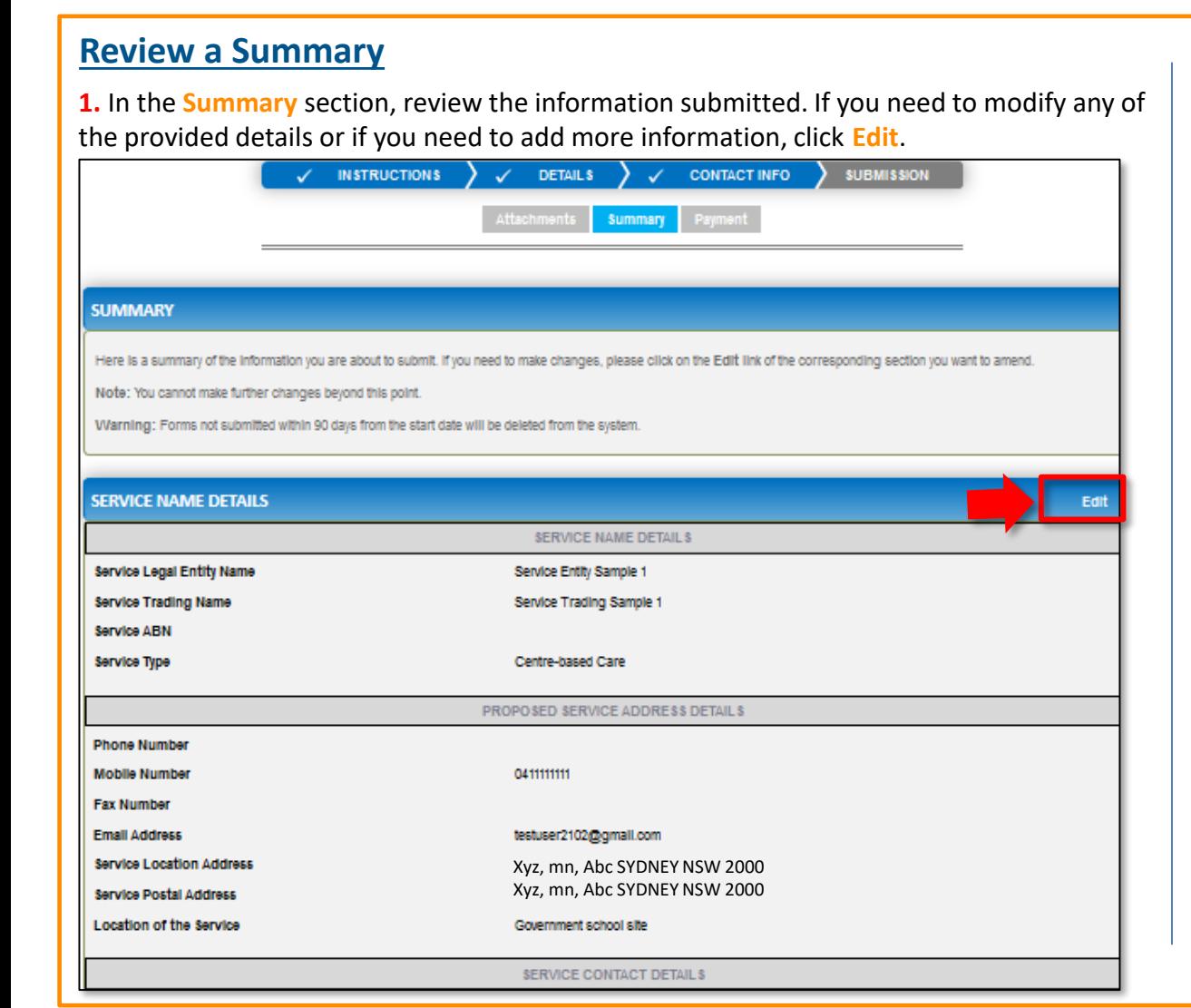

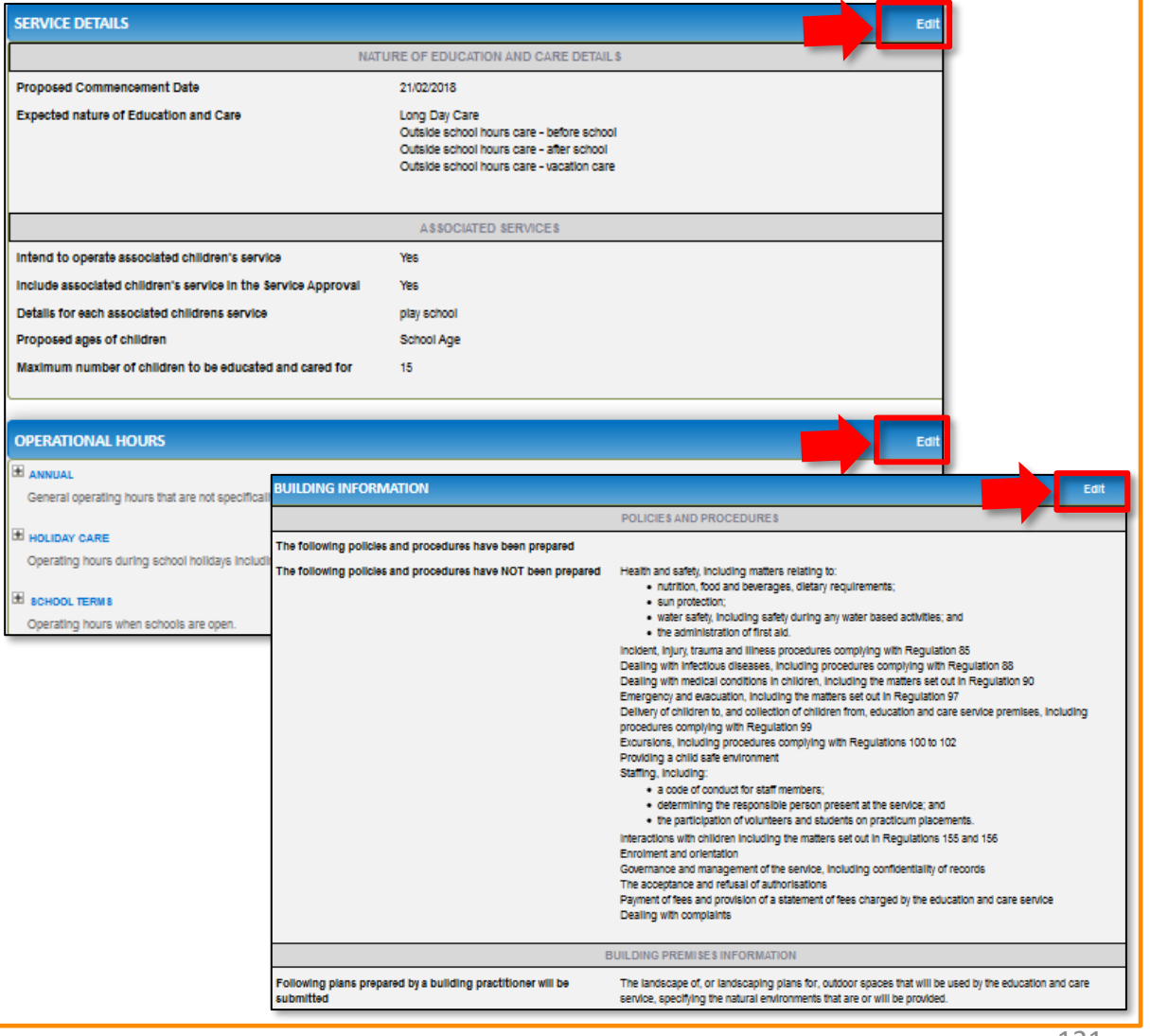

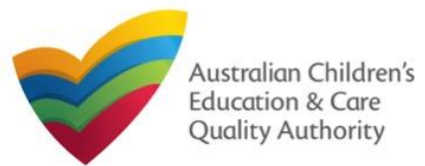

### **Submit the application**

**1.** Read the **DECLARATION** text carefully and select **I declare that**. To finalise and submit the application, click **Finalise**.

#### **DECLARATION**

 $\boxed{\bigtriangledown}$  i declare that  $\cdot \mathbf{0}$ 

- 1. The Information provided in this application form (including any attachments) is true, complete and correct;
- 2. I have read and understood and the Applicant agrees to the conditions and the associated material con
- 3. The Applicant understands that the Regulatory Authority and/or ACECQA will have the right (but will not be obliged) to act in reliance upon the contents of the application form, Including its attachments;
- 4. I have read and understood a Provider's legal obligations under the Education and Care Services National Law:
- 5. The Requiatory Authority is authorised to verify any information provided in this application
- 6. Some of the information provided in this application may be disclosed to Commonwealth for the purposes of the Family Assistance Law and may be disclosed to other is/authorities where authorised by the Education and Care Services National Law or other legislation; and
- 7. I am aware that I may be subject to penalties under the Education and Care Services National Law If I provide false or misleading information in this form.
- 8. I agree that the requiatory authority may serve a notice under the National Law using the contact details provided in this application, including the postal, street or email address or fax number (In accordance with section 293 of the National Law).

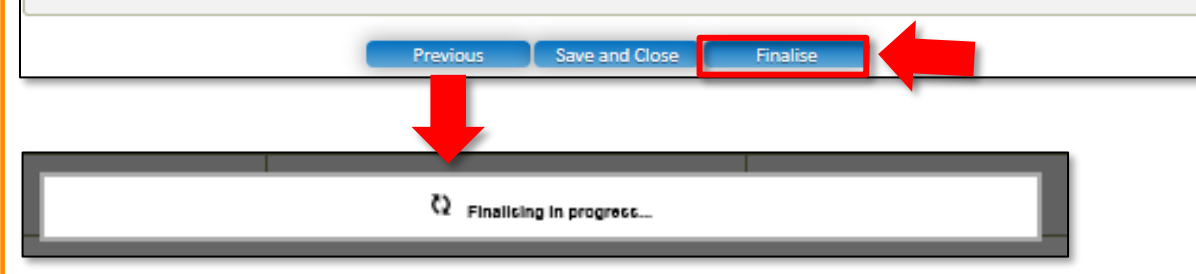

## **Print or Close Application for Child Care Subsidy – Add Service Form**

**1.** Application is submitted and the **Thank you for your submission** message is displayed with **Application Reference Number**, and **Service Number** details. Click **OK** to close the application or **Print** to print the application.

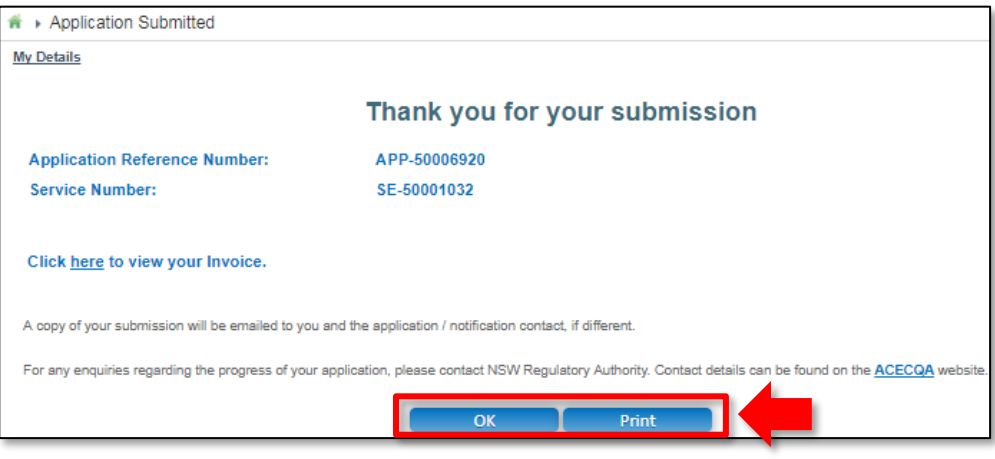

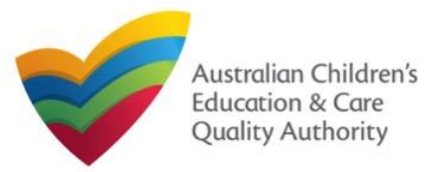

[Back to Main](#page-0-0) Menu

This **Quick Reference Guide (QRG)** provides details about the **Application for Child Care Subsidy (CCS) Provider and Service Approval (Transferred National Law (NL) Service) (CCS03)** form available in **National Quality Agenda IT System (NQA IT System)**.

**Prerequisites:** Before you start performing the tasks mentioned in this QRG, ensure that you have:

- Any modern browser.
- An existing email account that is already registered on the **NQA IT System** portal.
- Logged in to the **NQA IT System** portal, refer the **Register and Log-In** QRG.
- Navigated the **NQA IT System** portal, refer the **Portal Overview** QRG.
- You must have submitted an **SA04/05 Notification of Transfer of Service Approval** for the Service you wish to include in your application
- You must have registered for a **PRODA Organisation ID**.
- Each PMC must have registered for a **PRODA ID** and provided their details to be added to the application.
- You should have the **PA02 Declaration of fitness and propriety** document ready for each PMC to be attached when asked.
- You may be asked to attach **Evidence of Legal Status** and other documents based on the options you select for the service type and the entity type (provider organisation type, such as Company, Sole proprietor, Partnership, etc.).
- The Provider must **NOT** already hold CCS approval.

## **Introduction Table of Contents**

- **Access Application for CCS Provider and Service Approval (Transferred NL Service)**
- **Begin Application for CCS Provider and Service Approval (Transferred NL Service)**
- **Provider and Service Eligibility**
- **Eligibility: Transfer Details**
- **Fill in Provider Details:**
	- **Person with Management or Control (PMC)**
	- **Partnership or Unincorporated Body**
	- **Banking**
- **Fill in Service Details**
	- **Fill in Trustee, Governance and Finance Details**
	- **Fill in External Management Details**
	- **Fill in Operational Details**
	- **Fill in Operating Hours**
	- **Fill in Australian Government Website Details**
	- **Fill in Fees and Inclusions Details**
	- **Fill in Service Personnel Details**
- **Provide Contact Details**
- **Upload Attachments**
- **Review a Summary**
- **Submit the application**
- **Print or Close Application for CCS Provider and Service Approval (Transferred NL Service)**

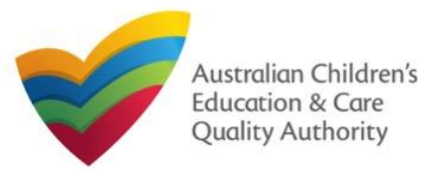

[Back to Main](#page-0-0) Menu

## **Access Application for CCS Provider and Service Approval (Transferred NL Service)**

From the **My Details** page, in the **My Providers** section, click the correct **Provider ID**, then click **New Forms**.

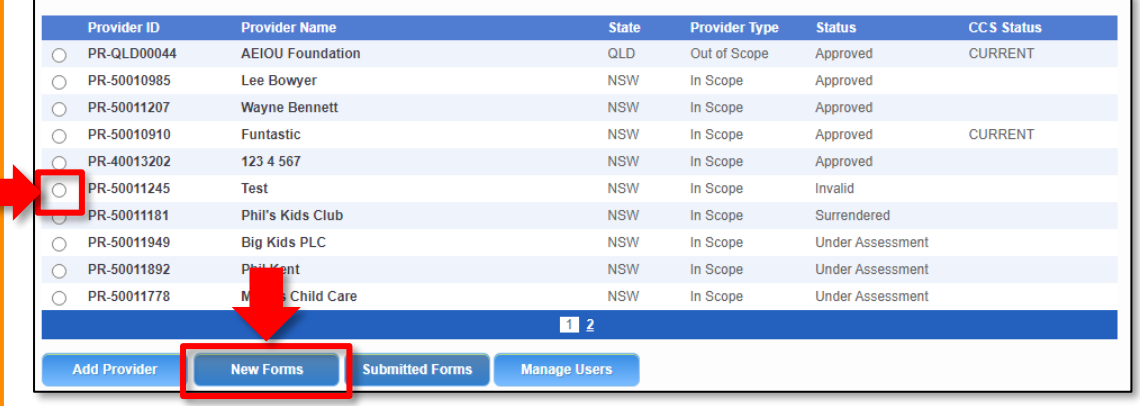

To submit an application for CCS Provider and Service Approval (Transferred NL Service) (CCS03) you must have already submitted a **Notification of Transfer of Service Approval**.

#### To start the application, click **Apply.**

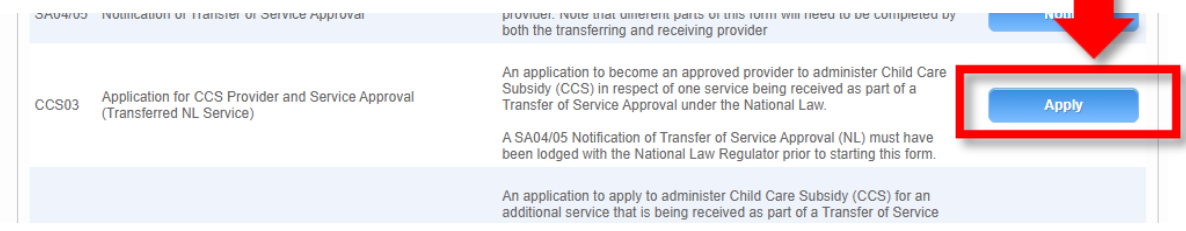

## **Begin Application for CCS Provider and Service Approval (Transferred NL Service)**

**1.** In the **INSTRUCTIONS** stage, carefully read the information provided in the **IMPORTANT INFORMATION BEFORE YOU BEGIN section.** 

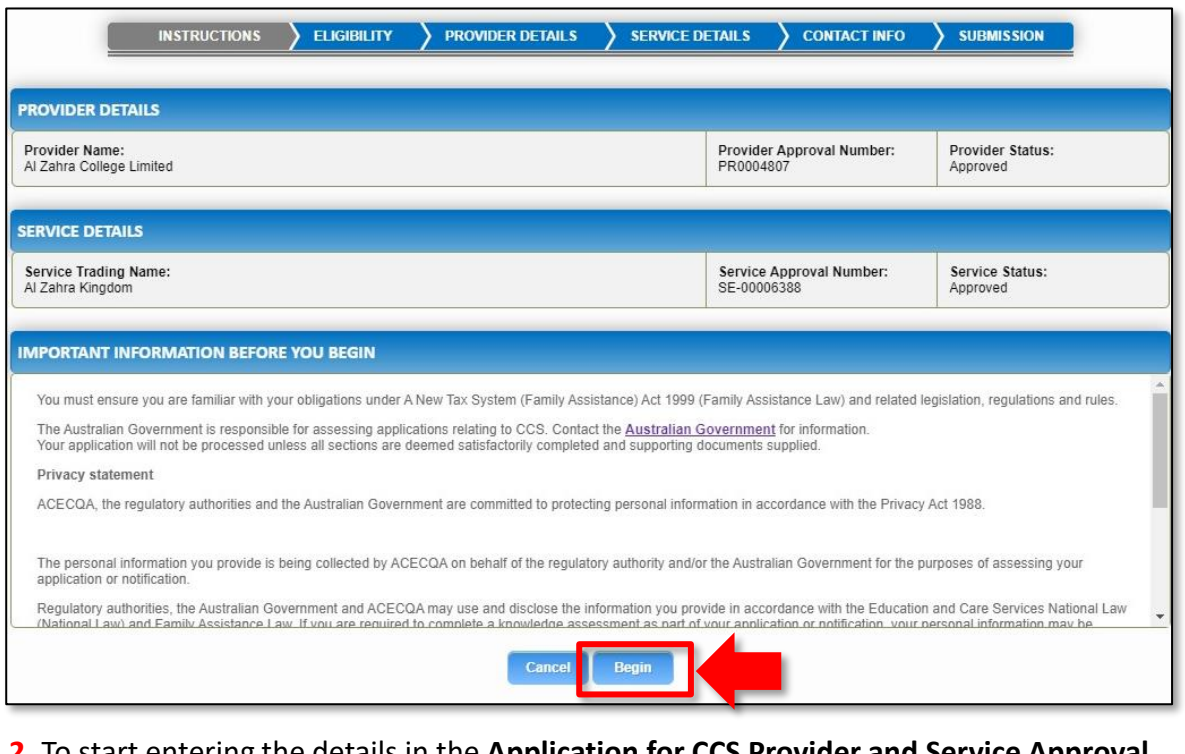

**2.** To start entering the details in the **Application for CCS Provider and Servic (Transferred NL Service)** application, click **Begin**.

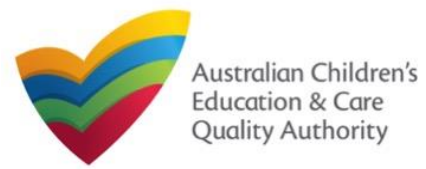

Quick Reference Guide Author: ACECQA

[Back to Main](#page-0-0) Menu

### **Provider and Service Eligibility**

#### **PROVIDER ELIGIBILITY**

As the provider applying under the Family Assistance Law do you confirm that.

For each childcare Service in respect of which you are seeking CCS approval you hold (or have applied for) any approvals or licences required to operate a childcare Service under the law of the State or Territory in which the Service is situated ∩ Yes ∩ No

You are a fit and proper person to be involved in the administration of Child Care Subsidy (CCS) and Additional Child Care Subsidy (ACCS)? \*

in Yes ∧No

Any person identified as having Provider Management or Control is a fit and proper person to be involved in the administration of CCS and ACCS?

in Yes ∩ No

Any person identified as having Provider Management or Control on the day your Provider approval takes effect, or the day your childcare Service approval takes effect, is a fit and proper person to be involved in the administration of CCS and ACCS?

nes ∩No

Any person with Provider Management or Control understands their obligations under the Family Assistance Law including the Family Assistance Legislation Amendment (Jobs for<br>Families Child Care Package) Bill 2016 Minister's

 $\odot$  Yes  $\bigcirc$  No

You will be a large centre-based day care Provider? \*

#### in Yes ∧No

As a large centre-based day care Provider do you confirm that your entity is financially viable and likely to remain so?

in Yes ∧No

**1.** Answer the questions about **Provider Eligibility**. All questions are mandatory. **2.** Answer the questions about **Service Eligibility**. All questions are mandatory. Click **Next**.

#### **SERVICE ELIGIBILITY**

As the approved Provider, will this child care Service provider any of the following types of care:

Informal care provided through personal arrangements? \*

O Yes ● No A Service primarily conducted to provide instruction in an activity (such as sport or music)? \*

∩ Yes ● No

A Service primarily conducted to provide a disability or early intervention Service? \*

#### O Yes ● No

A Service where a parent primarily provides care or is readily available and retains responsibility for the child while the service is provided (such as a play group)? \*

#### O Yes ● No

A Service primarily providing short-term irregular care at premises where the parent is a visitor or guest and the parent is readily available (such as a Service provided by a gym)? \* O Yes ● No

A Service that primarily provides an early educational program to children in the year that is two (2) years before Grade 1 of school (such as preschool or kindergarten)? \*

**Previous** 

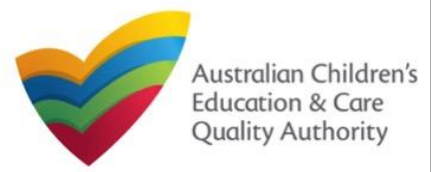

Quick Reference Guide Author: ACECQA

[Back to Main](#page-0-0) Menu

## **Eligibility: Transfer Details Fill in Provider Details**

**1.** From the **TRANSFER DETAILS** page, in the **Eligibility** section, select the service. If no services are listed, you must submit a **Notification of Transfer of Service Approval**.

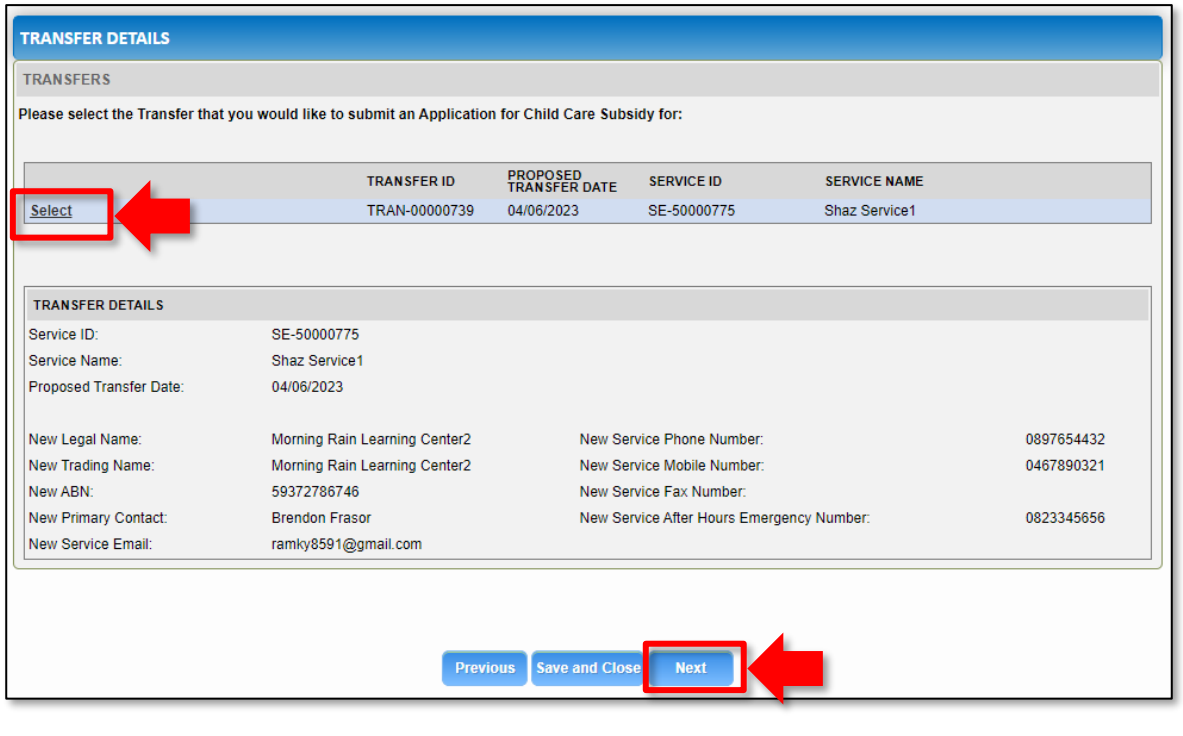

**2.** Click **Next** to move to the **Provider** and **Service Eligibility** section.

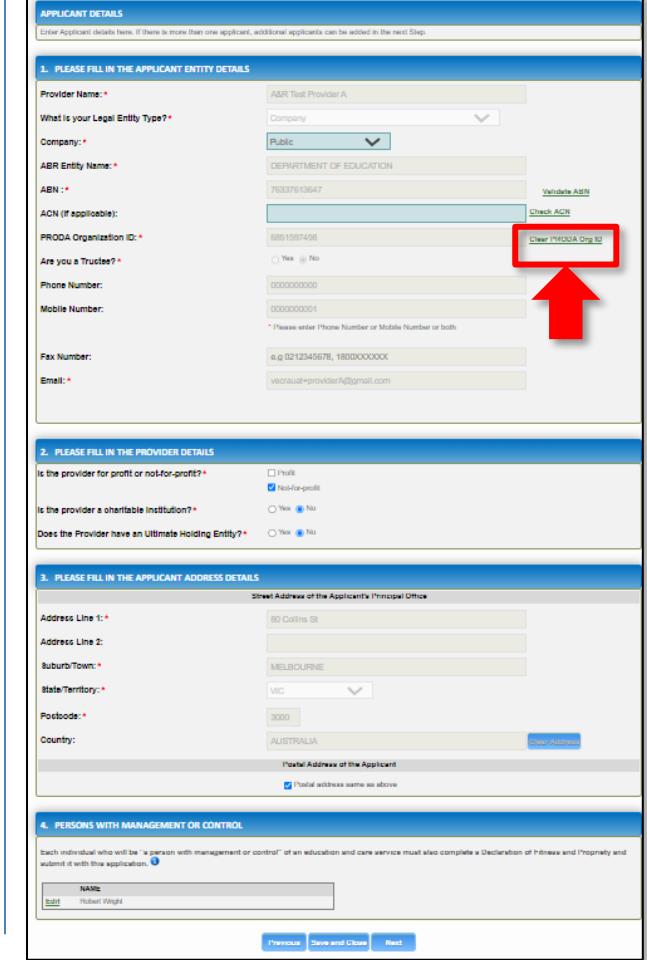

**1.** Complete the available **Provider Details**. Some fields are prepopulated from previously supplied information.

**2.** This form will vary depending on the **Legal Entity Type**.

**3.** You will need to validate the PRODA ID by clicking **Verify PRODA ORG ID**.

**Note**: If you are unable to validate your PRODA ID, please check you have entered the details correctly as detailed in PRODA and that the 'National Quality Agenda IT System' is a linked service provider in PRODA.

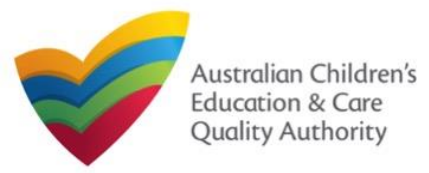

Quick Reference Guide Author: ACECQA

[Back to Main](#page-0-0) Menu

### **Fill in Provider Details: PMC**

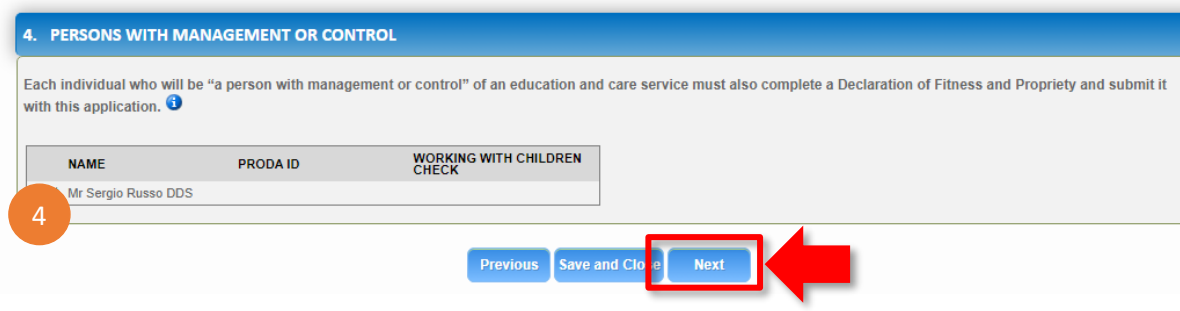

**4.** If the **PRODA ID** and **Working with Children Check** details are not displayed, you must click **Edit** to add those details.

**4a.** To add additional PMCs, please separately complete Notification of Change of Information About Approved Provider (PA08).

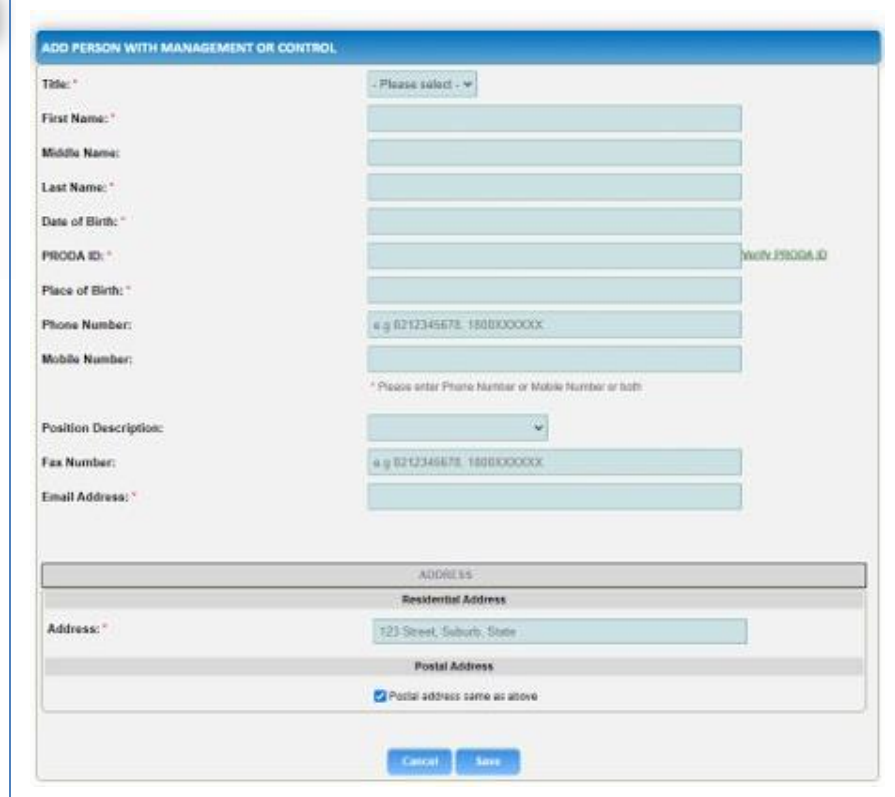

**5.** Complete the details for PMCs.

**6**. You will need to enter the PMC's **Surname**, **Date of Birth** and **PRODA ID**  then click **Verify PRODA ID**.

**Note**: If you are unable to validate the PRODA ID, please check you have entered the details correctly as detailed in PRODA.

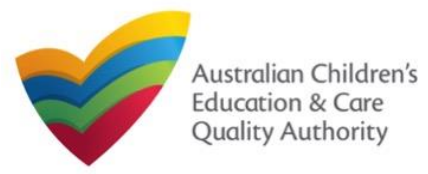

[Back to Main](#page-0-0) Menu

## **Fill in Provider Details: Partnership or Unincorporated Body**

**1.** If the Provider **Entity Type** is **Partnership** or **Unincorporated Body**, enter the Partner or Member details by clicking the **Add** button.

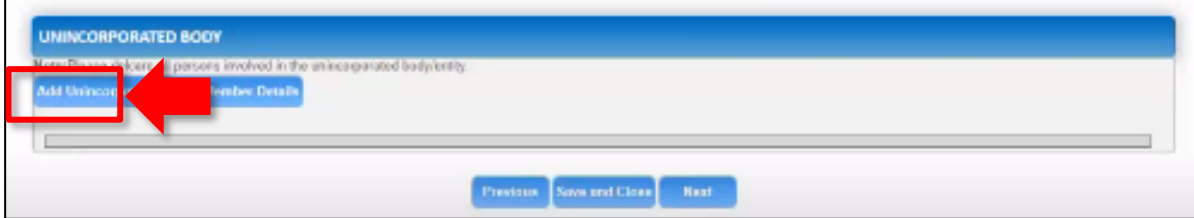

**2.** For an **Unincorporated Body**, add the **PRODA ID**, **Surname** and **Date of Birth**, and click **PRODA ID Verification**. Then click **Save**.

For **Partnerships**, add the **ABN**, **Partner Name** and **ACN**, then click **Save**.

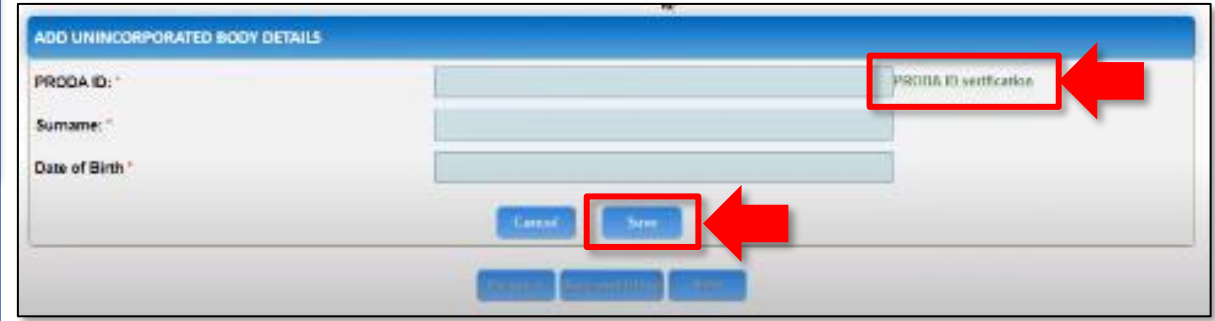

**3.** Once all members have been added, click **Next** to move to the **Banking** section.

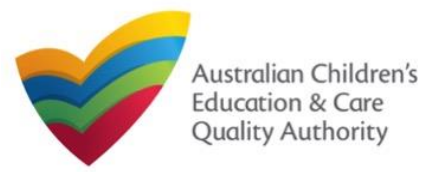

[Back to Main](#page-0-0) Menu

#### **Fill in Provider Details: Banking**

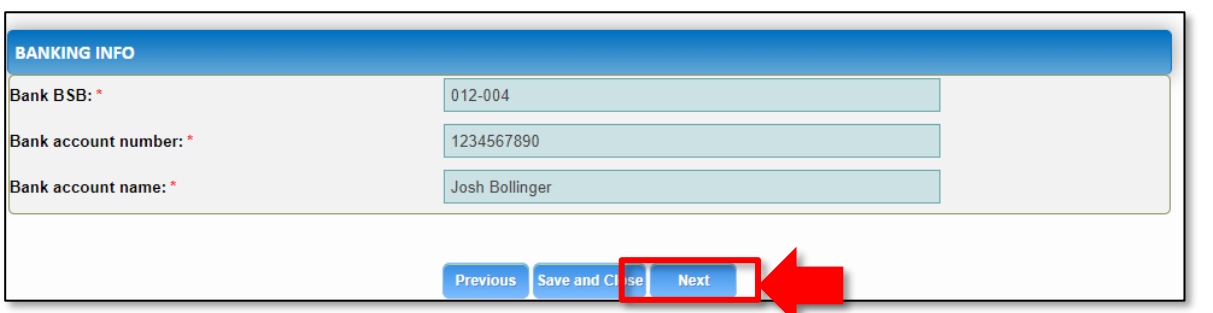

## **Fill in Service Details**

**1.** Add the **Bank BSB**, **Bank Account Number** and **Bank Account Name**, and click **Next.** In the **SERVICE DETAILS** stage, the applicant information is categorised into the following sub-sections: **SERVICE NAME DETAILS**, **TRUSTEE, GOVERNANCE AND FINANCE**, **EXTERNAL MANAGEMENT**, **OPERATIONAL DETALS**, **OPERATING HOURS**, **AUSTRALIAN GOVERNMENT WEBSITE**, **FEES** and **SERVICE PERSONNEL**.

> **Note:** Much of this information will be prepopulated. To edit prepopulated information use the appropriate application or notification form available in the NQA ITS.

**Note:** Ensure that you fill all the mandatory fields that are marked with a **Red Asterisk \***.

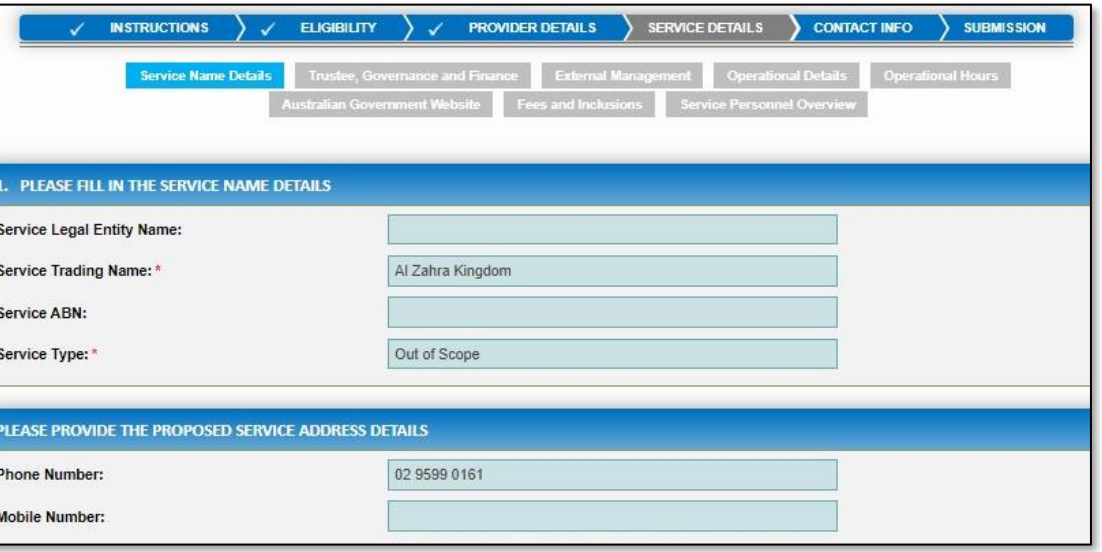

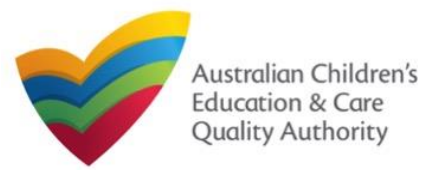

Quick Reference Guide Author: ACECQA

[Back to Main](#page-0-0) Menu

#### **Fill in Trustee, Governance and Finance Details**

**1.** In the **Trustee, Governance and Finance** section, in the **TRUST/TRUSTEE** sub-section, click whether the provider is acting in the capacity of a trustee or not. If yes, add the **Trust ABN** and **Trust Name**. Click **Validate ABN**.

**2.** In the **GOVERNANCE** sub-section, outline the arrangements governing the day to day running of the service. You can either add information into the text box or upload a document later.

**3.** In the **SERVICE FINANCIAL DETAILS** sub-section, add the bank account details where CCS payments should be received.

Select **Use Provider Bank Account** to use the banking details previously entered for the Provider.

**4.** Click **Next** to move to the **External Management** section.

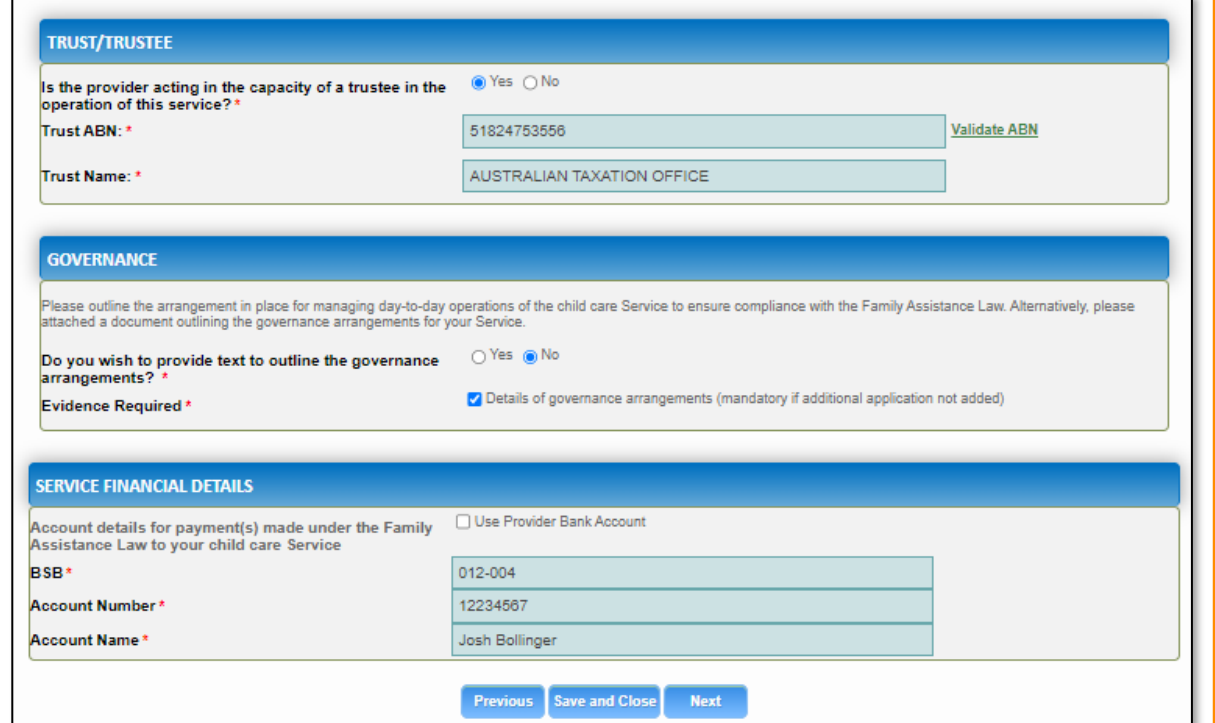

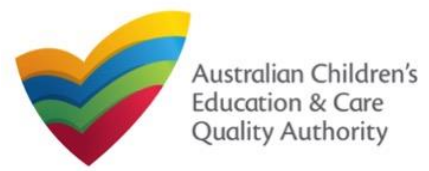

Quick Reference Guide Author: ACECQA

[Back to Main](#page-0-0) Menu

### **Fill in External Management Details**

**1.** In the **External Management** section, in the **EXTERNAL MANAGEMENT AGREEMENT**  sub-section, click whether the provider has or will have an agreement with an external management company or not. If yes, add the **Type of External Management**, **External Management ABN**, **External Management Name** and **External Management ACN**. Click **Validate ABN**.

**2.** In the **EXTERNAL MANAGEMENT ADDRESS** sub-section, add the address of the External Management Company.

**3.** In the **ADDITIONAL INFORMATION ABOUT YOUR EXTERNAL MANAGEMENT** subsection, outline the external management arrangements you have in place. You will be required to upload additional information later.

**4.** Click **Next** to move to the **Operational Details** section.

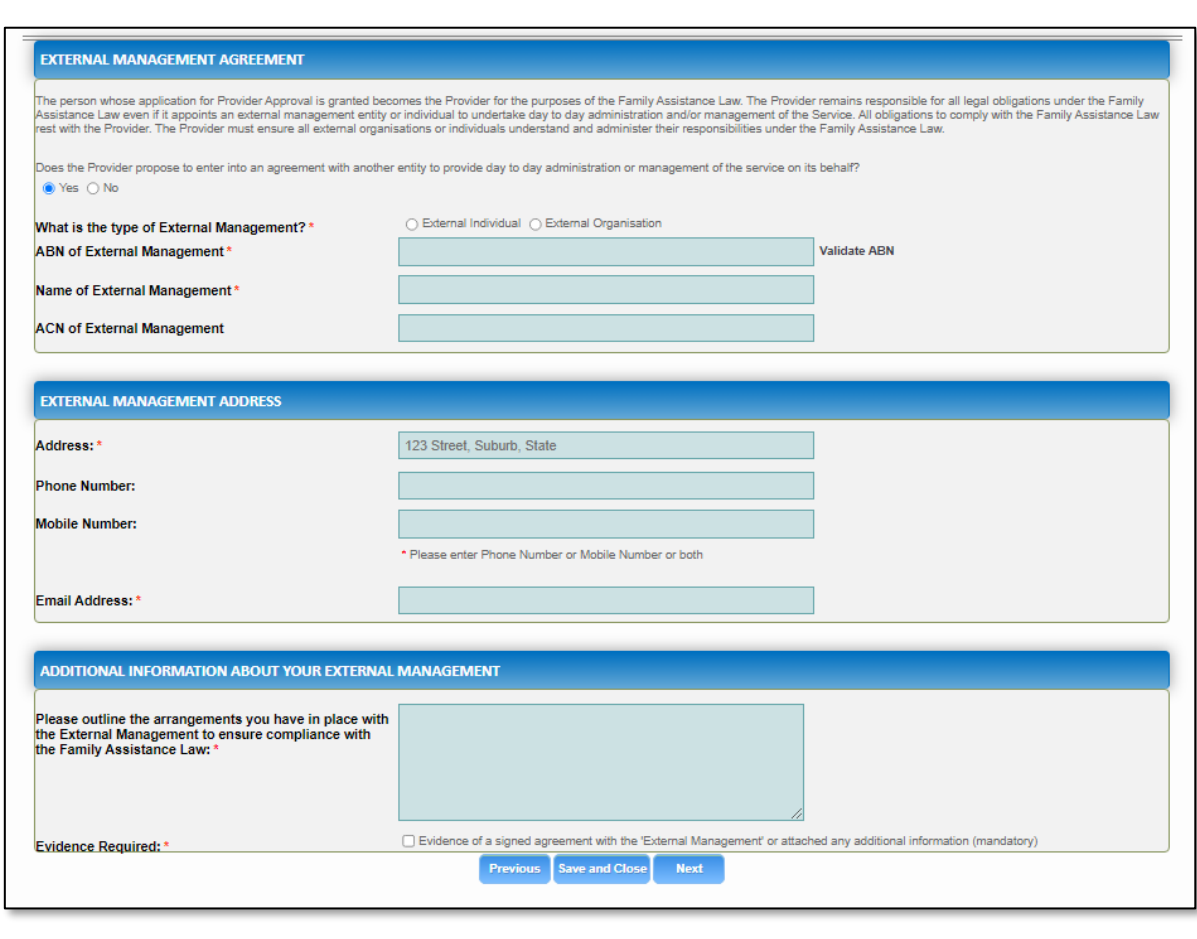

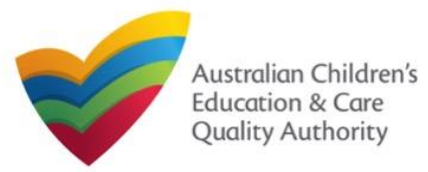

Quick Reference Guide Author: ACECQA

[Back to Main](#page-0-0) Menu

### **Fill in Operational Details**

**1.** In the **Operational Details** section, in the **PROPOSED COMMENCEMENT DATE** subsection, the date is prepopulated from information provided earlier. Select which type of service you want your CCS approved for.

If you are applying for Centre-Based Care, you must select **Centre-Based Care** OR **Outside School Hours Care**. Select the service type that you will primarily operate.

**2.** In the **NUMBER OF CHILD CARE PLACES OFFERED** sub-section, the number may be prepopulated from information provided earlier. If it is not, enter the number of places.

**3.** In the **NUMBER OF OPERATING WEEKS PER YEAR** sub-section, add the number of weeks per year the service will operate for.

**4.** The **CHANGE OF OWNERHSIP OF EXISTING SERVICE** sub-section is locked in this section.

**5.** Click **Next** to move to the **Operating Hours** section.

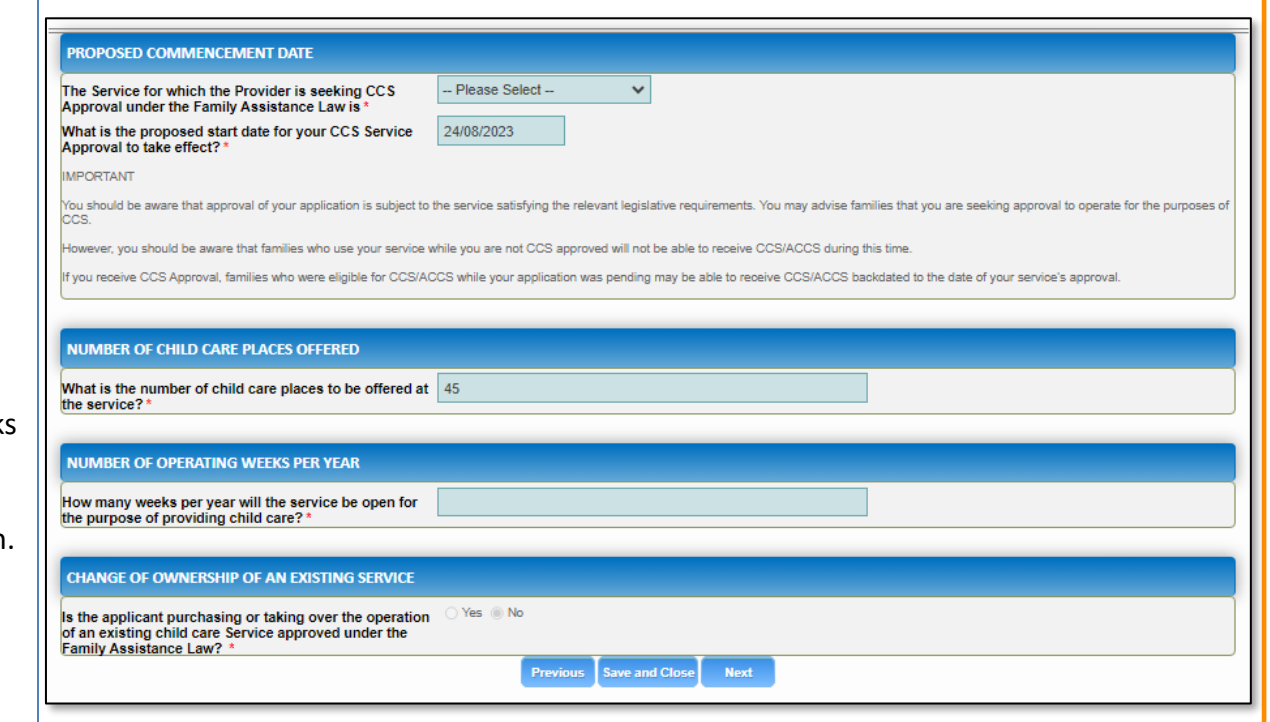

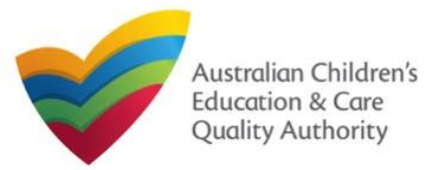

[Back to Main](#page-0-0) Menu

**1.** In the **Operational Hours** section, provide details of the timings in which you intend to operate the education and care service.

To expand **ANNUAL**, **HOLIDAY CARE**, and **SCHOOL TERMS ONLY** sub-sections, click **+**.

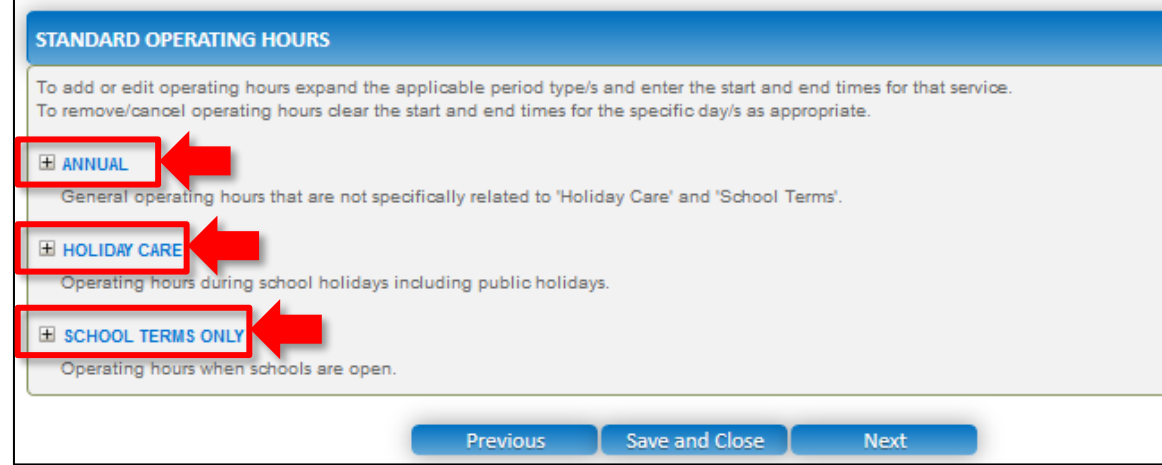

#### **Fill in Operating Hours 2. The START TIME** and **END TIME** details will be prepopulated. Click **Next** to move to the **Government Website** section.

#### **STANDARD OPERATING HOURS**

To add or edit operating hours expand the applicable period type/s and enter the start and end times for that service. To remove/cancel operating hours clear the start and end times for the specific day/s as appropriate.

#### E ANNUAL

General operating hours that are not specifically related to 'Holiday Care' and 'School Terms'.

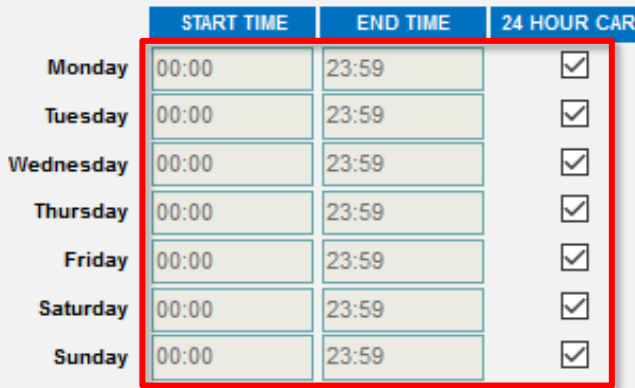

#### **E HOLIDAY CARE**

Operating hours during school holidays including public holidays.

#### E SCHOOL TERMS ONLY

Operating hours when schools are open.

Save and Close **Previous** 

**Next** 

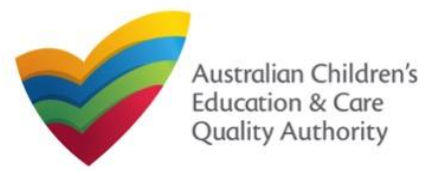

Quick Reference Guide Author: ACECQA

[Back to Main](#page-0-0) Menu

### **Fill in Australian Government Website Details**

**1.** In the **Display Details on Australian Government Website** section, provide details of the service that will be displayed on the Find Child Care section of the Starting Blocks website.

If you click **Yes** to the question **I will place my Fees and Inclusions on my website**, you must enter the website address where they will appear and you will not be required to complete the **FEES** section.

If you click **No** to the question **I will place my Fees and Inclusions details on my website**, you will be required to complete the **FEES** section.

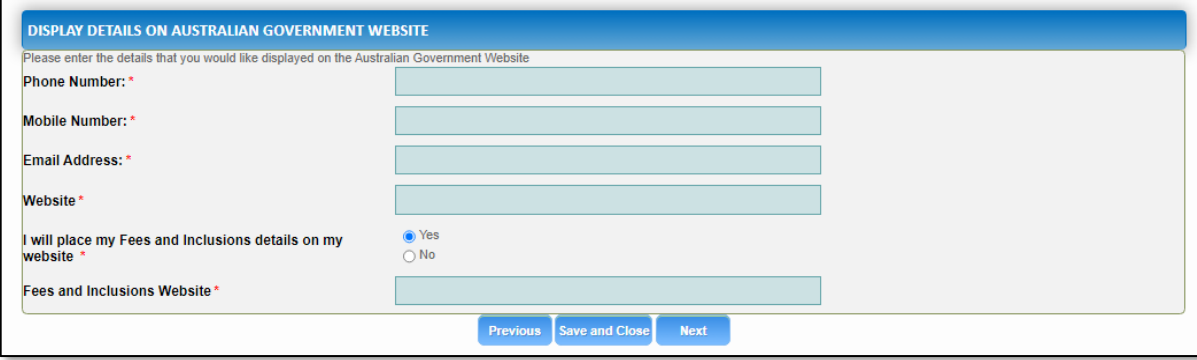

#### **2.** Click **Next** to move to the **Fees** section.

#### **Fill in Fees and Inclusions Details**

**1.** In the **Fees and Inclusions** section, provide details of the fees that will be charged and what is included in the fees. These will be displayed on the Find Child Care section of the Starting Blocks website.

You must enter a usual fee for at least one age group.

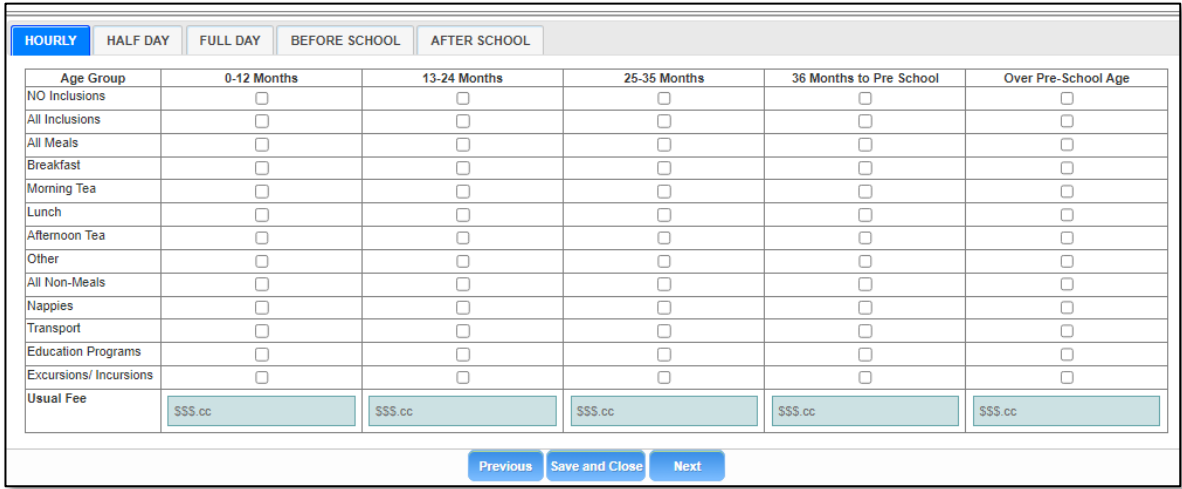

**2.** Click **Next** to move to the **Service Personnel** section.

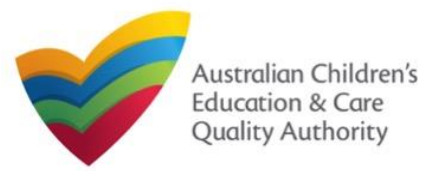

Quick Reference Guide Author: ACECQA

[Back to Main](#page-0-0) Menu

### **Fill in Service Personnel Details**

**1.** In the **Service Personnel Details** section, in the **SERVICE PERSONNEL DETAILS** subsection, click **Add Service Personnel**.

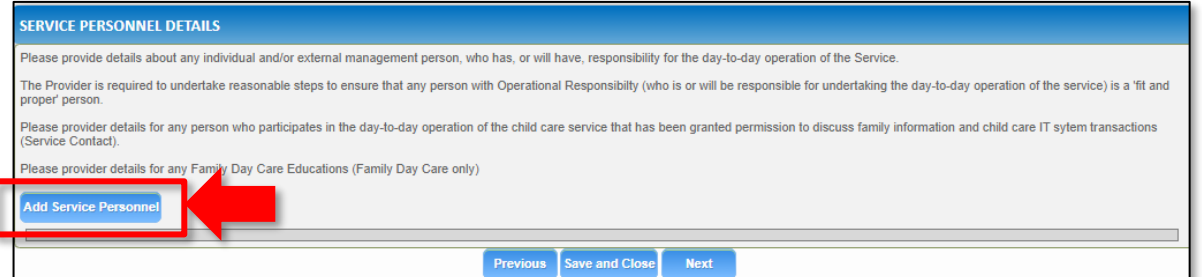

For a **Person with operational responsibility** provide details about any individual and/or external management person, who has, or will have, responsibility for the day-to-day operation of the Service

For a **Service contact** provide details for any person who participates in the day-to-day operation of the child care service that has been granted permission to discuss family information and child care IT system transactions.

For **Family Day Care only**, provide details for any Family Day Care Educators.

#### **2.** Fill in the **SERVICE PERSONNEL DETAILS** and **WORKING WITH CHILDREN CHECK** subsections. Click **Save**.

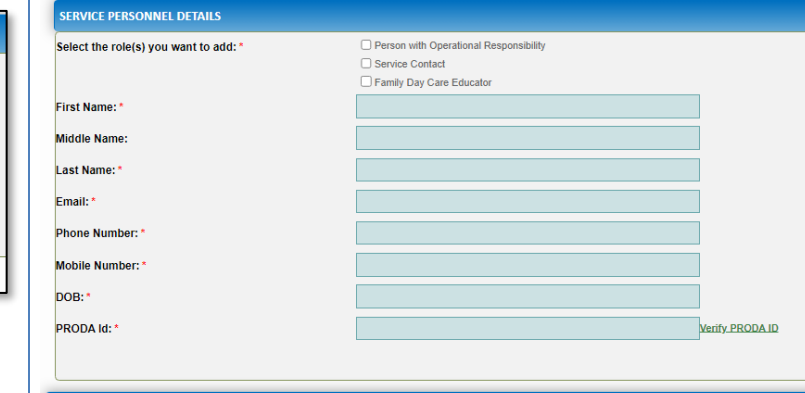

Note: Please provide details for all current Working Children cards (or equivalents) held by the individual. If the person does not have a Working with Children Card (or e ● Yes ○ No

 $\Box$  ACT

**Z** NSW  $\Box$ NT  $\Box$  QLD  $\Box$  SA  $\Box$ TAS  $\Box$  VIC **NWL** 

**DRKING WITH CHILDREN CHECK** 

**Working with Children Card Number** Working with Children Expiry Date

**Children Card?** 

Is the person required to provide a Working with

Working with Children Check or state equivalent

Please select all States and Territories that you hold a

**3**. You will need to enter their **Surname**, **Date of Birth** and **PRODA ID** then click **Verify PRODA ID**.

**Note**: If you are unable to validate the PRODA ID, please check you have entered the details correctly as detailed in PRODA.

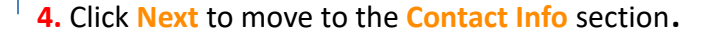

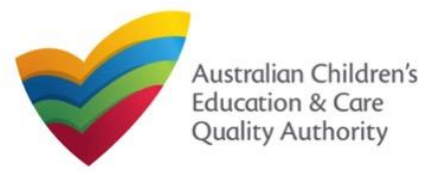

[Back to Main](#page-0-0) Menu

### **Provide Contact Details**

**1.** The **CONTACT INFO** stage of the form is available. Enter the contact information. Fill name, phone number, and email address of the contact person for the provider and select **Save as application/notification default contact** (if required). Click **Next**.

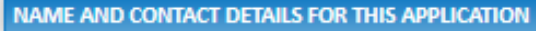

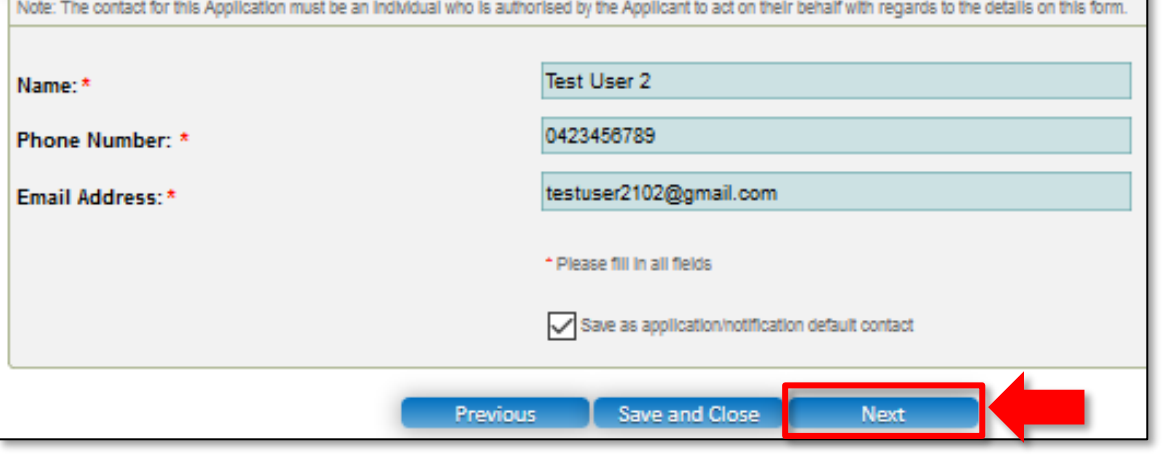

**Note:** Ensure that you fill all the mandatory fields that are marked with a **Red Asterisk \***.

### **Upload Attachments**

**1.** In the **SUBMISSION** stage, in the **Attachments** section, add all the requested documents. Click **Add Documents** to add the requested documents. Some requirements will appear multiple times, once for each PMC.

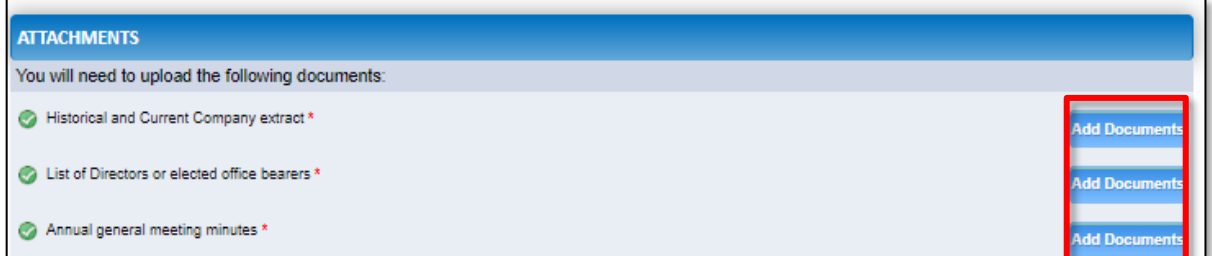

#### **2.** Browse the requested documents, add description and click **Upload**.

#### **ADD DOCUMENT**

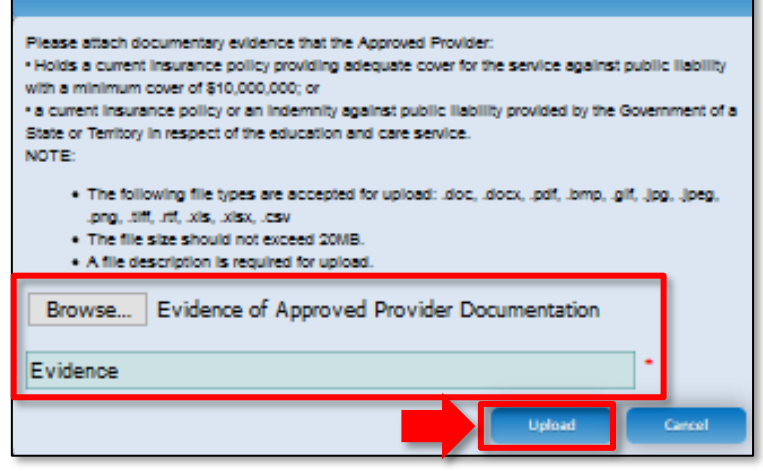

**Note:** The requested documents may change depending on what has been selected in previous steps of the form.

**3.** After adding all the requested documents, click **Next** to move to the **Summary**.

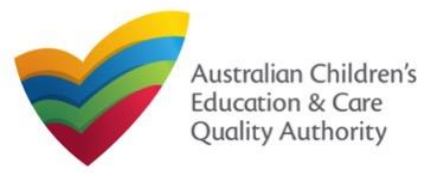

Quick Reference Guide Author: ACECQA

[Back to Main](#page-0-0) Menu

#### **Review a Summary 1.** In the **Summary** section, review the information submitted. If you need to modify any of the provided details or if you need to add more information, click **Edit**. **SUBMISSION**  $\checkmark$  INSTRUCTIONS  $\checkmark$  DETAILS  $\checkmark$  CONTACT INFO **Summary SUMMARY** Here is a summary of the information you are about to submit. If you need to make changes, please click on the Edit link of the corresponding section you want to amend. Note: You cannot make further changes beyond this point. Warning: Forms not submitted within 90 days from the start date will be deleted from the system. **SERVICE NAME DETAILS** Edit SERVICE NAME DETAILS Service Legal Entity Name Service Entity Sample 1 **Service Trading Name** Service Trading Sample 1 **Service ABN** Service Type Centre-based Care PROPOSED SERVICE ADDRESS DETAILS **Phone Number Mobile Number** 0411111111 **Fax Number Email Address** testuser2102@gmail.com **Service Location Address** Xyz, mn, Abc SYDNEY NSW 2000 Xyz, mn, Abc SYDNEY NSW 2000 **Service Postal Address** Location of the Service Government school site SERVICE CONTACT DETAILS

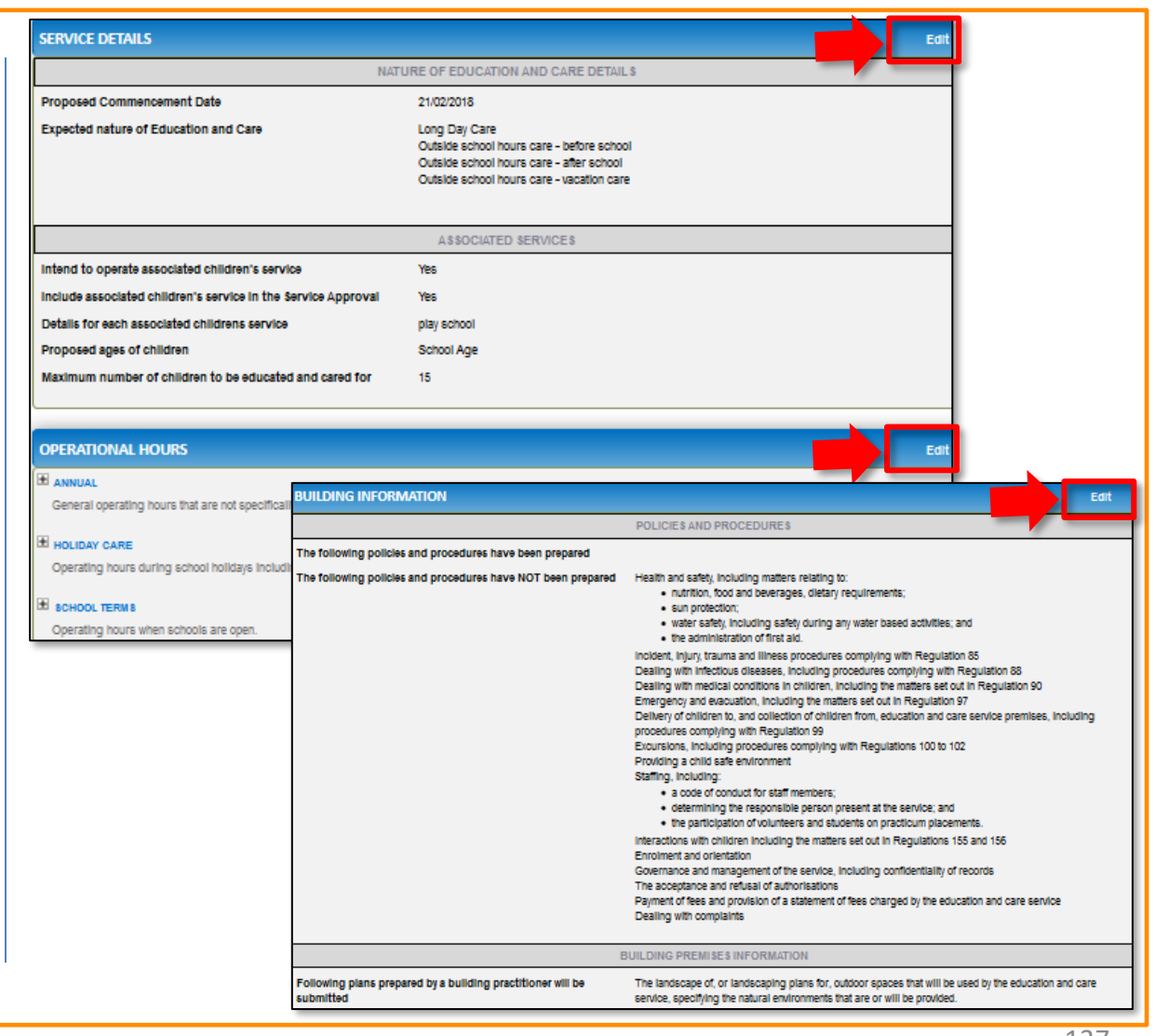

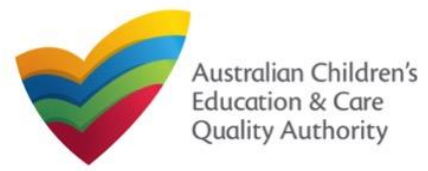

[Back to Main](#page-0-0) Menu

### **Submit the application**

**1.** Read the **DECLARATION** text carefully and select **I declare that**. To finalise and submit the application, click **Finalise**.

#### **DECLARATION**

 $\Box$ I declare that  $\cdot$  0

- 1. The information provided in this application form (including any attachments) is true, complete and correct
- 2. I have read and understood and the Applicant agrees to the conditions and the associated material co
- 3. The Applicant understands that the Regulatory Authority and/or ACECQA will have the right (but will not be obliged) to act in reliance upon the contents of the application form, Including its attachments;
- 4. I have read and understood a Provider's legal obligations under the Education and Care Services National Law;
- 5. The Requiatory Authority is authorised to verify any information provided in this application
- 6. Some of the Information provided in this application may be disclosed to Commonwealth for the purposes of the Family Assistance Law and may be disclosed to other persons/authorities where authorised by the Education and Care Services National Law or other legislation; and
- 7. I am aware that I may be subject to penalties under the Education and Care Services National Law if I provide false or misleading information in this form
- 8. I agree that the requiatory authority may serve a notice under the National Law using the contact details provided in this application, including the postal, street or email address or fax number (In accordance with section 293 of the National Law).

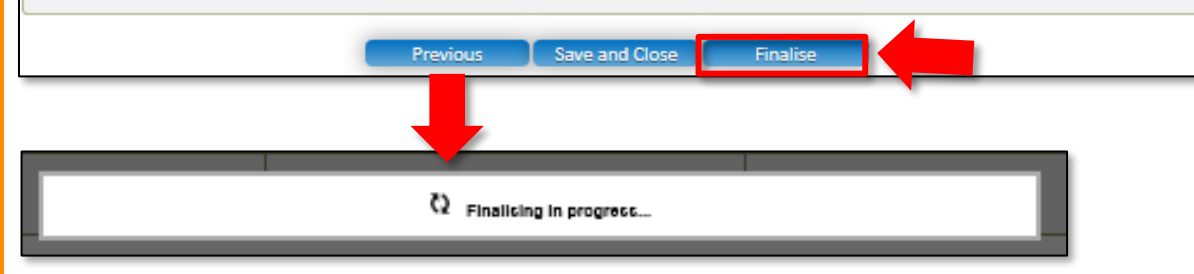

## **Print or Close Application for CCS Provider and Service Approval (Transferred NL Service) Form**

**1.** Application is submitted and the **Thank you for your submission** message is displayed with **Application Reference Number**, and **Service Number** details. Click **OK** to close the application or **Print** to print the application.

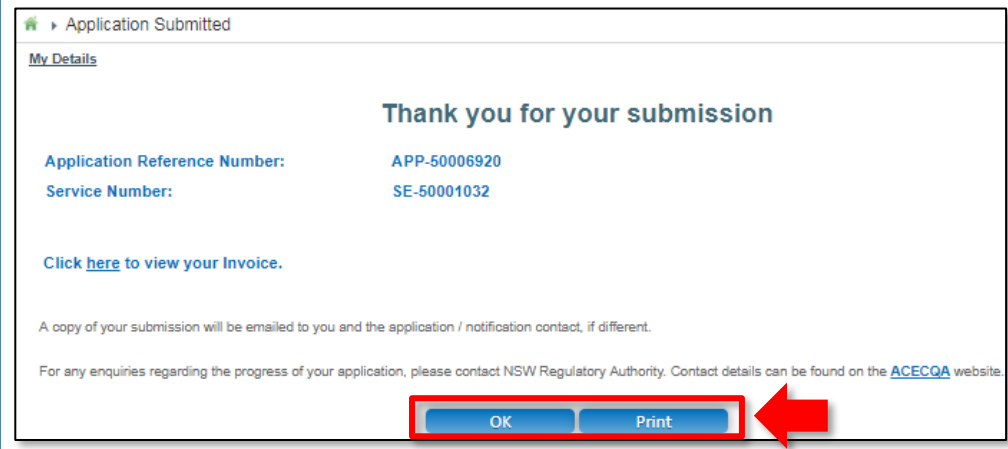

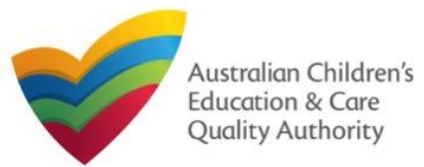

This **Quick Reference Guide (QRG)** provides details about the **Transfer Application for Child Care Subsidy (CCS) – Add Service (CCS04)** form available in **National Quality Agenda IT System (NQA IT System)**.

**Prerequisites:** Before you start performing the tasks mentioned in this QRG, ensure that you have:

- Any modern browser.
- An existing email account that is already registered on the **NQA IT System** portal.
- Logged in to the **NQA IT System** portal, refer the **Register and Log-In** QRG.
- Navigated the **NQA IT System** portal, refer the **Portal Overview** QRG.
- You must have submitted an **SA04/05 Notification of Transfer of Service Approval** for the Service you wish to include in your application
- Each Service Personnel must have registered for a **PRODA ID** and provided their details to be added to the application.
- You may be asked to attach **Evidence of Legal Status** and other documents based on the options you select for the service type and the entity type (provider organisation type, such as Company, Sole proprietor, Partnership, etc.).
- The Provider must already hold CCS approval.

### **Introduction Table of Contents**

- **Access Transfer Application for Child Care Subsidy – Add Service**
- **Begin Transfer Application for Child Care Subsidy – Add Service**
- **Service Eligibility**
- **Fill in Service Details:**
	- **Fill in Trustee, Governance and Finance Details**
	- **Fill in External Management Details**
	- **Fill in Operational Details**
	- **Fill in Operating Hours**
	- **Fill in Australian Government Website Details**
	- **Fill in Fees and Inclusions Details**
	- **Fill in Service Personnel Details**
- **Provide Contact Details**
- **Upload Attachments**
- **Review a Summary**
- **Submit the Transfer Application for Child Care Subsidy – Add Service**
- **Print or Close Transfer Application for Child Care Subsidy – Add Service**

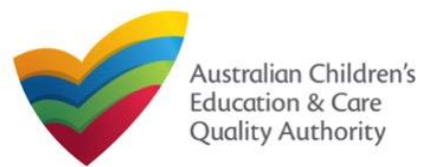

## **Access Transfer Application for CCS – Add Service Begin Transfer Application for CCS – Add Service**

From the **My Details** page, in the **My Providers** section, click the correct **Provider ID**, then click **New Forms**.

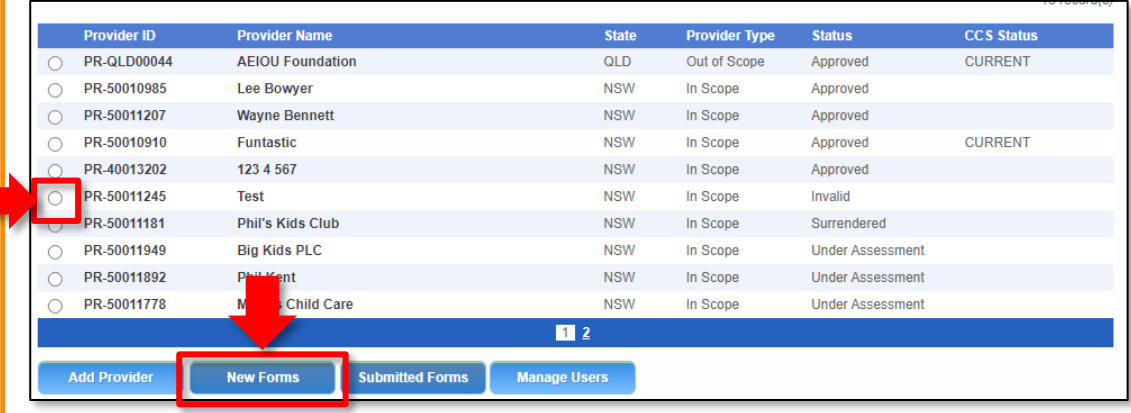

#### To start the application, click **Apply.**

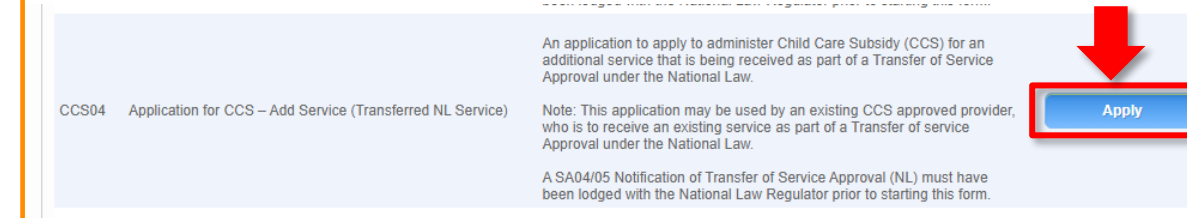

**1.** In the **INSTRUCTIONS** stage, carefully read the information provided in the **IMPORTANT INFORMATION BEFORE YOU BEGIN section.** 

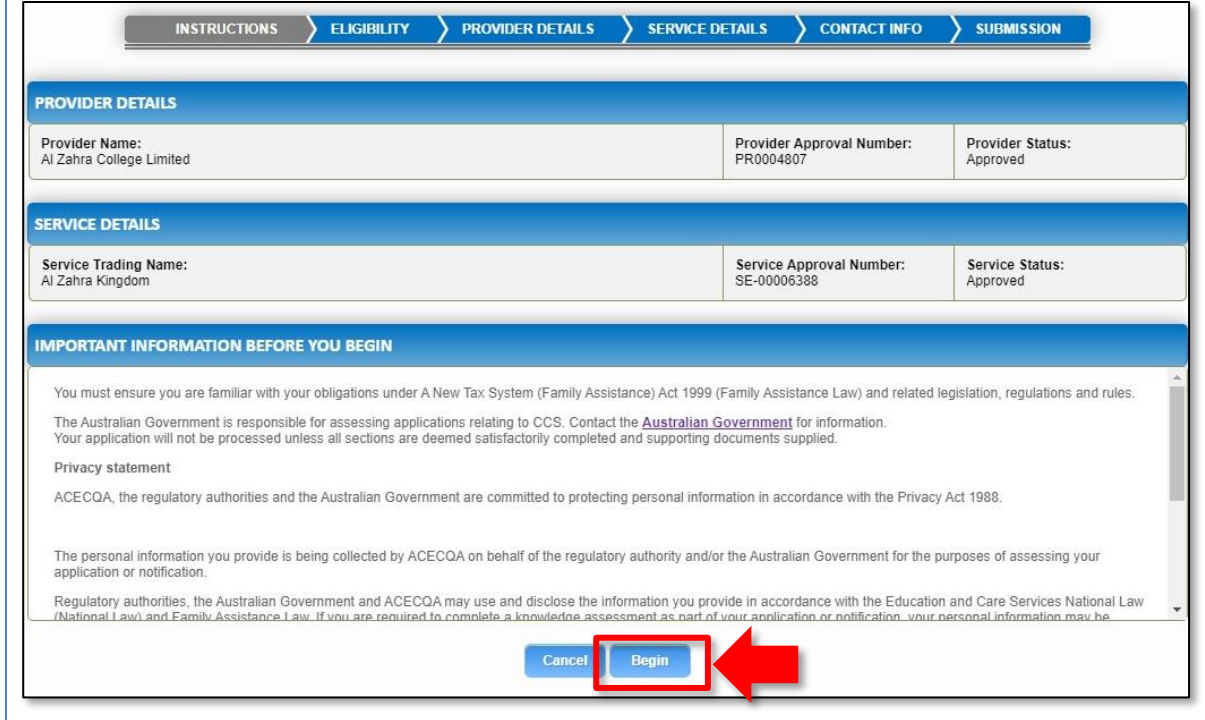

**2.** To start entering the details in the **Transfer Application for CCS – Add Service**  application, click **Begin**.

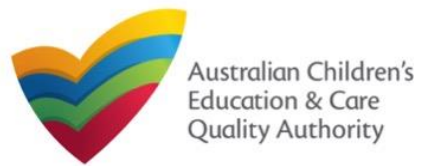

**1.** Answer the questions about **Service Eligibility**. All questions are mandatory. Click **Next**.

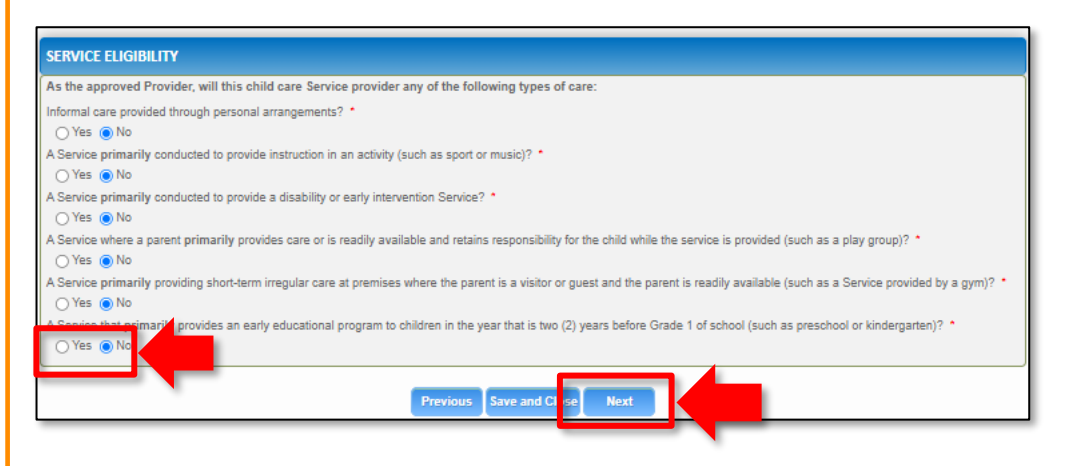

## **Service Eligibility Eligibility: Transfer Details**

**1.** From the **TRANSFER DETAILS** page, in the **Eligibility** section, select the service to be transferred. Only services which have been included in a **Notification of Transfer of Service Approval** that has already been lodged will appear here.

#### **TRANSFER DETAILS**

**TRANSFERS** Please select the Transfer that you would like to submit an Application for Child Care Subsidy for:

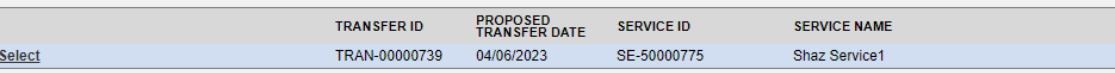

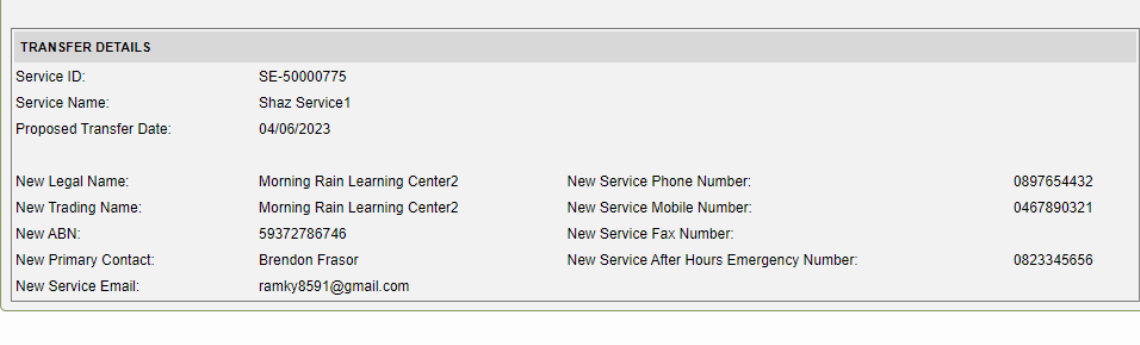

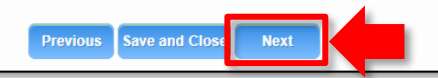

**2.** Click **Next** to move to the **Provider** and **Service Eligibility** section.

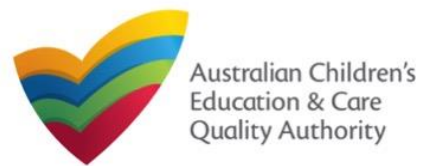

#### **Fill in Service Details**

In the **SERVICE DETAILS** stage, the applicant information is categorised into the following sub-sections: **SERVICE NAME DETAILS**, **TRUSTEE, GOVERNANCE AND FINANCE**, **EXTERNAL MANAGEMENT**, **OPERATIONAL DETALS**, **OPERATING HOURS**, **AUSTRALIAN GOVERNMENT WEBSITE**, **FEES** and **SERVICE PERSONNEL**.

**Note:** Much of this information will be prepopulated. To edit prepopulated information use the appropriate application or notification form available in the NQA ITS.

**Note:** Ensure that you fill all the mandatory fields that are marked with a **Red Asterisk \***.

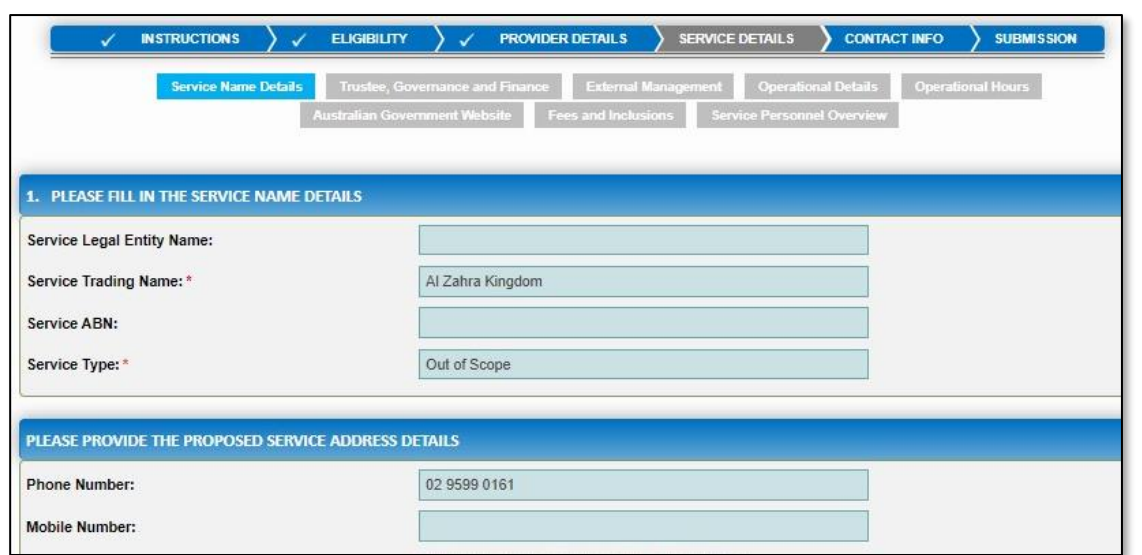

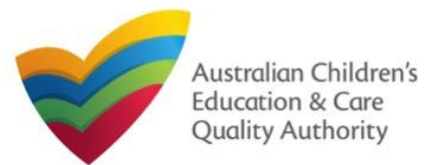

# **National Quality Agenda IT System (NQA IT System) Transfer Application for CCS – Add Service (CCS04)**

#### Quick Reference Guide Author: ACECQA

#### [Back to Main](#page-0-0) Menu

### **Fill in Trustee, Governance and Finance Details**

**1.** In the **Trustee, Governance and Finance** section, in the **TRUST/TRUSTEE** sub-section, click whether the provider is acting in the capacity of a trustee or not. If yes, add the **Trust ABN** and **Trust Name**. Click **Validate ABN**.

**2.** In the **GOVERNANCE** sub-section, outline the arrangements governing the day to day running of the service. You can either add information into the text box or upload a document later.

**3.** In the **SERVICE FINANCIAL DETAILS** sub-section, add the bank account details where CCS payments should be received.

Select **Use Provider Bank Account** to use the banking details previously entered for the Provider.

**4.** Click **Next** to move to the **External Management** section.

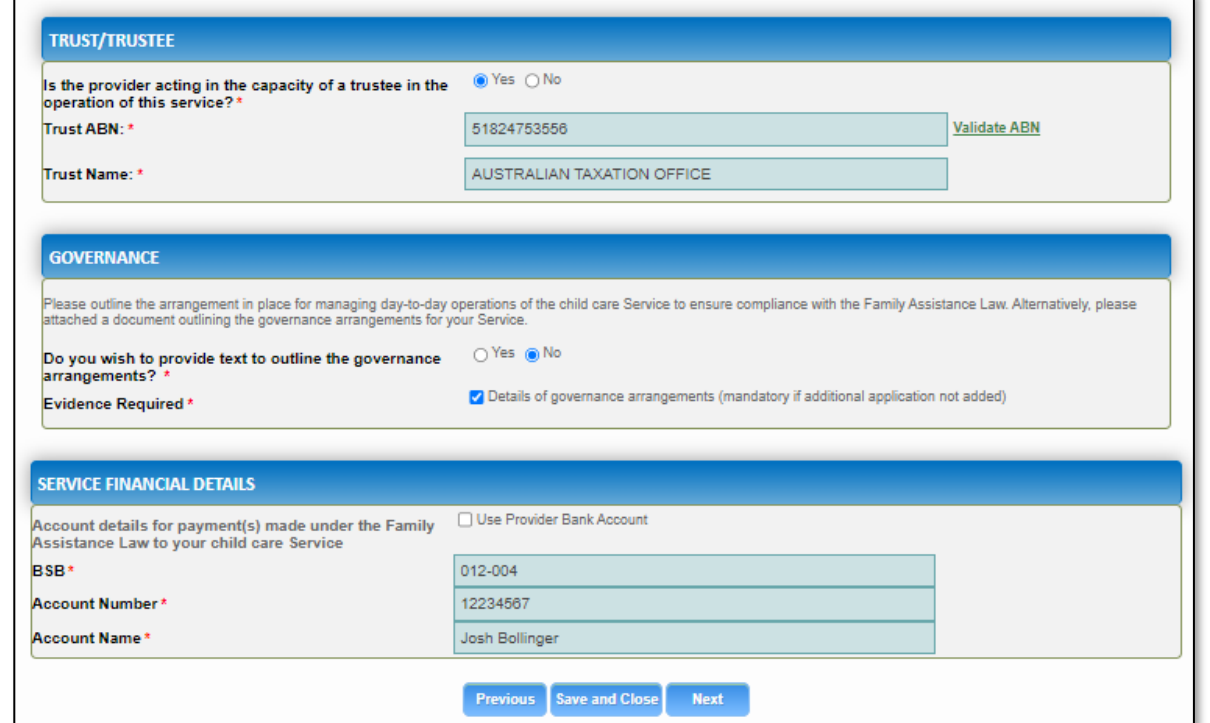

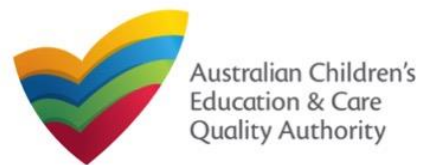

### **Fill in External Management Details**

**1.** In the **External Management** section, in the **EXTERNAL MANAGEMENT AGREEMENT**  sub-section, click whether the provider has or will have an agreement with an external management company or not. If yes, add the **Type of External Management**, **External Management ABN**, **External Management Name** and **External Management ACN**. Click **Validate ABN**.

**2.** In the **EXTERNAL MANAGEMENT ADDRESS** sub-section, add the address of the External Management Company.

**3.** In the **ADDITIONAL INFORMATION ABOUT YOUR EXTERNAL MANAGEMENT** subsection, outline the external management arrangements you have in place. You will be required to upload additional information later.

**4.** Click **Next** to move to the **Operational Details** section.

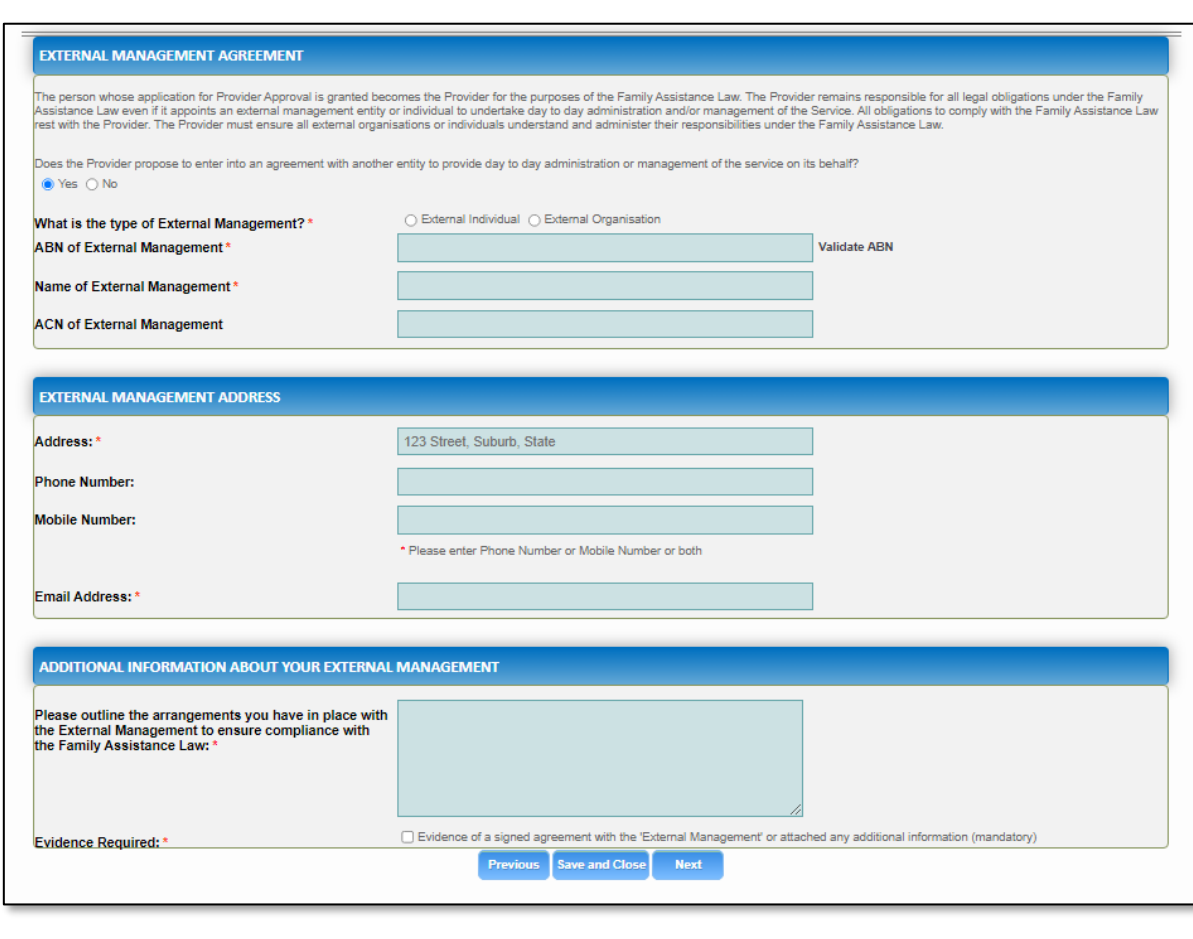
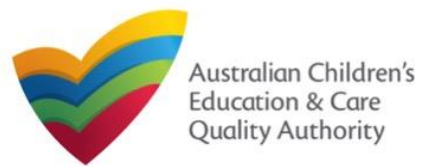

# **Fill in Operational Details**

**1.** In the **Operational Details** section, in the **PROPOSED COMMENCEMENT DATE** subsection, the date is prepopulated from information provided earlier. Select which type of service you want your CCS approved for.

If you are applying for Centre-Based Care, you must select **Centre-Based Care** OR **Outside School Hours Care**. Select the service type that you will primarily operate.

**2.** In the **NUMBER OF CHILD CARE PLACES OFFERED** sub-section, the number may be prepopulated from information provided earlier. If it is not, enter the number of places.

**3.** In the **NUMBER OF OPERATING WEEKS PER YEAR** sub-section, add the number of weeks per year the service will operate for.

**4.** The **CHANGE OF OWNERHSIP OF EXISTING SERVICE** sub-section is locked in this section.

**5.** Click **Next** to move to the **Operating Hours** section.

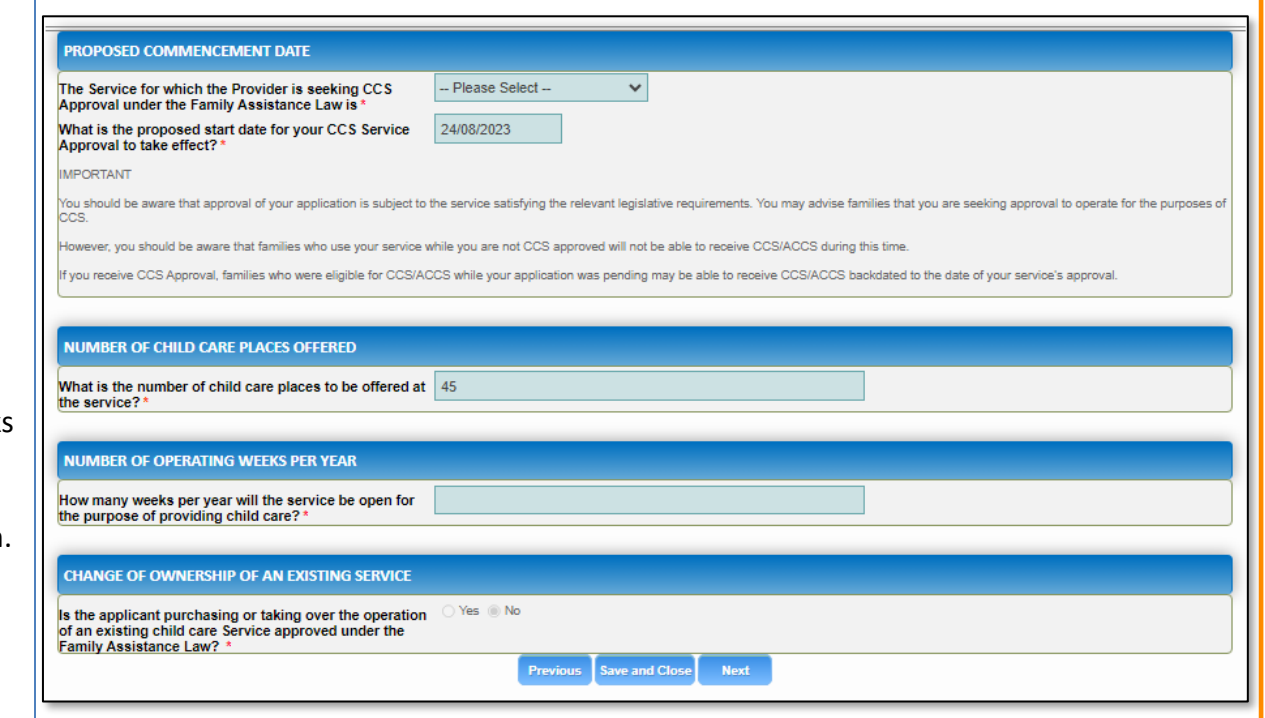

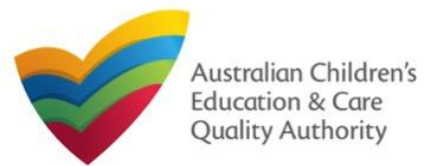

**1.** In the **Operational Hours** section, provide details of the timings in which you intend to operate the education and care service.

To expand **ANNUAL**, **HOLIDAY CARE**, and **SCHOOL TERMS ONLY** sub-sections, click **+**.

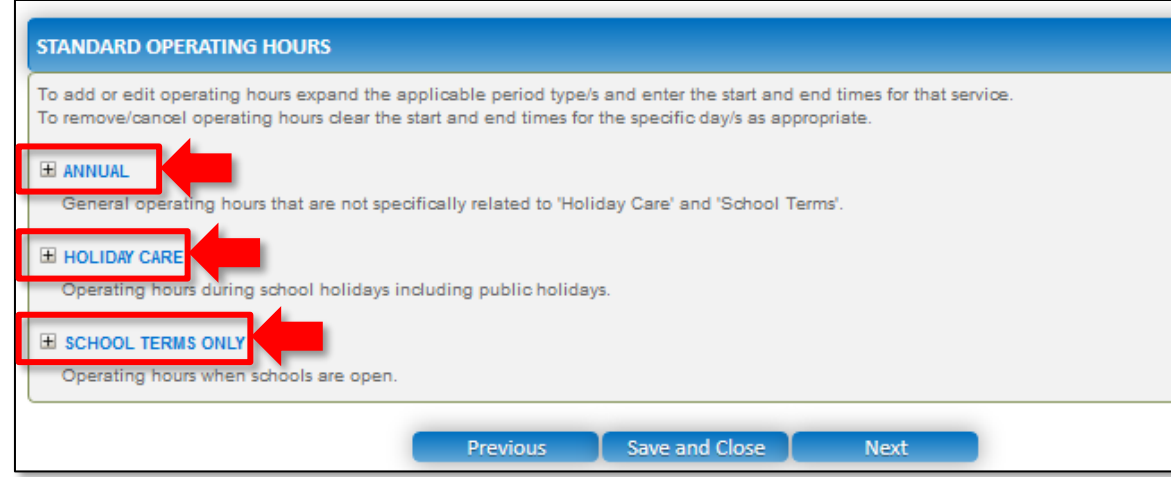

### **Fill in Operating Hours 2. The START TIME** and **END TIME** details will be prepopulated. Click **Next** to move to the **Government Website** section.

#### **STANDARD OPERATING HOURS**

To add or edit operating hours expand the applicable period type/s and enter the start and end times for that service. To remove/cancel operating hours clear the start and end times for the specific day/s as appropriate.

#### E ANNUAL

General operating hours that are not specifically related to 'Holiday Care' and 'School Terms'.

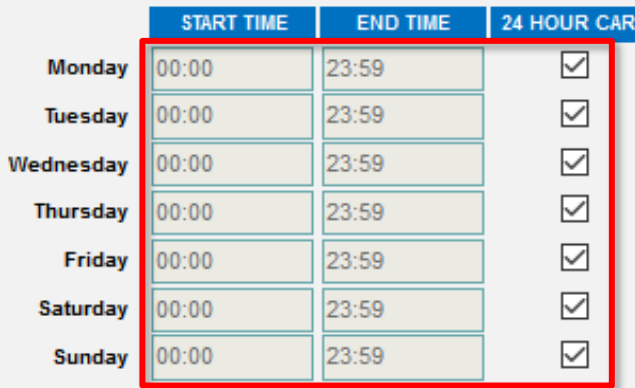

#### **H** HOLIDAY CARE

Operating hours during school holidays including public holidays.

#### E SCHOOL TERMS ONLY

Operating hours when schools are open.

Save and Close **Previous** 

Next

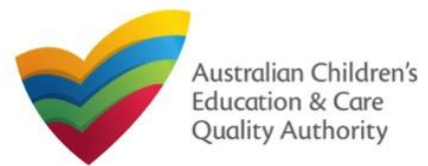

# **Fill in Australian Government Website Details**

**1.** In the **Display Details on Australian Government Website** section, provide details of the service that will be displayed on the Find Child Care section of the Starting Blocks website.

If you click **Yes** to the question **I will place my Fees and Inclusions on my website**, you must enter the website address where they will appear and you will not be required to complete the **FEES** section.

If you click **No** to the question **I will place my Fees and Inclusions details on my website**, you will be required to complete the **FEES** section.

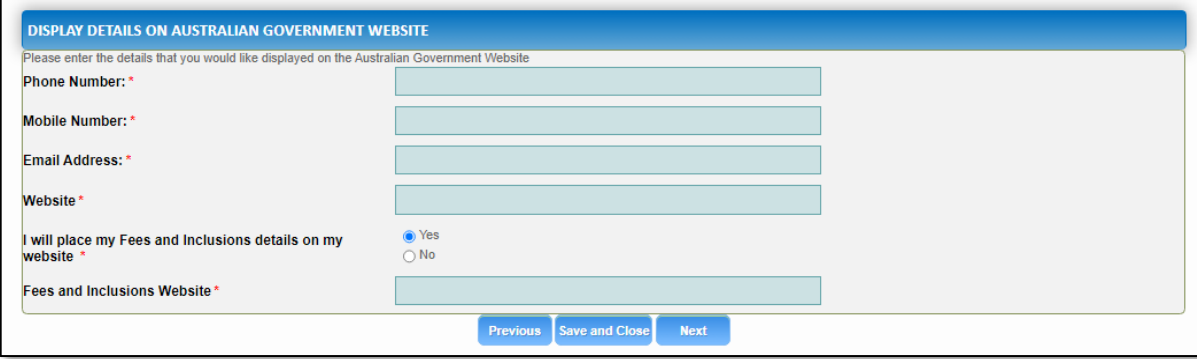

#### **2.** Click **Next** to move to the **Fees** section.

# **Fill in Fees and Inclusions Details**

**1.** In the **Fees and Inclusions** section, provide details of the fees that will be charged and what is included in the fees. These will be displayed on the Find Child Care section of the Starting Blocks website.

You must enter a usual fee for at least one age group.

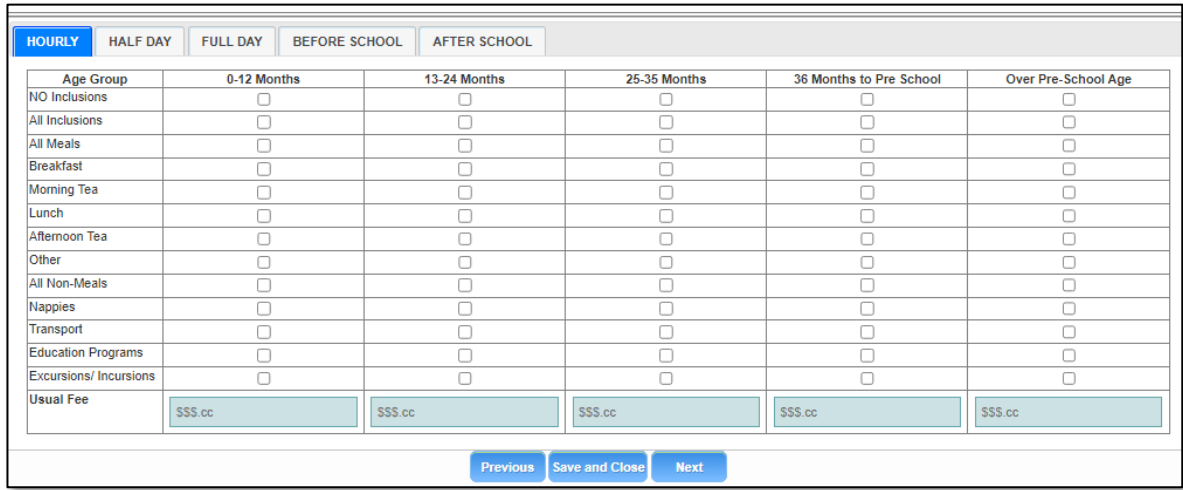

**2.** Click **Next** to move to the **Service Personnel** section.

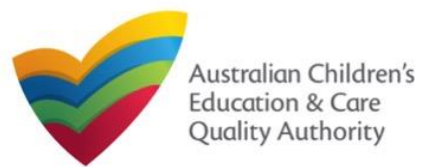

# **National Quality Agenda IT System (NQA IT System) Transfer Application for CCS – Add Service (CCS04)**

Quick Reference Guide Author: ACECQA

#### [Back to Main](#page-0-0) Menu

# **Fill in Service Personnel Details**

**1.** In the **Service Personnel Details** section, in the **SERVICE PERSONNEL DETAILS** subsection, click **Add Service Personnel**.

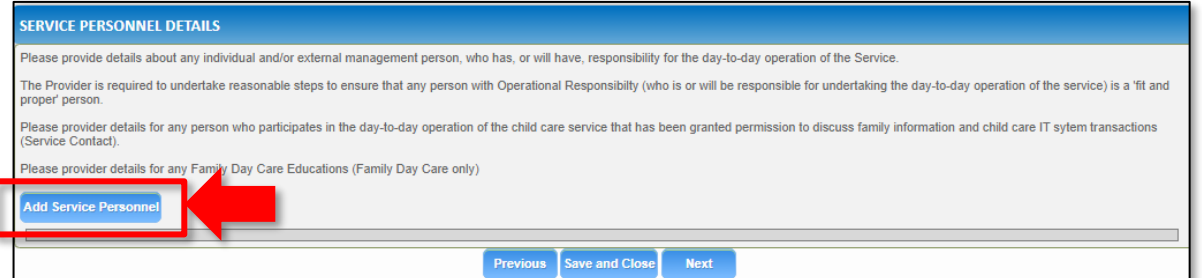

For a **Person with operational responsibility** provide details about any individual and/or external management person, who has, or will have, responsibility for the day-to-day operation of the Service

For a **Service contact** provide details for any person who participates in the day-to-day operation of the child care service that has been granted permission to discuss family information and child care IT system transactions.

For **Family Day Care only**, provide details for any Family Day Care Educators.

## **2.** Fill in the **SERVICE PERSONNEL DETAILS** and **WORKING WITH CHILDREN CHECK** subsections. Click **Save**.

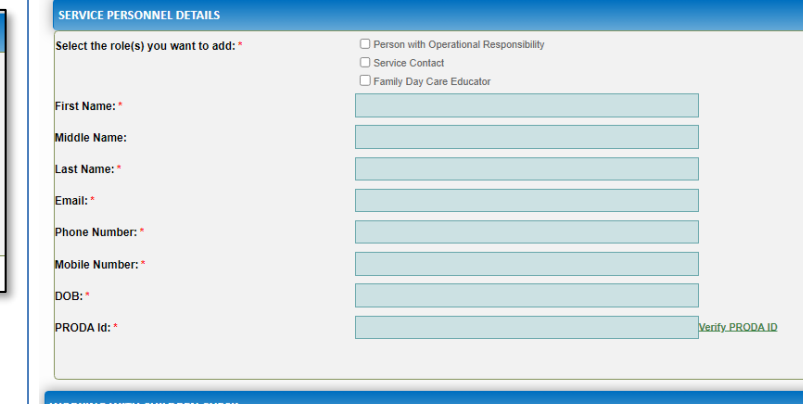

lote: Please provide details for all current Working Children cards (or equivalents) held by the individual. If the person does not have a Working with Children Card (or ● Yes ○ No

 $\Box$  ACT

**Z** NSW  $\Box$ NT  $\Box$  QLD  $\Box$  SA  $\Box$  TAS  $\Box$  VIC **NWL** 

Is the person required to provide a Working with

Working with Children Check or state equivalent

**Working with Children Card Number** Working with Children Expiry Date

Please select all States and Territories that you hold a

**Children Card?** 

**3**. You will need to enter their **Surname**, **Date of Birth** and **PRODA ID** then click **Verify PRODA ID**.

**Note**: If you are unable to validate the PRODA ID, please check you have entered the details correctly as detailed in PRODA.

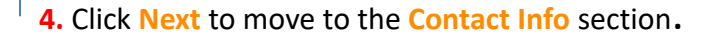

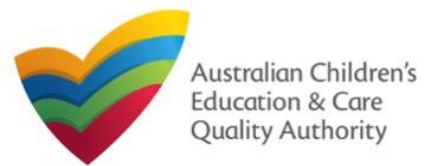

# **Provide Contact Details**

**1.** The **CONTACT INFO** stage of the form is available. Enter the contact information. Fill name, phone number, and email address of the contact person for the provider and select **Save as application/notification default contact** (if required). Click **Next**.

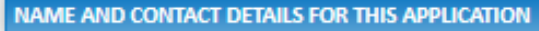

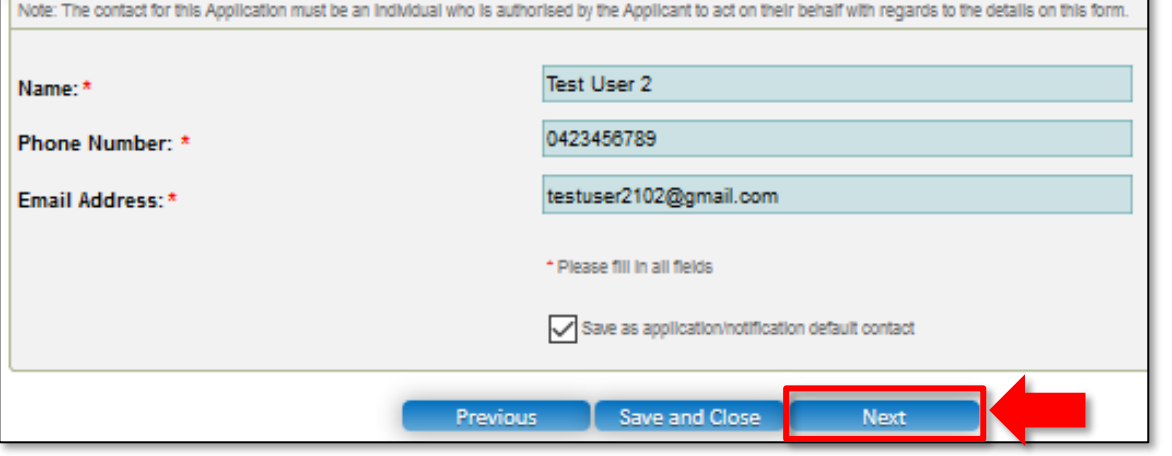

**Note:** Ensure that you fill all the mandatory fields that are marked with a **Red Asterisk \***.

# **Upload Attachments**

**1.** In the **SUBMISSION** stage, in the **Attachments** section, add all the requested documents. Click **Add Documents** to add the requested documents. Some requirements will appear multiple times, once for each PMC.

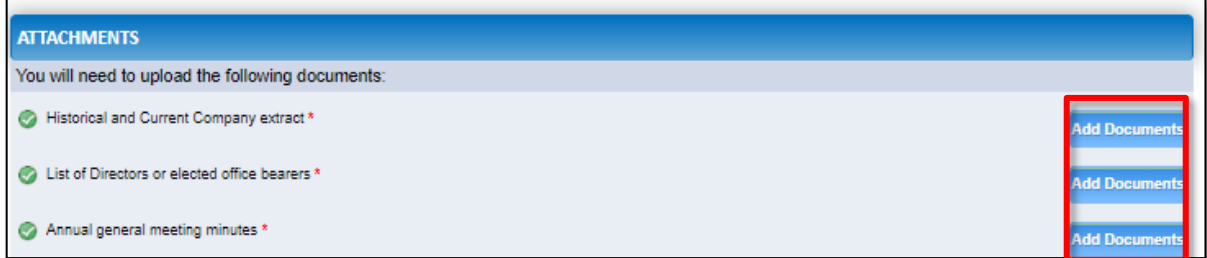

#### **2.** Browse the requested documents, add description and click **Upload**.

#### **ADD DOCUMENT**

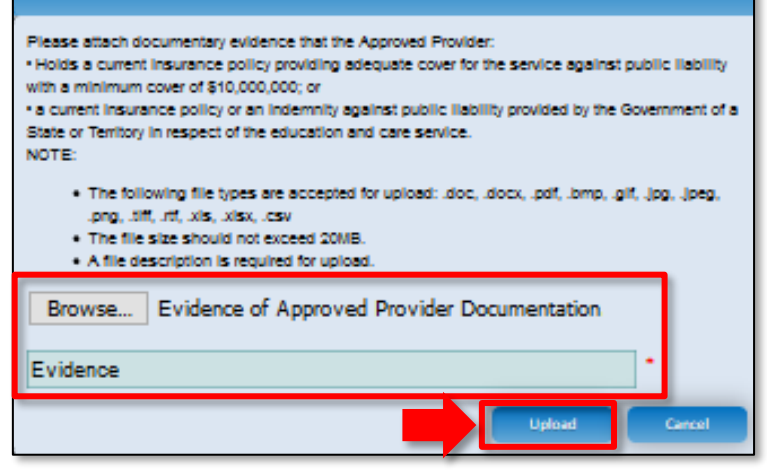

**Note:** The requested documents may change depending on what has been selected in previous steps of the form.

**3.** After adding all the requested documents, click **Next** to move to the **Summary**.

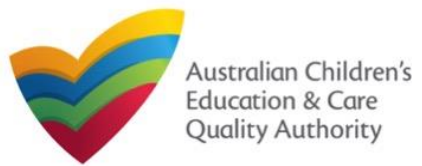

# **National Quality Agenda IT System (NQA IT System) Transfer Application for CCS – Add Service (CCS04)**

#### Quick Reference Guide Author: ACECQA

## [Back to Main](#page-0-0) Menu

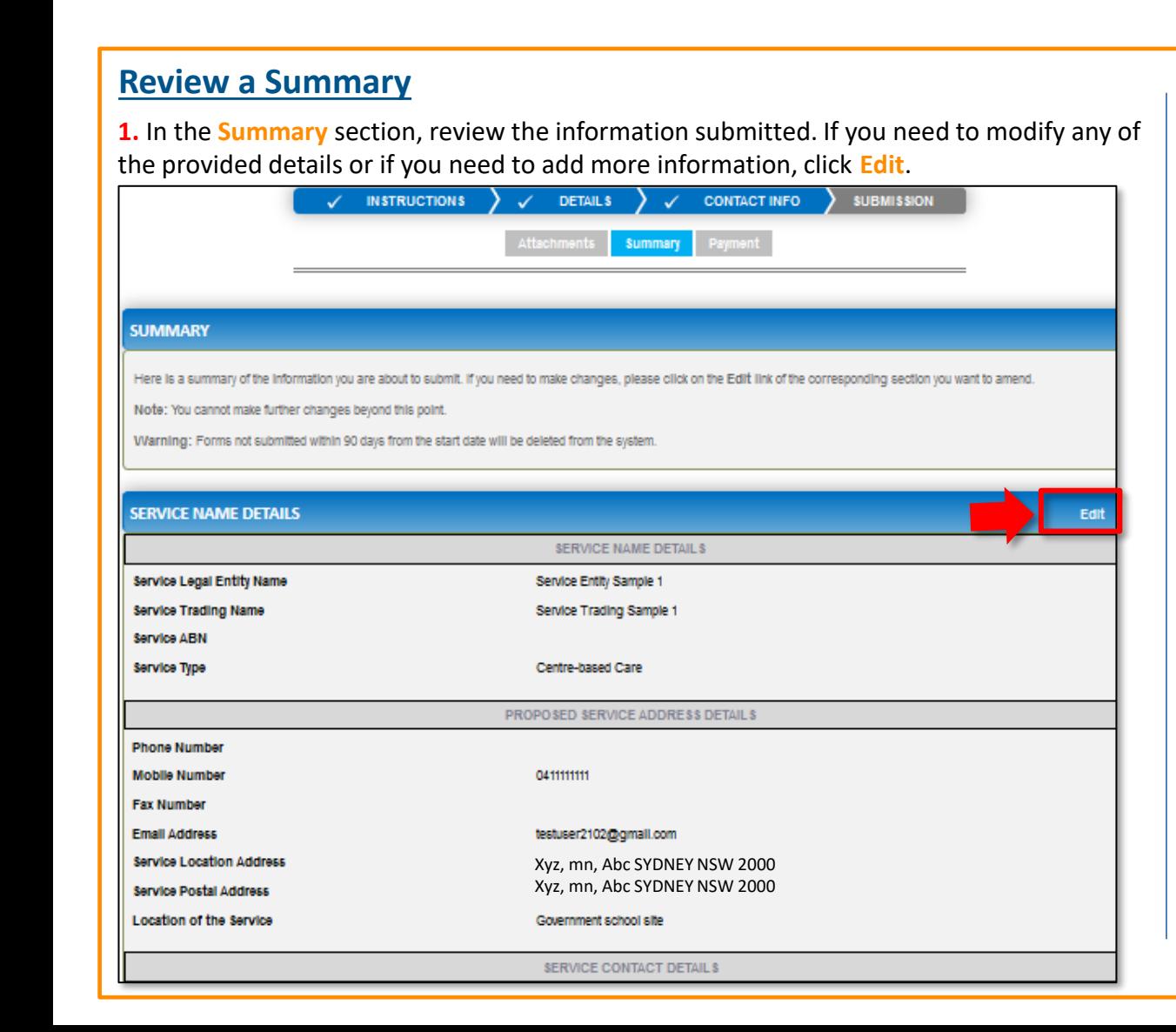

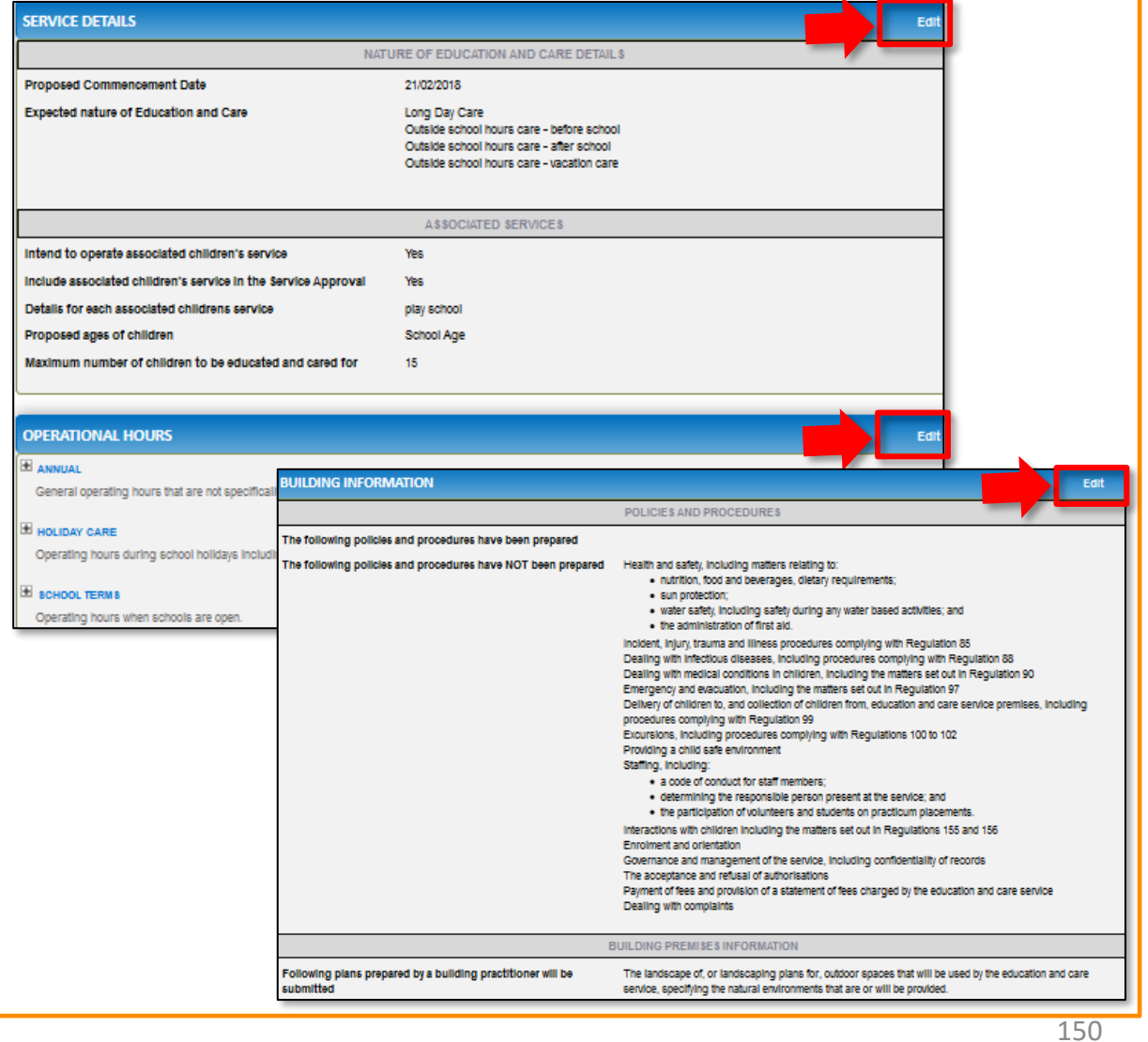

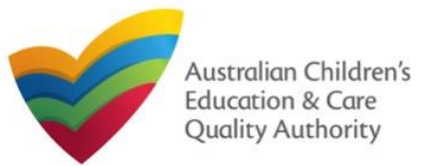

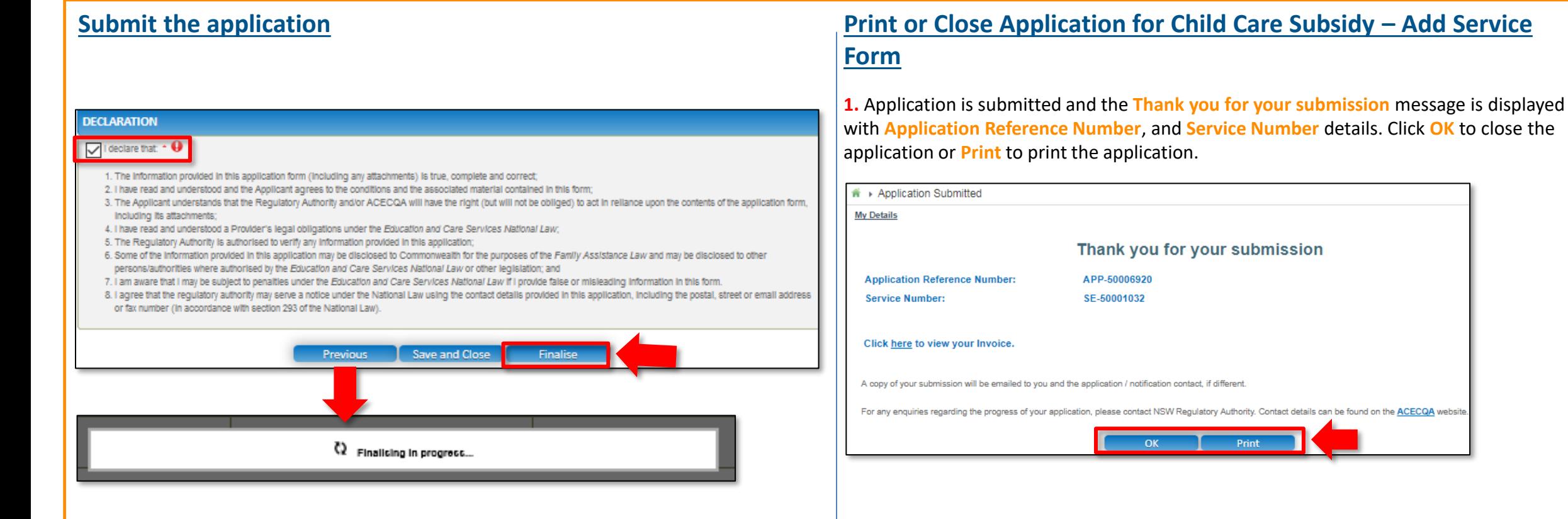

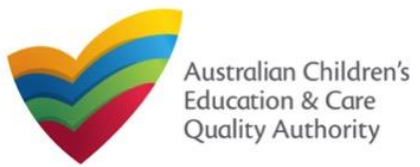

**Application for Provider and Service Approval (JUA02<sup>t TOCE CQA</sup>** 

[Back to Main](#page-0-0) Menu

# **Introduction**

This **Quick Reference Guide (QRG)** provides details about the **Application for Provider and Service Approval (JUA02)** form available in **National Quality Agenda IT System (NQA IT System)**.

**Prerequisites:** Before you start performing the tasks mentioned in this QRG, ensure that you have:

- Any modern browser.
- An existing email account that is already registered on the **NQA IT System** portal.
- Logged in to the **NQA IT System** portal, refer the **Register and Log-In** QRG.
- Navigated the **NQA IT System** portal, refer the **Portal Overview** QRG.
- Each PMC must have registered for a **PRODA ID** and provided their details to be added to the application.
- You should have the **PA02 Declaration of fitness and propriety** document ready for each PMC to be attached when asked.
- You may be asked to attach **Evidence of Legal Status** and other documents based on the options you select for the service type and the entity type (provider organization type, such as Company, Sole proprietor, Partnership, etc.)
- The **NS01 Nominated supervisor** consent form available to be scanned and then attached to the form on the portal.

# **Table of Contents**

- **[Access Application for Provider and Service Approval Form](#page-152-0)**
	- Steps to access the **Application for Provider and Service Approval** form.
- **[Begin Application for Provider and Service Approval Form](#page-152-0)**
	- Steps to start the **Application for Provider and Service Approval** form.
- **[Fill Details in Application for Provider and Service Approval Form](#page-153-0)**
	- Steps to add the following requested information in the form:
		- o [Entity details](#page-153-0)
		- [Address details](#page-153-0)
		- o [Financial declaration](#page-153-0)
		- o [Persons with management or control](#page-154-0)
	- Steps to add the following requested information in the form:
		- o [Service name details](#page-156-0)
		- [Service details](#page-158-0)
		- o [Operational hours](#page-159-0)
		- o [Building information](#page-160-0)
		- o [Supervisor details](#page-162-0)
- **[Provide Contact Details in Application for Provider Approval Form](#page-163-0)**
	- Steps to add requested contact information.
- **[Submit Application for Provider Approval Form](#page-165-0)**
	- Steps to submit and finalise the form by completing the following:
		- o [Adding attachments](#page-164-0)
		- o [Reviewing summary and finalising](#page-167-0) the form
		- o [Making payment and submitting the form](#page-168-0)
- **[Print or Close Application for Provider Approval Form](#page-169-0)**
	- Steps to print and close the form.

<span id="page-152-0"></span>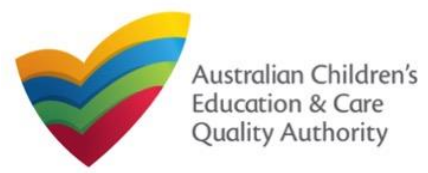

**Application for Provider and Service Approval (JUA02<sup>t TOCE CQA</sup>** 

[Back to Main](#page-0-0) Menu

#### **Begin Application for Provider and Service Approval Form Access Application for Provider and Service Approval Form 1.** From the **My Details** page, in the **My Providers** section, click **Add Provider**. **1.** In the **INSTRUCTIONS** stage, carefully read the information provided in the **IMPORTANT INFORMATION BEFORE YOU BEGIN section. My Services MyDetails** Help Phil Kent - | Log Out Service ID **Service Name State** Status @ \$E-50001031 test case day care **NSW Under assessmen INSTRUCTIONS** PROVIDER DETAILS  $\longrightarrow$  SERVICE DETAILS  $\longrightarrow$  contact info **SURMISSION Submitted Forms** Add Service **New Forms** Incident Complaint **Manage Users PORTANT INFORMATION BEFORE YOU BEGIL My Providers** For provider and/or service approval under the National Law you must ensure that you are familiar with your obligations under the Education and Care Services National Law (National Law) and the Education and Care Services National Regulations (National Regulations **Provider ID Provider N** Requiatory authorities in each state and territory are responsible for assessing most applications and notifications. Contact your requiatory authority for information @ PR-50000694 example Approved Your application will not be processed unless all sections are deemed satisfactorily completed and supporting documents supplied as well as any prescribed fees paid where @ PR-50000691 test entity Approved applicable The regulatory authority will make a decision on an application for provider approval under the National Law within 60 days, or an application for service approval under the National Law within 90 days, subject to your application being deemed complete. These timeframes may be extended if further information is requested or with the agreement of the applicant. Note - these assessment timeframes are not concurrent. Any service approval sought will not be granted until a provider approval has been **Submitted Forms** Manage Users **Add Provider New Forms** For approval to administer Child Care Subsidy (CCS) under the Family Assistance Law, you must also ensure that you are familiar with your obligations under A New Tax System (Family Assistance) Act 1999 (Family Assistance Law) and related laws, regulations, and rule **UPPORTING DOCUMENTATION** A DISPONSIVE DISPONSIVE AND CONTROL ORDER WAS SERVED ON A RELEASE. - PA02 Declaration of fitness and propriety (Compulsory for individual provider applicants and persons with management or control of This form is to be completed by an individual provider applicant and in the case of an entity pr pplicant, all persons with management or control of a service. A joined-up application for: . Provider approval under the National Law (NL) • NS01 Nominated Supervisor Consent Form · Centre-based and/or Family Day Care service approval under the NL The approved provider must designate a nominated supervisor for each service they open operate and the nominated supervisor must give their writter JUA02 Application for Provider and Service Approval under NL **Apply** consent. (This one page form should be included with an application for service approval ation of change to nominated supervisor) Note: Provider approval must be granted before any service approval may be granted. This is not an application to administer Child Care Subsidy (CCS). A CCS application must be made separately using the relevant **2.** Click **Apply** next to the **Application for Provider and Service Approval (JUA02)** form

opens. This form has the following stages: **INSTRUCTIONS**, **PROVIDER DETAILS**, **SERVICE DETAILS**, **CONTACT INFO**, and **SUBMISSION**.

**2.** To start entering the details in the **Provider and Service Approval** application, click **Next**.

<span id="page-153-0"></span>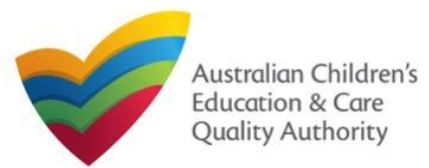

# **National Quality Agenda IT System (NQA IT System)**

Quick Reference Guide

**Application for Provider and Service Approval (JUA02<sup>t TOCE CQA</sup>** 

## [Back to Main](#page-0-0) Menu

# **Fill Details in Application for Provider and Service Approval Form**

In the **PROVIDER DETAILS** stage, the applicant information is categorised into four sections: **ENTITY DETAILS**, **ADDRESS DETAILS**, **FINANCIAL DECLARATION**, and **PERSONS WITH MANAGEMENT OR CONTROL**.

**1.** Start filling the **PLEASE FILL IN THE APPLICANT ENTITY DETAILS** section.

In this section, fill the details of your legal entity, such as entity type, management type, type of service (**Centre-based Care** or **Family Day Care**), entity name, trading name, etc.

#### **Notes:**

- The fields provided on the form in this section may slightly differ based on the entity type, management type, and service (care) type selections.
- Ensure that you fill all the mandatory fields that are marked with a **Red Asterisk \***.

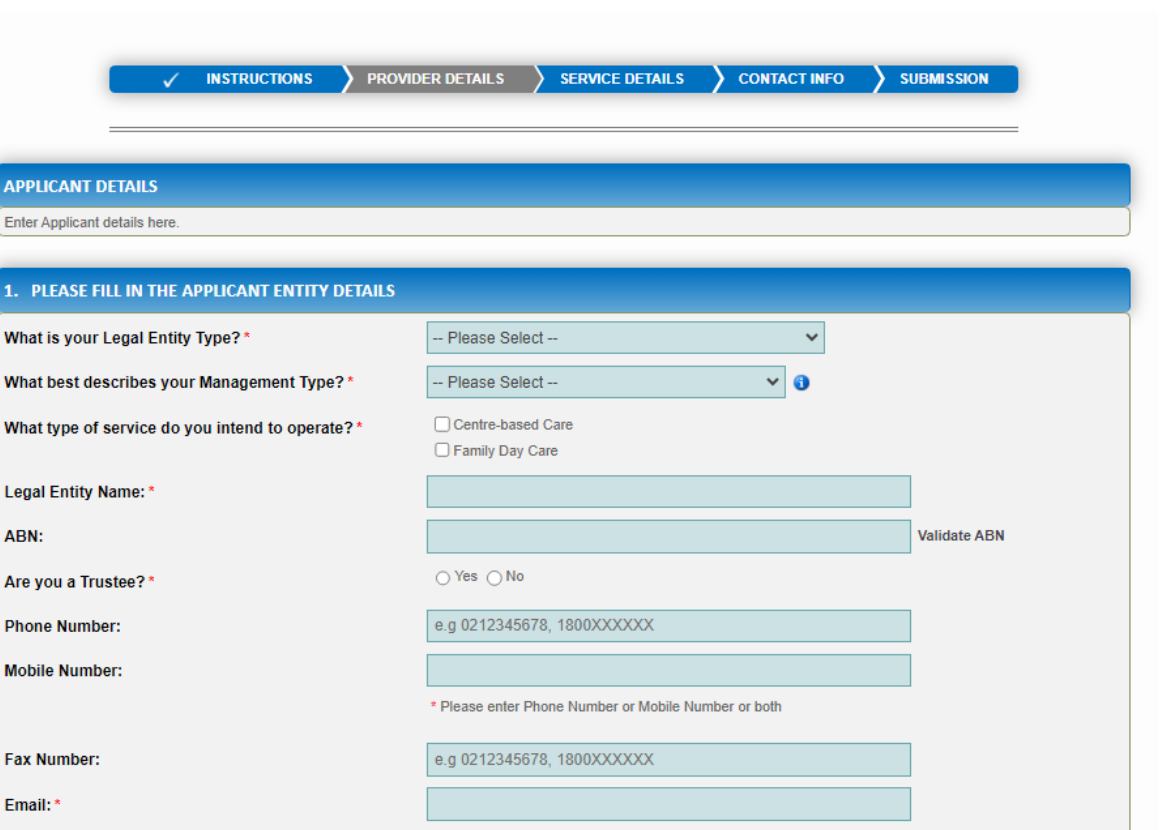

<span id="page-154-0"></span>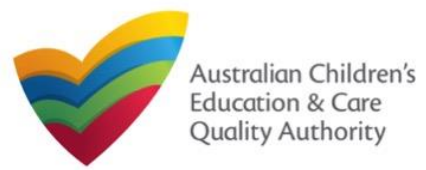

**Application for Provider and Service Approval (JUA02<sup>t TOCE CQA</sup>** 

## [Back to Main](#page-0-0) Menu

# **Fill Details in Application for Provider and Service Approval Form**

**2.** In the **PLEASE FILL IN THE APPLICANT ADDRESS DETAILS** section fill your entity's address and postal address (if different). Ensure you provide complete address with street, suburb, state, and post code information.

**2.a.** When you start filling the address, if you do not see the address in the auto-fill list of addresses, click **Cannot find address, click here to manually enter it** and then fill the address manually.

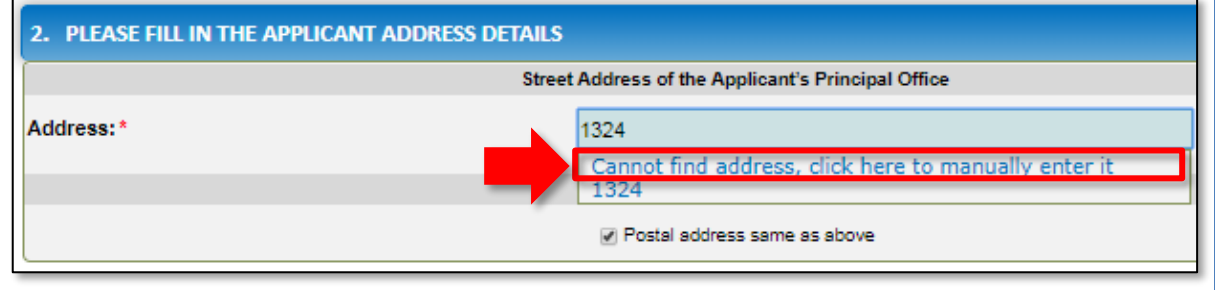

OR

**2.b.** When you start filling the address, if the address is available in the auto-fill list of addresses, select the correct address and the address will be auto-populated in the fields.

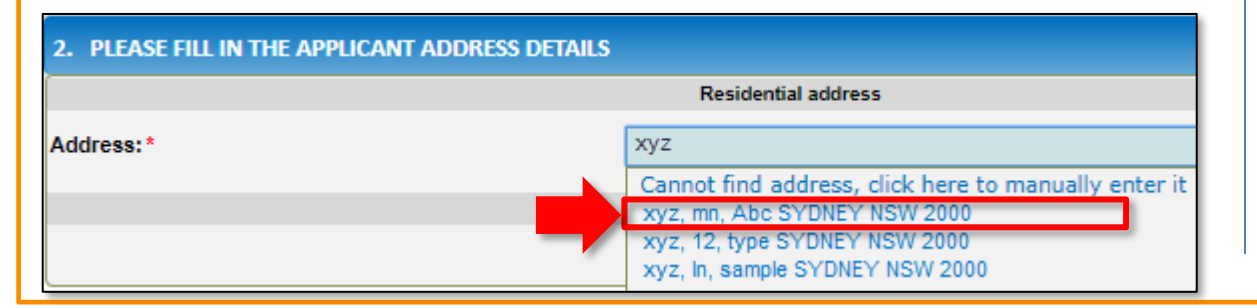

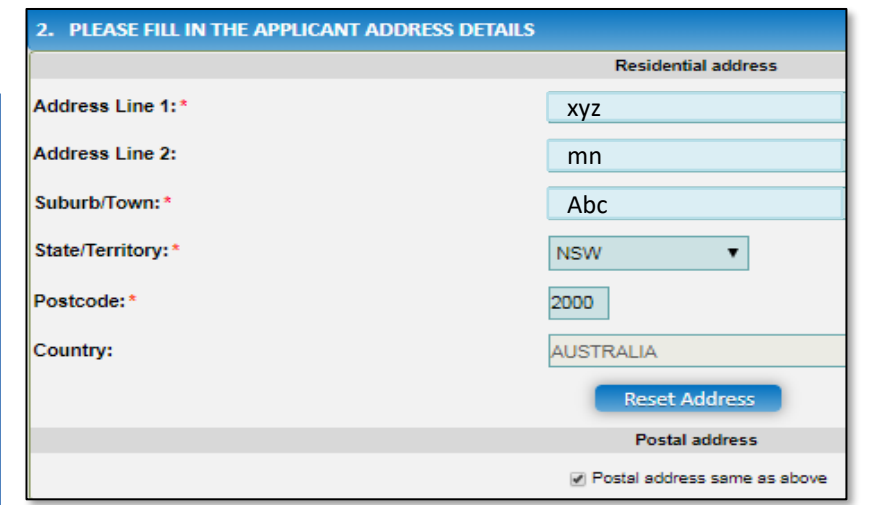

## **Notes:**

- The **Reset Address** button clears the details filled in the address fields. Therefore, do not click **Reset Address** unless you need to clear the complete address and fill it again.
- If the postal address is same as residential address, select **Postal address same as above**, else clear the checkbox and fill the address.
- Ensure that you fill all the mandatory fields that are marked with a **Red Asterisk \***.

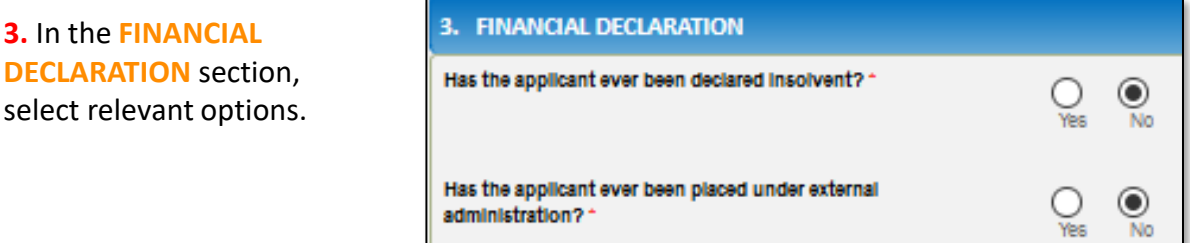

155

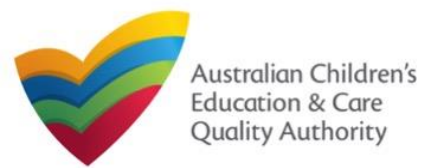

**Application for Provider and Service Approval (JUA02<sup>t TOCE CQA</sup>** 

[Back to Main](#page-0-0) Menu

# **Fill Details in Application for Provider and Service Approval Form**

**4.** In the **PERSONS WITH MANAGEMENT OR CONTROL** section, add details about the persons who are in the management or have control of your legal entity. To add these details, click **Add PMC** and fill the details as requested.

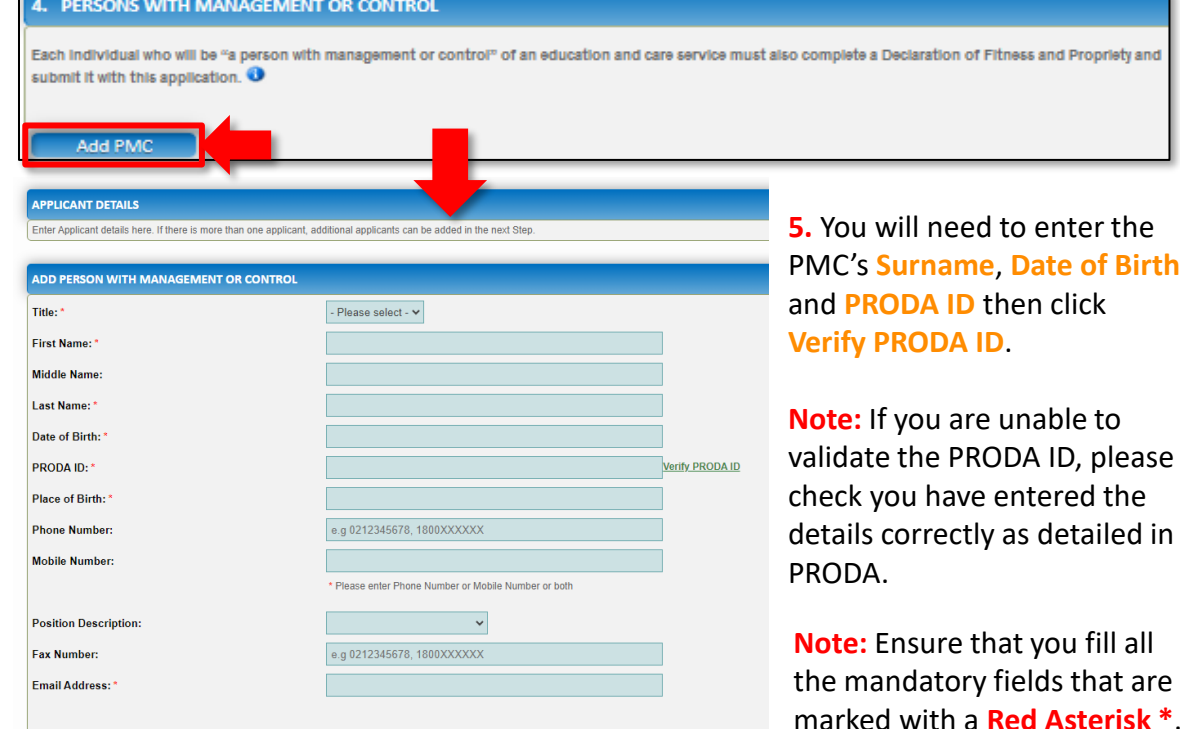

**6.** Complete the residential address details of the management person and the postal address (if different). Click **Save**.

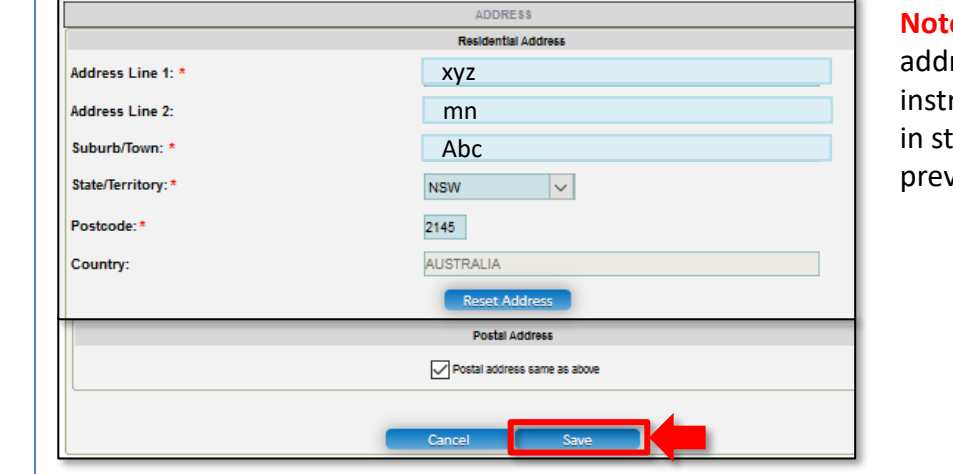

**te:** For filling in the lress, follow ructions provided tep 2 on the vious slide.

**7.** After adding all PMCs, Click **Next** to move onto the Service Details section.

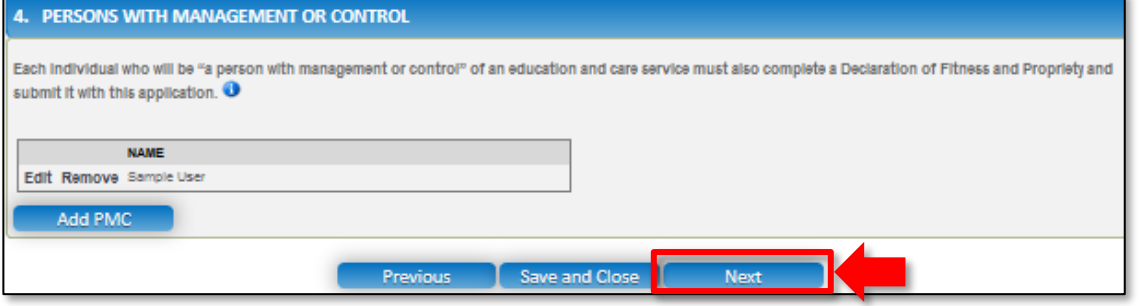

<span id="page-156-0"></span>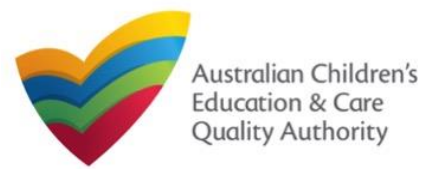

Quick Reference Guide

# **Fill Details in Application for Provider and Service Approval Form 1.** Start filling the **PLEASE FILL IN THE SERVICE NAME DETAILS** sub-section.

In the **SERVICE DETAILS** stage, the applicant information is categorised into the following sections: **Service Name Details**, **Service Details**, **Operational Hours**, **Building Information**, and **Supervisor Details**.

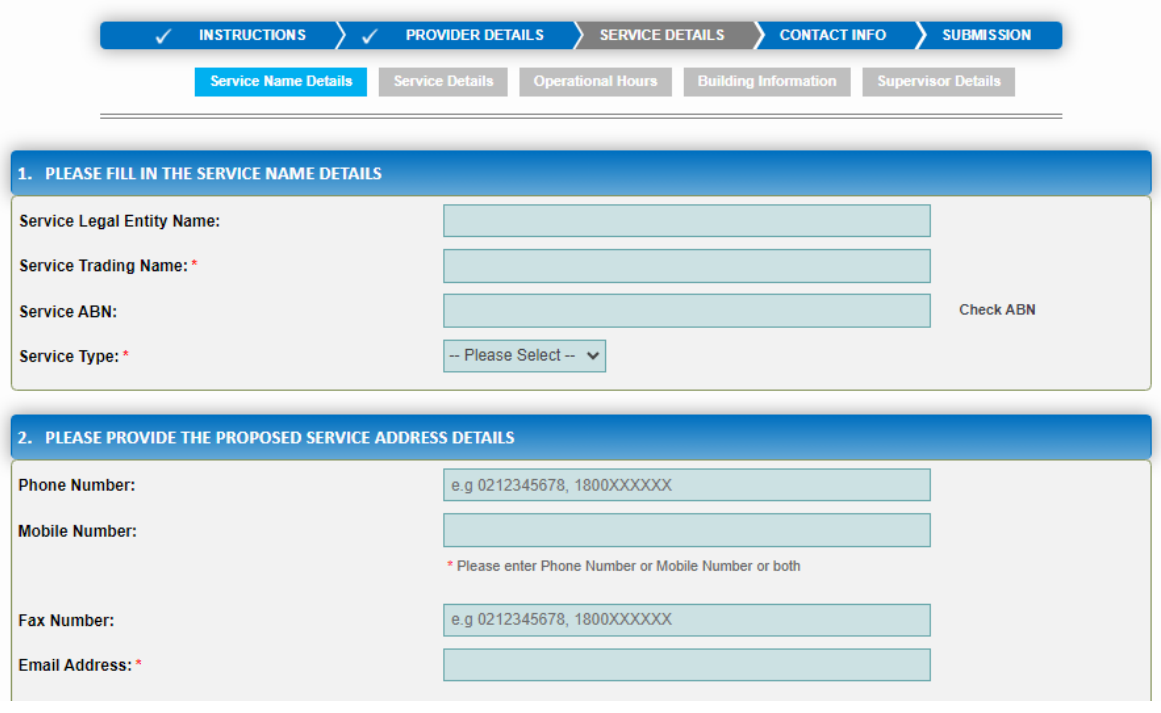

In this sub-section, fill the details of your legal entity, such as entity name, trading name, ABN, and service type (**Centre-based Care** or **Family Day Care**).

**Note:** Ensure that you fill all the mandatory fields that are marked with a **Red Asterisk \***.

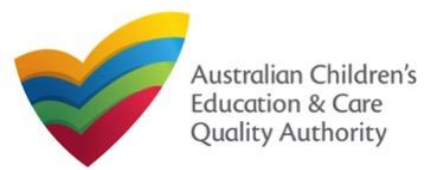

# **National Quality Agenda IT System (NQA IT System)**

Quick Reference Guide

**Application for Provider and Service Approval (JUA02<sup>t TOCE CQA</sup>** 

[Back to Main](#page-0-0) Menu

# **Fill Details in Application for Service Approval Form**

**2.** Fill details in the **PLEASE PROVIDE THE PROPOSED SERVICE ADDRESS DETAILS** subsection. Details include contact details, such as, mobile/phone number and email address, along with the service location address and postal address (if different).

**2.a.** When you start filling the address, if you do not see the address in the auto-fill list of addresses, click **Cannot find address, click here to manually enter it** and then fill the address manually.

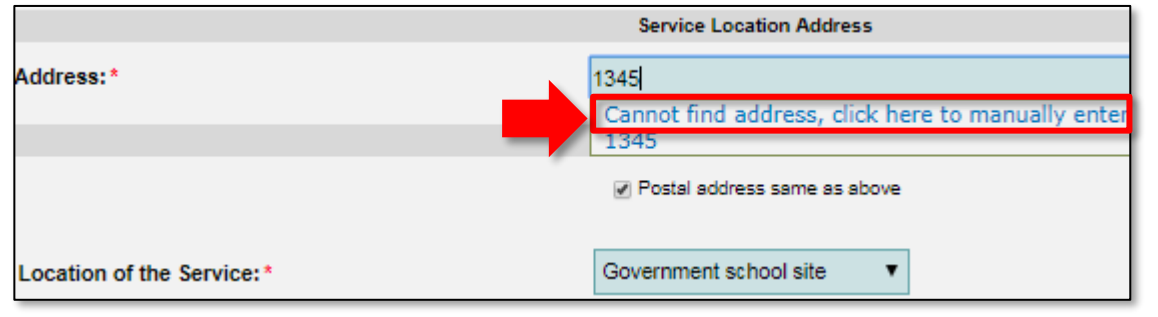

OR

**2.b.** When you start filling the address, if the address is available in the auto-fill list of addresses, select the correct address and the address will be auto-populated in the fields.

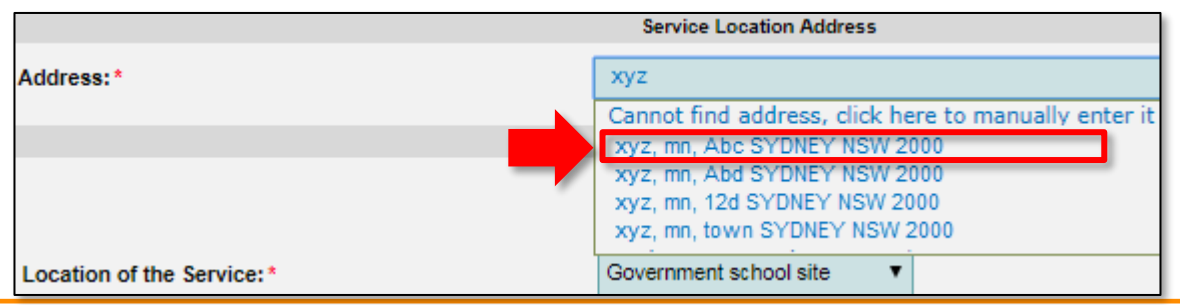

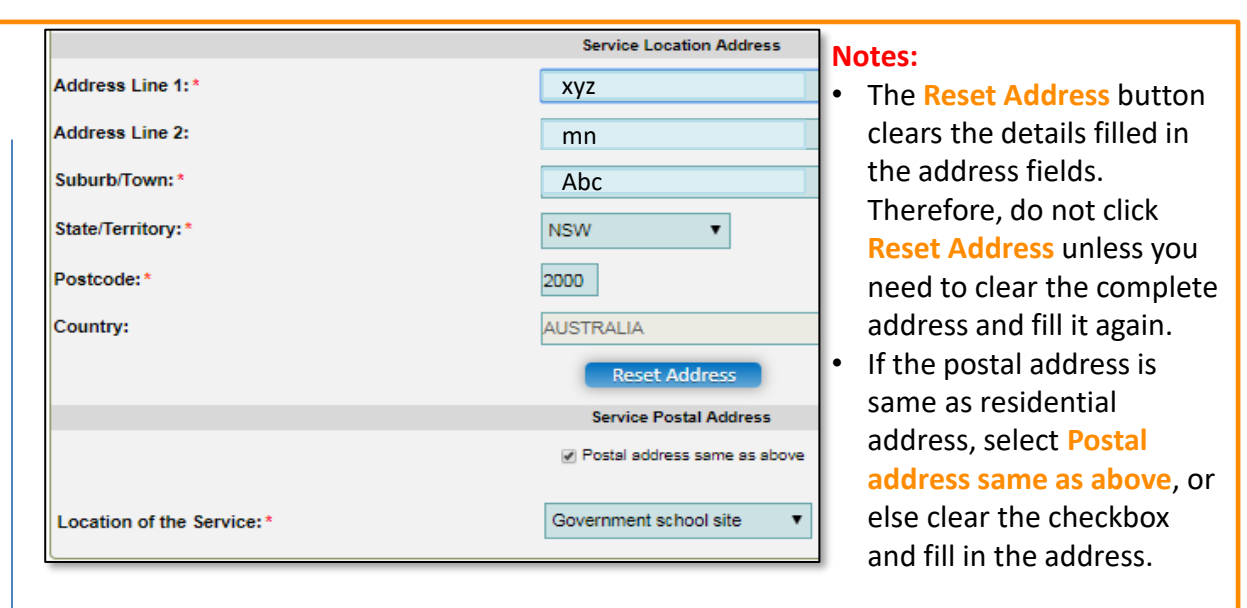

**3.** In the **SERVICE CONTACT DETAILS** section fill in contact details of the primary contact person and after-hours emergency number. A 'primary contact' is the immediate point of contact for the service i.e. service manager, approved provider.

**4.** On completing the **Service Contact Details** section, click **Next** to move to the **SERVICE DETAILS** section.

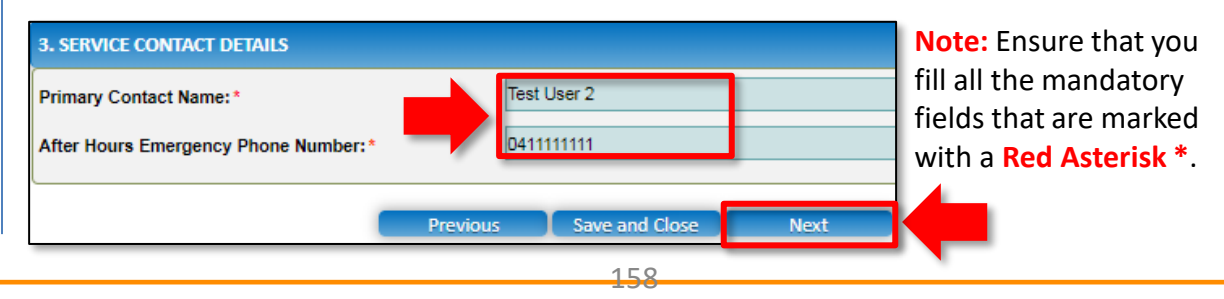

<span id="page-158-0"></span>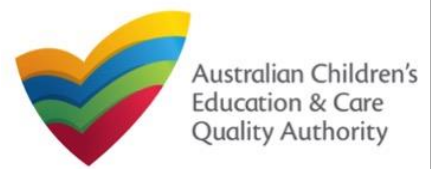

intend to provide.

Quick Reference Guide

**Application for Provider and Service Approval (JUA02<sup>t TOCE CQA</sup>** 

[Back to Main](#page-0-0) Menu

# **Fill Details in Application for Provider and Service Approval Form 7.** In the **PROPOSED AGES TO BE CATERED FOR** sub-section, provide details about the

**5.** In the **Service Details** section, in the **NATURE OF EDUCATION AND CARE TO BE PROVIDED** sub-section, provide the proposed commencement date, and nature of education and care to be provided.

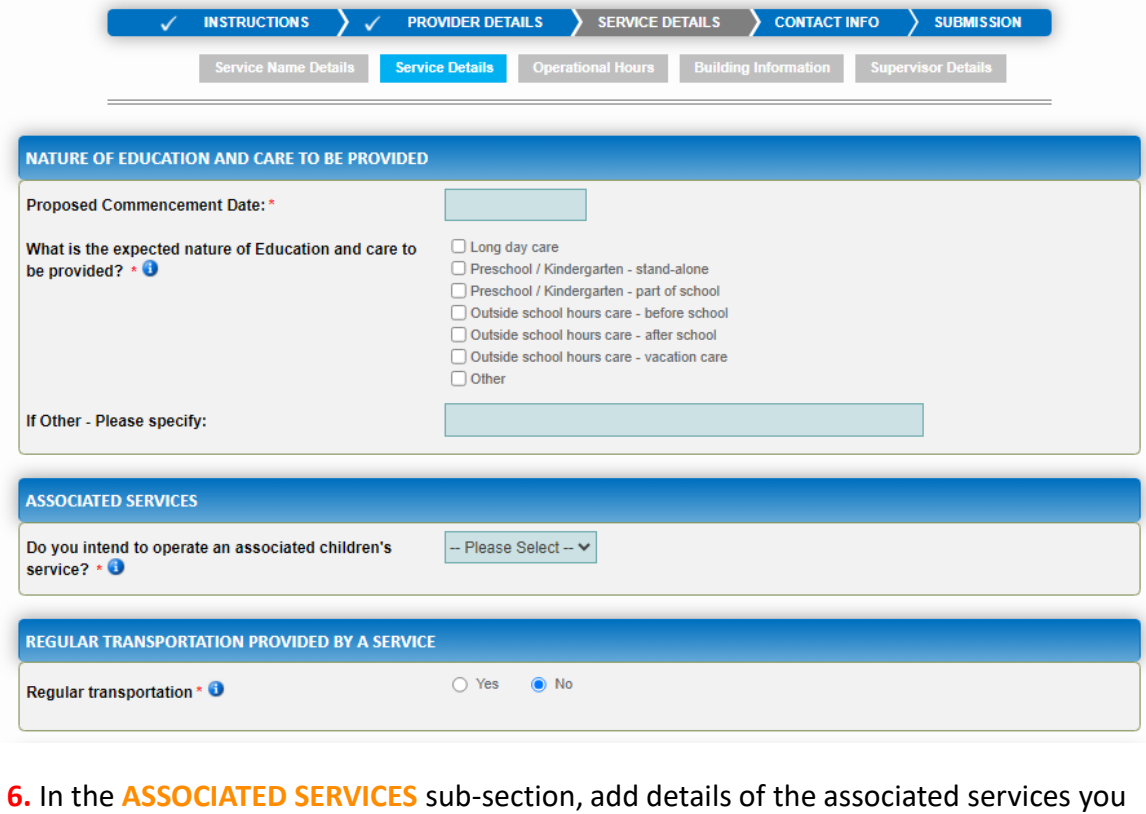

proposed age group of children for whom you intend to provide the care service. Also, provide the maximum number of children you want the service to cater to.

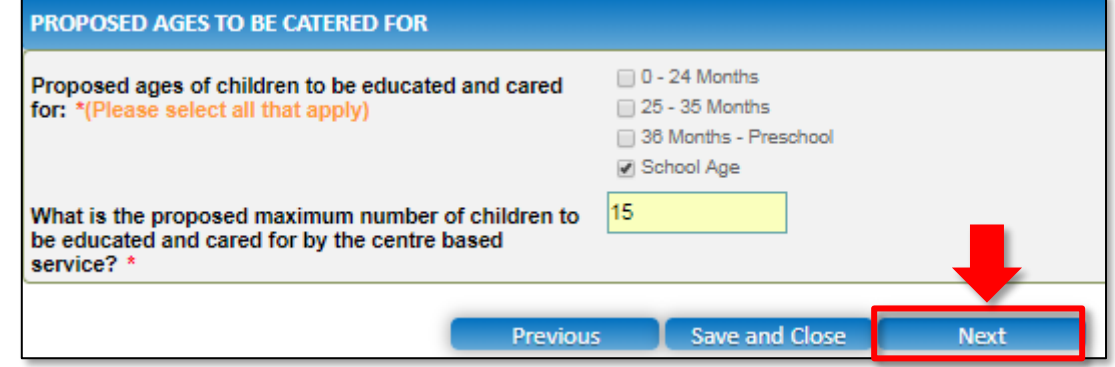

**Note:** Ensure that you fill all the mandatory fields that are marked with a **Red Asterisk \***.

**8.** Click **Next** to move to the **Operational Hours** section.

<span id="page-159-0"></span>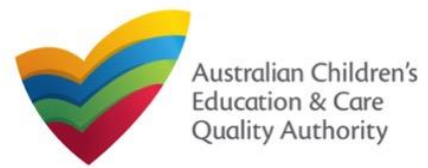

**Application for Provider and Service Approval (JUA02<sup>t TOCE CQA</sup>** 

[Back to Main](#page-0-0) Menu

# **Fill Details in Application for Provider and Service Approval Form**

**9.** In the **Operational Hours** section, provide details of the timings in which you intend to operate the child care.

#### To expand **ANNUAL**, **HOLIDAY CARE**, and **SCHOOL TERMS ONLY** sub-sections, click **+**.

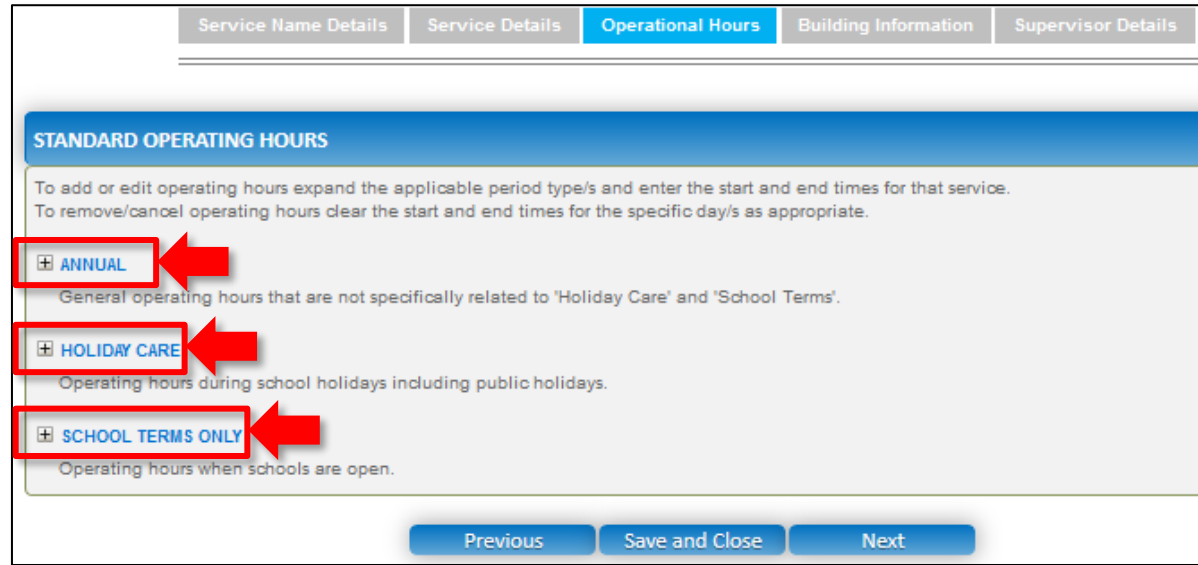

**10.** Add the **START TIME** and **END TIME** details for relevant days or select the checkbox under the **24 HOUR CARE**. Click **Next** to move to the **Building Information** section.

#### **STANDARD OPERATING HOURS**

To add or edit operating hours expand the applicable period type/s and enter the start and end times for that service. To remove/cancel operating hours clear the start and end times for the specific day/s as appropriate.

#### E ANNUAL

General operating hours that are not specifically related to 'Holiday Care' and 'School Terms'.

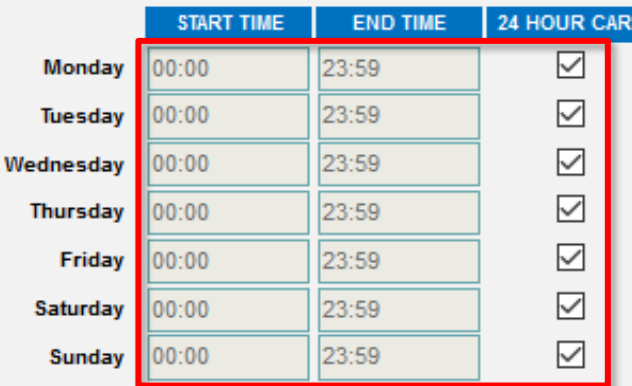

#### **H** HOLIDAY CARE

Operating hours during school holidays including public holidays.

#### E SCHOOL TERMS ONLY

Operating hours when schools are open.

160 **Note:** Ensure that you fill all the mandatory fields that are marked with a **Red Asterisk \***.

**Previous** 

Save and Close

Next

<span id="page-160-0"></span>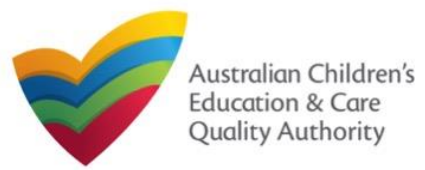

**Application for Provider and Service Approval (JUA02<sup>t TOCE CQA</sup>** 

[Back to Main](#page-0-0) Menu

Quick Reference Guide

# *- Centre-based Care Service Application -*

#### **Fill Details in Application for Provider and Service Approval Form 12.** In the **BUILDING PREMISES INFORMATION** sub-section, select at least one option in **11.** In the **Building Information** section, select the relevant options in the **POLICIES AND PROCEDURES** sub-section (optional). Service Name Details Service Details Operational Hours Building Information **Ipervisor Detai POLICIES AND PROCEDURES** Policies and procedures are required in relation to the following By selecting the boxes you confirm that the following policies and procedures have been<br>prepared in accordance with Regulation 168 for the  $\Box$ <br>prepared in accordance with  $Reg$  and that there<br>proposed education and ease somice and that these · nutrition, food and beverages, dietary requirements; proposed education and care service and that these · sun protection: will be available upon request by the Requlatory . water safety, including safety during any water based activities Authority: . the administration of first aid: and Note: you DO NOT need to provide copies with this Sleep and rest for children. application. For further information on the policies national index, injury, trauma and illness procedures complying with Regulation 85. and procedures required for your service, please refer to Regulation 168 of the Education and Care Dealing with Infectious diseases, including procedures complying with Regulation 88. Services National Regulations. Oealing with medical conditions in children, including the matters set out in Regulation 90. Emergency and evacuation, including the matters set out in Regulation 97. Delivery of children to, and collection of children from, education and care service premises, including procedures complying with Regulation 99. Excursions, including procedures complying with Regulations 100 to 102. Providing a child safe environment Staffing, Including: . a code of conduct for staff members: . determining the responsible person present at the service; and . the participation of volunteers and students on practicum placements. Interactions with children including the matters set out in Regulations 155 and 156. **Note:** As stated on the screen itself, there is no need to Enrolment and orientation. supply documents for the Governance and management of the service, including confidentiality of records. policies and procedures The acceptance and refusal of authorisations related to Regulation 168 that Payment of fees and provision of a statement of fees charged by the education and care service. are implemented. Dealing with complaints.

the first and the second questions and select the right option from all other questions.

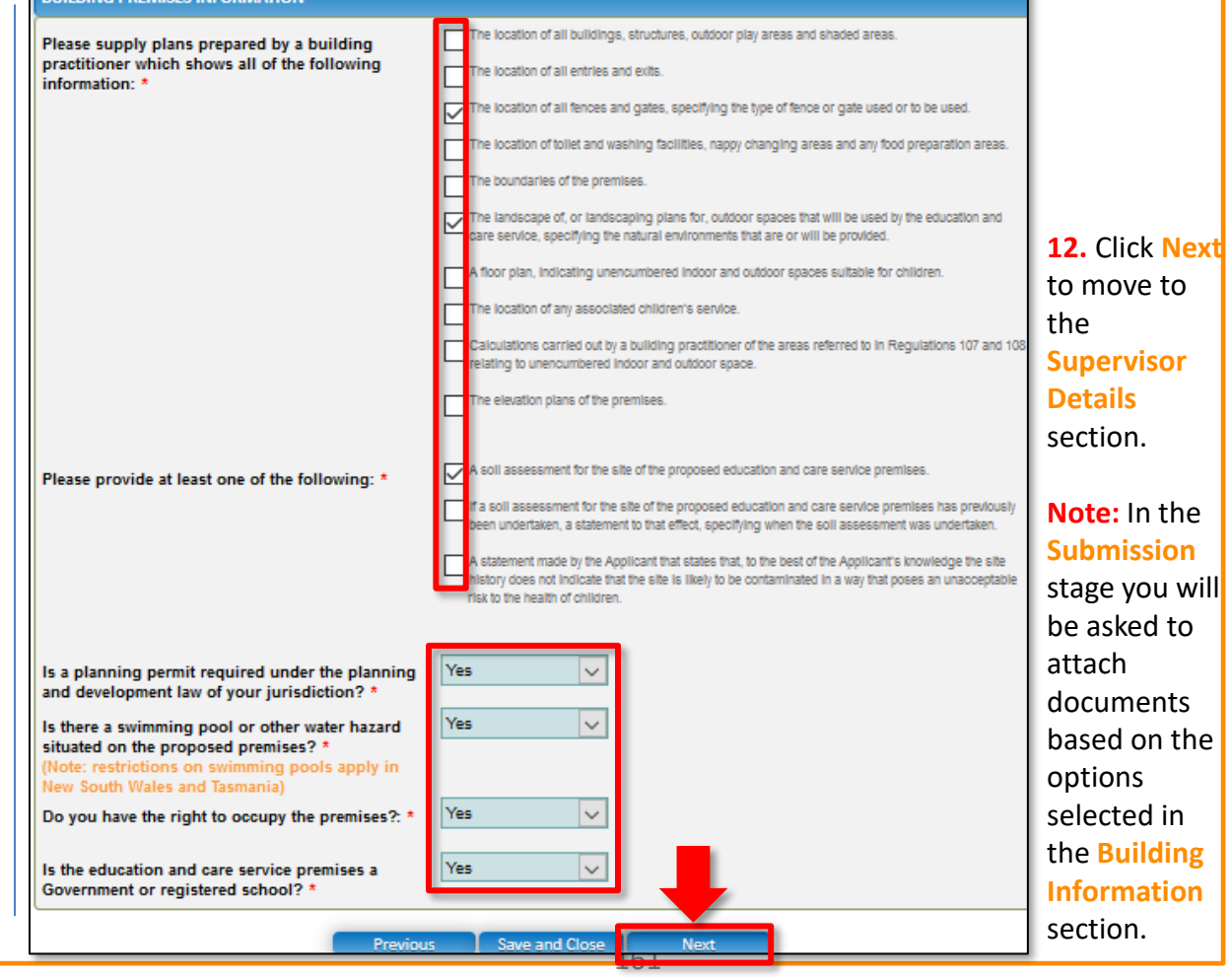

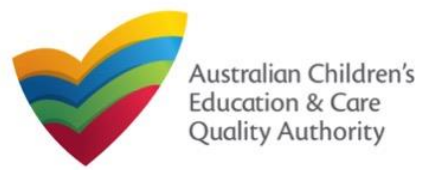

**National Quality Agenda IT System (NQA IT System)**

**Application for Provider and Service Approval (JUA02<sup>t TOCE CQA</sup>** 

[Back to Main](#page-0-0) Menu

Quick Reference Guide

# *- Family Day Care Service Application -*

# **Fill Details in Application for Provider and Service Approval Form**

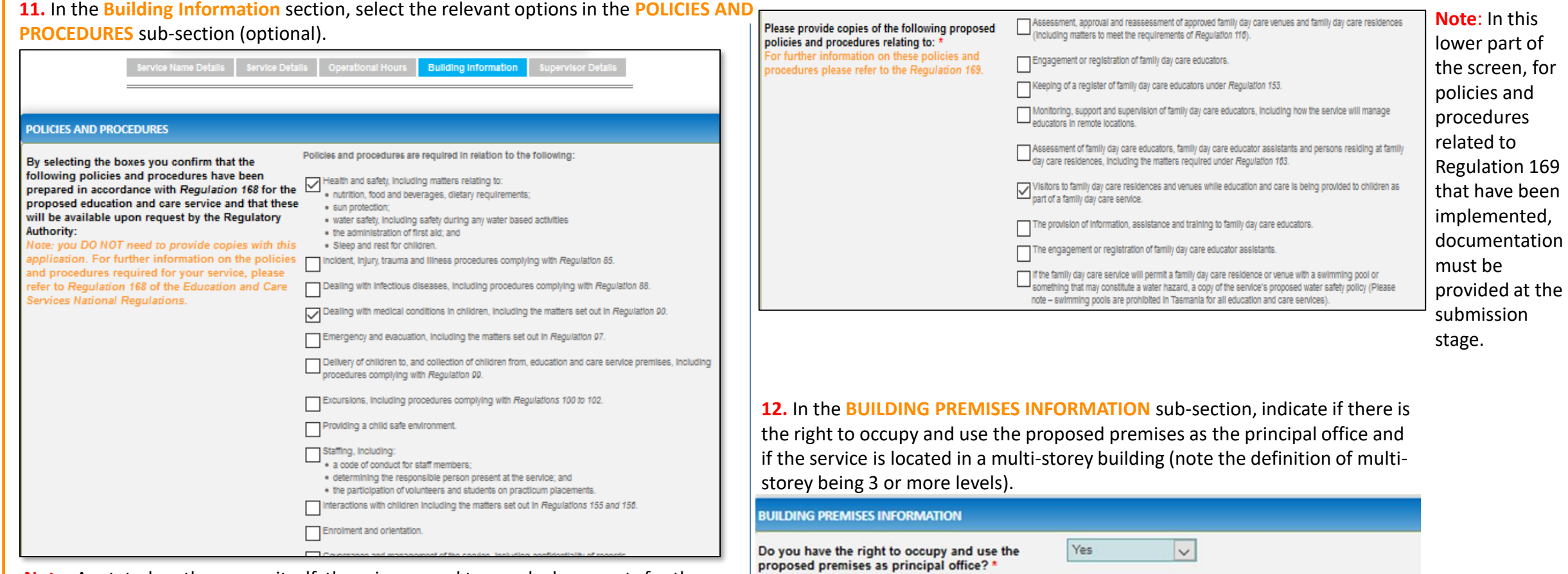

**Note:** As stated on the screen itself, there is no need to supply documents for the policies and procedures related to Regulation 168 that are implemented.

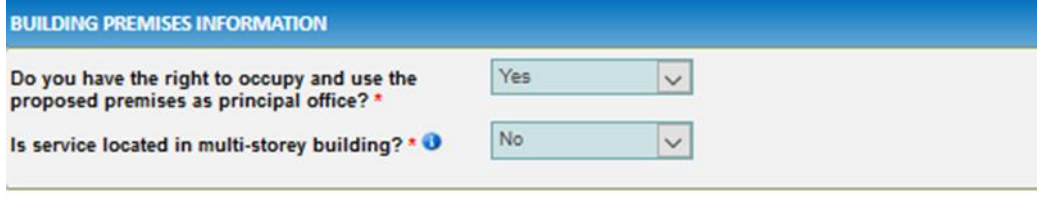

<span id="page-162-0"></span>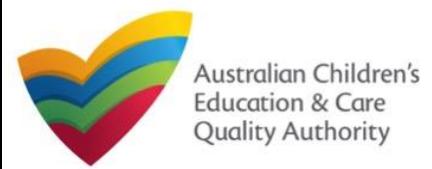

**Application for Provider and Service Approval (JUA02<sup>t TOCE CQA</sup>** 

[Back to Main](#page-0-0) Menu

**13.** In the **Supervisor Details** section, in the **NOMINATED SUPERVISOR DETAILS** subsection, click **Add Nominated Supervisor** to nominate supervisor(s).

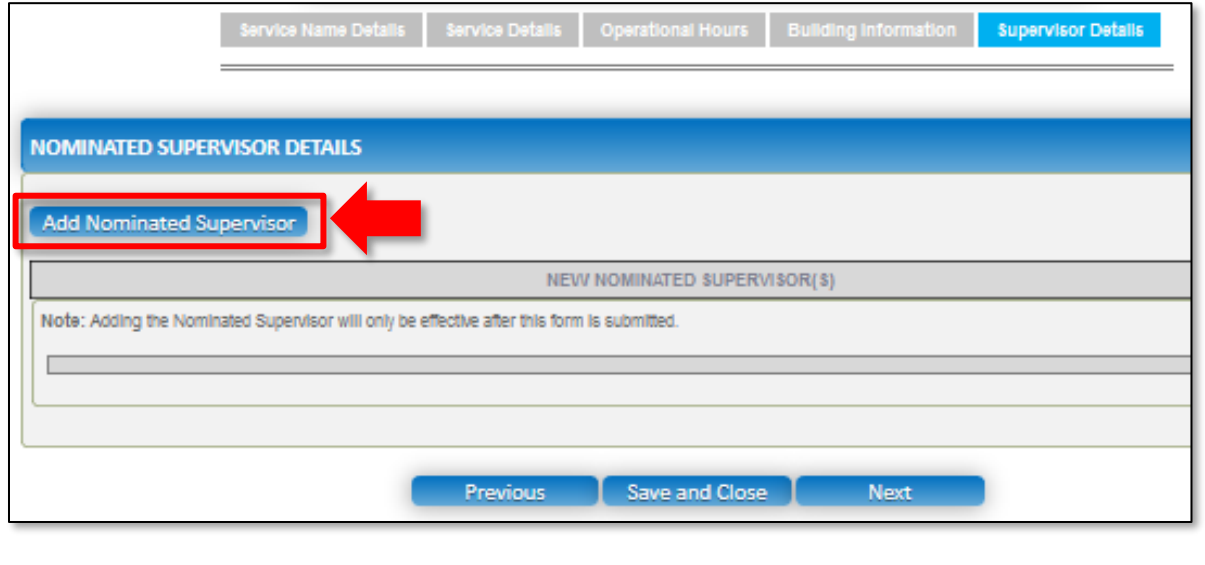

**Fill Details in Application for Provider and Service Approval Form 14.** In the **NOMINATED SUPERVISOR DETAILS** sub-section, fill full name, email, mobile number, day time number, and date of birth details. Select whether the person is the approved provider. Click **Save**.

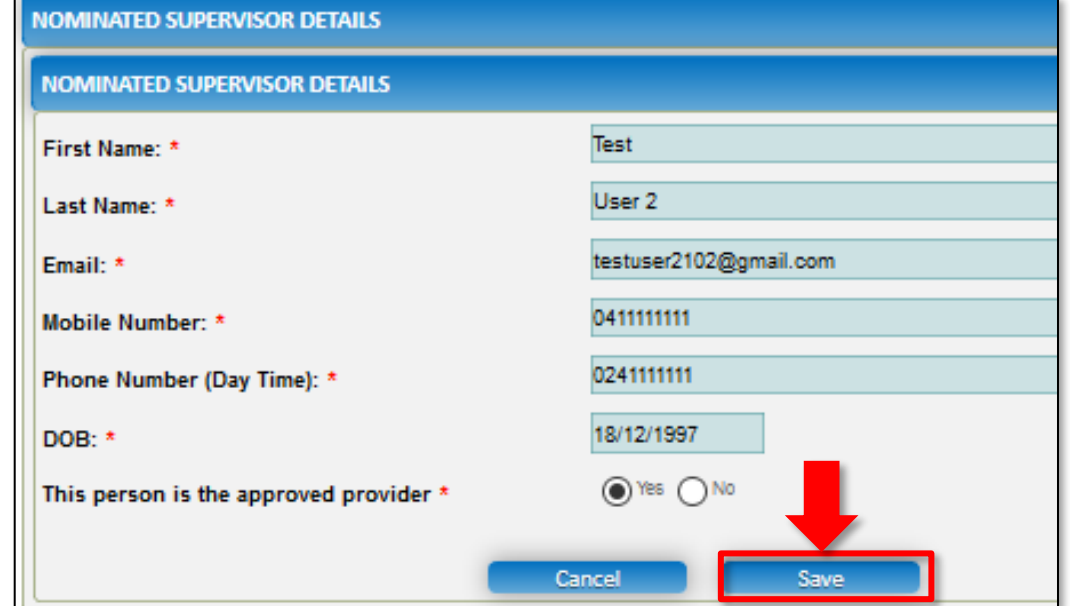

<span id="page-163-0"></span>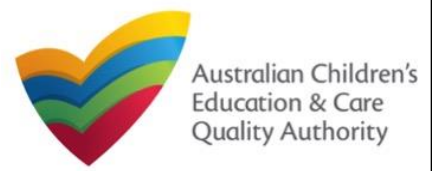

**Application for Provider and Service Approval (JUA02<sup>t TOCE CQA</sup>** 

[Back to Main](#page-0-0) Menu

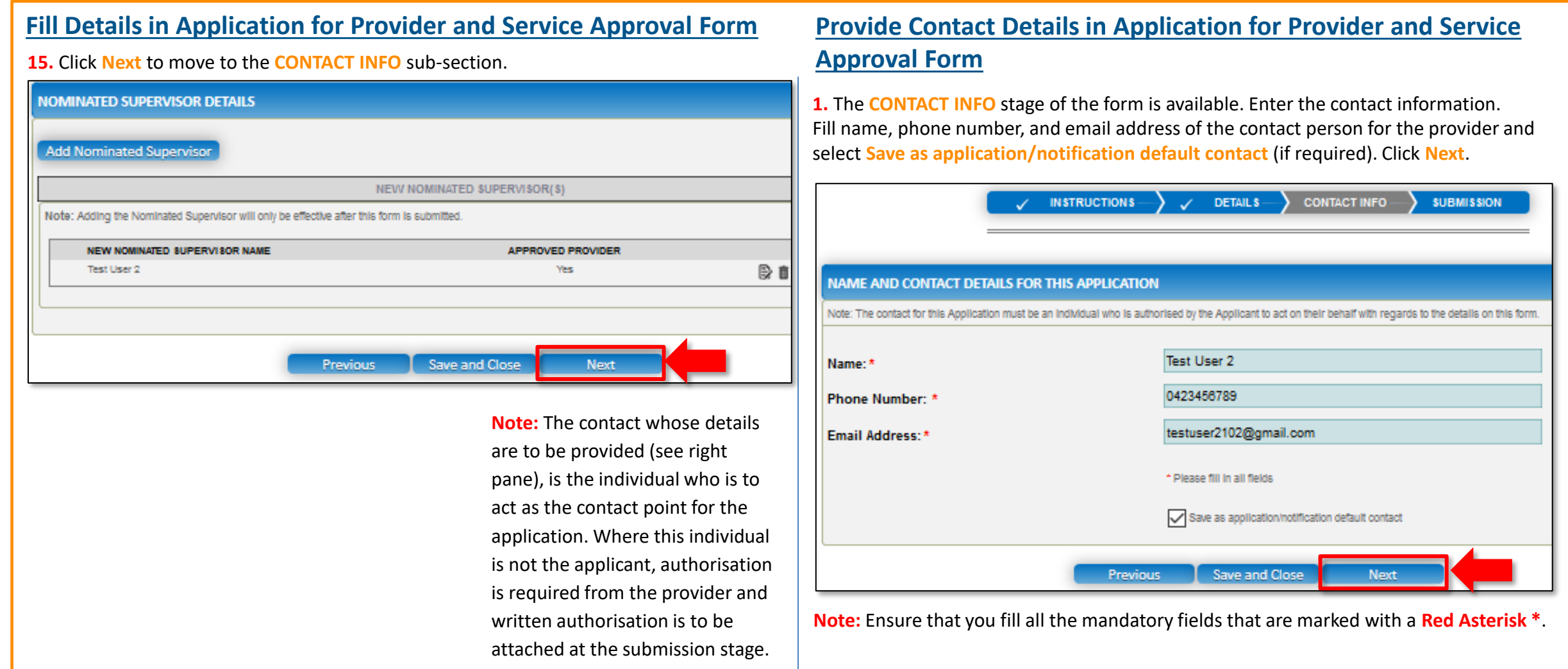

<span id="page-164-0"></span>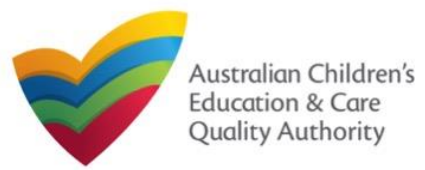

**Application for Provider and Service Approval (JUA02<sup>t TOCE CQA</sup>** 

[Back to Main](#page-0-0) Menu

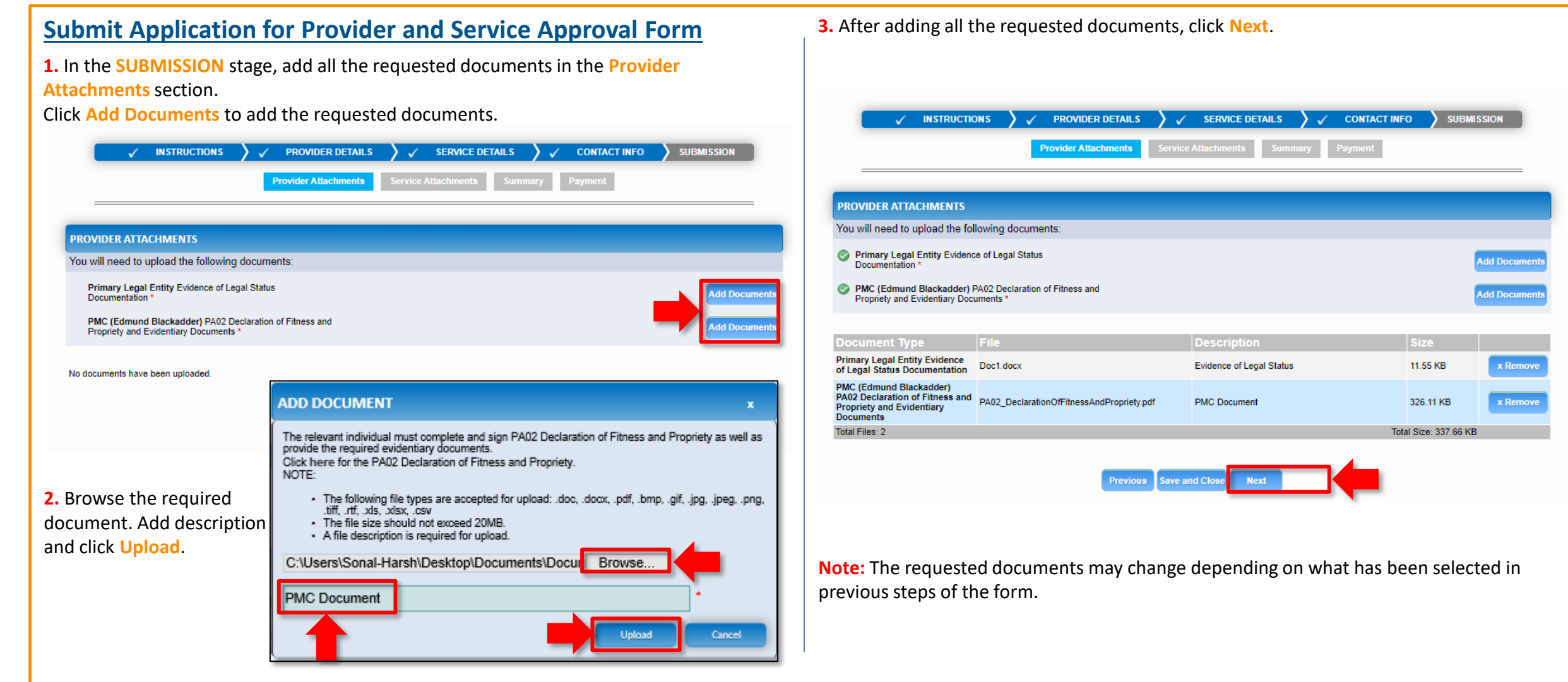

<span id="page-165-0"></span>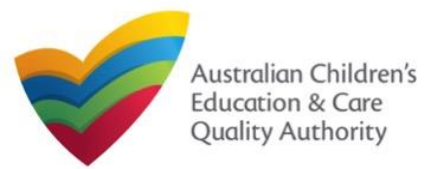

**Application for Provider and Service Approval (JUA02<sup>t TOCE CQA</sup>** 

[Back to Main](#page-0-0) Menu

# **Submit Application for Provider and Service Approval Form**

**1.** In the **SUBMISSION** stage, in the **Attachments** section, add all the requested documents. Click **Add Documents** to add the requested documents.

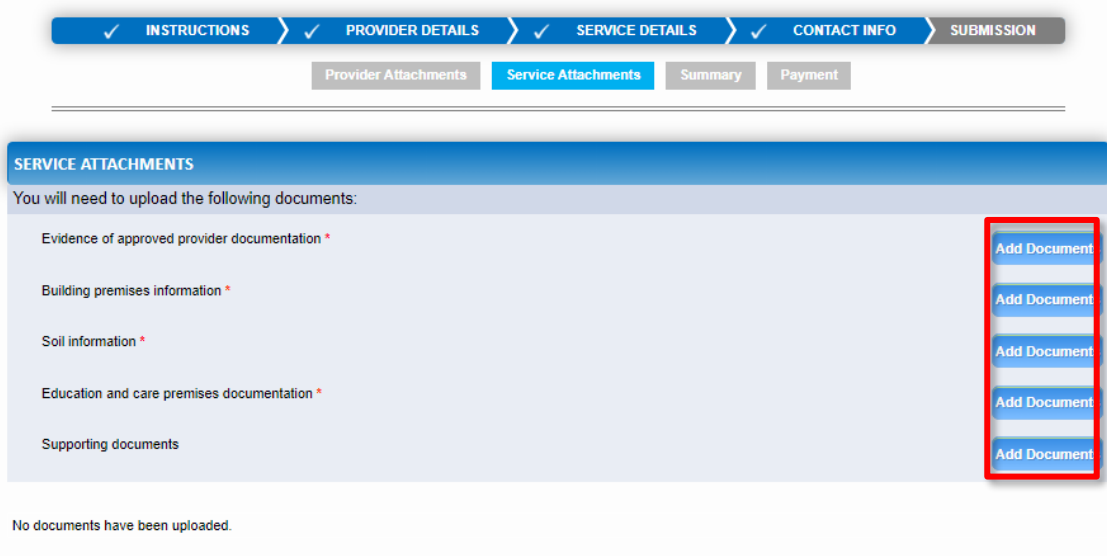

Previous Save and Close

**Next** 

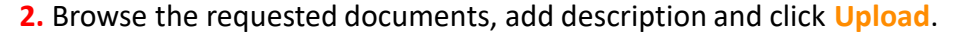

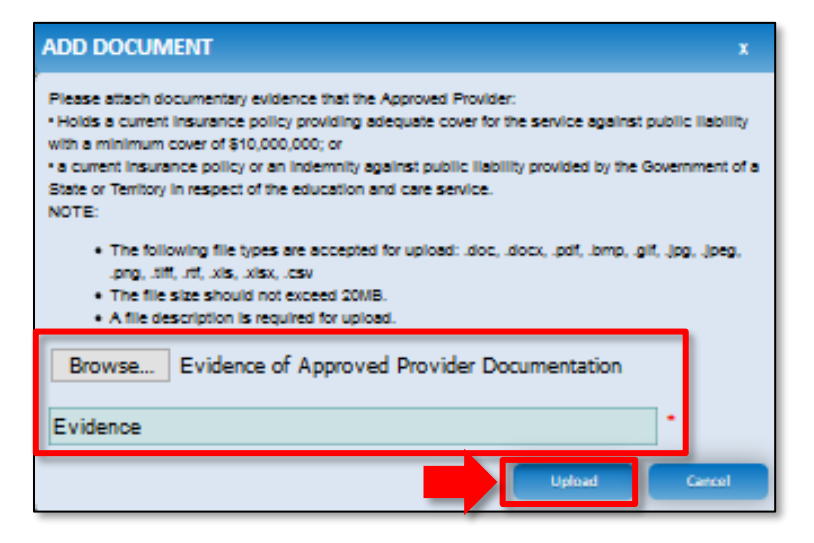

**Note:** The requested documents may change depending on what has been selected in previous steps of the form.

**3.** After adding all the requested documents, click **Next**.

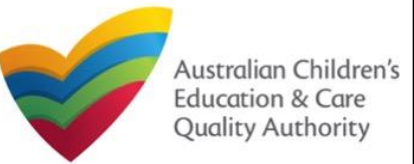

**National Quality Agenda IT System (NQA IT System)**

**Application for Provider and Service Approval (JUA02<sup>t TOCE CQA</sup>** 

Quick Reference Guide

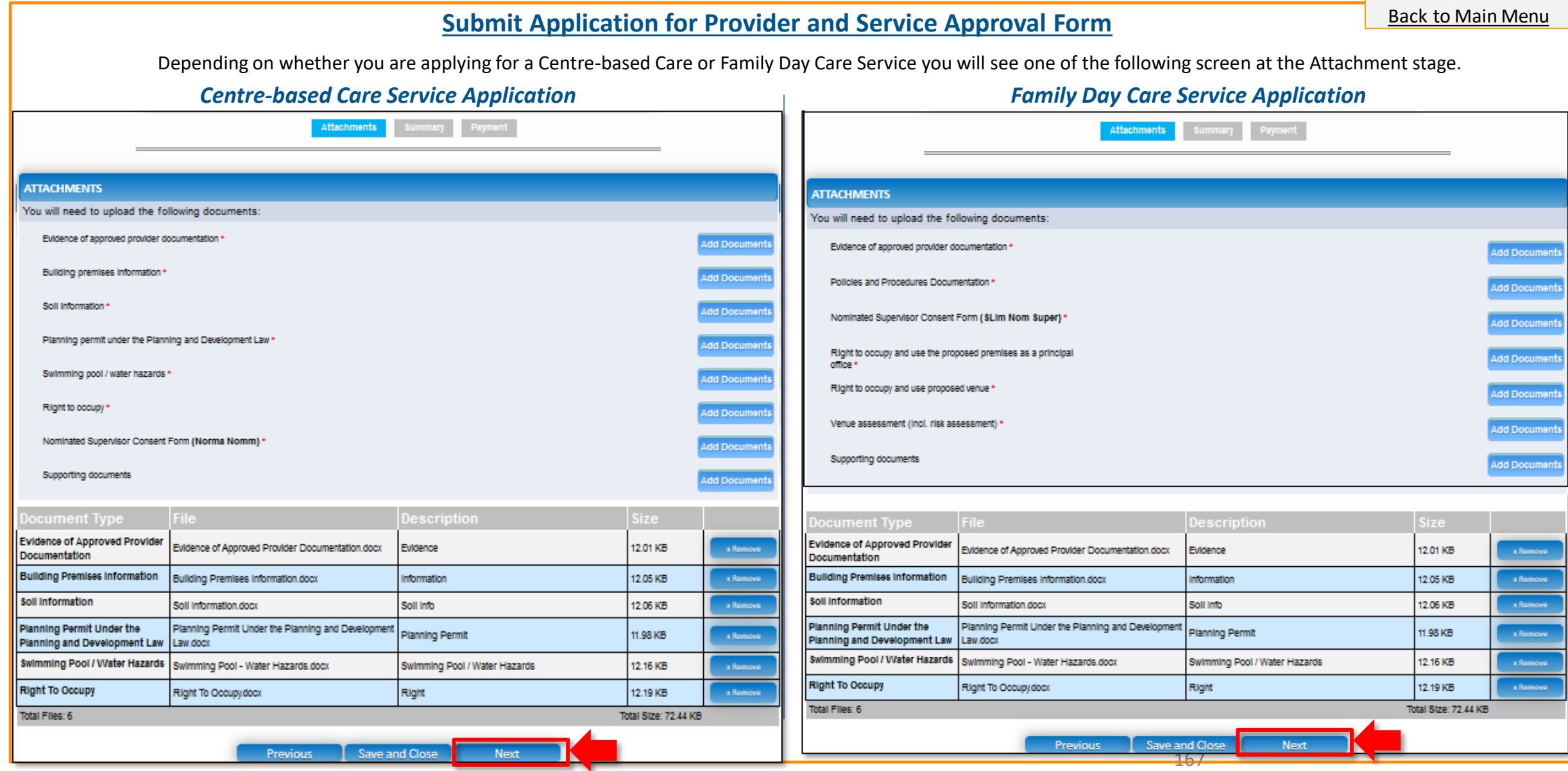

<span id="page-167-0"></span>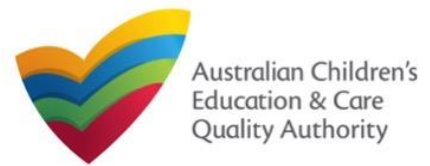

# **Application for Provider Approval (PA01)**

#### Quick Reference Guide Author: ACECQA

## [Back to Main](#page-0-0) Menu

# **Submit Application for Provider and Service Approval Form**

**4.** In the **Summary** section, review the information submitted. If you need to modify any of the provided details or if you need to add more information, click **Edit**. You will see both the Provider and Service sections of the form.

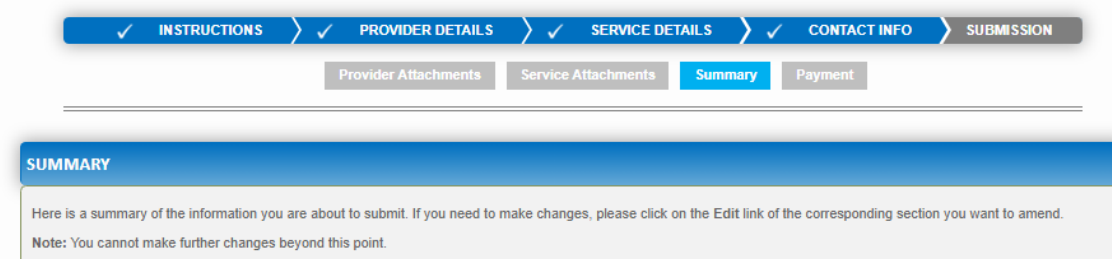

Warning: Forms not submitted within 90 days from the start date will be deleted from the system.

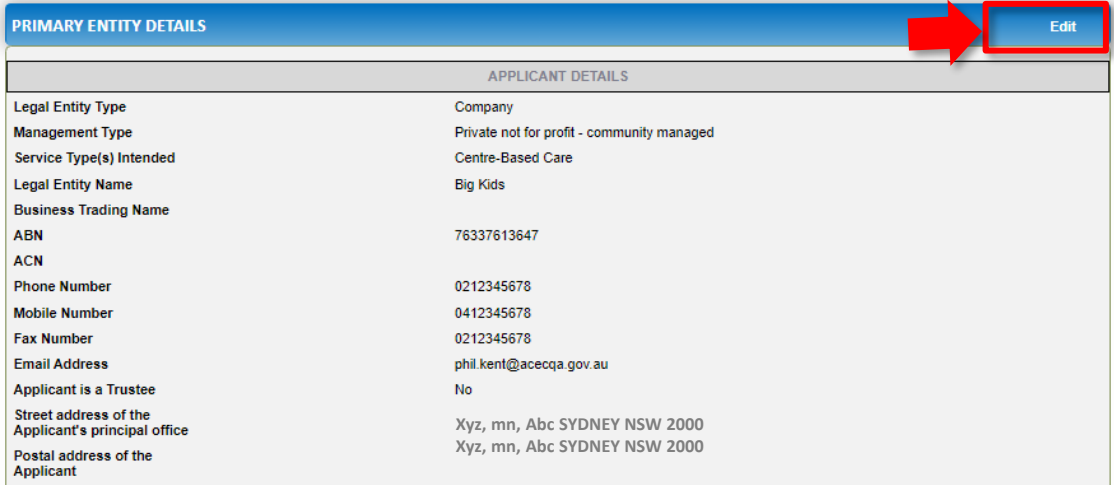

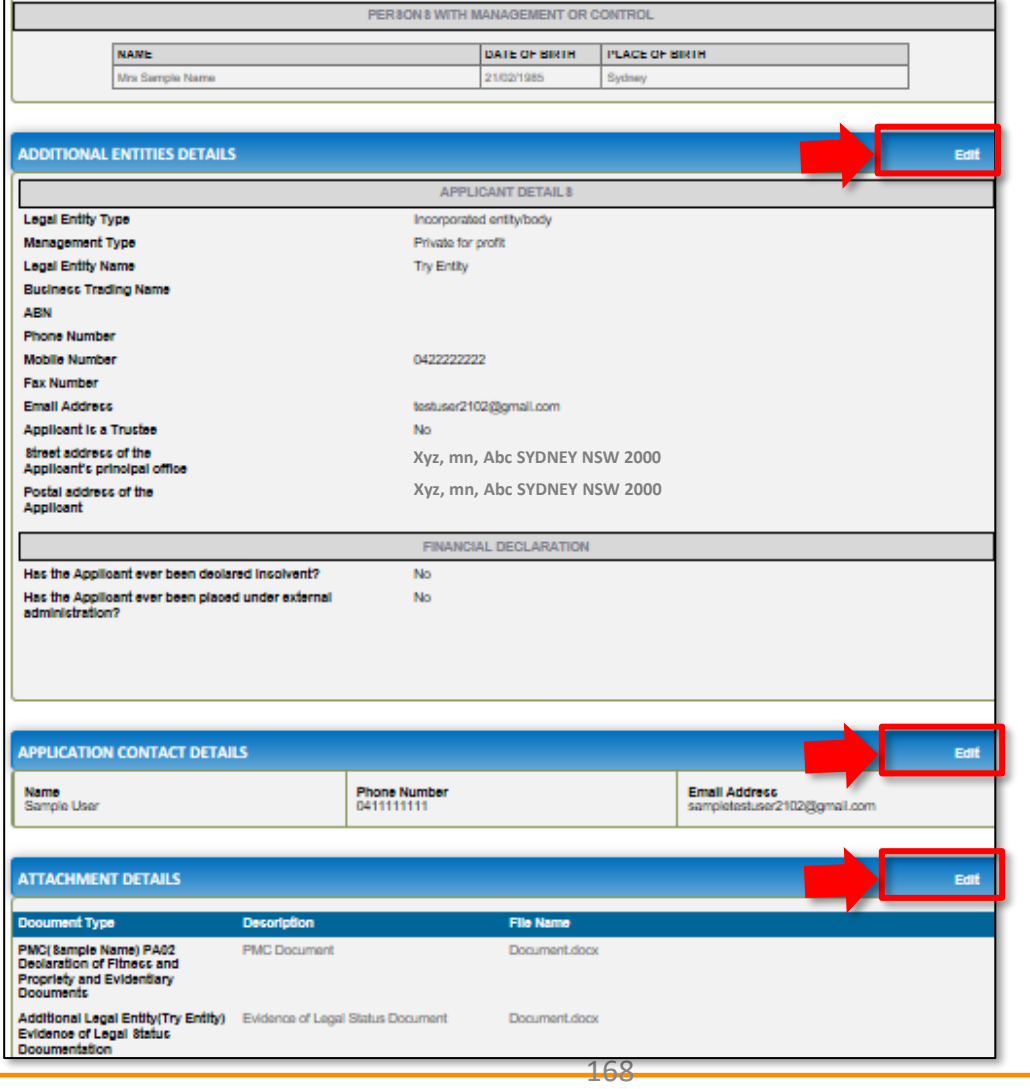

<span id="page-168-0"></span>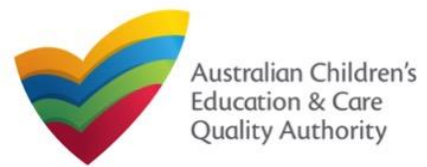

**Application for Provider and Service Approval (JUA02<sup>t TOCE CQA</sup>** 

[Back to Main](#page-0-0) Menu

**5.** Read the **DECLARATION** text carefully and select **I declare that**. To finalise and submit the application, click **Finalise**.

#### **DECLARATION**

#### $\nabla$ I declare that: \*

- The information provided in this application form (including any attachments) is true, complete and correct
- 2. I have read and understood and the Applicant agrees to the conditions and the associated material contained in this form;
- 3. The Applicant understands that the Regulatory Authority and/or ACECQA will have the right (but will not be obliged) to act in reliance upon the contents of the application form, including its attachments:
- 4. I have read and understood a Provider's legal obligations under the Education and Care Services National Law;
- 5. The Regulatory Authority is authorised to verify any information provided in this application;
- 6. Some of the information provided in this application may be disclosed to Commonwealth for the purposes of the Family Assistance Law and may be disclosed to other persons/authorities where authorised by the Education and Care Services National Law or other legislation; and
- 7. I am aware that I may be subject to penalties under the Education and Care Services National Law if I provide false or misleading information in this form.
- 8. I agree that the regulatory authority may serve a notice under the National Law using the contact details provided in this application, including the postal, street or email address or fax number (in accordance with section 293 of the National Law).

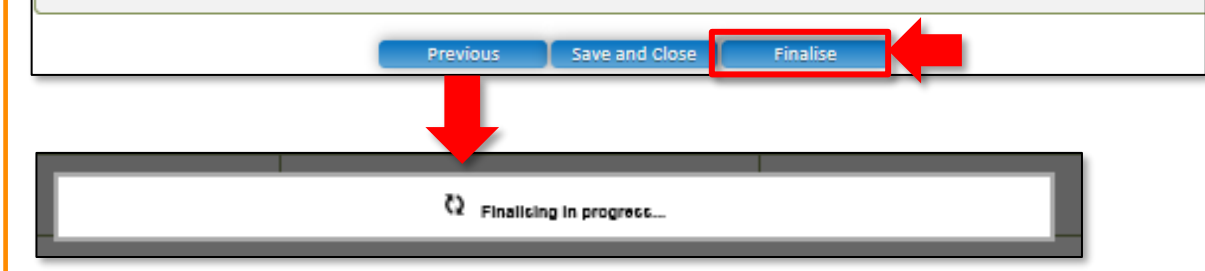

**Submit Application for Provider and Service Approval Form 6.** In the PAYMENT DETAILS section, click Pay Now. You will be shown two Payment screens, one for the Provider Application and a second for the Service. You will need to complete payment for both.

> **Note:** You can make online payments only if your regulatory authority allows online payments. Only the following regulatory authorities allow online payments: NSW, QLD, SA, TAS, VIC, and WA.

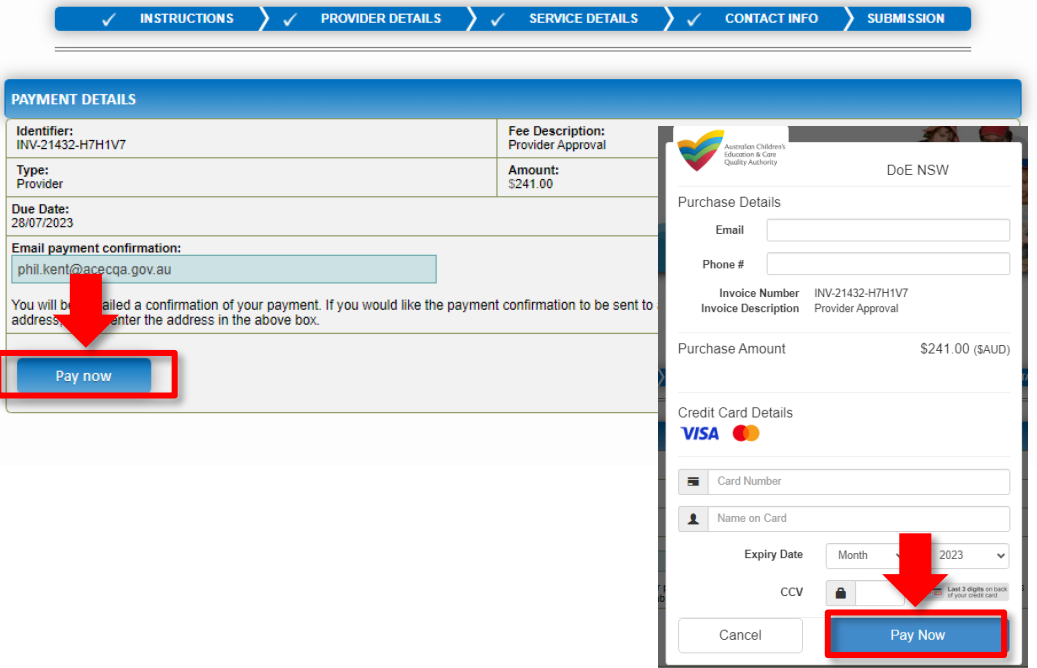

**Note:** Ensure that you fill all the mandatory fields that are marked with a **Red Asterisk \***.

<span id="page-169-0"></span>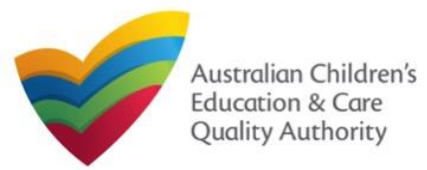

**Application for Provider and Service Approval (JUA02<sup>t TOCE CQA</sup>** 

[Back to Main](#page-0-0) Menu

# **Print or Close Application for Provider and Service Approval Form**

- 1. Application is submitted and the **Thank you for your submission** message is displayed with **Application Reference Numbers**, **Provider Number**, and **Payment Status** details.
- 2. Click **OK** to close the application or **Print** to print the application.

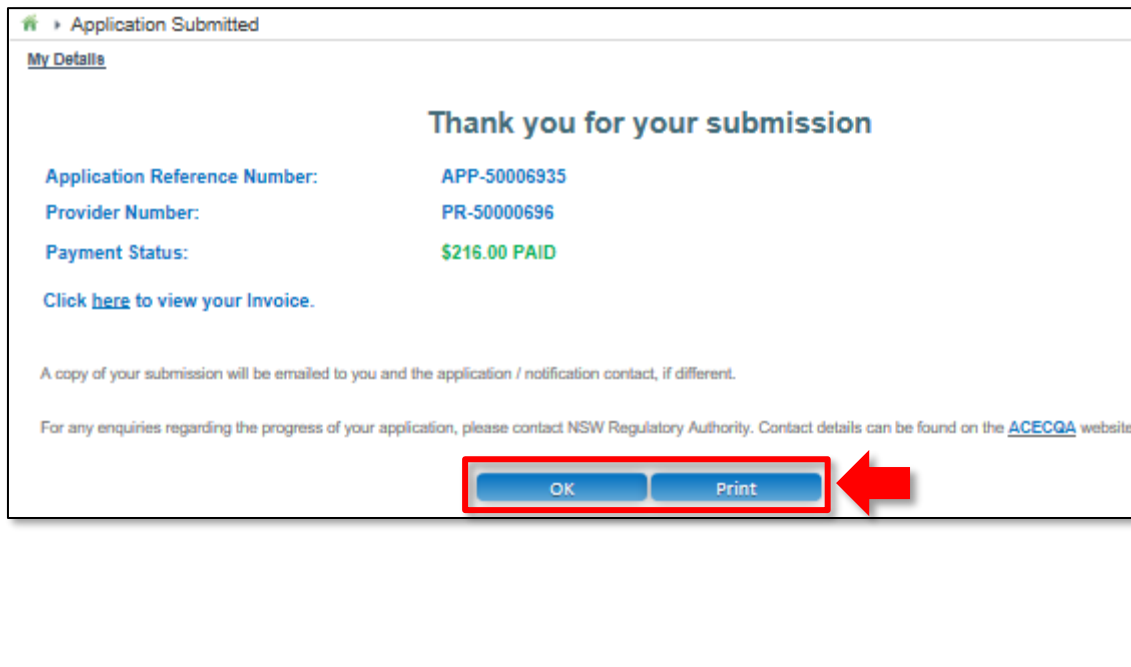

#### **Further References:**

• To understand the procedure for adding a new service, refer the **Application for Service Approval** QRG.

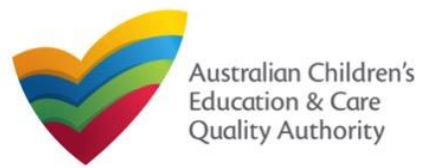

This **Quick Reference Guide (QRG)** provides details about the **Application for National Law (NL) Service and Child Care Subsidy (CCS) Service Approval (JUA03)** form available in **National Quality Agenda IT System (NQA IT System)**.

**Prerequisites:** Before you start performing the tasks mentioned in this QRG, ensure that you have:

- Any modern browser.
- An existing email account that is already registered on the **NQA IT System** portal.
- Logged in to the **NQA IT System** portal, refer the **Register and Log-In** QRG.
- Navigated the **NQA IT System** portal, refer the **Portal Overview** QRG.
- The **NS01 Nominated supervisor** consent form available to be scanned and then attached to the form on the portal.
- Each Service Personnel must have registered for a **PRODA ID** and provided their details to be added to the application.
- You may be asked to attach **Evidence of Legal Status** and other documents based on the options you select for the service type and the entity type (provider organisation type, such as Company, Sole proprietor, Partnership, etc.).
- The Provider must already hold CCS approval.

# **Introduction Table of Contents**

- **Access Application for NL Service and CCS Service Approval Form**
- **Begin Application for NL Service and CCS Service Approval Form**
- **Eligibility**
- **Fill Details in Application for NL Service and CCS Service Approval Form**
- **Fill in Service Details**
	- o **Fill in Trustee, Governance and Finance Details**
	- o **Fill in Operational Details**
	- o **Fill in Operating Hours**
	- o **Fill in Australian Government Website Details**
	- o **Fill in Fees and Inclusions Details**
	- o **Fill in Policies and Procedures (incl Building Information) Details**
	- o **Fill in Nominated Supervisor Details**
	- o **Fill in Service Personnel Details**
- **Provide Contact Details**
- **Upload Attachments**
- **Review a Summary**
- **Submit the application**
- **Make payment**
- **Print or Close Application for NL Service and CCS Service Approval Form**

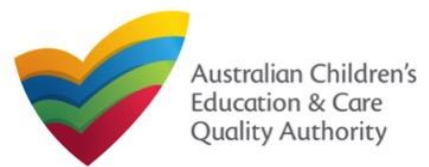

# **Access Application for NL Service and CCS Service Approval Form Access Application for NL Service and CCS Service Approval Form**

From the **My Details** page, in the **My Providers** section, click the correct **Provider ID**, then click **New Forms**.

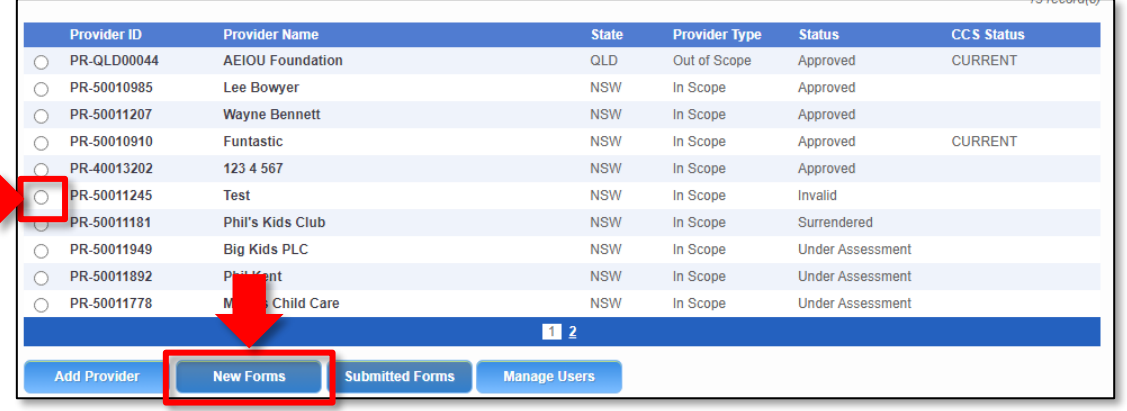

#### To start the application, click **Apply.**

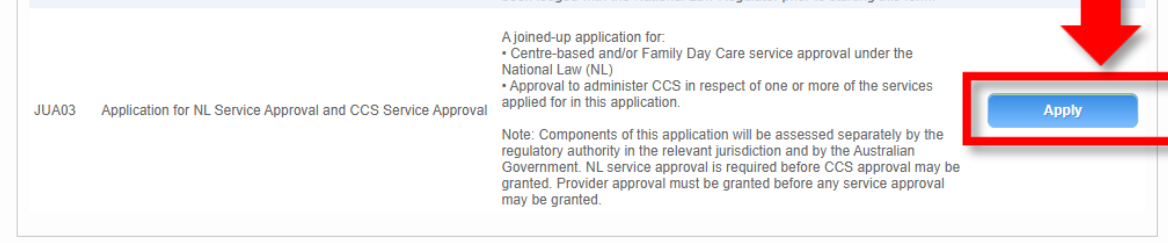

**1.** In the **INSTRUCTIONS** stage, carefully read the information provided in the **IMPORTANT INFORMATION BEFORE YOU BEGIN section.** 

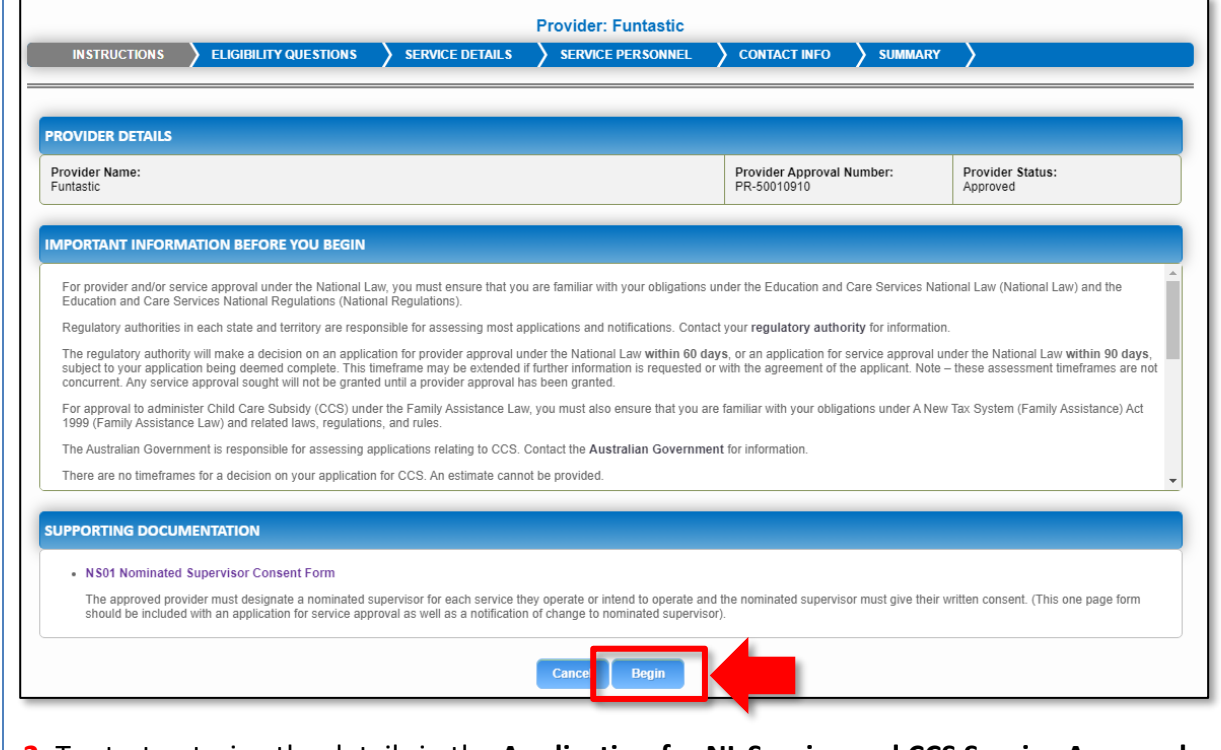

**2.** To start entering the details in the **Application for NL Service and CCS Service Approval**  application, click **Begin**.

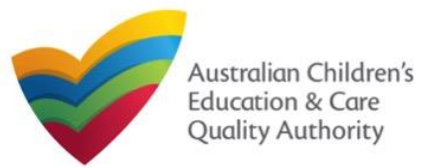

# **Service Eligibility**

**1.** Answer the questions about **Service Eligibility**. All questions are mandatory. Click **Next**  to move to the **Service Details** section. In the **SERVICE DETAILS** stage, the applicant information is categorised into the following

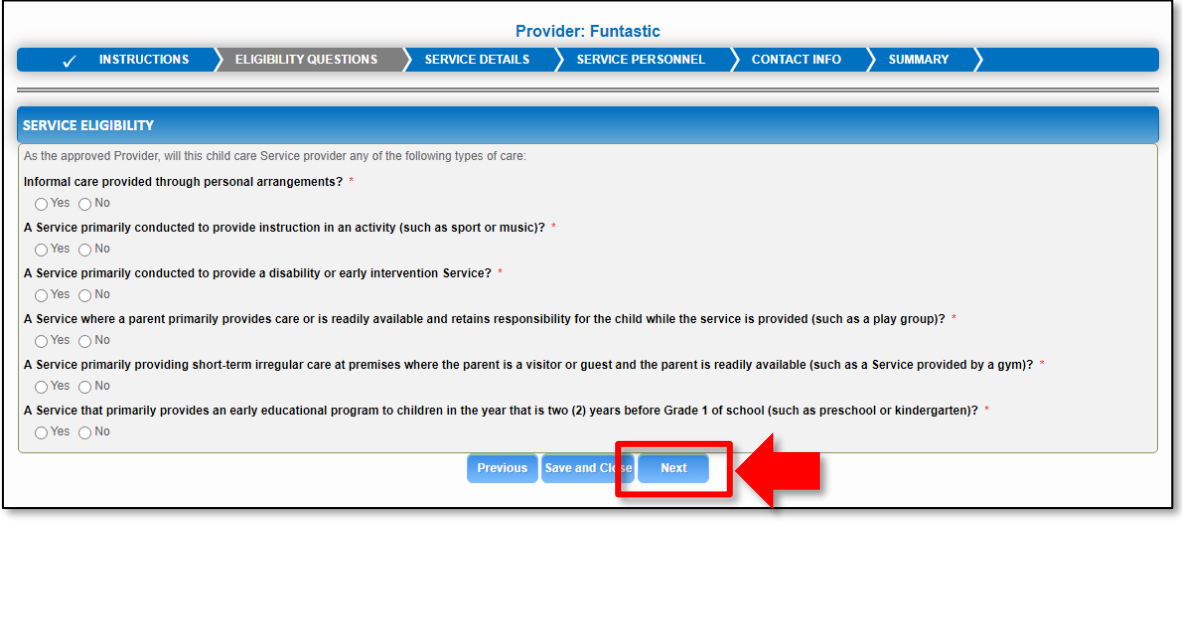

# **Fill Details in Application for NL Service and CCS Service Approval Form**

sub-sections: **SERVICE NAME DETAILS**, **SERVICE DETAILS**, **TRUSTEE, GOVERNANCE AND FINANCE**, **EXTERNAL MANAGEMENT**, **OPERATIONAL DETALS**, **OPERATING HOURS**, **AUSTRALIAN GOVERNMENT WEBSITE**, **FEES**, **POLICIES AND PROCEDURES (INCL BUILDING INFORMATION)**, and **SUPERVISOR DETAILS**.

In this sub-section, fill the details of your legal entity, such as entity name, trading name, ABN, and service type (**Centre-based Care** or **Family Day Care**).

**Note:** Ensure that you fill all the mandatory fields that are marked with a **Red Asterisk \***.

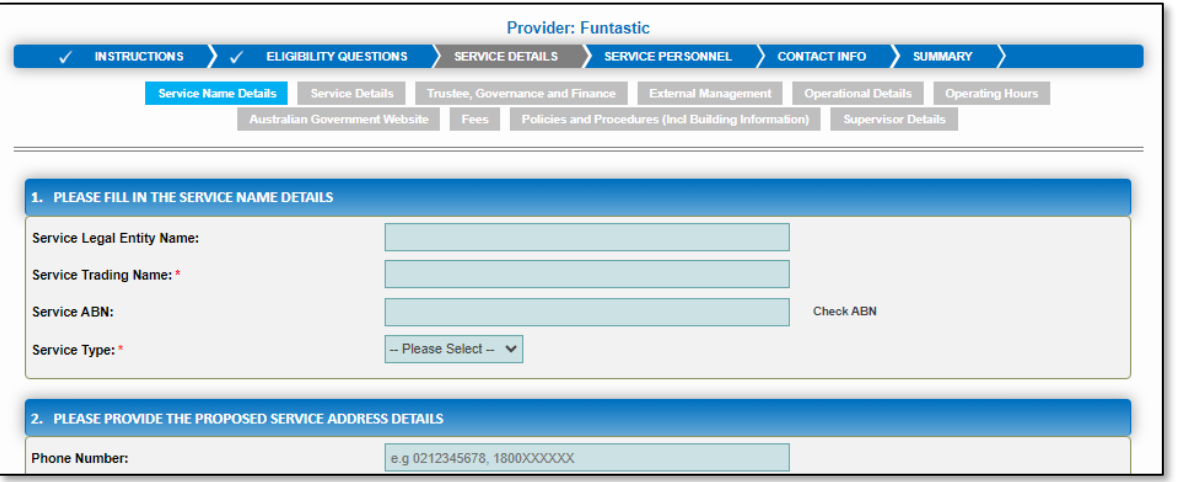

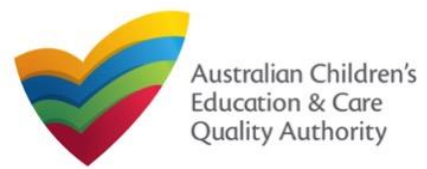

[Back to Main](#page-0-0) Menu

**2.** Fill details in the **PLEASE PROVIDE THE PROPOSED SERVICE ADDRESS DETAILS** subsection. Details include contact details, such as, mobile/phone number and email address, along with the service location address and postal address (if different).

**2.a.** When you start filling the address, if you do not see the address in the auto-fill list of addresses, click **Cannot find address, click here to manually enter it** and then fill the address manually.

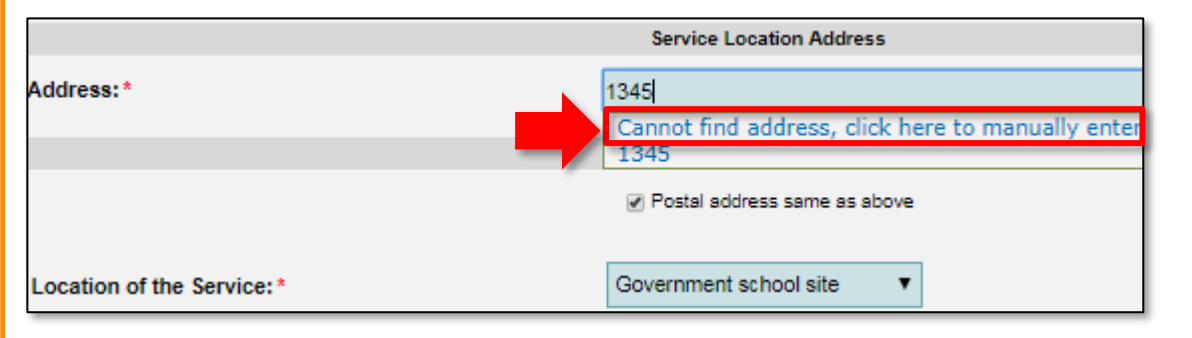

**2.b.** When you start filling the address, if the address is available in the auto-fill list of addresses, select the correct address and the address will be auto-populated in the fields.

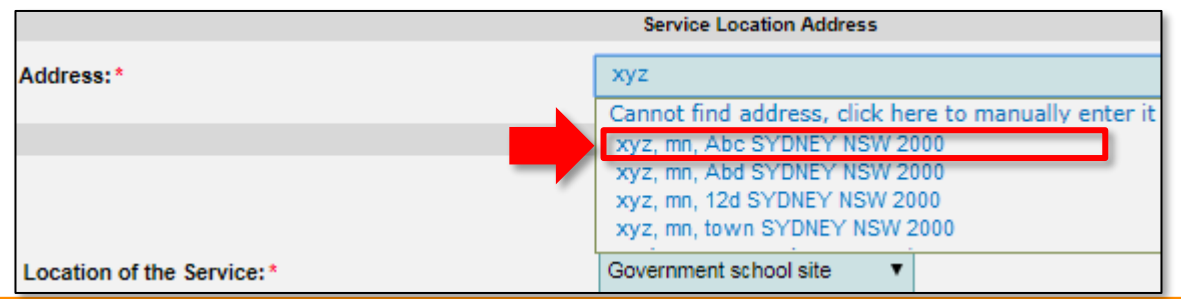

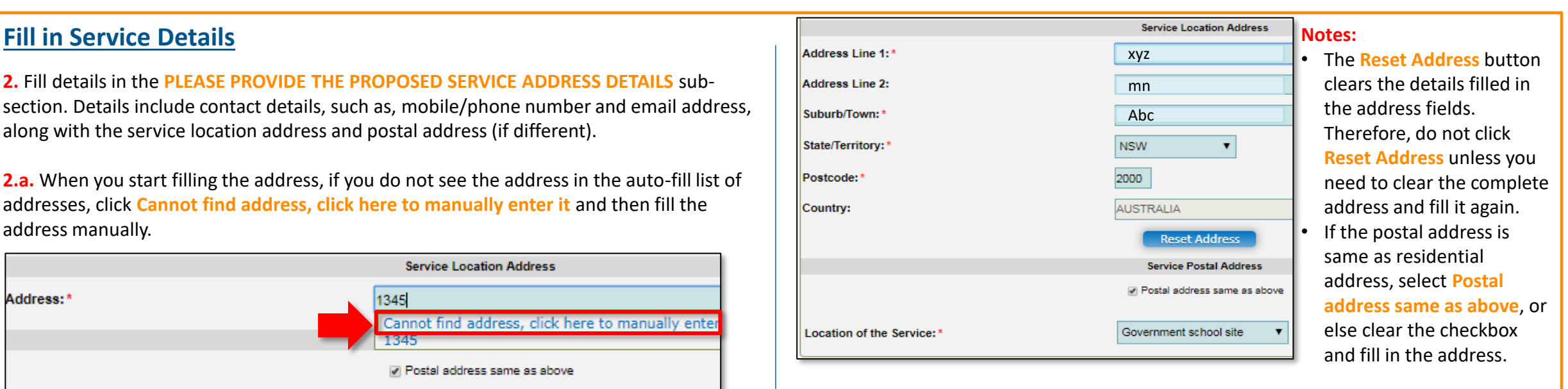

**3.** In the **SERVICE CONTACT DETAILS** section fill in contact details of the primary contact person and after-hours emergency number. A 'primary contact' is the immediate point of contact for the service i.e. service manager, approved provider.

#### **4.** On completing the **Service Contact Details** section, click **Next**.

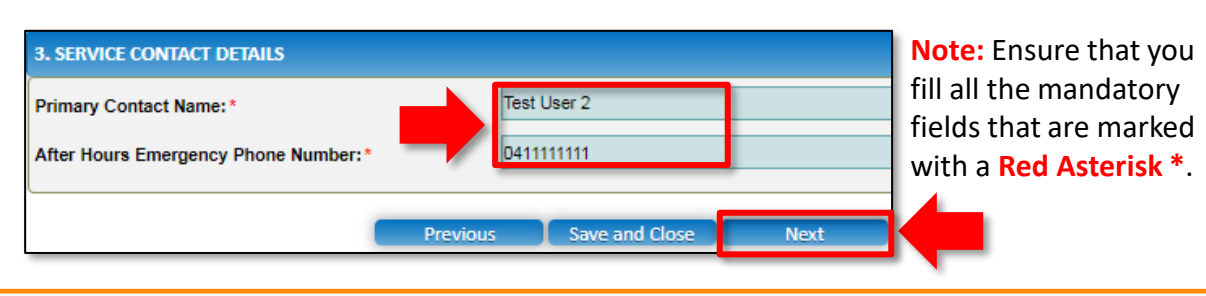

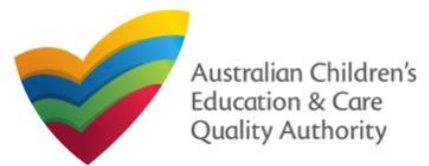

# **Fill in Service Details**

**5.** In the **Service Details** section, in the **NATURE OF EDUCATION AND CARE TO BE PROVIDED** sub-section, provide the proposed commencement date, and nature of education and care to be provided.

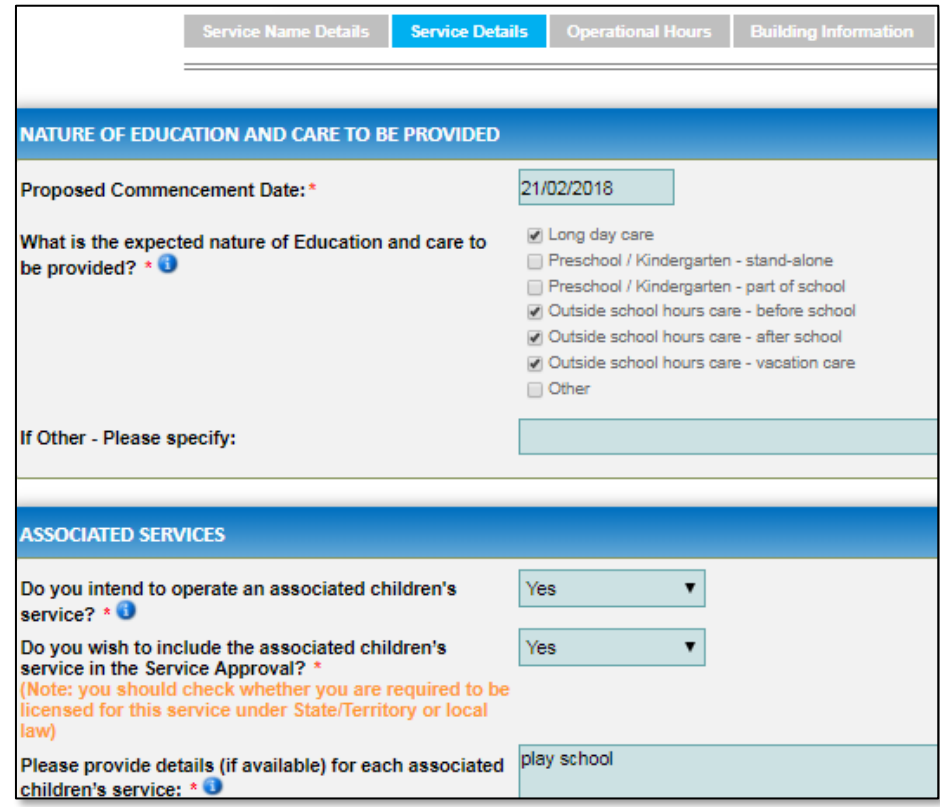

**6.** In the **ASSOCIATED SERVICES** sub-section, add details of the associated services you intend to provide.

**7.** In the **PROPOSED AGES TO BE CATERED FOR** sub-section, provide details about the proposed age group of children for whom you intend to provide the care service. Also, provide the maximum number of children you want the service to cater to.

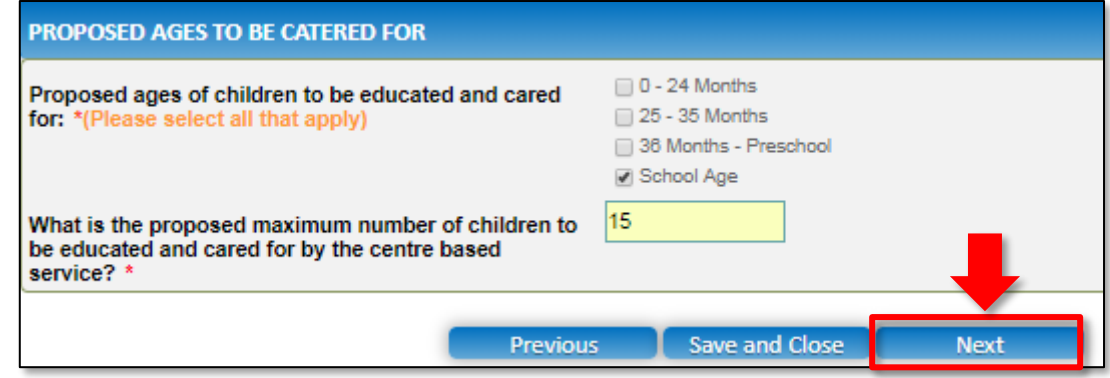

**Note:** Ensure that you fill all the mandatory fields that are marked with a **Red Asterisk \***.

**8.** Click **Next** to move to the **Trustee, Governance and Finance** section.

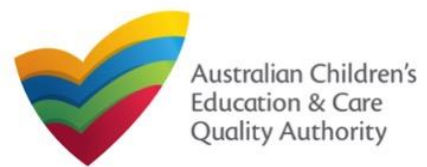

## [Back to Main](#page-0-0) Menu

# **Fill in Trustee, Governance and Finance Details**

**1.** In the **Trustee, Governance and Finance** section, in the **TRUST/TRUSTEE** sub-section, click whether the provider is acting in the capacity of a trustee or not. If yes, add the **Trust ABN** and **Trust Name**. Click **Validate ABN**.

**2.** In the **GOVERNANCE** sub-section, outline if there are any arrangements governing the day to day running of the service. You can either add information into the text box or upload a document later.

**3.** In the **SERVICE FINANCIAL DETAILS** sub-section, add the bank account details where CCS payments should be received.

**4.** Click **Next** to move to the **External Management** section.

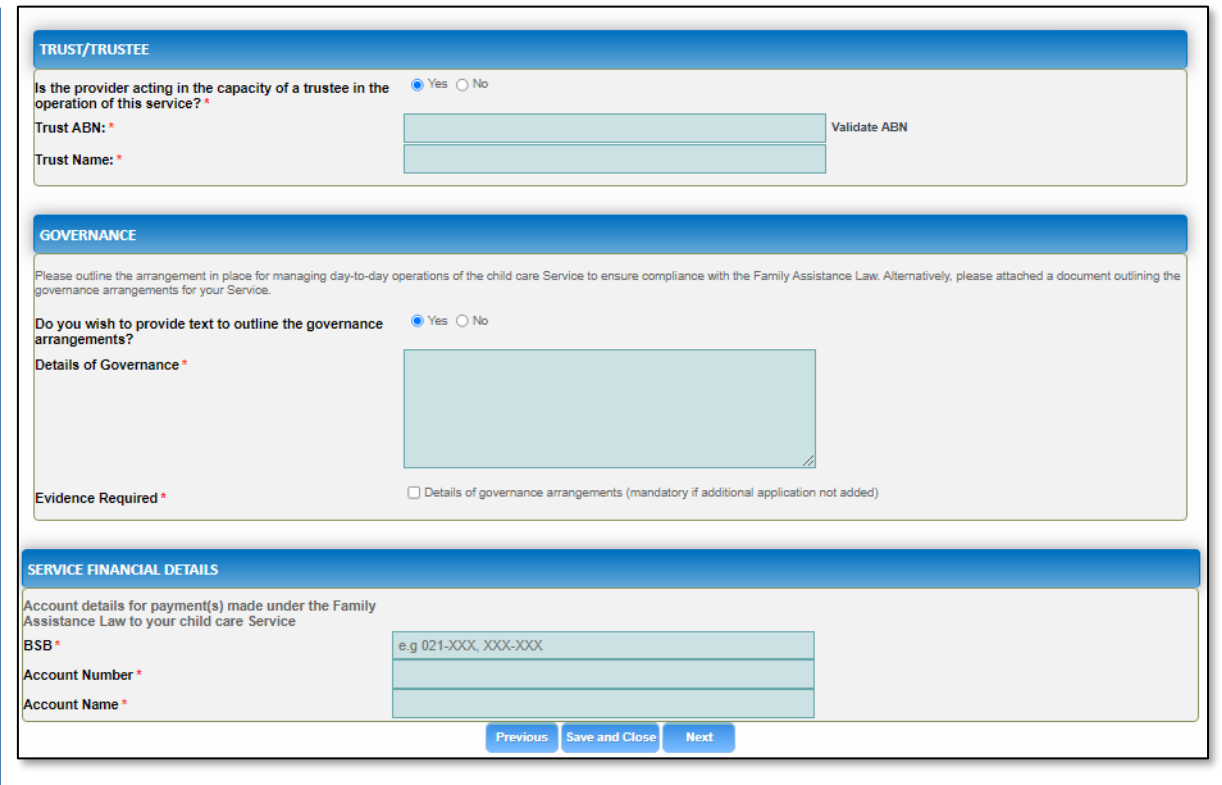

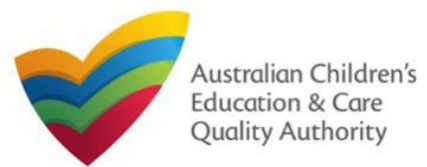

#### [Back to Main](#page-0-0) Menu

## **Fill in Trustee, Governance and Finance Details**

**1.** In the **External Management** section, in the **EXTERNAL MANAGEMENT AGREEMENT**  sub-section, click whether the provider has or will have an agreement with an external management company or not. If yes, add the **Type of External Management**, **External Management ABN**, **External Management Name** and **External Management ACN**. Click **Validate ABN**.

**2.** In the **EXTERNAL MANAGEMENT ADDRESS** sub-section, add the address of the External Management Company.

**3.** In the **ADDITIONAL INFROMATION ABOUT YOUR EXTERNAL MANAGEMENT** subsection, outline the external management arrangements you have in place. You will be required to upload additional information later.

**4.** Click **Next** to move to the **Operational Details** section.

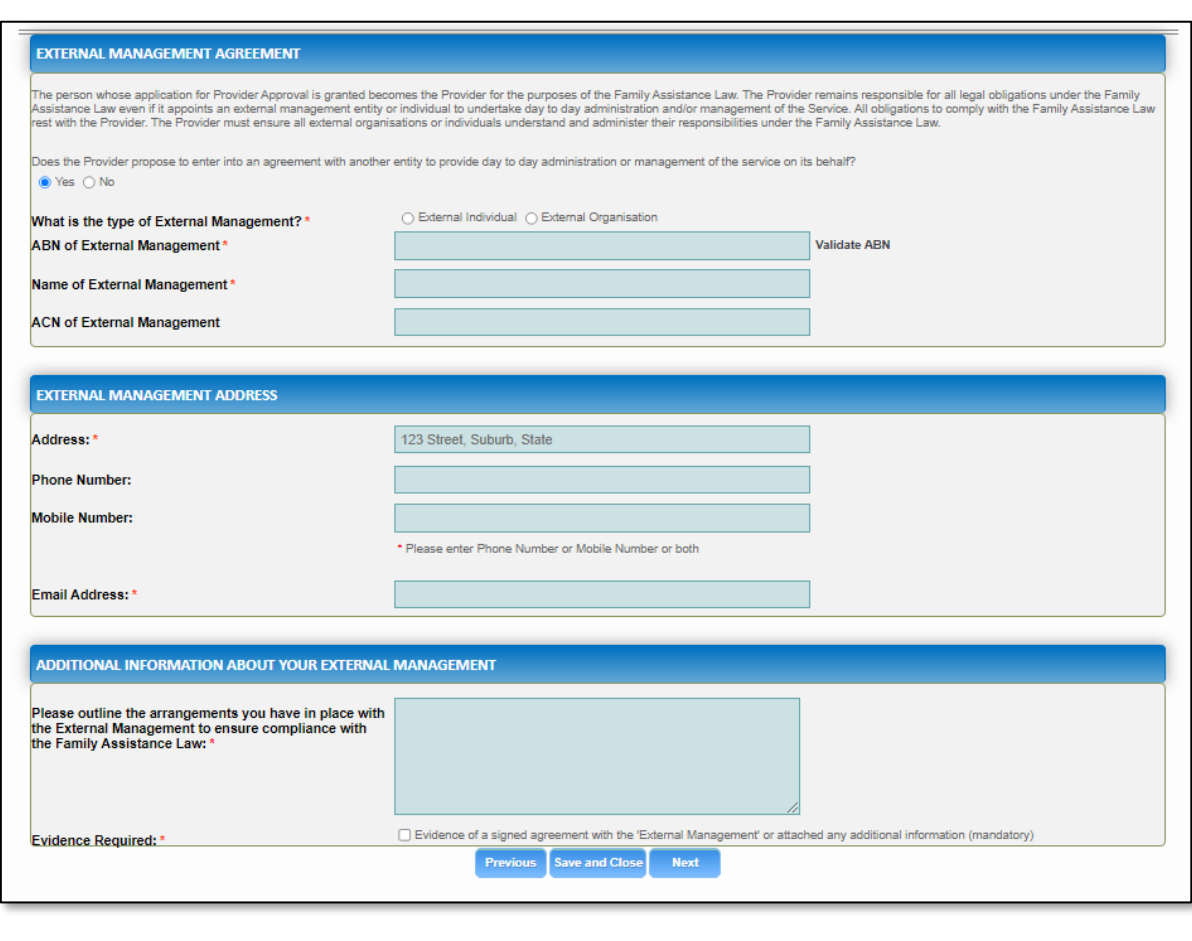

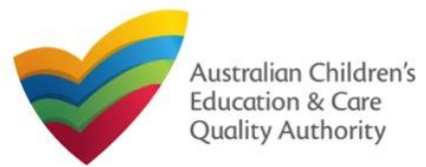

#### [Back to Main](#page-0-0) Menu

# **Fill in Operational Details**

**1.** In the **Operational Details** section, in the **PROPOSED COMMENCEMENT DATE** subsection, the date is prepopulated from information provided earlier. Select which type of service you want your CCS approved for.

If you are applying for Centre-Based Care, you must select **Centre-Based Care** OR **Outside School Hours Care**. Select the service type that you will primarily operate.

**2.** In the **NUMBER OF CHILD CARE PLACES OFFERED** sub-section, the number is prepopulated from information provided earlier.

**3.** In the **NUMBER OF OPERATING WEEKS PER YEAR** sub-section, add the number of weeks per year the service will operate for.

**4.** The **CHANGE OF OWNERHSIP OF EXISTING SERVICE** sub-section is locked in this section.

**5.** Click **Next** to move to the **Operating Hours** section.

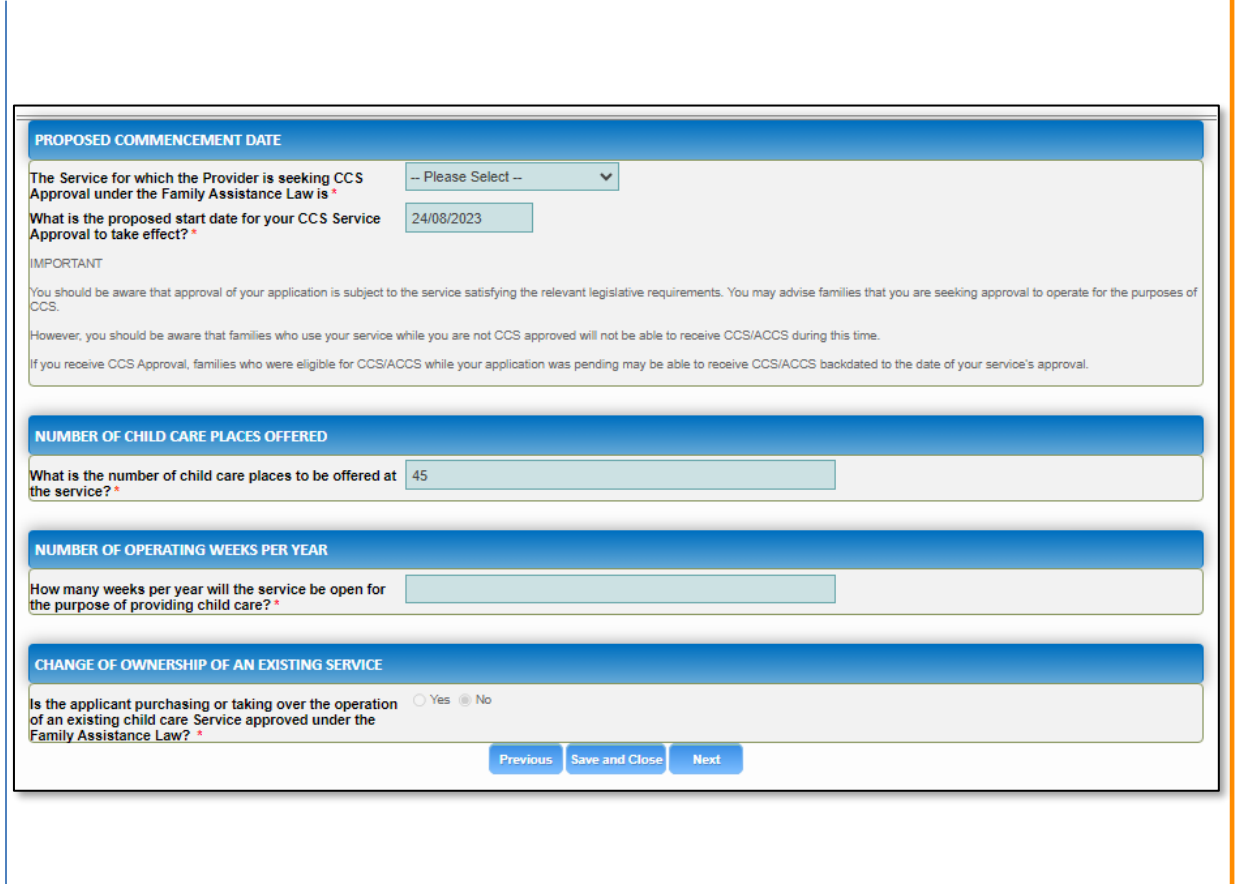

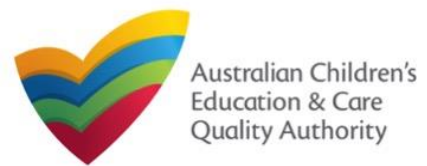

# **Fill in Operating Hours**

**1.** In the **Operational Hours** section, provide details of the timings in which you intend to operate the education and care service.

To expand **ANNUAL**, **HOLIDAY CARE**, and **SCHOOL TERMS ONLY** sub-sections, click **+**.

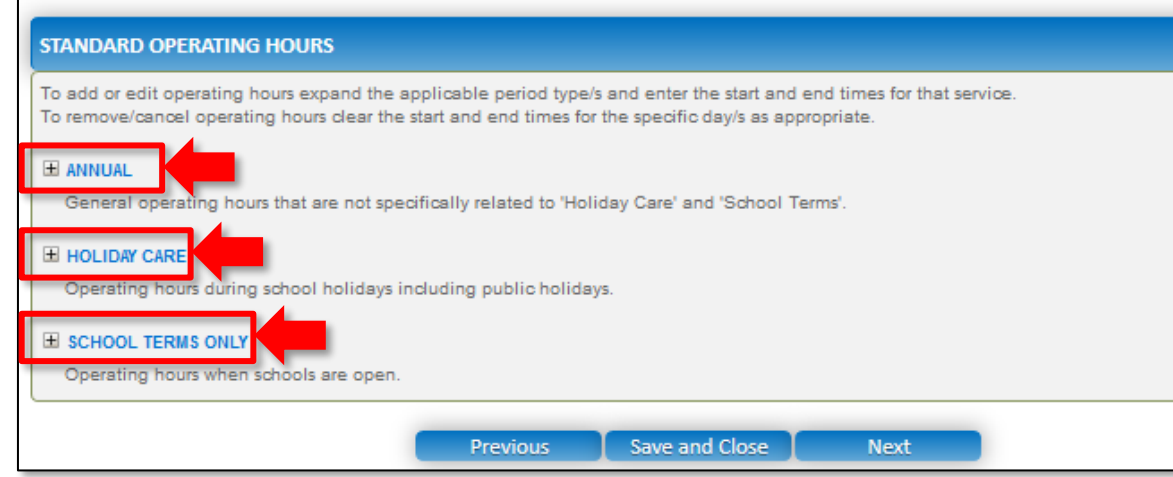

### **2.** Add the **START TIME** and **END TIME** details for relevant days or select the checkbox under the **24 HOUR CARE**. Click **Next** to move to the **Government Website** section.

#### **STANDARD OPERATING HOURS**

To add or edit operating hours expand the applicable period type/s and enter the start and end times for that service. To remove/cancel operating hours clear the start and end times for the specific day/s as appropriate.

#### E ANNUAL

General operating hours that are not specifically related to 'Holiday Care' and 'School Terms'.

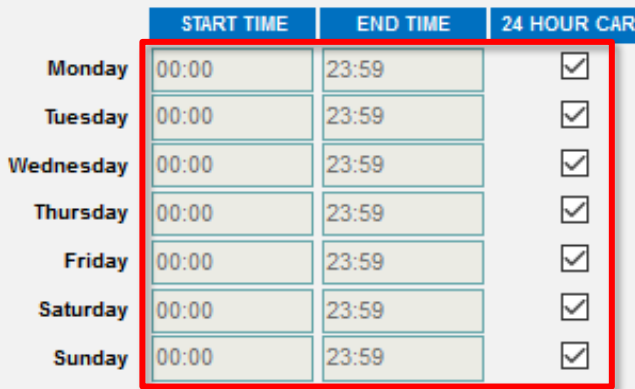

#### **H** HOLIDAY CARE

Operating hours during school holidays including public holidays.

#### E SCHOOL TERMS ONLY

Operating hours when schools are open.

**Note:** Ensure that you fill all the mandatory fields that are marked with a **Red Asterisk \***.

**Previous** 

Save and Close

**Next** 

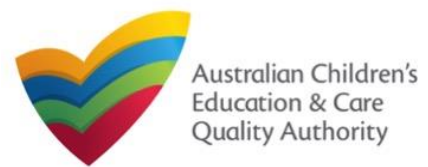

# **Fill in Australian Government Website Details**

**1.** In the **Display Details on Australian Government Website** section, provide details of the service that will be displayed on the Find Child Care website.

If you click **Yes** to the question **I will place my Fees and Inclusions on my website**, you must enter the website address where they will appear and you will not be required to complete the **FEES** section.

If you click **No** to the question **I will place my Fees and Inclusions on my website**, you will be required to complete the **FEES** section.

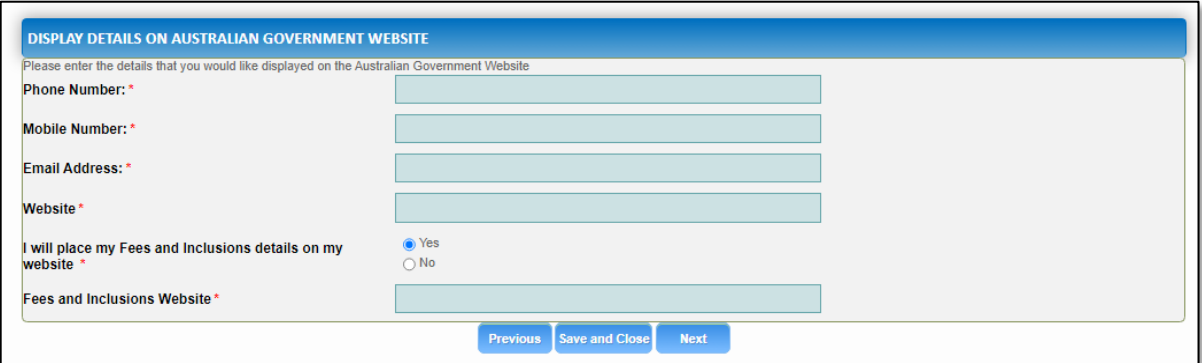

**2.** Click **Next** to move to the **Fees** section.

# **Fill in Fees and Inclusions Details**

**1.** In the **Fees and Inclusions** section, provide details of the fees that will be charged and what is included in the fees. These will be displayed on the Find Child Care website.

You must select at least one fee type or at least one age group.

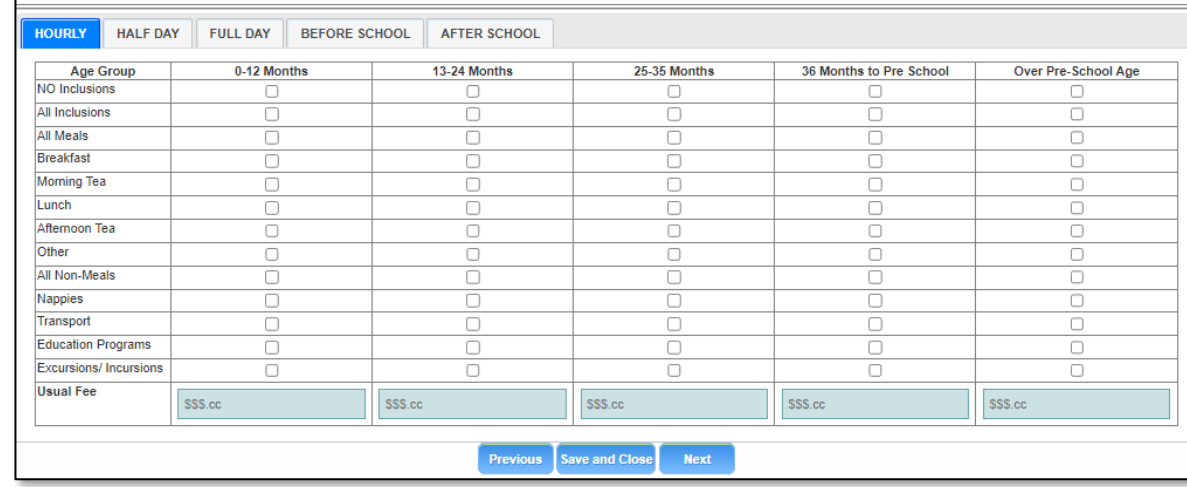

**2.** Click **Next** to move to the **Policies and procedures (incl Building Information)** section.
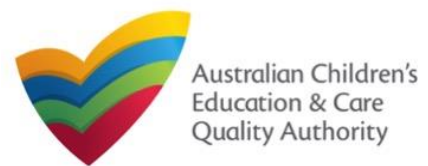

### **Fill in Policies and Procedures (incl Building Information) Details**

**1.** In the **Policies and Procedures (incl Building Information)** section, select the relevant options in the **POLICIES AND PROCEDURES and BUILDING PREMISES INFORMATION** subsections.

**2a.** FDC and Centre-Based Services will see different versions of this form based on the different requirements. This is the Centre-Based Service version. Select the relevant options in the **POLICIES AND PROCEDURES** sub-section.

#### **POLICIES AND PROCEDURES**

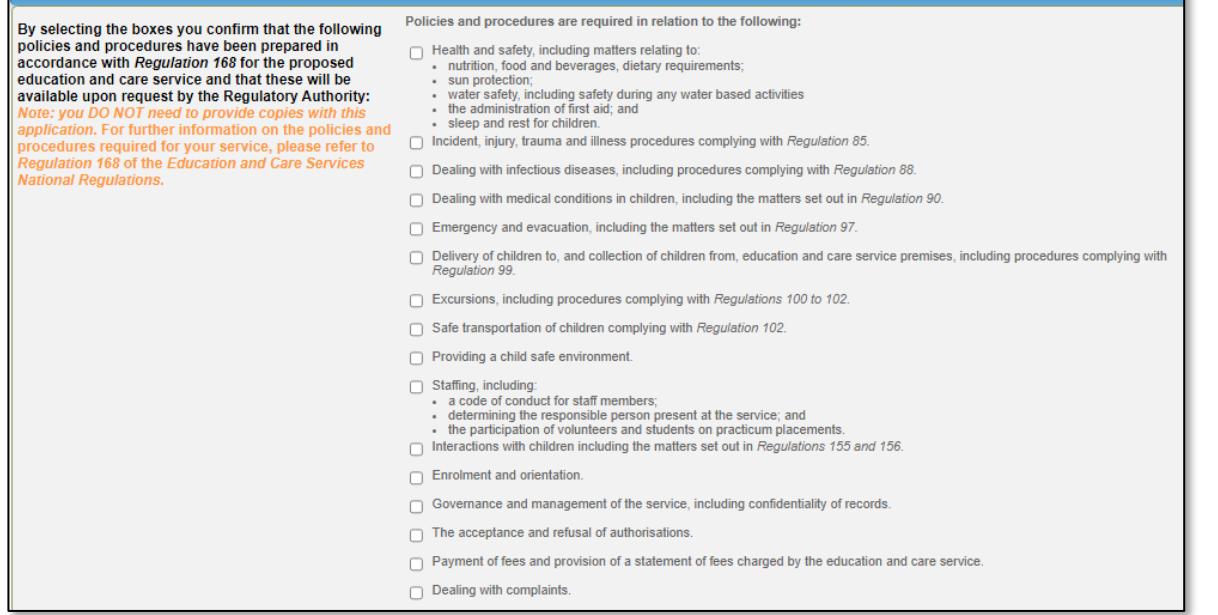

**Note:** As stated on the screen itself, there is no need to supply documents for the policies and procedures related to Regulation 168 that are implemented.

**2a.** Select the relevant options in the **BUILDING PREMISES INFORMATION** sub-section.

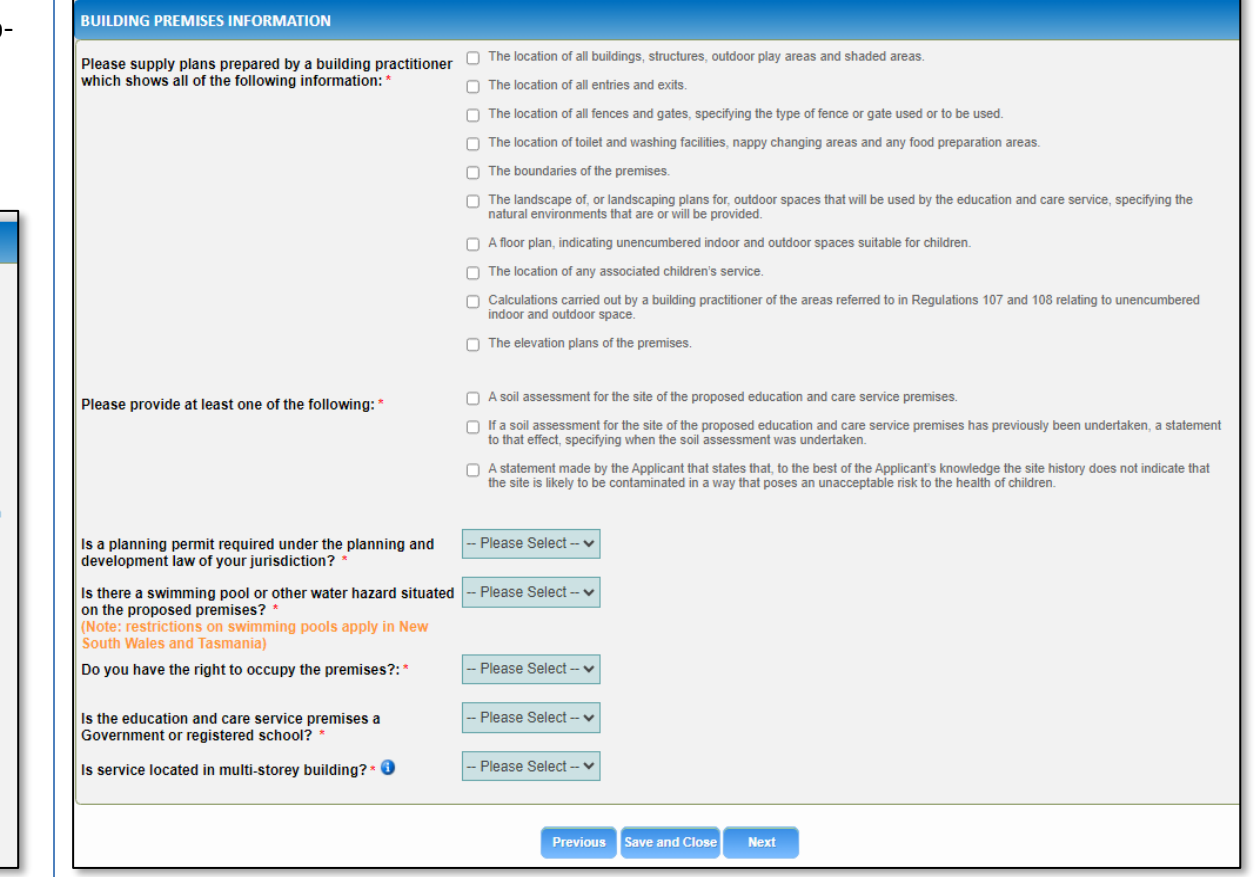

**Note:** In the **Submission** stage you will be asked to attach documents based on the options selected in the **BUILDING PREMISES INFORMATION sub-**section.

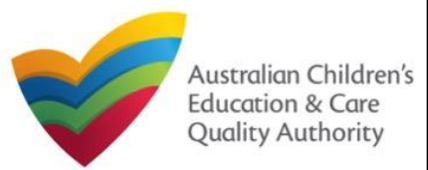

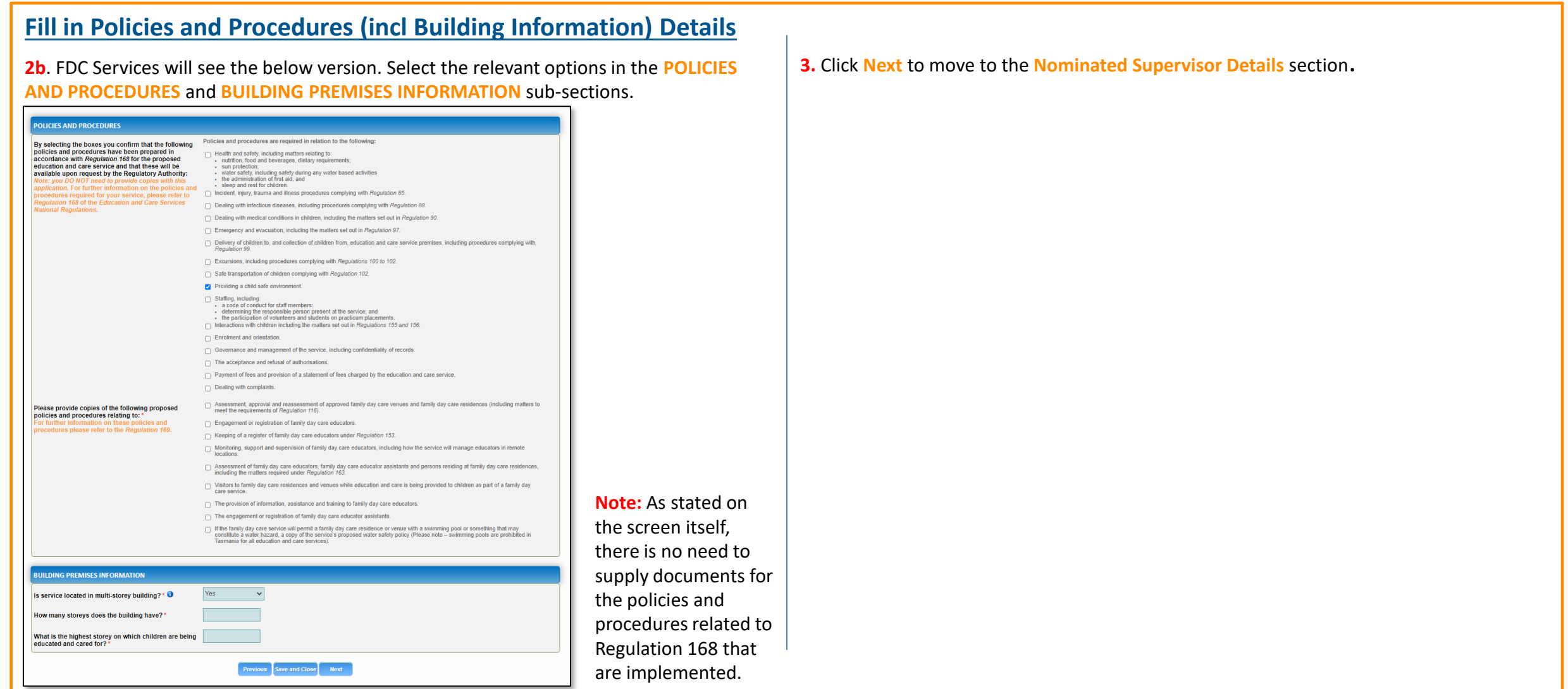

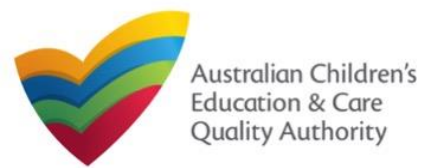

### **Fill in Nominated Supervisor Details**

**1.** In the **Nominated Supervisor Details** section, in the **NOMINATED SUPERVISOR DETAILS**  sub-section, click **Add Nominated Supervisor** to nominate supervisor(s).

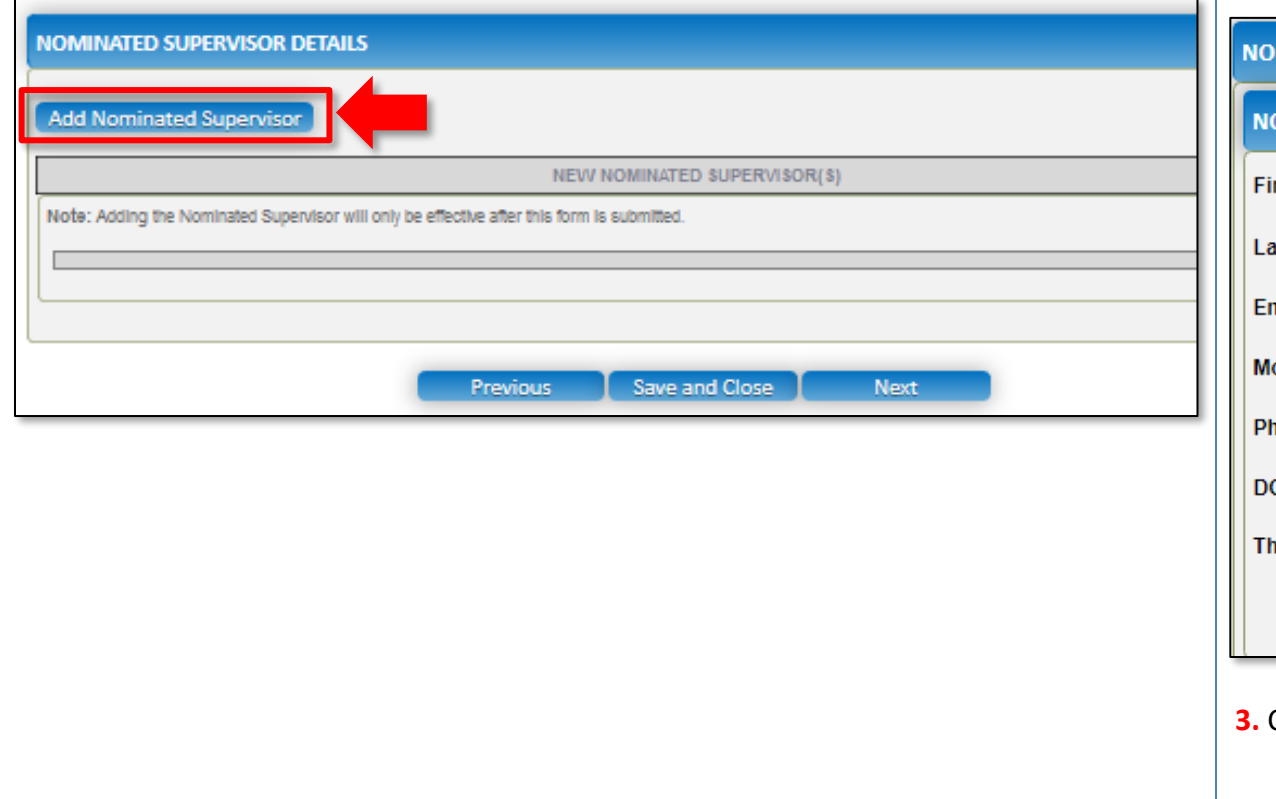

**2.** In the **NOMINATED SUPERVISOR DETAILS** sub-section, fill full name, email, mobile number, day time number, and date of birth details. Select whether the person is the approved provider. Click **Save**.

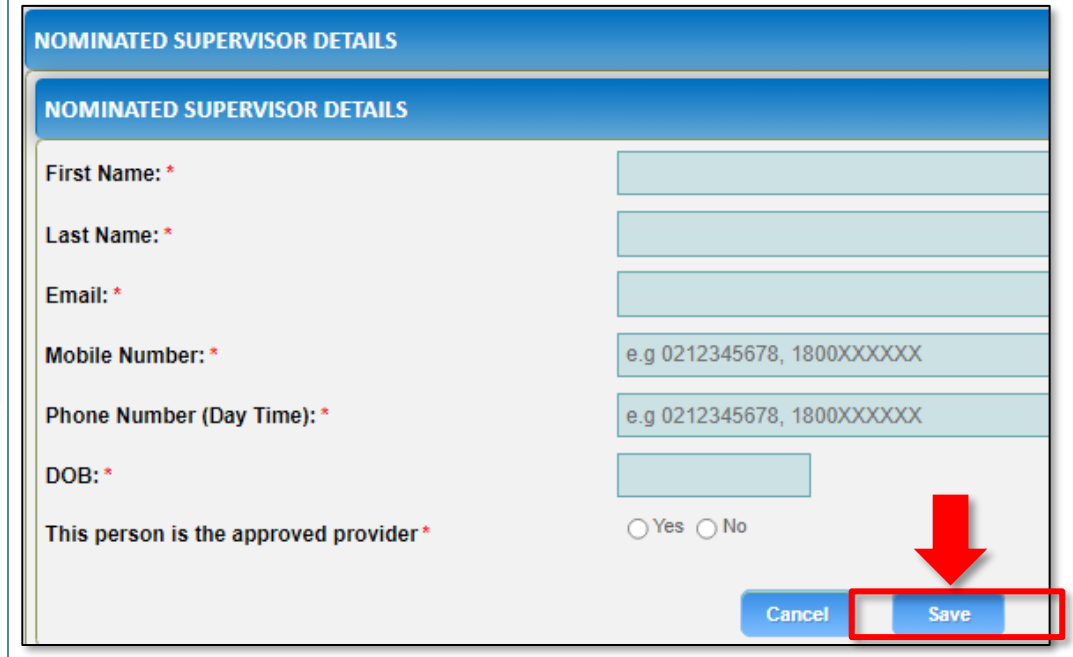

**3.** Click **Next** to move to the **Service Personnel** section.

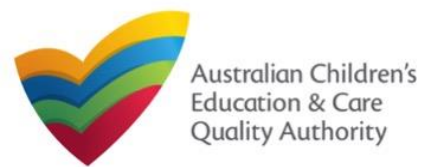

# **National Quality Agenda IT System (NQA IT System) Application for NL Service and CCS Service Approval (JUA03) Nuthor: ACECQA** Quick Reference Guide

[Back to Main](#page-0-0) Menu

### **Fill in Service Personnel Details**

**1.** In the **Service Personnel Details** section, in the **SERVICE PERSONNEL DETAILS** subsection, click **Add Service Personnel**.

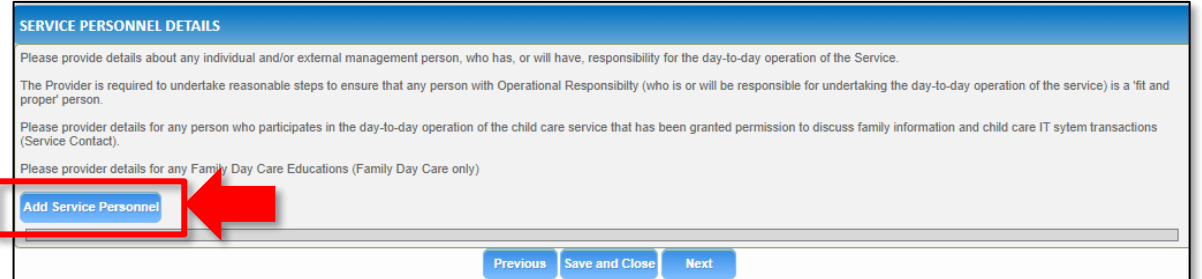

For a **Person with operational responsibility** provide details about any individual and/or external management person, who has, or will have, responsibility for the day-to-day operation of the Service

For a **Service contact** provide details for any person who participates in the day-to-day operation of the child care service that has been granted permission to discuss family information and child care IT system transactions.

For **Family Day Care only**, provide details for any Family Day Care Educators.

### **2.** Fill in the **SERVICE PERSONNEL DETAILS** and **WORKING WITH CHILDREN CHECK** subsections. Click **Save**.

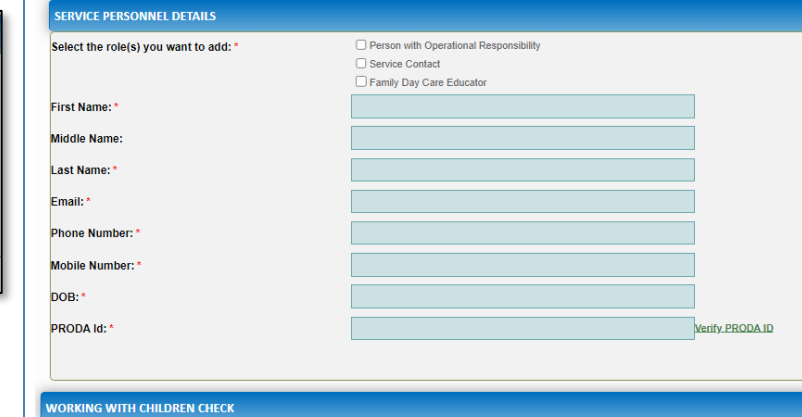

**3**. You will need to enter their **Surname**, **Date of Birth** and **PRODA ID** then click **Verify PRODA ID**.

**Note**: If you are unable to validate the PRODA ID, please check you have entered the details correctly as detailed in PRODA.

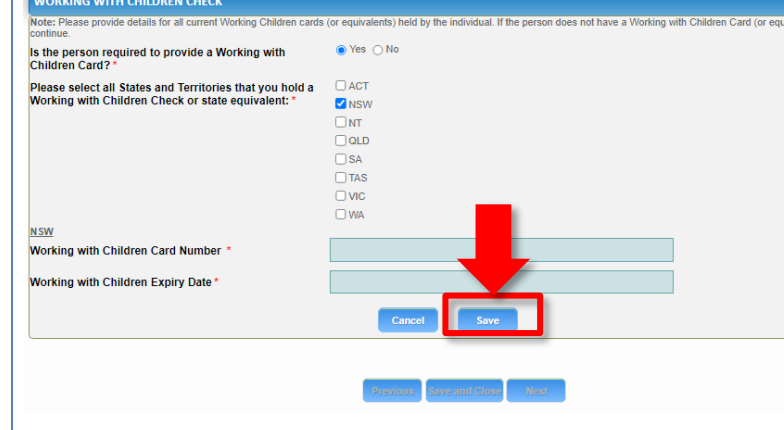

**4.** Click **Next** to move to the **Contact Info** section.

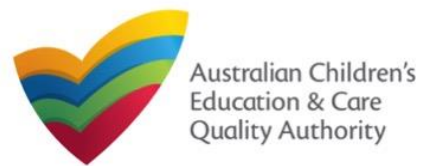

### **Provide Contact Details**

**1.** The **CONTACT INFO** stage of the form is available. Enter the contact information. Fill name, phone number, and email address of the contact person for the provider and select **Save as application/notification default contact** (if required). Click **Next**.

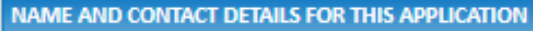

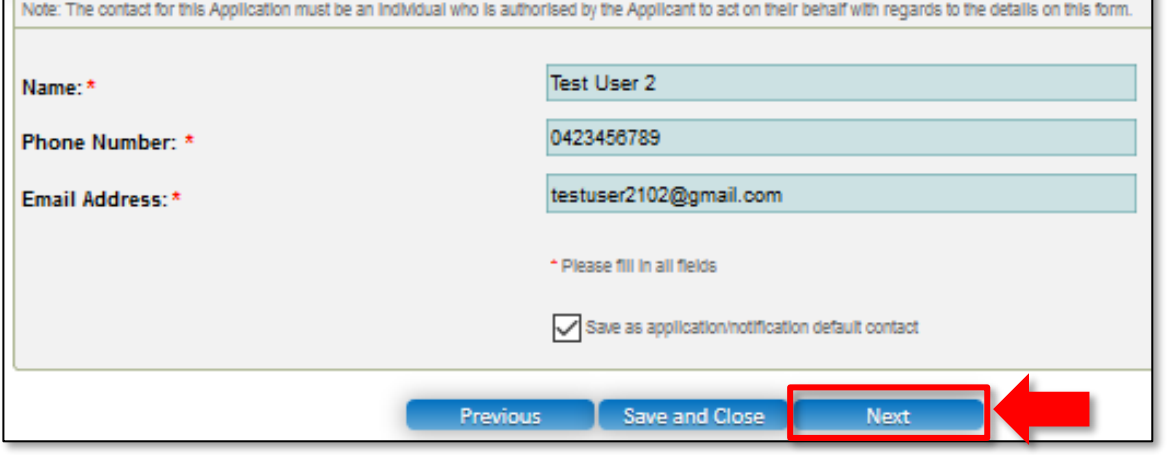

**Note:** Ensure that you fill all the mandatory fields that are marked with a **Red Asterisk \***.

### **Upload Attachments**

**1.** In the **SUBMISSION** stage, in the **Attachments** section, add all the requested documents. Click **Add Documents** to add the requested documents.

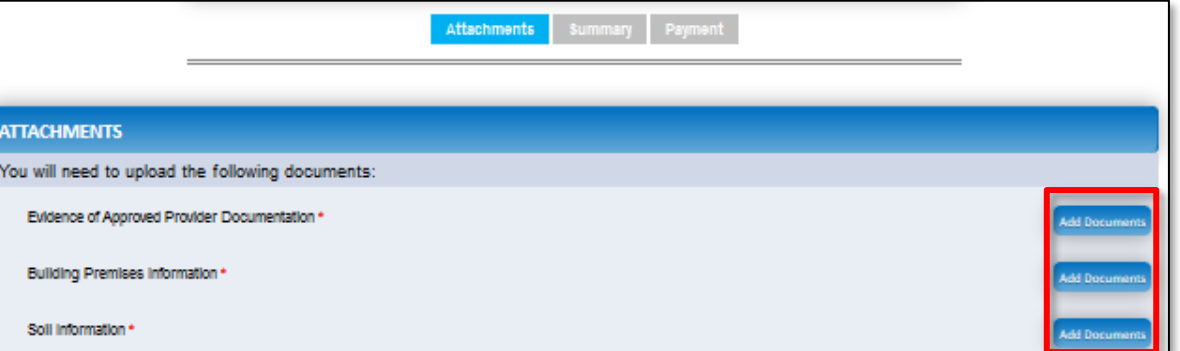

**2.** Browse the requested documents, add description and click **Upload**.

#### **ADD DOCUMENT**

Please attach documentary evidence that the Approved Provider.

Holds a current insurance policy providing adequate cover for the service against public liability with a minimum cover of \$10,000,000; or

a current insurance policy or an indemnity against public liability provided by the Government of a State or Territory in respect of the education and care service. NOTE:

- . The following file types are accepted for upload: .doc, .docx, .pdf, .bmp, .glf, .jpg, .jpeg, ipng, .thr, .rtf, .xls, .xlsx, .csv
- . The file size should not exceed 20MB.
- A file description is required for upload

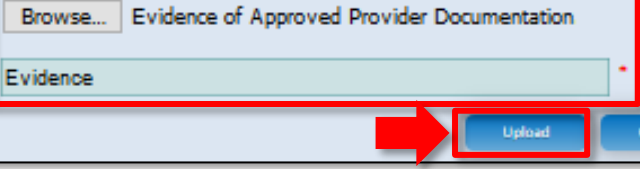

**Note:** The requested documents may change depending on what has been selected in previous steps of the form.

**3.** After adding all the requested documents, click **Next** to move to the **Summary**.

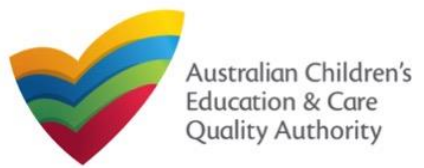

## Quick Reference Guide **Application for NL Service and CCS Service Approval (JUA03) Nuthor: ACECQA National Quality Agenda IT System (NQA IT System)**

#### [Back to Main](#page-0-0) Menu

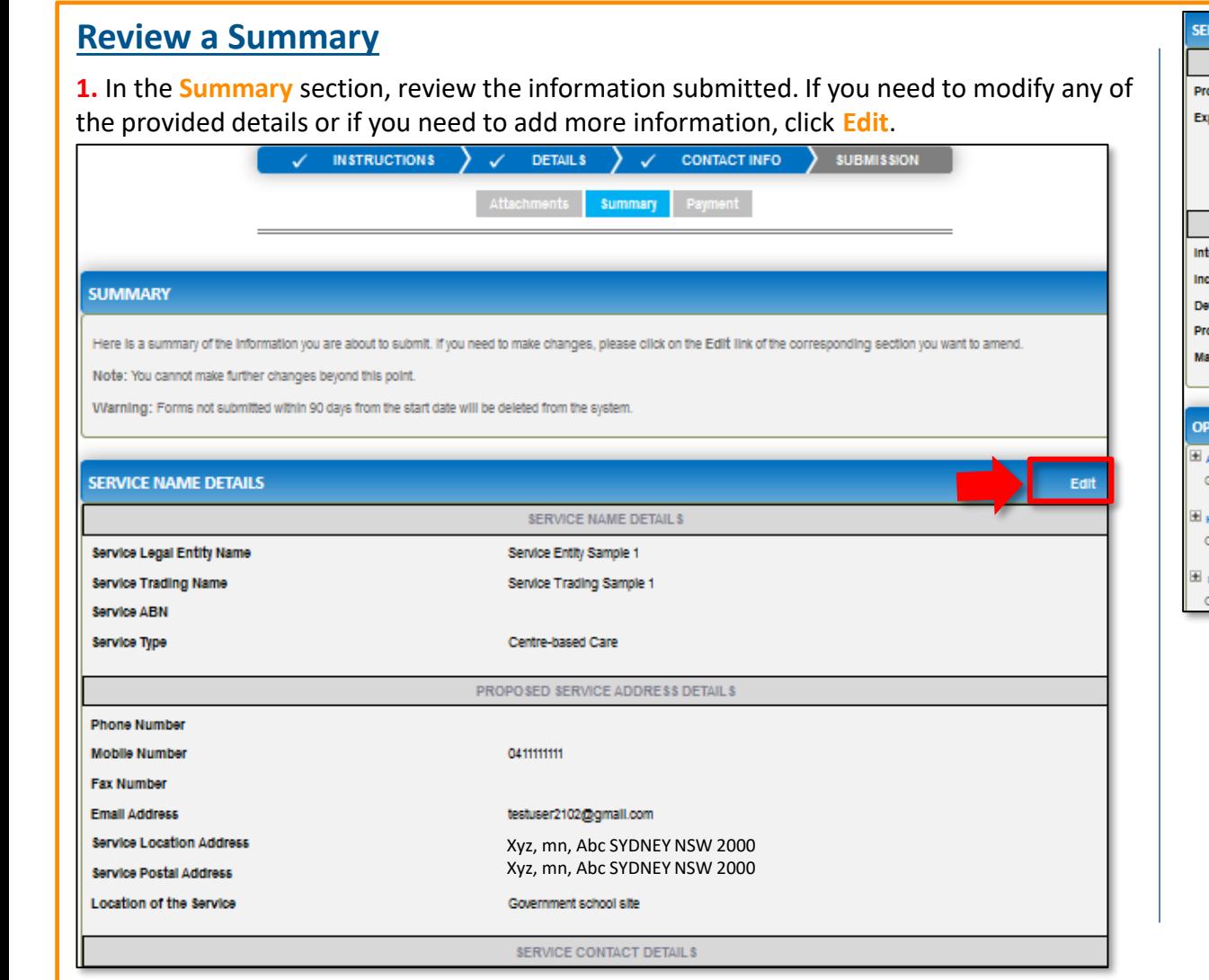

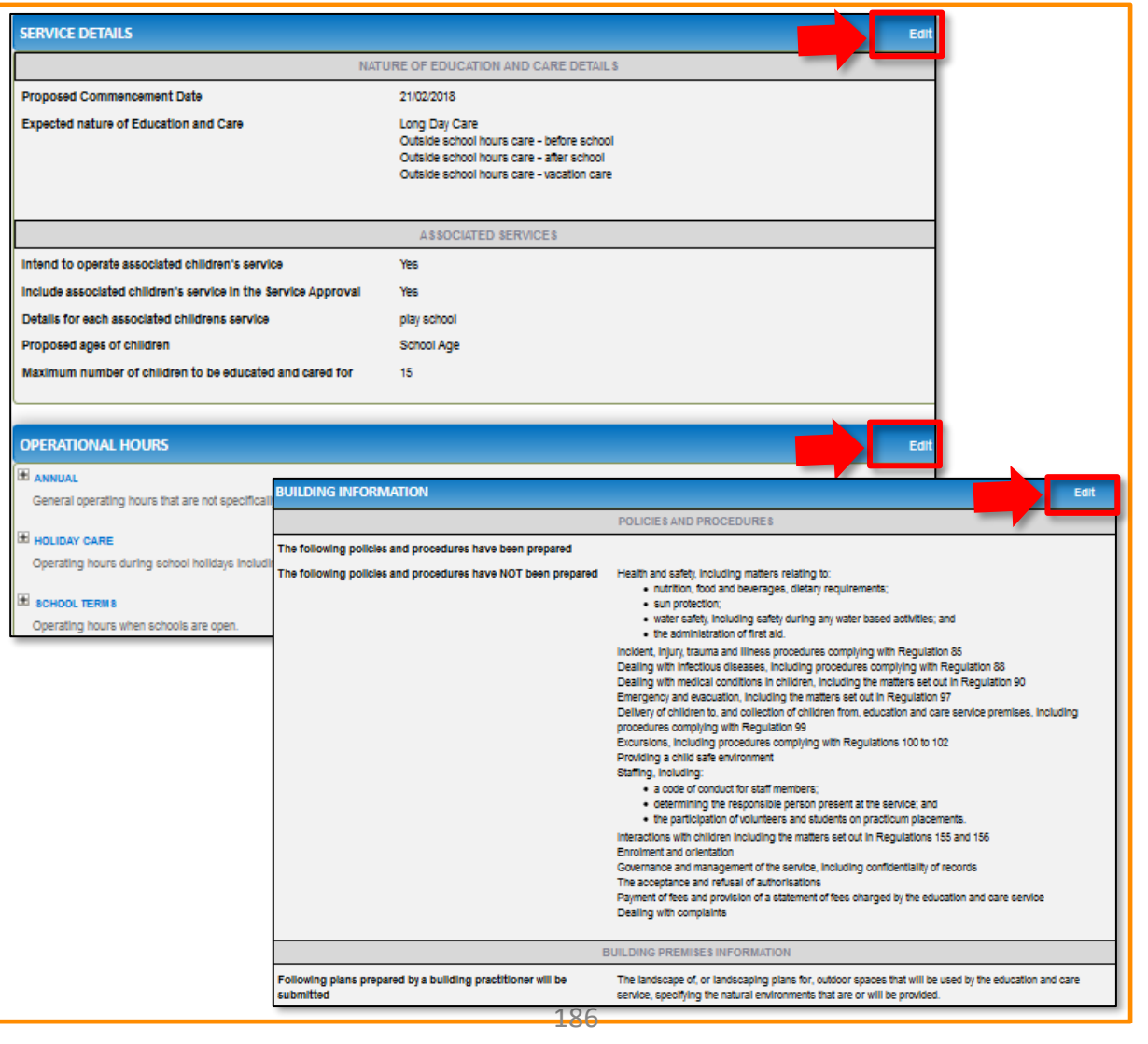

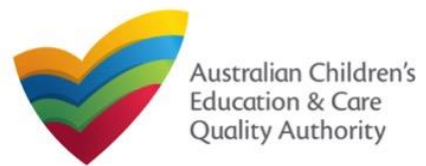

### **Submit the application**

**1.** Read the **DECLARATION** text carefully and select **I declare that**. To finalise and submit the application, click **Finalise**.

#### **DECLARATION**

 $\Box$ I declare that  $\cdot$  0

- 1. The Information provided in this application form (including any attachments) is true, complete and correct;
- 2. I have read and understood and the Applicant agrees to the conditions and the associated material contained in this forn
- 3. The Applicant understands that the Regulatory Authority and/or ACECQA will have the right (but will not be obliged) to act in reliance upon the contents of the application form, Including its attachments;
- 4. I have read and understood a Provider's legal obligations under the Education and Care Services National Law:
- 5. The Requiatory Authority is authorised to verify any information provided in this application
- 6. Some of the Information provided in this application may be disclosed to Commonwealth for the purposes of the Family Assistance Law and may be disclosed to other persons/authorities where authorised by the Education and Care Services National Law or other legislation; and
- 7. I am aware that I may be subject to penalties under the Education and Care Services National Law If I provide false or misleading information in this form.
- 8. I agree that the regulatory authority may serve a notice under the National Law using the contact details provided in this application, including the postal, street or email address or fax number (In accordance with section 293 of the National Law).

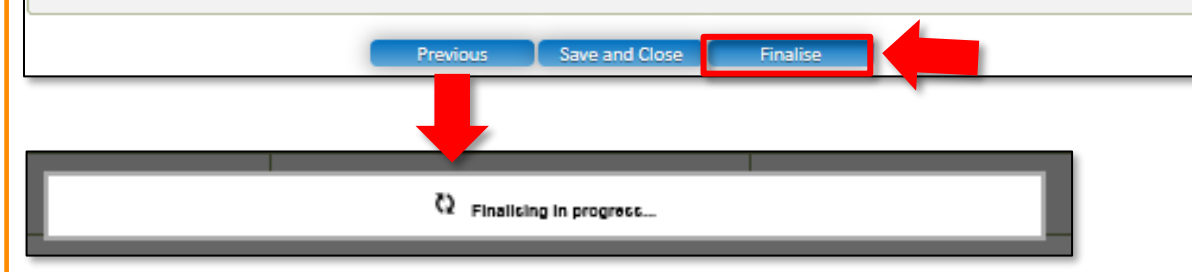

### **Make payment**

**1.** In the **Payment** section, fill the **PAYMENT DETAILS** section carefully and click **Pay Now**. **Note:** You can make online payments only if your regulatory authority allows it. Only the following regulatory authorities allow online payments: NSW, QLD, SA, TAS, VIC, and WA.

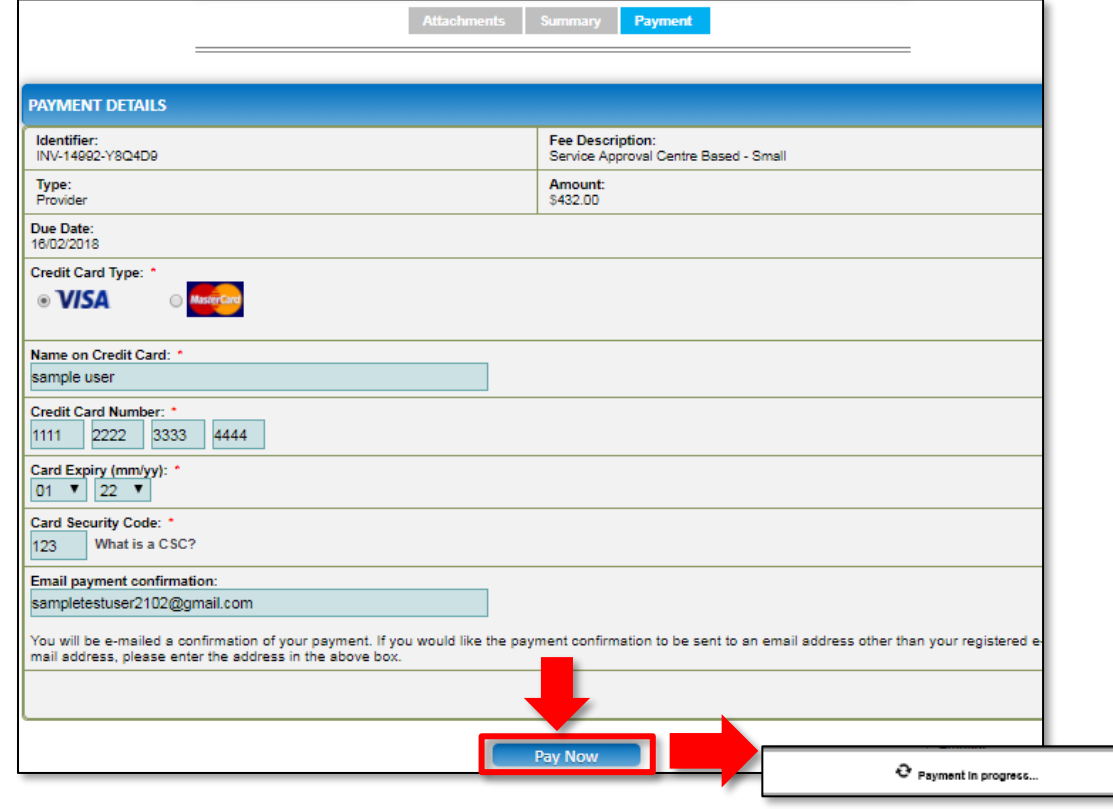

**Note:** Ensure that you fill all the mandatory fields that are marked with a **Red Asterisk \***.

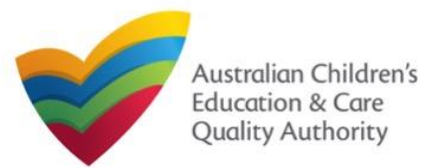

### **Print or Close Application for NL Service and CCS Service Approval Form**

**1.** Application is submitted and the **Thank you for your submission** message is displayed with **Application Reference Number**, **Service Number**, and **Payment Status** details. Click **OK** to close the application or **Print** to print the application.

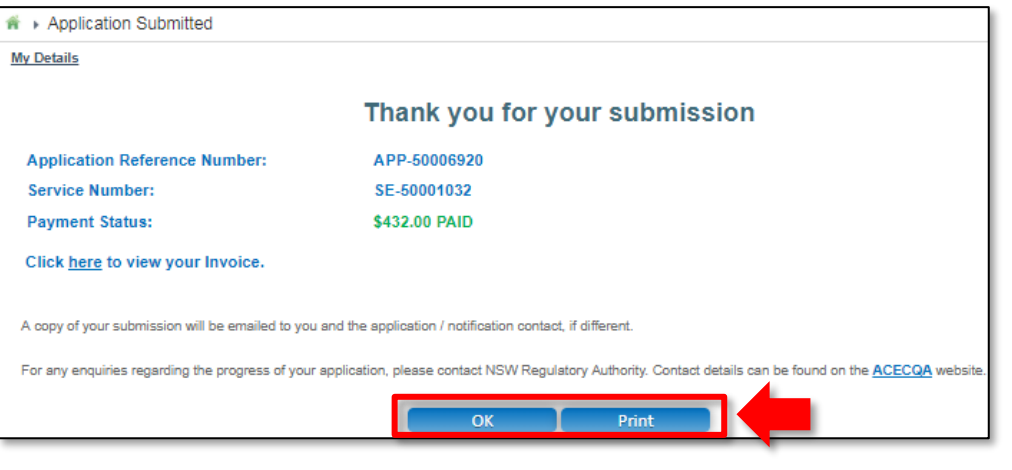

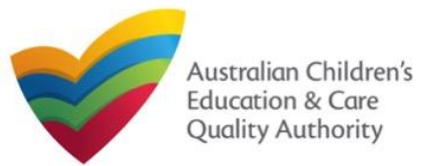

### **Introduction**

This **Quick Reference Guide (QRG)** provides an overview of the Notification forms available in the **National Quality Agenda IT System (NQA IT System)** portal for providers and services.

**Prerequisites:** Before you start performing the tasks mentioned in this QRG, ensure that you have:

- Any up-to-date browser.
- An existing email account that is registered on the **NQA IT System** portal.
- Logged in to the **NQA IT System** portal, refer the **Register and Log-In** QRG.
- Navigated the **NQA IT System** portal and access the Notification forms, refer the **Portal Overview** QRG.

### **Notification Types**

With notification forms you can notify the following:

- Service incidents and complaints.
- Surrender of provider and service approvals.
- Change of information about approved providers and services.
- Transfer of service, change of nominated supervisor.
- Submission of requested information.

These listed functions are the basis for categorising notifications into different types of forms.

### **Provider related Notifications**

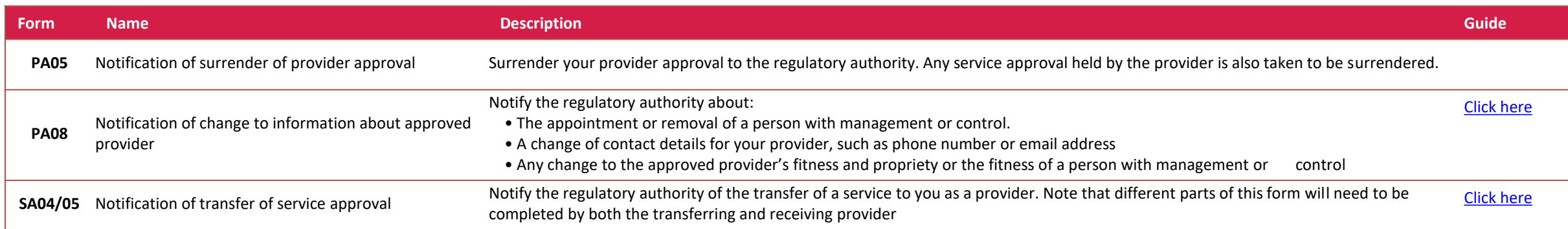

### **Service related Notifications**

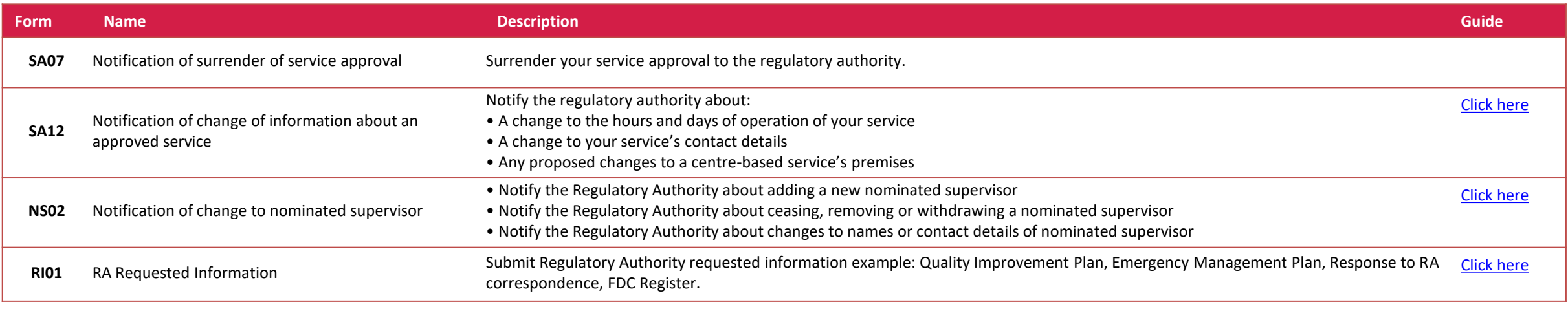

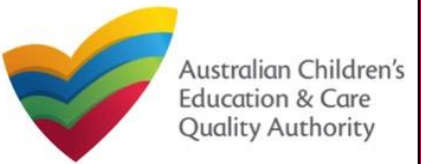

### **Services related Notifications (cont.)**

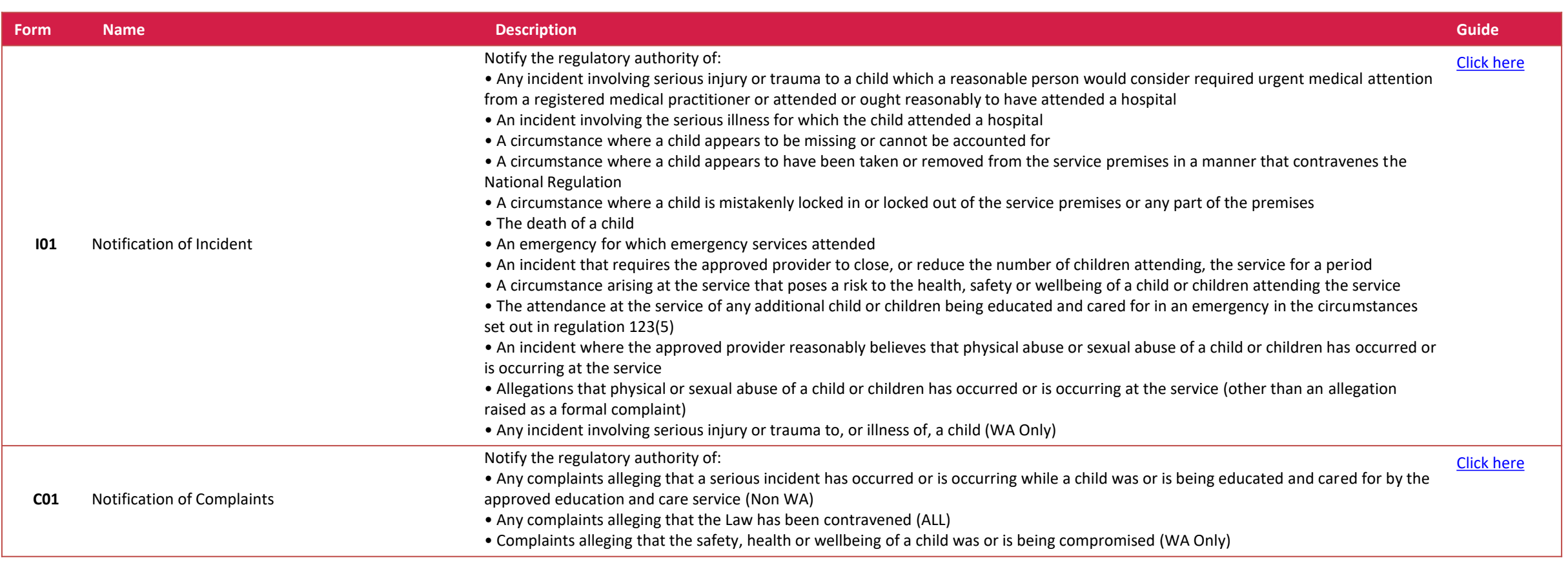

<span id="page-191-0"></span>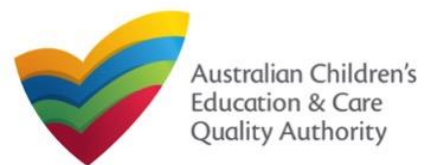

### **Introduction**

This **Quick Reference Guide (QRG)** provides details about the **Notification of Change of Information About an Approved Provider (PA08)** form available in **National Quality Agenda IT System (NQA IT System)**.

**Prerequisites:** Before you start performing the tasks mentioned in this QRG, ensure that you have:

- Any modern browser and an existing email account that is registered on the portal.
- Logged in to the **NQA IT System** portal, refer the **Register and Log-In** QRG.
- Navigated the **NQA IT System** portal, refer the **Portal Overview** QRG.
- At least one provider, refer the **Application for Provider Approval** QRG.
- If you are adding a PMC, they must have registered for a PRODA ID and provided their details to be added to the notification.
- The required **supporting documents** that you may be asked to attach.

# **Table of Contents**

- **[Access the Form](#page-192-0)**
	- Steps to access the **Notification of Change of Information About an Approved Provider** form.
- **[Begin the Form](#page-193-0)**
	- Steps to start working on the **Notification of Change of Information About an Approved Provider** form.
- **[Fill Details in the Form](#page-193-0)**
	- Steps to add the following requested information in the form:
- **[Provide Contact Details in the Form](#page-197-0)**
	- Steps to add requested contact information.
- **[Submit the Form](#page-199-0)**
	- Steps to submit and finalise the form by completing the following:
		- o [Adding attachments](#page-197-0)
		- o [Reviewing summary and finalising the form](#page-198-0)
- **[Print or Close the Form](#page-199-0)**
	- Steps to print and close the form.

<span id="page-192-0"></span>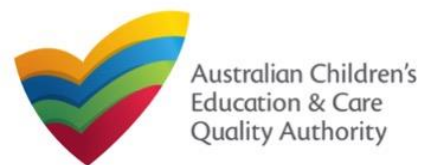

### **Access the Form**

**1.** From the **My Details** page, in the **My Provider** section, select a **Provider ID** and click **New Forms**.

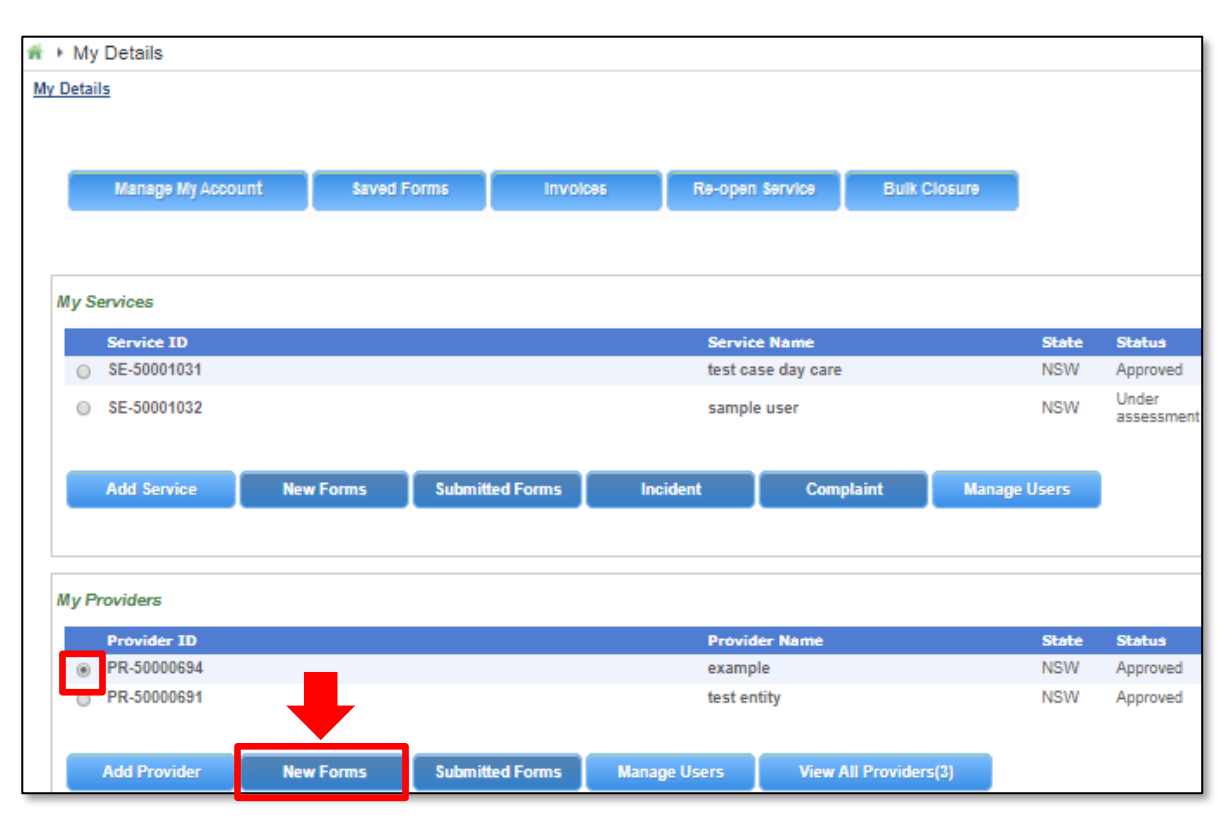

**2.** On the **Submit a Provider Form** page, click **Notify** corresponding to the **Form #** : **PA08**  and **Form Name** : **Notification of Change of Information About an Approved Provider**.

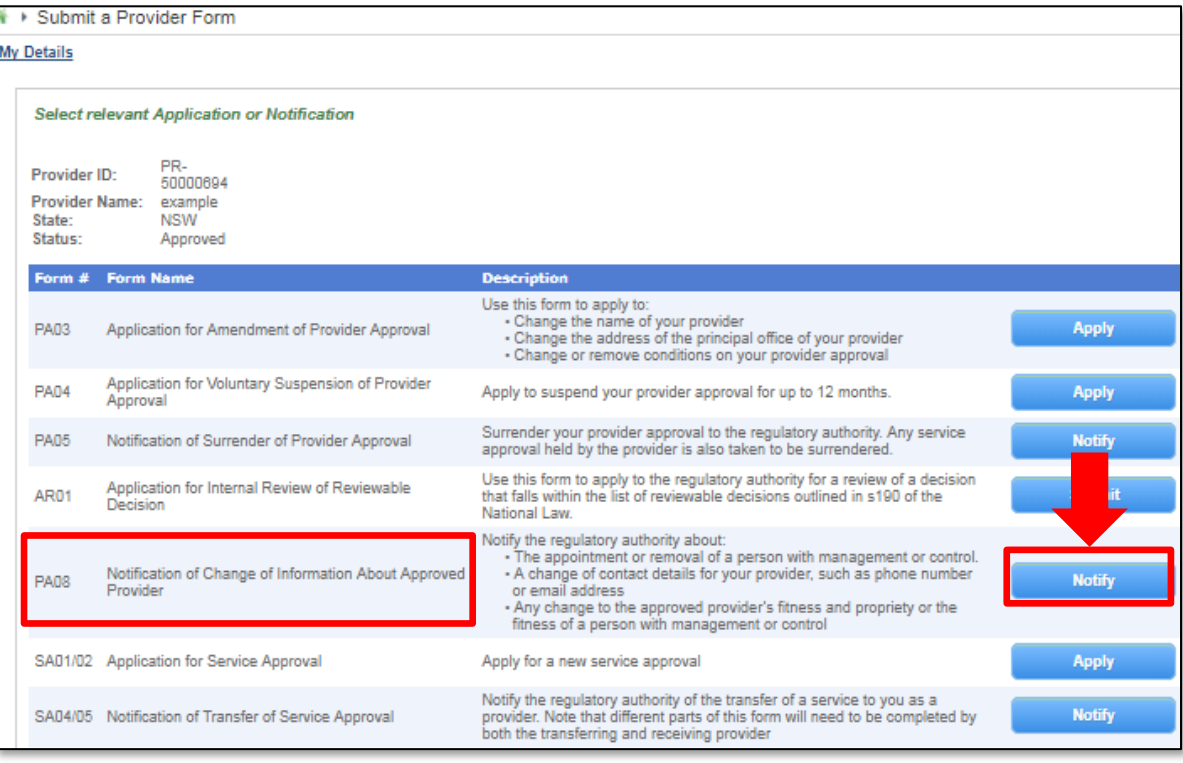

<span id="page-193-0"></span>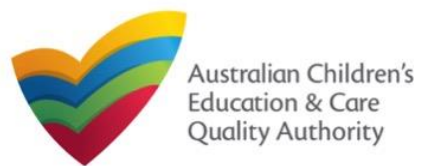

### **Begin the Form**

**1.** In the **INSTRUCTIONS** stage, carefully read the information provided in the **IMPORTANT INFORMATION BEFORE YOU BEGIN Section.** 

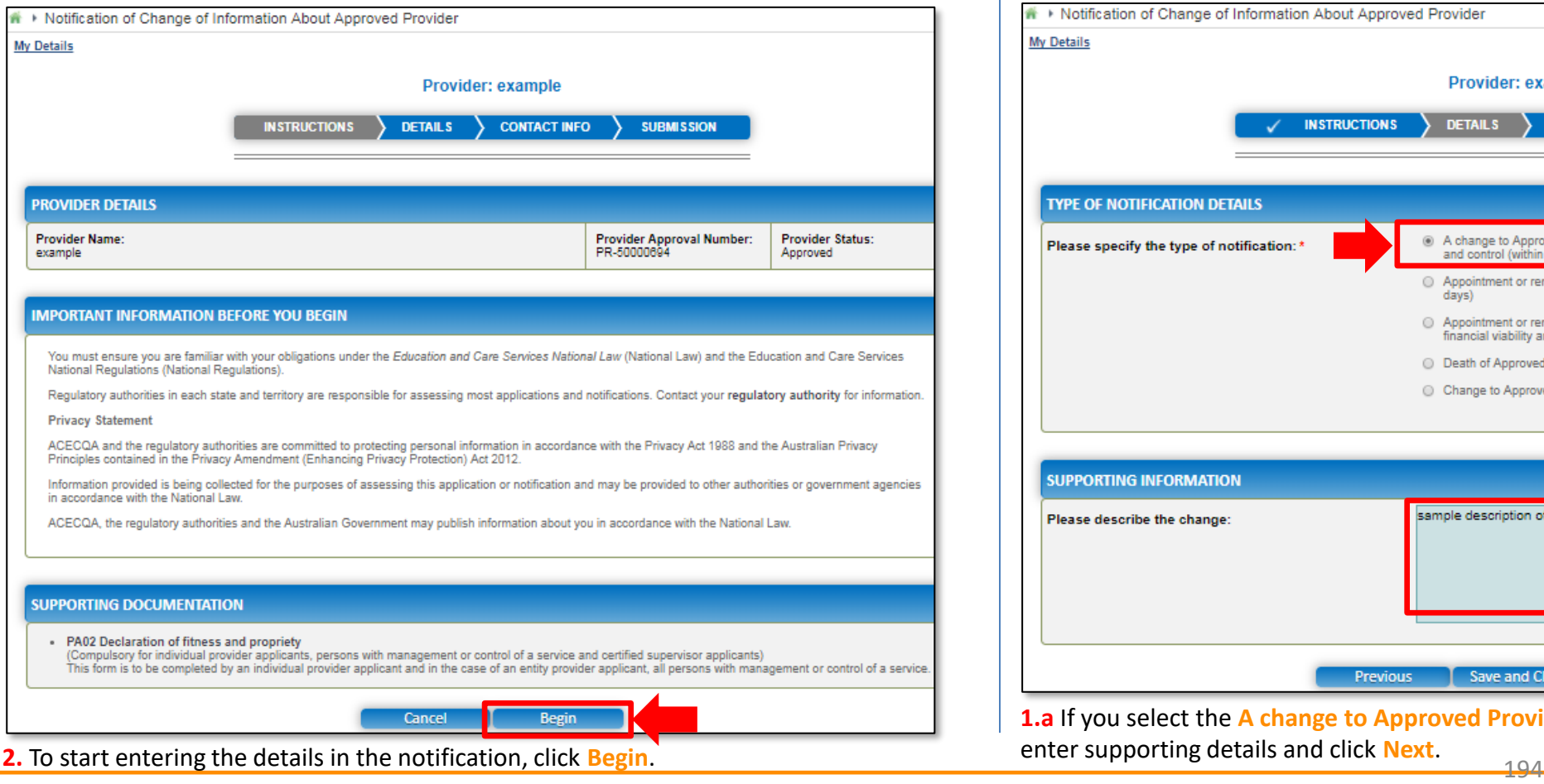

### **Fill Details in the Form**

**1.** In the **TYPE OF NOTIFICATION DETAILS** section, select the relevant notification type from the **Please specify the type of notification** options.

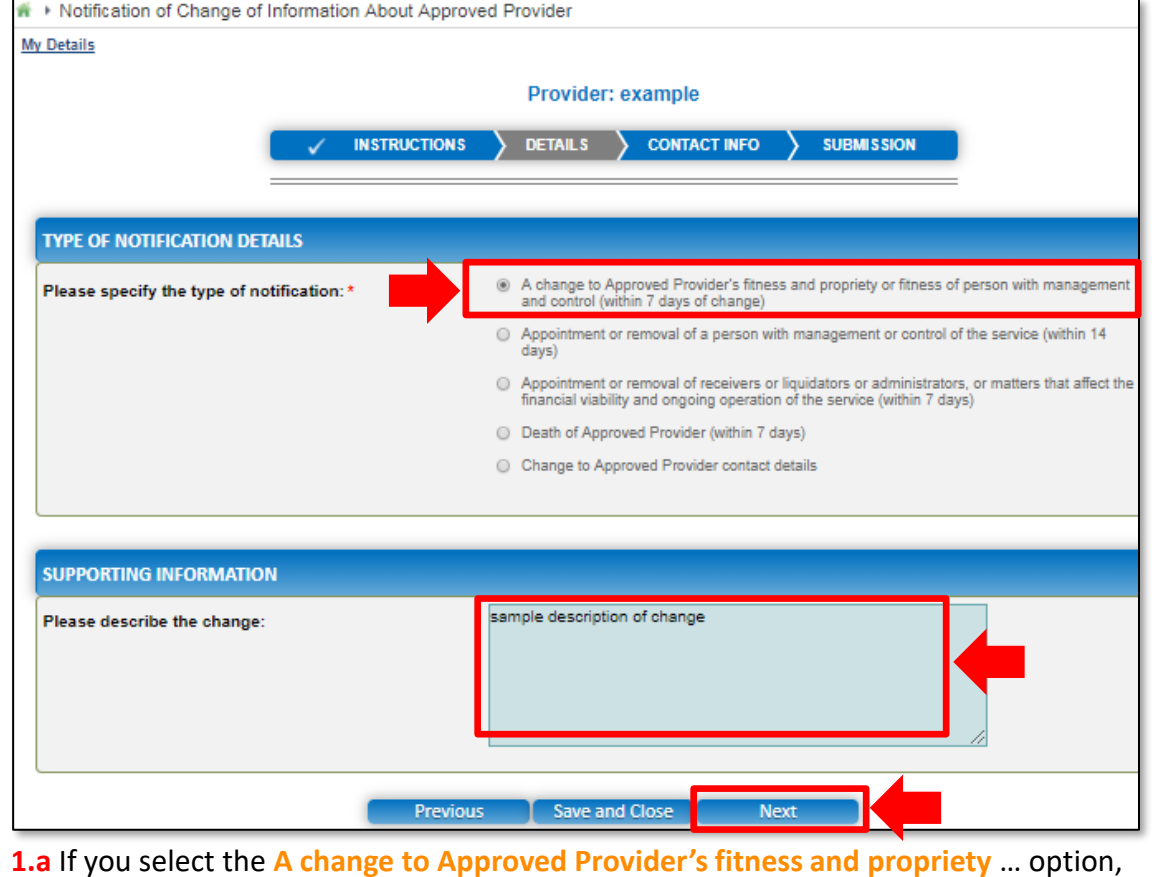

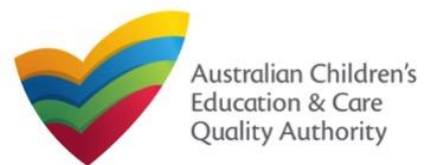

**1.b** If you select **Appointment or removal of a person with management or control of the service**, the corresponding section with same name is displayed. If you want to add a person with management or control (PMC), click **Add PMC**.

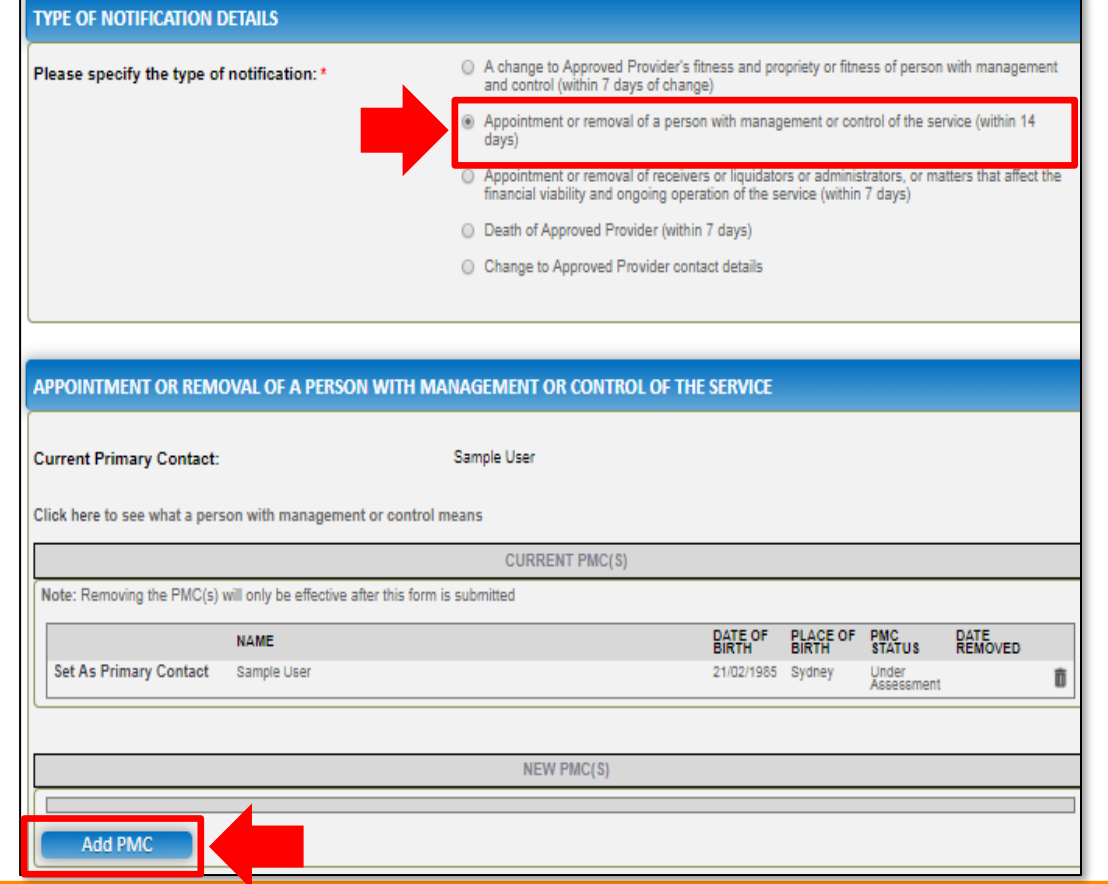

**Fill Details in the Form 1.b.(i)** In the **ADD PERSON WITH MANAGEMENT OR CONTROL** section, you will need to enter the PMC's **Surname**, **Date of Birth** and **PRODA ID** then click **Verify PRODA ID**.

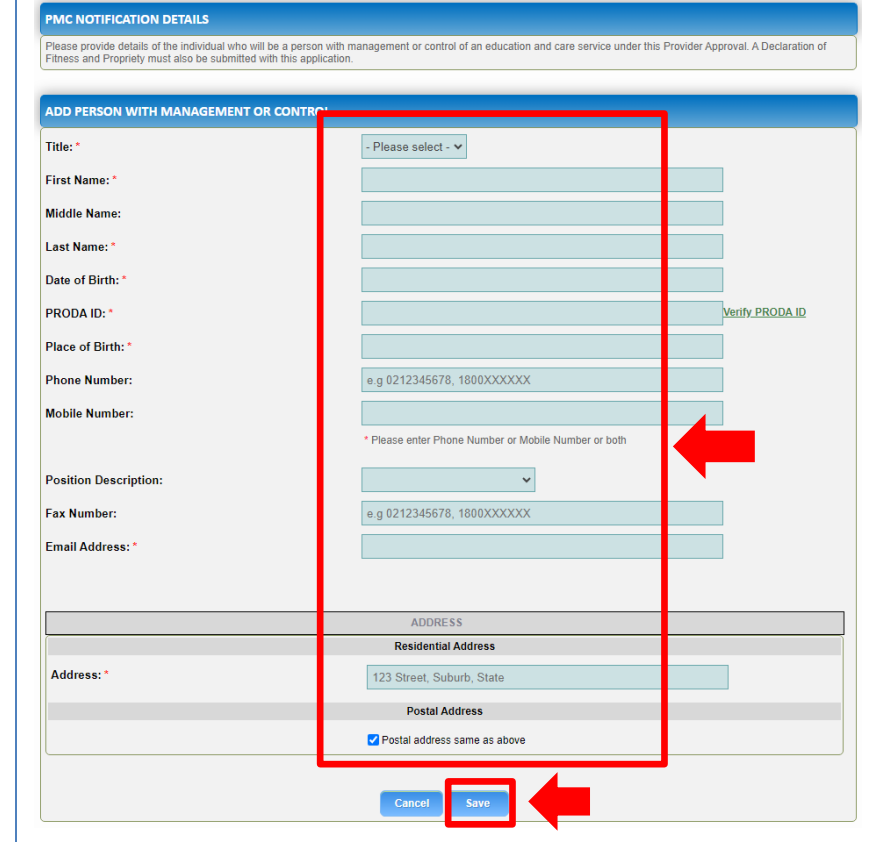

**Note**: If you are unable to validate the PRODA ID, please check you have entered the details correctly as detailed in PRODA.

**Note:** Ensure that you fill all the mandatory fields that are marked with a **Red Asterisk \***.

**1.b.(ii)** You will need to also enter their contact details, address and position etc. and click **Save** to save the information.

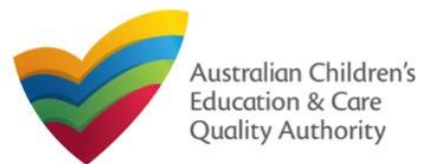

#### **Fill Details in the Form 1.c.(i)** Fill the SUPPORTING INFORMATION section and click Next. **1.c** If you select **Appointment or removal of a person with management or control of**  A change to Approved Provider's fitness and propriety or fitness of person with management Please specify the type of notification: and control (within 7 days of change) **the service**, the corresponding section with same name is displayed. If you want to Appointment or removal of a person with management or control of the service (within 14 remove a person with management or control (PMC), click the **bin** icon next to the PMC Appointment or removal of receivers or liquidators or administrators, or matters that affect the financial viability and ongoing operation of the service (within 7 days) and select a removal date. Death of Approved Provider (within 7 days) APPOINTMENT OR REMOVAL OF A PERSON WITH MANAGEMENT OR CONTROL OF THE SERVICE Change to Approved Provider contact details **Current Primary Contact: Trial User** Reset APPOINTMENT OR REMOVAL OF A PERSON WITH MANAGEMENT OR CONTROL OF THE SERVICE Click here to see what a person with management or control means **Current Primary Contact: Trial User** Reset **CURRENT PMC(S)** Click here to see what a person with management or control means Note: Removing the PMC(s) will only be effective after this form is submitted **CURRENT PMC(S) PLACE OF**<br>BIRTH PMC<br>STATUS **DATE**<br>REMOVED **NAME** Note: Removing the PMC(s) will only be effective after this form is submitted Set As Primary Contact Sample User 21/02/1985 Svdney Under<br>Assessment PLACE PMC<br>OF STATUS **n DATE OF NAME DATE REMOVED** Sample Use ment 23/01/2018 **NEW PMC(S) NAME** DATE OF BIRTH PLACE OF BIRTH NEW PMC(S) **Set As Primary Contact** 21/02/1985 Trial Use Perth  $\mathbb{R}$ Ō **NAME DATE OF BIRTH PLACE OF BIRTI** Set As Primary Contact Trial Use 21/02/1985 Perth ■ ● Add PMC **Add PMC** CURRENT PMC( Note: Removing the PMC(s) will only be effective after this form is submitted PLACE PMC<br>OF STATUS **DATE OF NAME** DATE REMOVED **SUPPORTING INFORMATION** Sample Use 21/02/1985 Sydney Under sample description of change Please describe the change JANUARY 2018 NEW PMC(S) **NAME DATE OF Set As Primary Contact** Trial Use 21/02/198 21 22 23 24 25 26 n **Add PMC Previous** Save and Close 196

<span id="page-196-0"></span>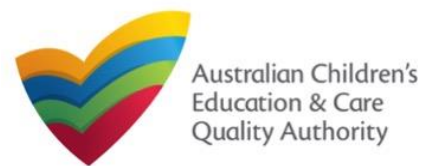

## **Fill Details in the Form**

**1.d** If you select **Appointment or removal of receivers**… or **Death of Approved Provider** then no new section is displayed. Fill change description in the **SUPPORTING INFORMATION** section and click **Next**.

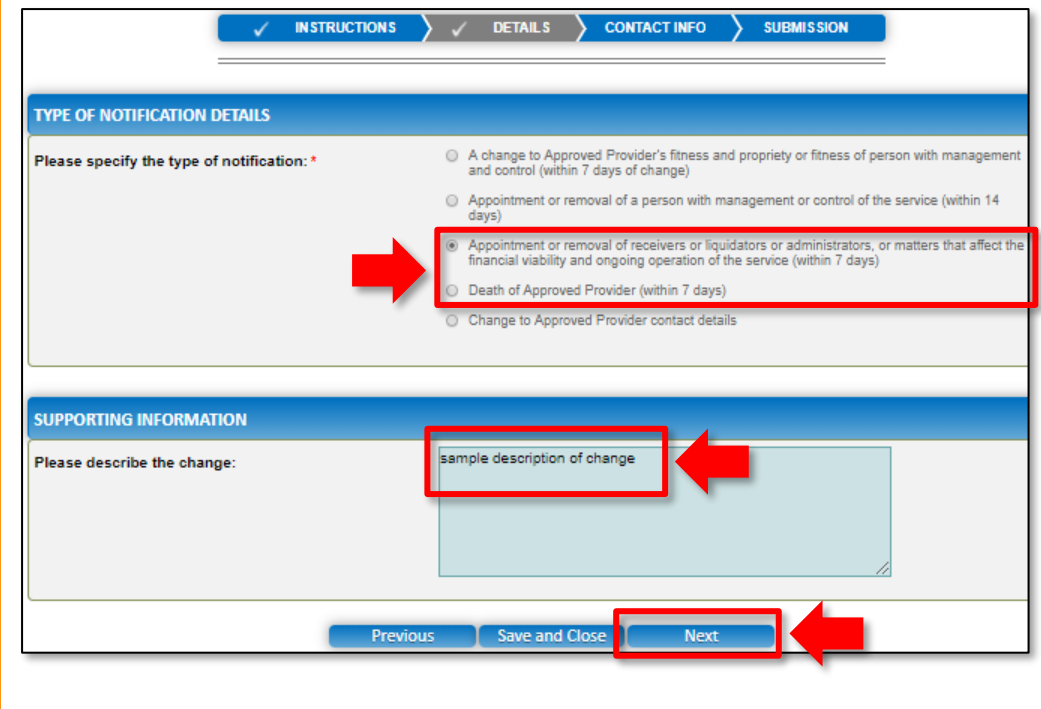

**1.e** If you select **Change to Approved Provider contact details**, enter the new contact details in the **CHANGE OF PROVIDER CONTACT DETAILS** section, add further change details in the **SUPPORTING INFORMATION** section and click **Next**.

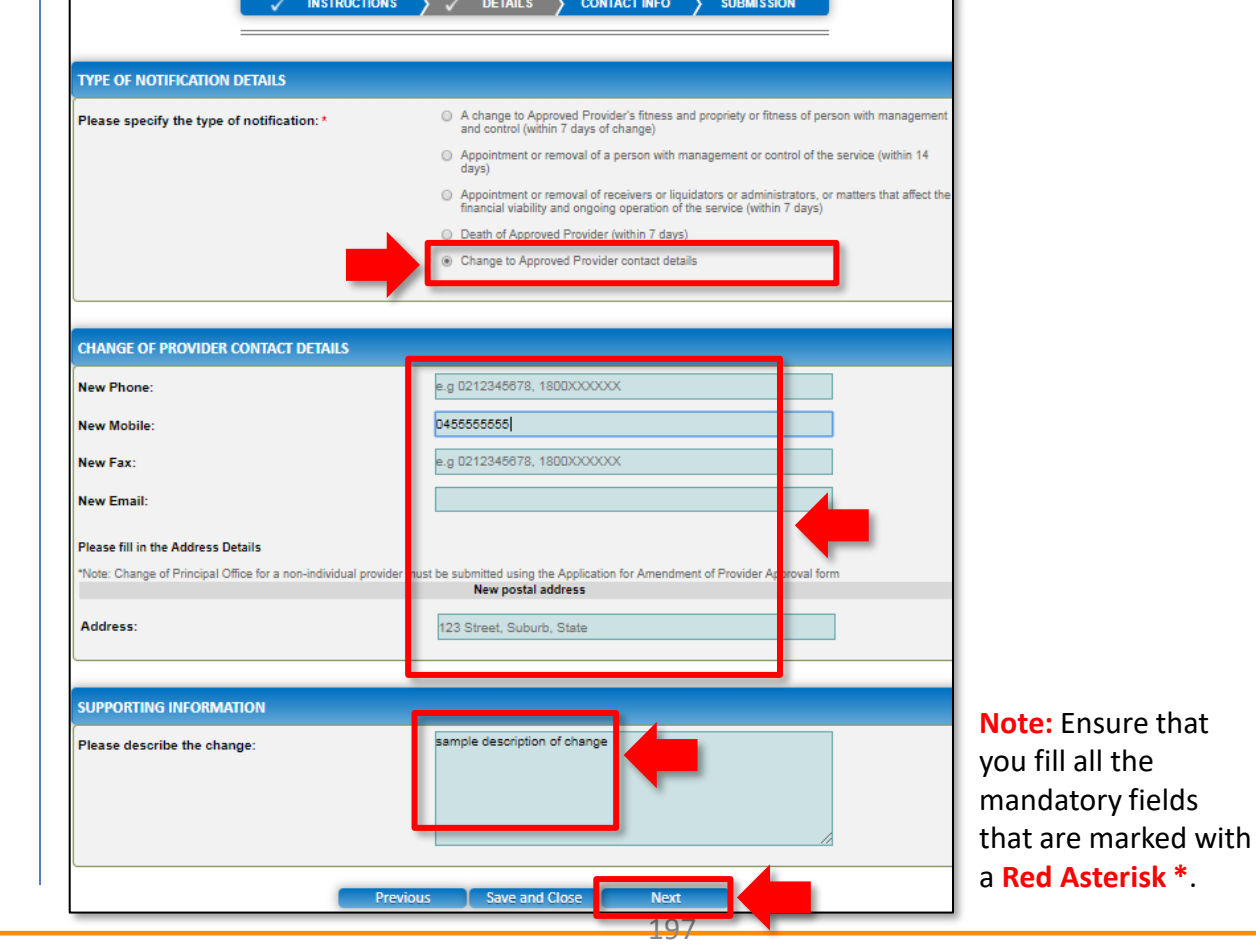

<span id="page-197-0"></span>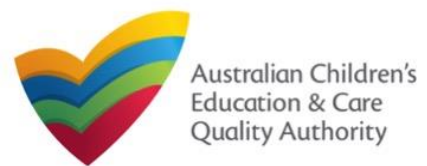

#### **Submit the Form Provide Contact Details in the Form 1.** Provide the name, phone number, and email address of the contact person for the **1.** In the **SUBMISSION** stage, add all the requested documents on the **Attachments** page. provider and select **Save as application/notification default contact** (if required). Click Click **Add Documents** to add the requested documents. **Next**. **CONTACT INFO SUBMISSION INSTRUCTIONS DETAILS** Notification of Change of Information About Approved Provider **Attachments My Details** Provider: example **ATTACHMENTS CONTACT INFO INSTRUCTIONS DETAILS SUBMISSION** You will need to upload the following documents: **Supporting Documentation NAME AND CONTACT DETAILS FOR THIS NOTIFICATION** Note: The contact for this Notification must be an individual who is authorised by the Notifier to act on their behalf with regards to the details on this form No documents have been uploaded Name:\* Sample User **2.** Browse and choose the required file. Add description and click **Upload**. 0411111111 **Phone Number:** sampletestuser2102@gmail.com Email Address: **ADD DOCUMENT** \* Please fill in all fields Please attach any supporting documentation NOTE: ave as application/notification default contact . The following file types are accepted for upload: .doc, .docx, .pdf, .bmp, .glf, .jpg, .jpeg, .png, IIII, .rti. .xis. .xisx. .csv The file size should not exceed 20MB **Previous** Save and Close **Next** A file description is required for upload Choose File | gibberish.docx ample description of supporting document Upload Cancel 198 **Note:** Ensure that you fill all the mandatory fields that are marked with a **Red Asterisk \***.

<span id="page-198-0"></span>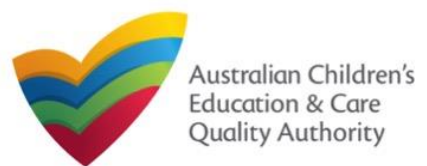

Τh **Ne Ne** Ne Ne [Back to Main](#page-0-0) Menu

### **Submit the Form**

**3.** After adding all the requested documents, click **Next**.

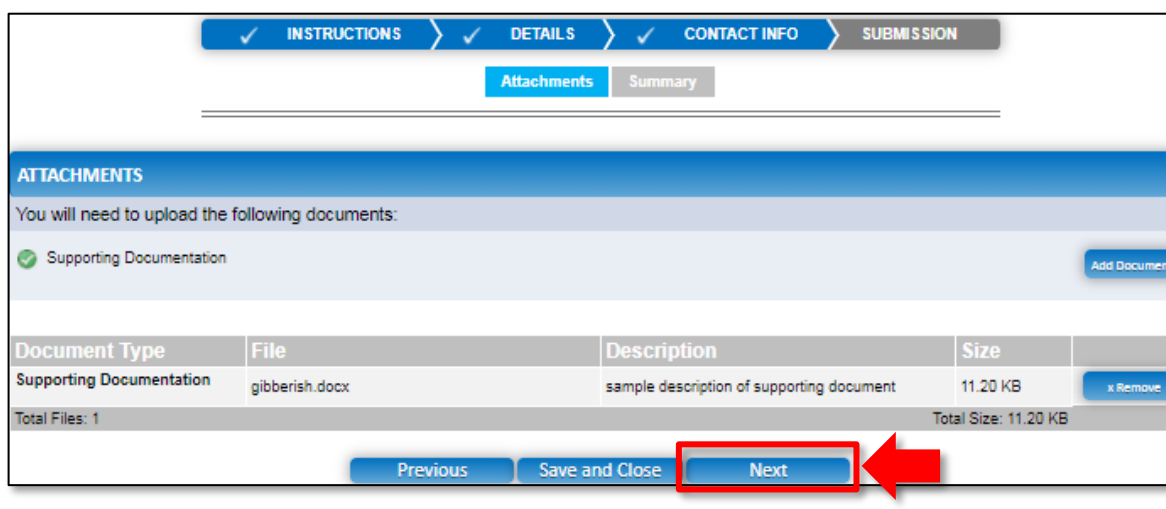

**4.** In the **Summary** section, review the information submitted. If you need to modify any of the provided details or if you need to add more information, click **Edit**.

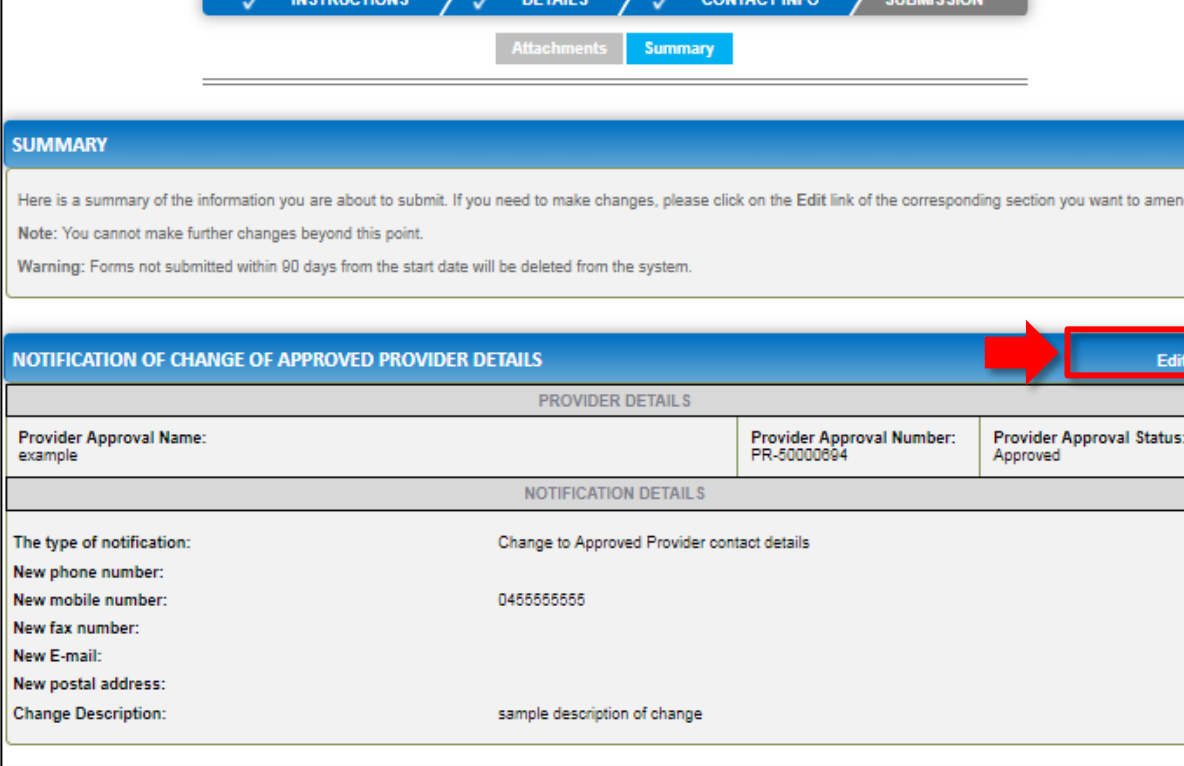

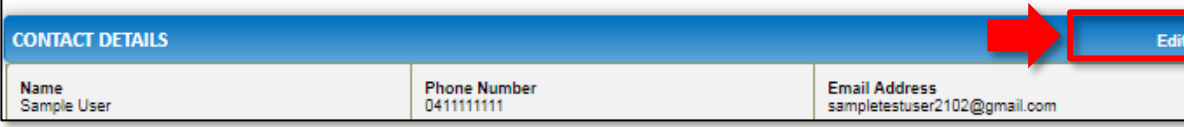

<span id="page-199-0"></span>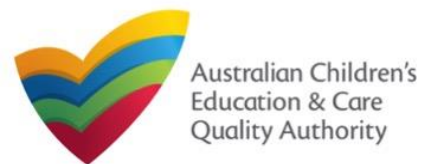

**Print or Close the Form**

**1.** Application is submitted and the **Thank you for your submission** message is displayed with **Application Reference Number** and **Service Number** details. Click **OK** to close the

[Back to Main](#page-0-0) Menu

### **Submit the Form**

**5.** Read the **DECLARATION** text carefully and select **I declare that**. To finalise and submit the application, click **Submit**.

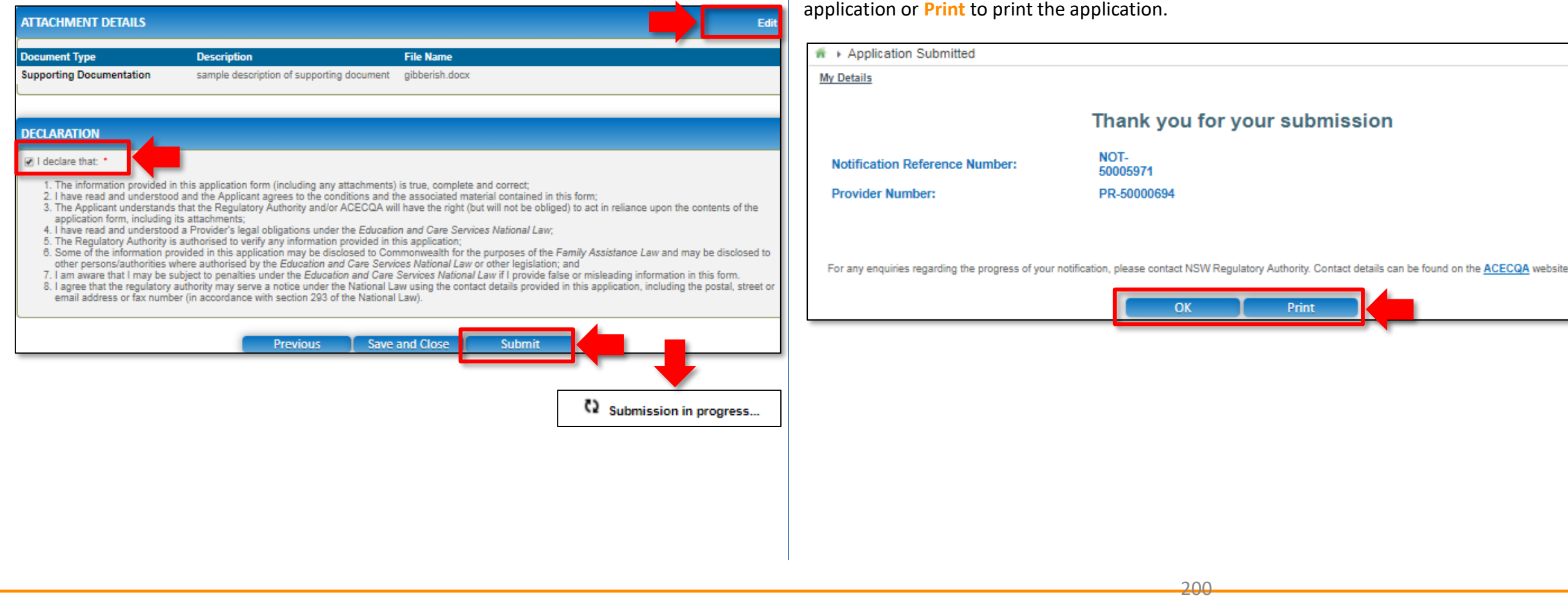

<span id="page-200-0"></span>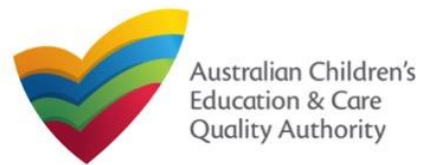

### **Introduction**

This **Quick Reference Guide (QRG)** provides details about the **Notification of Transfer of Service Approval (SA04/05)** form available in **National Quality Agenda IT System (NQA IT System)**.

**Prerequisites:** Before you start performing the tasks mentioned in this QRG, ensure that you have:

- Any up-to-date browser.
- An existing email account that is registered on the portal.
- Logged in to the **NQA IT System** portal, refer the **Register and Log-In** QRG.
- Navigated the **NQA IT System** portal, refer the **Portal Overview** QRG.
- At least one provider, refer the **Application for Provider Approval** QRG.
- The **Service Approval Number** of the service being transferred to you.
- The required **supporting documents** that you may be asked to attach.

**Important:** To fill the **Notification of Transfer of Service Approval (SA04/05)** form, you must be the receiving provider to which the service is being transferred from another provider.

# **Table of Contents**

#### • **[Access the Form](#page-201-0)**

- Steps to access the **Notification of Change to Nominated Supervisor** form.
- **[Begin the Form](#page-202-0)**
	- Steps to start working on the **Notification of Change to Nominated Supervisor** form.
- **[Fill Details in the Form](#page-202-0)**
	- Steps to add the following requested information in the form:
- **[Provide Contact Details in the Form](#page-208-0)**
	- Steps to add requested contact information.
- **[Submit the Form](#page-206-0)**
	- Steps to submit and finalise the form by completing the following:
		- o [Add attachments.](#page-206-0)
		- o [Review summary and finalising the form.](#page-207-0)
		- o [Make payment](#page-208-0).
- **[Print or Close the Form](#page-208-0)**
	- Steps to print and close the form.

<span id="page-201-0"></span>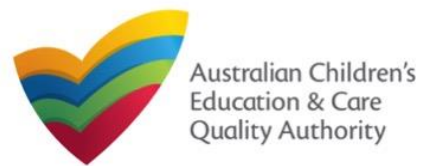

### **Access the Form**

**1.** From the **My Details** page, in the **My Providers** section, select a **Provider ID** and click **New Forms**.

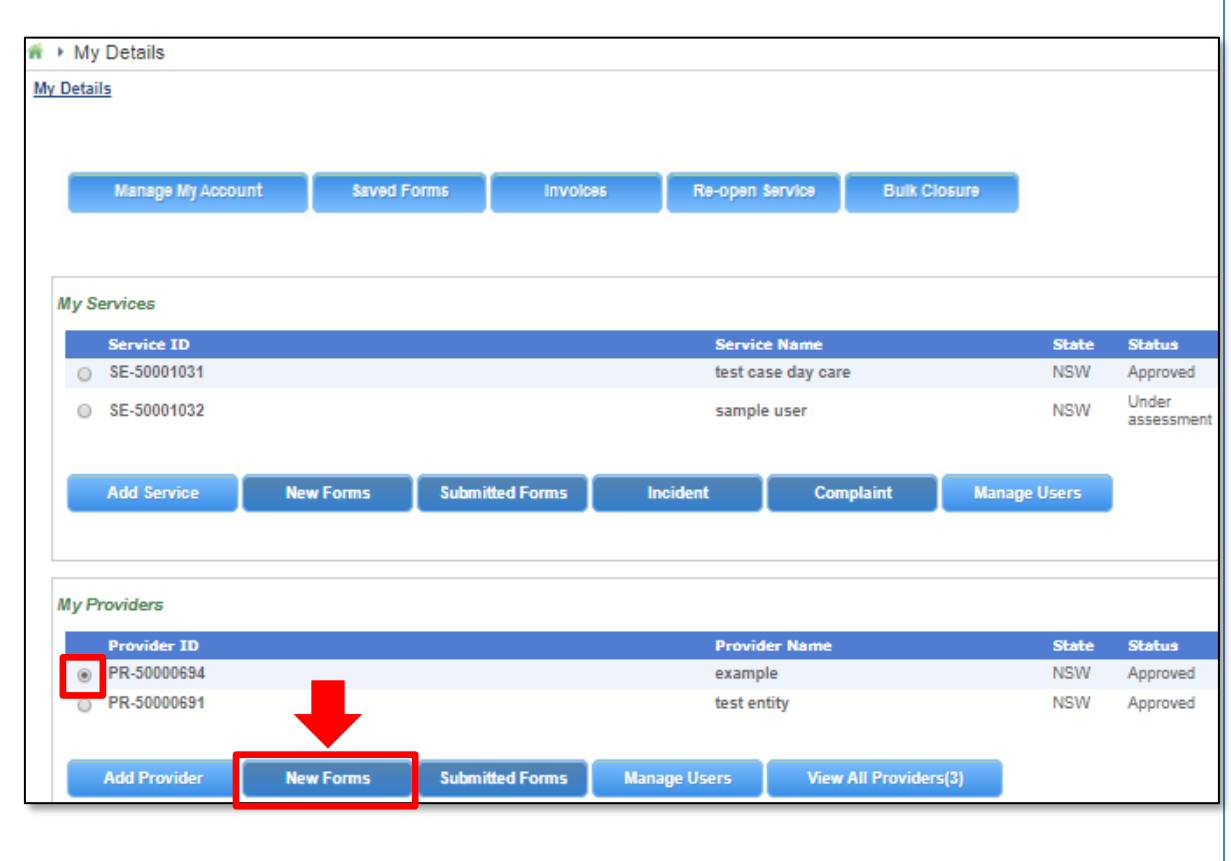

### **2.** On the **Submit a Provider Form** page, click **Notify** corresponding to the **Form #** : **SA04/05** and **Form Name** : **Notification of Transfer of Service Approval**.

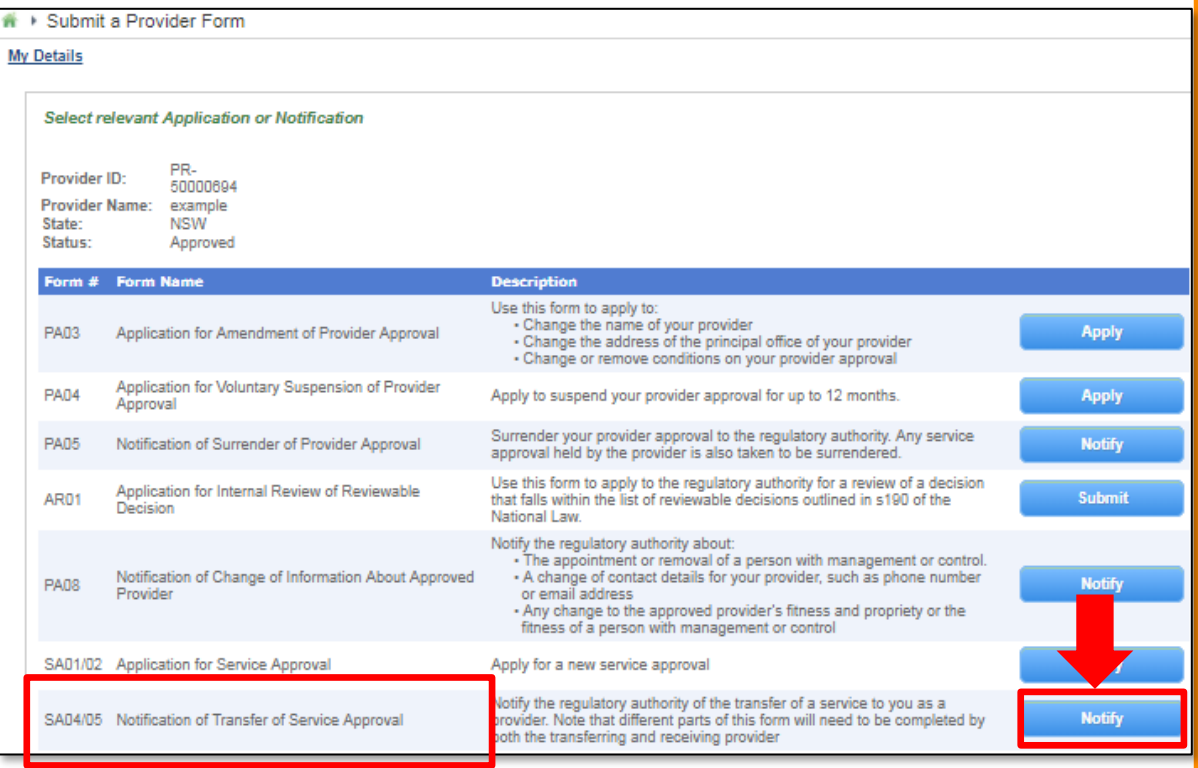

<span id="page-202-0"></span>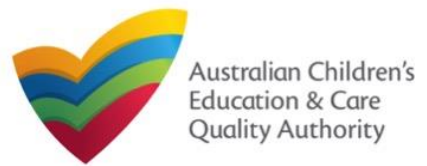

### **Begin the Form**

**1.** In the **INSTRUCTIONS** stage, carefully read the information provided in the **IMPORTANT INFORMATION BEFORE YOU BEGIN Section.** 

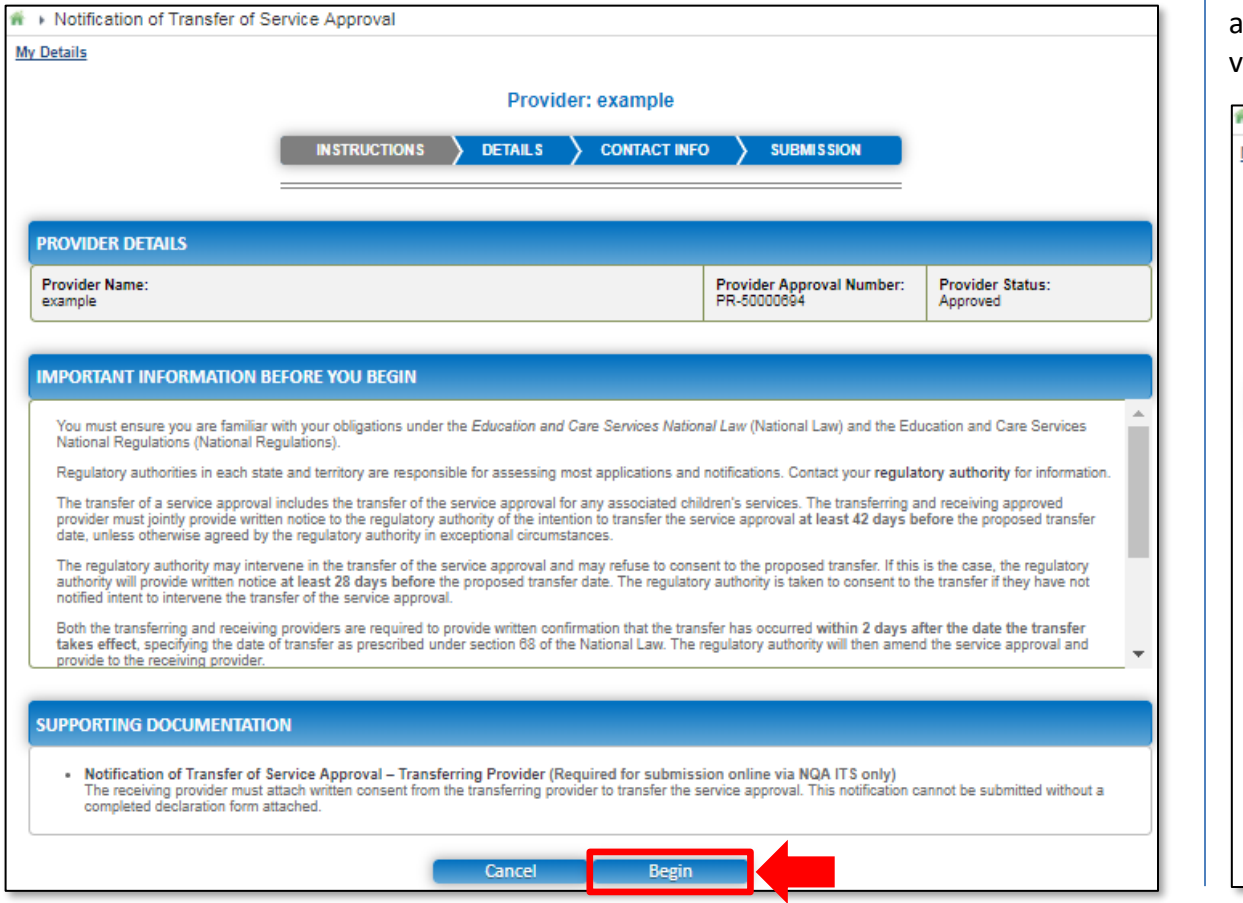

# **Fill Details in the Form**

**1.** In the **DETAILS** stage, on the **Transfer** page, in the **TRANSFER DETAILS** section, as the receiving provider, fill details of the Service Approval being transferred to you from another provider, such as, service approval number and date of transfer. Click Validate to verify the service approval number entered.

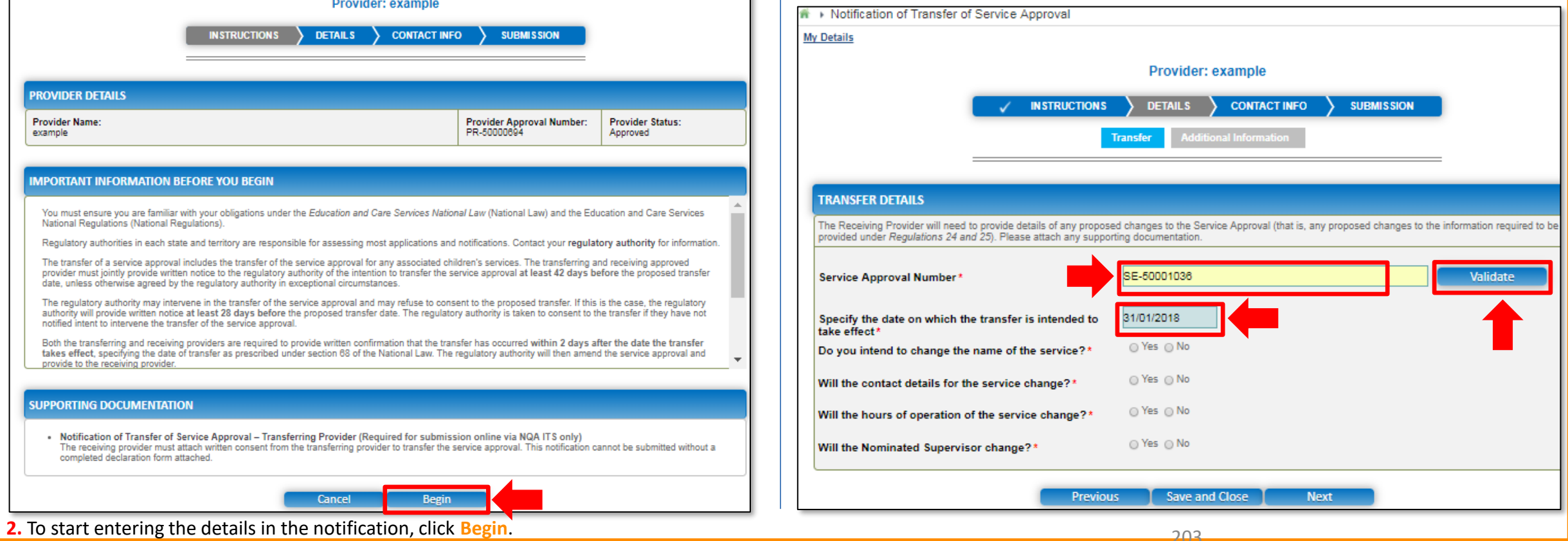

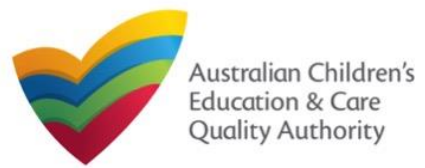

**TRANSFER DETAILS** 

Service Approval Number\*

**Trading Name** 

take effect

Premises Address

Provider Approval Number Provider Approval Name

Specify the date on which the transfer is intended to

Do you intend to change the name of the service?\*

Will the contact details for the service change?\*

Will the hours of operation of the service change?'

Will the Nominated Supervisor change?\*

Quick Reference Guide Author: ACECQA

[Back to Main](#page-0-0) Menu

# **Fill Details in the Form 3.** For those change options for which you selected Yes on the Transfer page, new

**2.** After validating the service approval number and providing the transfer date, select relevant options for the changes you want to make to the name, contact details, operations, and nominated supervisors. C

yz

xyz

PR-50000706

31/01/2018

⊛ Yes © No

in Yes (a) No

in Yes (a) No

⊚ Yes ⊜ No

Previous

52 Mount Street, WEST PERTH, WA 6005

Save and Close

**Next** 

**INSTRUCTIONS** 

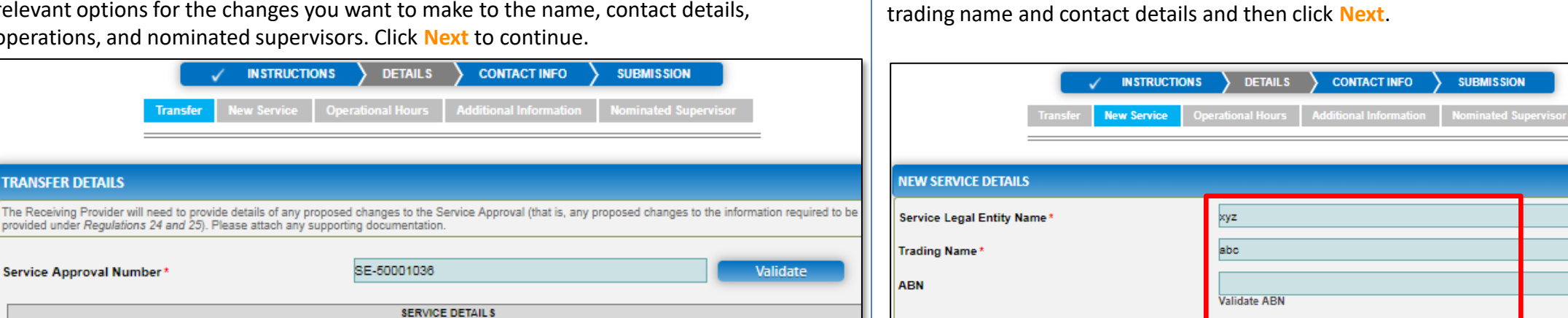

Primary Contact Name:

**Service Phone Number(BH)** 

Service Mobile Number: \*

Service Fax Number:

Emergency phone number

Service Email Address:

corresponding pages/tabs are displayed in the **DETAILS** stage.

**3.a** On the **New Service** page, fill the new details for the service, such as, legal entity name,

204 **Note:** Ensure that you fill all the mandatory fields that are marked with a **Red Asterisk \***.

**Save and Close** 

**Next** 

e.g 0212345678, 1800XXXXXX

e.g 0212345678, 1800XXXXX

trialuser2102@gmail.com

trial user

0455555555

0455555555

**Previous** 

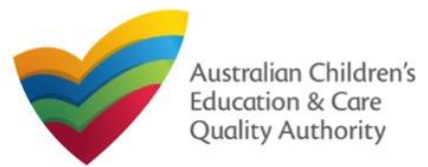

Quick Reference Guide Author: ACECQA

#### [Back to Main](#page-0-0) Menu

**3.b** On the **Operational Hours** page, update the new operational timings and click **Next**.

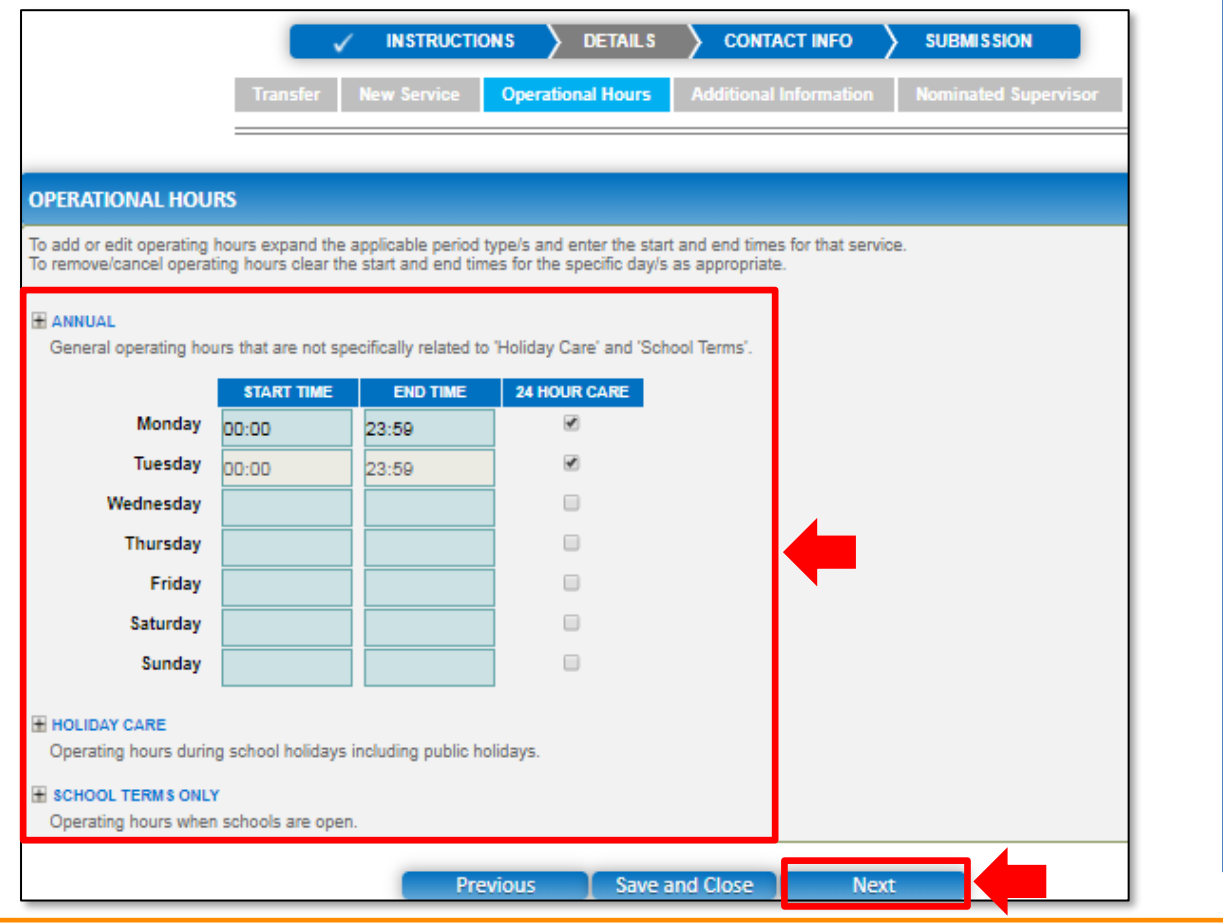

**Fill Details in the Form 3.c** On the Additional Information page, select relevant options for changes in all sections, then fill details of further proposed changes (if any) and click **Next**.

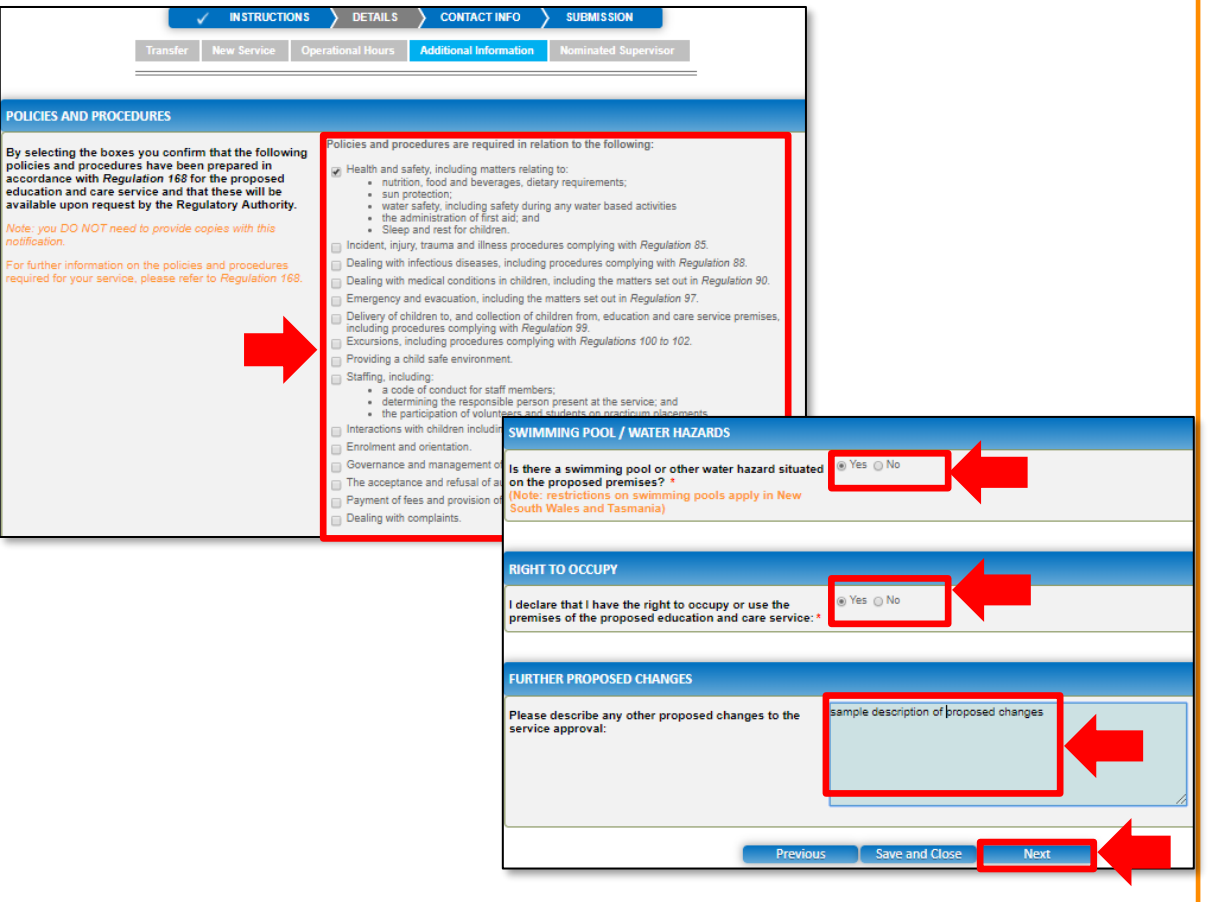

205 **Note:** Ensure that you fill all the mandatory fields that are marked with a **Red Asterisk \***.

<span id="page-205-0"></span>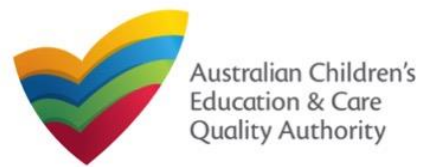

#### **Fill Details in the Form Provide Contact Details in the Form 3.d** On the **Nominated Supervisor** page, enter the nominated supervisor's details. **1.** The **CONTACT INFO** stage of the form is available. Enter the contact information. Click **Save**. Fill name, phone number, and email address of the contact person for the provider and select **Save as application/notification default contact** (if required). Click **Next**. The **Next** button will be activated, click it to move to the next page. **Nominated Supervisor CONTACT INFO DETAILS SUBMISSION INSTRUCTIONS NOMINATED SUPERVISOR NAME AND CONTACT DETAILS FOR THIS APPLICATION NOMINATED SUPERVISOR DETAILS** lote: The contact for this Application must be an individual who is authorised by the Applicant to act on their behalf with regards to the details on this forn First Name: \* Sample User Name: \* Last Name: 1 0411111111 **Phone Number:** Email: \* Email Address: sampletestuser2102@gmail.com e.g 0212345678, 1800XXXXX Mobile Number: \* \* Please fill in all fields e.g 0212345678, 1800XXXXX Phone Number (Day Time): \* Save as application/notification default contact DOB: \* O'Yes ONO This person is the approved provider \* **Save and Close Previous Next** Cance **Note:** Ensure that you fill all the mandatory fields that are marked with a **Red Asterisk \***.

<span id="page-206-0"></span>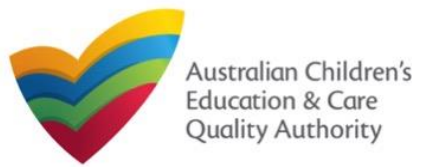

### **Submit the Form**

**1.** In the **SUBMISSION** stage, the **Attachments** page might be displayed based on the notification type you selected in the **DETAILS** stage. Add all the requested documents. Click **Add Documents** to add the requested documents or select **I will be posting or faxing instead** (if the option is available).

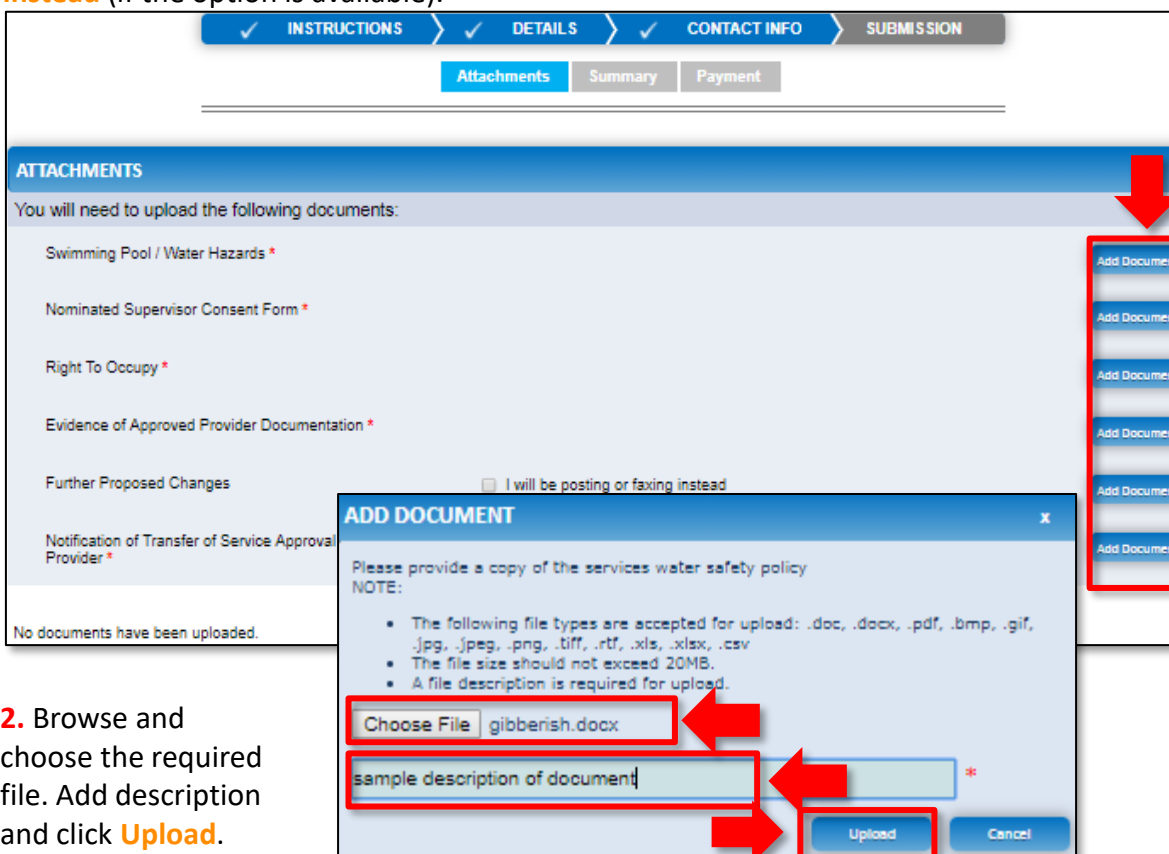

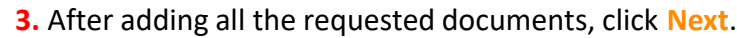

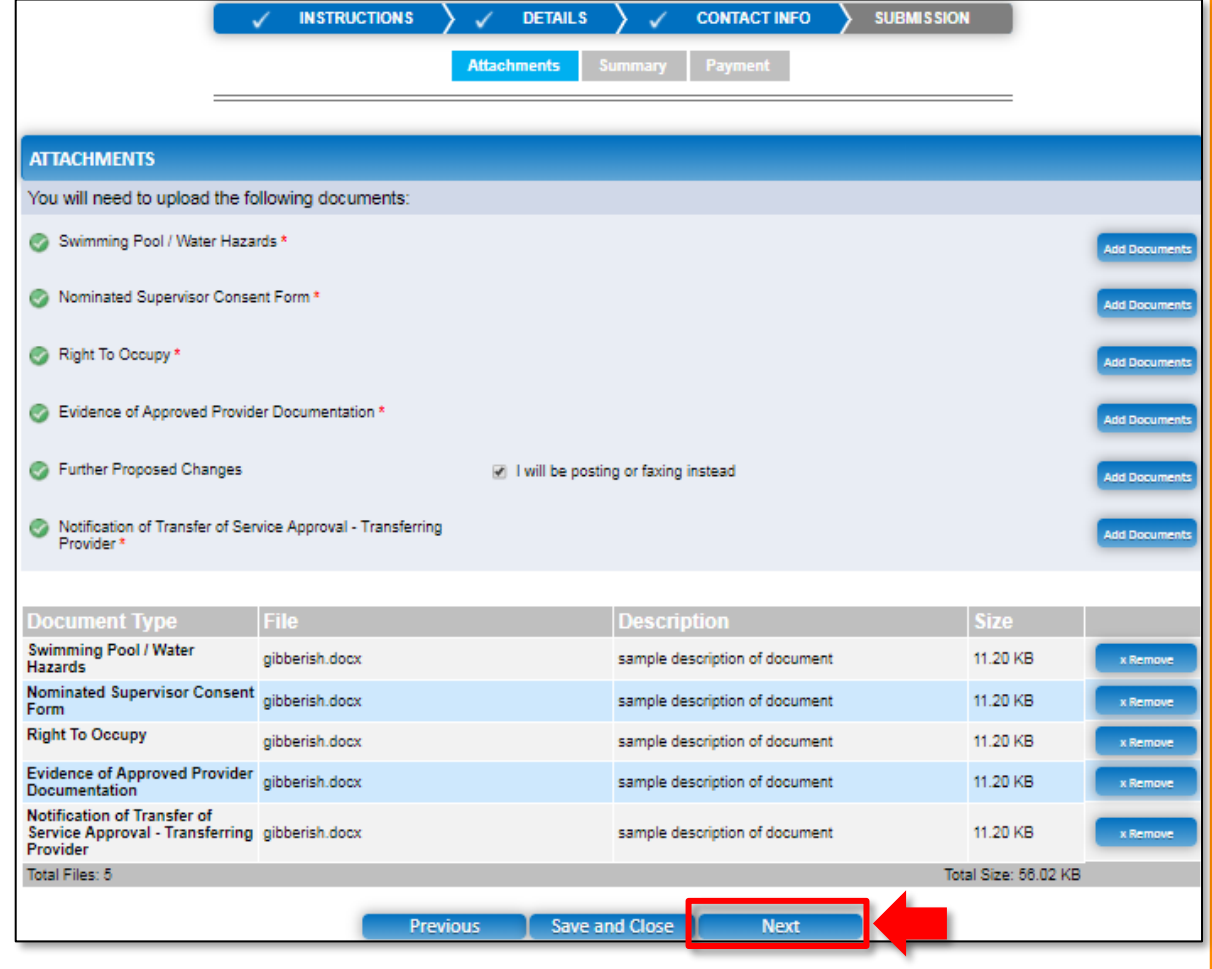

and click **Upload. Note:** Ensure that you fill all the mandatory fields that are marked with a **Red Asterisk \*.** 

<span id="page-207-0"></span>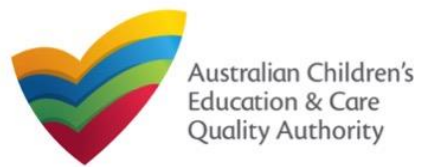

# **National Quality Agenda IT System (NQA IT System) Notification of Transfer of Service Approval (SA04/05)**

Quick Reference Guide Author: ACECQA

In progress...

#### [Back to Main](#page-0-0) Menu

### **Submit the Form**

**4.** In the **Summary** section, review the information submitted. If you need to modify any of the provided details or if you need to add more information, click **Edit**.

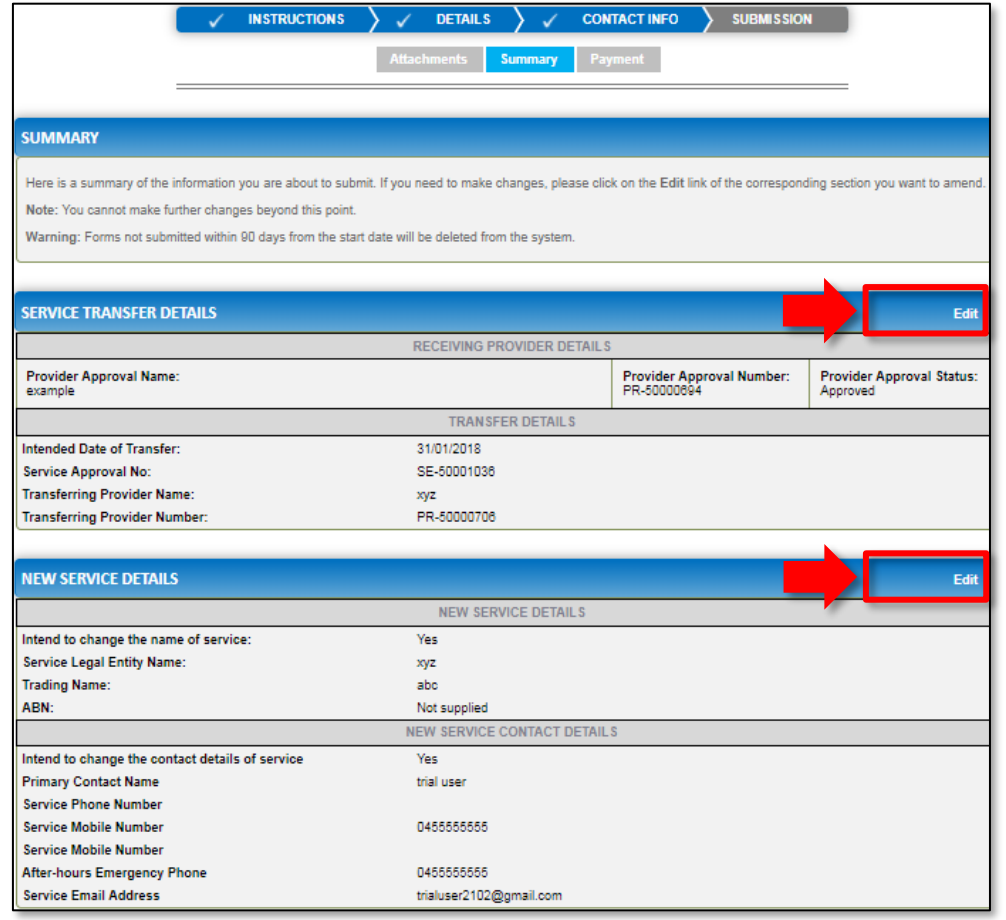

**5.** Read the **DECLARATION** text carefully and select **I declare that**. To finalise and submit the application, click **Finalise**.

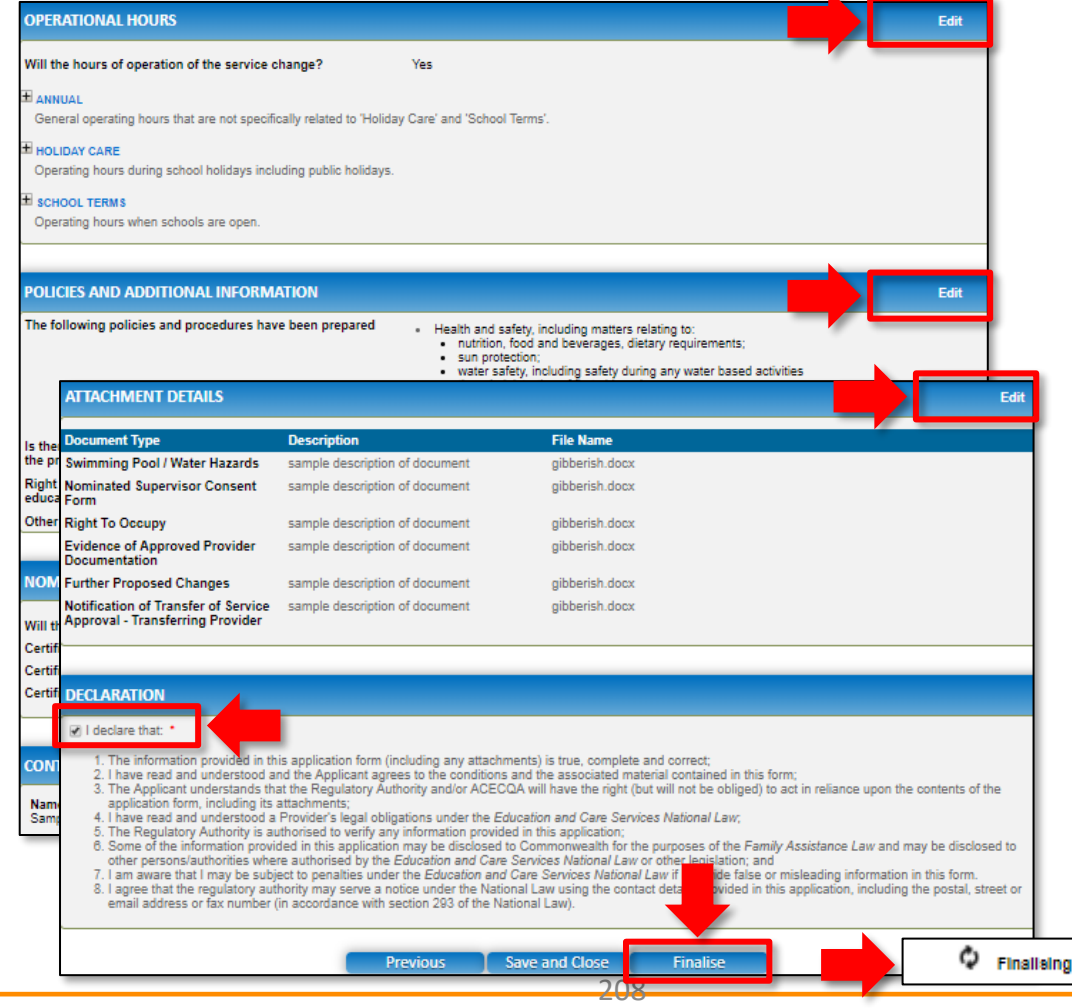

<span id="page-208-0"></span>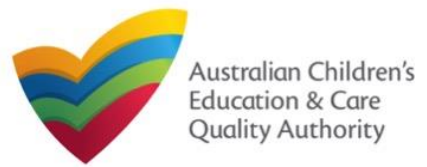

## **Submit the Form**

**6.** In the **Payment** section, fill the **PAYMENT DETAILS** section carefully and click **Pay Now**. **Note:** You can make online payments only if your regulatory authority allows the same. Only the following regulatory authorities allow online payments: NSW, QLD, SA, TAS, VIC, and WA.

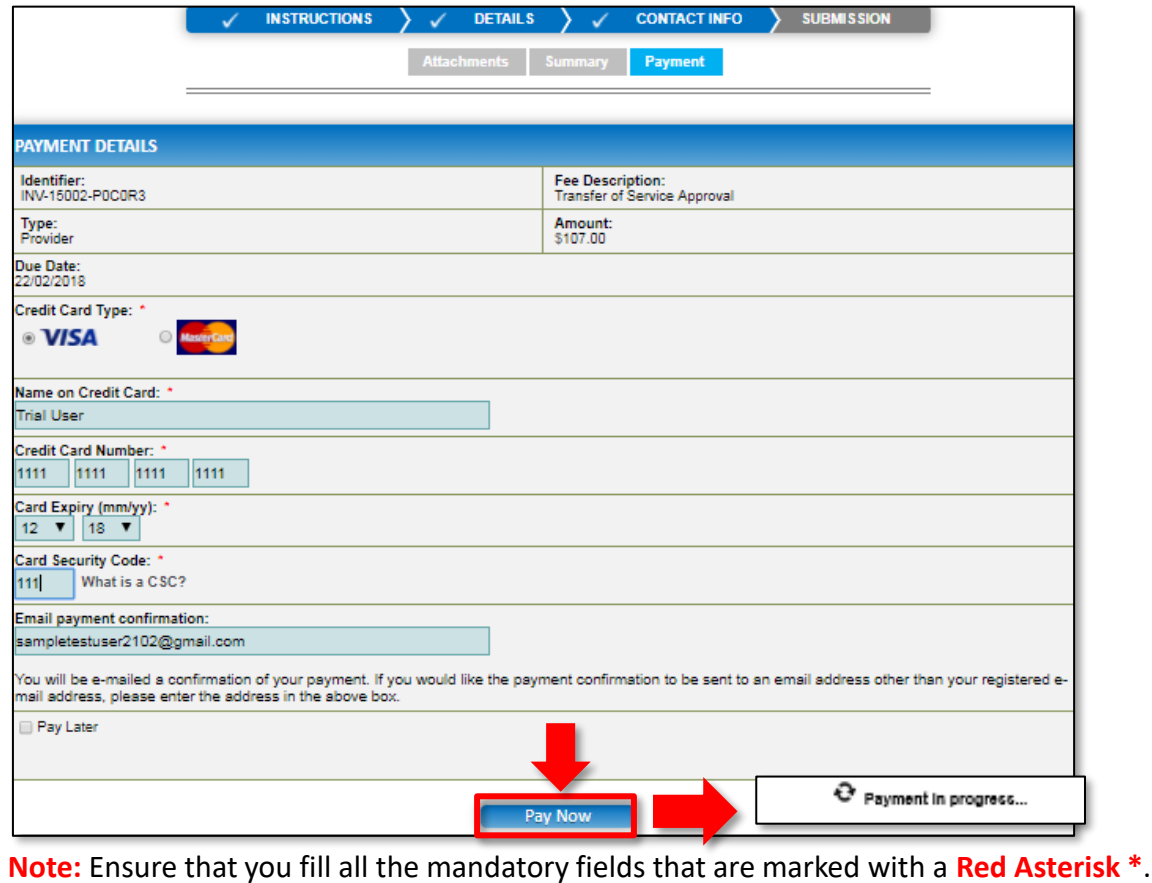

## **Print or Close the Form**

**1.** Application is submitted and the **Thank you for your submission** message is displayed with **Application Reference Number**, **Provider Number** and **Payment Status** details. Click **OK** to close the application or **Print** to print the application.

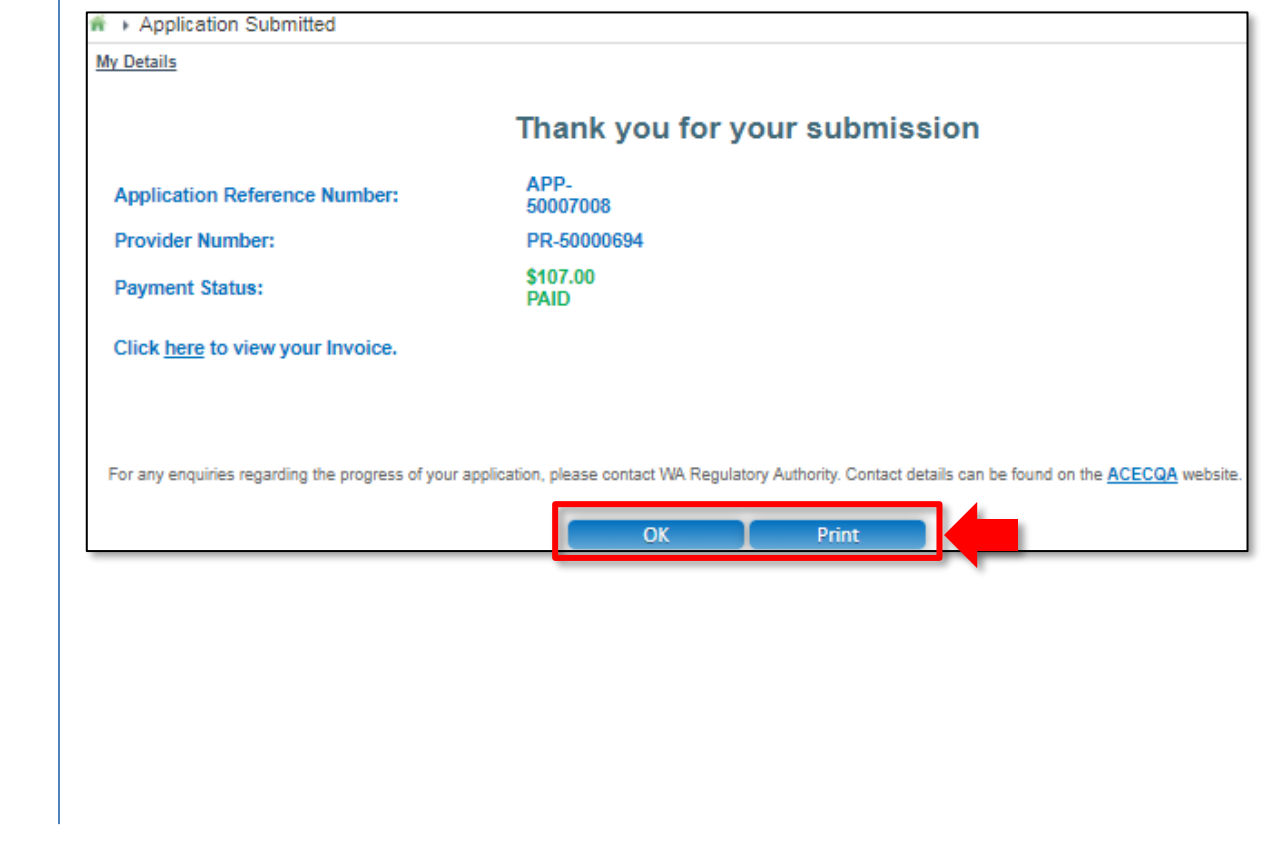

209

<span id="page-209-0"></span>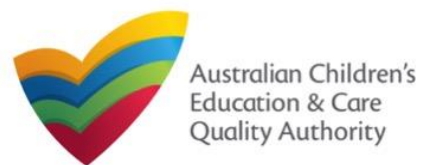

Author: ACECQA

#### [Back to Main](#page-0-0) Menu

### **Introduction**

This **Quick Reference Guide (QRG)** provides details about the **Notification of Change of Information About an Approved Service (SA12)** form available in **National Quality Agenda IT System (NQA IT System)**.

**Prerequisites:** Before you start performing the tasks mentioned in this QRG, ensure that you have:

- Any up-to-date browser.
- An existing email account that is registered on the portal.
- Logged in to the **NQA IT System** portal, refer the **Register and Log-In** QRG.
- Navigated the **NQA IT System** portal, refer the **Portal Overview** QRG.
- At least one service, refer the **Application for Service Approval** QRG.
- The required **supporting documents** that you may be asked to attach.

## **Table of Contents**

- **[Access the Form](#page-210-0)**
	- Steps to access the **Notification of Change of Information About an Approved Service** form.
- **[Begin the Form](#page-211-0)**
	- Steps to start working on the **Notification of Change of Information About an Approved Service** form.
- **[Fill Details in the Form](#page-211-0)**
	- Steps to add the following requested information in the form:
		- o [Select type of notification.](#page-211-0)
		- o [Fill notification related details.](#page-214-0)
- **[Provide Contact Details in the Form](#page-215-0)**
	- Steps to add requested contact information.
- **[Submit the Form](#page-216-0)**
	- Steps to submit and finalise the form by completing the following:
		- o [Adding attachments](#page-215-0)
		- o [Reviewing summary and finalising the form](#page-216-0)
- **[Print or Close the Form](#page-217-0)**
	- Steps to print and close the form.

<span id="page-210-0"></span>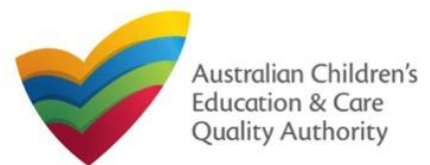

Quick Reference Guide Author: ACECQA

[Back to Main](#page-0-0) Menu

### **Access the Form**

**1.** From the **My Details** page, in the **My Services** section, select a **Service ID** and click **New Forms**.

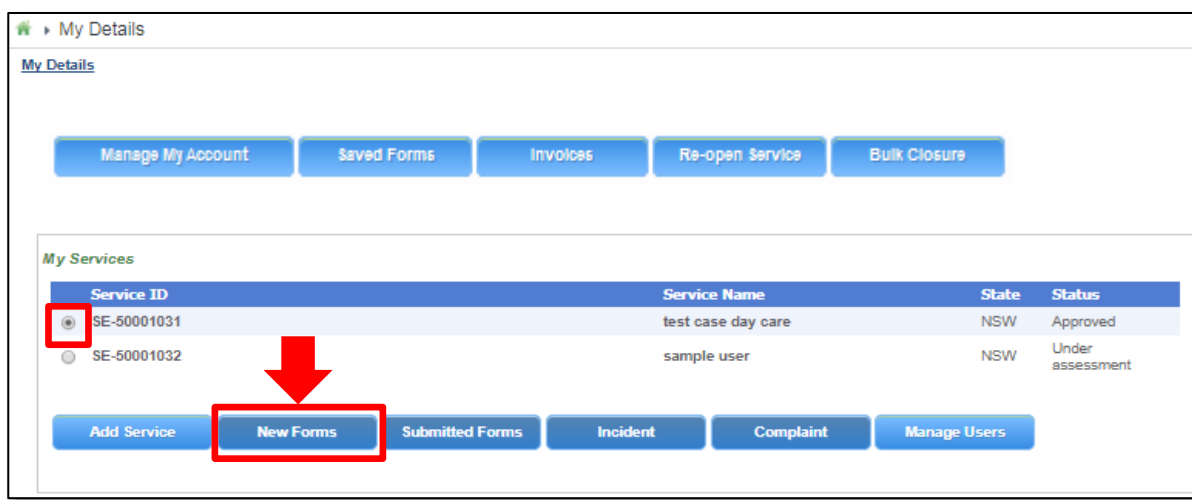

### **2.** On the **Submit a Service Form** page, click **Notify** corresponding to the **Form #** : **SA12** and **Form Name** : **Notification of Change of Information About an Approved Service**.

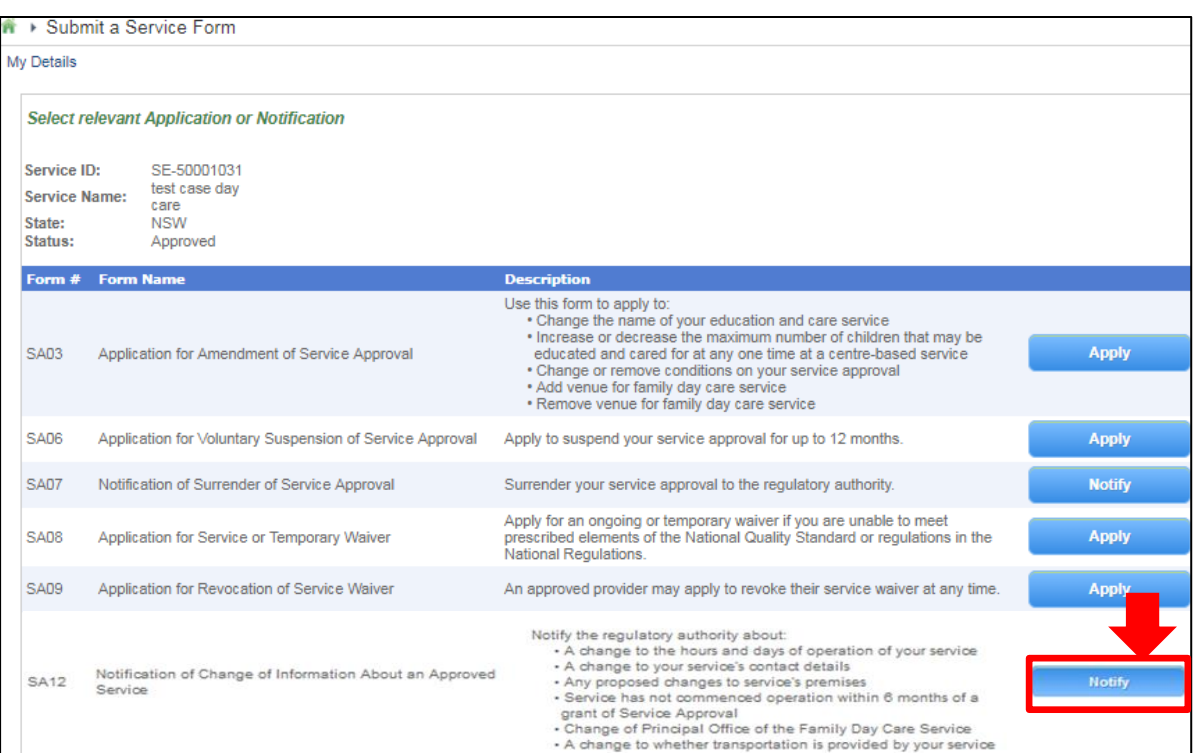

<span id="page-211-0"></span>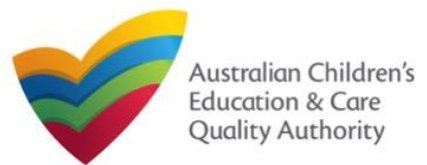

Author: ACECQA

[Back to Main](#page-0-0) Menu

### **Begin the Form**

**1.** In the **INSTRUCTIONS** stage, carefully read the information provided in the **IMPORTANT INFORMATION BEFORE YOU BEGIN Section.** 

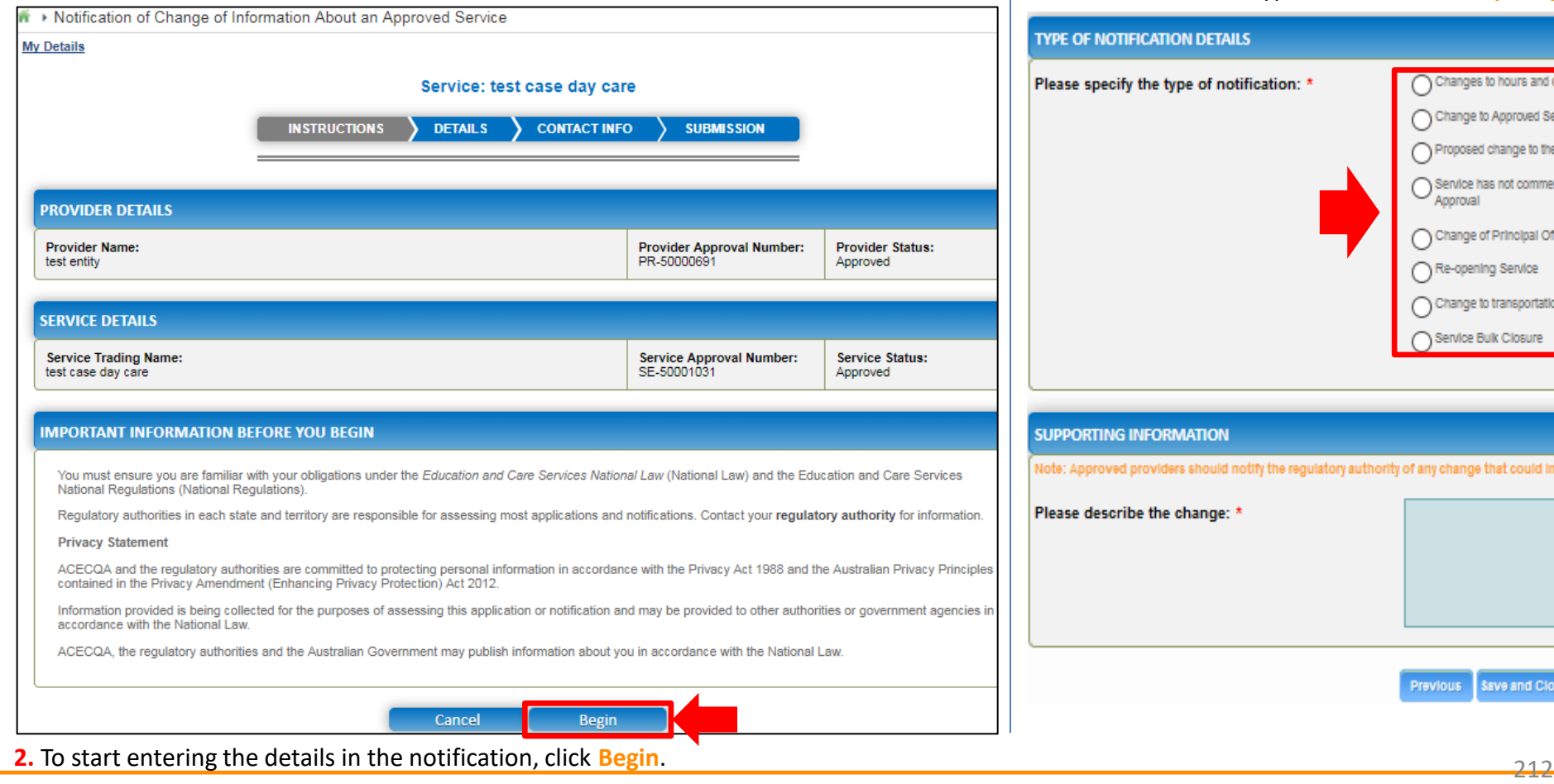

### **Fill Details in the Form**

**1.** In the **DETAILS** stage, in the **TYPE OF NOTIFICATION DETAILS** section, select the relevant notification type from the **Please specify the type of notification** options.

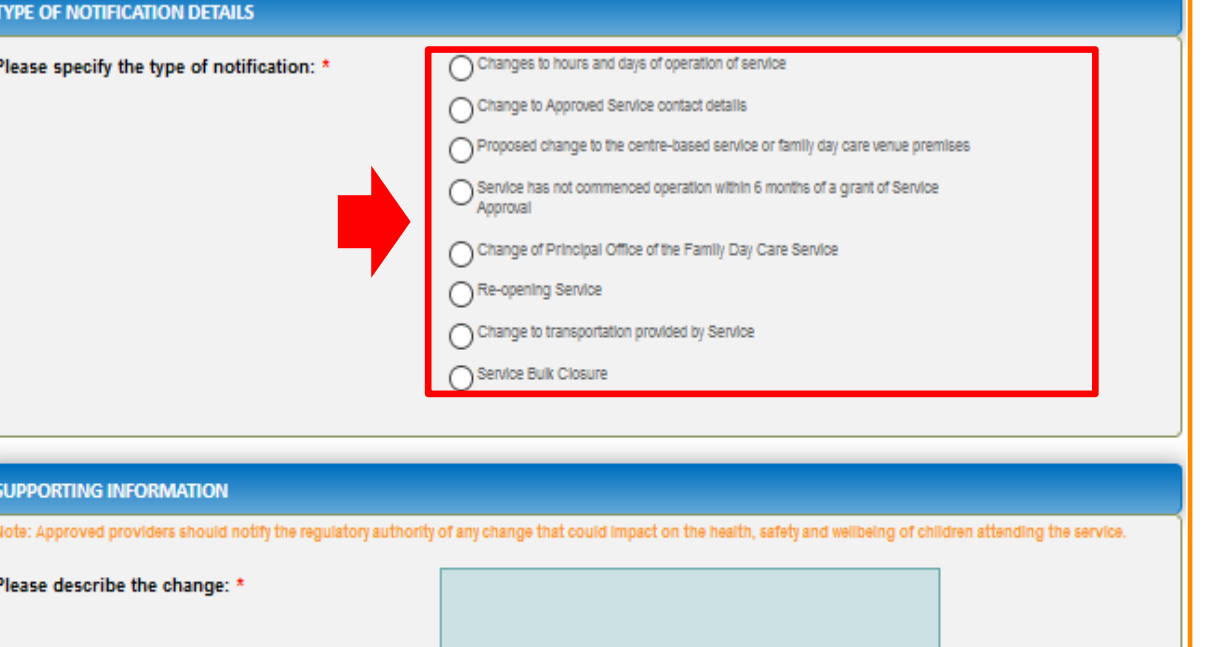

Next **Previous Save and Close** 

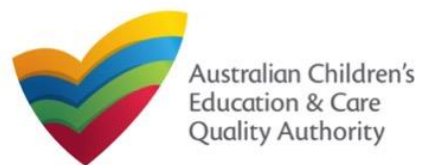

Quick Reference Guide Author: ACECQA

### [Back to Main](#page-0-0) Menu

*Note: The notification types depicted in the screenshots on this page are only a subset for the purpose of illustration*

**1.a** If you select **Changes to hours and days of operation of service**, the **OPERATIONAL HOURS** section is displayed. You can update your service operating hours by editing the start and end times.

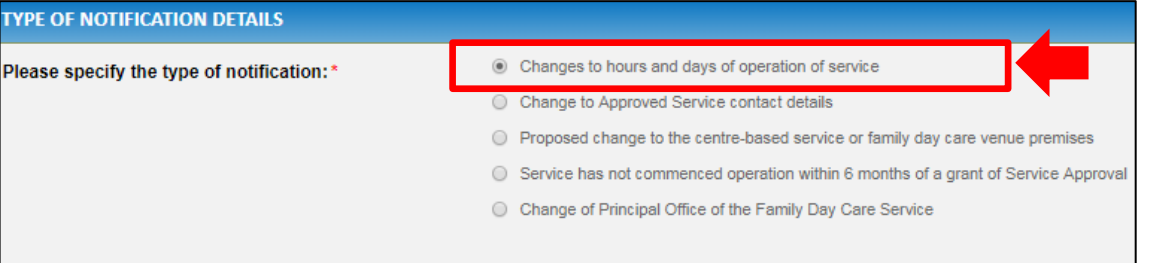

**OPERATIONAL HOURS** 

o add or edit operating hours expand the applicable period type/s and enter the start and end times for that service remove/cancel operating hours clear the start and end times for the specific day/s as appropriat

#### **B** ANNUAL

General operating hours that are not specifically related to 'Holiday Care' and 'School Terms'

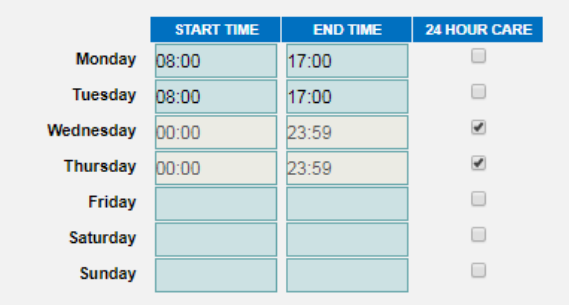

**E HOLIDAY CARE** Operating hours during school holidays including public holidays.

SCHOOL TERMS ONLY Operating hours when schools are open

Note: A question follows after this on Change of operational hours due to an emergency situation.

For assistance in filling in operational hour change details related to an emergency management situation, refer to the **[Emergency Management](https://www.acecqa.gov.au/sites/default/files/2020-07/NQA%20ITS%20Portal%20Emergency%20Management%20Help%20Guide.pdf) [Help Guide](https://www.acecqa.gov.au/sites/default/files/2020-07/NQA%20ITS%20Portal%20Emergency%20Management%20Help%20Guide.pdf)**

**Fill Details in the Form 1.b** If you select **Changes to Approved Service contact details**, the **CHANGE TO APPROVED SERVICE CONTACT DETAILS** section is displayed. Edit the contact details to update the new contact number/email address/address. **INSTRUCTIONS DETAILS CONTACT INFO SUBMISSION TYPE OF NOTIFICATION DETAILS** Changes to hours and days of operation of service Please specify the type of notification: \* © Change to Approved Service contact details © Proposed change to the centre-based service or family day care venue premises ◯ Service has not commenced operation within 6 months of a grant of Service Approval C Change of Principal Office of the Family Day Care Service **CHANGE TO APPROVED SERVICE CONTACT DETAILS** 0455555555 **New Phone: New Mobile:** New Fax: e.g 0212345678, 1800XXXXXX **New Email:** e.g 0212345678, 1800XXXXXX New after hours emergency phone number: (Required in the case of an emergency) **Please fill in the Address Details New Postal Address Address:** 123 Street, Suburb, State

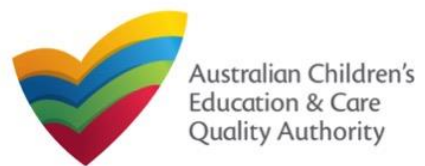

Quick Reference Guide Author: ACECQA

[Back to Main](#page-0-0) Menu

*Note: The notification types depicted in the screenshots on this page are only a subset for the purpose of illustration*

# **Fill Details in the Form**

**1.c** If you select **Proposed change to the centre-based service or family day care service premises** or **Service has not commenced operation within 6 months of a grant of Service Approval**, no new section is displayed but you must add details of the change of service in the **SUPPORTING INFORMATION** section.

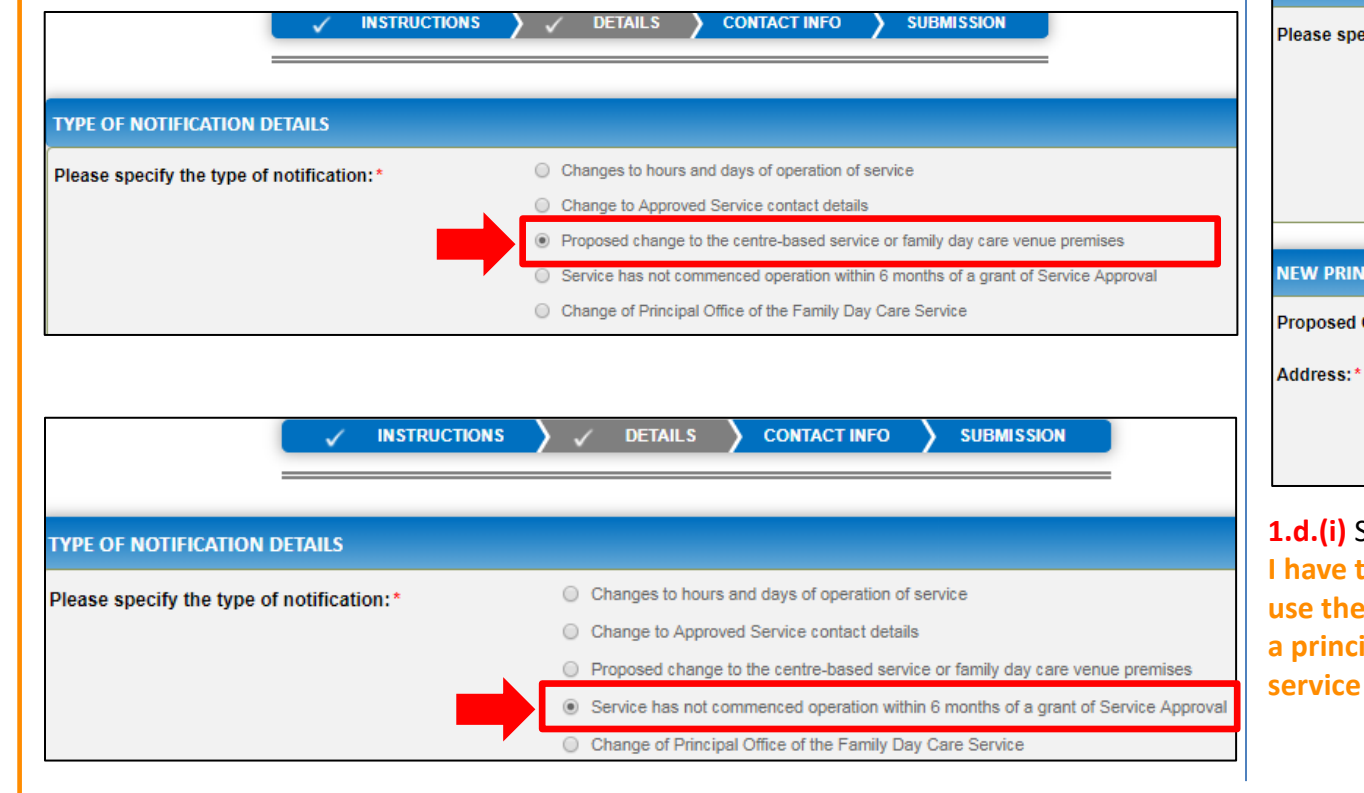

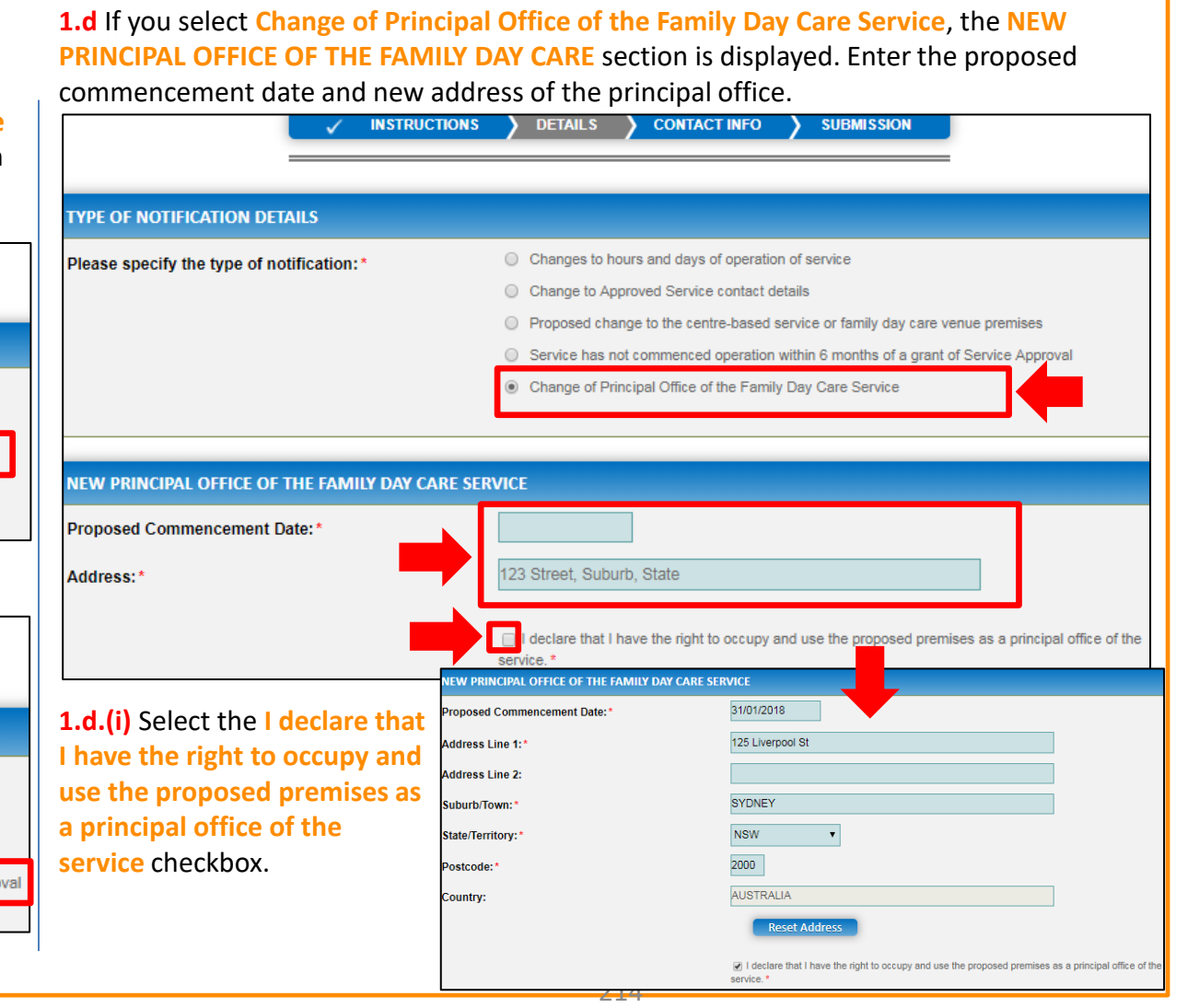

<span id="page-214-0"></span>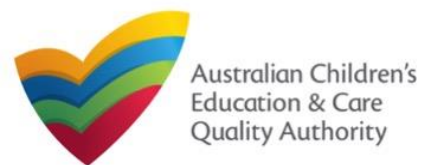

# **Fill Details in the Form**

**2.** After selecting the relevant change option and entering all required information, add details about the requested change with relevant reasoning in the **SUPPORTING INFORMATION** field and click **Next**.

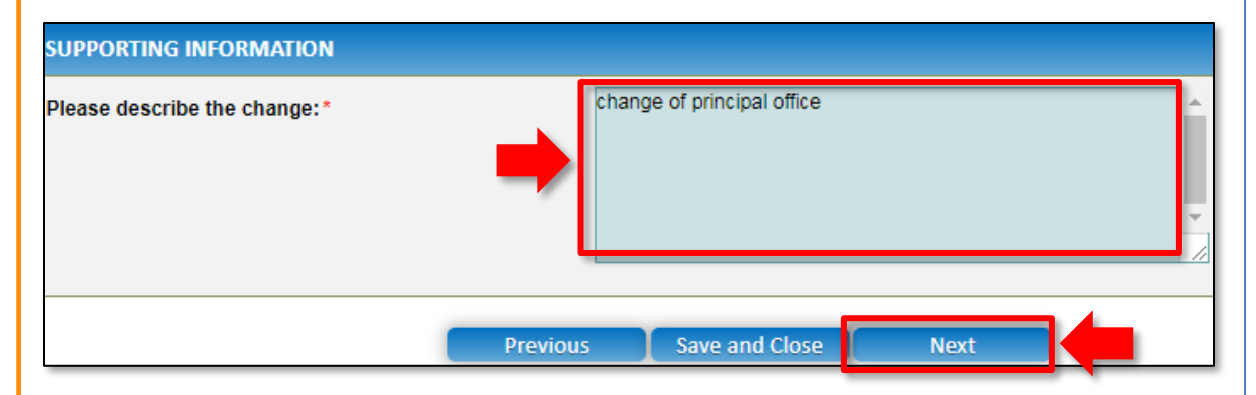

### **Provide Contact Details in the Form**

**1.** The **CONTACT INFO** stage of the form is available. Enter the contact information. Fill name, phone number, and email address of the contact person for the provider and select **Save as application/notification default contact** (if required). Click **Next**.

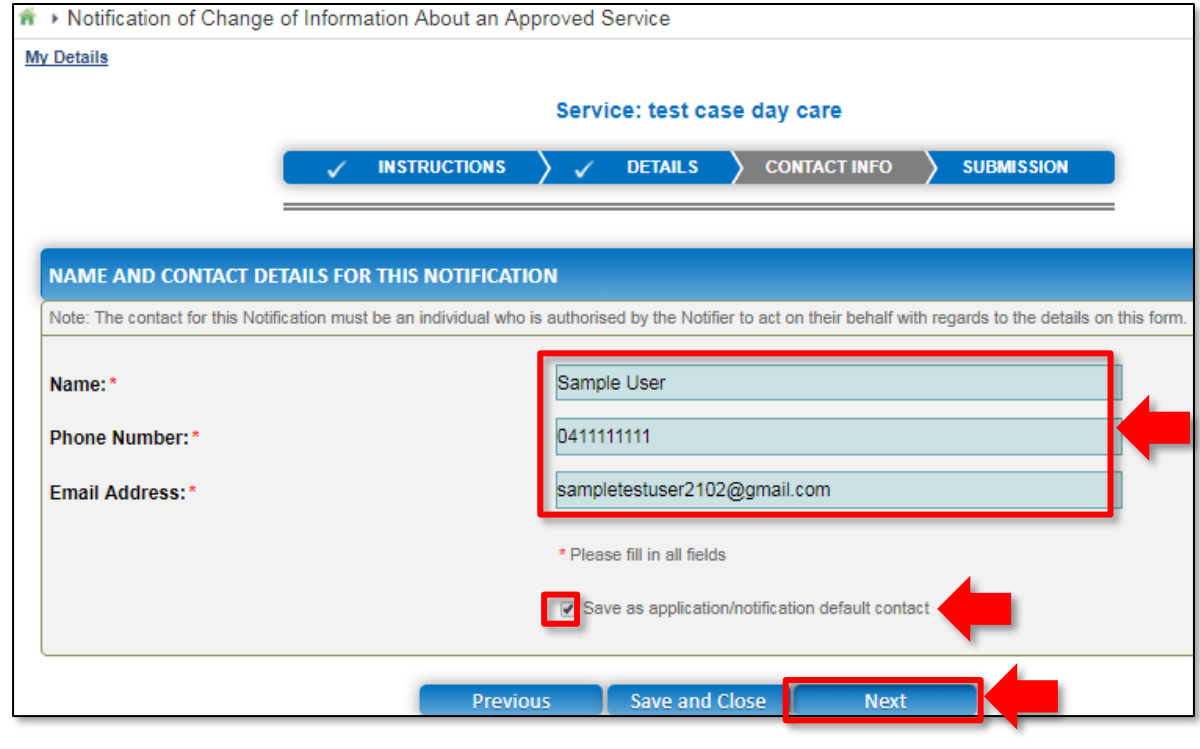

215 **Note:** Ensure that you fill all the mandatory fields that are marked with a **Red Asterisk \***.

<span id="page-215-0"></span>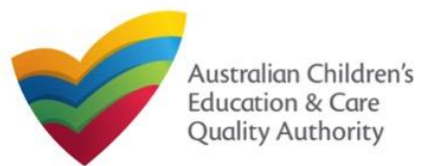

#### **3.** After adding all the requested documents, click **Next**. **Submit the Form SUBMISSION INSTRUCTIONS DETAILS CONTACT INFO 1.** In the **SUBMISSION** stage, on the **Attachments** page, add all the requested documents. **Attachments** Click **Add Documents** to add the requested documents. **INSTRUCTIONS DETAILS**  $\sum$  CONTACT INFO **SUBMISSION**  $\sum$ **ATTACHMENTS Attachments** You will need to upload the following documents: Supporting Documents dd Docum **ATTACHMENTS** You will need to upload the following documents Right to occupy and use the proposed premises as principal dd Docume office \* **Supporting Documents** Document Type **Description Size** Right to occupy and use the proposed premises as principal **Supporting Documents** office<sup>3</sup> gibberish.docx sample supporting document 11.20 KB x Remove Right to occupy and use the proposed premises as principal gibberish.docx sample right to occupy document 11.20 KB x Remove No documents have been uploaded. **Total Files: 2** Total Size: 22.41 KB **2.** Browse and choose the required file. Add description and click **Upload**. Save a **Previous Next ADD DOCUMENT** Please attach any supporting documentation **Note:** Ensure that NOTE: you fill all the . The following file types are accepted for upload: .doc, .docx, .pdf, .bmp, .gif, .jpg, .jpeg, .png, mandatory fields tiff, .rtf, .xls, .xlsx, .csv . The file size should not exceed 20MB. that are marked with . A file description is required for upload. a **Red Asterisk \***. Choose File gibberish.doc> sample supporting document **Upload** Cancel **Note:** Ensure that you fill all the mandatory fields that are marked with a **Red Asterisk \***. 216
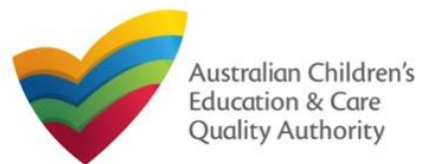

### **Submit the Form**

**4.** In the **Summary** section, review the information submitted. If you need to modify any of the provided details or if you need to add more information, click **Edit**.

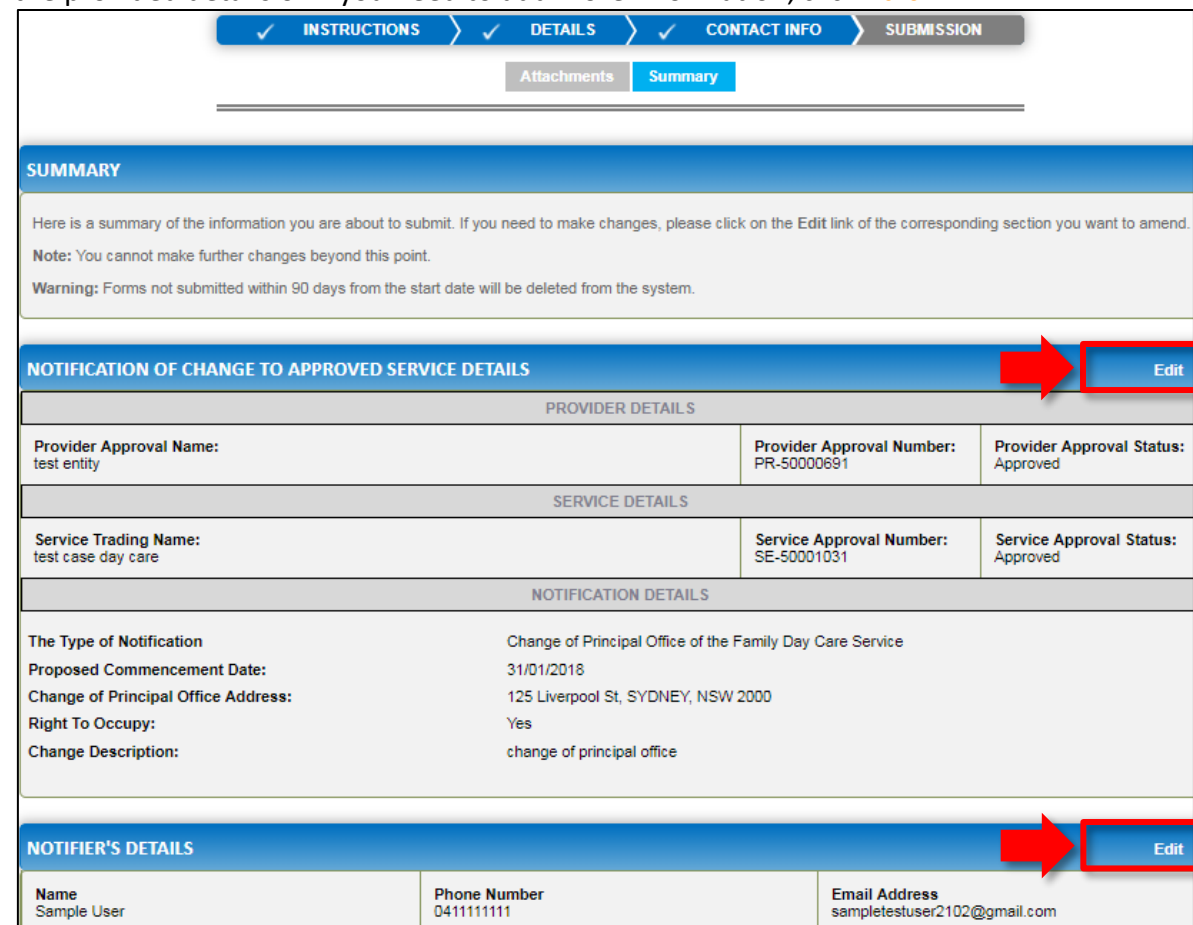

### **5.** Read the **DECLARATION** text carefully and select **I declare that**. To finalise and submit the application, click **Submit**.

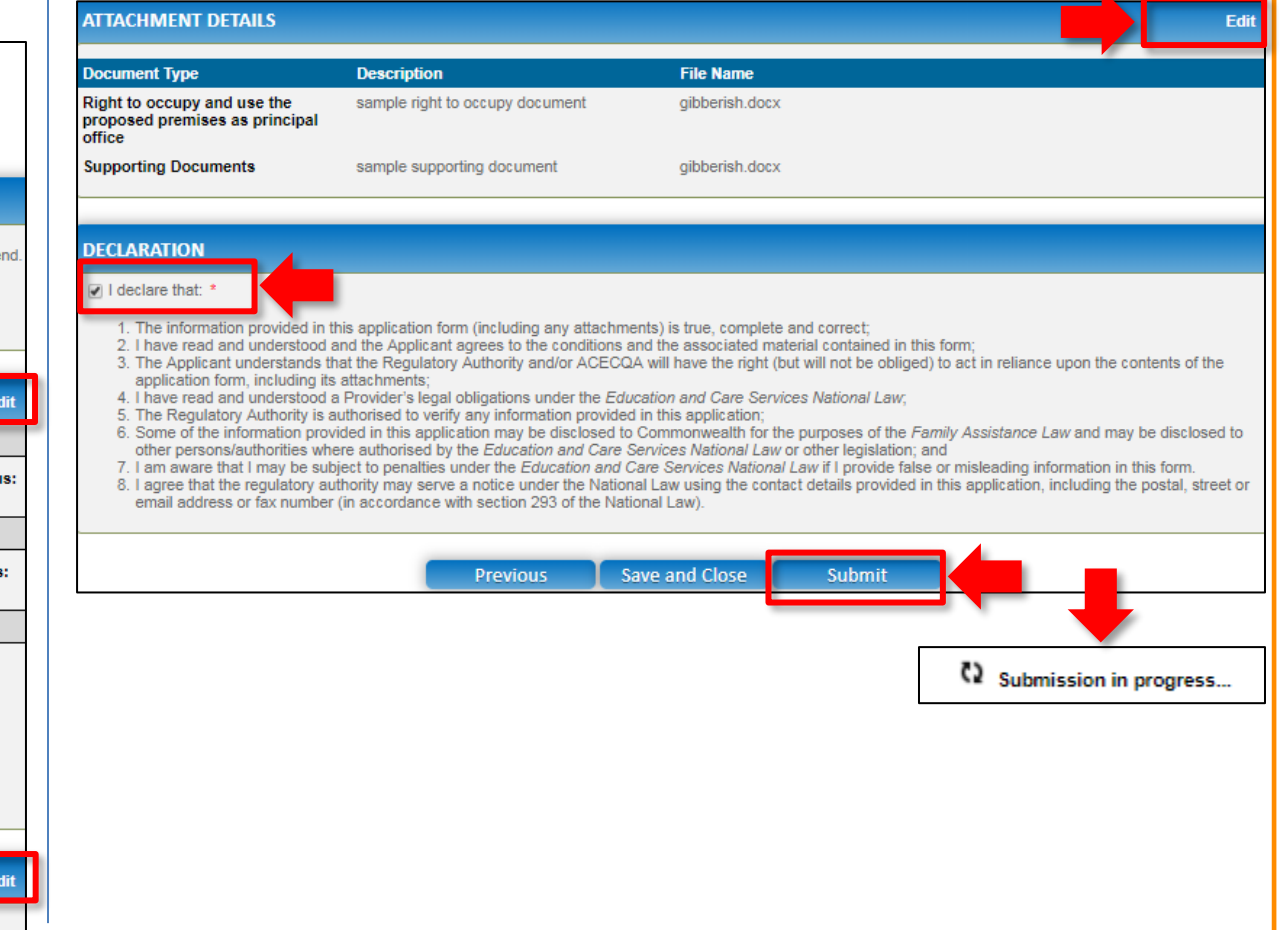

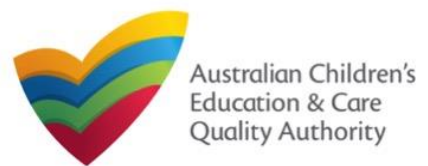

### **Print or Close the Form**

**1.** Application is submitted and the **Thank you for your submission** message is displayed with **Application Reference Number** and **Service Number** details. Click **OK** to close the application or **Print** to print the application.

<del>n</del> ▶ Application Submitted **My Details** Thank you for your submission **Notification Reference Number:** NOT-50005957 **Service Number:** SE-50001031 For any enquiries regarding the progress of your notification, please contact NSW Regulatory Authority. Contact details can be found on the ACECQA website. Print ОК

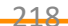

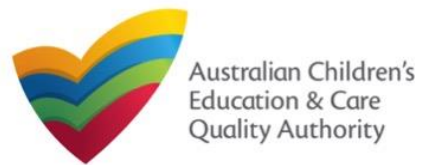

## **Introduction**

This **Quick Reference Guide (QRG)** provides details about the **Notification of Change to Nominated Supervisor (NS02)** form available in **National Quality Agenda IT System (NQA IT System)**.

**Prerequisites:** Before you start performing the tasks mentioned in this QRG, ensure that you have:

- Any up-to-date browser.
- An existing email account that is registered on the portal.
- Logged in to the **NQA IT System** portal, refer the **Register and Log-In** QRG.
- Navigated the **NQA IT System** portal, refer the **Portal Overview** QRG.
- At least one service, refer the **Application for Service Approval** QRG.
- The required **supporting documents** that you may be asked to attach.

# **Table of Contents**

### • **[Access the Form](#page-219-0)**

- Steps to access the **Notification of Change to Nominated Supervisor** form.
- **[Begin the Form](#page-220-0)**
	- Steps to start working on the **Notification of Change to Nominated Supervisor** form.

### • **[Fill Details in the Form](#page-220-0)**

- Steps to add the following requested information in the form:
	- o [Select type of notification.](#page-220-0)
	- o [Add new nominated supervisor.](#page-221-0)
	- o [Cease/remove/withdraw nominated supervisor.](#page-222-0)
	- o [Change names or contact details of nominated supervisors.](#page-223-0)

### • **[Provide Contact Details in the Form](#page-224-0)**

- Steps to add requested contact information.
- **[Submit the Form](#page-226-0)**
	- Steps to submit and finalise the form by completing the following:
		- o [Add attachments.](#page-225-0)
		- o [Review summary and finalising the form.](#page-226-0)
- **[Print or Close the Form](#page-227-0)**
	- Steps to print and close the form.

<span id="page-219-0"></span>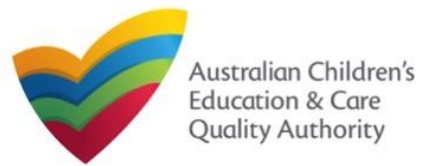

### **Access the Form**

**1.** From the **My Details** page, in the **My Services** section, select the **Service ID** and click **New Forms**.

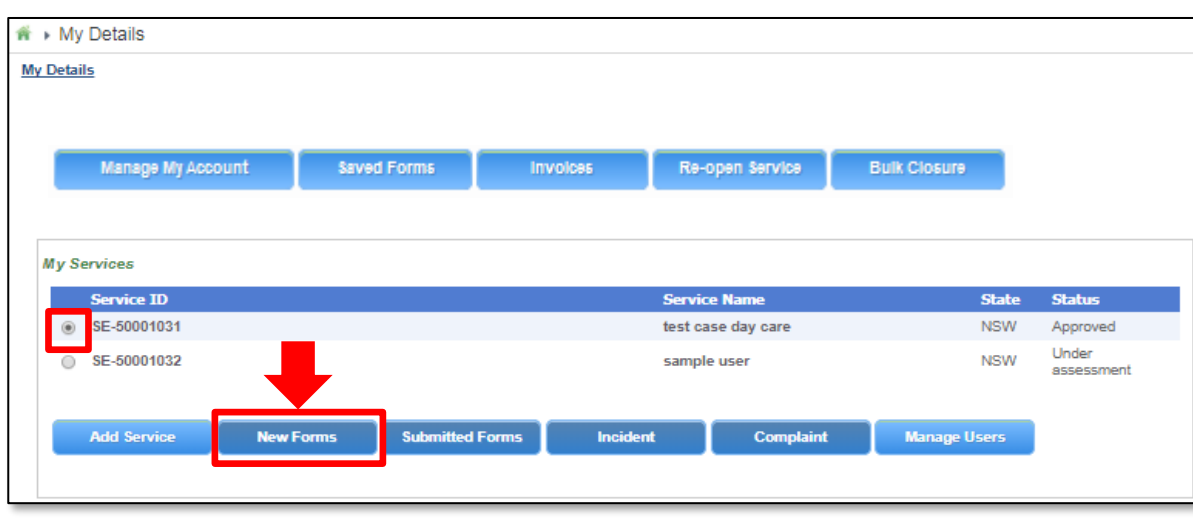

### **2.** On the **Submit a Service Form** page, click **Notify** corresponding to the **Form #** : **NS02** and **Form Name** : **Notification of Change to Nominated Supervisor**.

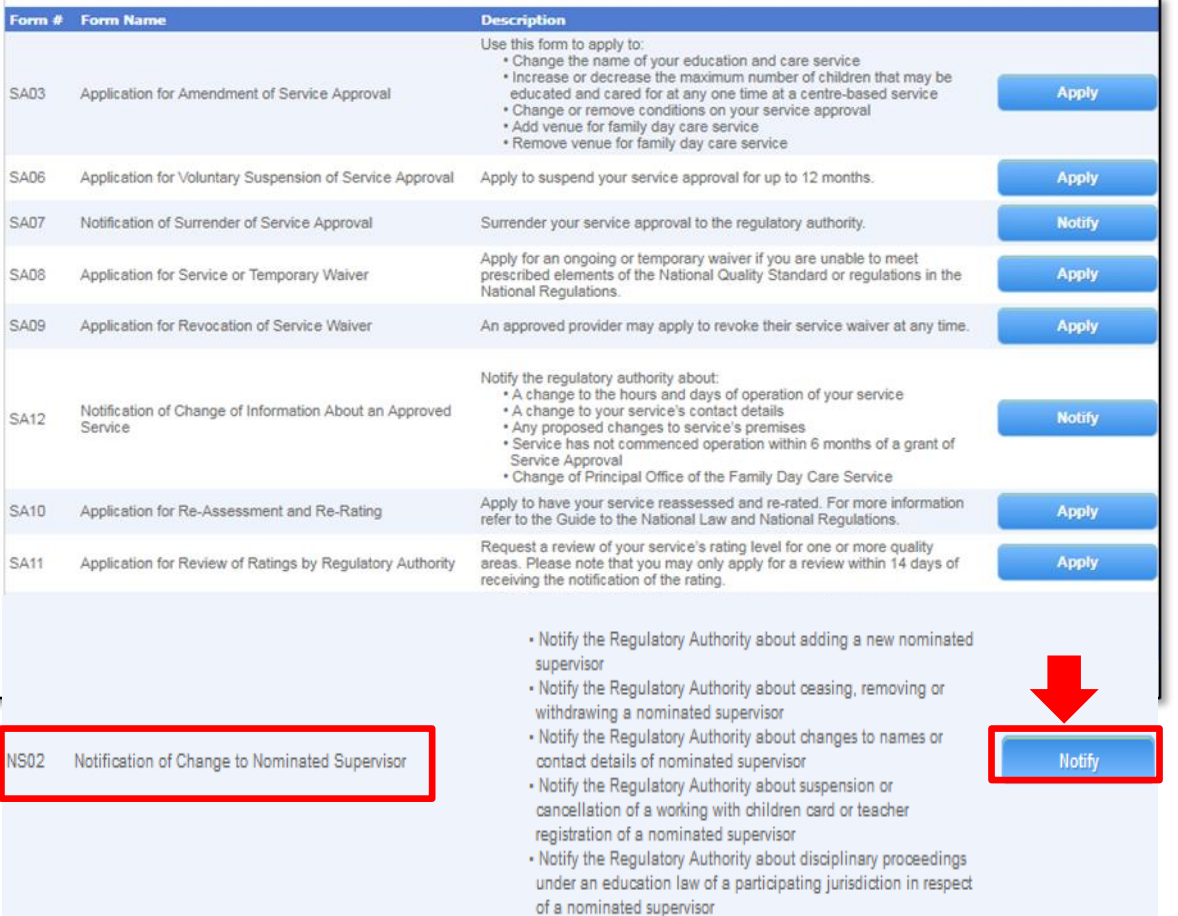

<span id="page-220-0"></span>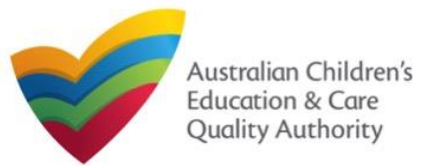

## **Begin the Form**

**1.** Carefully read the information provided in the **IMPORTANT INFORMATION BEFORE YOU BEGIN** section.

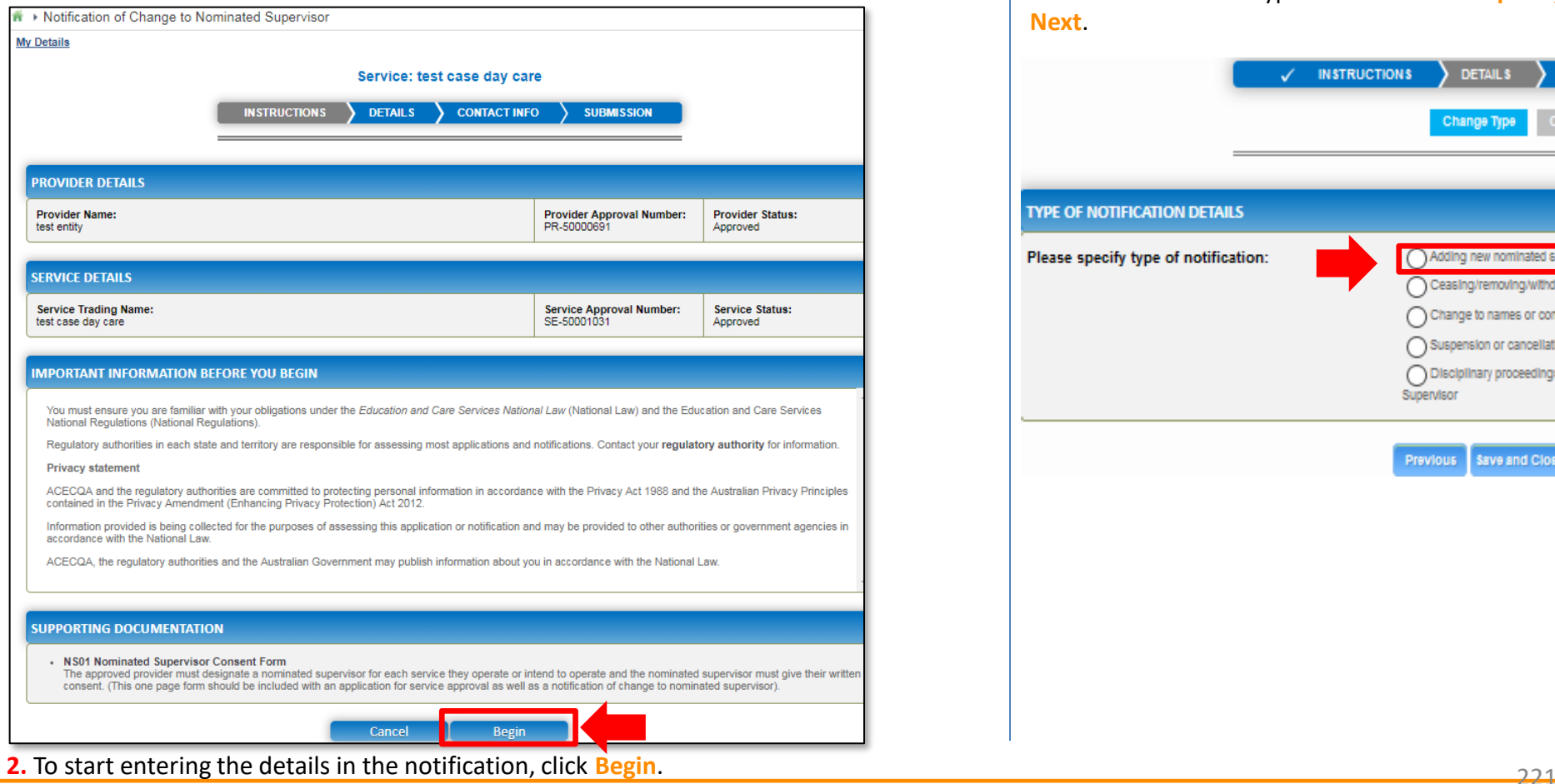

### **Fill Details in the Form**

**1.** On the **Change Type** page, in the **TYPE OF NOTIFICATION DETAILS** section, select the relevant notification type from the **Please specify type of notification** options and click **Next**.

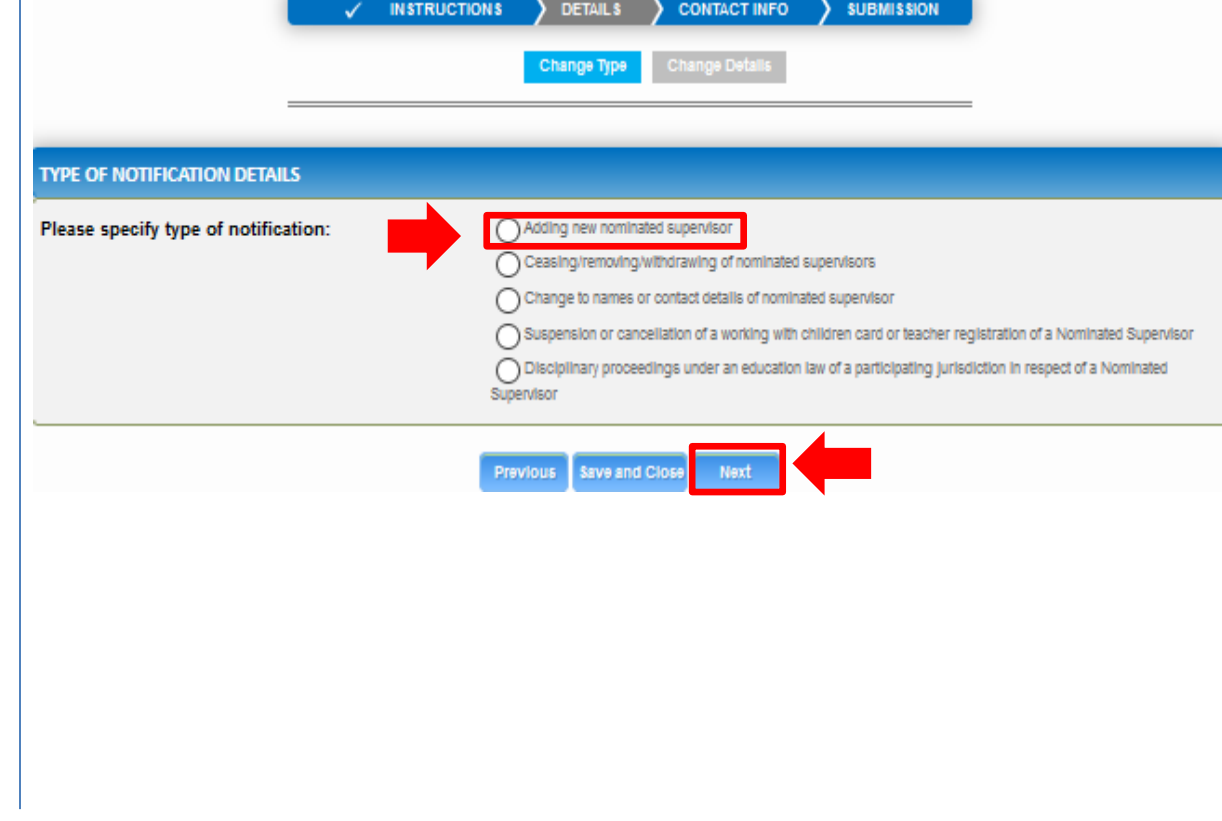

<span id="page-221-0"></span>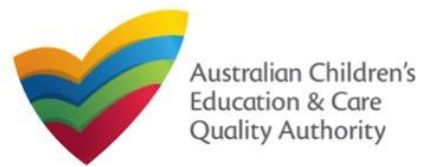

**1.a** If you select **Adding new nominated supervisor**, then on the **Change Details** page, the list of existing nominated supervisors is displayed with the **Add Nominated Supervisor** button. To add a new supervisor, click **Add Nominated Supervisor**.

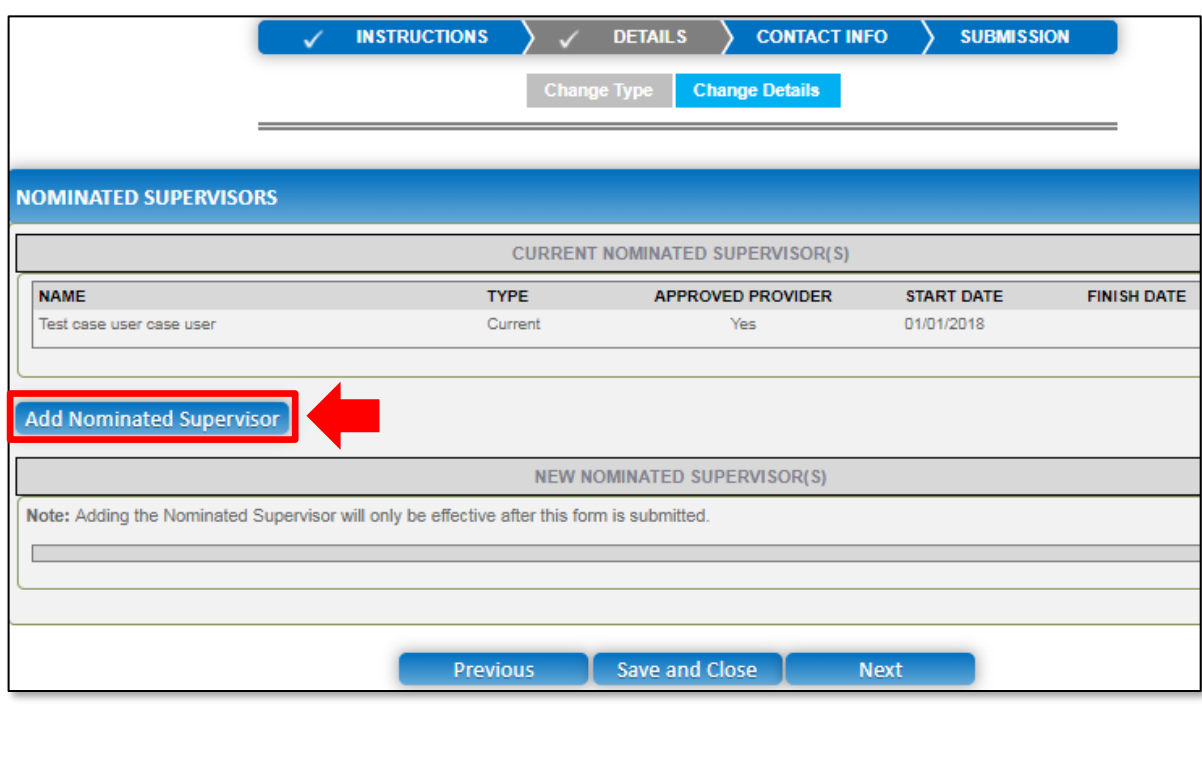

**Fill Details in the Form 1.a.(i)** The **NOMINATED SUPERVISOR DETAILS** section is displayed. Fill the details of the new nominated supervisor, such as, full name, contact details, date of birth, start date, and whether the person is an approved provider. Click **Save**.

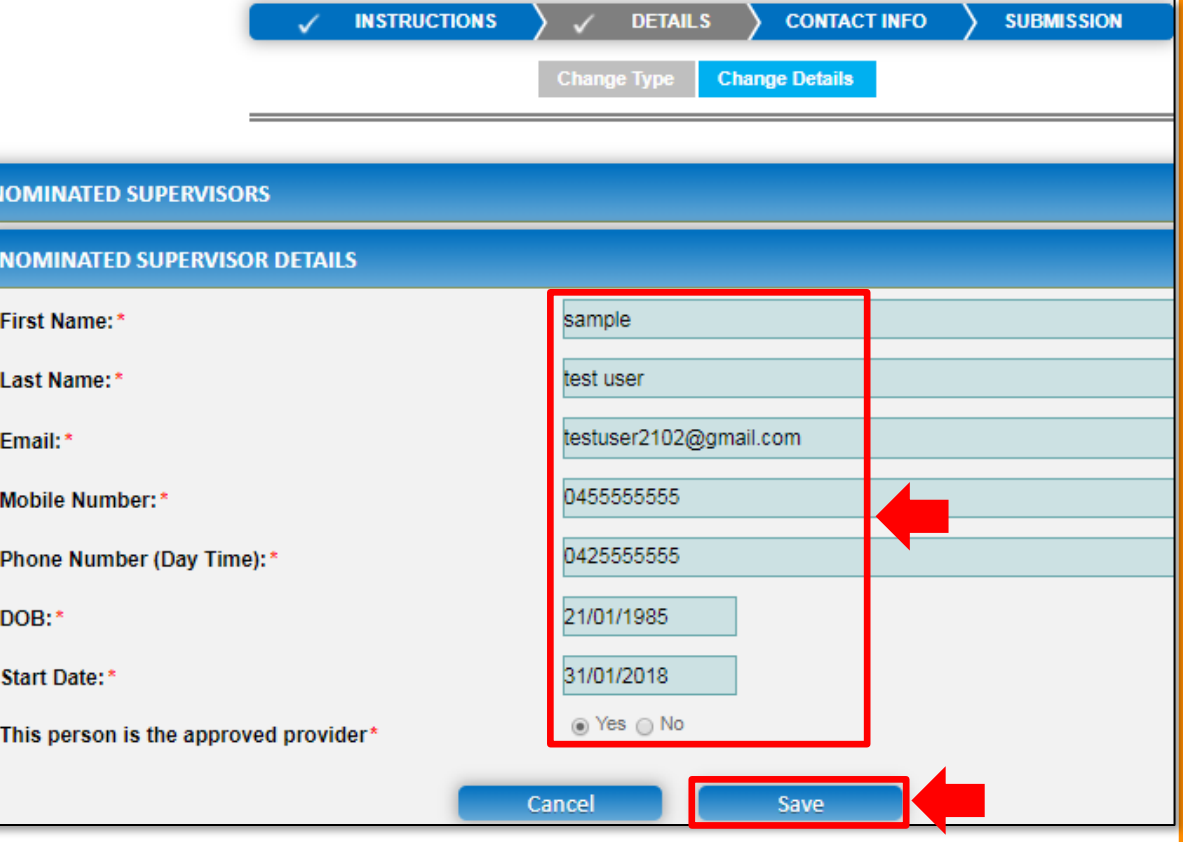

**Note:** Ensure that you fill all the mandatory fields that are marked with a **Red Asterisk \***.

222

<span id="page-222-0"></span>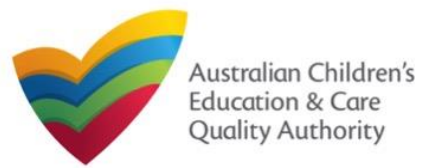

**1.a.(ii)** The newly added nominated supervisor name is displayed in the **NEW NOMINATED SUPERVISOR(S)** table. To move to the next stage which is **CONTACT INFO**  (see descriptive arrows at the top), click **Next**.

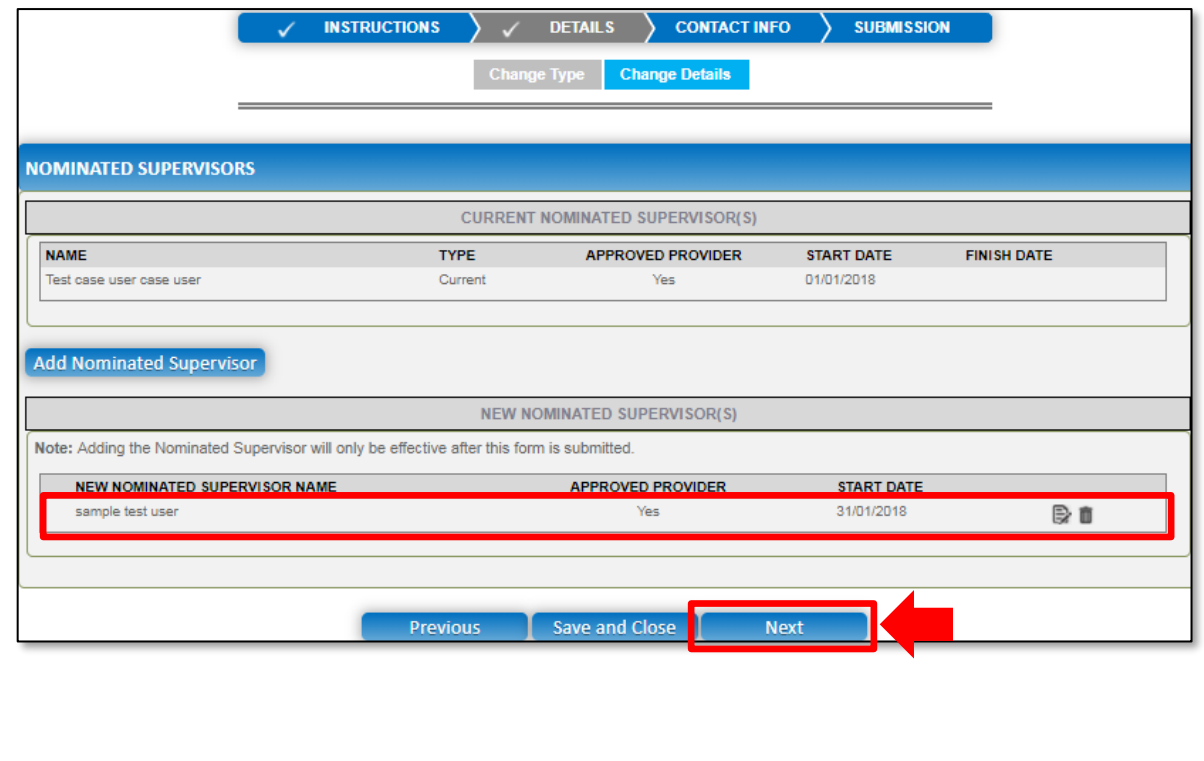

**Fill Details in the Form 1.b** If you select **Ceasing/removing/withdrawing of nominated supervisors**, the **CURRENT NOMINATED SUPERVISOR(S)** table is displayed on the **Change Type** page. For the nominated supervisor you need to cease/remove/withdraw, click the **bin** icon.

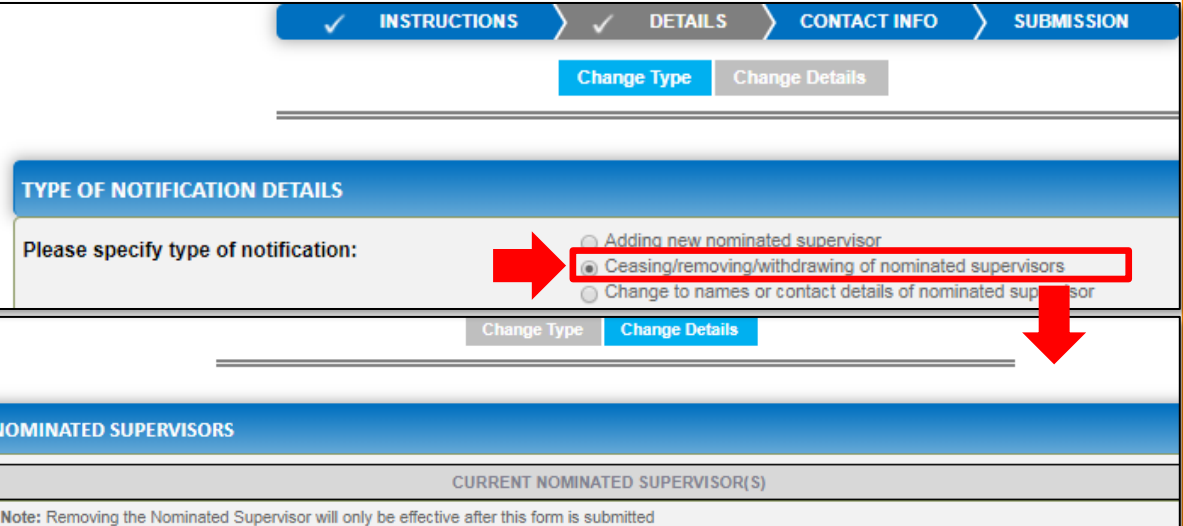

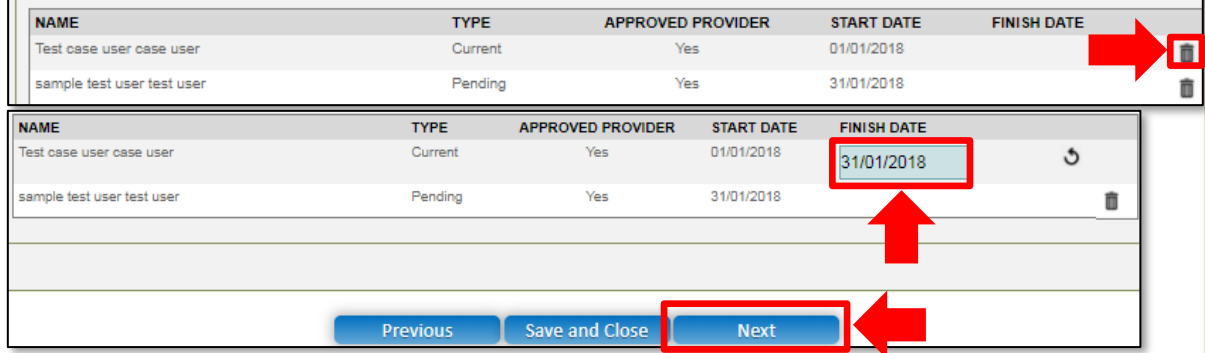

223 **1.b.(i)** Select a **FINISH DATE** for the supervisor you want to remove and click **Next**.

<span id="page-223-0"></span>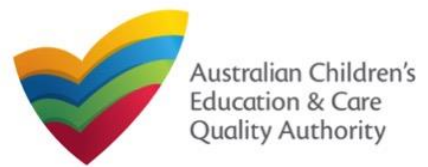

# **Fill Details in the Form**

**1.c** If you select **Change to names or contact details of nominated supervisor**, then on the **Change Details** page, the **NOMINATED SUPERVISOR** section is displayed. To choose the supervisor for which you want to change name or contact details, click corresponding **Select**.

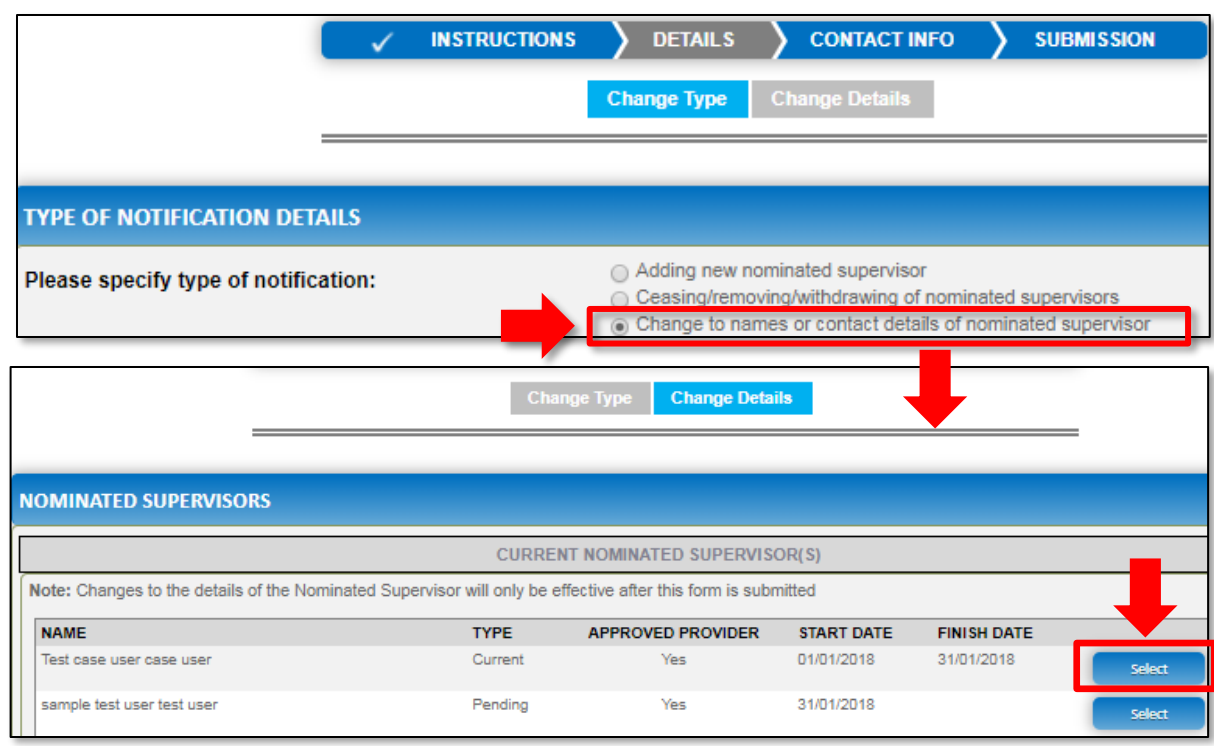

**1.c.(i)** On the **Change Details** page, the **NOMINATED SUPERVISOR DETAILS** section is displayed. Fill supervisor's new details, such as full name, contact details, date of birth and whether the person is an approved provider. Click **Save**.

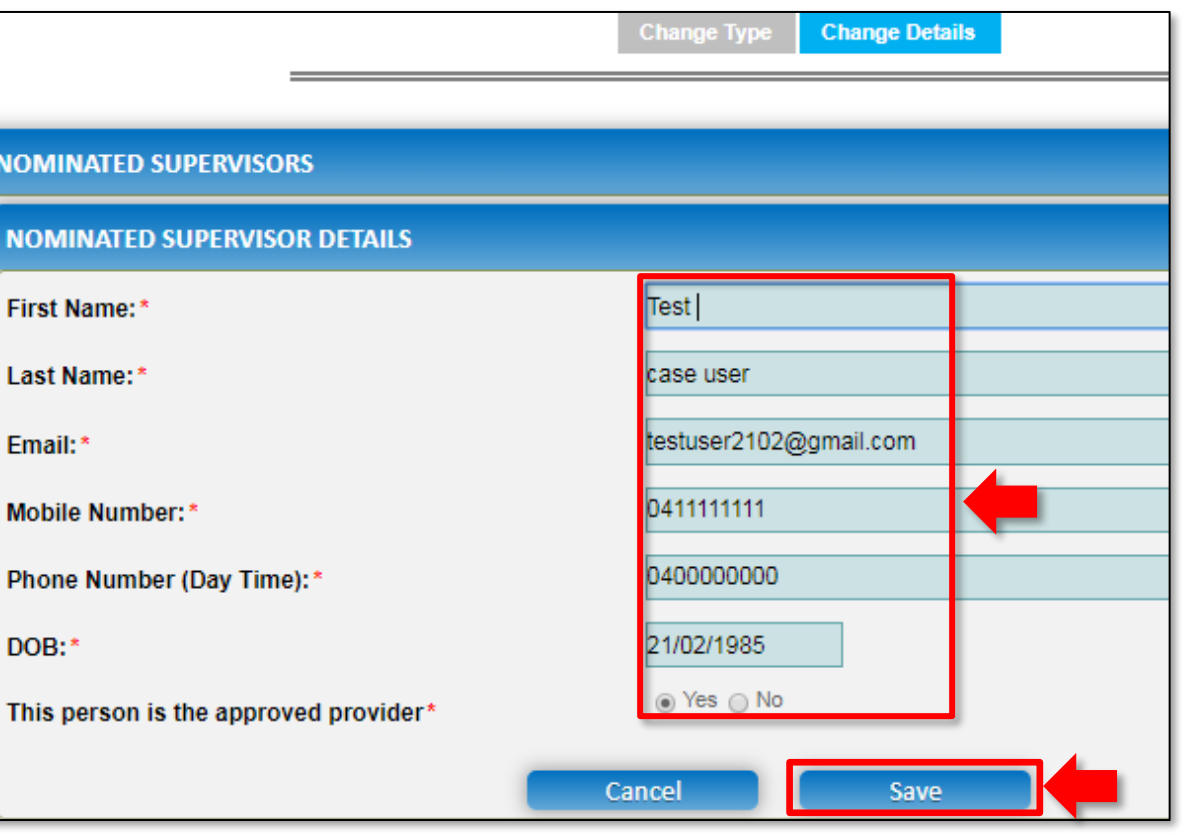

**Note:** Ensure that you fill all the mandatory fields that are marked with a **Red Asterisk \***.

<span id="page-224-0"></span>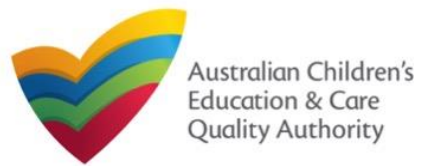

# **Fill Details in the Form**

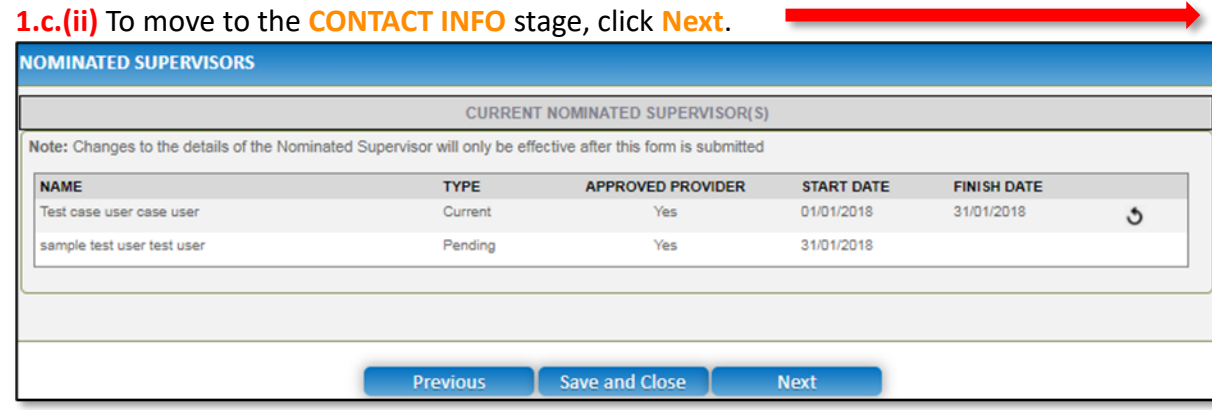

**1.d and 1.e** If you had selected either **Suspension or cancellation** or **Disciplinary proceedings** on the **Change Type** page (see below figure), you will be prompted in the next page for the nominated supervisor as shown earlier.

From there you simply need to provide the details of the suspension/cancellation or disciplinary proceedings for the relevant nominated supervisor.

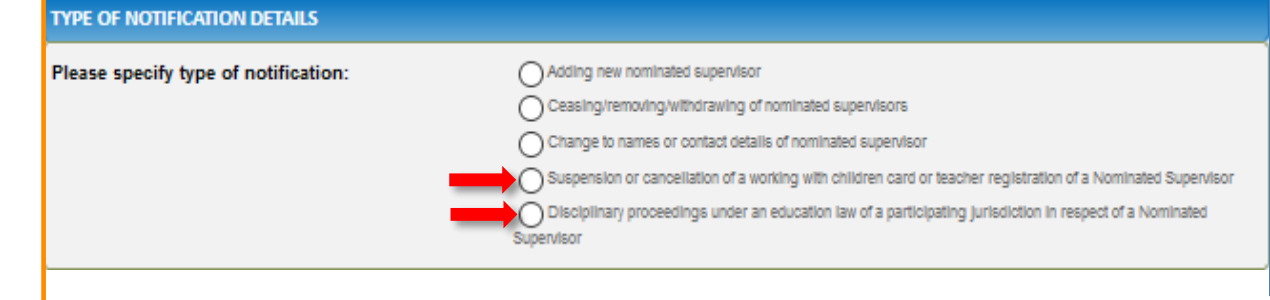

### **Provide Contact Details in the Form**

**1.** The **CONTACT INFO** stage of the form is available. Enter the contact information. Fill name, phone number, and email address of the contact person for the provider and select **Save as application/notification default contact** (if required). Click **Next**.

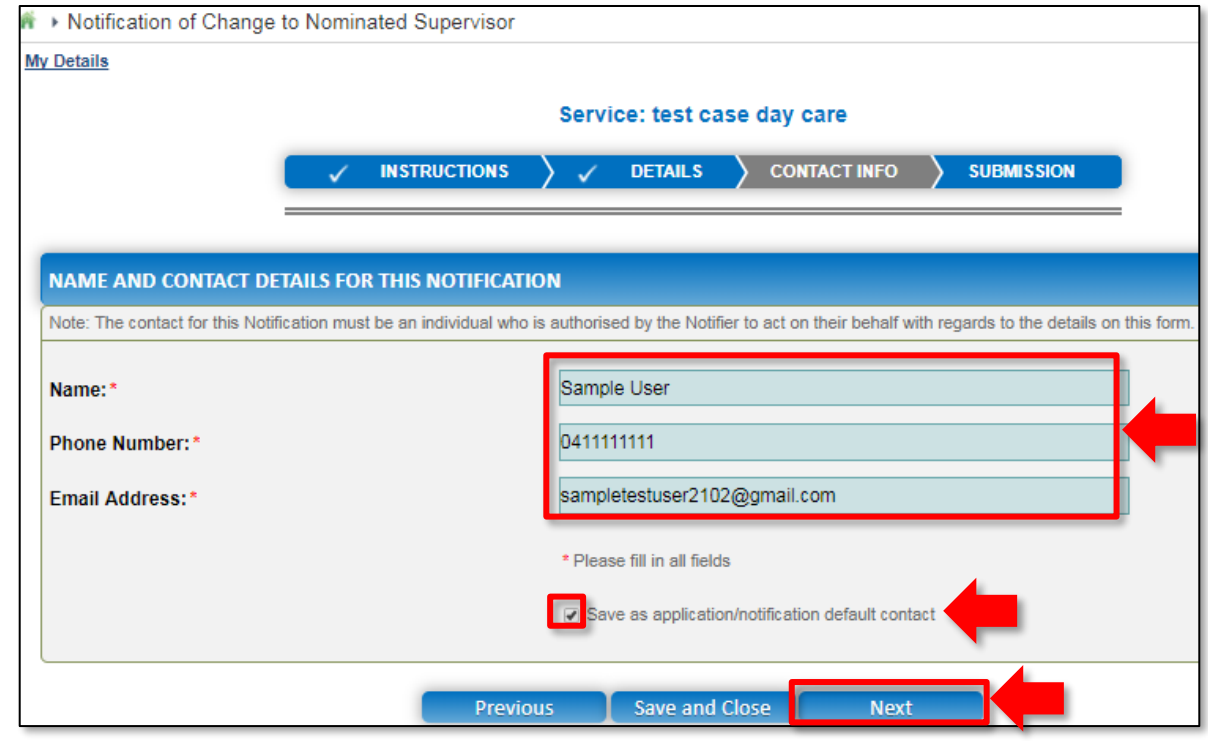

225 **Note:** Ensure that you fill all the mandatory fields that are marked with a **Red Asterisk \***.

<span id="page-225-0"></span>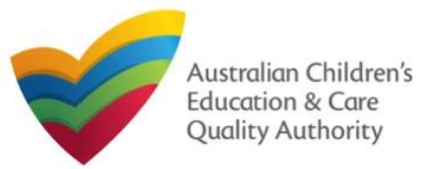

#### **3.** After adding all the requested documents, click **Next**. **Submit the Form INSTRUCTIONS DETAILS CONTACT INFO SUBMISSION 1.** In the **SUBMISSION** stage, the **Attachments** page might be displayed based on the **Attachments** notification type you selected in the **DETAILS** stage. Add all the requested documents. Click **Add Documents** to add the requested documents. **ATTACHMENTS SUBMISSION INSTRUCTIONS DETAILS CONTACT INFO** You will need to upload the following documents: **Attachments** Supporting Documents **Add Docume ATTACHMENTS Ocument Type Description Size** You will need to upload the following documents: **Supporting Documents** gibberish.docx 11.20 KB sample supporting document **Supporting Documents** Total Files: 1 Total Size: 11.20 KB **Previous Save and Close Next** No documents have been uploaded. **2.** Browse and choose the required file. Add description and click **Upload**. **ADD DOCUMENT** Please attach supporting documents **Note:** Ensure that you NOTE: fill all the mandatory · The following file types are accepted for upload: .doc, .docx, .pdf, .bmp, .gif, .jpg, .jpeg, .png, fields that are marked tiff. .rtf. .xls. .xlsx. .csv . The file size should not exceed 20MB. with a **Red Asterisk \***. A file description is required for upload. Choose File gibberish.docx sample supporting document **Upload** Cancel 226

<span id="page-226-0"></span>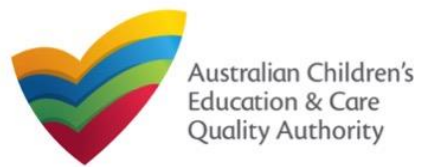

# **National Quality Agenda IT System (NQA IT System) Notification of Change to Nominated Supervisor (NS02)**

Quick Reference Guide Author: ACECQA

[Back to Main](#page-0-0) Menu

### **Submit the Form**

**4.** In the **Summary** section, review the information submitted. If you need to modify any of the provided details or if you need to add more information, click **Edit**.

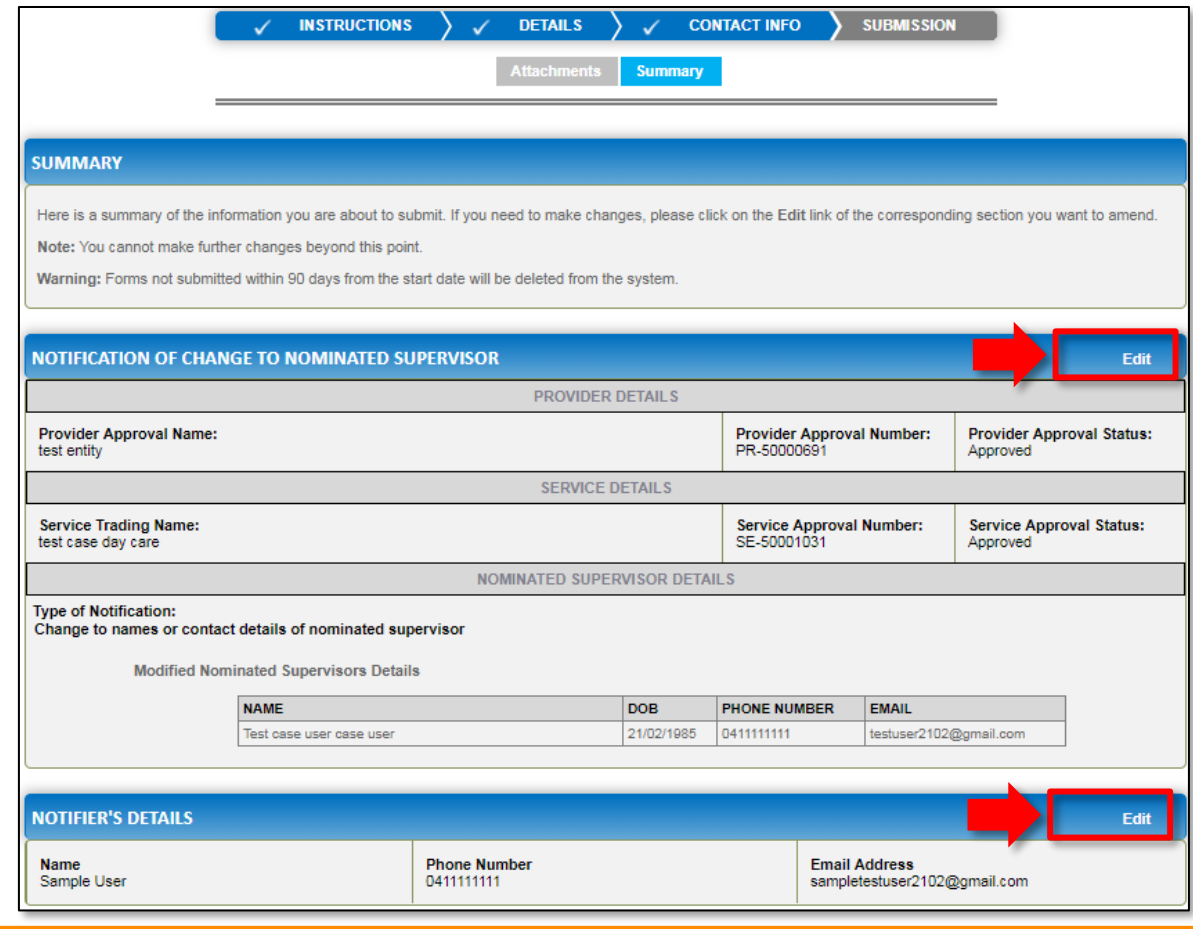

**5.** Read the **DECLARATION** text carefully and select **I declare that**. To finalise and submit the application, click **Submit**.

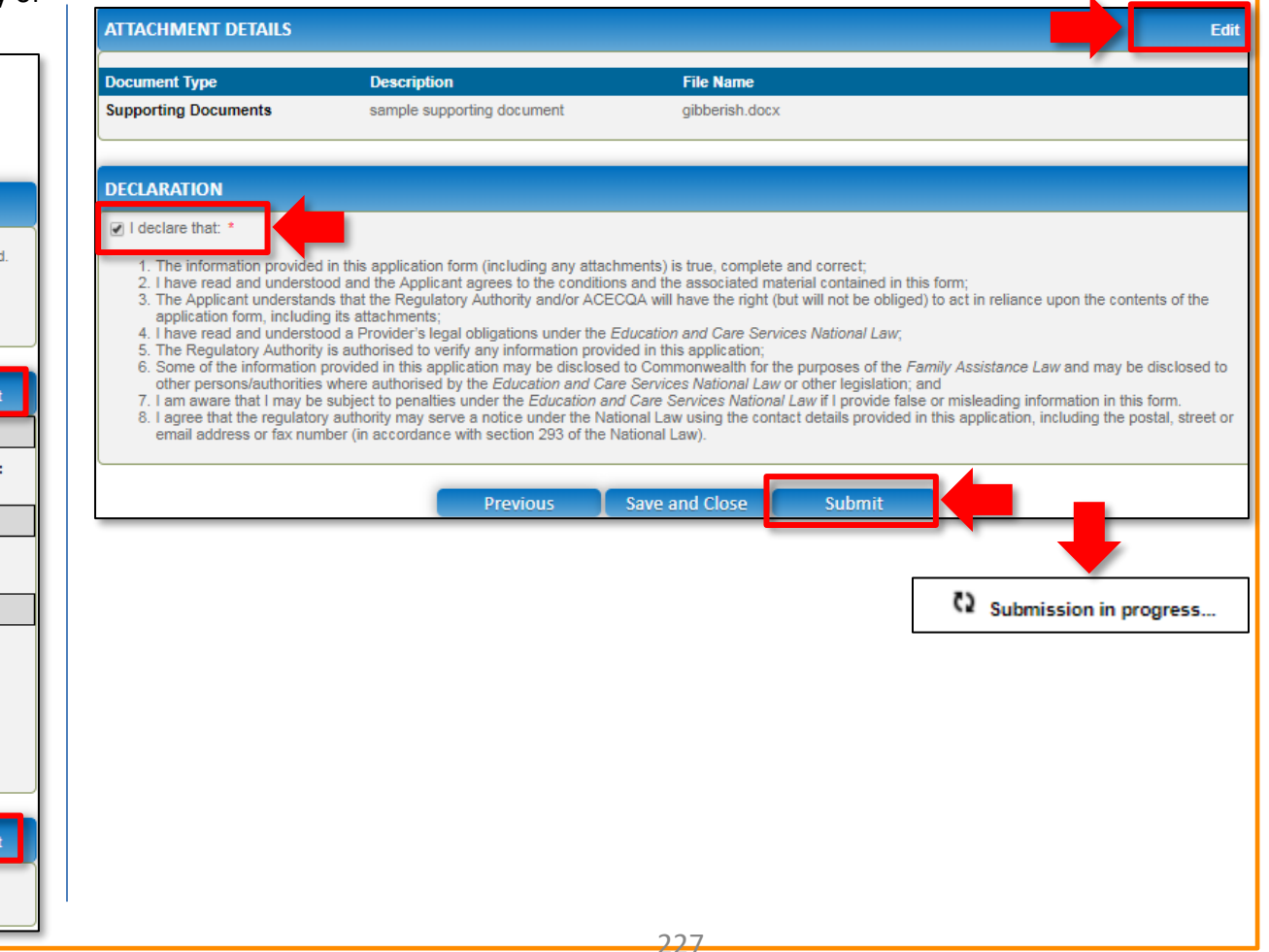

<span id="page-227-0"></span>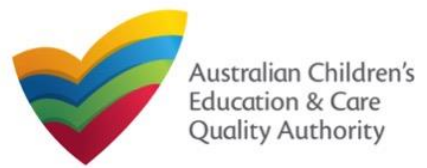

## **Print or Close the Form**

**1.** Application is submitted and the **Thank you for your submission** message is displayed with **Application Reference Number** and **Service Number** details. Click **OK** to close the application or **Print** to print the application.

**A** ▶ Application Submitted **My Details** Thank you for your submission **Notification Reference Number:** NOT-50005962 **Service Number:** SE-50001031 For any enquiries regarding the progress of your notification, please contact NSW Regulatory Authority. Contact details can be found on the ACECQA website. OK. Print

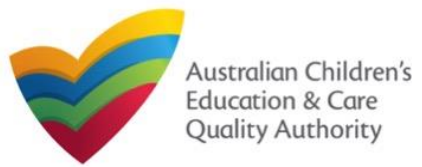

### **Introduction**

This **Quick Reference Guide (QRG)** provides details about the **Notification of Incident (I01)**  form available in **National Quality Agenda IT System (NQA IT System)**.

**Prerequisites:** Before you start performing the tasks mentioned in this QRG, ensure that you have:

- Any up-to-date browser.
- An existing email account that is registered on the portal.
- Logged in to the **NQA IT System** portal, refer the **Register and Log-In** QRG.
- Navigated the **NQA IT System** portal, refer the **Portal Overview** QRG.
- At least one service, refer the **Application for Service Approval** QRG.
- The required **supporting documents** that you may be asked to attach.

### **Table of Contents**

- **[Access Notification of Incident Form](#page-229-0)**
	- Steps to access the **Notification of Incident** form.
- **[Begin Notification of Incident Form](#page-230-0)**
	- Steps to start working on the **Notification of Incident** form.
- **[Fill Details in Notification of Incident Form](#page-230-0)**
	- Steps to add the following requested information in the form:
		- o [Select type of incident.](#page-230-0)
		- o [Fill incident related details.](#page-231-0)
- **[Provide Contact Details in Notification of Incident Form](#page-232-0)**
	- Steps to add requested contact information.
- **[Submit Notification of Incident Form](#page-232-0)**
	- Steps to submit and finalise the form by completing the following:
		- o [Adding attachments](#page-232-0)
		- o [Reviewing summary and finalising the form](#page-233-0)
- **[Print or Close Notification of Incident Form](#page-234-0)**
	- Steps to print and close the form.

<span id="page-229-0"></span>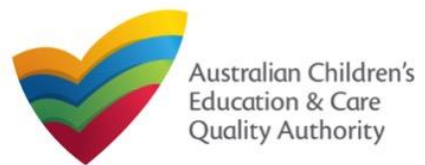

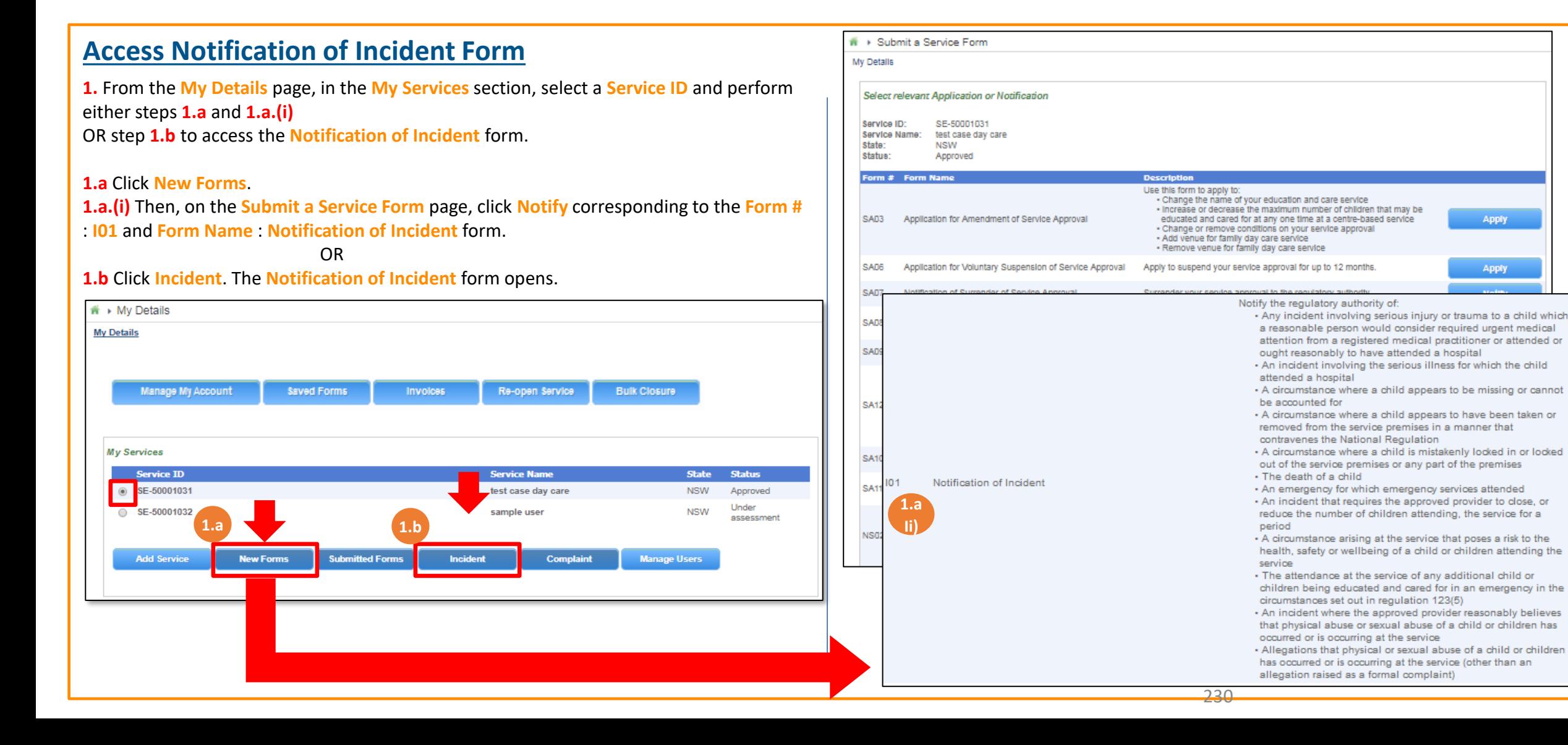

<span id="page-230-0"></span>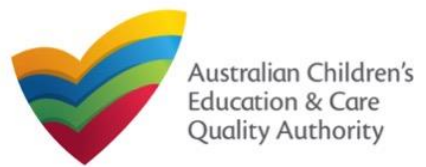

**1.** In the **INSTRUCTIONS** stage, carefully read the information provided in the **IMPORTANT INFORMATION BEFORE YOU BEGIN Section.** 

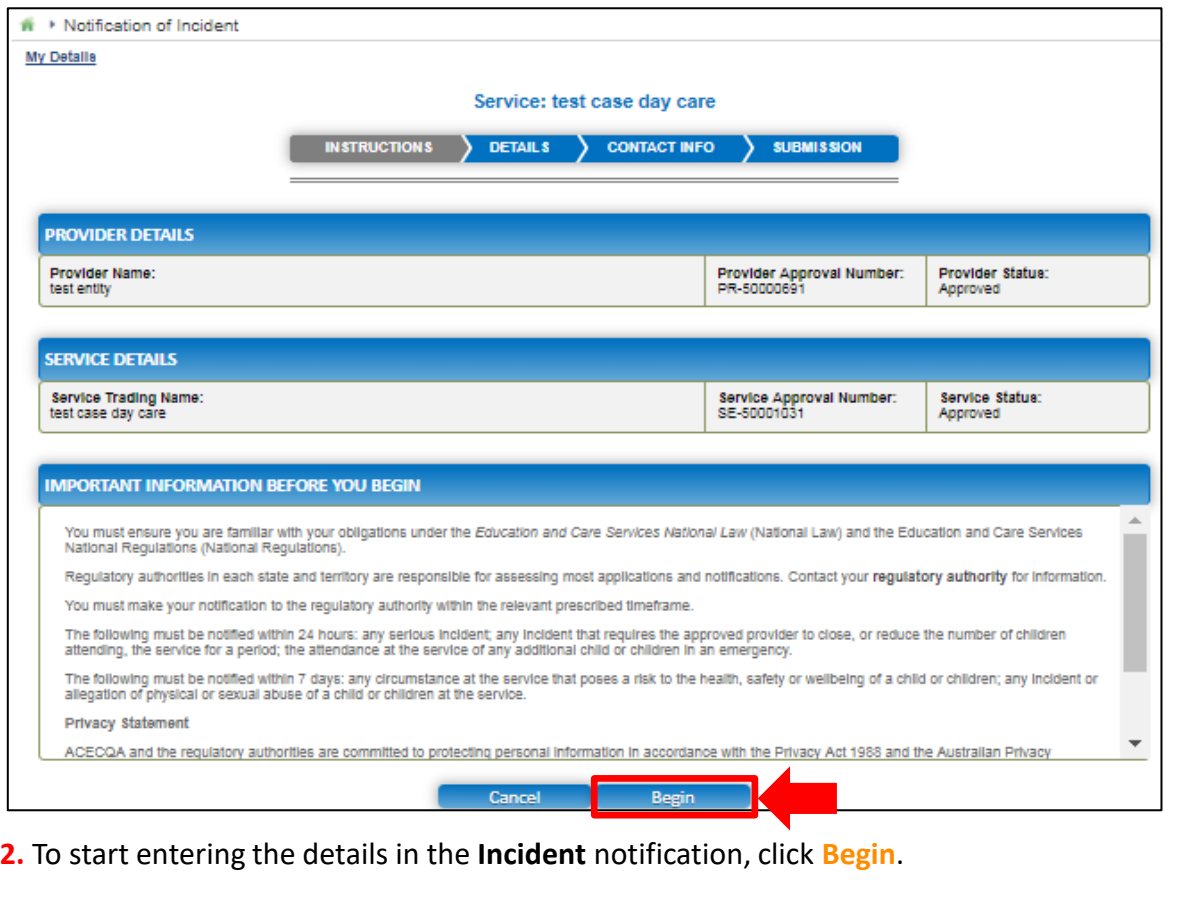

## **Begin Notification of Incident Form Fill Details in Notification of Incident Form**

**1.** In the **DETAILS** stage, on the **Incident Type** page, select the relevant incident type from the **TYPE OF INCIDENT** options (for example, **Closure or reduction in number of children attending the service** or **Any circumstance posing risk to health, safety and wellbeing**).

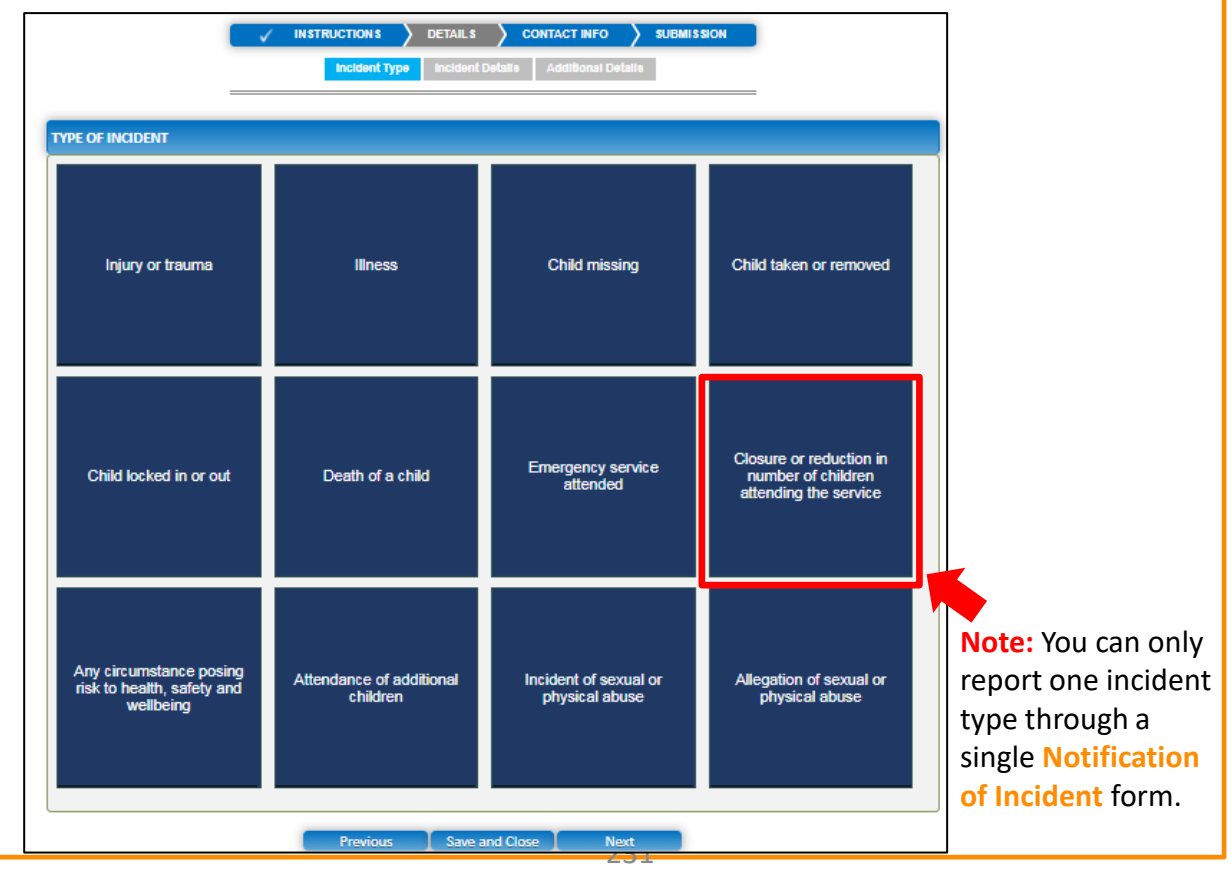

<span id="page-231-0"></span>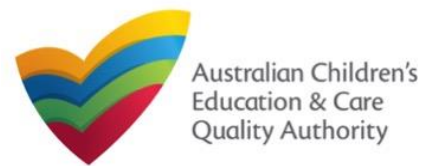

#### **Fill Details in Notification of Incident Form 1.a** On selecting a particular **TYPE OF INCIDENT**, the description of the incident type is displayed. Click **Next** to move to the **Incident Details** page. **TYPE OF INCIDENT** Injury or trauma **Illness Child missing** Child taken or removed Note: For assistance in filling in the incident details for an Reg 175-Any incident that emergency uires the approved provider t **Emergency service** Death of a child close, or reduce the number of<br>children attending, the education<br>and care service for a period Child locked in or out management attender situation, refer to the **[Emergency](https://www.acecqa.gov.au/sites/default/files/2020-07/NQA%20ITS%20Portal%20Emergency%20Management%20Help%20Guide.pdf) [Management](https://www.acecqa.gov.au/sites/default/files/2020-07/NQA%20ITS%20Portal%20Emergency%20Management%20Help%20Guide.pdf) [Help Guide](https://www.acecqa.gov.au/sites/default/files/2020-07/NQA%20ITS%20Portal%20Emergency%20Management%20Help%20Guide.pdf)** Any circumstance posing Attendance of additional Incident of sexual or Allegation of sexual or risk to health, safety and children physical abuse physical abuse wellbeing Save and Close Previous Next

**2.** In the **INCIDENT DETAILS** section, the fields are provided based on the **TYPE OF INCIDENT** selected on the **Incident Type** page and may differ based on the incident type selection. Fill in the requested details. Click **Next** to move to the **CONTACT INFO** stage.

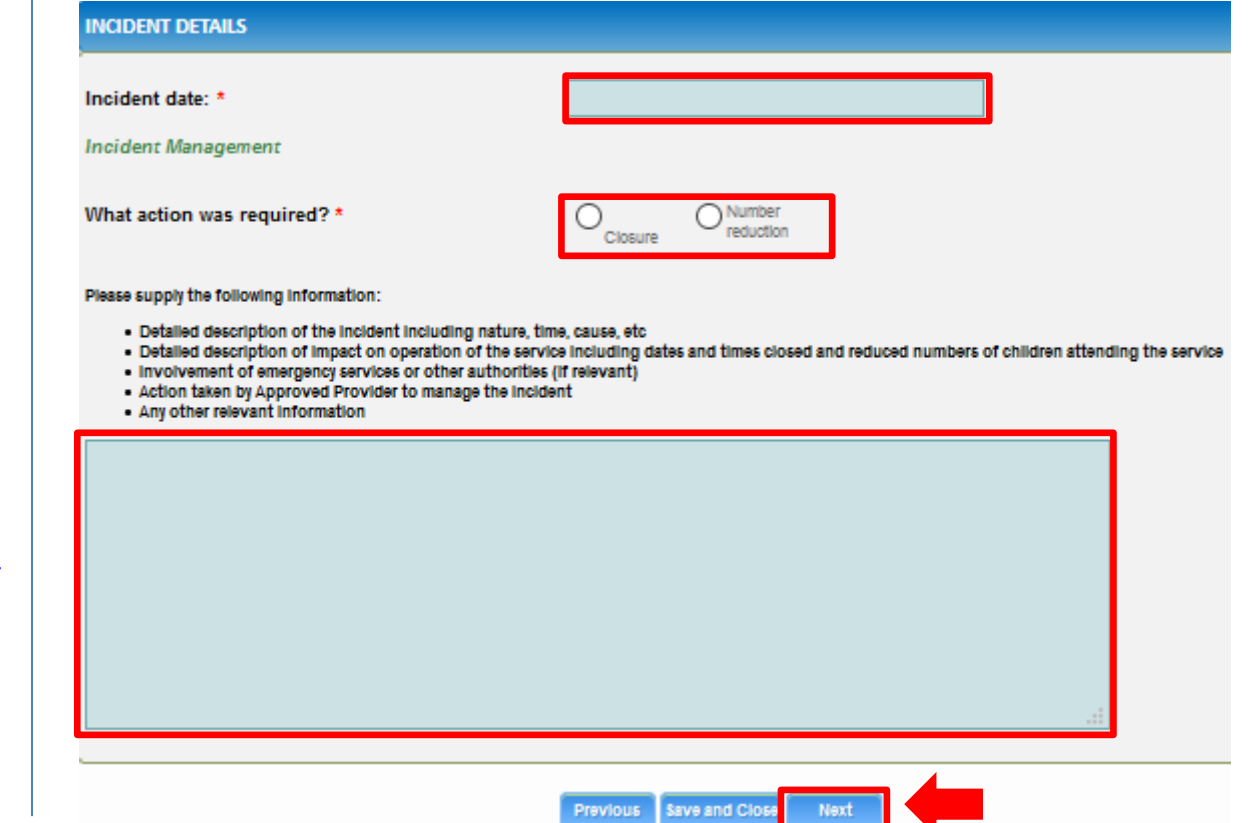

232

<span id="page-232-0"></span>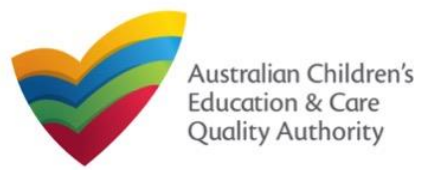

### **Provide Contact Details in Notification of Incident Form**

**1.** The **CONTACT INFO** stage of the form is available. Enter the contact information. Fill name, phone number, and email address of the contact person of the provider. Select **Save as application/notification default contact** (if required). Click **Next**.

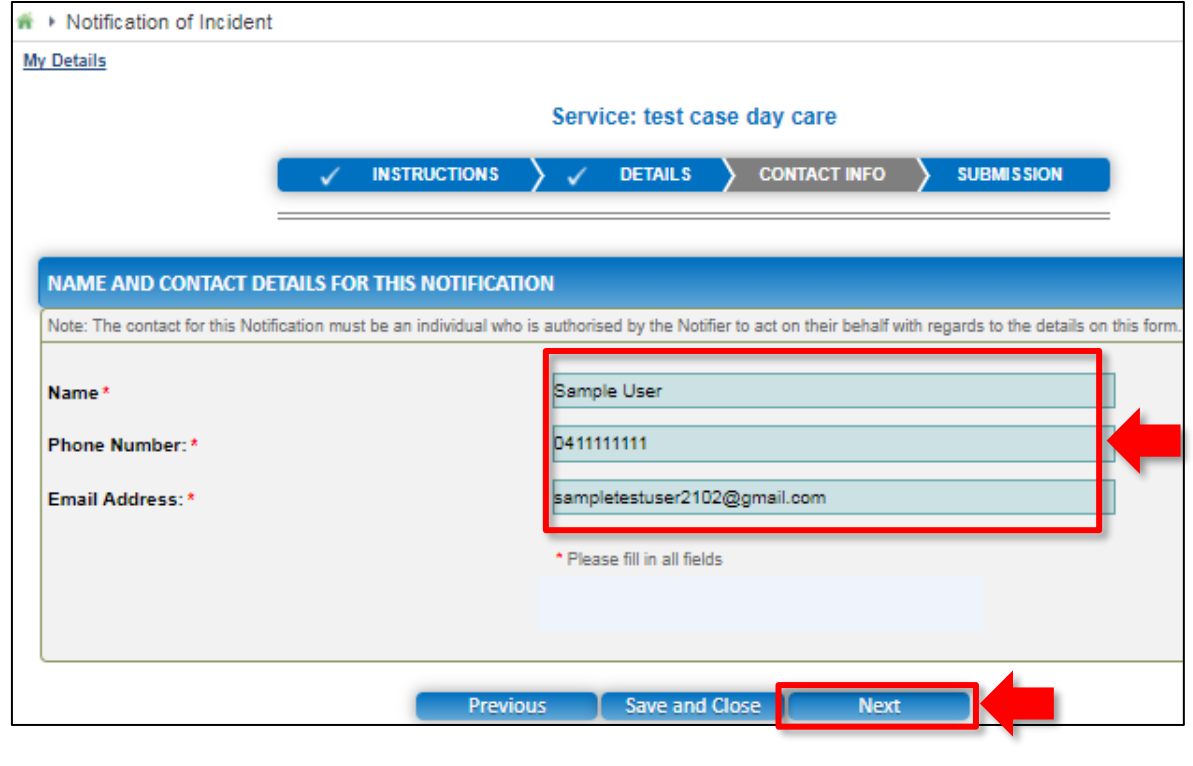

**Note:** Ensure that you fill all the mandatory fields that are marked with a **Red Asterisk \***.

### **Submit Notification of Incident Form**

**1.** In the **SUBMISSION** stage, on the **Attachments** page, add all the requested documents. Click **Add Documents** to add the requested documents.

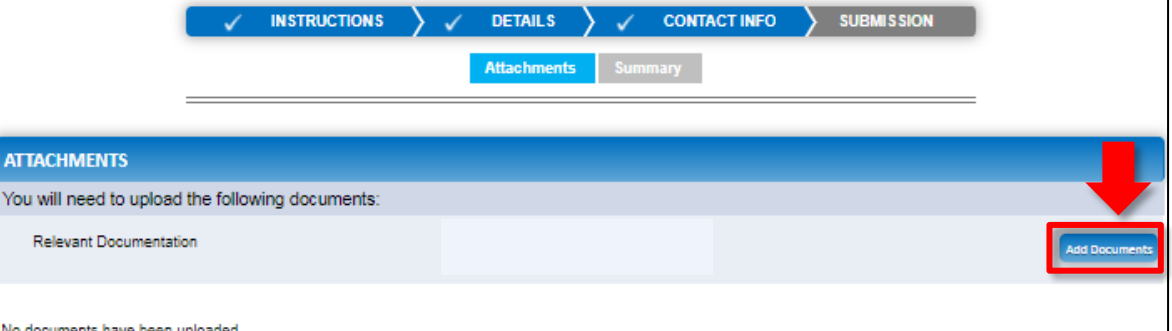

**2.** Browse and choose the required file. Add description and click **Upload**.

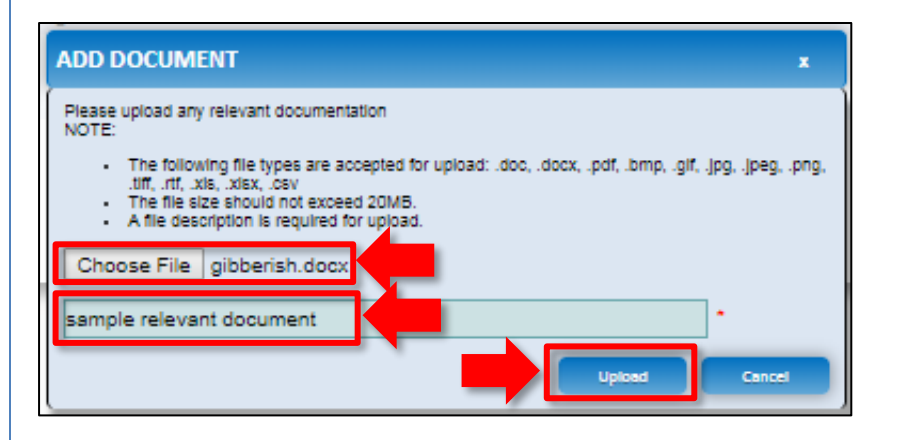

233 **Note:** Ensure that you fill all the mandatory fields that are marked with a **Red Asterisk \***.

<span id="page-233-0"></span>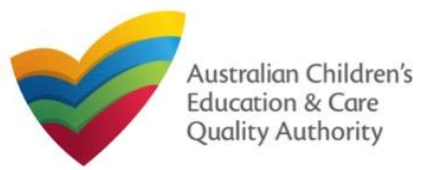

## **Submit Notification of Incident Form**

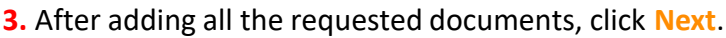

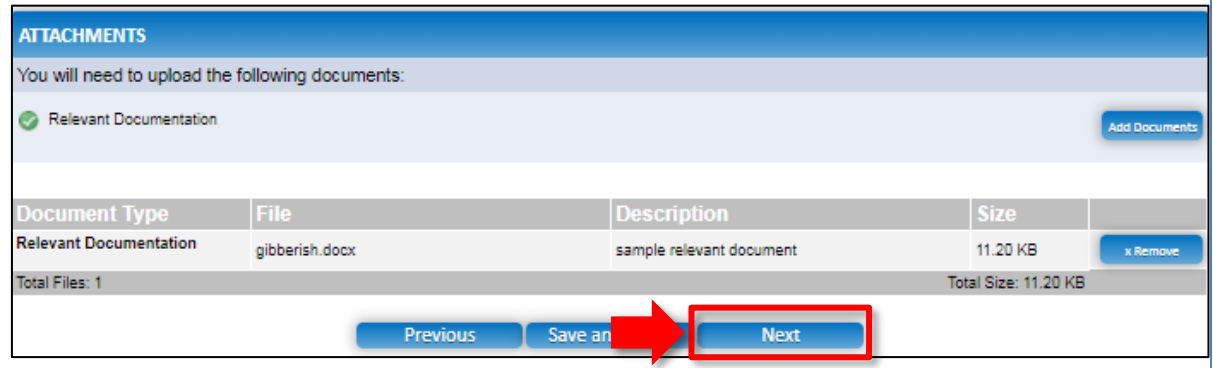

**Note:** Instead of adding documents, you could choose to fax or post documents. In such case, instead of clicking **Add Documents**, select the **I will be posting or faxing instead** checkbox.

**4.** In the **Summary** section, review the information submitted. If you need to modify any of the provided details or if you need to add more information, click **Edit**.

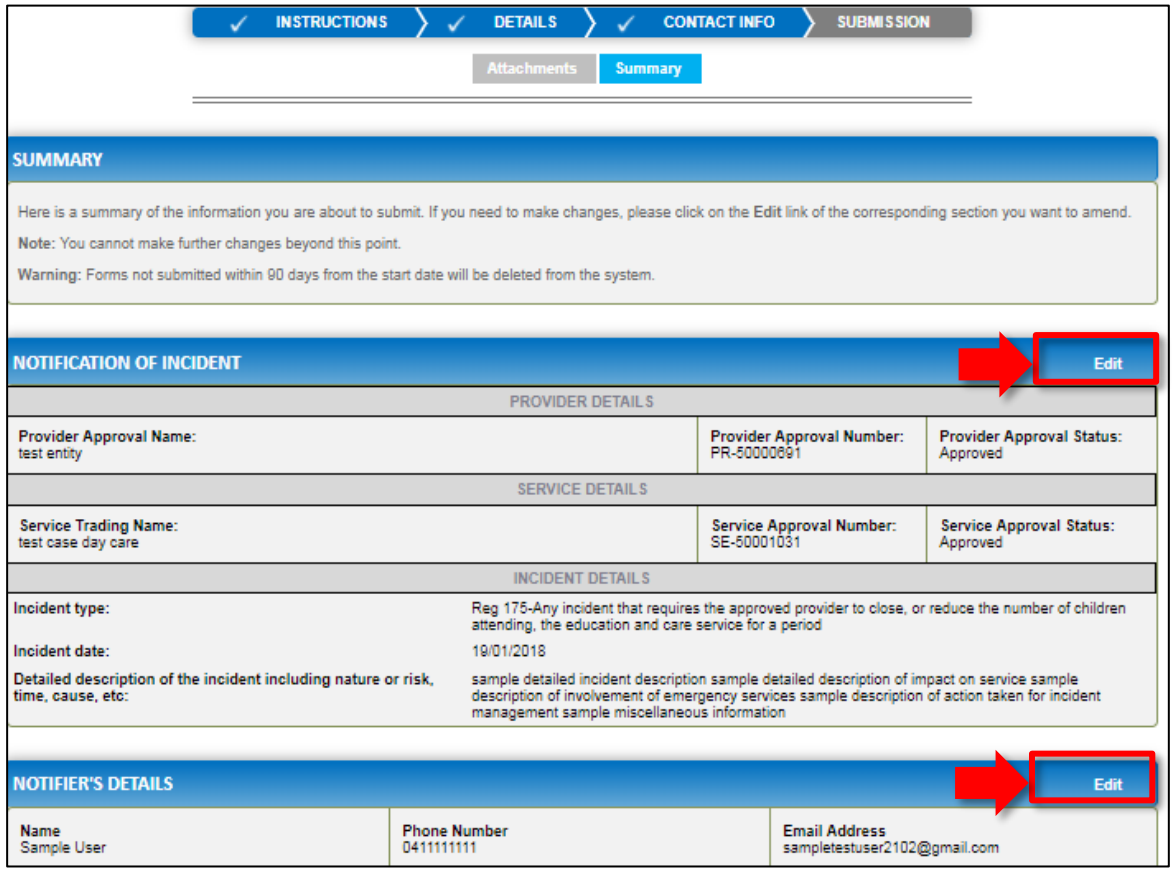

<span id="page-234-0"></span>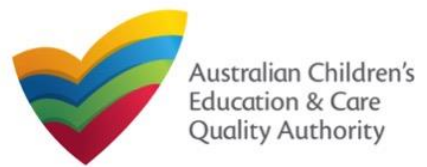

## **Submit Notification of Incident Form**

**5.** Read the **DECLARATION** text carefully and select **I declare that**. To finalise and submit the application, click **Submit**.

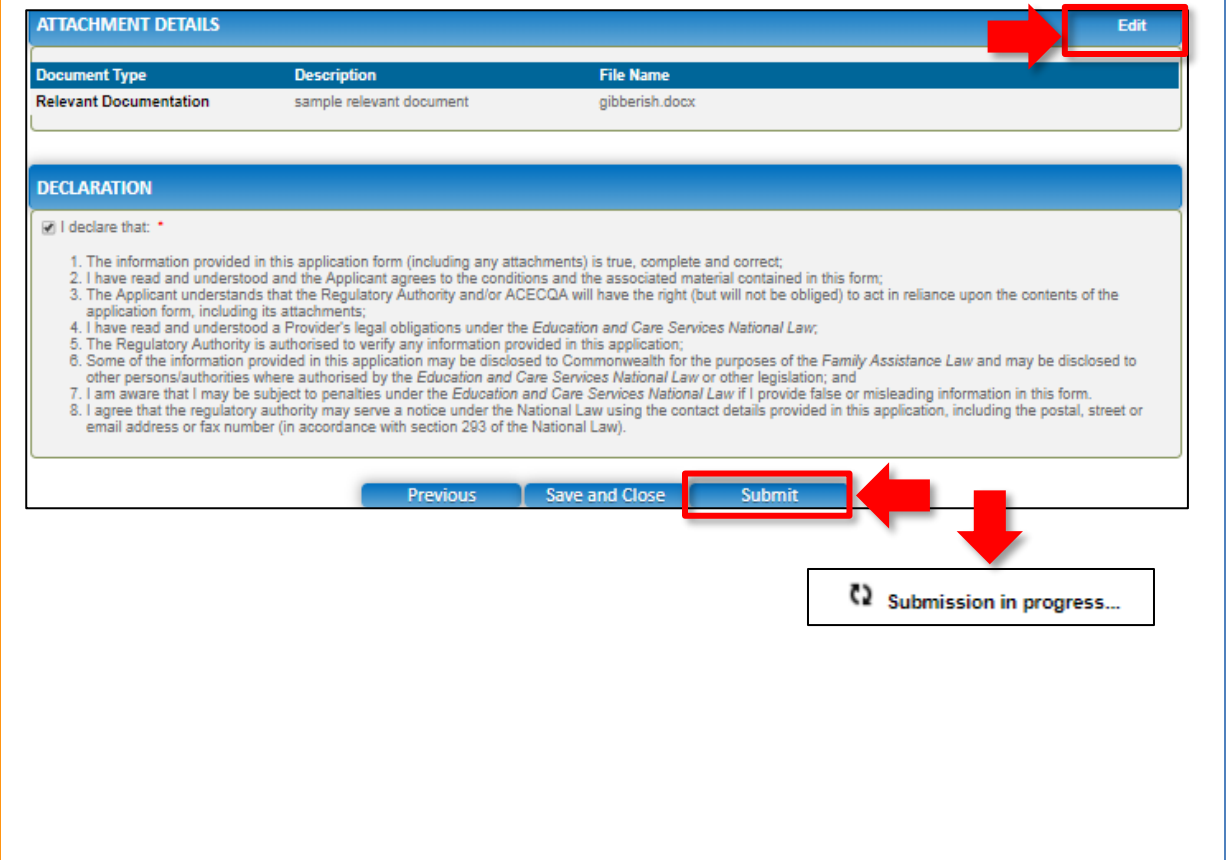

### **Print or Close Notification of Incident Form**

**1.** Application is submitted and the **Thank you for your submission** message is displayed with **Application Reference Number** and **Service Number** details. Click **OK** to close the application or **Print** to print the application.

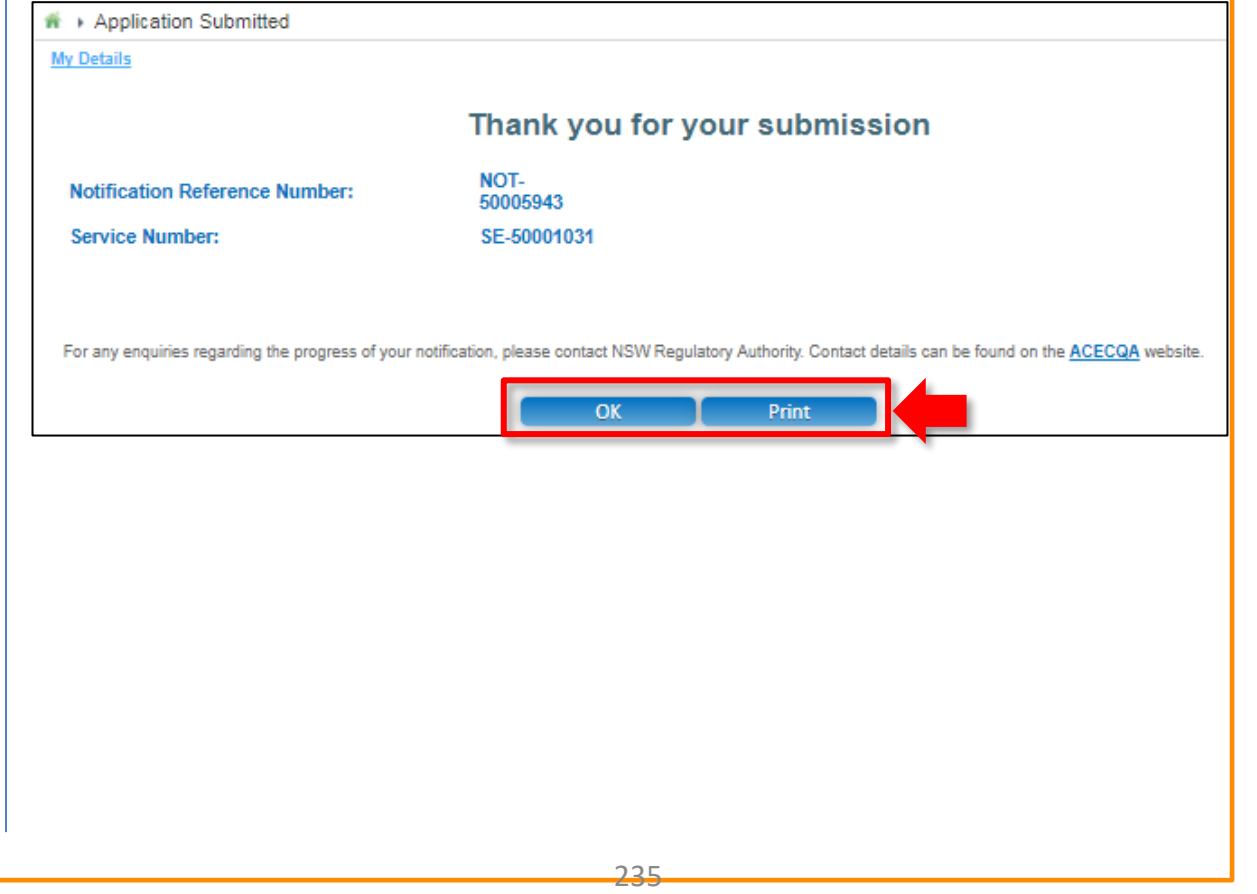

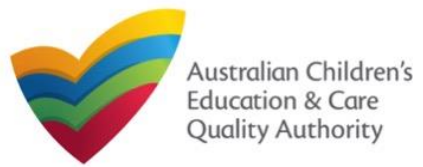

### **Introduction**

This **Quick Reference Guide (QRG)** provides details about the **Notification of Complaint (C01)** form available in **National Quality Agenda IT System (NQA IT System)**.

**Prerequisites:** Before you start performing the tasks mentioned in this QRG, ensure that you have:

- Any up-to-date browser.
- An existing email account that is registered on the portal.
- Logged in to the **NQA IT System** portal, refer the **Register and Log-In** QRG.
- Navigated the **NQA IT System** portal, refer the **Portal Overview** QRG.
- At least one service, refer the **Application for Service Approval** QRG.
- The required **supporting documents** that you may be asked to attach.

### **Table of Contents**

- **[Access Notification of Complaint Form](#page-236-0)**
	- Steps to access the **Notification of Complaint** form.
- **[Begin Notification of Complaint Form](#page-237-0)**
	- Steps to start working on the **Notification of Complaint** form.
- **[Fill Details in Notification of Complaint Form](#page-237-0)**
	- Steps to add the following requested information in the form:
		- o [Select type of complaint.](#page-237-0)
		- o [Fill complaint related details.](#page-238-0)
- **[Provide Contact Details in Notification of Complaint Form](#page-239-0)**
	- Steps to add requested contact information.
- **[Submit Notification of Complaint Form](#page-240-0)**
	- Steps to submit and finalise the form by completing the following:
		- o [Adding attachments](#page-239-0)
		- o [Reviewing summary and finalising the form](#page-240-0)
- **[Print or Close Notification of Complaint Form](#page-241-0)**
	- Steps to print and close the form.

<span id="page-236-0"></span>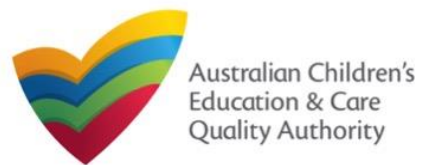

#### **Access Notification of Complaint Form 1.** From the **My Details** page, in the **My Services** section, select a **Service ID** and perform either steps **1.a** and **1.a.(i)**  OR step **1.b** to access the **Notification of Complaint** form: **1.a** Click **New Forms**. **1.a.(i)** Then, on the **Submit a Service Form** page, click **Notify** corresponding to the **Form #** : **C01** and **Form Name** : **Notification of Complaints** form. OR **1.b** Click **Complaint**. The **Notification of Complaint** form opens. <del>n</del> My Details **My Details Bulk Closure** Manage My Account **Saved Forms** Involces Re-open Service **My Services Service ID Service Name State** Status  $_{\textcircled{\tiny{+}}}$ SE-50001031 test case day care **NSW** Approved Under SE-50001032 **NISW** assessmen **1.a 1.b 1.b Submitted Forms** Incident **Add Service New Forms** Complaint **Manage Users**

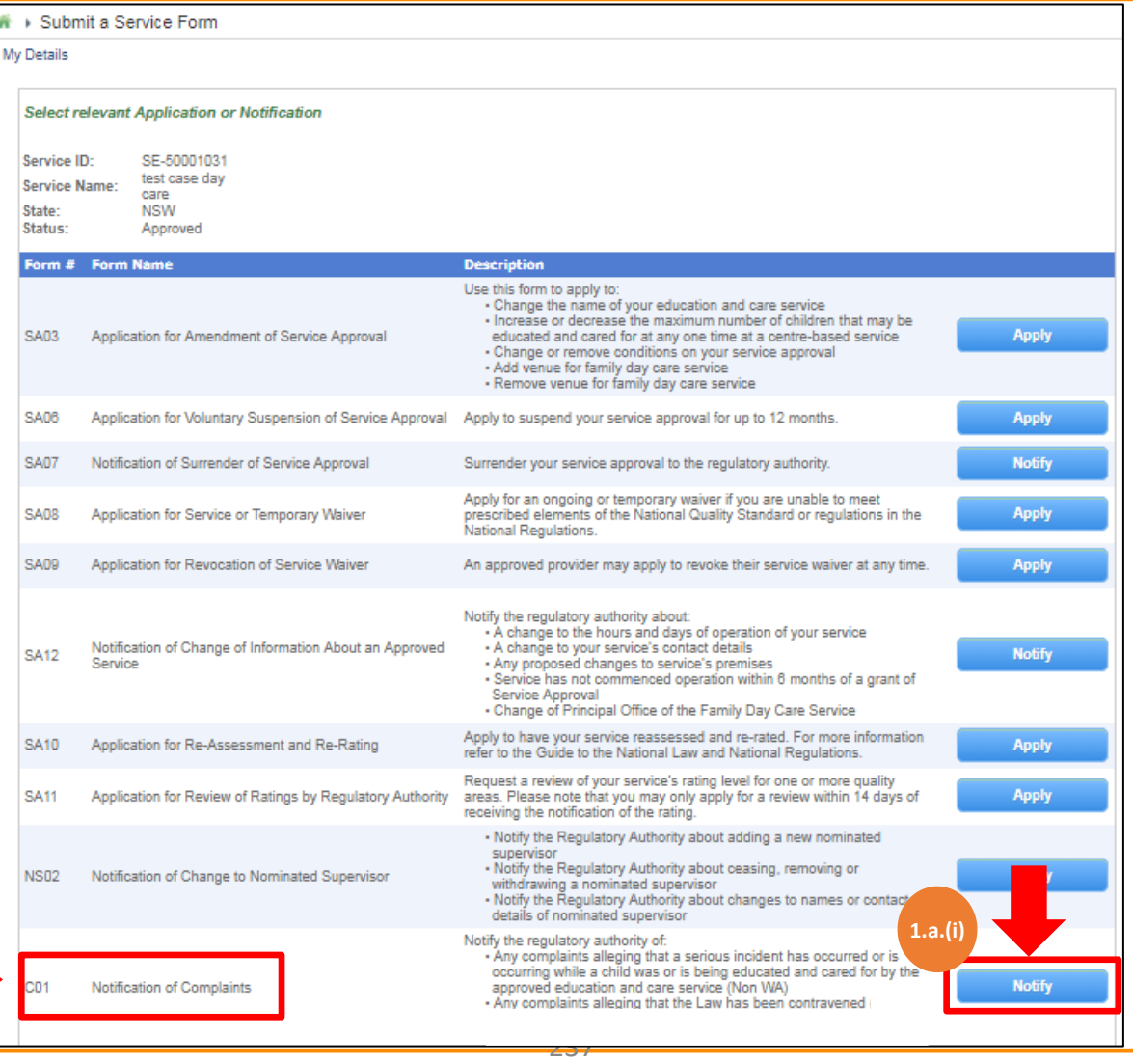

<span id="page-237-0"></span>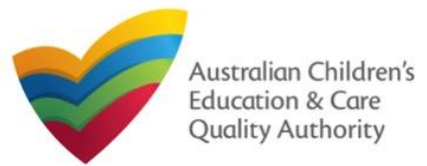

**1.** In the **INSTRUCTIONS** stage, carefully read the information provided in the **IMPORTANT INFORMATION BEFORE YOU BEGIN Section.** 

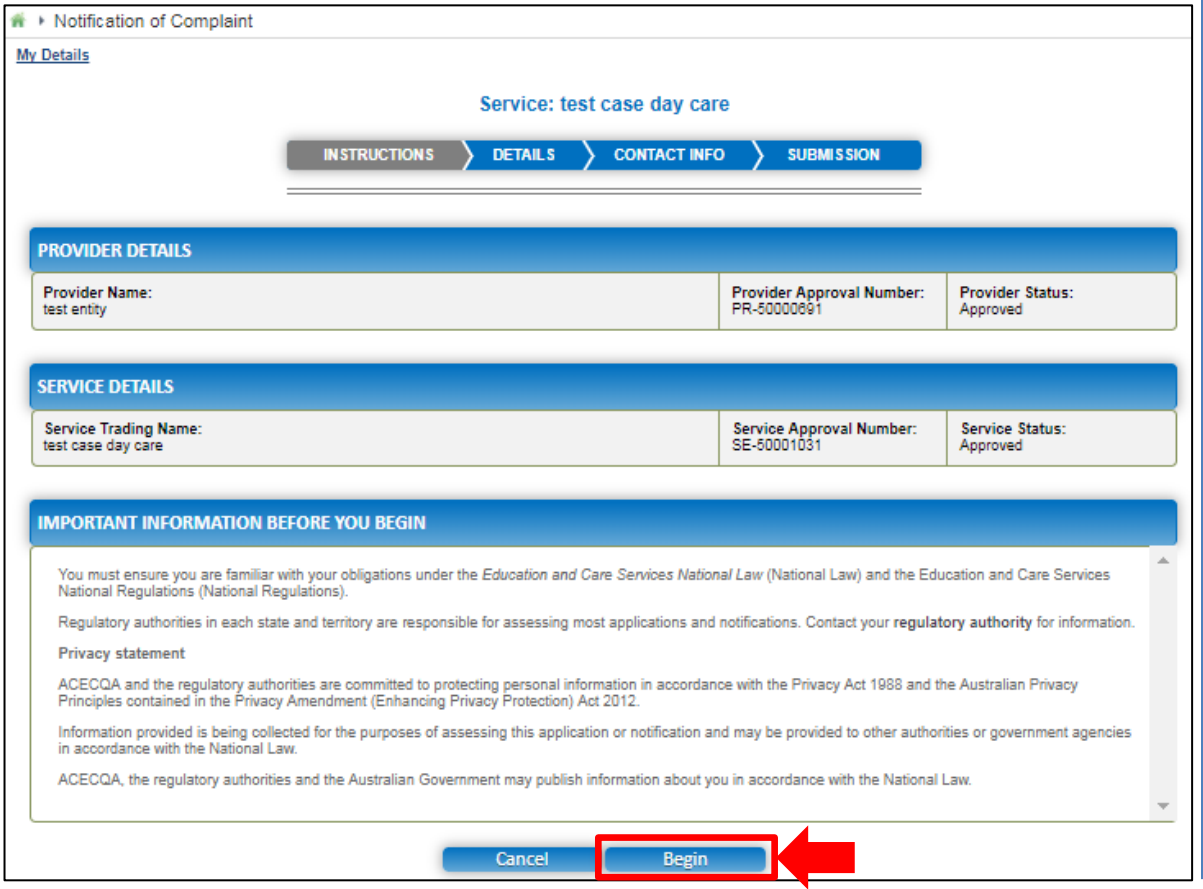

## **Begin Notification of Complaint Form Fill Details in Notification of Complaint Form**

**1.** In the **DETAILS** stage, in the **COMPLAINT** section, select the relevant complaint type from the **Please select the relevant notification and provide/attach the information required** options (for example, **Complaints alleging that the Law has been contravened**).

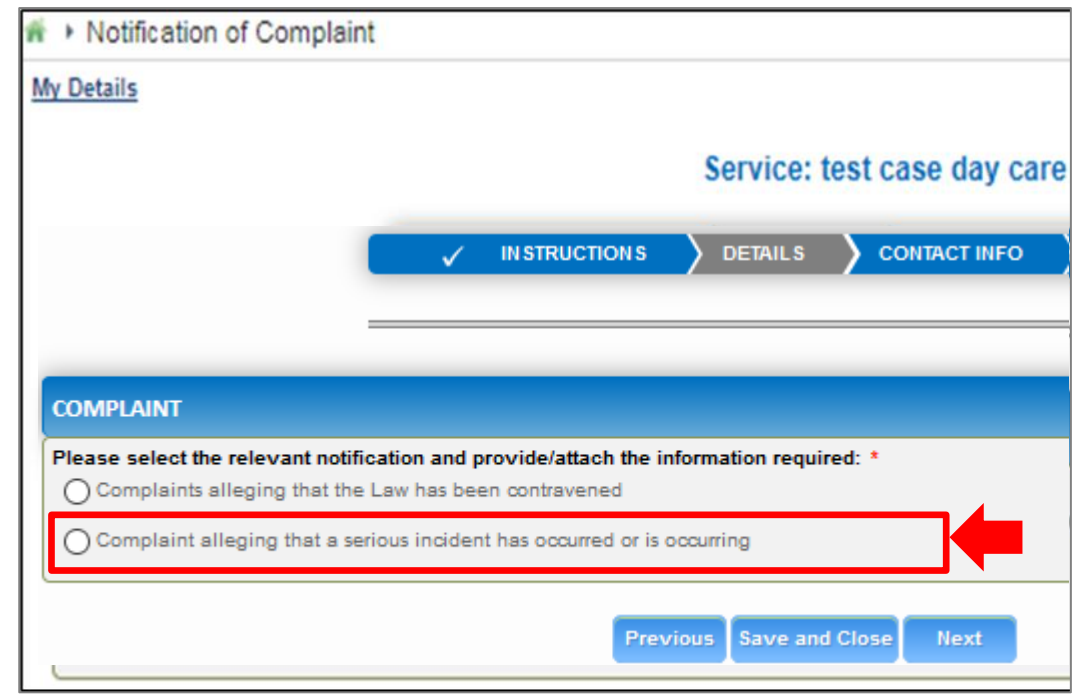

**Note:** You can only file one complaint type through a single **Notification of Complaint** form.

**2.** To start entering the details in the **Complaint** notification, click **Begin**.

<span id="page-238-0"></span>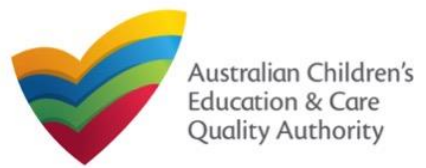

complaint type selected.

#### [Back to Main](#page-0-0) Menu

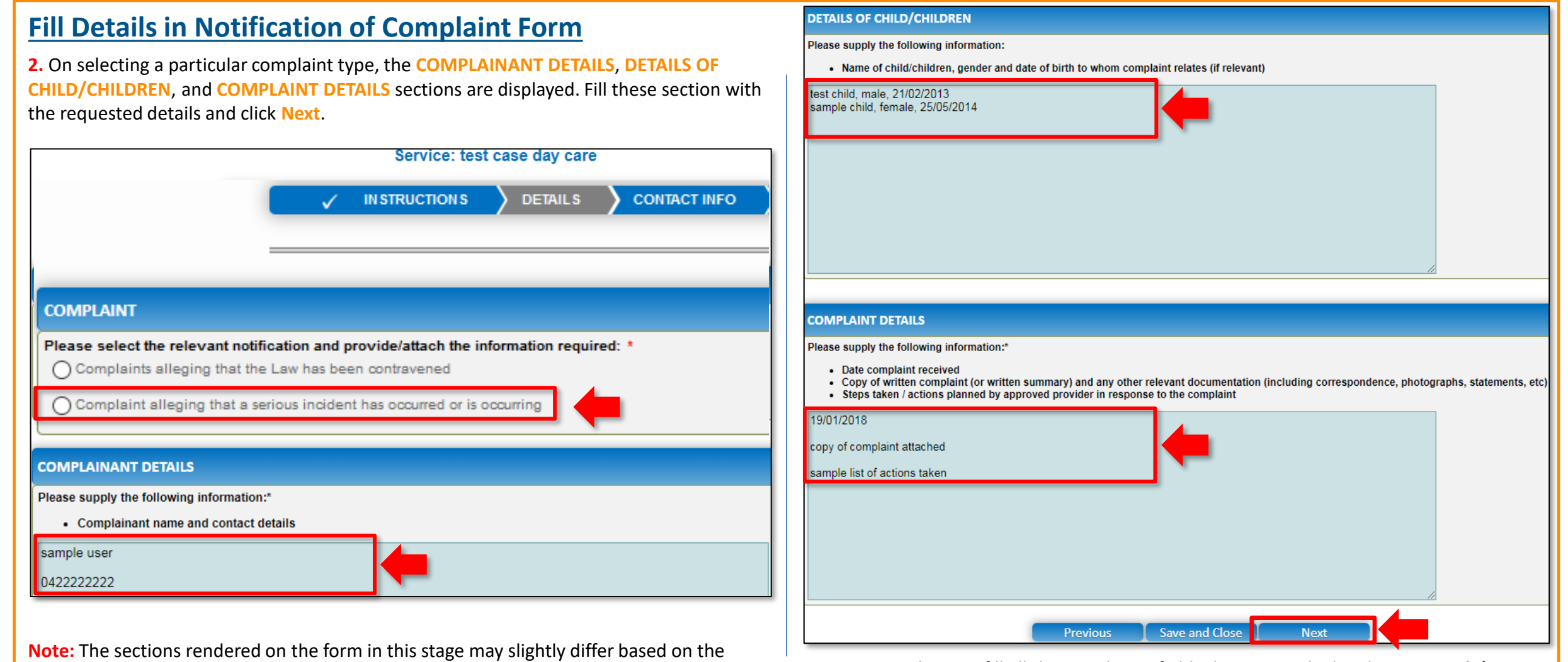

239 **Note:** Ensure that you fill all the mandatory fields that are marked with an **Asterisk \***.

<span id="page-239-0"></span>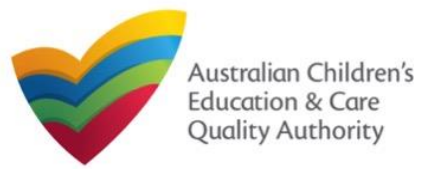

#### **Provide Contact Details in Notification of Complaint Form Submit Notification of Complaint Form 1.** The **CONTACT INFO** stage of the form is available. Enter the contact information. **1.** In the **SUBMISSION** stage, add all the requested documents on the **Attachments** page. Fill name, phone number, and email address of the contact person for the provider and Click **Add Documents** to add the requested documents. select **Save as application/notification default contact** (if required). Click **Next**.  $\overline{\mathscr{S}}$ **INSTRUCTIONS DETAILS CONTACT INFO SUBMISSION** na→ Notification of Complaint **Attachments My Details** Service: test case day care **ATTACHMENTS** You will need to upload the following documents: **DETAILS CONTACT INFO SUBMISSION INSTRUCTIONS Relevant Documentation** I will be posting or faxing instead **NAME AND CONTACT DETAILS FOR THIS NOTIFICATION** No documents have been uploaded Note: The contact for this Notification must be an individual who is authorised by the Notifier to act on their behalf with regards to the details on this forr **2.** Browse and choose the required file. Add description and click **Upload**. **ADD DOCUMENT** Name Sample User 0411111111 **Phone Number:** Please upload any relevant documentation NOTE: sampletestuser2102@gmail.com **Email Address:** - The following file types are accepted for upload: .doc, .docx, .pdf, .bmp, .gif, .jpg, .jpeg, .png, rtf, xls, xlsx, csv The file size should not exceed 20MB. \* Please fill in all fields . A file description is required for upload  $\Box$  Save as application/notification default contact Choose File | gibberish.doc> sample relevant document description **Previous Save and Close Next** Cancel

**Note:** Ensure that you fill all the mandatory fields that are marked with a **Red Asterisk \***.

240 **Note:** Ensure that you fill all the mandatory fields that are marked with a **Red Asterisk \***.

<span id="page-240-0"></span>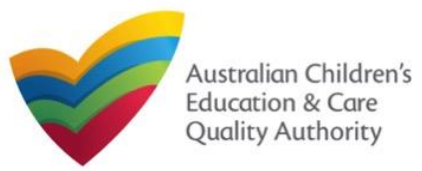

**ATTACHMENTS** 

Relevant Documentation

**Document Type** 

Total Files: 1

**Relevant Documentation** 

You will need to upload the following documents:

**File** 

gibberish.docx

checkbox.

#### [Back to Main](#page-0-0) Menu

**4.** In the **Summary** section, review the information submitted. If you need to modify any of

#### the provided details or if you need to add more information, click **Edit**. **INSTRUCTIONS DETAILS CONTACT INFO SUBMISSION** Summary **SUMMARY Add Document** Here is a summary of the information you are about to submit. If you need to make changes, please click on the Edit link of the corresponding section you want to amen Note: You cannot make further changes beyond this point **Size Description** Warning: Forms not submitted within 90 days from the start date will be deleted from the system. sample relevant document description 11.20 KB x Remove Total Size: 11.20 KB **IOTIFICATION OF COMPLAINT Previous** Save a **Next PROVIDER DETAILS Provider Approval Name: Provider Approval Number: Provider Approval Status Note:** Instead of adding documents, you could choose to fax or post documents. In such test entity PR-50000691 Approved **SERVICE DETAILS** case, instead of clicking **Add Documents**, select the **I will be posting or faxing instead Service Trading Name: Service Approval Number: Service Approval Status:** test case day care SE-50001031 Approved **COMPLAINT** Please select the relevant notification and provide/attach the Complaints alleging that the Law has been contravened information required: **COMPLAINT DETAILS** Please supply the following information:\* sample user 0422222222 Complainant name and contact details Please supply the following information: test child, male, 21/02/2013 sample child, female, 25/05/2014 • Name of child/children, gender and date of birth to whom complaint relates (if relevant) Please supply the following information:<sup>5</sup> 19/01/2018 copy of complaint attached sample list of actions taken • Date complaint received Copy of written complaint (or written summary) and any other relevant documentation (including correspondence, photographs, statements, etc) Steps taken / actions planned by approved provider in response to the complaint 241

### **Submit Notification of Complaint Form**

**3.** After adding all the requested documents, click **Next**.

<span id="page-241-0"></span>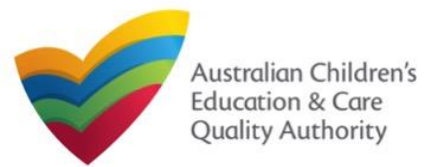

**5.** Read the **DECLARATION** text carefully and select **I declare that**. To finalise and submit the application, click **Submit**.

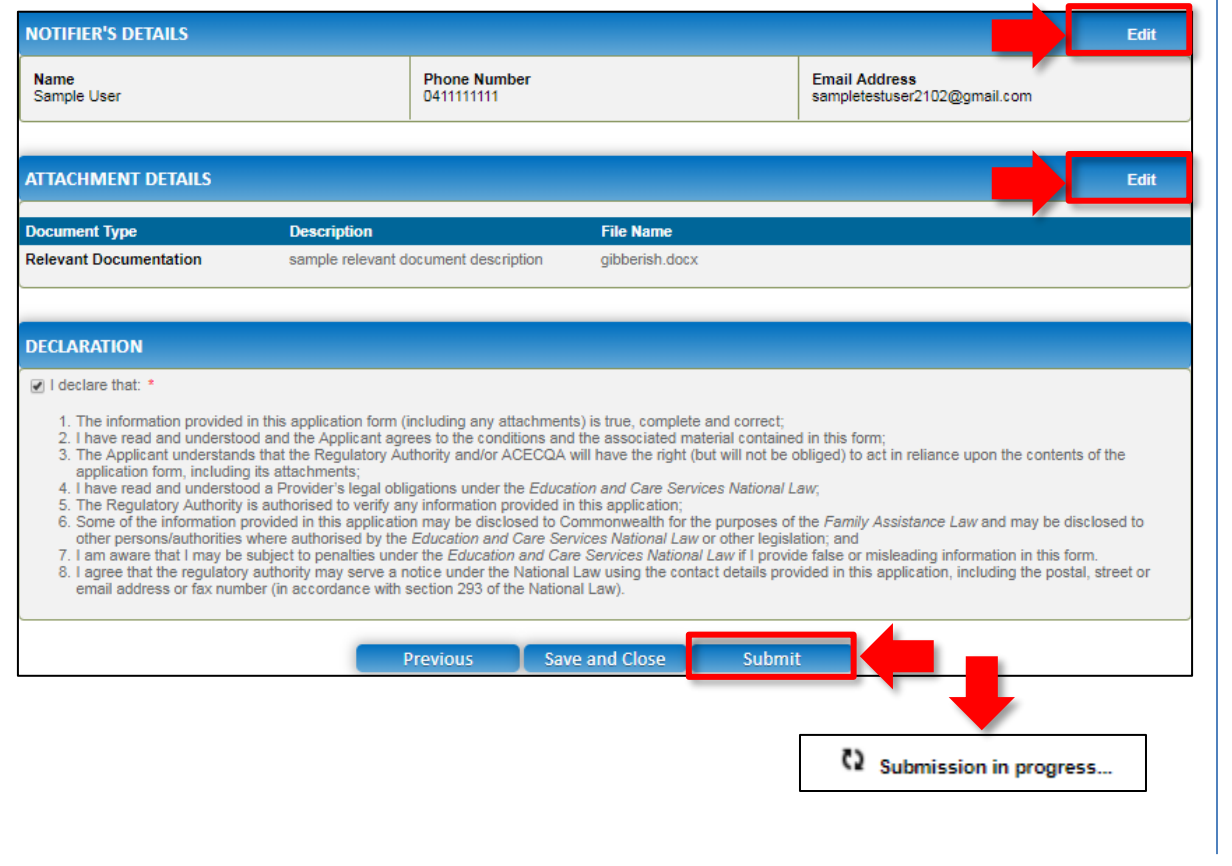

## **Submit Notification of Complaint Form Print or Close Notification of Complaint Form**

**1.** Application is submitted and the **Thank you for your submission** message is displayed with **Application Reference Number** and **Service Number** details. Click **OK** to close the application or **Print** to print the application.

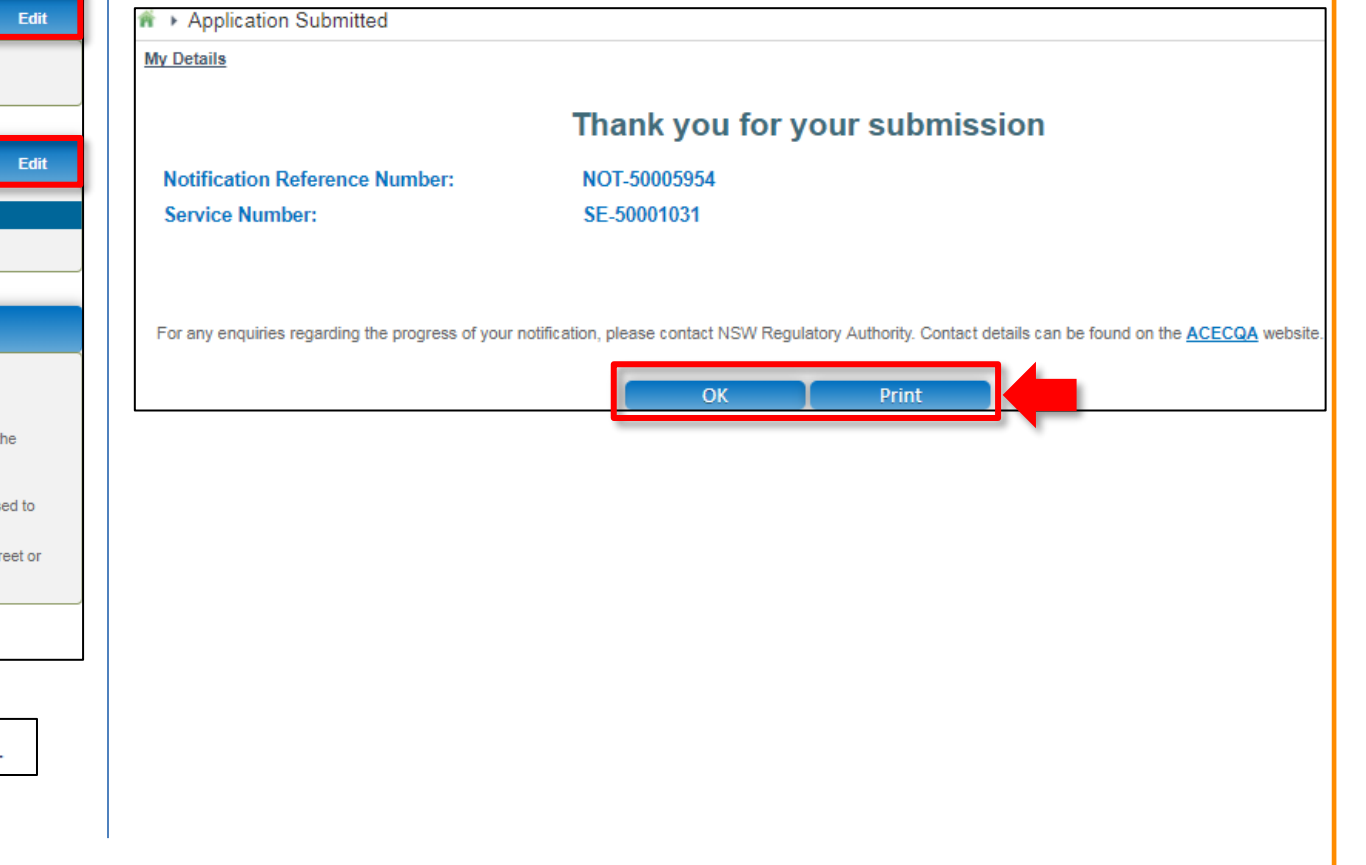

 $242$ 

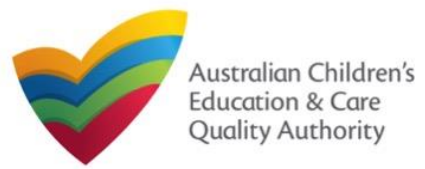

## **Introduction**

This **Quick Reference Guide (QRG)** provides details about the **RA Requested Information (RI01)** form available in **National Quality Agenda IT System (NQA IT System)**. Use this form for:

Submitting information requested by Regulatory Authority (RA), such as: Quality Improvement Plan (QIP), Emergency Management Plan, Response to RA correspondence, and FDC Register.

**Prerequisites:** Before you start performing the tasks mentioned in this QRG, ensure that you have:

- Any up-to-date browser and an existing email account that is registered on the portal.
- Logged in to the **NQA IT System** portal, refer the **Register and Log-In** QRG.
- Navigated the **NQA IT System** portal, refer the **Portal Overview** QRG.
- At least one service, refer the **Application for Service Approval** QRG.
- The required documents that you may be asked to attach based on the document type you select (only one of the following types):
	- **Quality Improvement Plan**
	- **Emergency Management Plan**
	- **Response to RA Correspondence**
	- **FDC Register**

# **Table of Contents**

- **[Access RA Requested Information Form](#page-243-0)**
	- Steps to access the **RA Requested Information** form.
- **[Fill Details in RA Requested Information Form](#page-244-0)**
	- Steps to add the following requested information in the form:
		- o [Select type of document to upload.](#page-244-0)
		- o [Add requested documents.](#page-247-0)
- **[Provide Contact Details in RA Requested Information Form](#page-245-0)**
	- Steps to add requested contact information.
- **[Submit RA Requested Information Form](#page-246-0)**
	- Steps to submit and finalise the form by completing the following:
		- o [Reviewing summary and finalising the form](#page-246-0)
- **[Print or Close RA Requested Information Form](#page-247-0)**
	- Steps to print and close the form.

<span id="page-243-0"></span>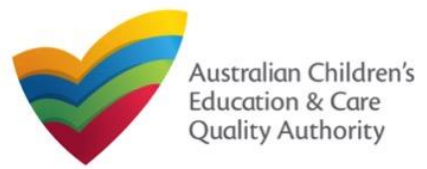

### **Access RA Requested Information Form**

**1.** From the **My Details** page, in the **My Services** section, select a **Service ID** and click **New Forms**.

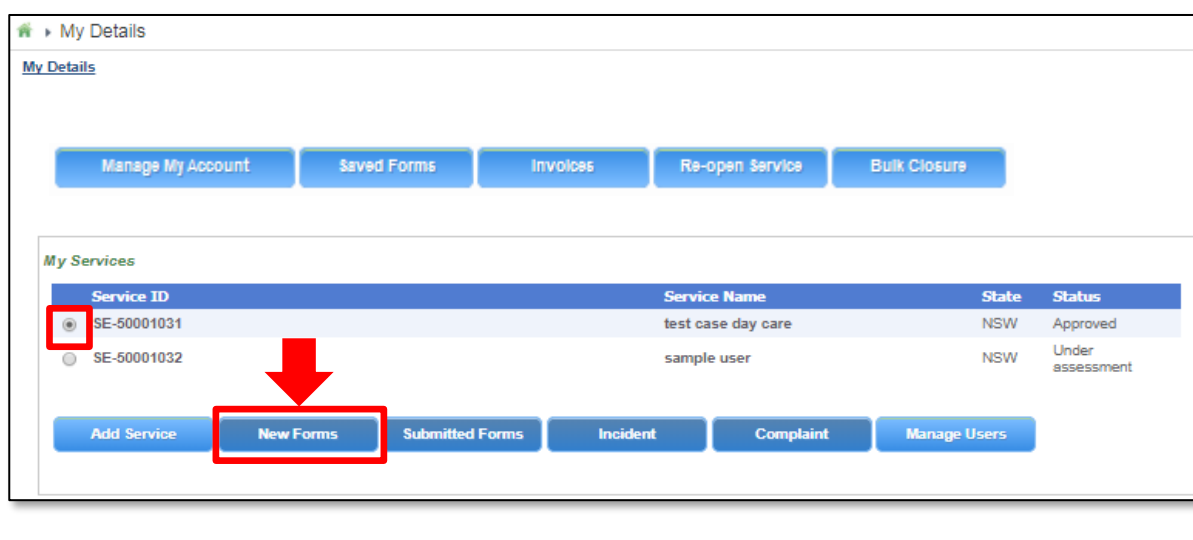

### **2.** On the **Submit a Service Form** page, click **Submit** corresponding to the **Form #** : **RI01** and **Form Name** : **RA Requested Information**.

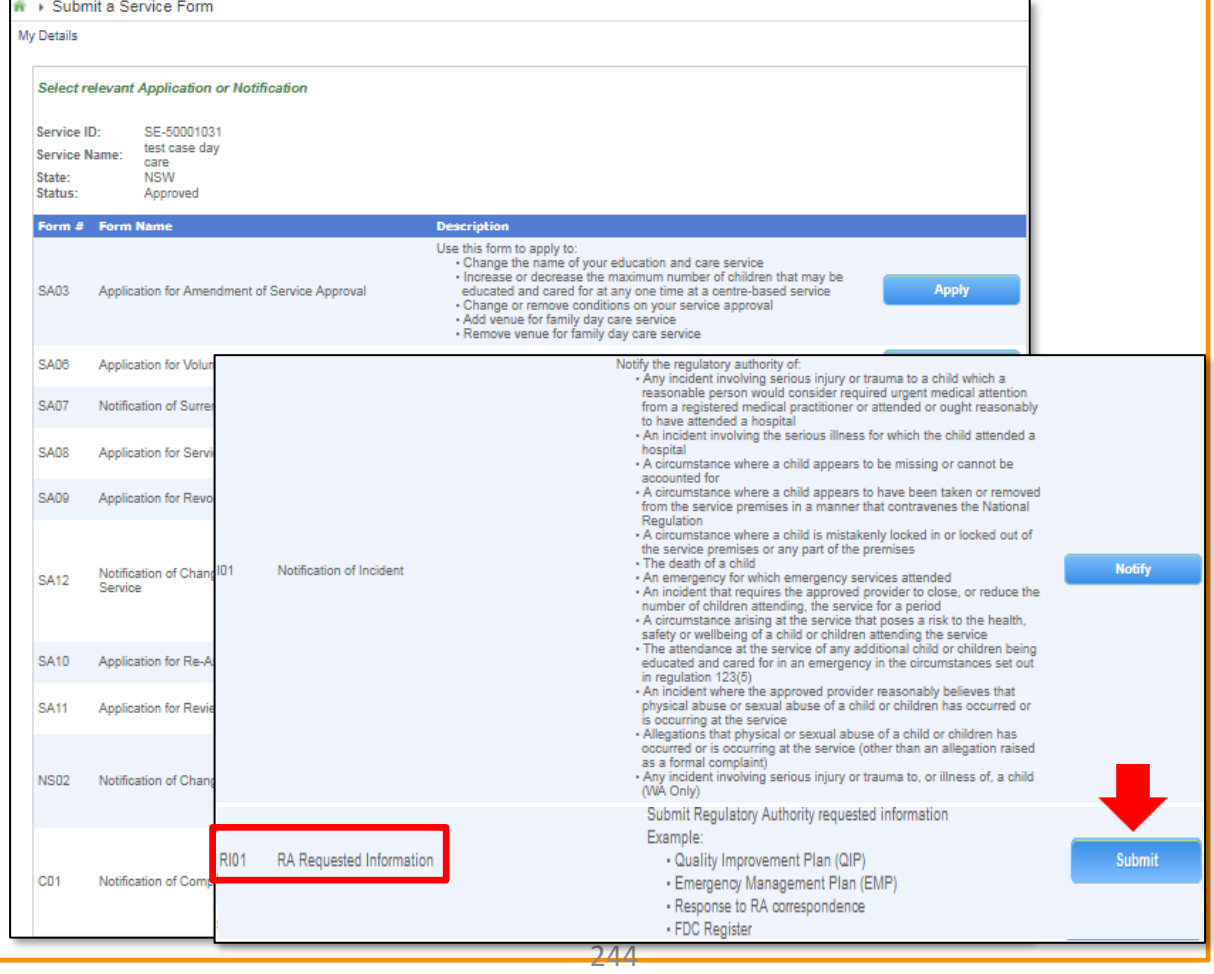

<span id="page-244-0"></span>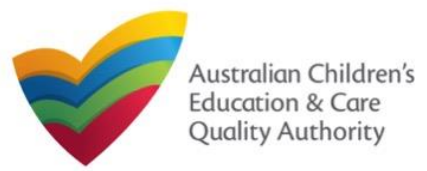

**1.** In the **DETAILS** stage, in the **RA REQUESTED INFORMATION** section, select the relevant option from the **Please select the type of document to upload** dropdown list, for example **Quality Improvement Plan**.

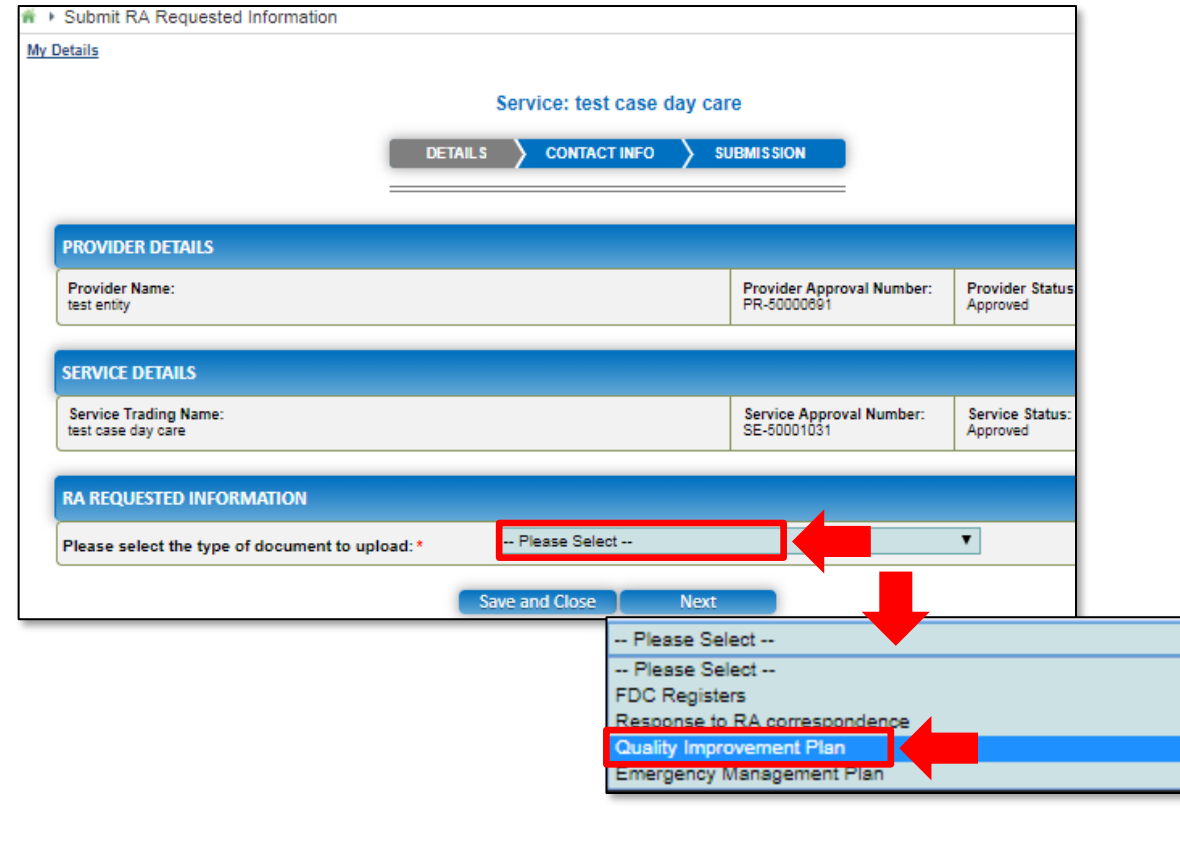

**Fill Details in RA Requested Information Form 2.** After selecting the relevant document type, the ATTACHMENTS section is displayed. Click **Add Documents** to add the requested documents.

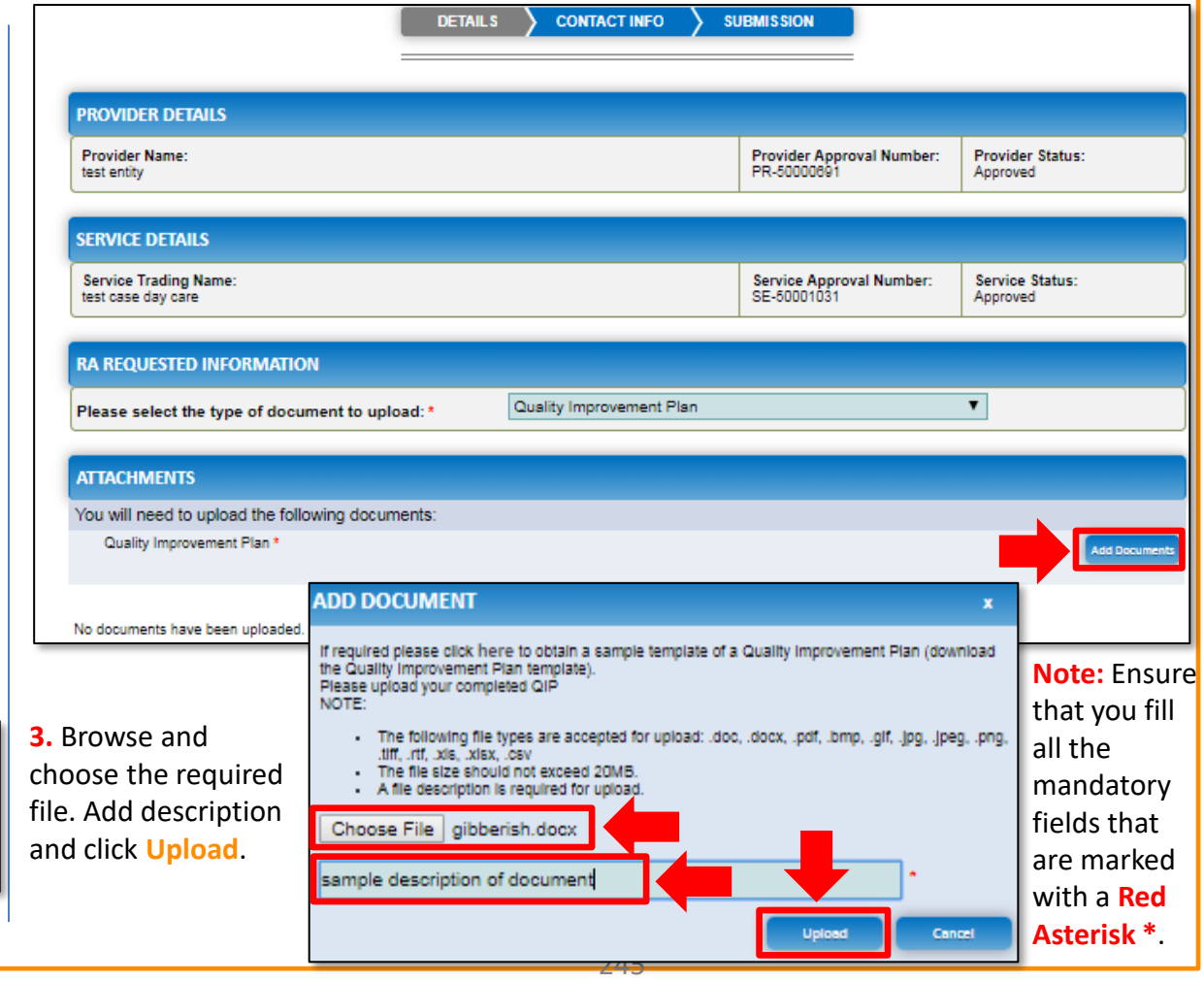

<span id="page-245-0"></span>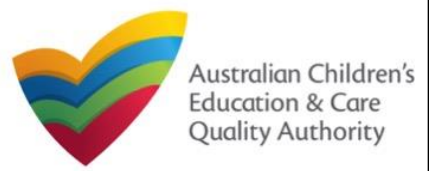

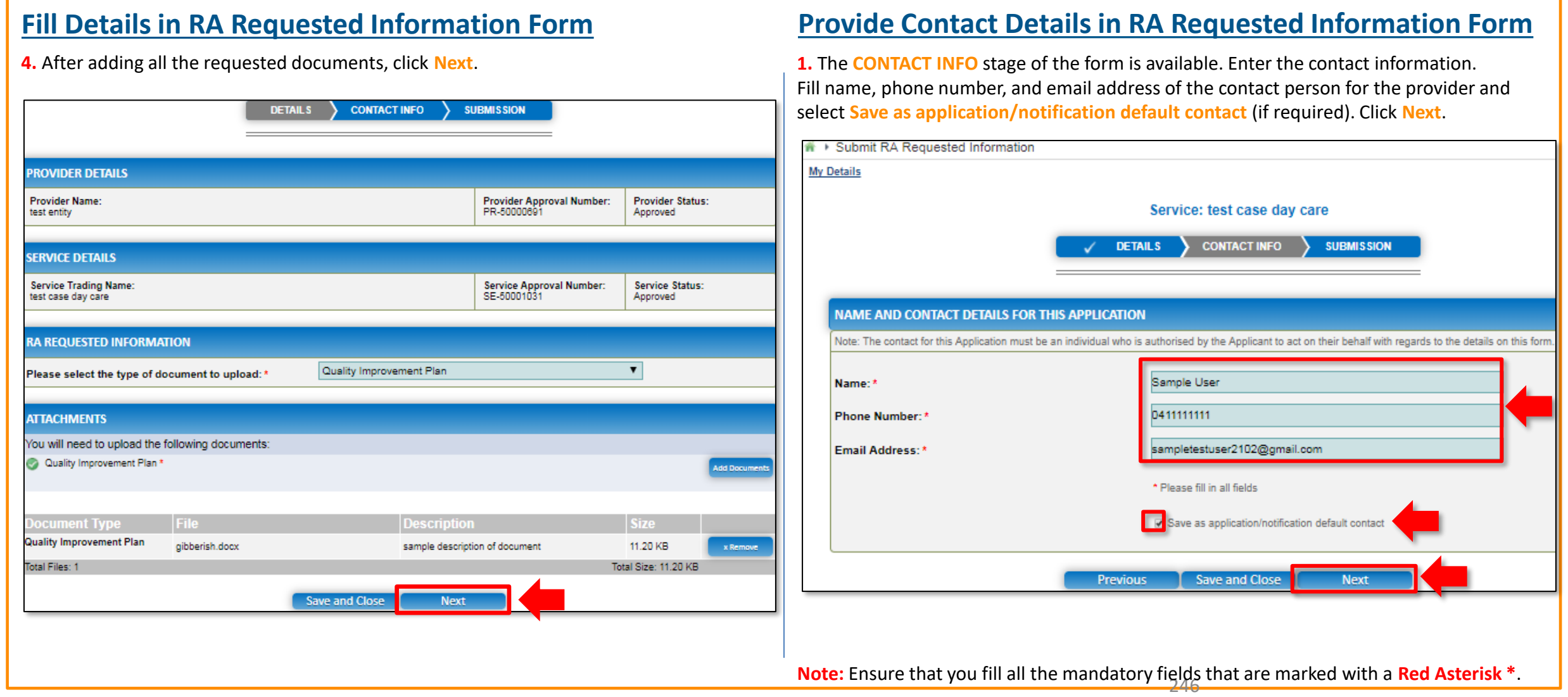

<span id="page-246-0"></span>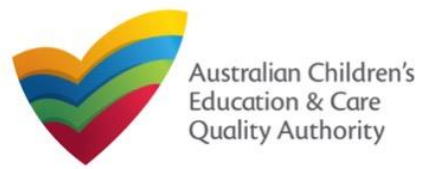

## **Submit RA Requested Information Form**

**1.** In the **SUBMISSION** stage, review the information submitted. If you need to modify any of the provided details or if you need to add more information, click **Edit**.

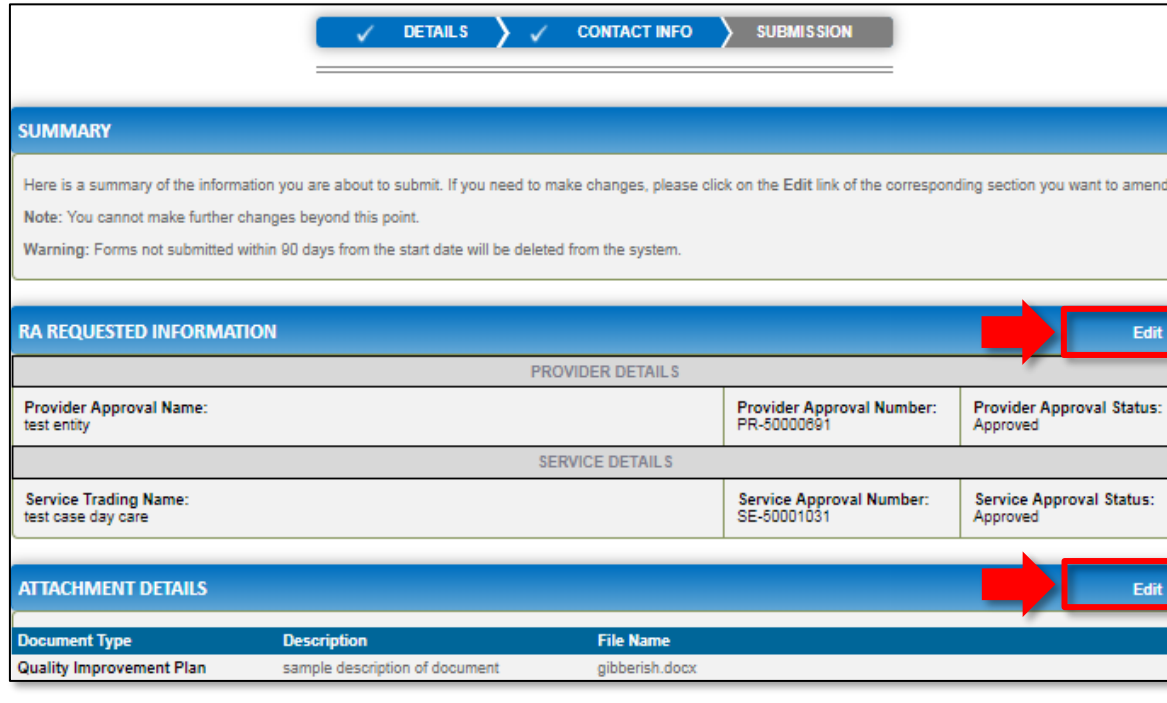

### **2.** Read the **DECLARATION** text carefully and select **I declare that**. To finalise and submit the application, click **Submit**.

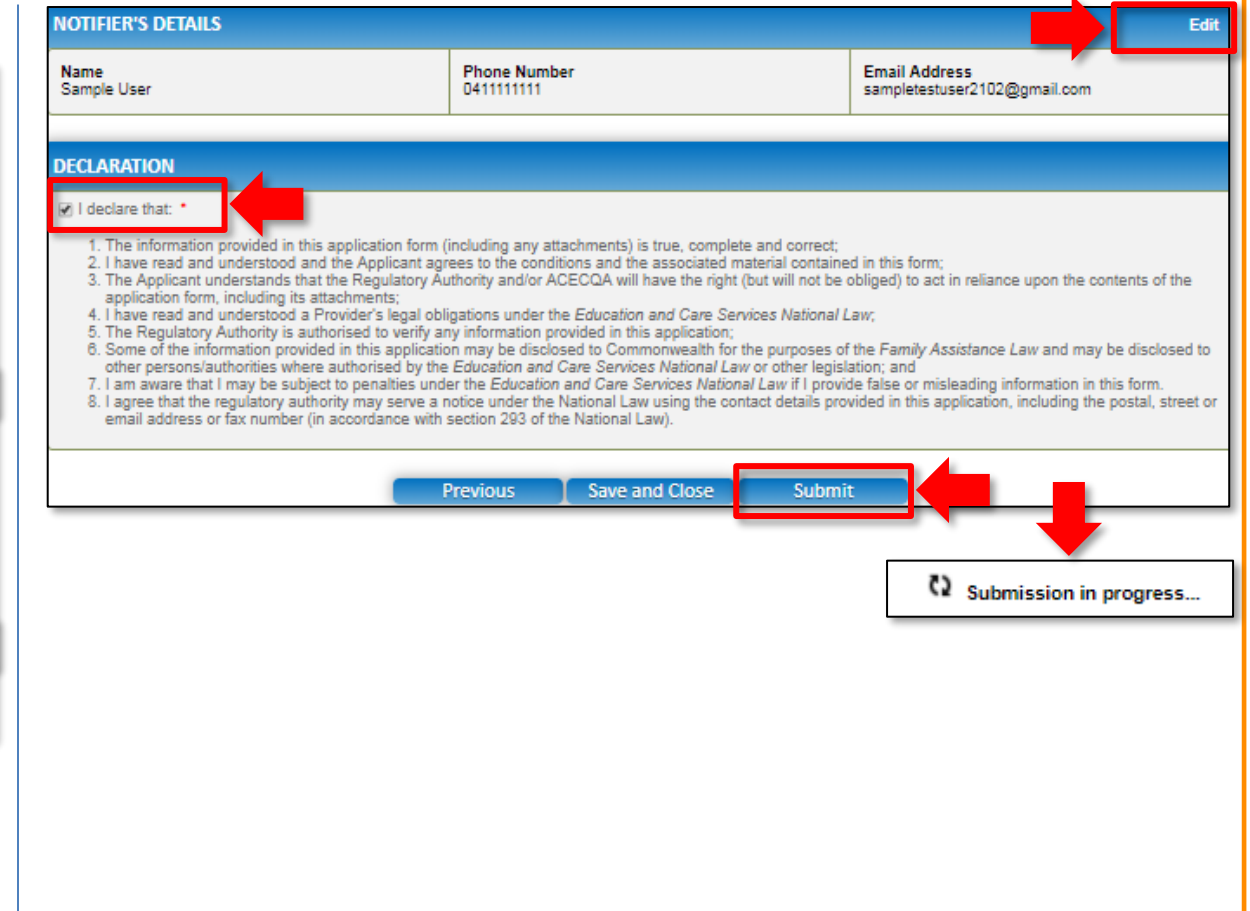

<span id="page-247-0"></span>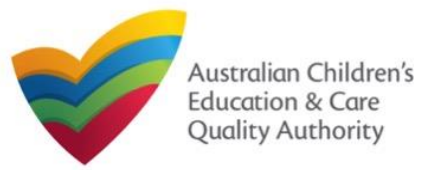

### **Print or Close RA Requested Information Form**

**1.** Application is submitted and the **Thank you for your submission** message is displayed with **Application Reference Number** and **Service Number** details. Click **OK** to close the application or **Print** to print the application.

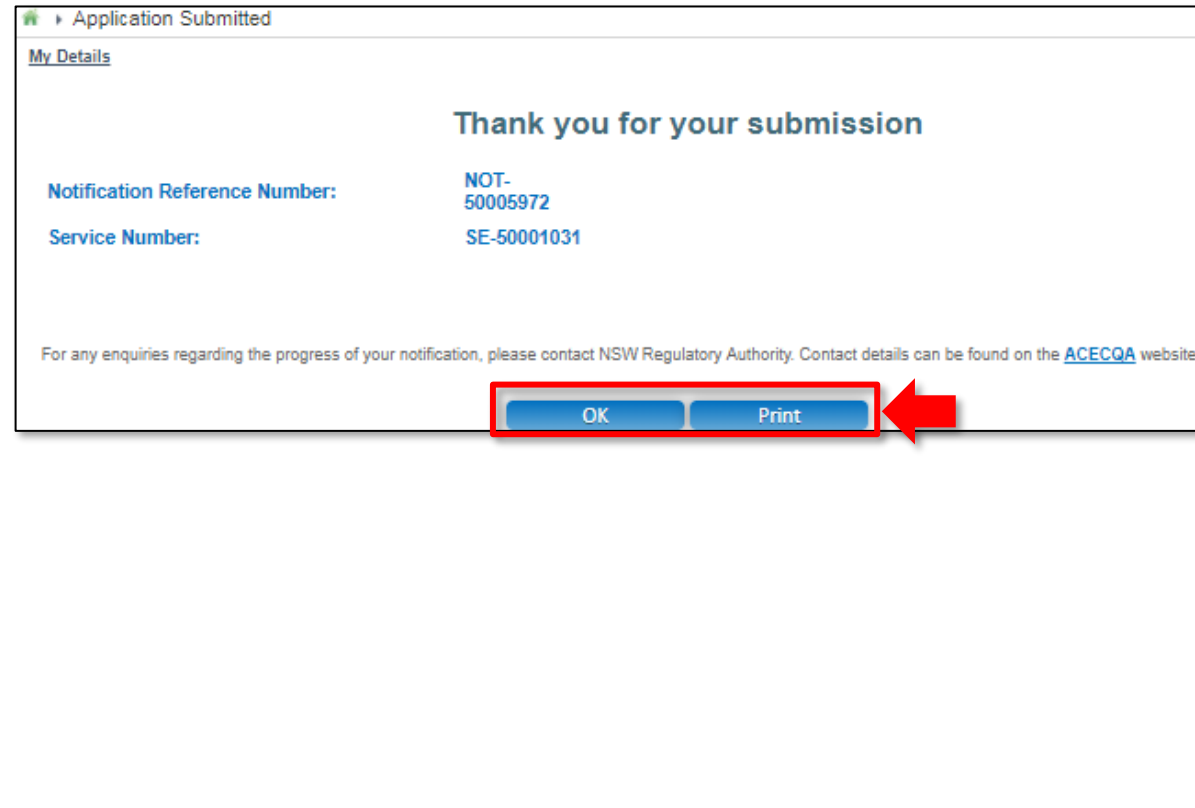